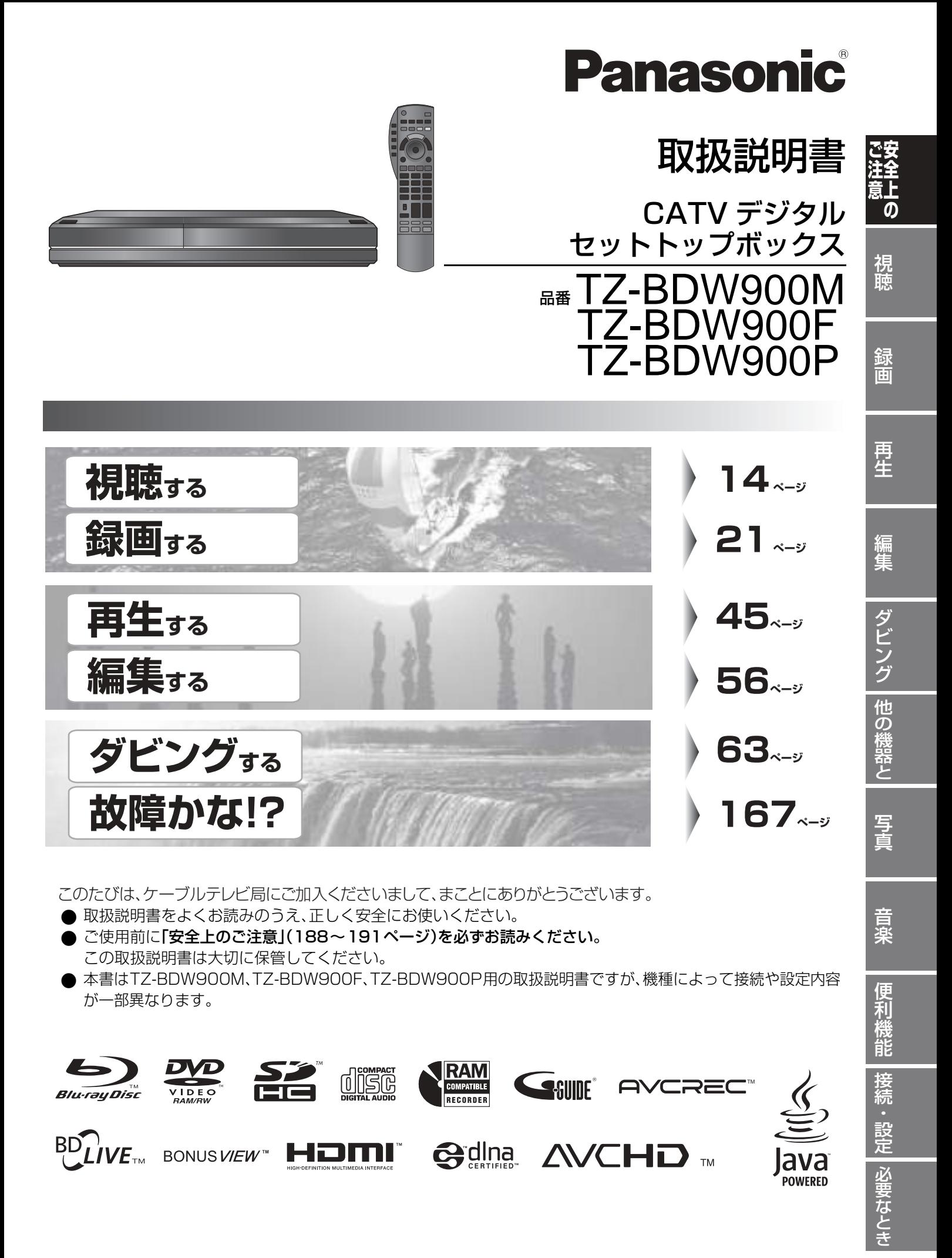

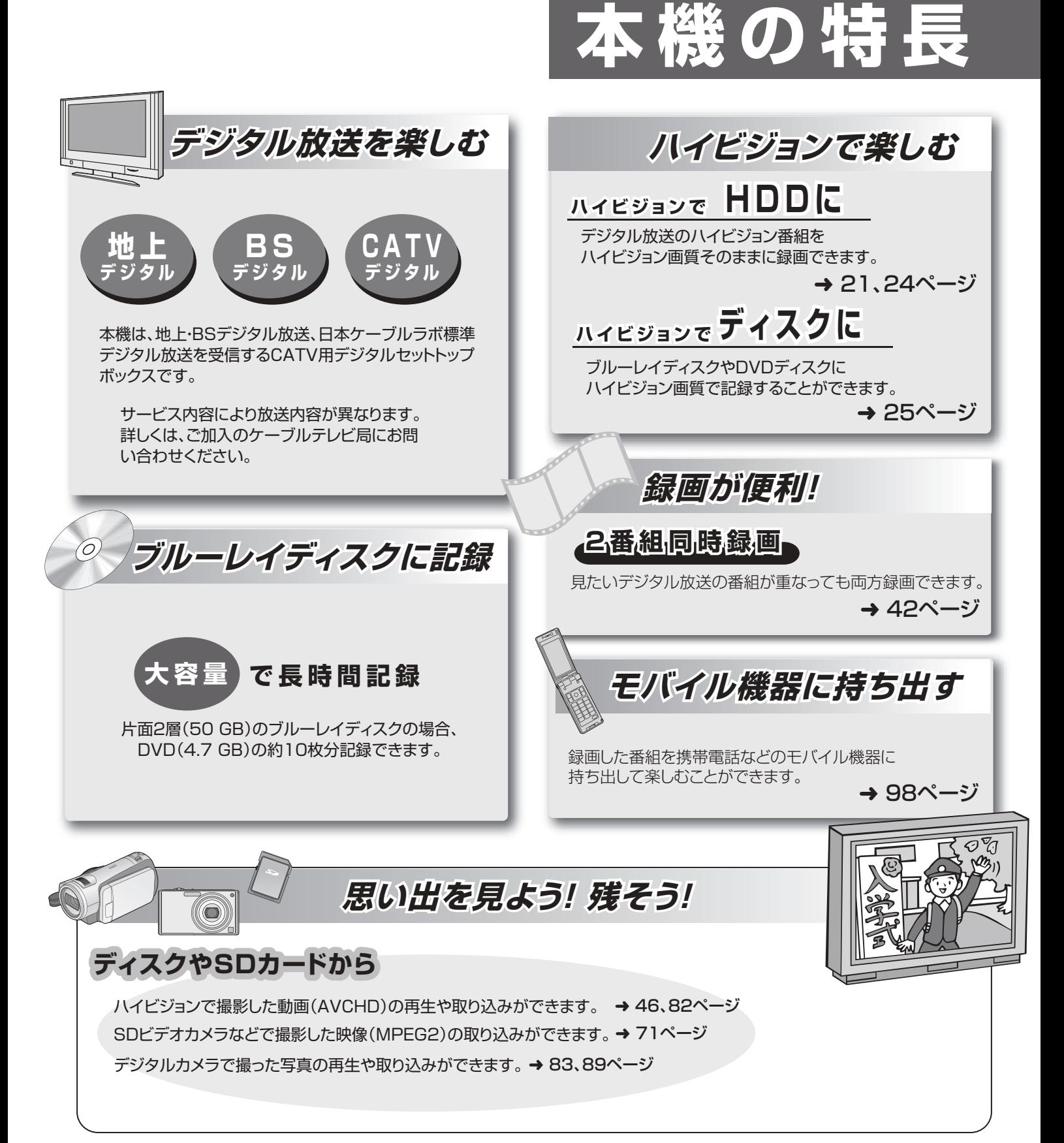

#### **■ 機種ごとの相違点について**

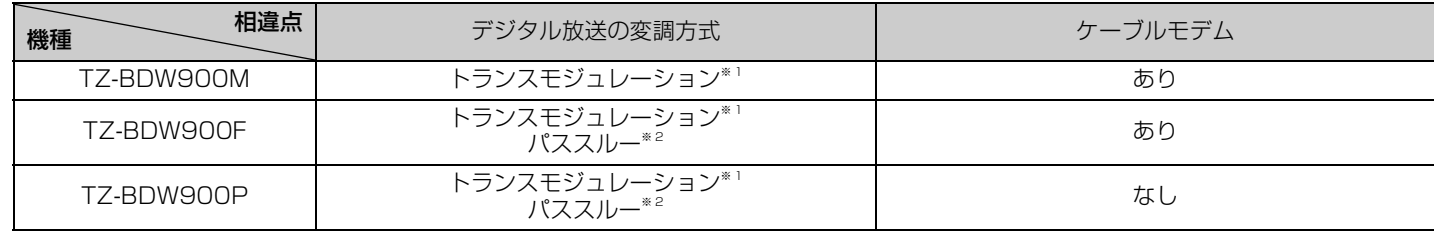

※ 1 トランスモジュレーションとは、CATV 局で受信した放送波の変調方式や周波数を変換して送出する方法のことをいいます。 地上デジタル放送の場合、OFDM を 64QAM に変換して送出します。

※ 2 パススルーとは、CATV 局で受信した放送波の変調方式を変えずに送出する方法のことをいいます。

2 VQT2J04 **もしくし)「安全上のご注意」を必ずお読みください(→188~191ページ)** 

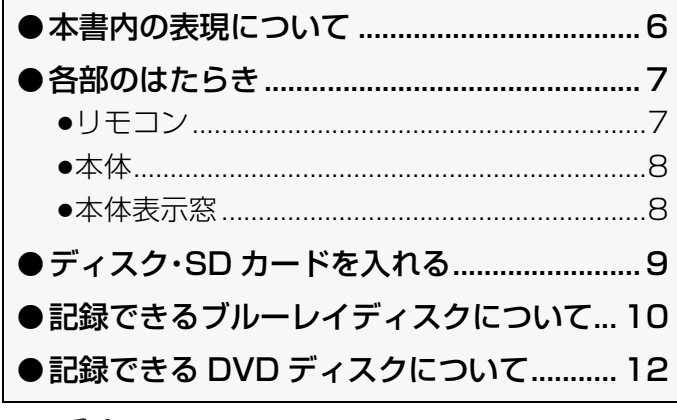

## ဪኵ

## **視聴**

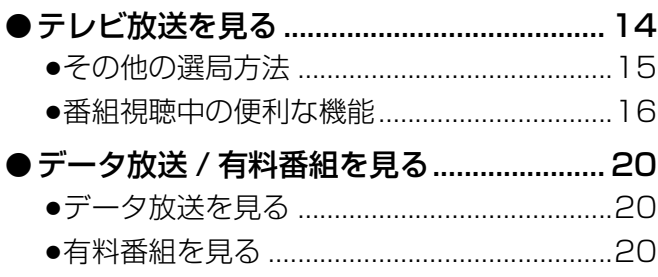

### **録画**

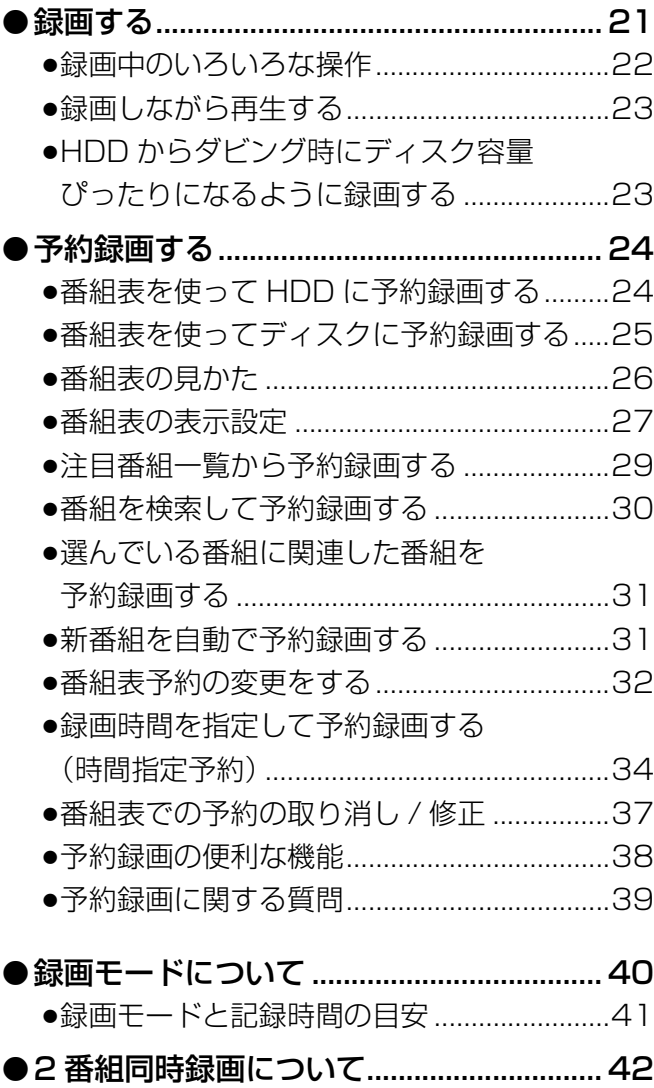

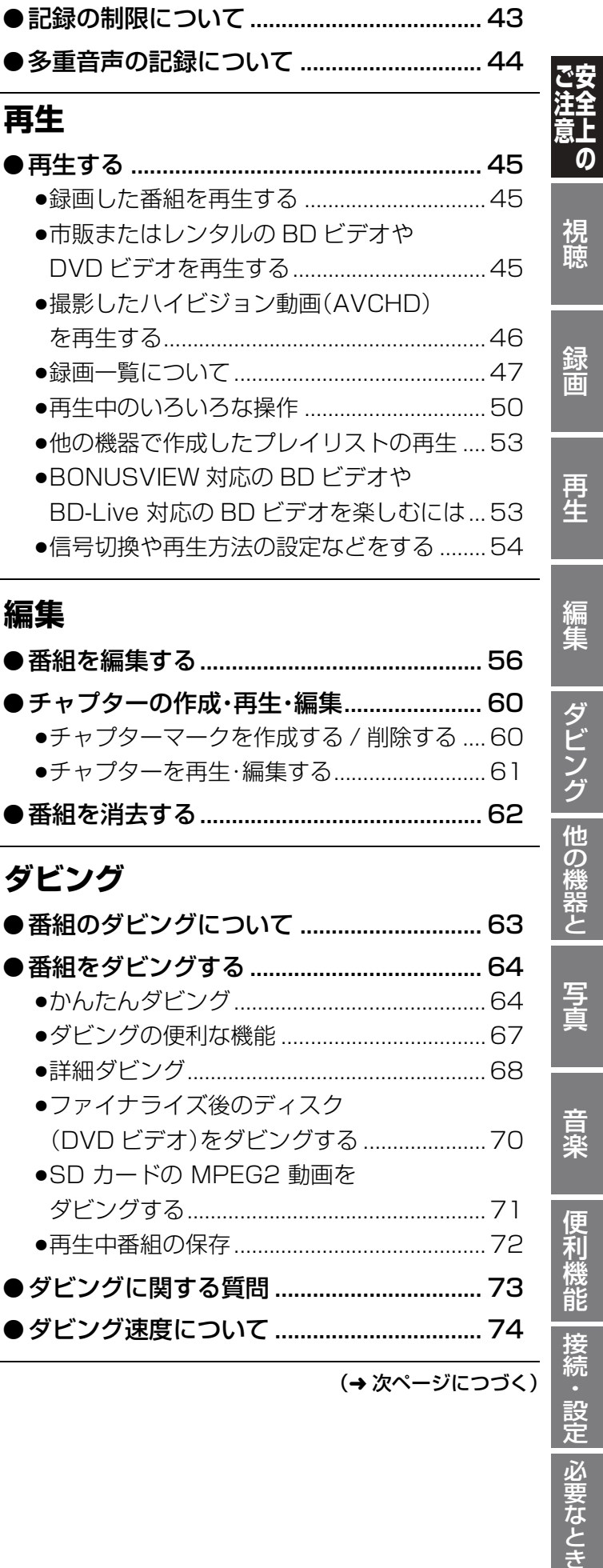

3 VQT2J04

設定 必要なとき

## **もくじ(つづき)**

## **他の機器と**

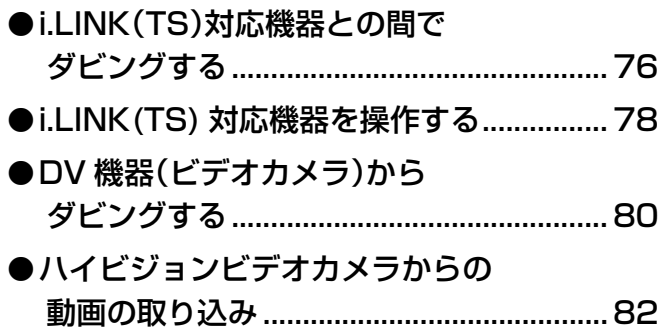

ほり

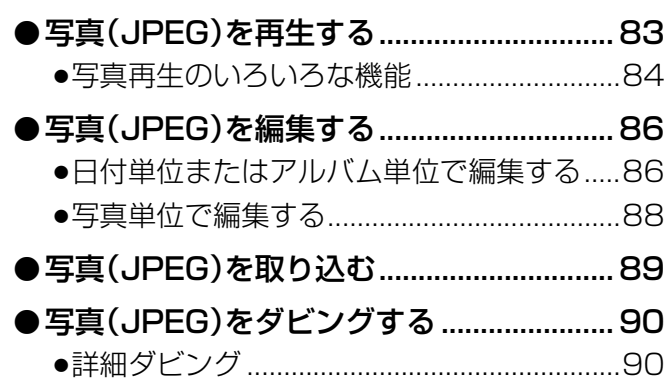

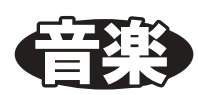

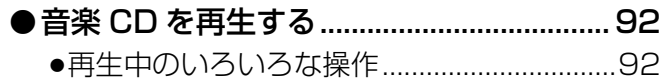

## 便利機能

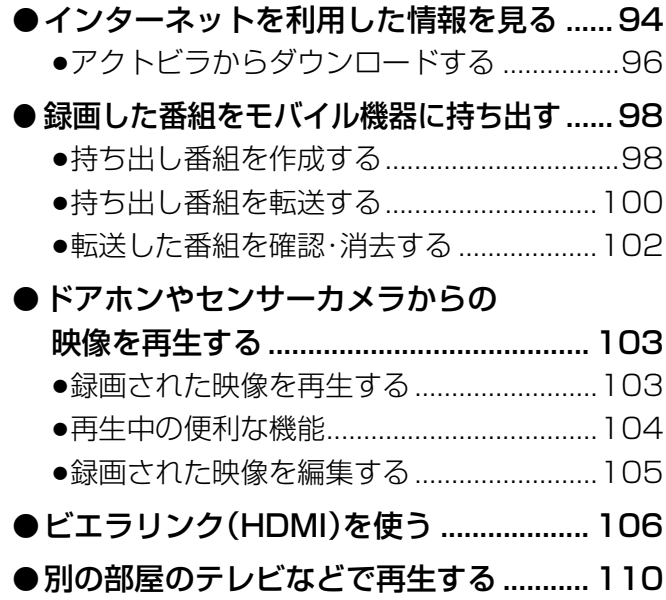

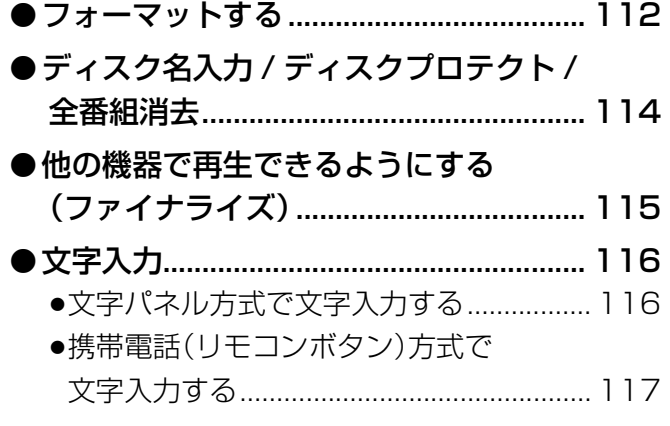

## 接続・設定

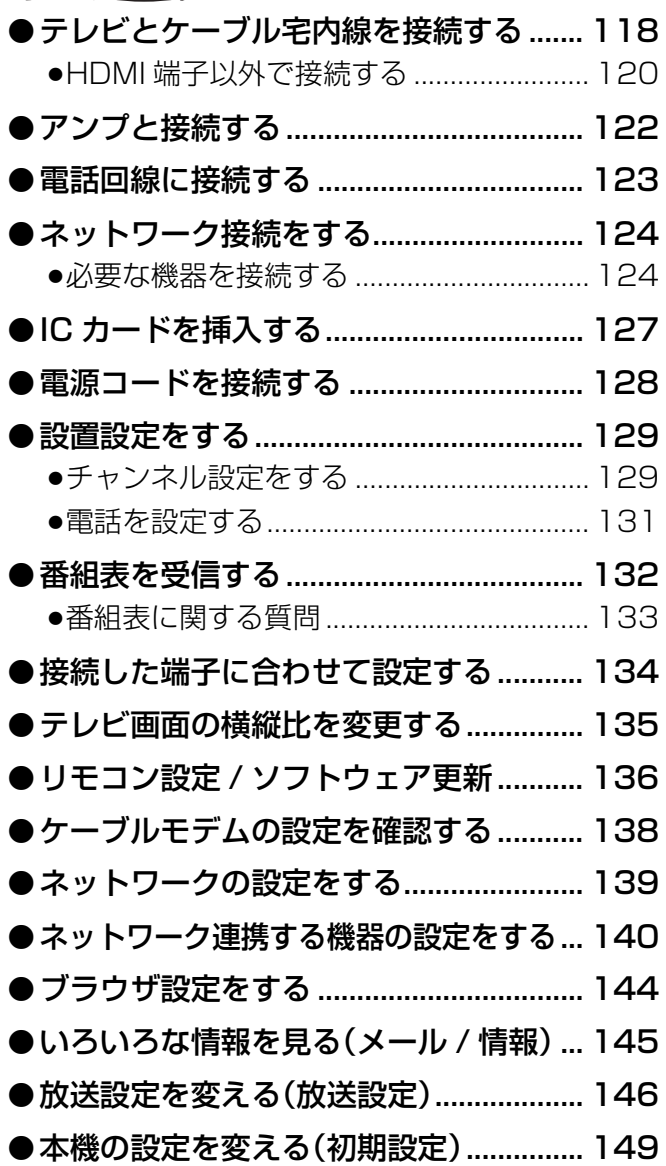

## 全上のご注意」 を必ずお読みください(→188~191ページ)

## **WEAC**

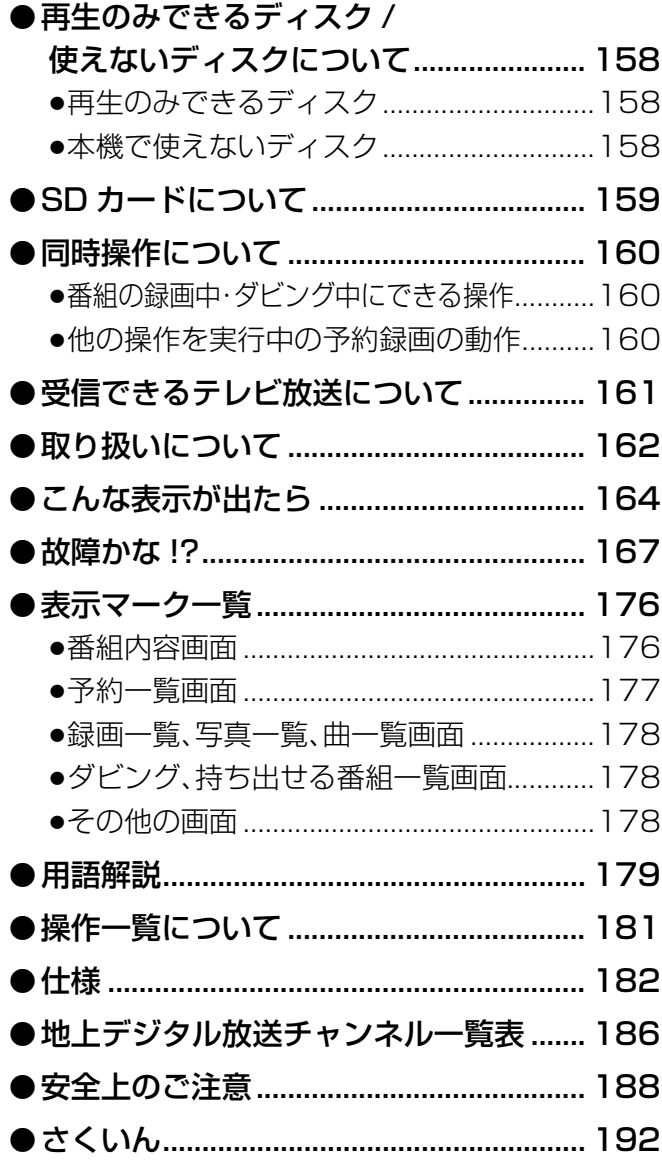

### インターネットの閲覧制限機能について

本機には、インターネットを見る際に、お子様などに 見せたくないホームページやブログなどを見ること を制限するための機能が組み込まれています。お子 様などが本機を使ってインターネットをご覧になる 家庭では、この制限機能の利用をおすすめします。 この制限機能をご使用の場合は、下記の設定を行っ てください。

#### [パスワードロック機能]

パスワード(暗証番号)を設定することで、インター ネットへのアクセスを制限することができます。 ●パスワード(暗証番号)設定方法

#### (→147「制限項目設定」)

●インターネットへのアクセス制限設定(ブラウザ制 限を[ブラウザ]ボタンを押したときに暗証番号の 入力が必要となる設定にする) (→95、147「ブラウザ制限」)

### 本機の温度上昇について

本機を使用中は温度が高くなりますが、性能・品質 には問題ありません。本機の移動やお手入れなどを するときは、電源を切って電源コードを抜いてから 3分以上待ってください。

● 本機の温度が気になる場合は、ご加入のケーブル テレビ局にご相談ください。

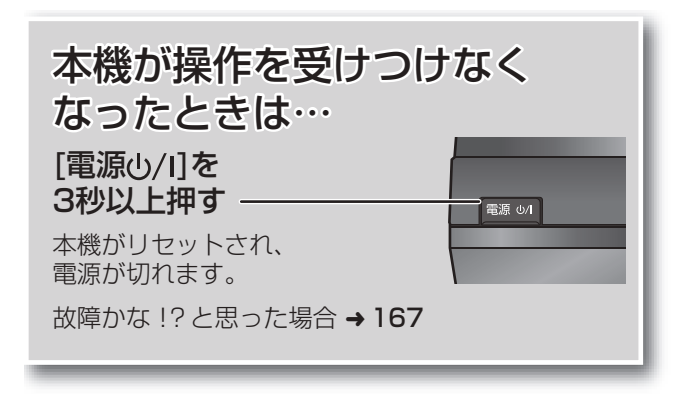

### 本機を返却するときは

162ページをご覧ください。

●本機の受信周波数帯域に相当する周波数を用いた機器とは 離してご使用ください。

本機の受信周波数帯域(90 MHz~770 MHz)に相当する 周波数を用いた携帯電話などの機器を、本機やケーブルテ レビ宅内線の途中に接続している機器に近づけると、その 影響で映像・音声などに不具合が生じる場合があります。そ れらの機器とは離してご使用ください。

●視聴記録の送信について

IC カードに記録されている視聴記録データは、定期的に本 機に内蔵のケーブルモデムや電話回線を通じ自動送信され ます。データ送信の電話料金は無料です。電話回線でデータ 送信中は、同じ回線に接続の電話機は使用できません。

- ●本機は性能向上のためダウンロードを行う場合があります。ダ ウンロードを実行するには、本機の電源を「切」にしてください。 電源プラグをはずしたり、電源「入」にしているとダウンロード が実行されません。ダウンロードを実行するため、視聴時以外は 電源を「切」にしてください。
- ●本機に組み込まれているソフトウェアの解析、変更、改造な どを行わないでください。
- ●メールや購入記録、データ送信のポイントなどのデジタル 放送に関する情報は、本機が記憶します。万一、本機の不具 合によって、これらの情報が消失した場合、復元は不可能で す。その内容の補償についてはご容赦ください。
- ●国外でこの製品を使用して有料放送サービスを享受するこ とは、有料サービス契約上禁止されています。
- ●B-CASカードおよびC-CASカードは地上·BS·CSデジタ ル放送、日本ケーブルラボ標準デジタル放送を視聴してい ただくために、お客様へ貸与された大切なカードです。お客 様の責任で破損、故障、紛失などが発生した場合は、再発行 費用が請求されます。
- ●本機から電話回線を通じて通信を行うと、通信料金無料のフリー ダイヤルでないかぎり、電話料金はお客様の負担になります。
- ●この取扱説明書のイラストや画面はイメージであり、実際と は異なる場合があります。

# **本書内の表現について**

●本書内で参照していただくページを(→○○)で示しています。

●ディスクなどの表示を以下のマークで表示しています。

例)[-R] と表示されている場合、AVCREC 方式、VR 方式、ビデオ方式の DVD-R 共通の動作を指しています。

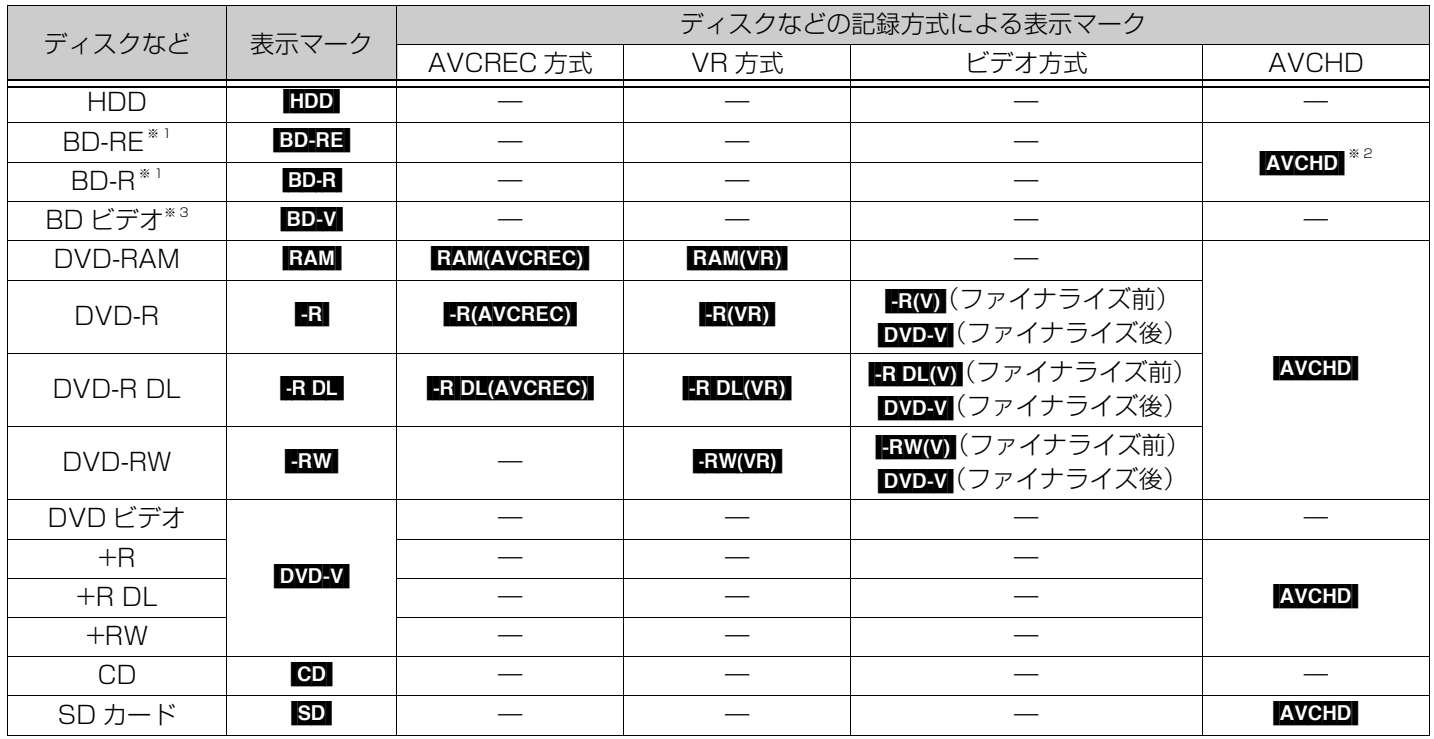

※ 1 DL も含みます。ブルーレイディスクの「DL」とは片面 2 層(50 GB)のディスクのことを表します。

※ 2 他機器でハイビジョン動画(AVCHD)を記録した BD-RE、BD-R を指します。

※ 3 市販の映画などが記録されたブルーレイディスクのことです。

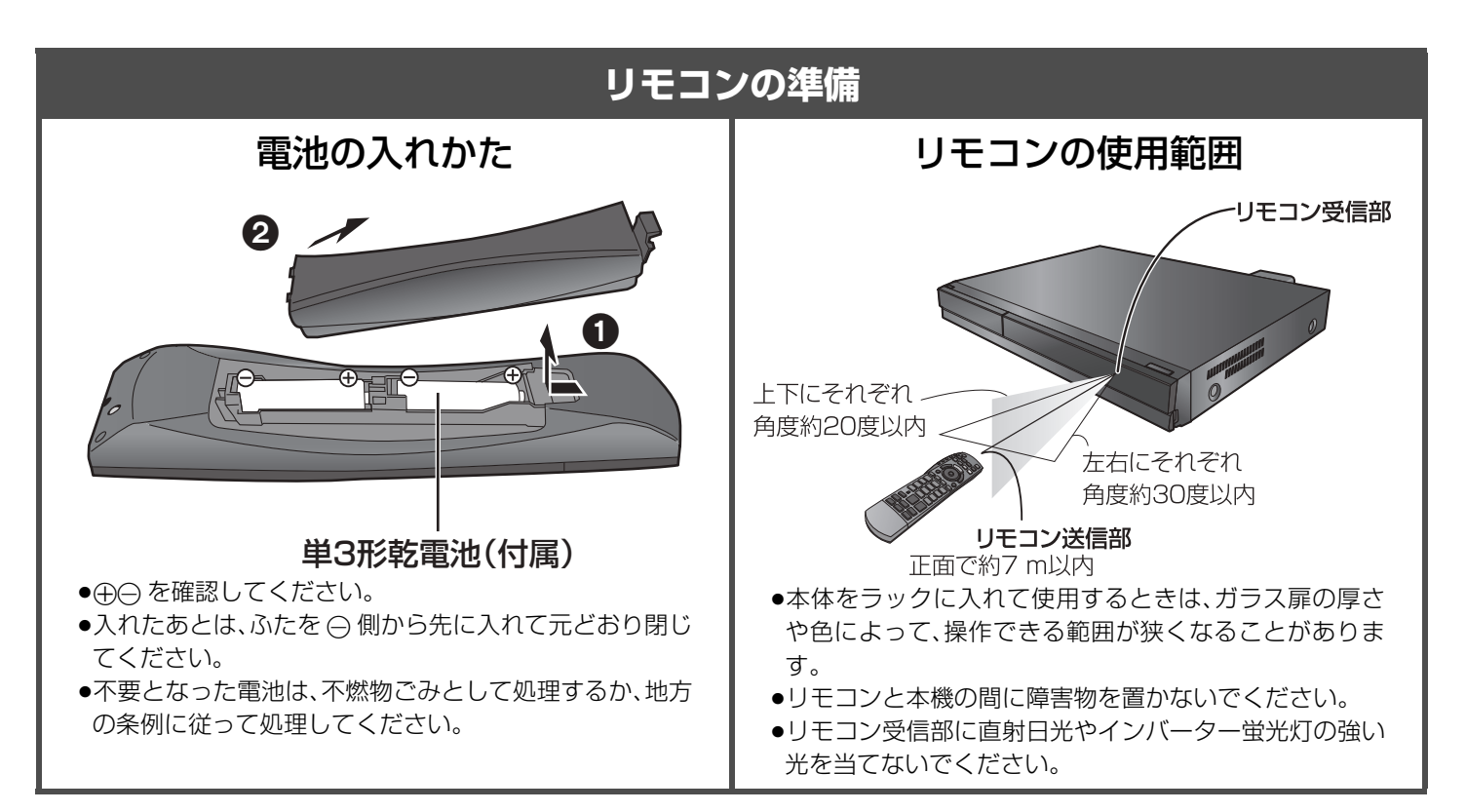

# **各部のはたらき**

### **リモコン**

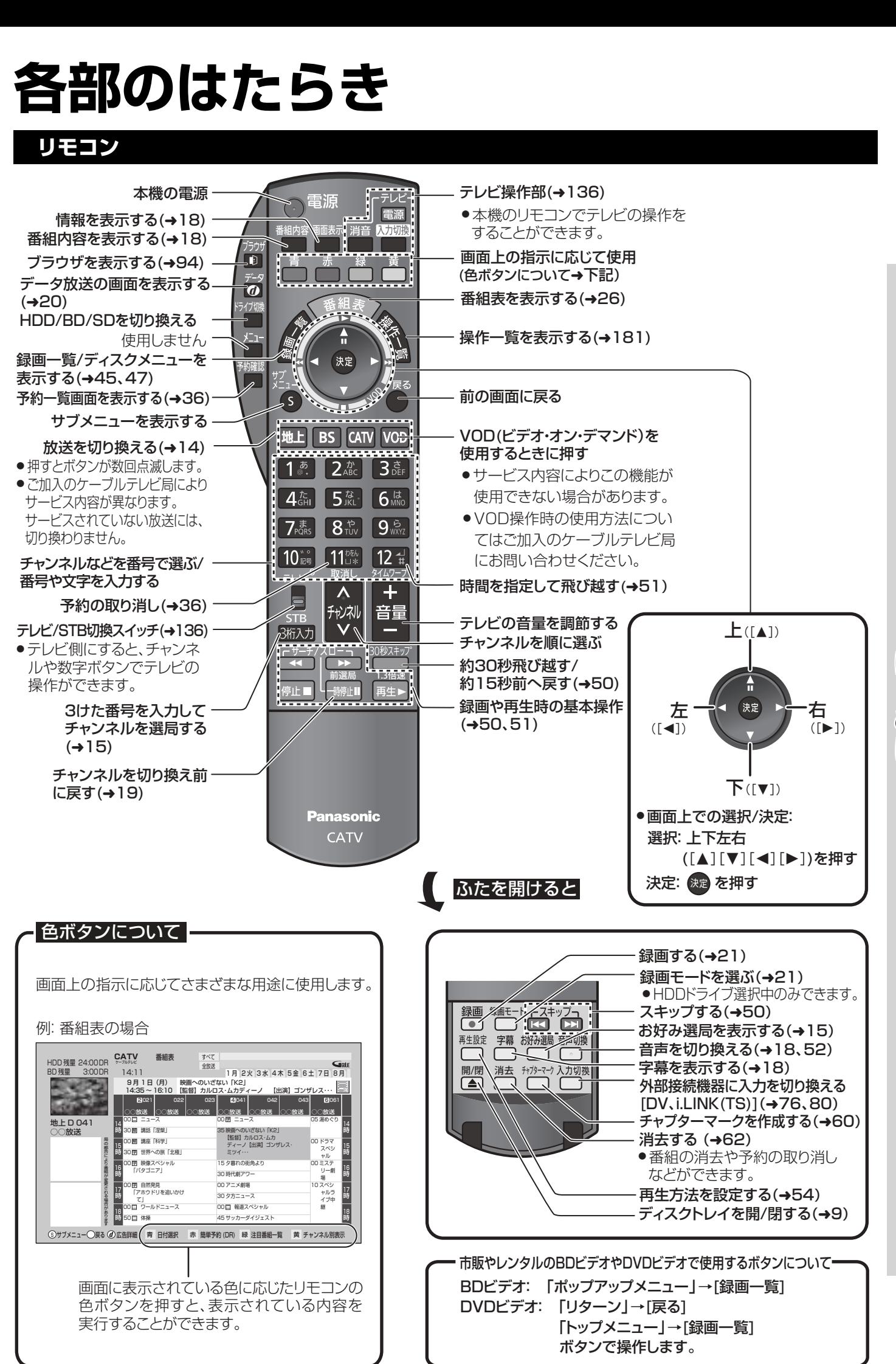

**はじめに じ め**

# **各部のはたらき(つづき)**

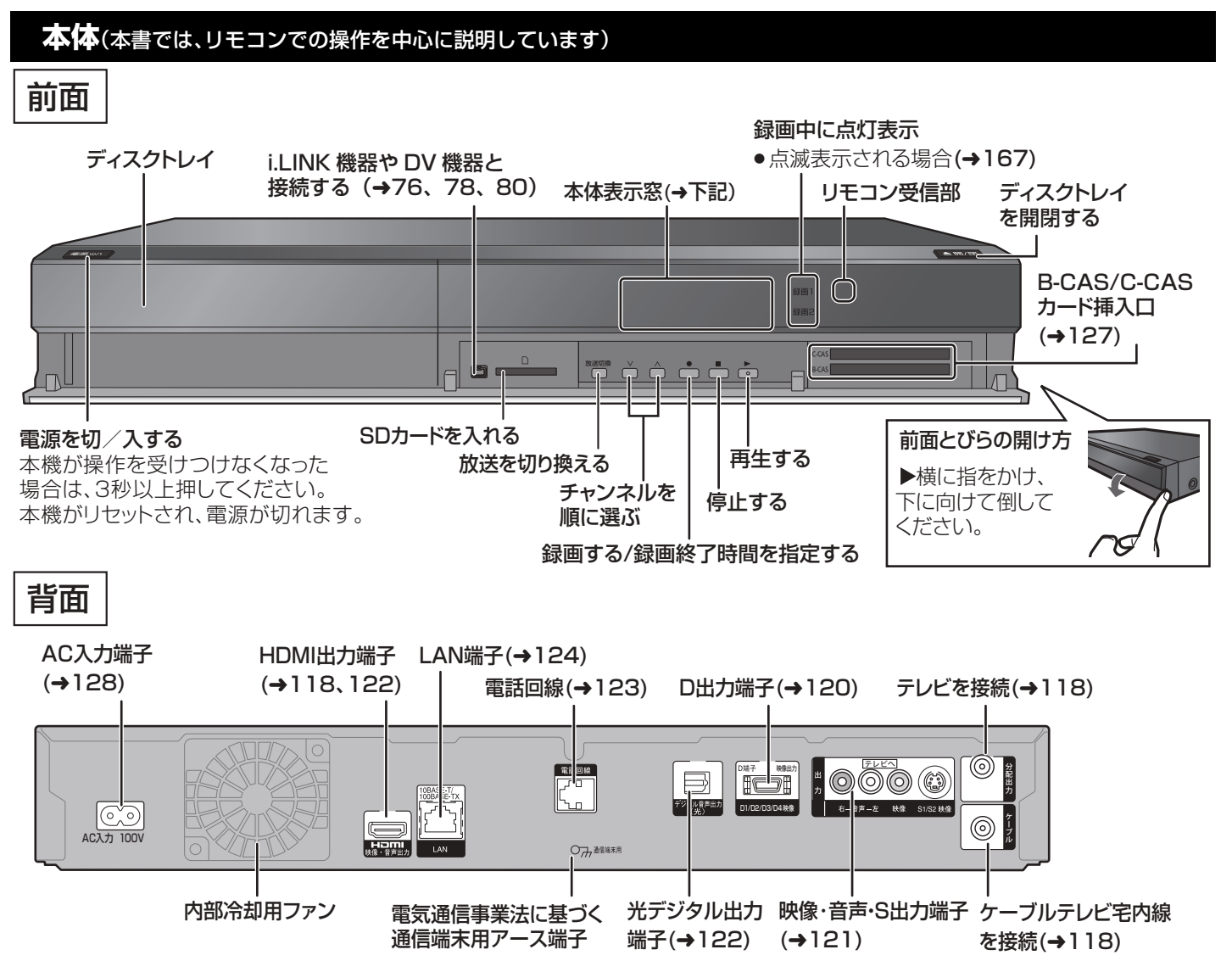

- ●最新の番組情報の取得とダウンロードを実行するため、視聴時以外は電源を「切|にしてください。
- ●電源を切っていても、デジタル放送からの情報受信や視聴記録の送信を自動的に行っていますので、IC カードの抜き差し時や異常 時以外は電源コードを抜かないでください。

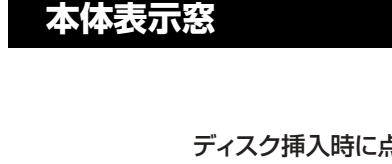

SDカードの読み書き時に点滅表示

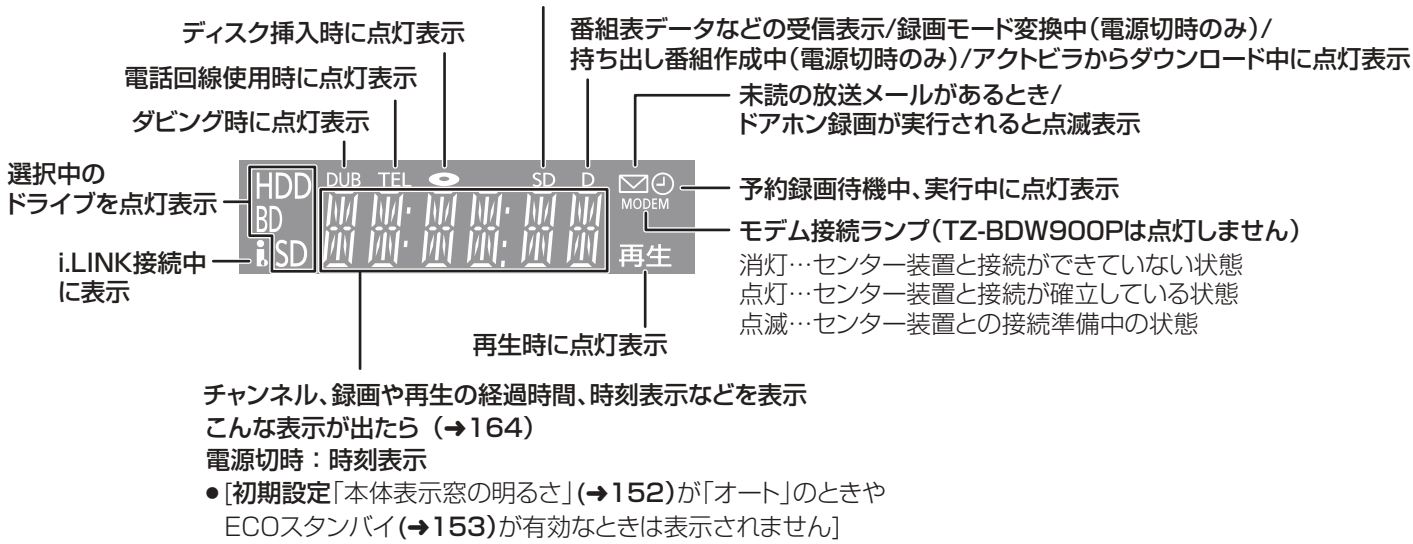

# **ディスク・SDカードを入れる**

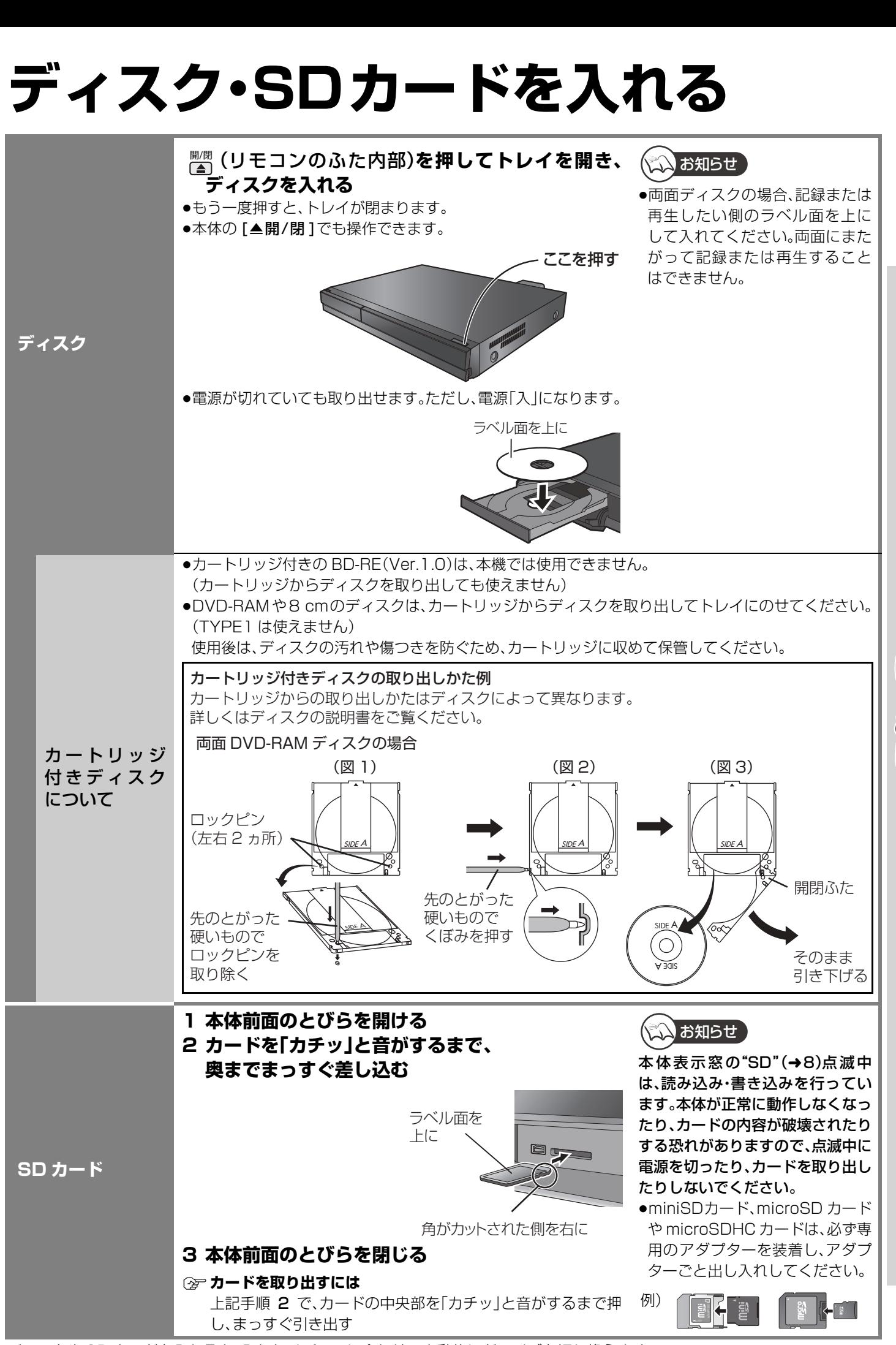

ディスクや SD カードを入れると、入れたメディアに合わせて自動的にドライブを切り換えます。 それぞれ取り出すと、HDD に切り換わります。

**はじめに じ め**

# **記録できるブルーレイディスクについて**

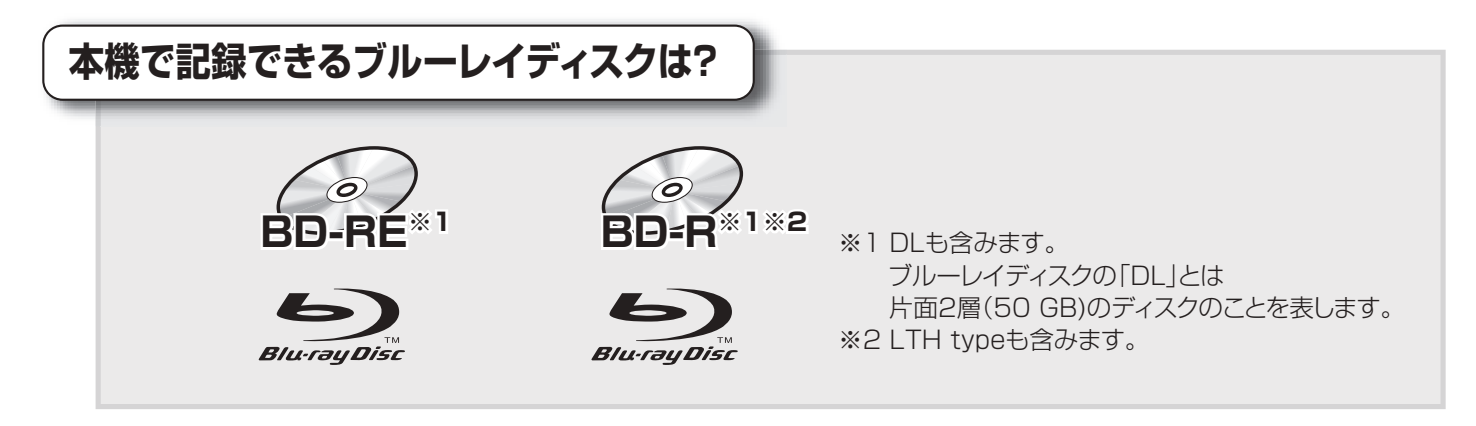

#### ■BD-REに関してのお知らせ

本機では、カートリッジ付きのBD-RE(Ver.1.0)の記録や再生はできません。 (カートリッジからディスクを取り出しても使えません) Blu-ray Disc Rewritable Format Version 2.1に準拠したBD-REをお使いください。

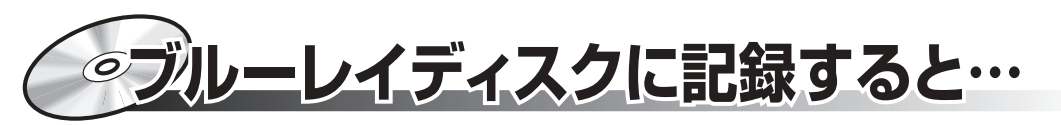

ブルーレイディスクは、従来のDVDに比べて記録容量が大幅に多くなりました。

例えば)

ブルーレイディスク(片面2層 50 GB)と DVD(4.7 GB)では…

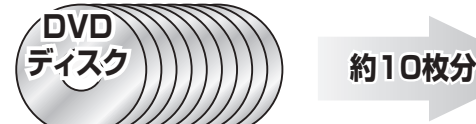

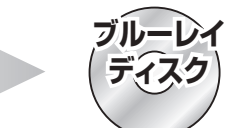

2時間映画だと…(SPモードで記録時)

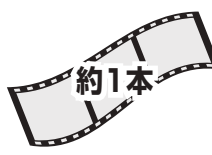

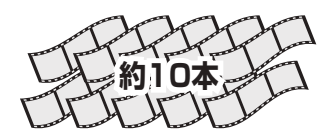

ブルーレイディスクは、デジタル放送の高画質・高音質のハイビジョン映像を放送されたそのままの状態で 記録することができます。

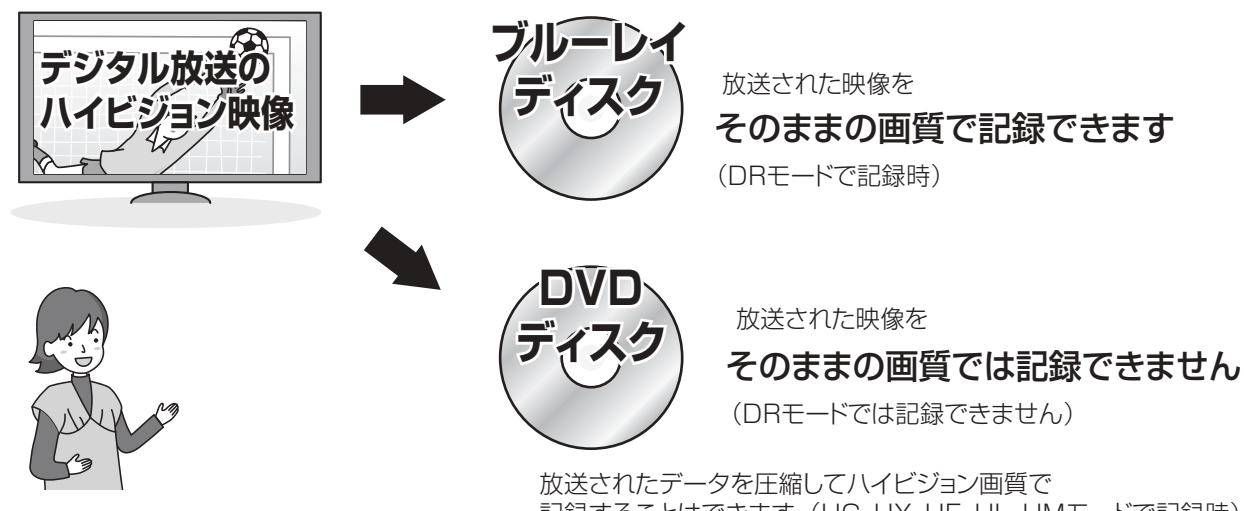

記録することはできます。(HG、HX、HE、HL、HMモードで記録時)

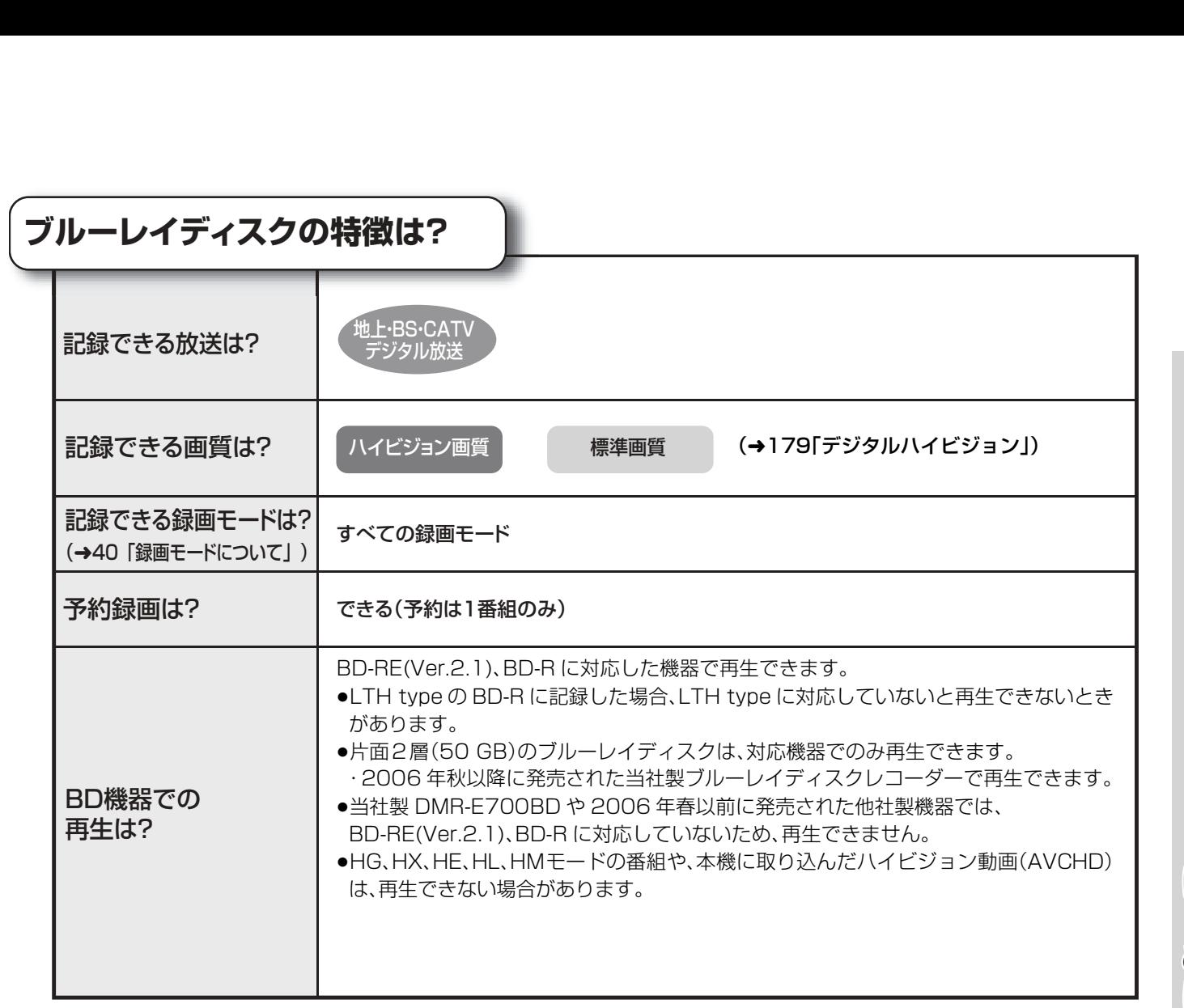

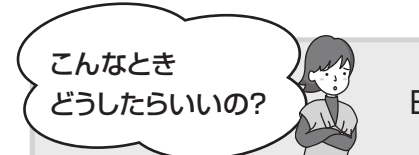

BD-REとBD-Rのどちらのディスクを使えばいいですか?

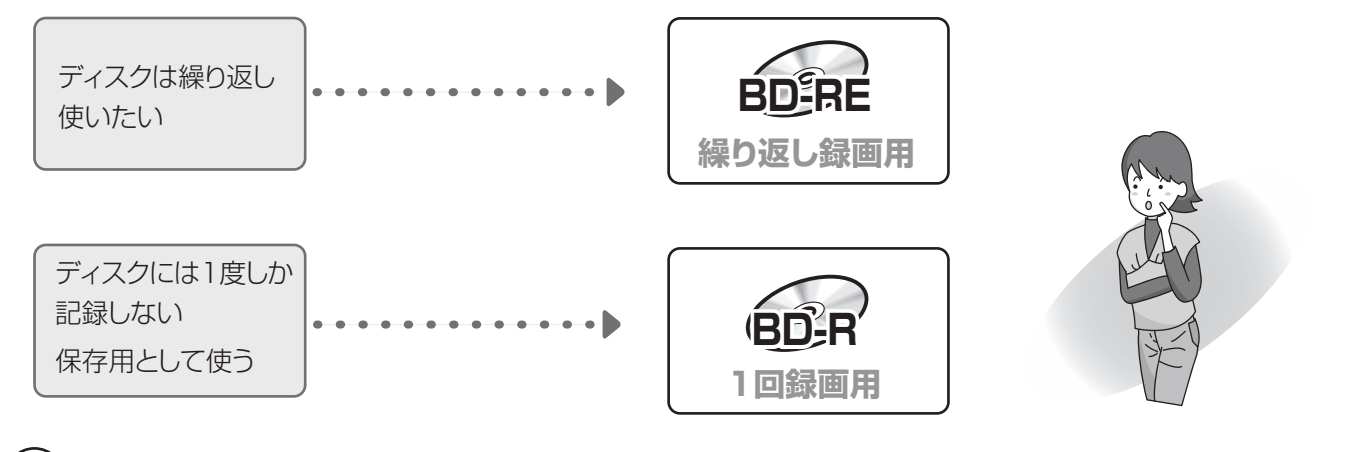

### コンお知らせ

ディスクによっては、記録できないことや、記録状態によって再生できないことがあります。

**はじめに じ め**

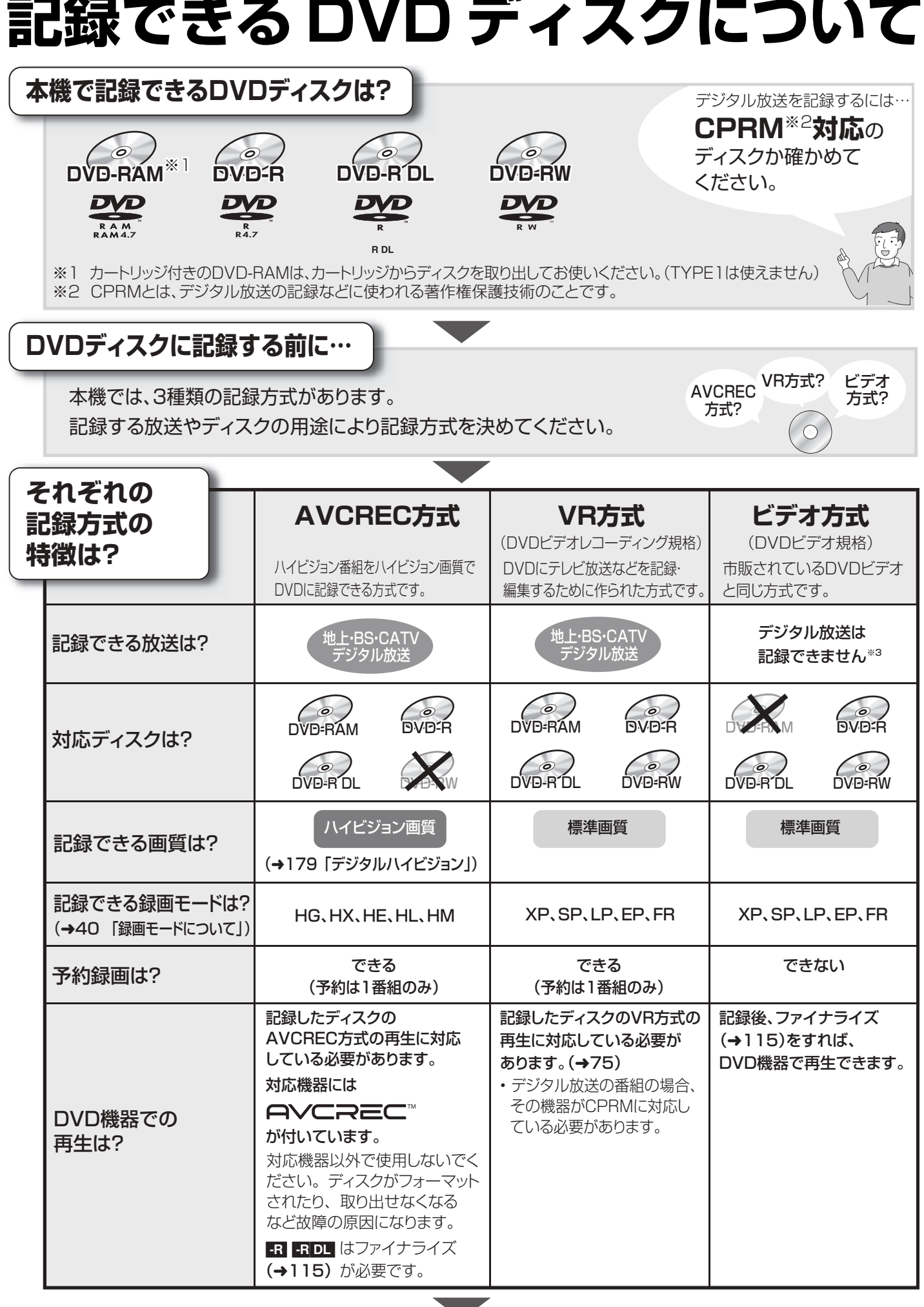

記録方式を選ぶには(→112) ・フォーマットをして選びます。

※3 コピー制限のない番組(ビデオカメラで撮影した映像など)のみ記録できます。

w

12 VQT2J04

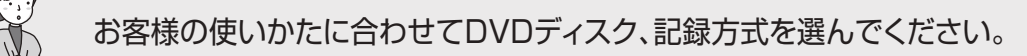

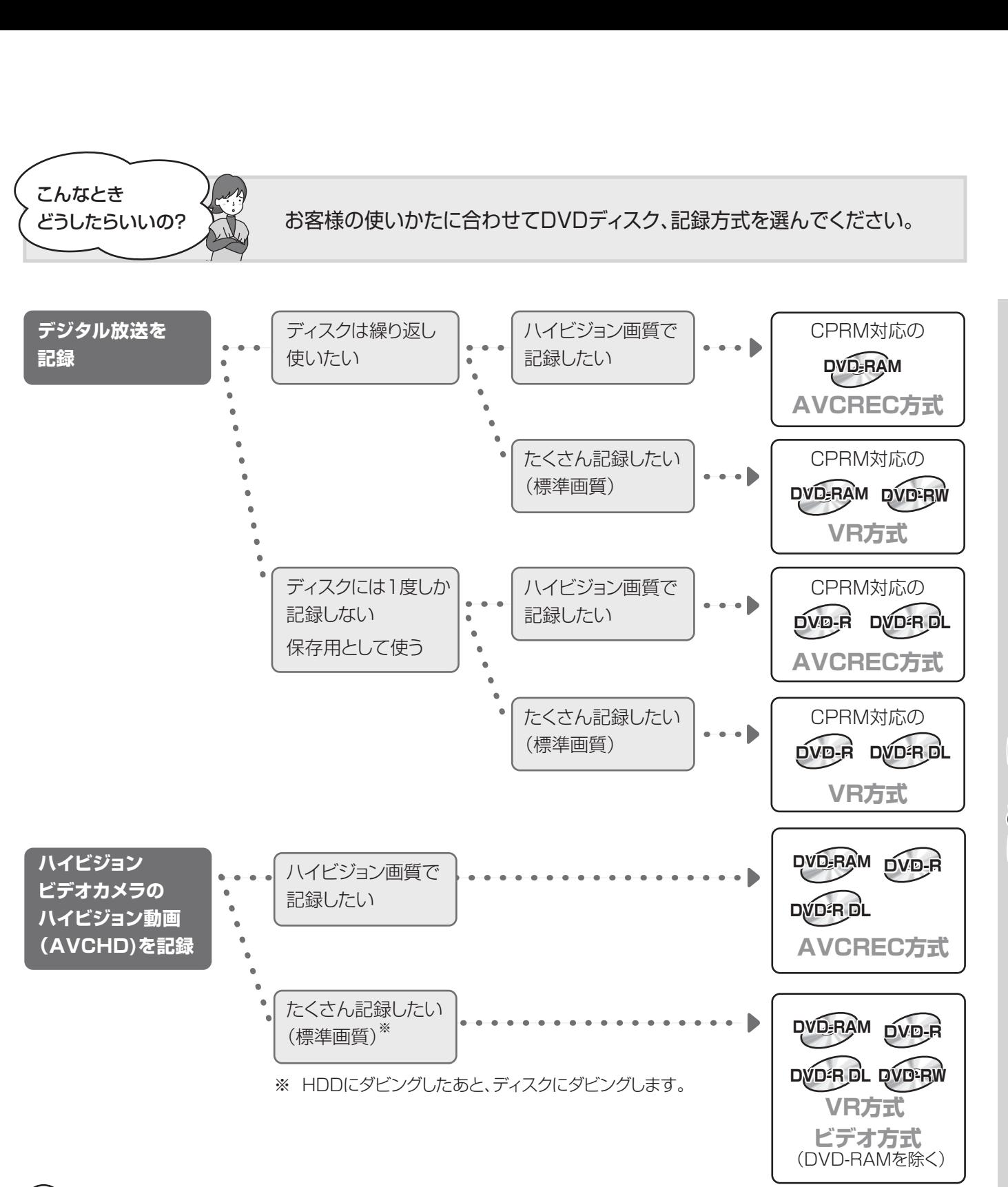

いお知らせ

こんなとき

どうしたらいいの?

ディスクによっては、記録できないことや、記録状態によって再生できないことがあります。

**はじめに じ め**

# **テレビ放送を見る**

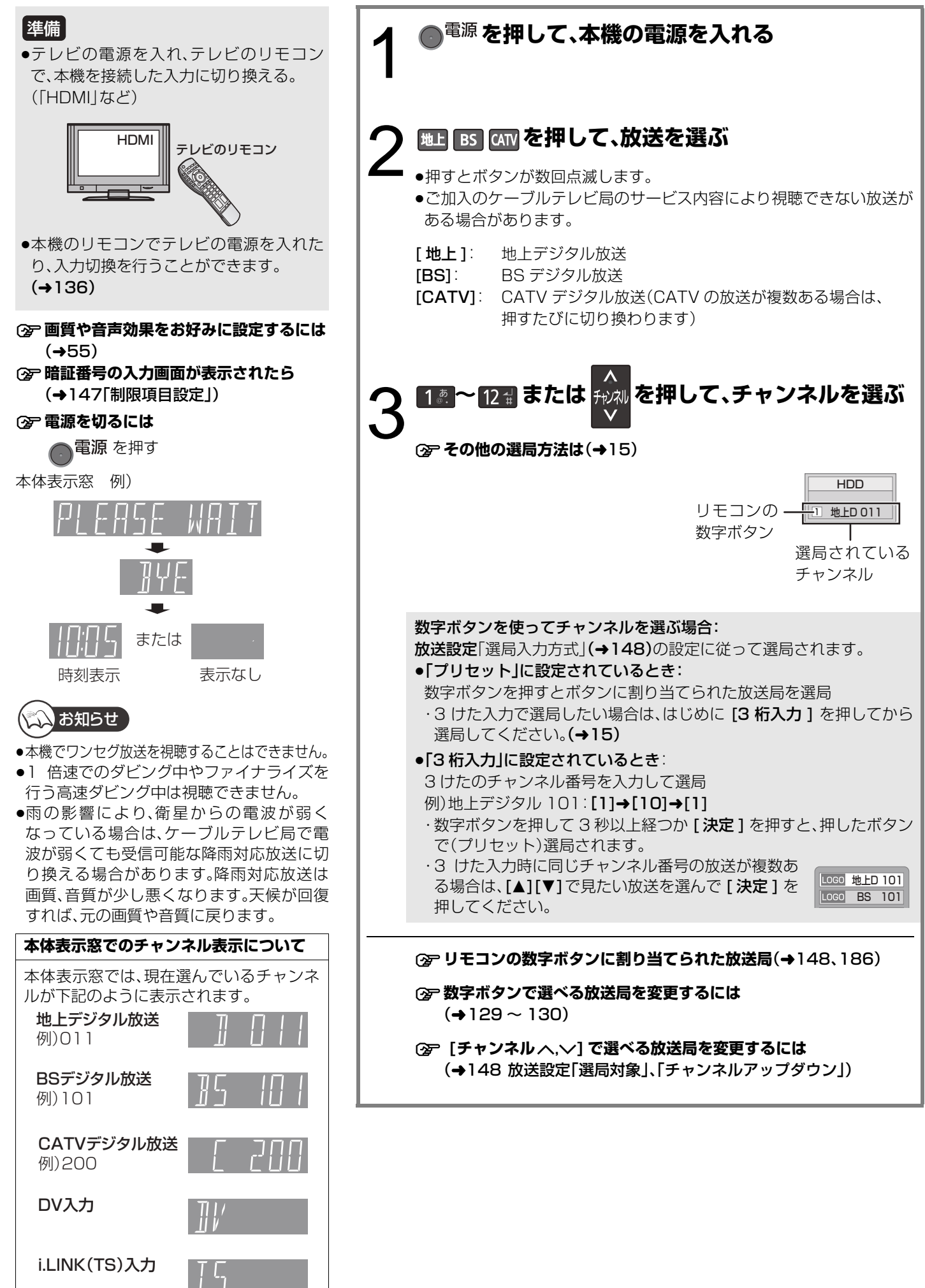

#### **番組表から選局** 1 < 番組表 > を押す **2 [**3**][**4**][**2**][**1**]で放送中の番組** を選び、 (焼) を押す ≠**別の放送の番組表を見るには** [地上][BS][CATV] を押す ●[<][▶] を押し続けても、別の放送 に切り換わります。 **3 [**2**][**1**]で「今すぐ見る」を選び、 を押す <b>企** 番組表の表示設定(→27) **お好み選局から選局** お好み選局は、テレビ画面に放送局のリストを表示し、そ のリストの中から選局できる機能です。 放送に関係なく1つのリストに登録できるため、よく見る チャンネルを登録しておくと、選局時に便利です。登録し たチャンネルは、お好み番組表としても表示できます。 **1 テレビ画面表示中に、** (ふた内部)**を押す 2 [▲][▼]で放送局を選び、 ®®を押す** チャンネルの登録 1 登録したい放送局を視聴中に、 [ お好み選局 ](ふた内部)を押す 2 [サブ メニュー]を押す 3 [▲][▼]で「登録」を選び、[決定]を押す (4) [◀][▶] で「はい」を選び、[決定]を押す ●登録した放送局は、お好みチャンネルの一番下に登録されます。 (最大 48 チャンネル) チャンネルの取り消し 1 [ お好み選局 ](ふた内部)を押す ② [▲][▼] で取り消したい放送局を選び、[ サブ メニュー]を押す ③ [▲][▼]で「取消」を選び、[決定]を押す ④ [◀][▶] で「はい」を選び、[決定]を押す ●お好み選局で表示される順番を変更したい場合は、チャンネルをすべて取り消し、再度希望の HDD 残量 24:00DR **CATV** ケーブルテレビ 9月 1日 (月)<br>14:35~16:10 すべて 14:11 14:11 1月 2火 3水 4木 5金 6土 7日 8月<br>9月1日 (月) 映画へのいざない「K2」<br>14:35~16:10 【監督】カルロス・ムカディーノ 【出演】ゴンザレス・・・ -14 時 15 ||8|||30 ||||||||| 世界への旅「北極」 16 時 17 時 18<br>時 50 国 体操 2021<br>2枚送 ○放送<br>○□ 022 ○○放送 00 ニュース 00 ニュース 30 講話「涅槃」 00 講座「科学」 023 ○○放送 ○○放送 35 映画へのいさない |K2|<br>- 【監督】カルロス・ムカ<br>- ディーノ【出演】ゴンザレス・ ミツイ・・・ 15 夕暮れの街角より 00 映像スペシャル 「パタゴニア」 OO 国 目然発見<br>- 「アホウドリを追いかけ て」 :」<br>ワールドニュース 30 時代劇アワー 00 アニメ劇場 45 サッカーダイジェスト 30 夕方ニュース 00 間報スペシャル <u>S</u>)サフメニュー(\_)戻る (@)広告詳細 | 青|日付選択 | 赤|簡単予約 (DR) |緑 注目番組一覧 | 黄|チャンネル別表示 番組表 地上 D 041 ○○放送 のような あります あり あり あり ありあり ありあり ありあり あります あります 全放送 例)全チャンネル表示 お好みチャンネル<br>LOGO C 500 ○○  $\begin{array}{|c|c|c|}\n\hline\nC & 300 \\
\hline\n\end{array}$ LOGO 地上D 011 LOGO 地上D 021 LOGO 地上D 111 LOGO BS 103 <sub>登録・</mark>取消○ マ ○戻る</sub> 項目選択 放送局のロゴは表示されない場合も あります。 登録した順番に、上から表示されます。

順番で登録してください。 **3けたチャンネル番号を 入力して選局 1 を押す** 2 18 ~ 10 000 を押して、チャンネルを入力する 例)101 の場合…[1]→[10]→[1] ●入力画面が表示されている間に入力してください。 **3 同じチャンネル番号の放送が複数ある場合: [▲][▼]で見たい放送局を選び、 ® を押す** ≠**枝番号の異なる放送を選局するには**

(→17「枝番選局」)

LOGO 地上D 101

LOGO BS 101

041

042 ○○放送

C 500 ○○○○○

 $300$ 

4 642 642 643 643 644 645 648 649 64

043 ○○放送

061 ○○放送

> 14 時 15 時 16 時 17 時 18 時

05 湯めぐり

10 スペシ ャルラ イブ中 継

00 ミステ リー劇 場

00 ドラマ スペシ ャル

### **その他の選局方法**

# **テレビ放送を見る(つづき)**

### **番組視聴中の便利な機能**

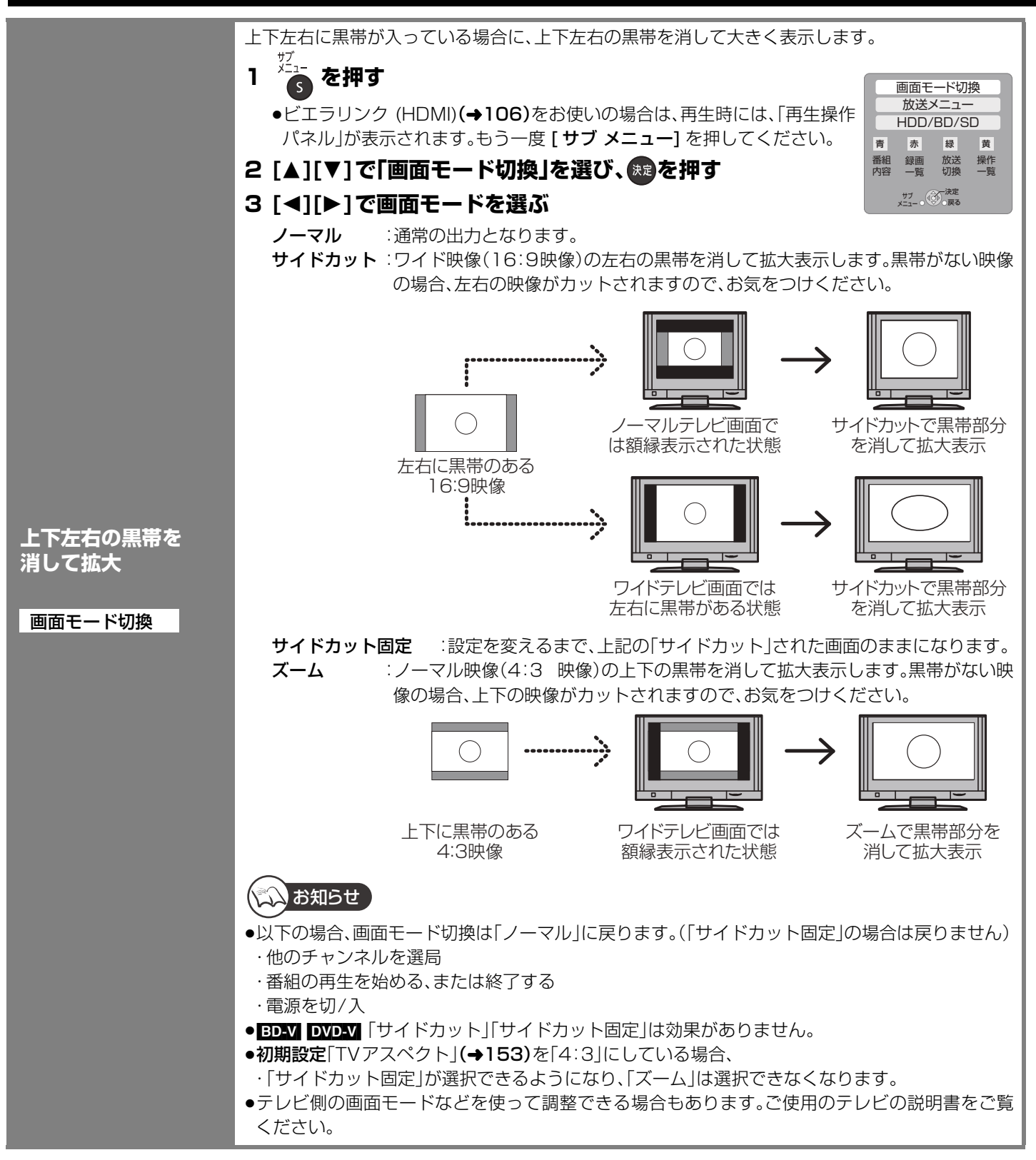

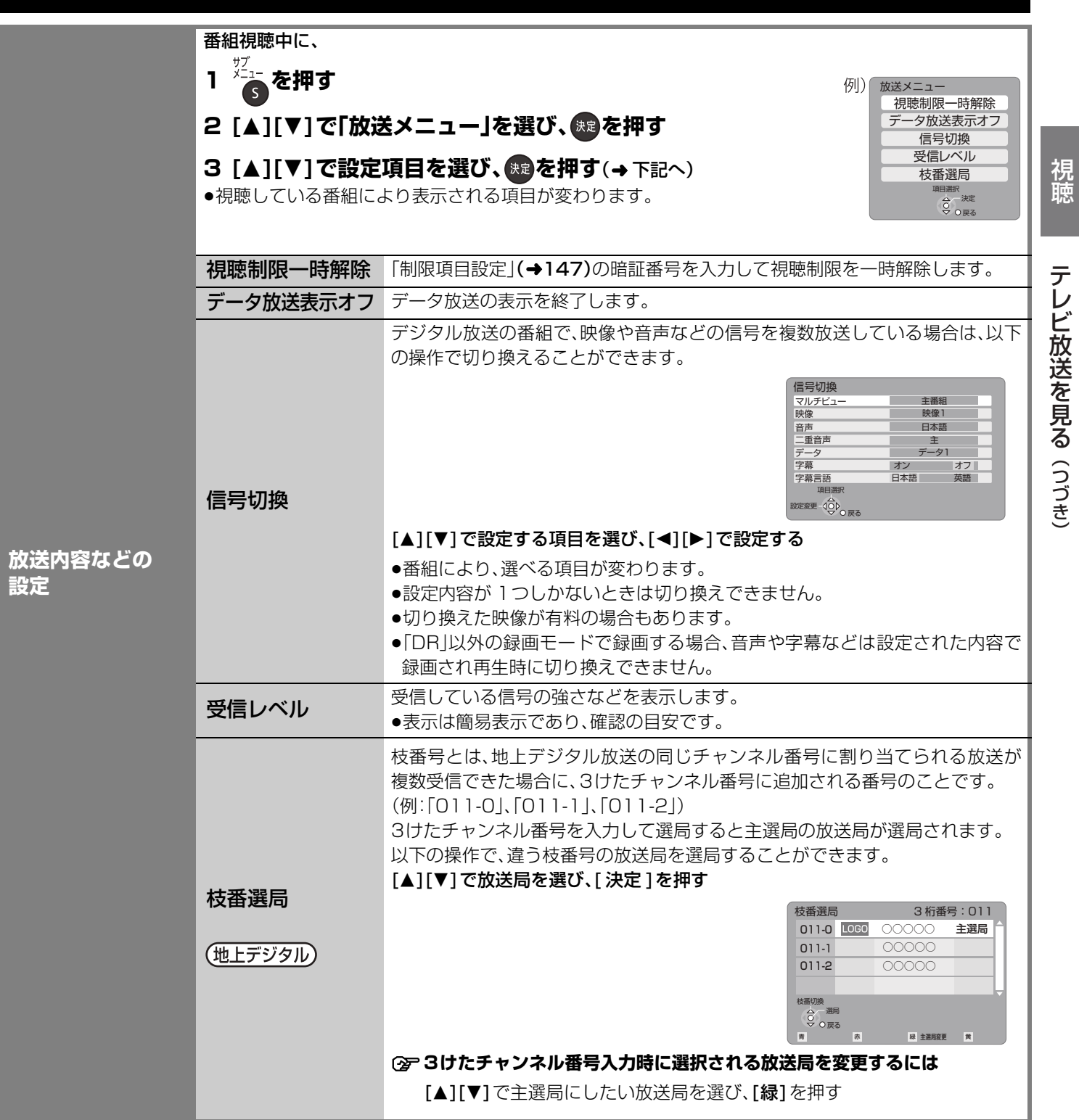

## **テレビ放送を見る(つづき)**

### **番組視聴中の便利な機能**(つづき)

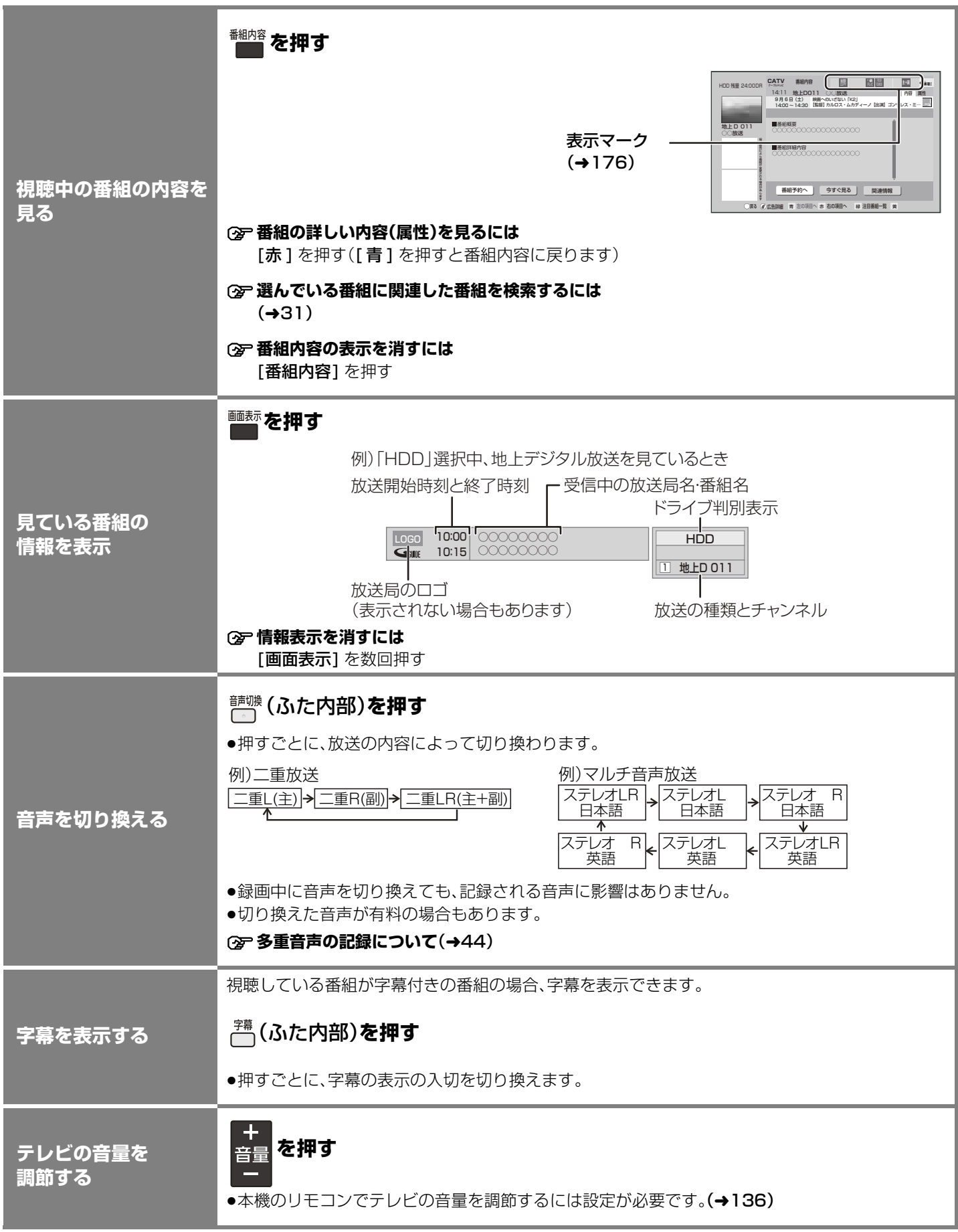

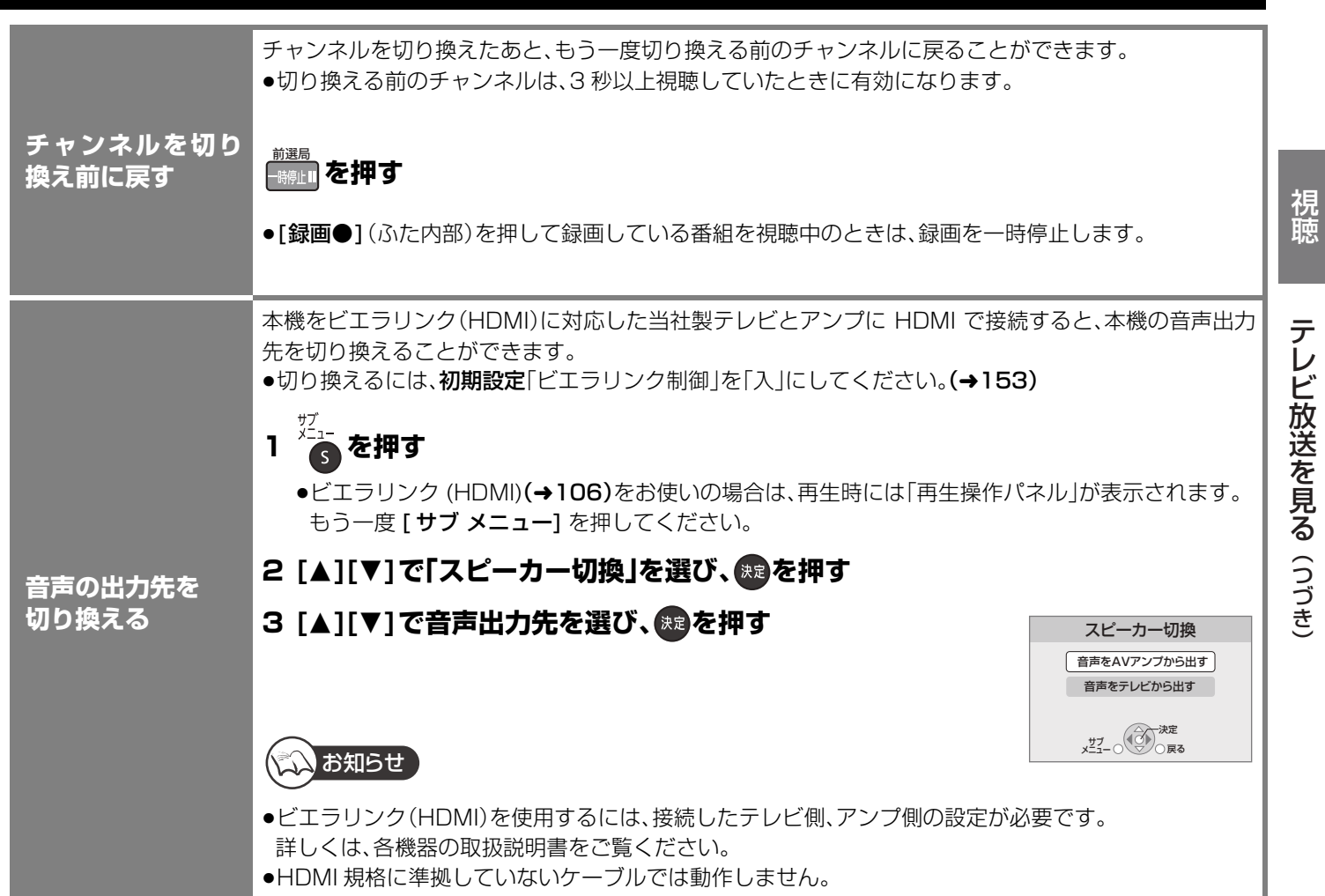

## **データ放送/有料番組を見る** ペ イ・パ ー・ビ ュ ー

### **データ放送は**

データ放送のある番組では、テレビ画面の指 示に従ってさまざまな情報やサービスを利用 できます。

●本機では、データ放送を録画できません。

### **有料番組は**

デジタル放送には、無料と有料のものがあり ます。有料チャンネルを見るには、ご加入の ケーブルテレビ局との契約が必要です。

- ●ペイ・パー・ビュー(番組単位で購入できる) の番組を視聴・録画するには、ご加入のケー ブルテレビ局とペイ・パー・ビューの契約と 画面上での購入操作が必要です。
- ●IC カードの挿入が必要です。
- ●電話回線の接続または、LAN ケーブルでケー ブルモデムなどとの接続が必要な場合があ ります。(→123、124)

#### 準備

●テレビの電源を入れ、テレビのリモコン で、本機を接続した入力に切り換える。 (「HDMI」など)

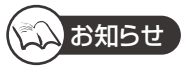

- ●データ放送のサービスの種類によっては電 話回線の接続が必要です。(→123)
- ●電話回線での通信中は、本体表示窓に "TEL"が点灯します。このときは、電源ボタ ン以外が動作しなくなることがあります が、故障ではありません。また、同じ回線に 接続された電話機などが使えません。 "TEL"が消えるまでしばらくお待ちくださ  $\left\{ \cdot \right\}$
- ●電話回線の使用時には、回線接続料がかか ります。
- ●有料番組について
- ・デジタル放送には、ビデオデッキなどで録 画できないようにしている(コピーガード のある)番組があります。その番組は正常 に録画できません。コピーガードを解除で きない番組は「録画購入」の項目が表示さ れません。
- ・購入した番組の視聴中にも、他のチャンネ ルに切り換えることができます。ただし、 購入操作が終了していると、実際には番組 を視聴しなくても料金が請求されます。ま た、番組予約が実行された場合、視聴や録 画をしなくても料金が請求されます。

**データ放送を見る**

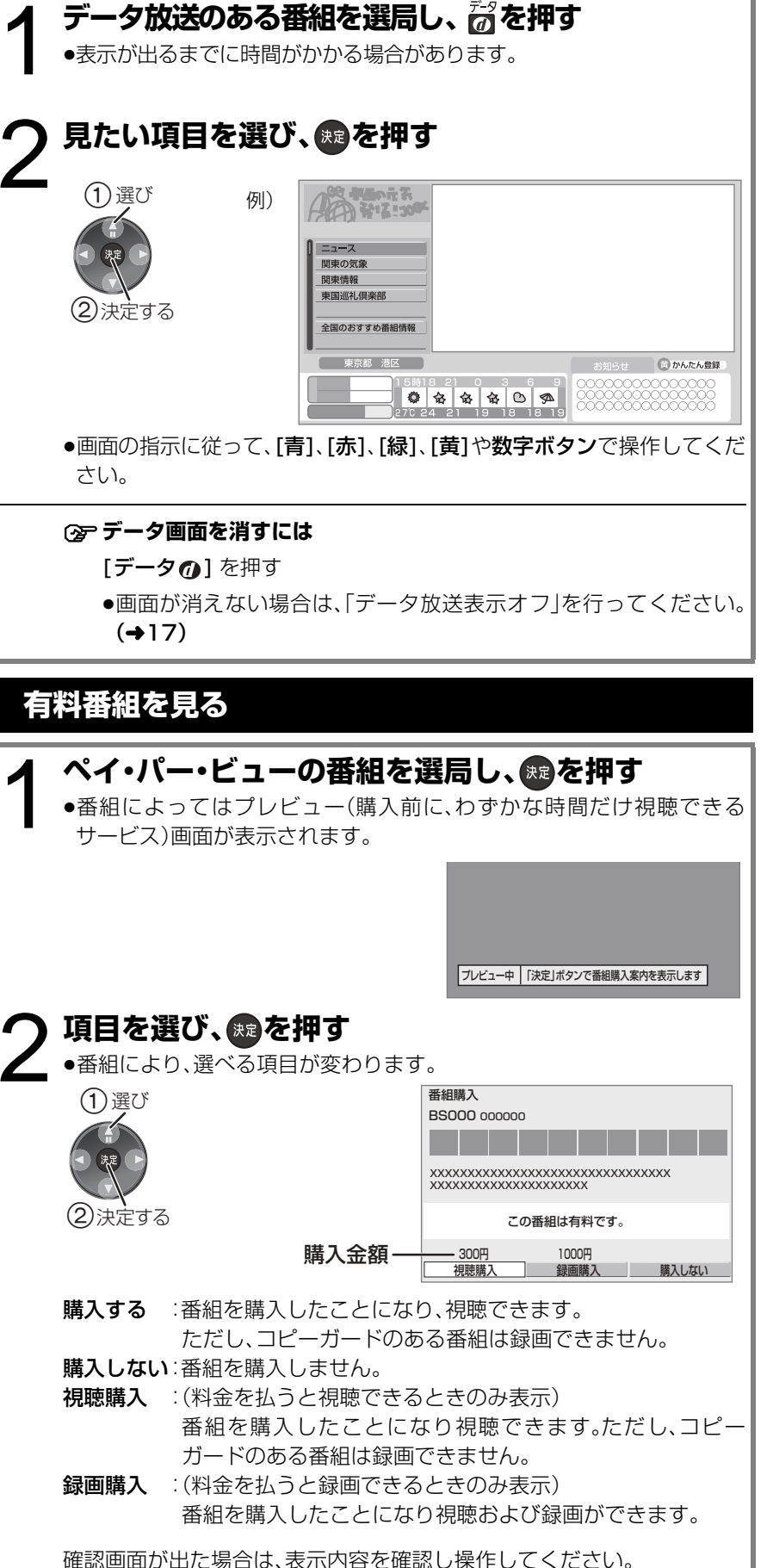

**(2) 購入した有料番組の確認/送信結果を確認するには(→145)** 

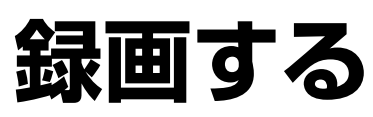

#### [HDD]

この操作では HDDにのみ録画できます。

#### 準備

●テレビの電源を入れ、テレビのリモコン で、本機を接続した入力に切り換える。 (「HDMI」など)

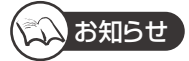

- ●ディスクへは録画できません。 ・予約録画はできます。(ビデオ方式は除く) **(空ディスクに録画するには(→25)**
- ●予約録画が始まると、以下の場合は、予約録 画が優先され録画は終了します。
- ・デジタル放送の 2 番組を録画中
- ・録 画 モー ド「DR」以外で録画中に、録 画 モード「DR」以外での予約録画が始まった 場合
- ●長時間連続して録画すると、8時間ごとの 番組に分けて記録します。

### **必要に応じて**

- ●録画モードについて →40
- ●2 番組同時録画について →42
- ●記録の制限について →43
- ●多重音声の記録について →44
- ●録画中にできる操作 →160

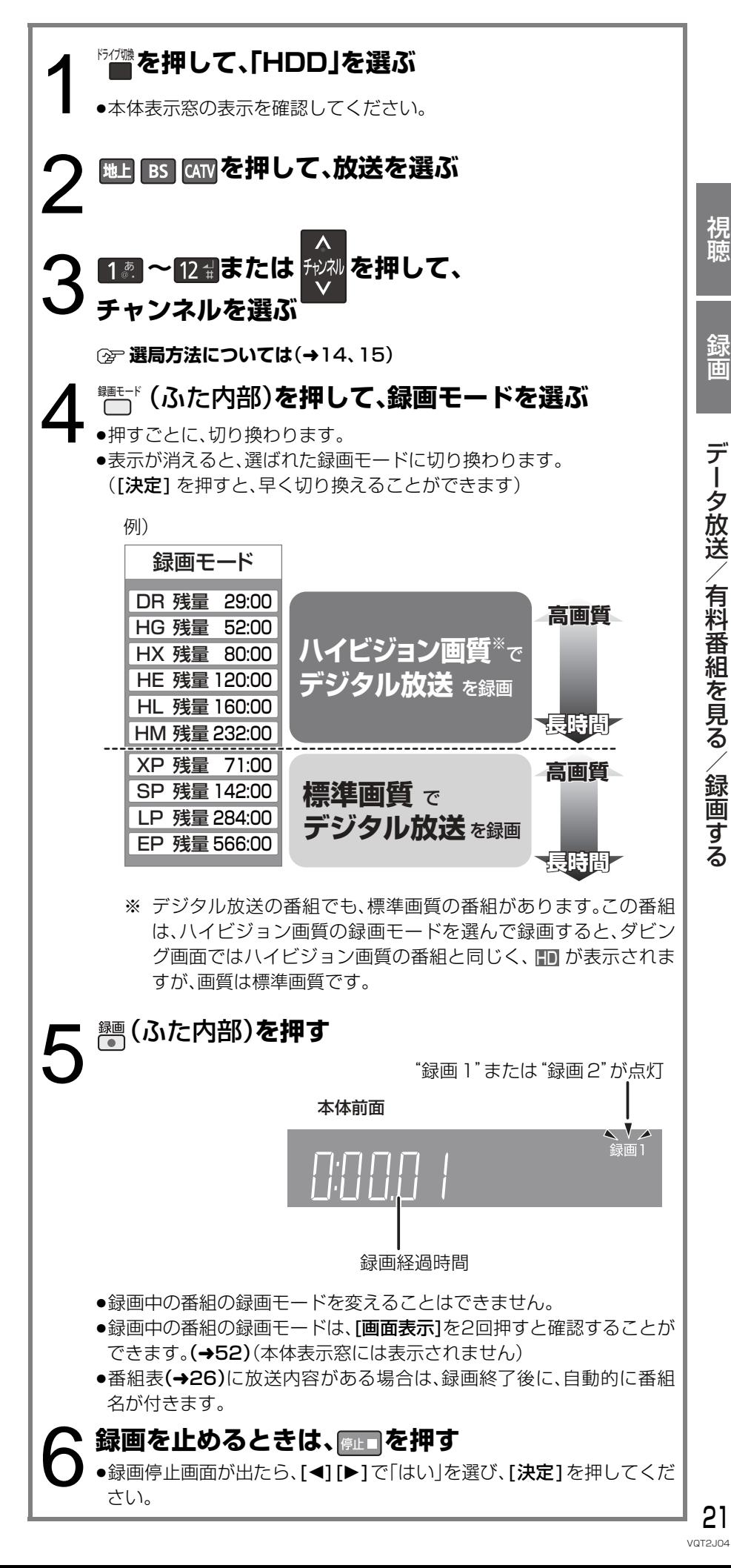

## 録画する(つづき)

## **録画中のいろいろな操作**

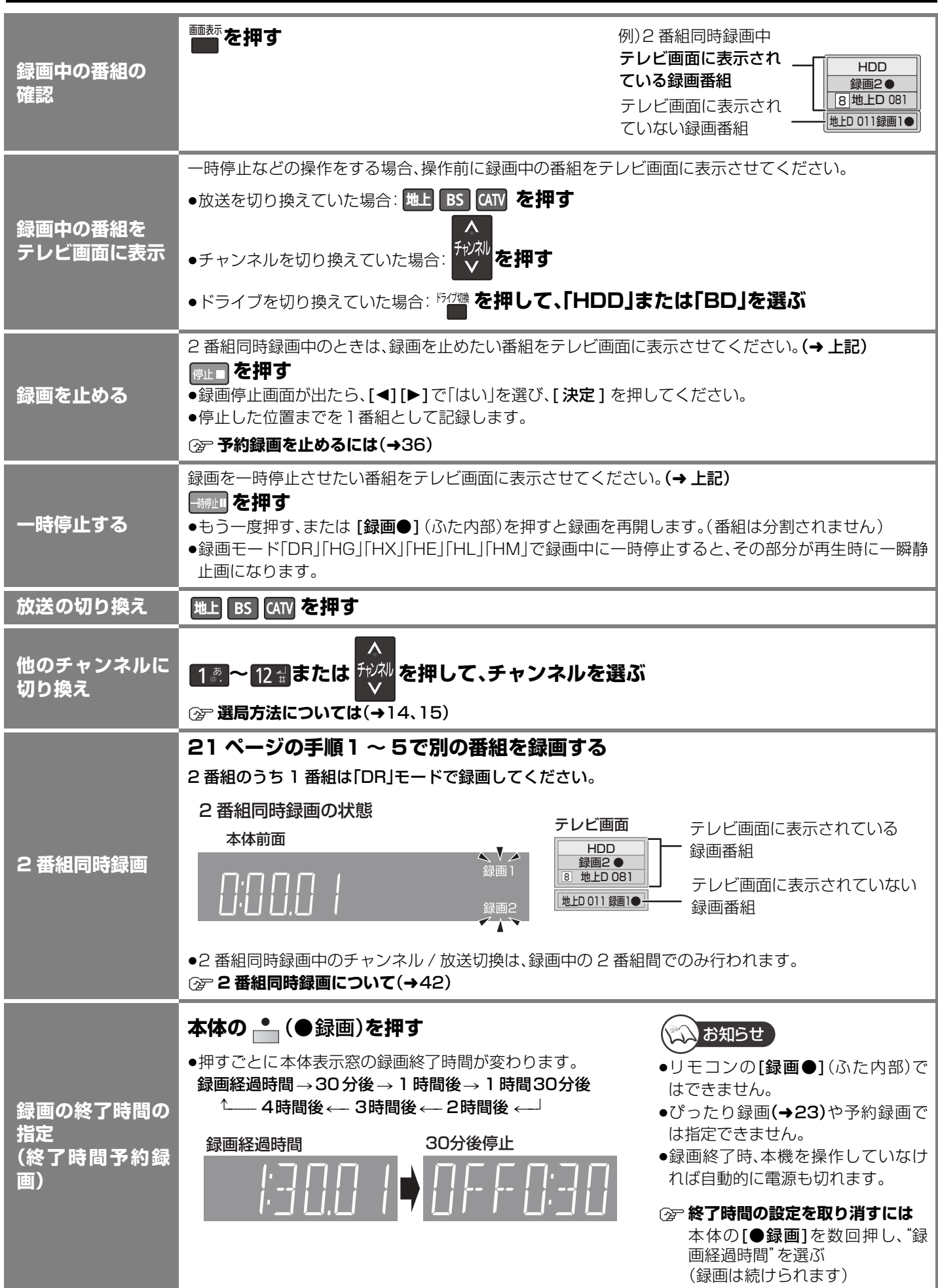

### **録画しながら再生する**

追っかけ再生 :HDD録画中に、HDD 録画中の番組を先頭から再生します。 同時録画再生 :HDD録画中やディスク予約録画中に、録画済みの番組を再生します。 ただし、ディスク予約録画中は、ディスクの再生はできません。 1 ~~。を押して、「HDD」または「BD」を選ぶ ●本体表示窓の表示を確認してください。 **2 ダを押す** 3 [▲][▼][◀][▶] で番組を選び、 ® を押す 例)[HDD] 残量 15:08 (DR) <a **録画一覧(まとめ表示) すべて 未視聴 おまかせ ドラマ (… 映画(す… スポーツ… 撮影ビデオ** ■ 因 9/ 6(土) 地上D 004 現代 9/ 7(日) 地上D 102 映画「K2」  $m \nvert R$ [まとめ] 9/ 8(月) 地上D 015 夕方ニュース 9/ 9(火) 地上D 004 サッカー  $9/10(k)$ B 地上 D I O I 開始時刻 14:00 録画時間 I:00(DR) Λ 録画中の番組 (●を表示) ページ 020/020 再生 н 前ページ → 次ページ サフ<br>メニュー○ ▽ ○ 戻る 青 複数選択 赤 は 緑 番組編集 黄 緑 番組編集 黄 番組消去

### **HDD からダビング時にディスク容量ぴったりになるように録画する**

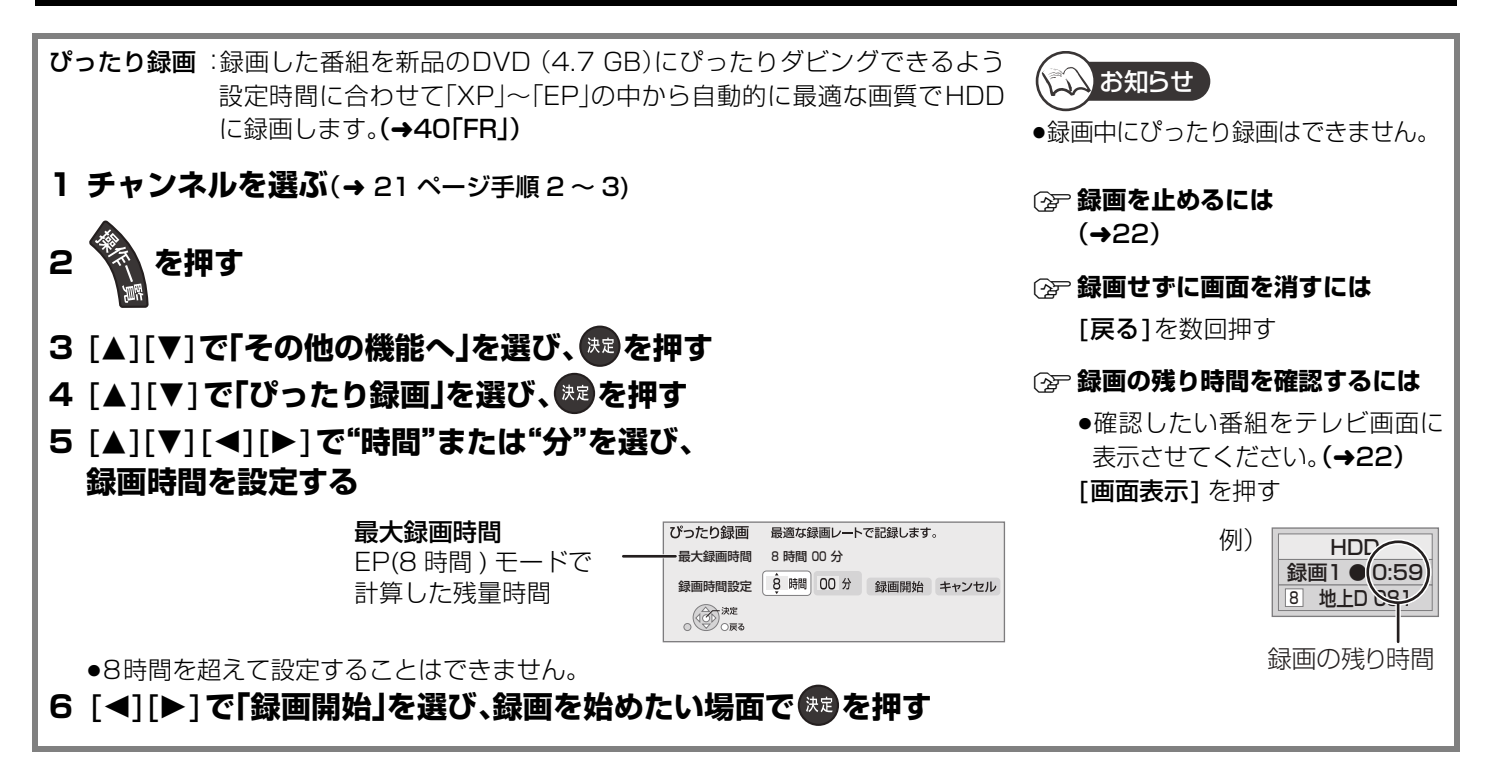

≠**録画一覧画面を消すには** [録画一覧]を押す ≠**再生を止めるには** [停止 ■] を押す

録

画する (つづき

23 VOT2J04

## **予約録画する**

#### HDD BD-RE BD-R RAM -R(AVCREC)  $-R(VR)$  -R DL(AVCREC) -R DL(VR) -RW(VR)

#### 準備

●テレビの電源を入れ、テレビのリモコン で、本機を接続した入力に切り換える。 (「HDMI」など)

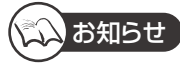

- ●番組表は設置後すぐには表示されません。 放送局から番組表のデータを受信する必要 があります。(→132)
- ●電源の入 / 切にかかわらず、予約の開始時刻 になると予約録画を開始します。

#### ≠**前の画面に戻るには**

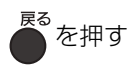

### **必要に応じて**

- ●録画モードについて →40
- ●2 番組同時録画について →42
- ●記録の制限について →43
- ●多重音声の記録について →44
- ●録画中にできる操作 →160

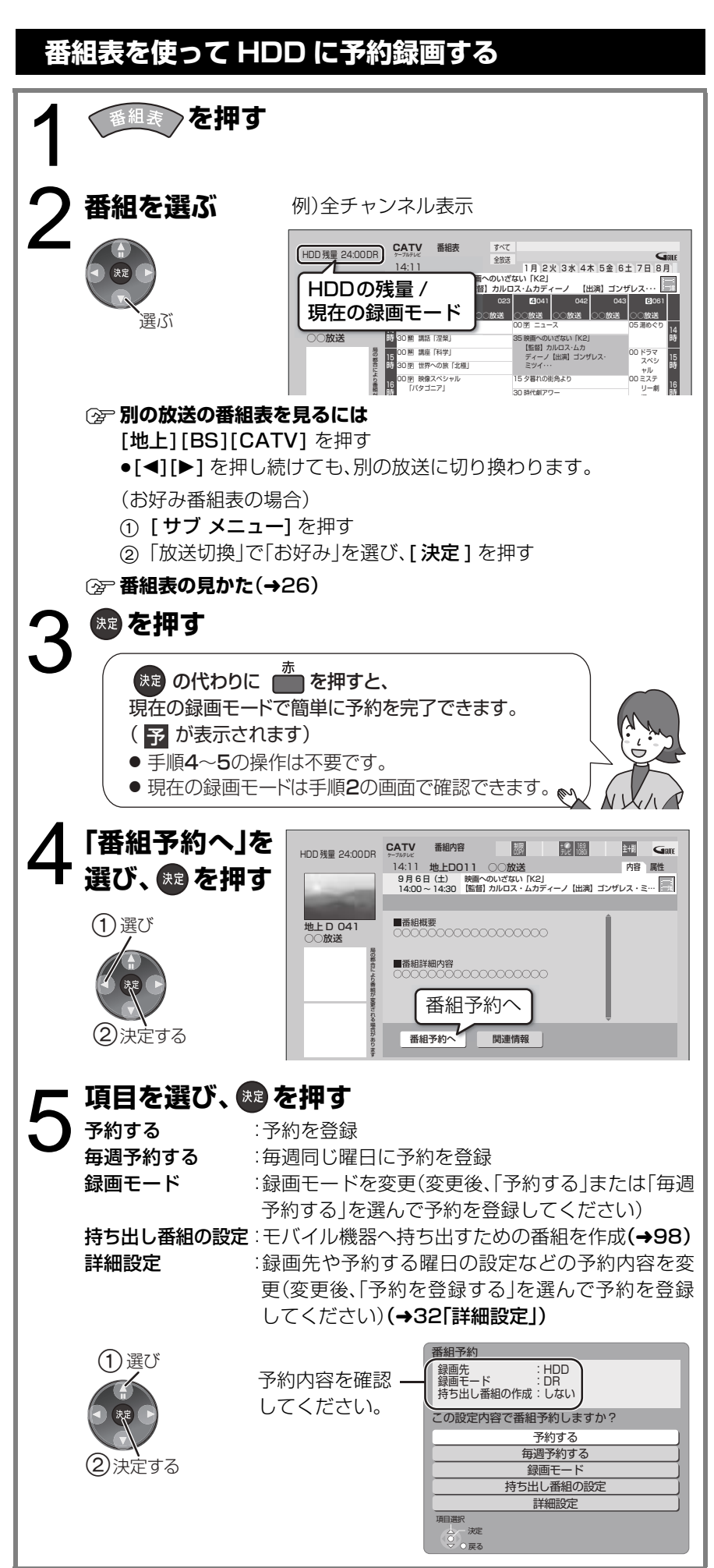

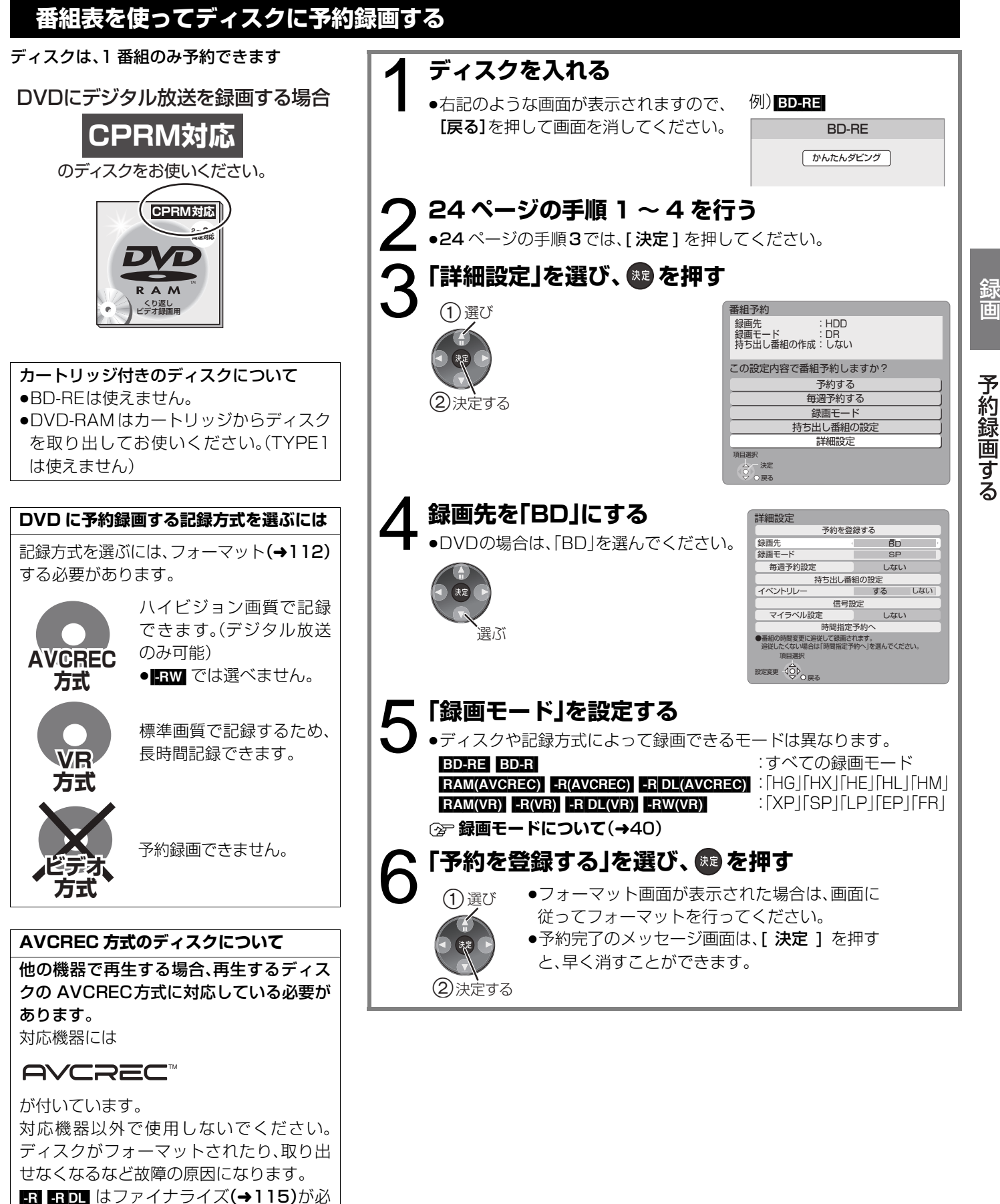

要です。

### **番組表の見かた**

新聞のテレビ欄のような一覧表から番組を選ぶことができます。 この機能を使うには、番組表の受信が必要です。(→132)

#### **番組表について**

●番組データが表示されていない場合は、その局を選んで、**[決定]** を押すと表示されます。(数分かかることもあります)

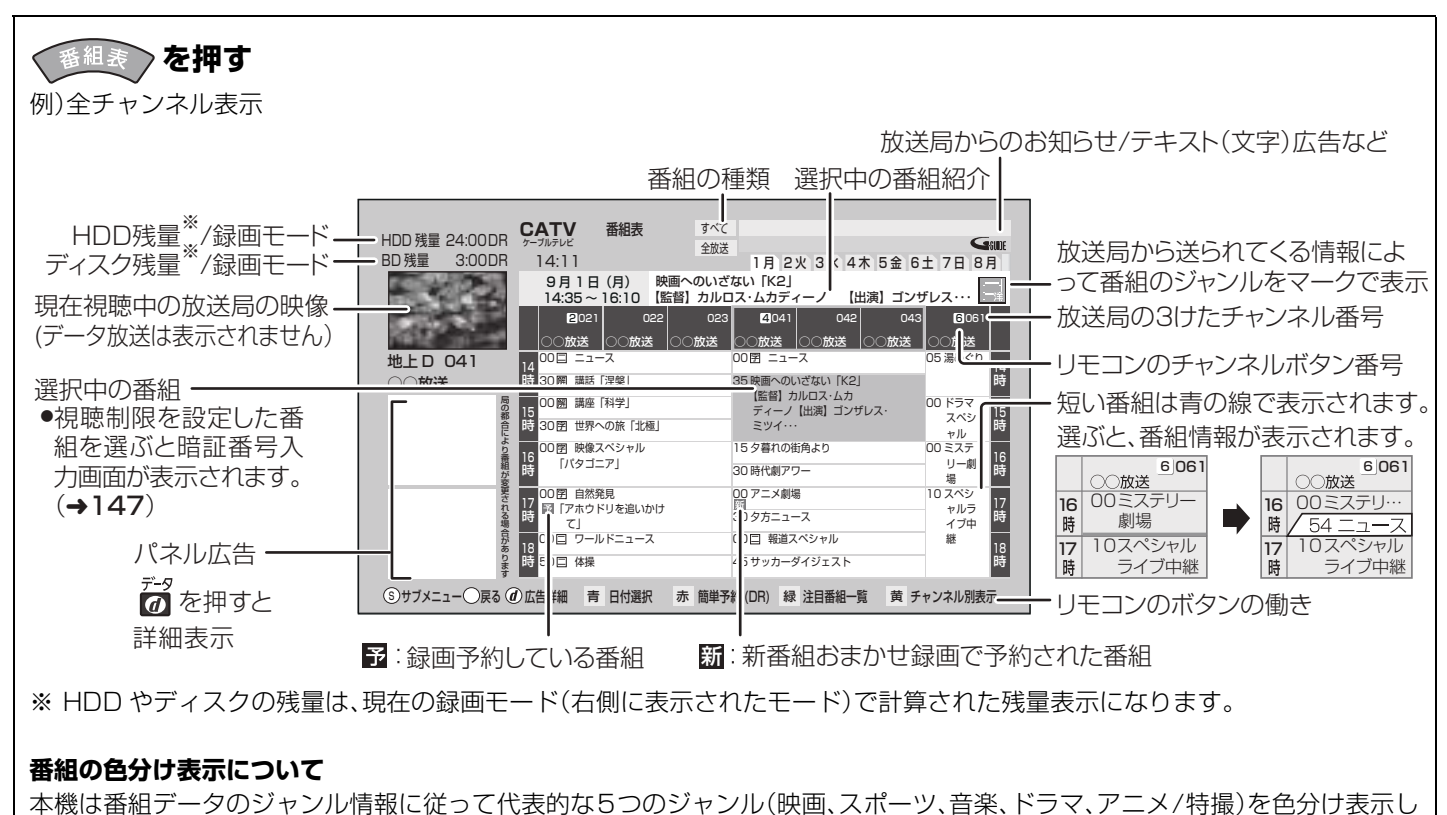

ています。

## **番組表の表示設定**

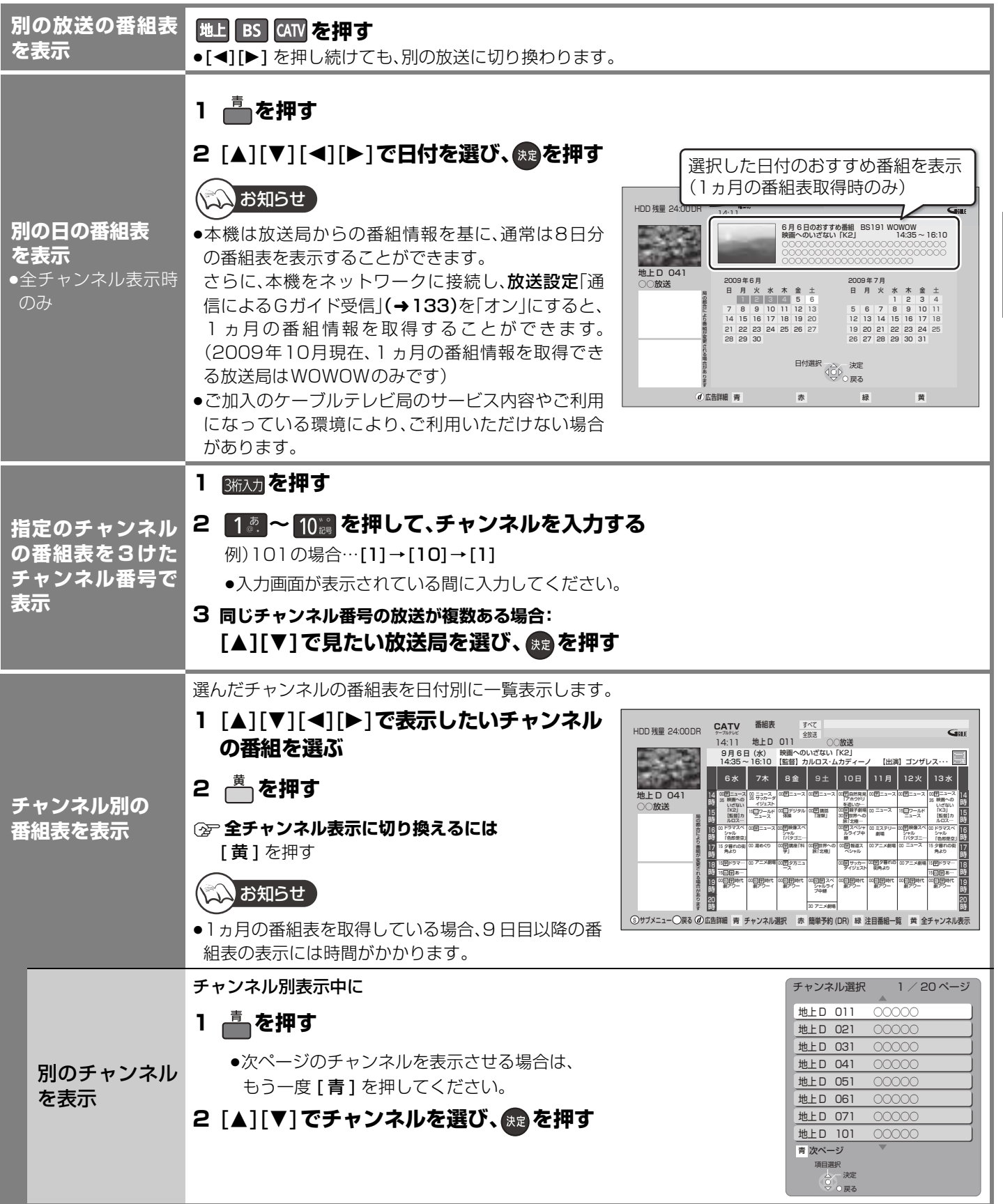

予約録画する(つづき)

録画 録画

## **番組表の表示設定**(つづき)

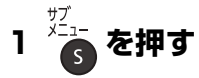

#### 2 [▲][▼]で項目を選ぶ(→下記へ)

●表示される内容は放送によって異なります。

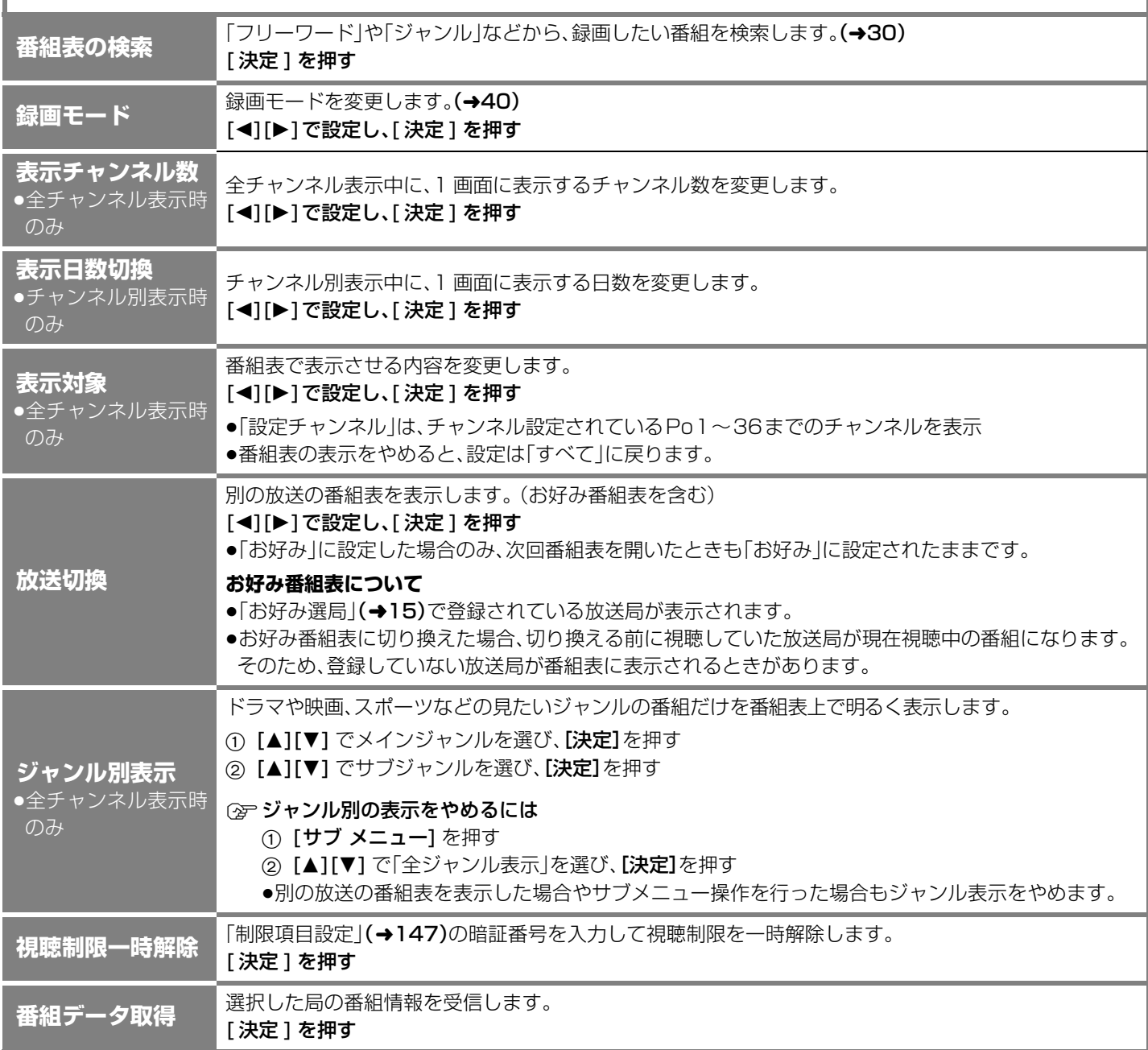

#### **注目番組一覧から予約録画する** (地上デジタル) (BS デジタル)

放送局がおすすめする番組を一覧表示することができます。

番組表表示中に

**1 を押す**

#### 2 [▲][▼]で放送を選び、 & <sup>®</sup>を押す

●地上 D、BS の全チャンネルを選んだ場合、 手順4へ進んでください。

ネットワークに接続し、放送設定 「通 信 に よ るGガ イ ド 受 信」 (→133)を「オン」に設定すると、放 送局の注目番組一覧を表示します。 (2009年10月現在、注目番組の情 報を取得できる放送局は WOWOW のみです)

カテゴリー

HDD 建最 24:00DR

地上 D 041 ○○放送

10:00

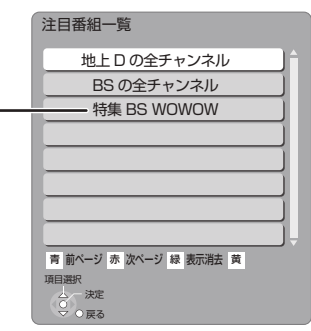

○○○○○○○○○○○○○○○○○○○○○○○○○○○○○○○○○○ ○○○○○○○○○○○○○○○○○○○○○○○○○○○○○○○ ○○○○○○○○○○○○○○ ○○○○○○○○○○○○○○○○○○○ ○○○○○○○○○○○○○○○○○○○○○○○○ ○○○○○○○○○○○○○○○○○○○

○○○ ○○○

○○○○○○

赤 簡単予約 (DR) 緑 注目番組一覧

6/6(土)18:30 ~ 18:45 6/6(土)20:00 ~ 20:54 ○○放送<br>6/6(土)22:00 ~ 22:54

○○放送 ○○放送

CATV 注目番組カテゴリー一覧

**3** [ ネットワークから注目番組の情報を取得できる放送局 (2009年10月現在、WOWOWのみ)を選んだときのみ] **[▲][▼] でカテゴリーを選び、 ® を押す** 

- ≠**カテゴリー内の注目番組をまとめて予約するには** [赤] を押す
	- <mark>予</mark>が表示され、予約は完了します。
	- ●録画された番組は、|まとめ||番組になります。
- ≠**放送を変更するには** [緑] を押す(→手順2へ)
	-

#### 4 [▲][▼][**→**][▶] で番組を選び、 おを押す

- ≠**他のカテゴリーを表示するには**
	- 1 [青] を押す
	- ② [▲][▼] でカテゴリーを選び、[決定]を押す
- ≠**放送を変更するには**
	- [緑] を押す(→手順2へ)
- ≠**録画モードを変更するには**
	- (1) [サブ メニュー] を押す
	- ② [◀][▶] で録画モードを選び、[決定]を押す

#### **5** [◀][▶] で「番組予約へ」を選び、 ® を押す

(→24「番組表を使って HDD に予約録画する」手順 5) (→34「録画時間を指定して予約録画する(時間指定予約)」手順 3)

- **2 放送中の番組を視聴するには** 
	- [◀][▶] で「今すぐ見る」を選び、[決定]を押す

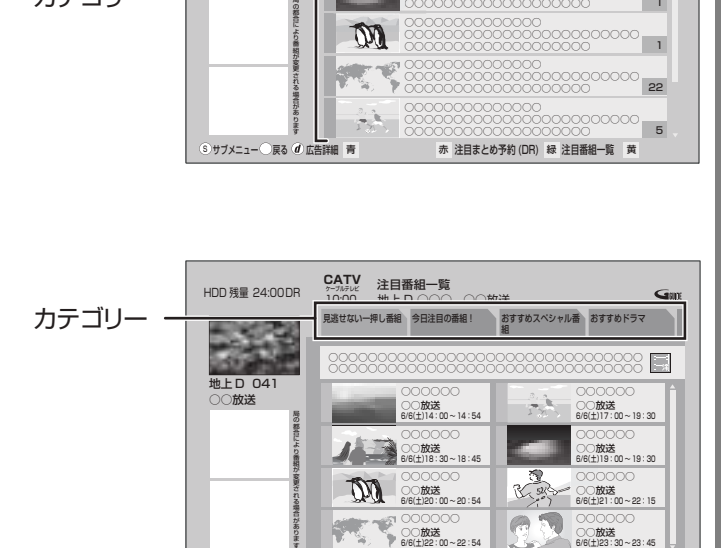

M

 $\mathbb{Z}$ 

S サフメニュー(『戻る』の 広告詳細 『青

録画

録画

 $\overline{\mathbf{B}}$  $\overline{1}$ 1

 $G_{30}$ 

○○○○○○

6/6(土)19:00 ~ 19:30 6/6(土)21:00 ~ 22:15 6/6(土)23:30 ~ 23:45

○○放送 ○○放送 ○○放送

○○放 ○○放 6/6(土) 6

## **番組を検索して予約録画する**

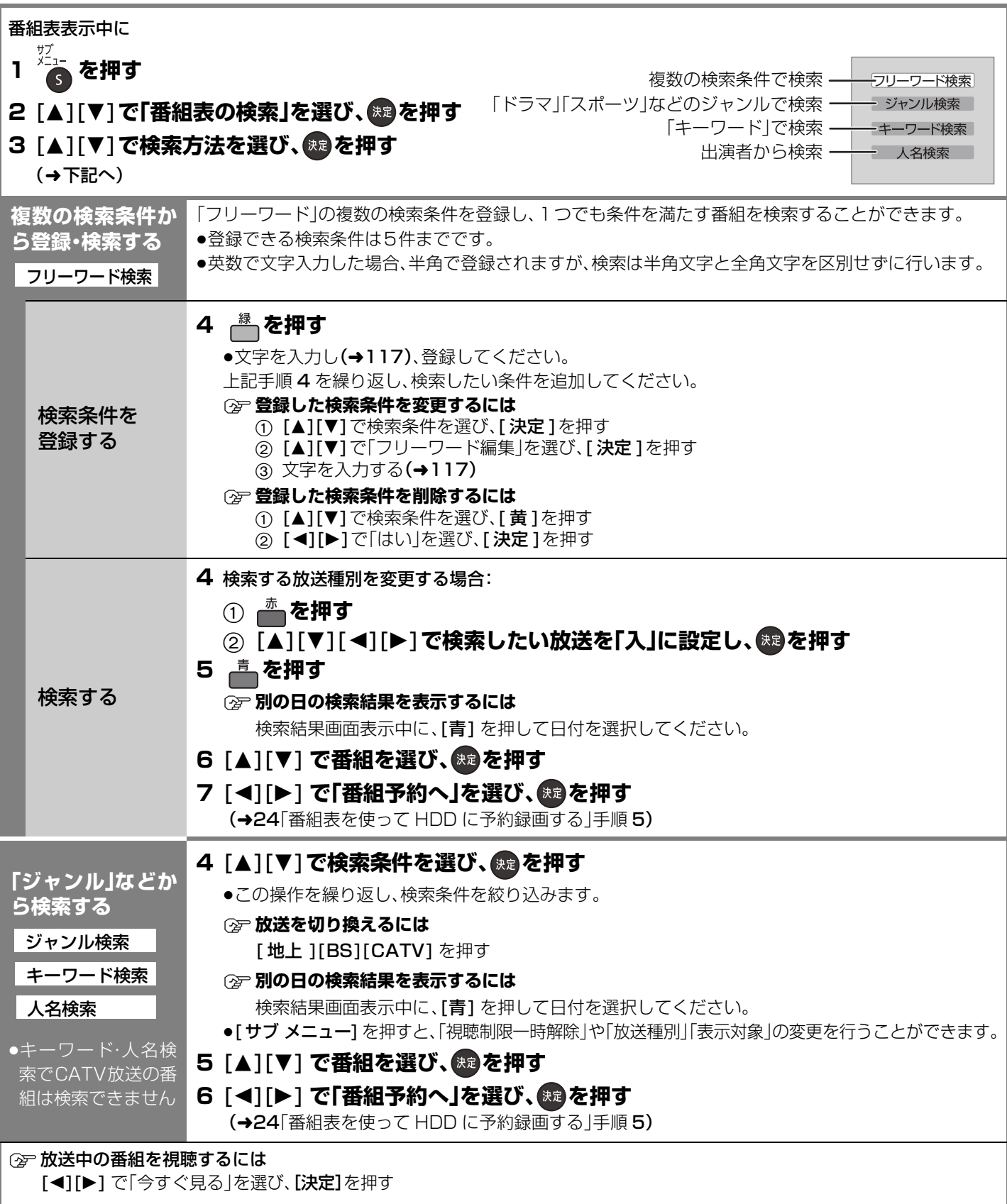

#### くつお知らせ

●検索結果は、放送データの取得状況によって変わりますので、キーワードなどが一致していても検索できない場合があります。

●ネットワークに接続し、放送設定「通信によるGガイド受信」(→133)を「オン」にしている場合、フリーワード検索結果の表示 に時間がかかります。

### **選んでいる番組に関連した番組を予約録画する**

選択している番組のジャンルや出演者など関連した情報から番組を検索します。 番組内容画面(→24 手順 4)表示中に **1 [**2**][**1**]で「関連情報」を選び、 を押す** 2 [▲][▼]で項目を選び、<sup>(決定)</sup>を押す ●この操作を繰り返し、検索条件を絞り込みます。 ≠**放送を切り換えるには** [地上][BS][CATV] を押す ≠**別の日の検索結果を表示するには** 検索結果画面表示中に、[青] を押して日付を選択してください。 **3 [▲][▼] で番組を選び、 ® を押す 4 [**2**][**1**]で「番組予約へ」を選び、 を押す** (→24「番組表を使って HDD に予約録画する」手順 5) ○2ア放送中の番組を視聴するには [◀][▶] で「今すぐ見る」を選び、[決定]を押す 関連情報 決定 戻る 項目選択 キーワードで番組を探す ジャンルで番組を探す 例)

#### **新番組を自動で予約録画する** (地上デジタル) BS デジタル

番組名に |新| 、<新>、<新番組>、<新シリーズ>が含まれるドラマまたはアニメを最大 | 6番組まで目動で予約することができます。 ●番組表のデータ受信時に新番組を探して自動で予約します。 ●録画先は「HDD」、録画モードは「DR」で予約します。 ●地上 /BS デジタル放送のみ自動で予約します。 新番組おまかせ録画の設定 夜ドラマ (地上D) (人 インス リンク) **1 を押す 夜ドラマ (BS)** )<br>지 = 切<br>入 = 切 アニメ (地上D) 入 切<br>λ 切 アニメ (BS) 切 2 [▲][▼]で「その他の機能へ」を選び、 ® を押す "入"に設定すると、新番組をDRモードで自動録画します。<br>● 録画時刻の重複により自動録画されない場合があります。 ●HDD残量にご注意ください。<br>予約確認ボタンで自動で録画される番組を確認できます。 3 [▲][▼] で「新番組おまかせ録画」を選び、 <sup>(映)</sup>を押す **設定方法** 項目選択 **4 [**3**][**4**]で設定したい項目を選ぶ** 設定変更 戻る **5 [**2**][**1**]で「入」または「切」を選ぶ** ●「夜ドラマ」は 18 時~ 23 時 59 分の間に開始時刻が含まれる新番組のドラマが対象になります。 ●契約が必要なチャンネルの新番組も自動で予約しますが、契約していない場合、録画はされません。 ●「入」に設定した場合、HDDの残量にお気をつけください。 HDD 残量 24:00 DR - CA**TV** - 予約一覧 - 予約登録数 - 1/128<br>14:11 - おまかせ予約 1/16  $G_{\text{diff}}$ <sup>™確</sup>を押す 9月 9日(土) 20:00~21:00 ◯◯◯◯◯◯◯◯ 番組 予約 地上D 061 HDD SP 可 **(2) 予約内容を修正するには(→36)**  $\infty$  | 可 |  $\frac{1}{2}$  |  $\frac{1}{2}$  |  $\frac{1}{2}$  |  $\frac{1}{2}$  |  $\frac{1}{2}$  |  $\frac{1}{2}$  |  $\frac{1}{2}$  |  $\frac{1}{2}$  |  $\frac{1}{2}$  |  $\frac{1}{2}$  |  $\frac{1}{2}$  |  $\frac{1}{2}$  |  $\frac{1}{2}$  |  $\frac{1}{2}$  |  $\frac{1}{2}$  |  $\frac{1}{2}$  |  $\frac{1}{2}$  |  $\frac{$  $\frac{9710B(B)}{20:30~20:45}$  101  $\frac{|HD|}{|DR|}$   $\frac{000000000}{|DR|}$   $\frac{0}{|D|}$ 「修正」を選び、「設定変更」画面を表示する 20:30 20:45 組新番 自動で予約された番組 **予約された** 地上 D 041 と、通常の番組予約になります。 ○○放送 **新番組の確認** ( すでに新番組以外の予約が 128 番組ある 新番<br>組 不要な場合は、[黄]を押してください。 場合は、修正できません) ●番組表上では、 新 が表示されています。 ●通常の番組予約と重なったときは? 2番組同時録画(→42)ができないときは、新番組の予約は行われません。 ●新番組同士が重なったときは? **予約が**

**重なった ときは?** 2番組同時録画(→42)ができないときは、以下の優先順位で予約されます。 1 開始時刻の早い番組を優先 2 新番組の開始時刻が同じときは、 まず地上デジタルと BSデジタルでは、地上デジタルの番組を優先 さらに同じ放送のときは、チャンネル番号の小さい番組を優先

#### いいお知らせ

●新番組でも、受信した番組データによっては正しく予約できない場合があります。

≥予約を取り消した新番組が、再び自動で予約されることはありません。ただし、「新番組おまかせ録画の設定」をいったん「切」にし て再び「入」にした場合に、再び予約されることがあります。

録画 録画

### **番組表予約の変更をする**

24 ページ手順 5 などで「詳細設定」を選んだあとに操作します。

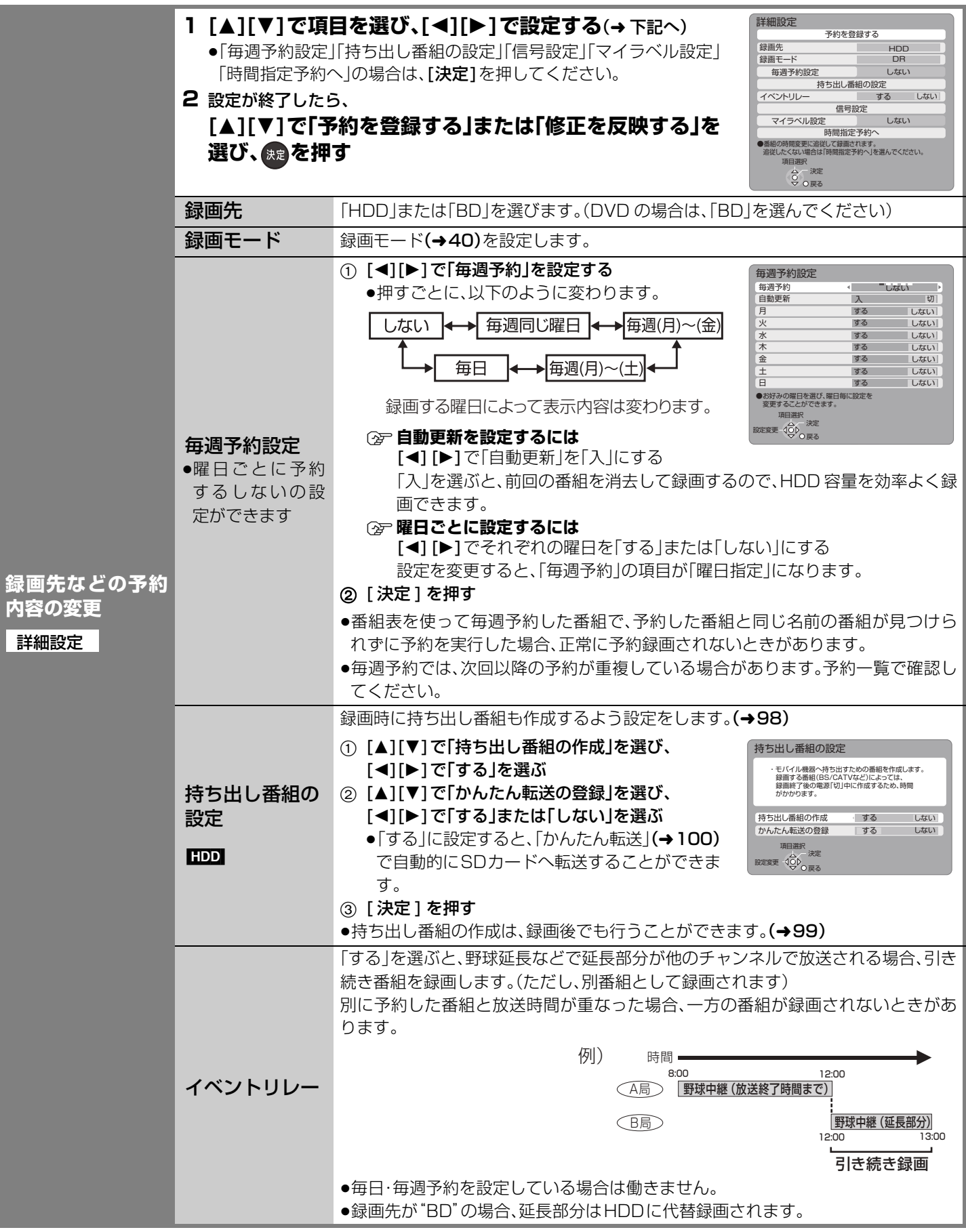

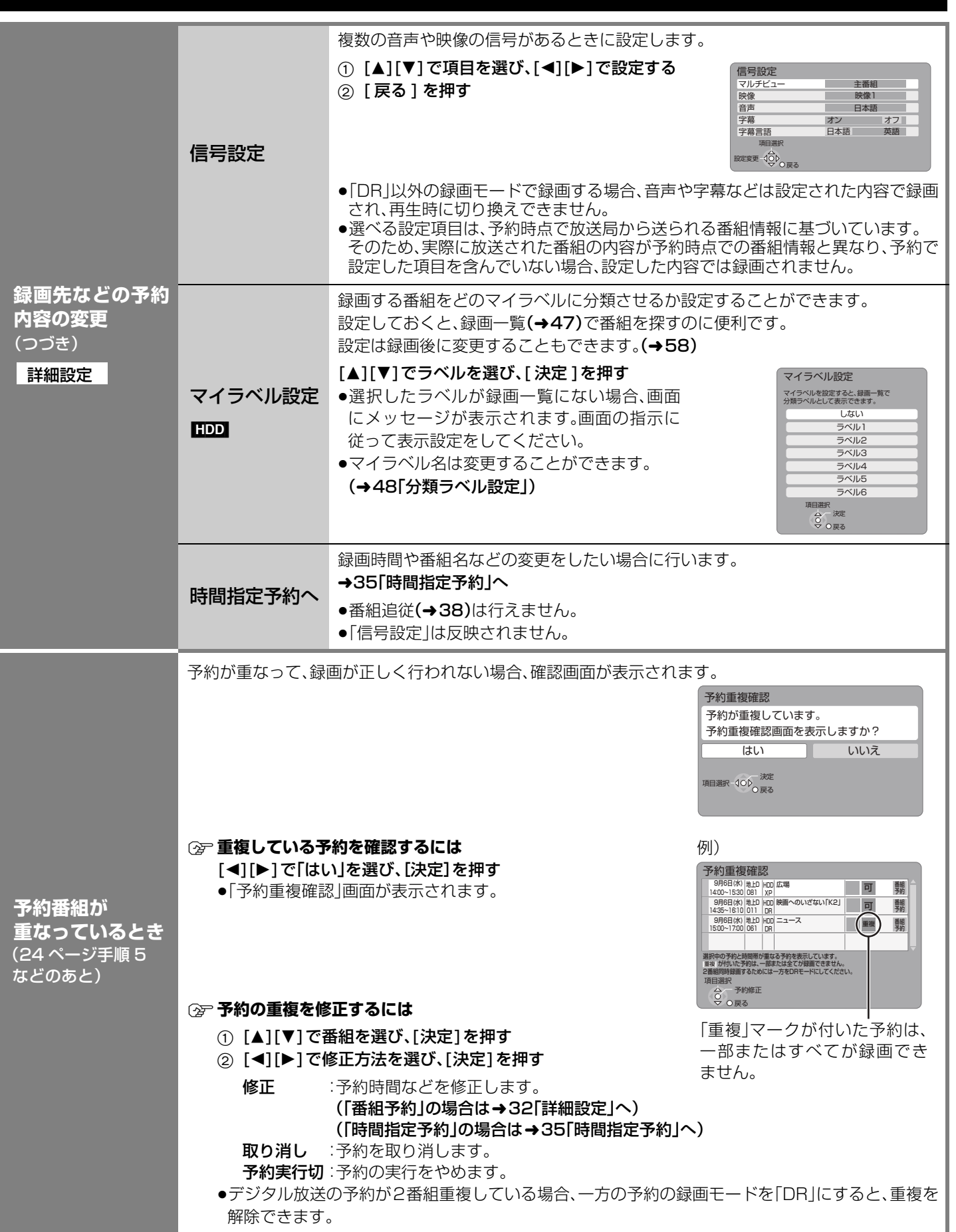

録画 録画

#### HDD BD-RE BD-R RAM -R(AVCREC)  $-R(VR)$  -R DL(AVCREC) -R DL(VR)  $-RW(VR)$

#### 準備

●テレビの電源を入れ、テレビのリモコン で、本機を接続した入力に切り換える。 (「HDMI」など)

≠**前の画面に戻るには**

- ー<br>ヘンを押す
- **②ア画面を消すには**

■<br>● を数回押す

- **② 予約録画を止めるには(→36)**
- ≠**予約の確認や取り消し、修正をするには**  $(436)$
- **(空 予約番組が重なっているときは(→33)**
- ≠**予約一覧画面の表示マークについては**  $(177)$

#### **暗証番号に関する表示が出たとき (時間指定予約)**

デジタル放送には、視聴制限のある番組が あり、視聴・録画には暗証番号の入力が必 要です。

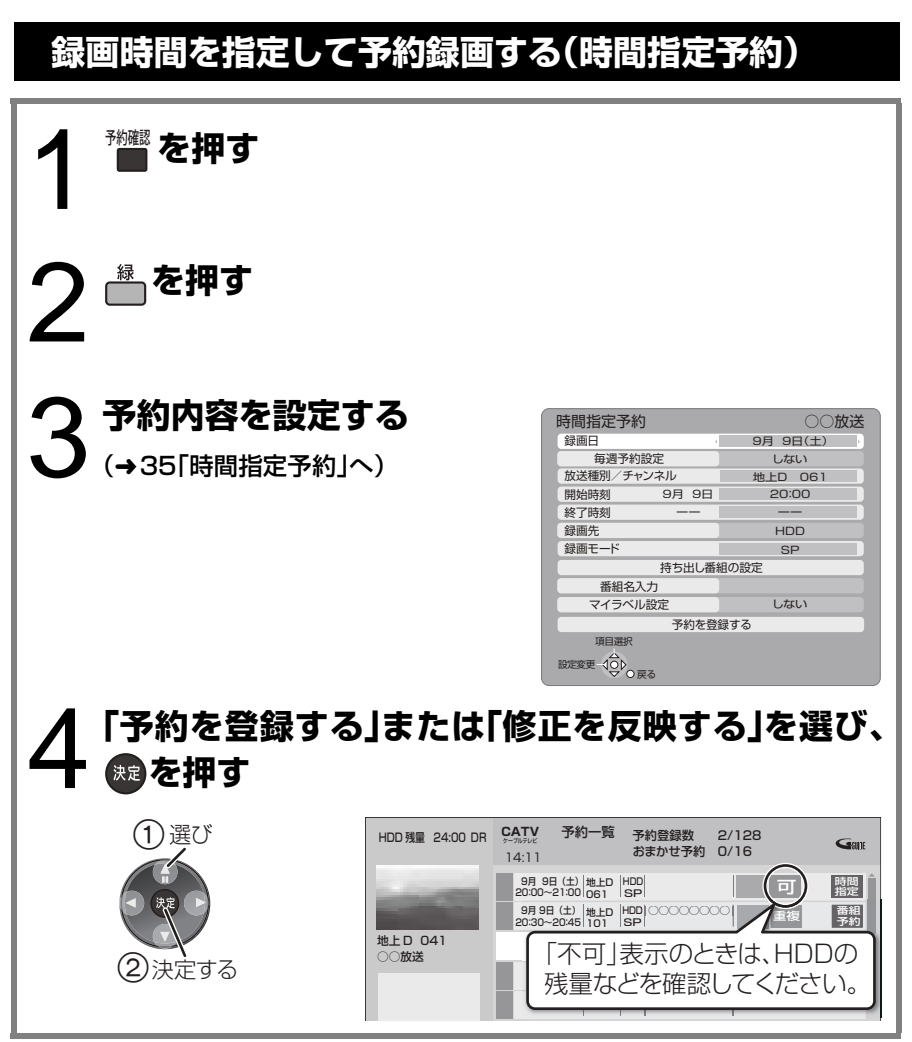

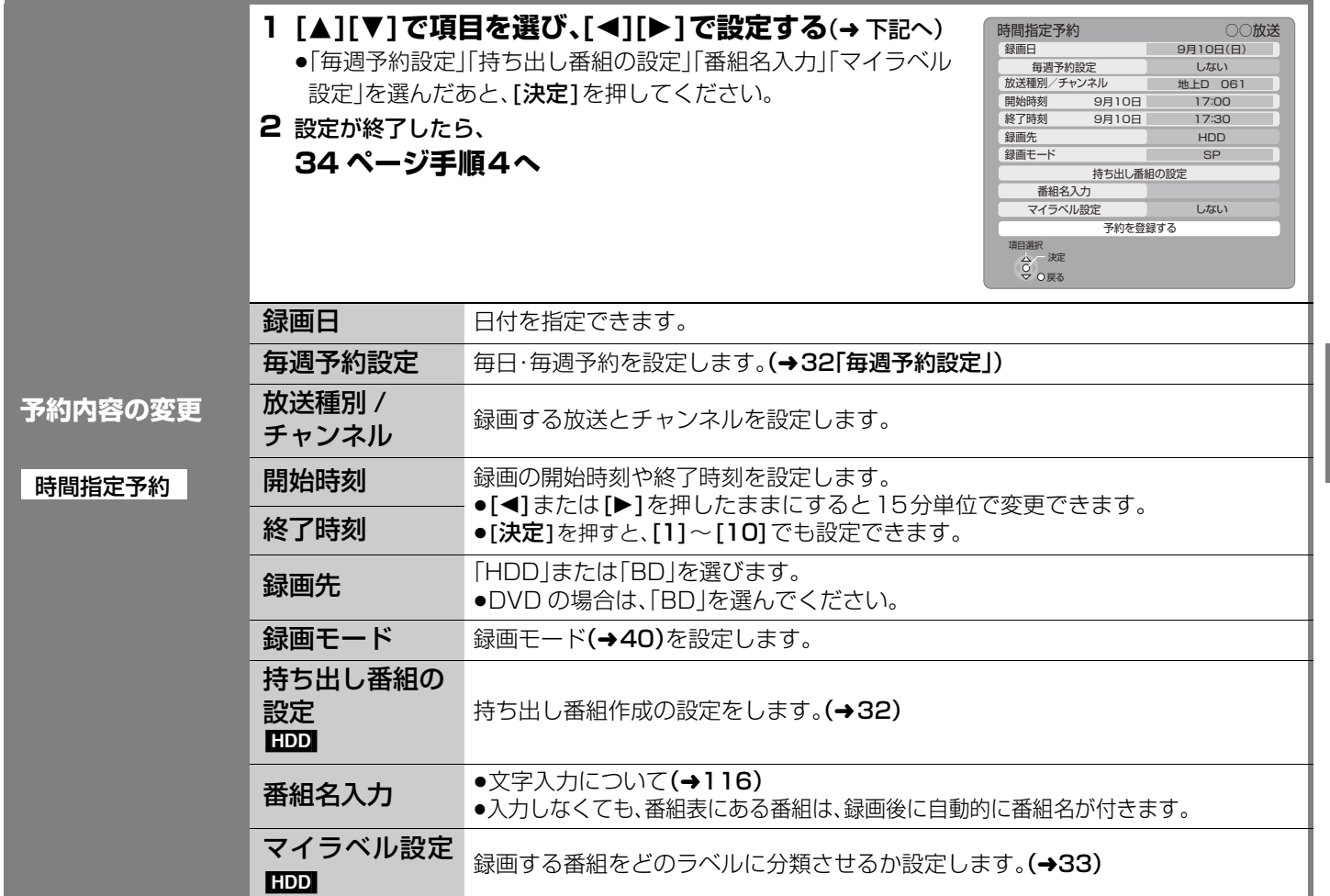

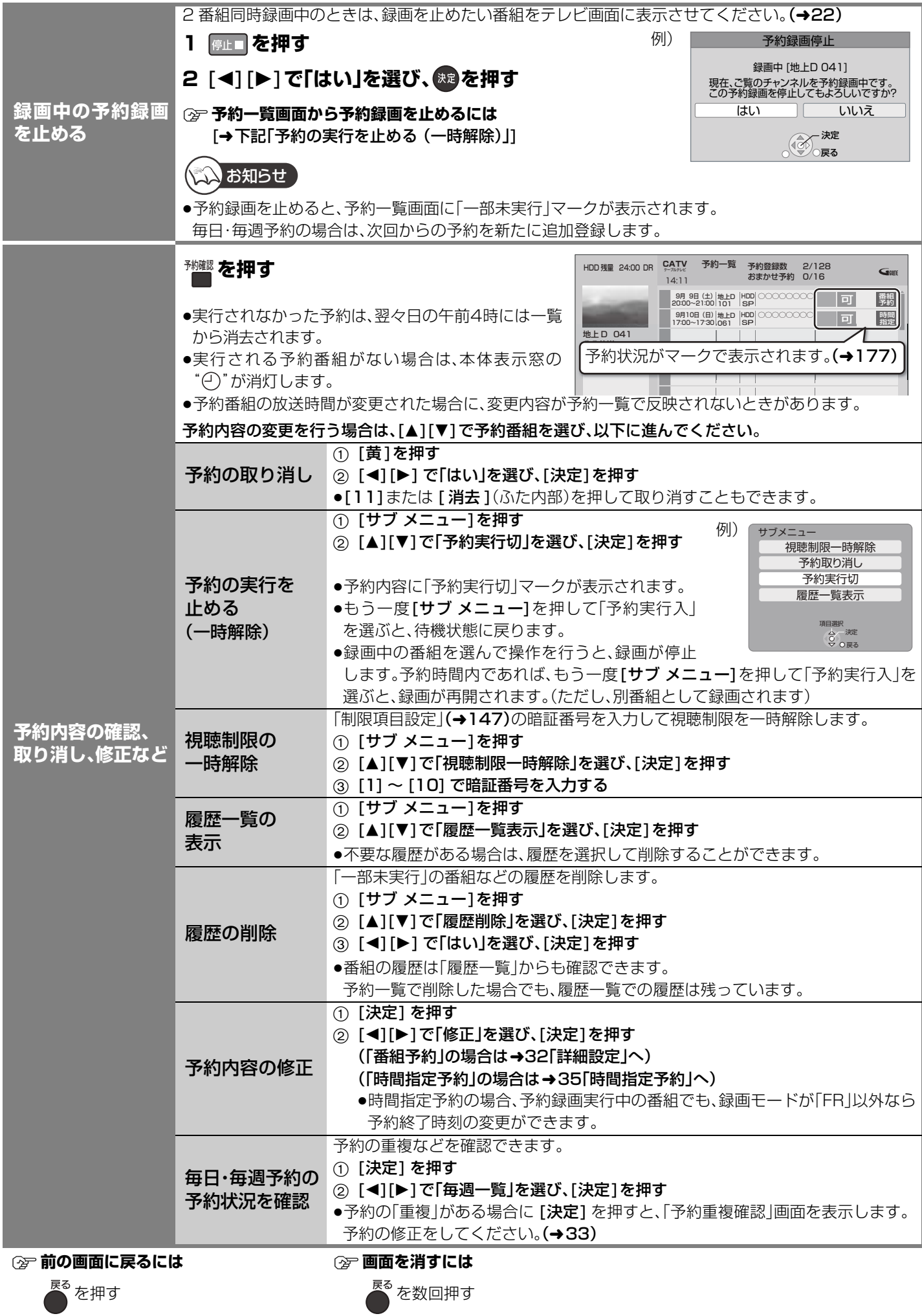
## **番組表での予約の取り消し / 修正**

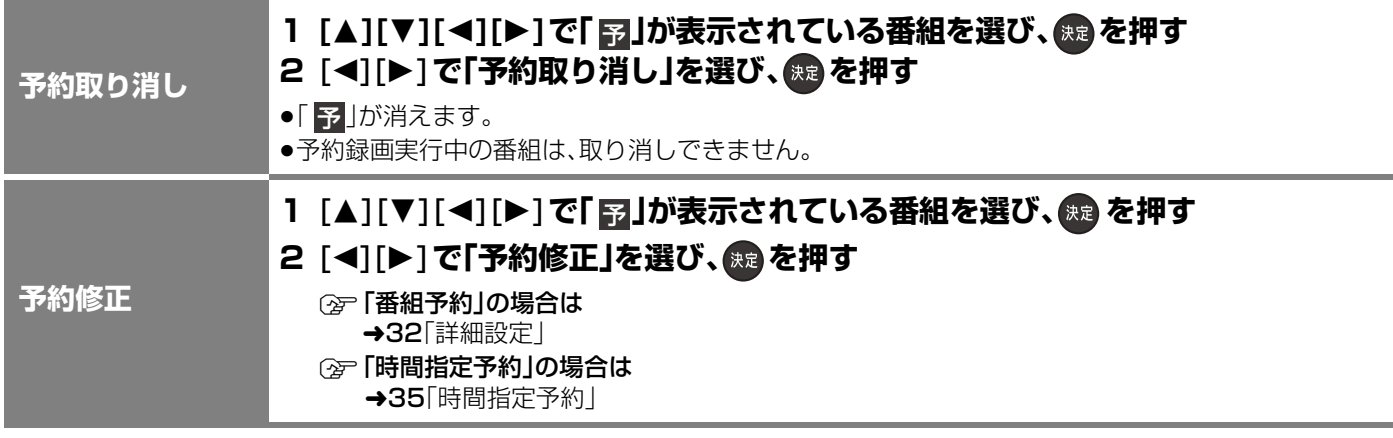

予約録画する(つづき)

## **予約録画する(つづき)**

### **予約録画の便利な機能**

#### ●本機では番組を、128番組まで予約できます。「毎日・毎週予約(→下記)は1番組として数えます1 [「新番組おまかせ録画」(→31)は、通常の番組予約とは別に16番組まで自動で予約されます] ●ディスクへは、1番組のみ予約できます。

#### 連続ドラマを毎日·毎週予約すると自動的に毎日または毎週録画し、毎回の放送を録りためていきます。  $\sqrt{14}$  $\blacksquare$ 第一回 "第二回 《第三回 ●連続ドラマが終了するなど不要になった予約は取り消してください。(→36) **録画の毎日・毎週** まとめ表示に 連続ドラマなどを毎日・毎週予約した番組は、録画一覧画面(→47)でまとめて **予約** 表示されるため、番組を探しやすくなります。 ついて まとめ (「自動更新」を「入」にして録画した場合は除く) [HDD] 前回の番組を消去 「自動更新」(→32) を設定しておくと、前回の放送分は消去されますので、 HDDの容量を効率よく使えます。 して録画するには ●番組にプロテクトを設定している場合や、HDD再生中、ダビング中は自動更 (自動更新) 新されません。(別番組として録画され、次回からそれが自動更新されます) [HDD] 予約後に放送時間が変わっても、録画時間を自動的に変更します。 (3時間までの変更に対応) 19:00 20:00 23:00 21:00 22:00 延長! 野球 ドラマ E) 野球中継などの 延長 60 分 (60 分延長) ドラマ 番組延長に対応 ●「イベントリレー」(→32) を設定しておくと、延長部分が、他のチャンネルで放 送される場合にも対応します。(番組は分割されます) ●予約した番組が放送局側の都合により放送されなかった場合、予約録画は実行 されません。 「ドラマを毎週予約していたが、次回の放送に時間変更があった。最終回だけ 30分 拡大版だった。」などの場合に対応します。(開始 / 終了時刻の 3 時間までの変更に 対応) **番組追従機能** 21:00 22:00 23:00 ●番組表から予約した e従! 先々週 第 1 1 詰 番組にのみ働きます 毎日・毎週予約 最終回 90 分 スペシャル! 先週 第 12 話 した番組の時間変 更に対応 今週 最終話 30 分拡大 ●次回以降の予約登録するときに、同じ番組名を番組表データから探して登録し ます。 ●番組表の更新を基に働くため、更新状態(番組名の変更など)によっては正しく 働かない場合があります。この場合は、最初の予約内容のまま登録します。 ●番組追従機能によって予約の重複が起こった場合は、変更後の録画時間で録画の優先順位を決定しま す。開始時刻の早い番組が実行され、遅い番組の重複している部分は録画されません。 ●番組追従機能は当社独自の機能です。Gガイド固有の機能ではありません。 ●予約番組の放送時間が変更された場合に、変更内容が予約一覧で反映されないときがあります。 ≠**番組追従機能を無効にするには** 時間指定予約で予約を行ってください。(→34) (録画先を"BD"にして予約したとき) ディスクの入れ忘れ、残量不足などでディスクに予約録画できない場合(→171)は、自動的に"HDD"に 録画先を変更し、録画の失敗を防ぎます。 ●HDDの残量が少ない場合は、録画できる分のみ録画 **ディスクの残量** HDD 残量 24:00 DR 予約一覧 **CATV** ケーブルテレビ 予約登録数 2/128 おまかせ予約 0/16  $\overline{\mathbf{G}}$ ang 14:11 されます。 **不足などに対応** ◯◯◯◯◯◯◯◯ 番組 9月 9日(土) 20:00~21:00 予約 地上D 061 HDD SP 可 ●代替録画した番組は、録画一覧画面上で「ア」が表示 **(代替録画)** 9月10日(日) 17:00~17:30 地上D ◯◯◯◯◯◯◯◯ 101 BD SP 番組 予約 代替 されます。 地上 D 041<br>○○放送 予約一覧で「代替」が表示

### **予約録画に関する質問**

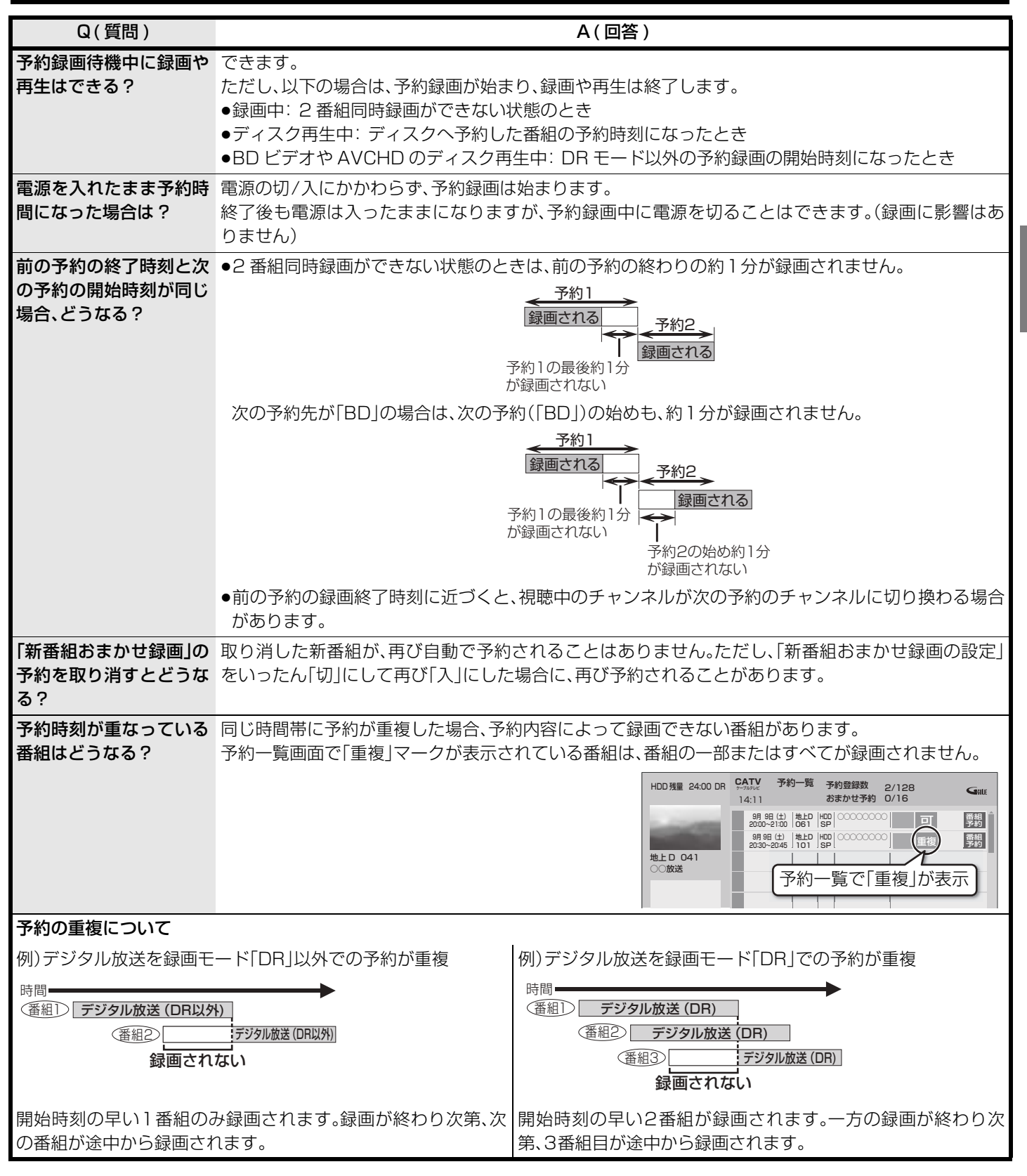

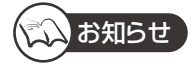

≥DR モード以外で予約録画していた番組が、番組追従機能によって録画が延長になり、次の予約と重なった場合に、次の予約が DR モード以外の録画モードのとき、その予約の一部またはすべてが実行されなくなります。

予 約録 「画する (つづき

録画 録画

# **録画モードについて**

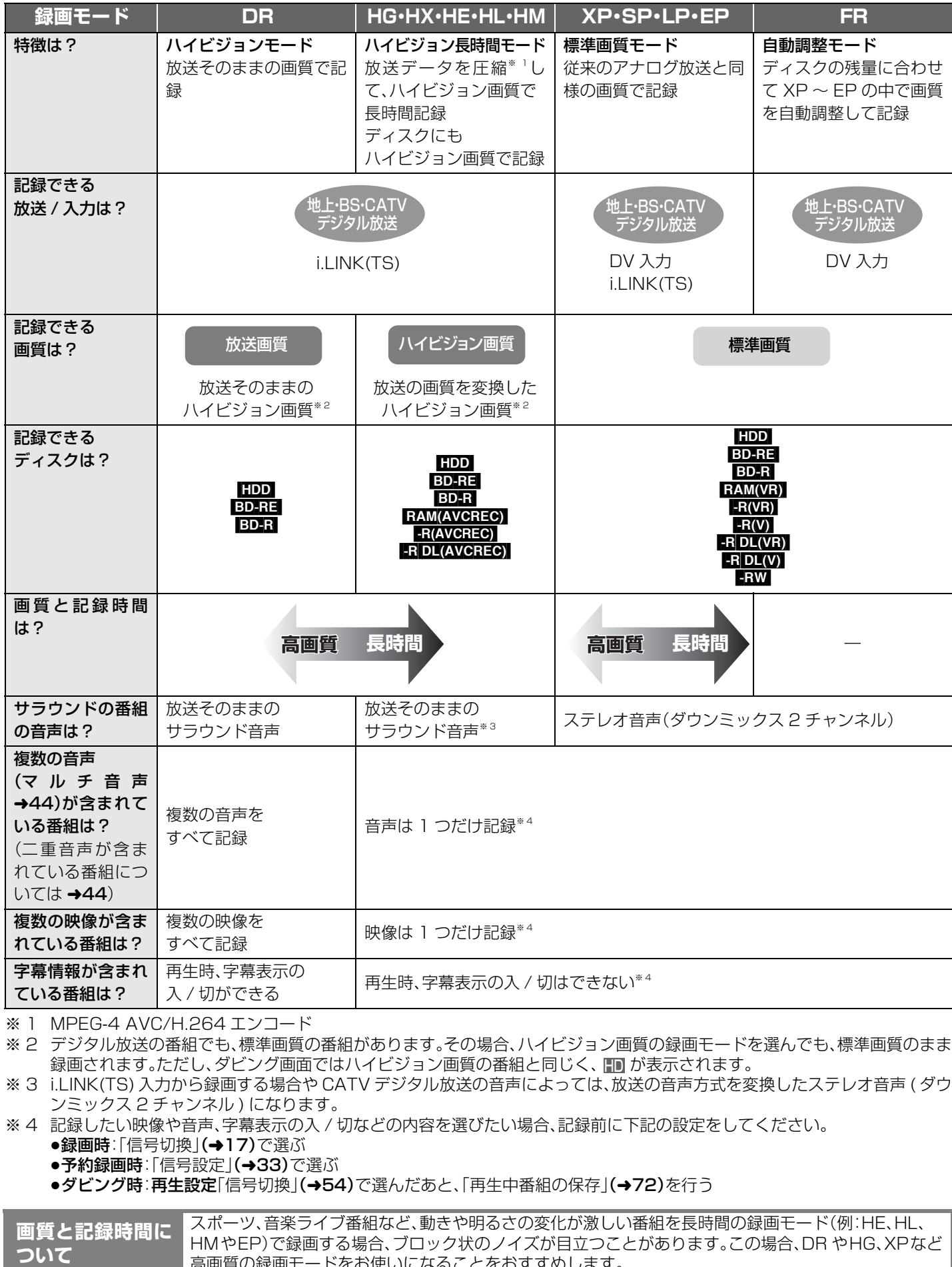

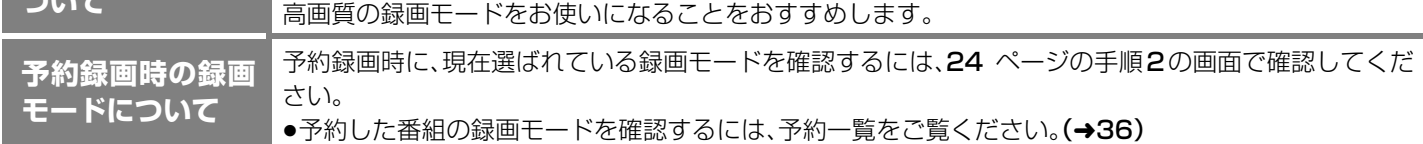

### **録画モードと記録時間の目安**

記録できる最大番組数(使い方によっては、記録できる番組数は少なくなります)

- HDD:3000(持ち出し番組を含む) (長時間連続して記録すると、8時間ごとの番組に分けて記録されます)
- BD-RE BD-R RAM(AVCREC) R(AVCREC) R DL(AVCREC) [200
- $\bullet$  RAM(VR)  $-R(VR)$   $-R(V)$   $-R$  DL(VR)  $-R$  DL(V)  $-RW(VR)$   $-RW(V)$  :99

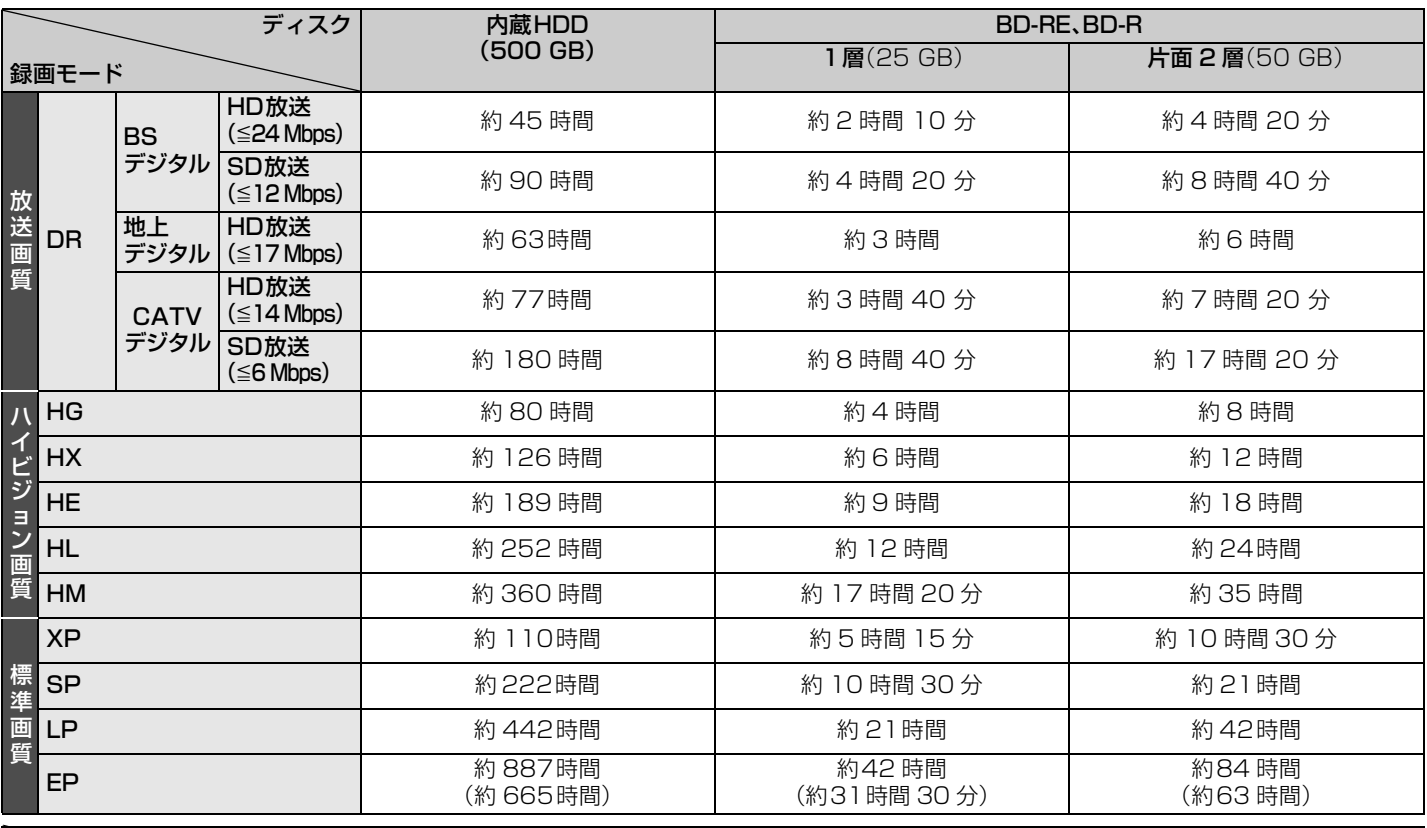

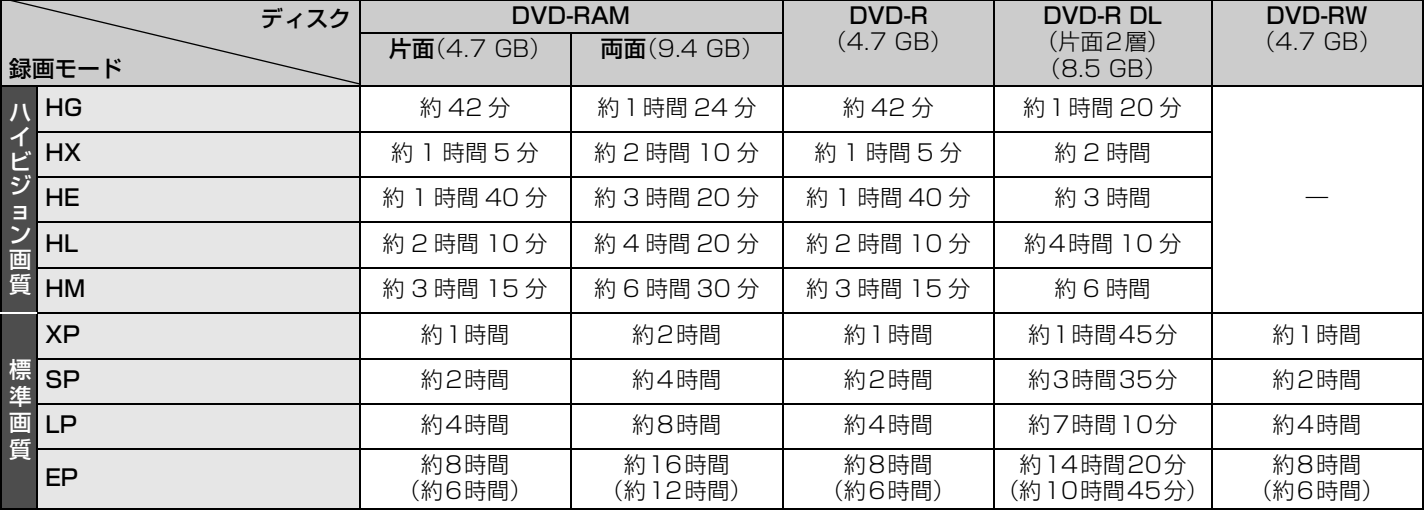

●**EDDI** 持ち出し番組や写真を記録している場合や初期設定「ドアホン・センサーカメラ接続」(→155)を「入」にすると、記録できる 時間は少なくなります。

●**[RAM]** 両面ディスクの場合、連続記録・再生はできません。

●EPモードは**初期設定**「EP時の記録時間」(→150)の設定で記録時間は異なります。[()内の時間はEP(6 時間)のとき ]

・「6時間」の方が高音質です。

· **FAM(VB)|** EP(8時間)モードで記録した場合、DVD-RAM再生対応のDVDプレーヤーでも再生できないことがあります。他の機 器で再生する可能性のあるときは、EP(6時間)モードで記録してください。

上記の表の数値は目安です。HDD の実際の残量は [ 録画モード ](ふた内部)を押して確認することができます。(→21) 記録する内容によっては変化することがあります。

●DR モード以外で録画する場合、映像の情報量に合わせてデータの記録量を変化させる方式(可変ビットレート方式:VBR)を採 用しているため、残量表示と実際に記録できる時間が異なることがあります。(hpp ed-re\_bd-r | RAM(AVCREC)|

<mark>-R(AVCREO) まDLI</mark> では、特にその差が著しくなります)残量に余裕がある状態で記録してください。またHG、HX、HE、HL、HM モードの場合、番組の内容によっては DRモードで録画するよりも使用容量が大きくなることがあります。

●DRモードの録画時間は放送(転送レート)によって異なります。本機の残量表示は、地上デジタル放送を17 Mbps、BSデジタ ル放送を 24 Mbps、CATV デジタル放送を 14 Mbps で録画したものとして計算されています。そのため、残量表示と実際の 残量は異なる場合があります。

## **2 番組同時録画について**

本機では、デジタル放送の2番組を同時に録画することができます。

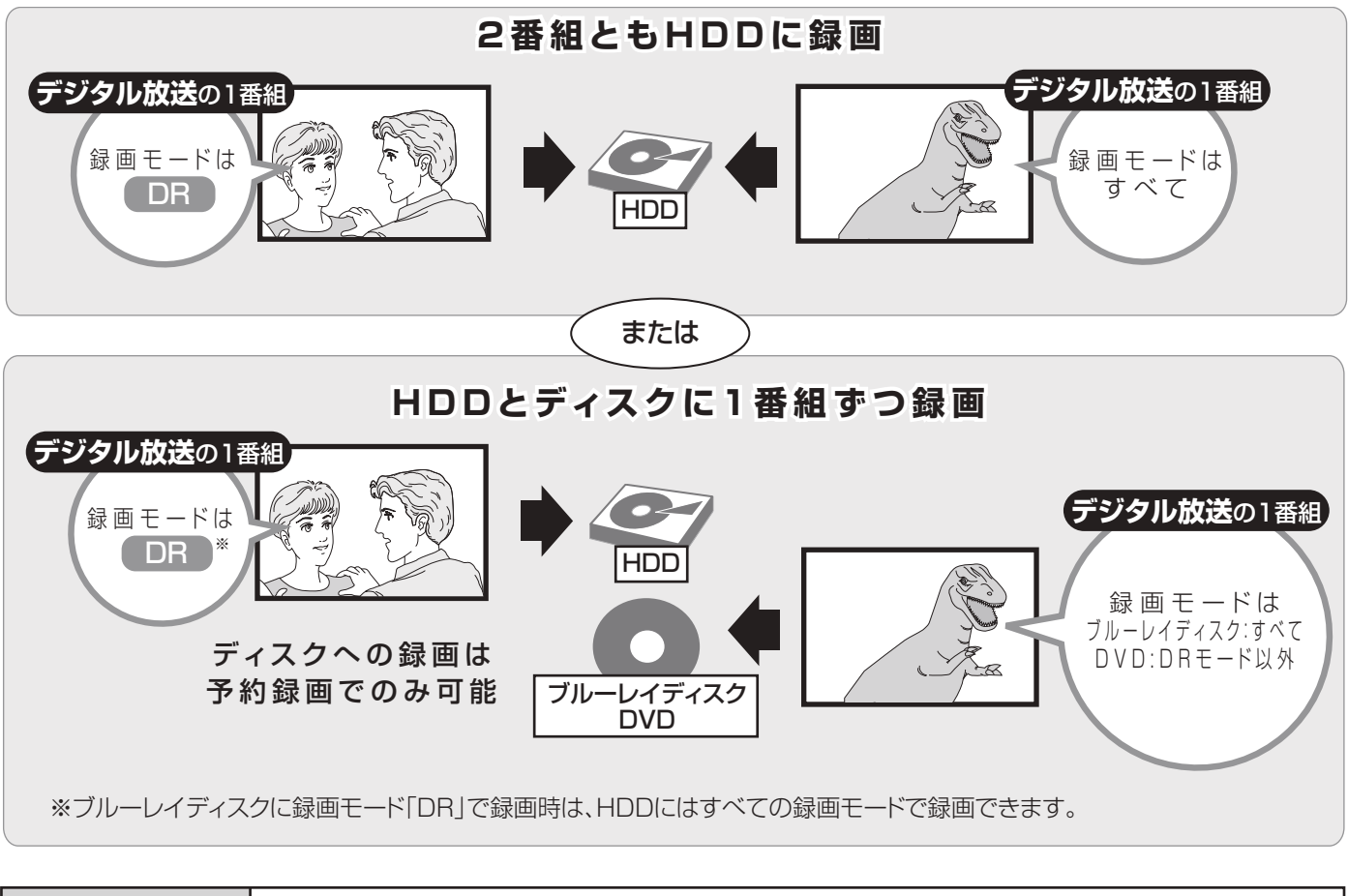

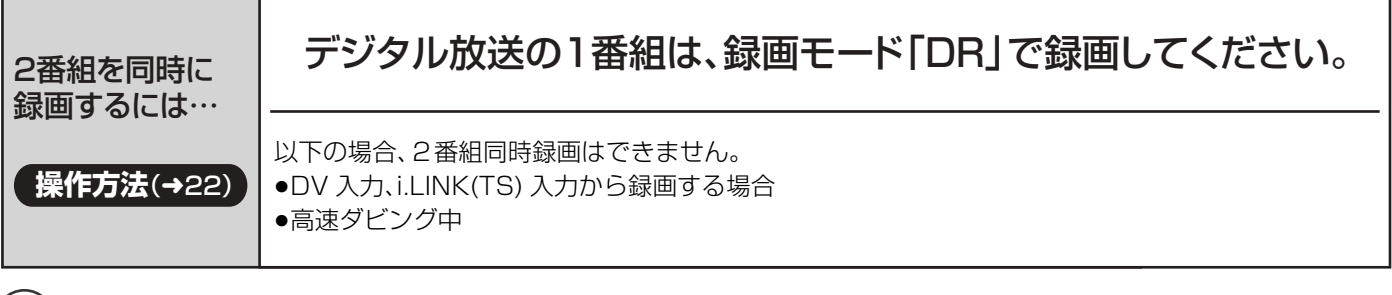

#### $\sum$ お知らせ

●DR モード以外で予約録画していた番組が、番組追従機能によって録画が延長になり、次の予約と重なった場合に、次の予約が DR モード以外の録画モードのとき、その予約の一部またはすべてが実行されなくなります。

# **記録の制限について**

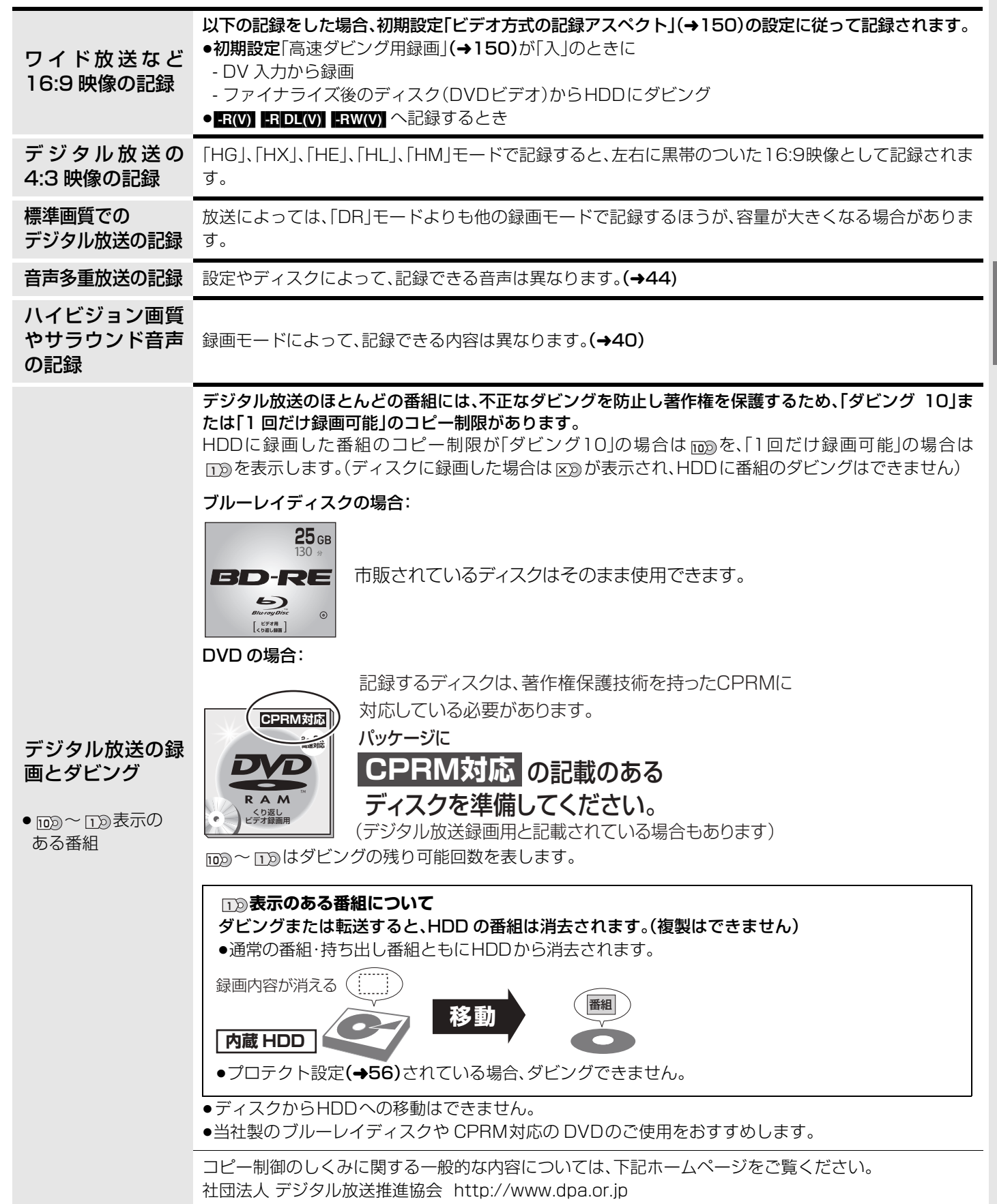

録画

## **多重音声の記録について**

海外映画やスポーツ中継などには、主音声と副音声を含んだ番組や複数の音声を含んだ番組があります。 このような音声を含んだ番組を録画するときは、設定により記録される音声が異なります。

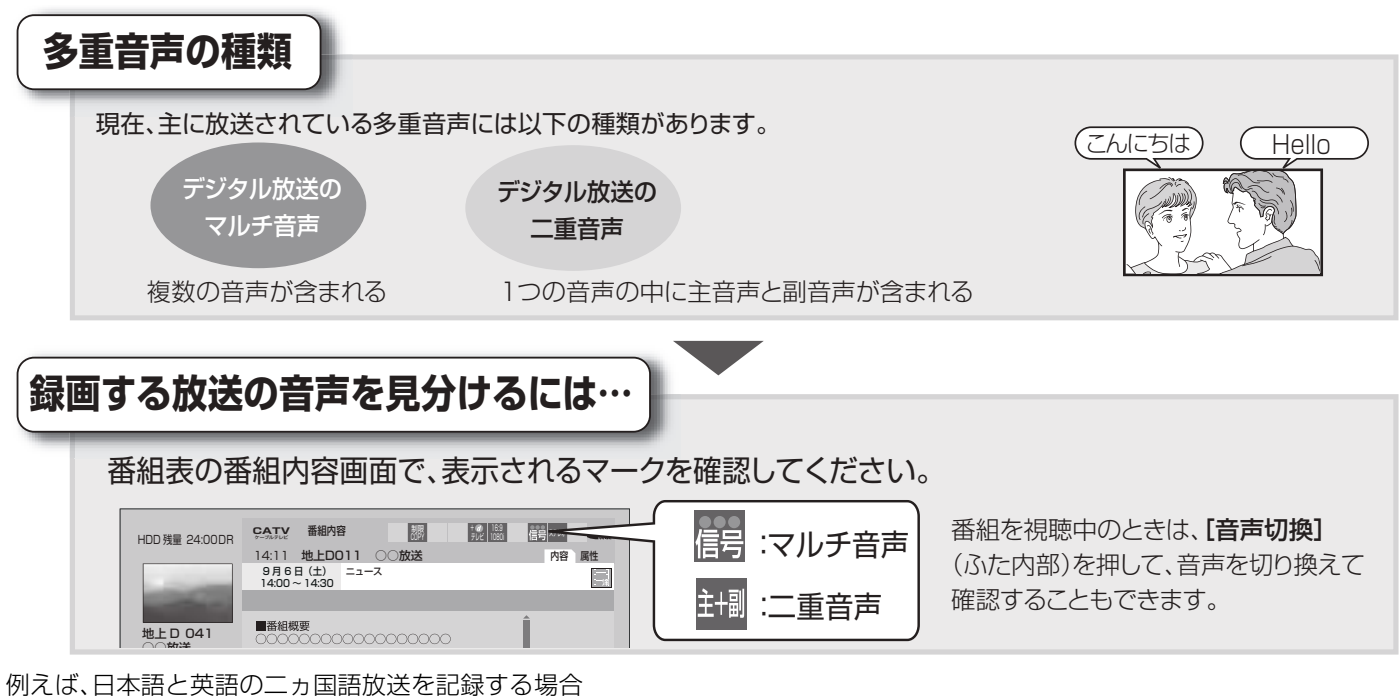

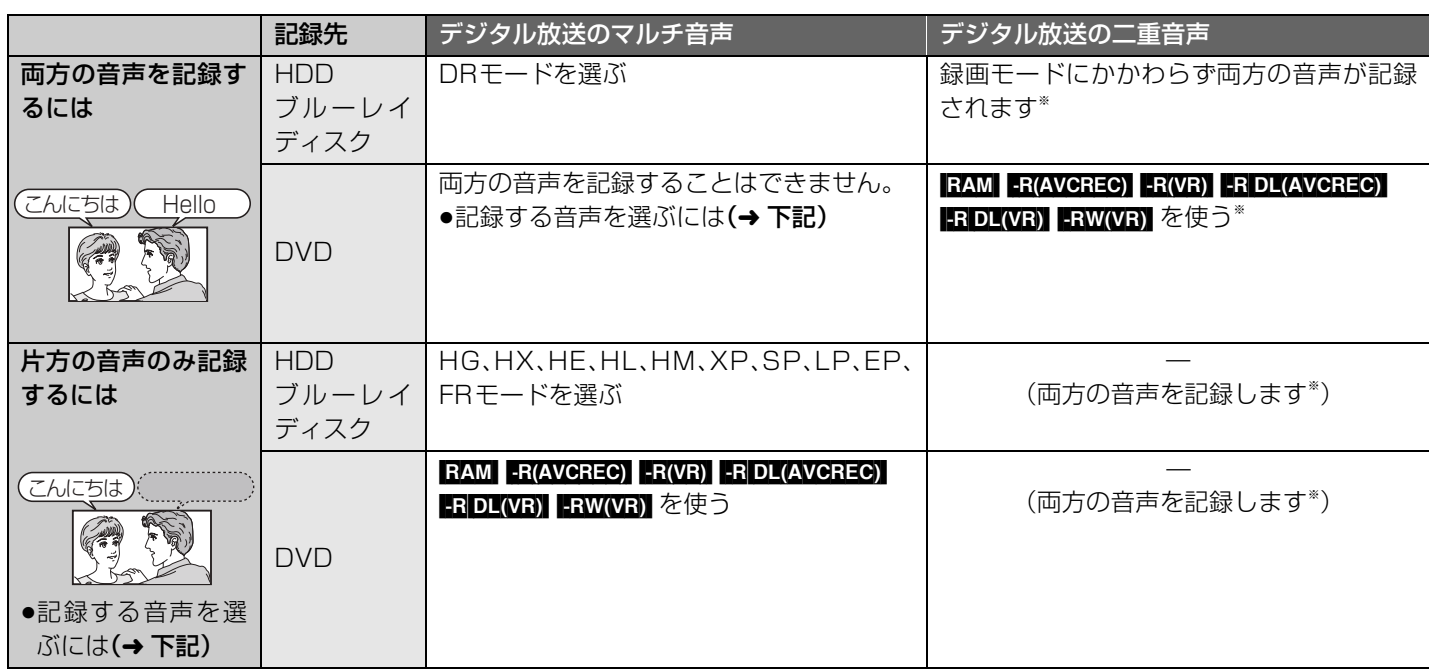

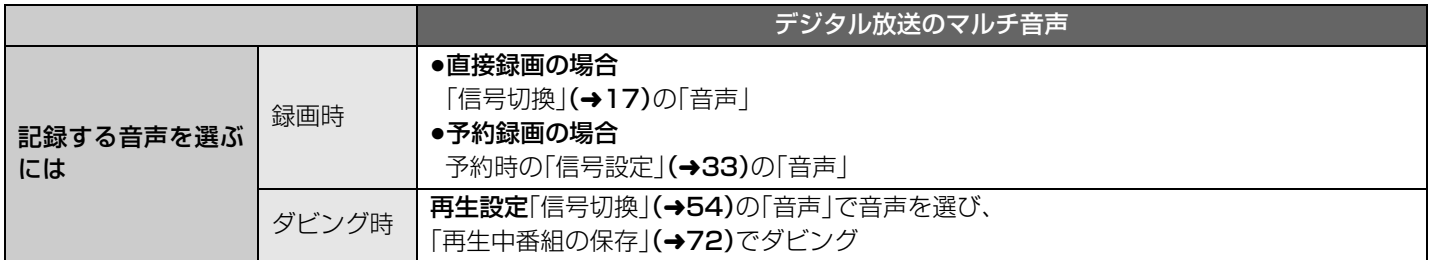

※ HDD BD-RE BD-R RAM(AVCREC) R(AVCREC) RDL(AVCREC) CATV デジタル放送の番組を HG、HX、HE、HL、HMモードで 記録する場合、「二重放送音声記録」(→152)で選ばれた音声のみ記録します。ただし、番組によっては「主」、「副」を選んでも、両 方の音声が記録される場合があります。

## **再生する**

#### HDD BD-RE BD-R BD-V RAM -R R DL -RW DVD-V AVCHD

- ●テレビの電源を入れ、テレビのリモコン で、本機を接続した入力に切り換える。 (「HDMI」など)
- ●ディスクを入れる。

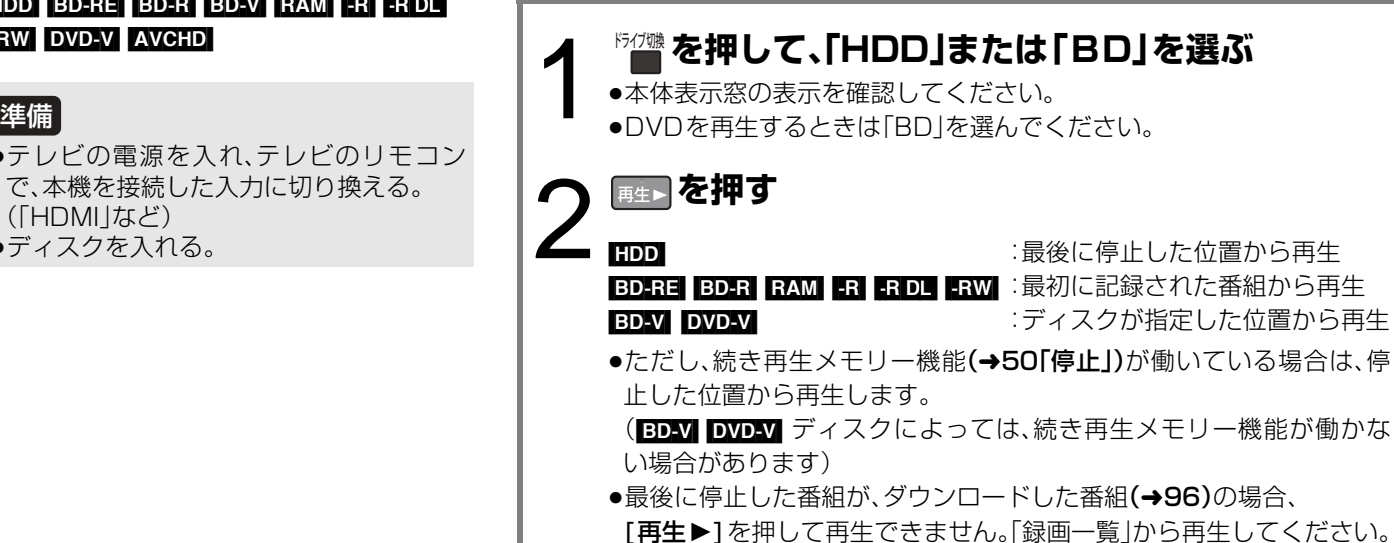

### **録画した番組を再生する**

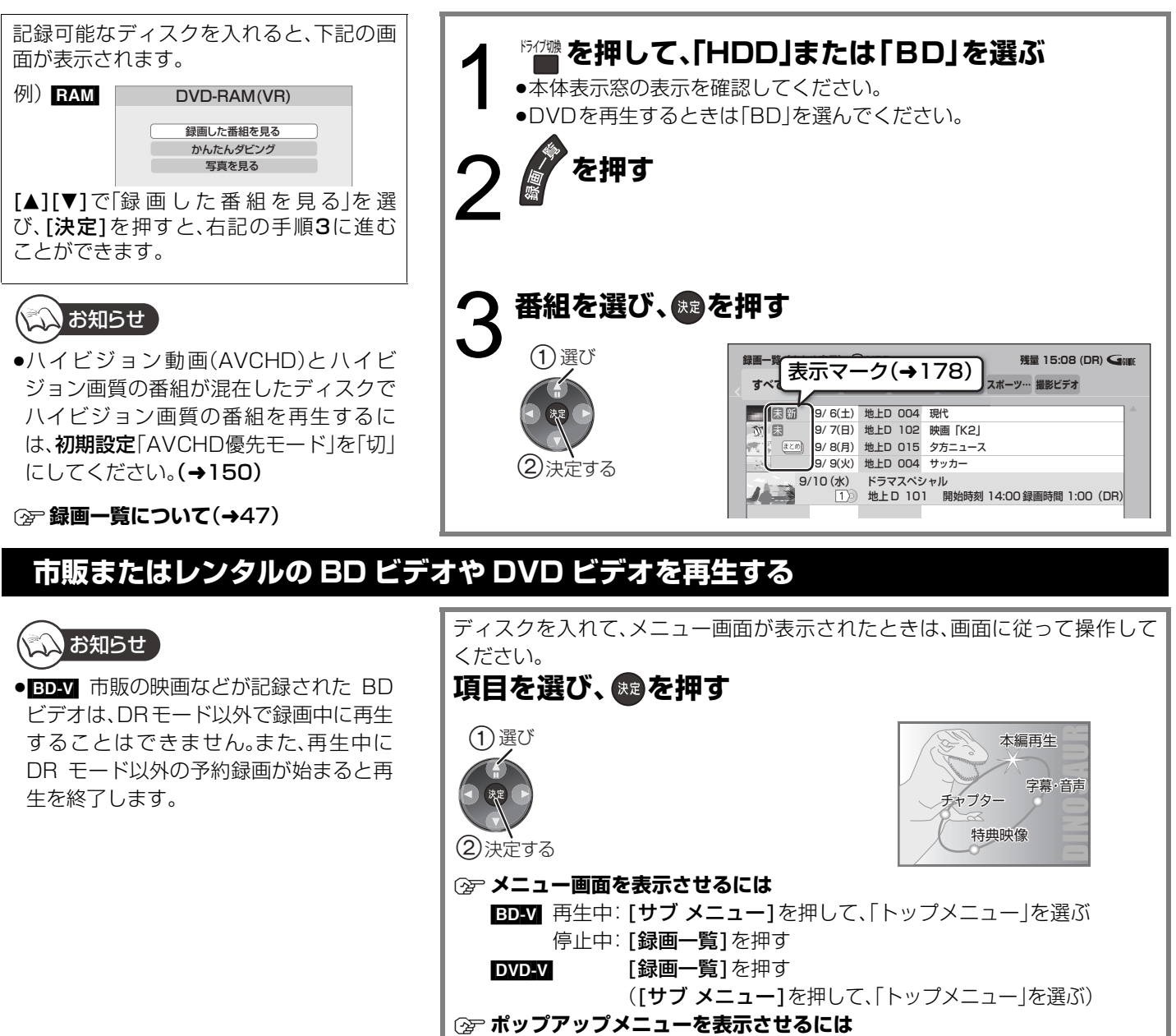

[BD-V] 再生中:[録画一覧]を押す

多重音声の記録について/再生する再生録画 多重 音声 .の記録について/再生する

録画

再生

## **再生する(つづき)**

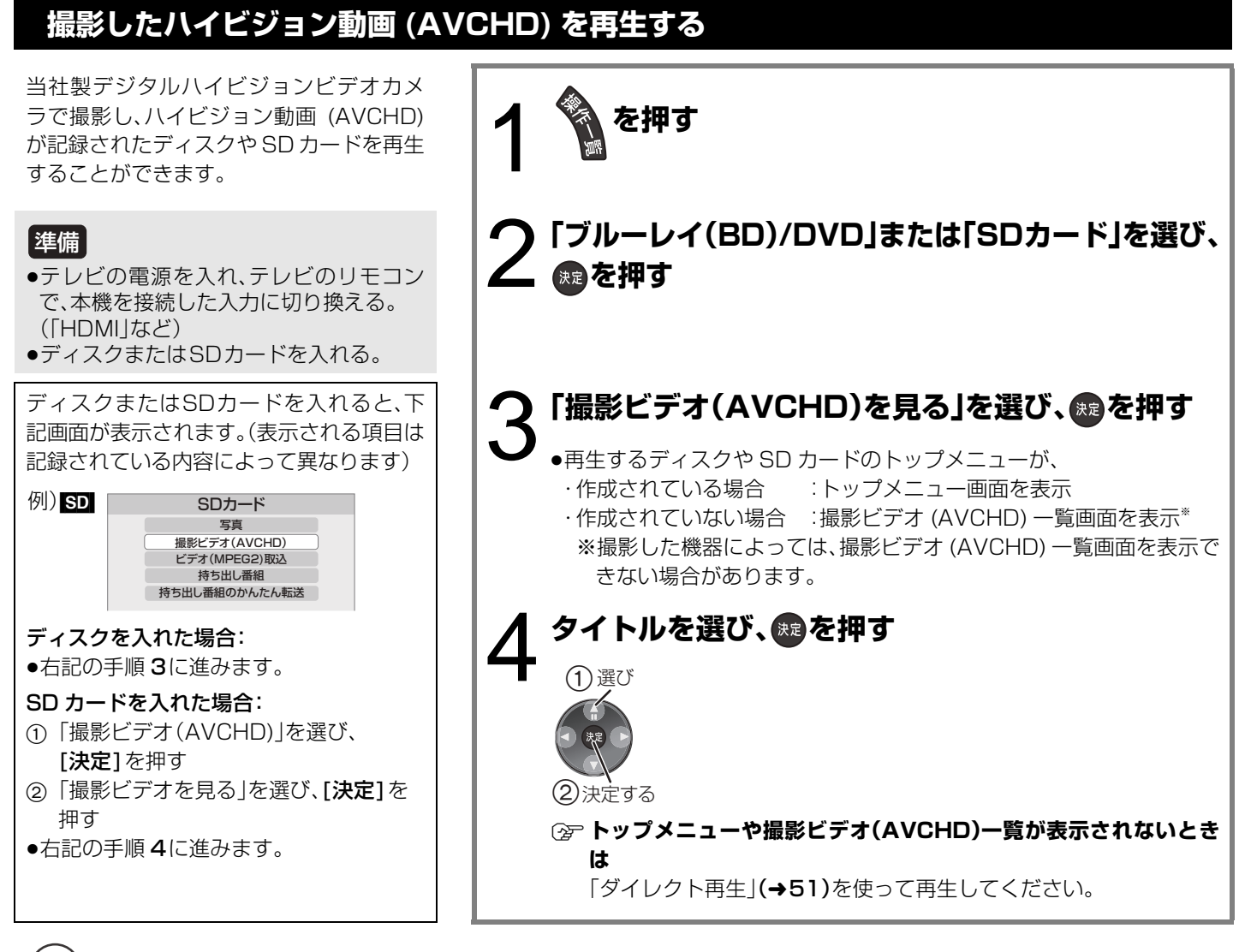

くついお知らせ

- ●ハイビジョン動画(AVCHD)とハイビジョン画質の番組が混在したディスクの場合、初期設定「AVCHD優先モード」を「入|に してください。(→150)
- ≥再生中に、部分削除など編集された映像のつなぎ目で数秒間画像が静止することがあります。
- ●録画中に再生する場合、DR モードで録画中のみ再生できます。
- ≥2倍速対応以下の DVDに記録された高画質(転送レート約 18Mbps 以上)の動画は、正しく再生できません。

#### **○ 映像が縦に引き伸ばされているとき**(4:3映像で記録されているとき)

初期設定「TVアスペクト」(→153)を「16:9フル」に設定すれば、16:9映像としてご覧になれます。テレビ側の画面モードなど を使って調整できる場合もあります。ご使用のテレビの説明書をご覧ください。

### ≠**暗証番号の入力画面が出たとき**

設定した暗証番号を入力し、[決定]を押してください。

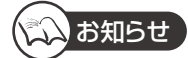

●持ち出し番組は、本機で再生することはできません。

- ●ディスクによっては、再生が始まるまで時間がかかることがあります。
- ●放送の内容によっては、DRモードで録画した番組の切り換わり部分や、番組 の編集した部分などで、映像や音声が一瞬止まることがあります。
- ●メニュー画面の表示中は、ディスクが回っています。本機のモーターの保護 やテレビ画面への焼き付き防止のため、再生しないときは「停止■1を押して 停止させてください。
- 30 記録面が片面に 2層あります。1層目に収まらなかった番組は、2つの層 にまたがって記録されます。(→右図「番組 2」)
- 通常の番組と同じく全編を通して再生できますが、層の変わり目で、映像や音 声が一瞬止まることがあります。

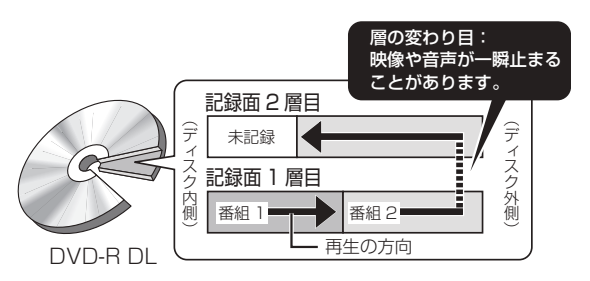

### **録画一覧について**

<u>緑</u>画し; **ラベル** 

[HDD]

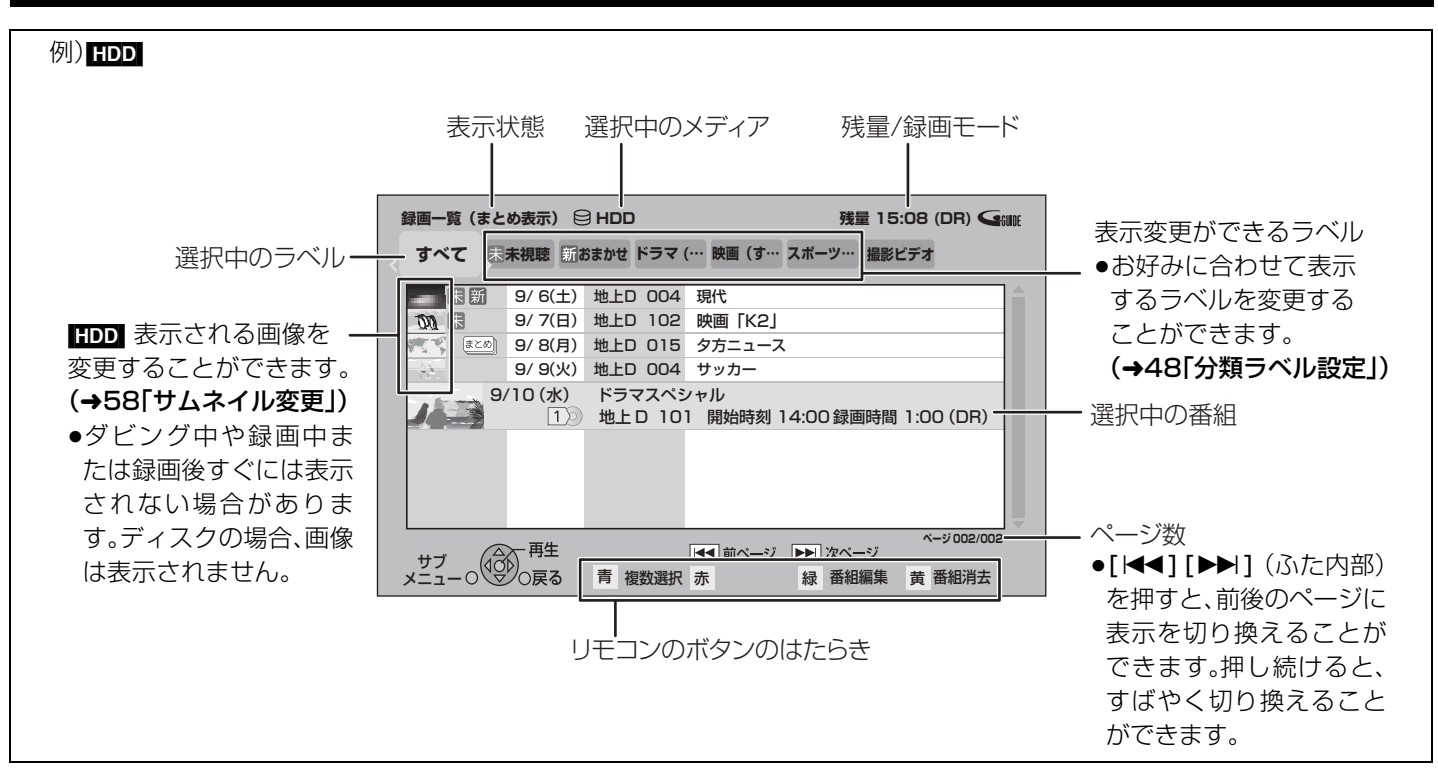

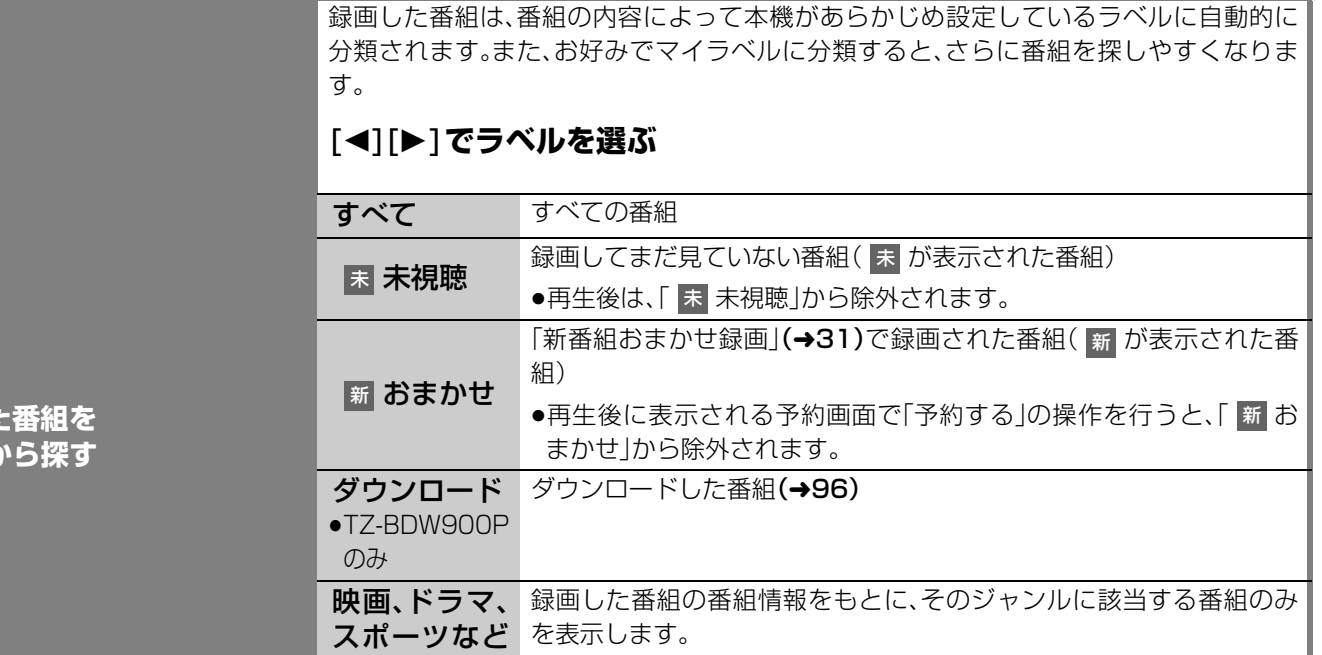

お知らせ

追加することはできません。

●番組によっては、正しく分類されない場合があります。

撮影ビデオ  $\vec{r}$  ディスクや SD カードから取り込まれたハイビジョン動画 (AVCHD)

「マイラベル設定」(→33、58)で設定した番組のみを表示します。 ●マイラベルはあらかじめ6個準備されています。マイラベルを新たに

●マイラベル名は変更することができます。(→48「分類ラベル設定」)

●録画一覧の番組名は、録画を開始して 3 分後または録画終了時に付くようになります。番組名が付いていない場合、いったん録画 一覧画面を消して再表示すると番組名が付きます。

 $(482)$ 

●視聴制限のある番組は表示されない場合があります。「視聴制限一時解除」(→48)を行うと、表示されるようになります。

の「ジャンル」

マイラベル

### 47 VQT2J04

- 「こので」 「「このごき」 「このごき」 「このこと」 「このこと」 「このこと」 「このこと」 「このこと」 「このこと」 「このこと」 「このこと」 「このこと」 「このこと」 「このこと」 「このこと」 「このこと」 「このこと」 「このこと」 「このこと」 「このこと」 「このこと」 「このこと」 「このこと」 「このこと」 「このこと」 「このこと」 「このこと」 「このこと」 「このこと」 「このこと」 「このこと」 「こ

再生する(つづき)

再生

## **再生する(つづき)**

### **録画一覧について (つづき)**

### HDD BD-RE BD-R RAM -R -R DL -RW

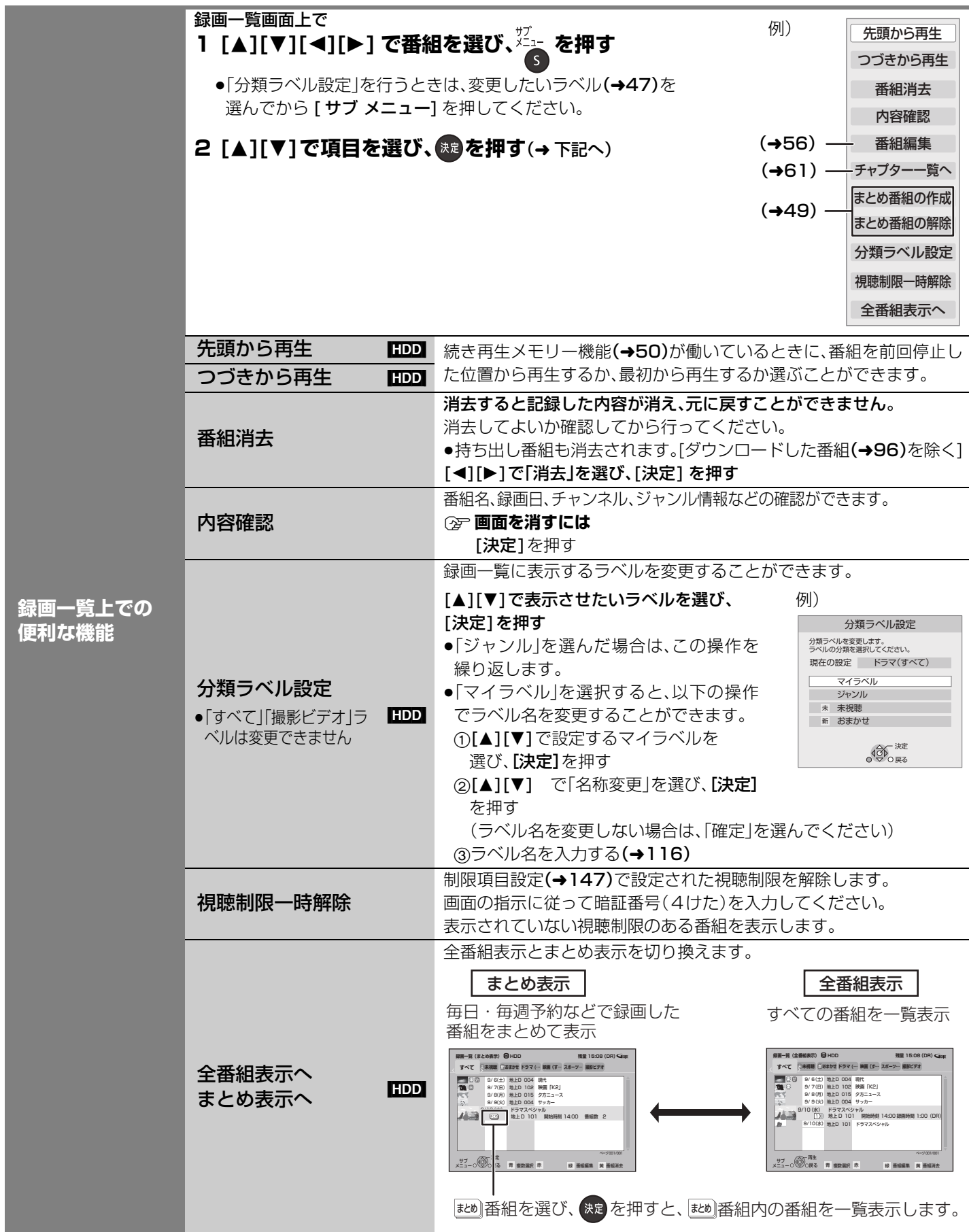

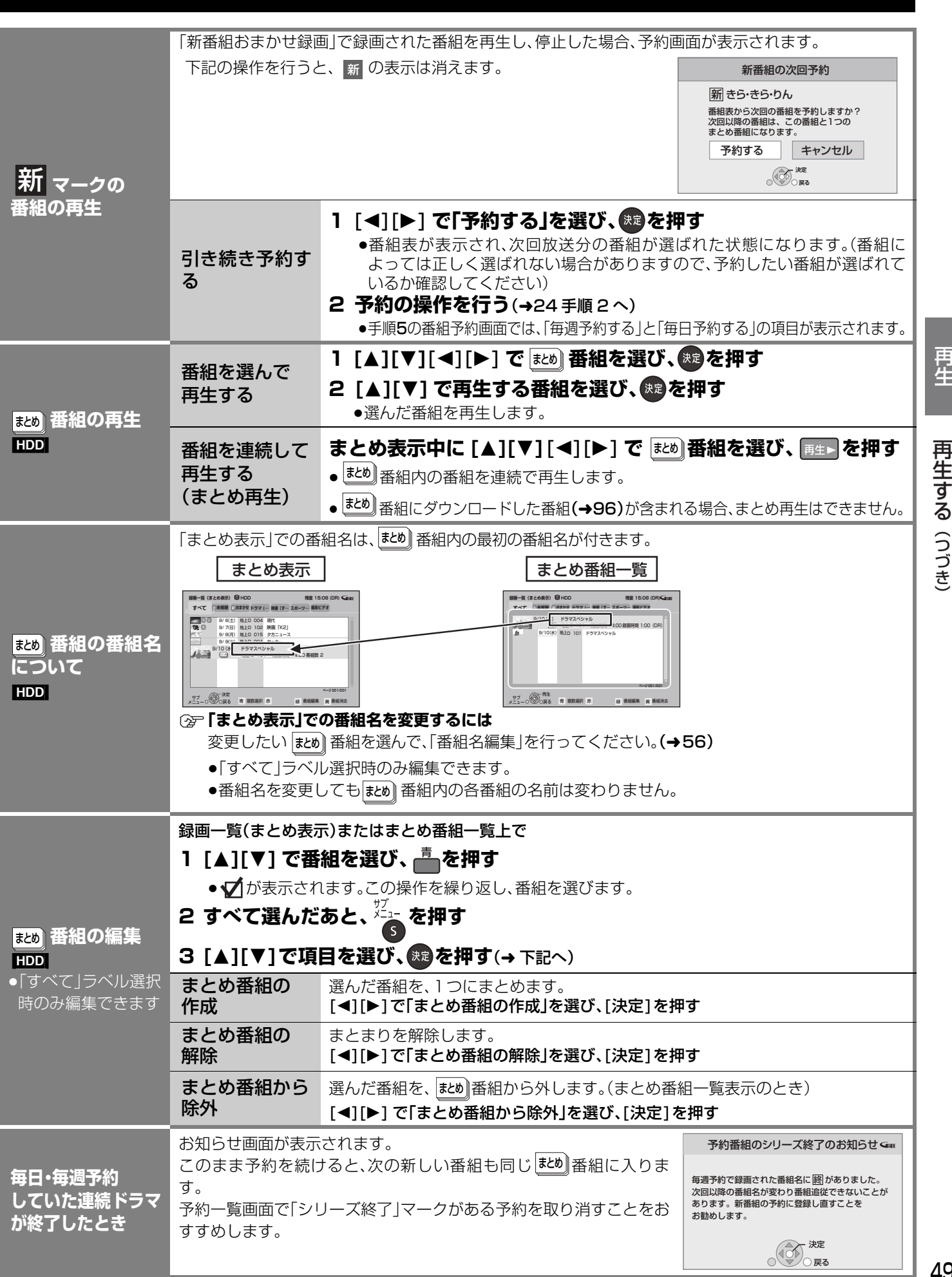

## **再生する(つづき)**

### **再生中のいろいろな操作**

#### HDD BD-RE BD-R BD-V RAM -R -R DL -RW DVD-V AVCHD

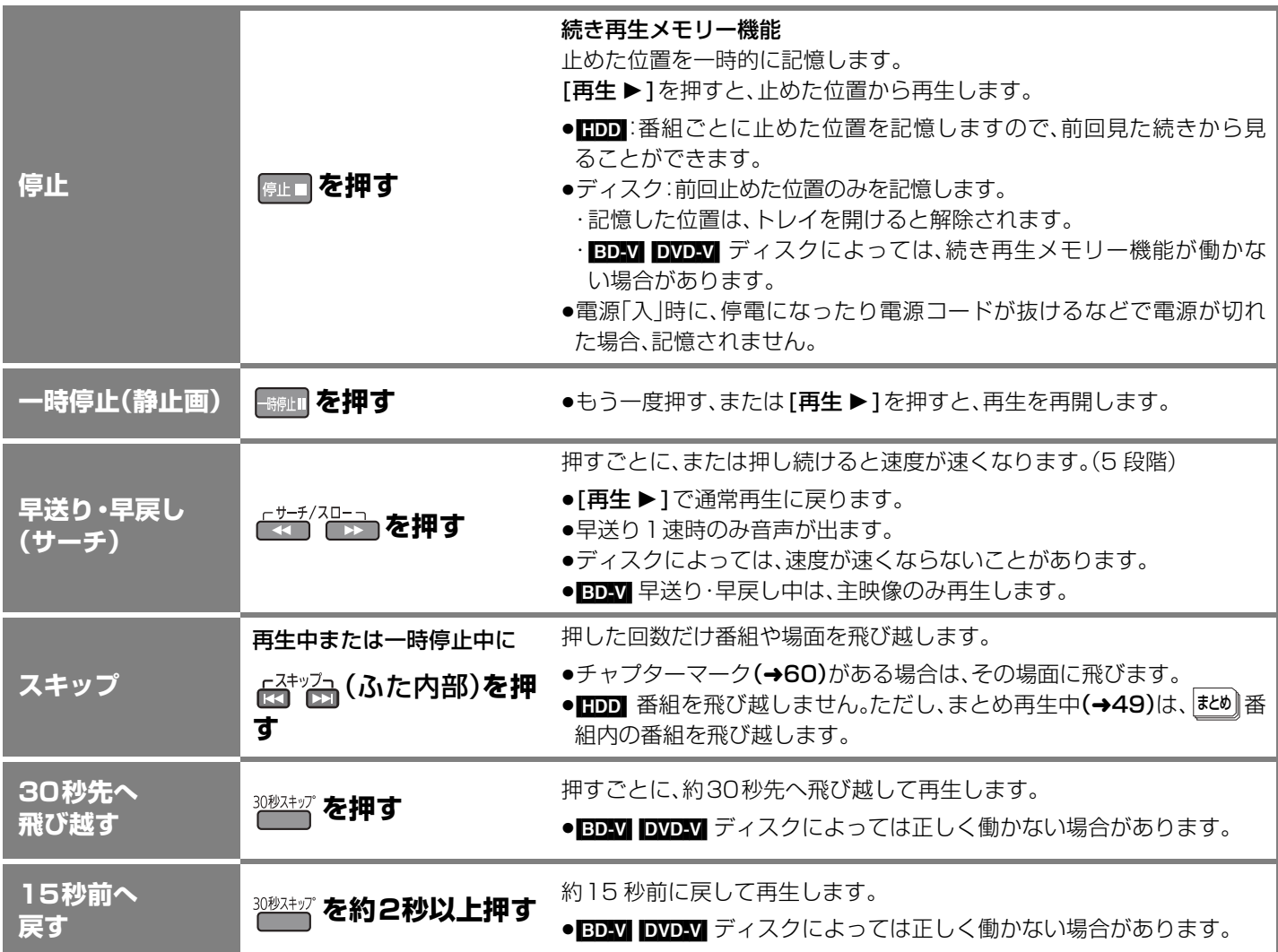

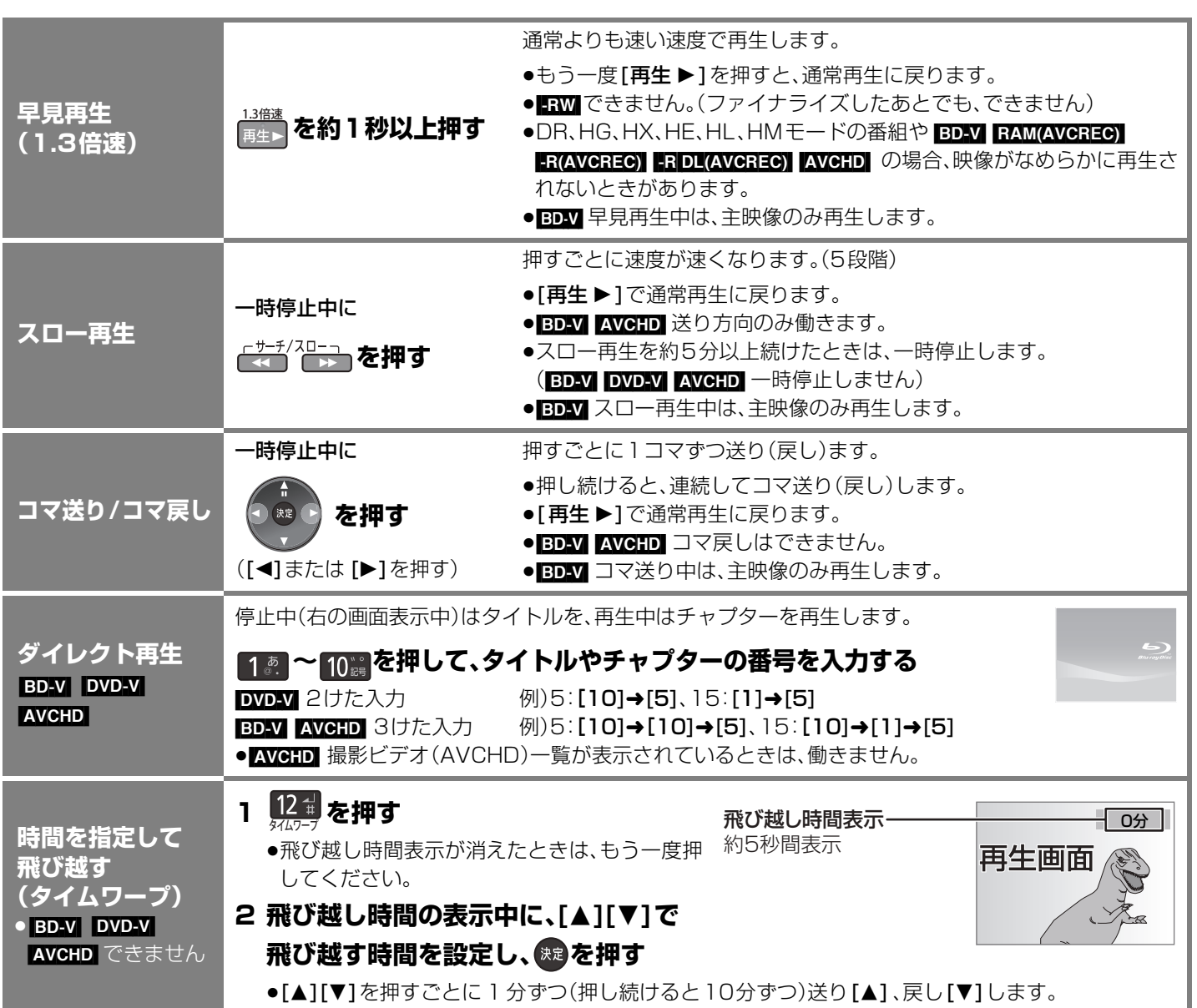

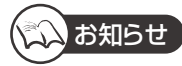

●ディスクや再生状態(停止中など)によっては、一部できない操作があります。

再生

## **再生する(つづき)**

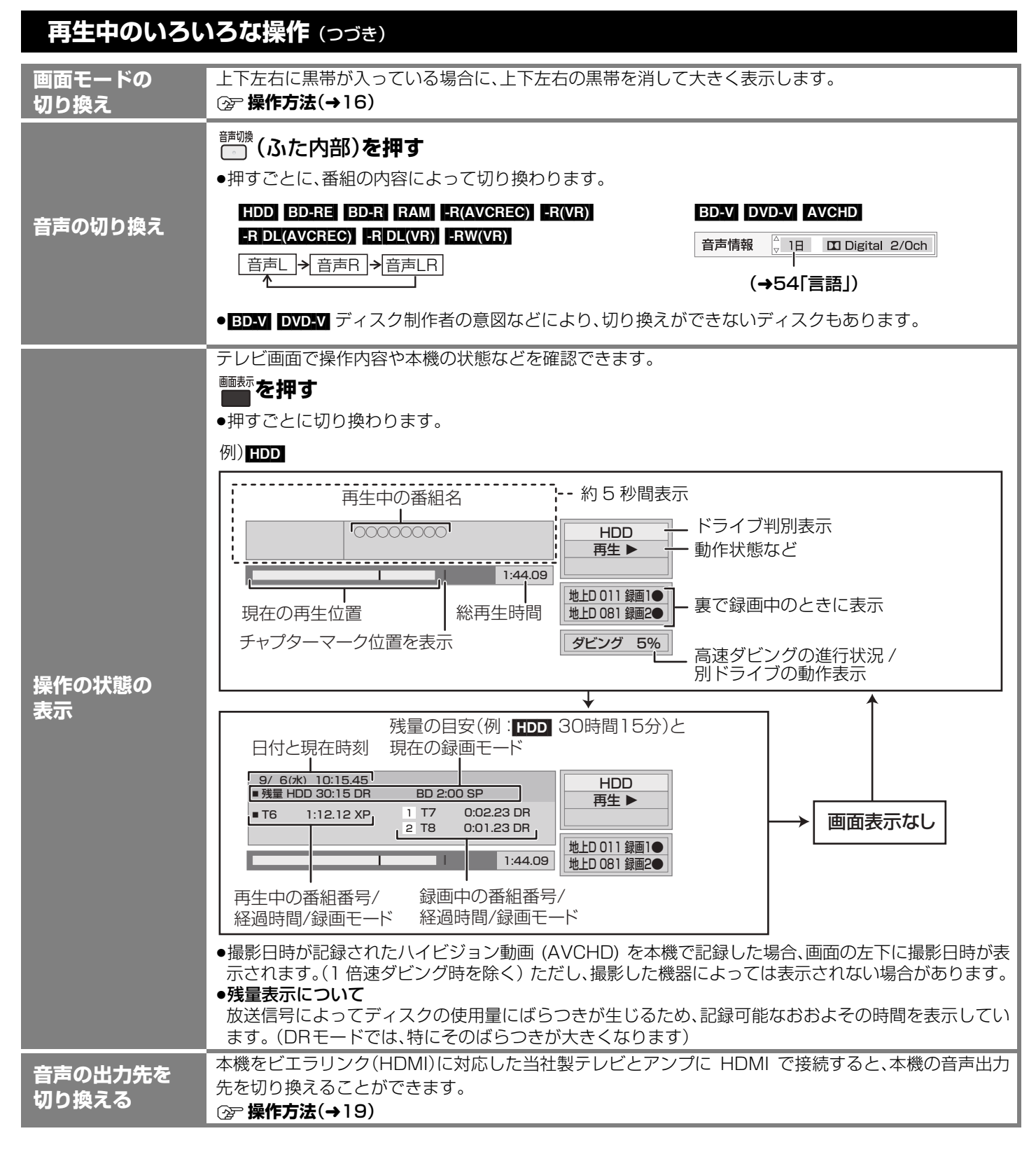

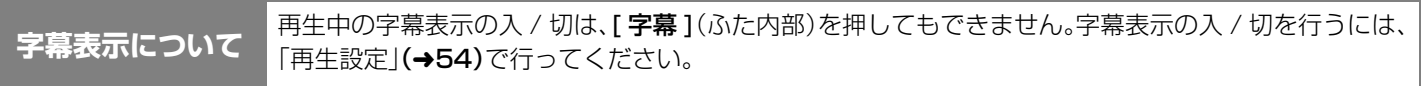

### **他の機器で作成したプレイリストの再生**

#### [BD-RE] BD-R RAM -R(AVCREC) -R(VR) -R DL(AVCREC) -R DL(VR) -RW(VR)

本機ではプレイリストの作成や編集はできません。

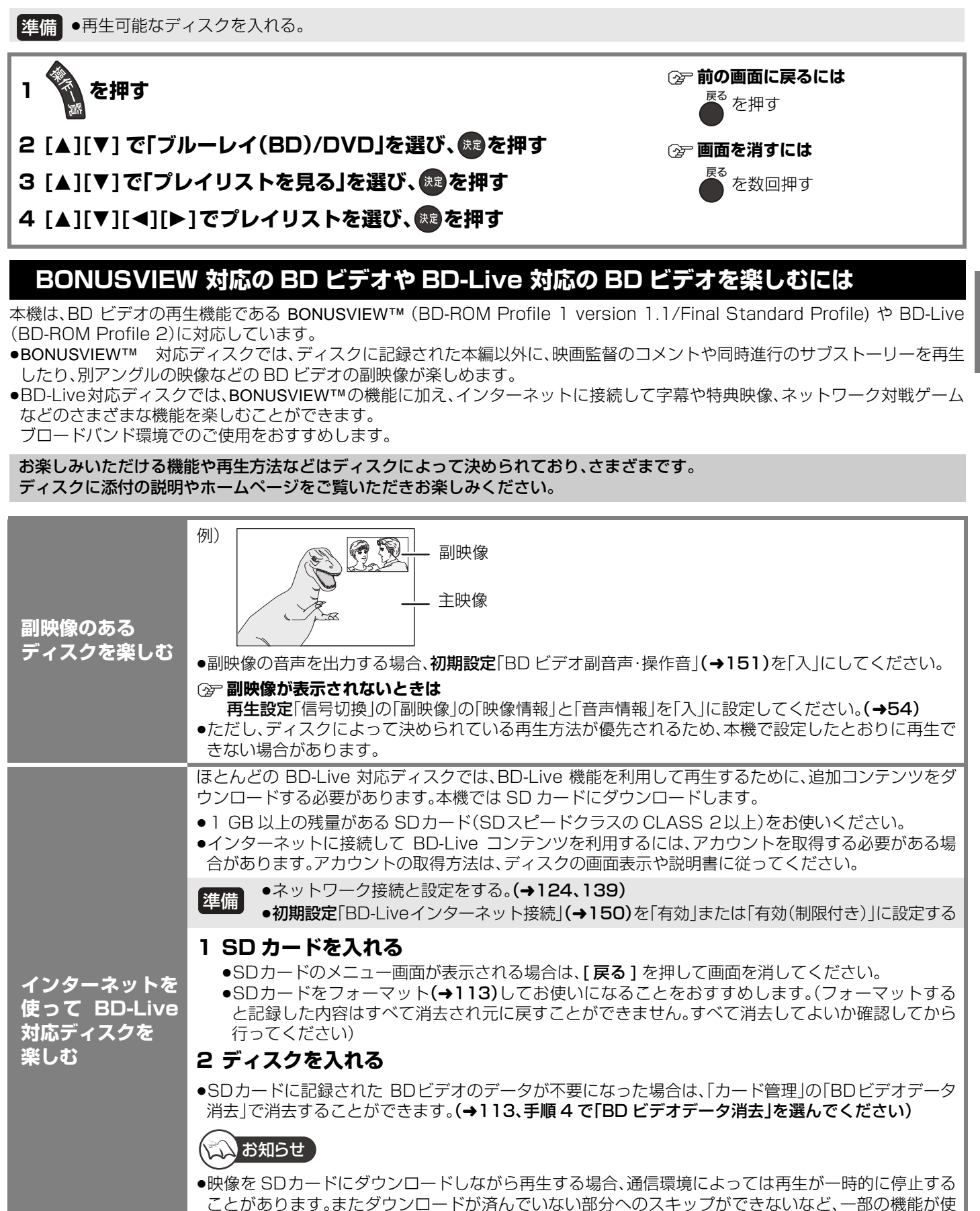

53  $VQTQUQA$ 

## **再生する(つづき)**

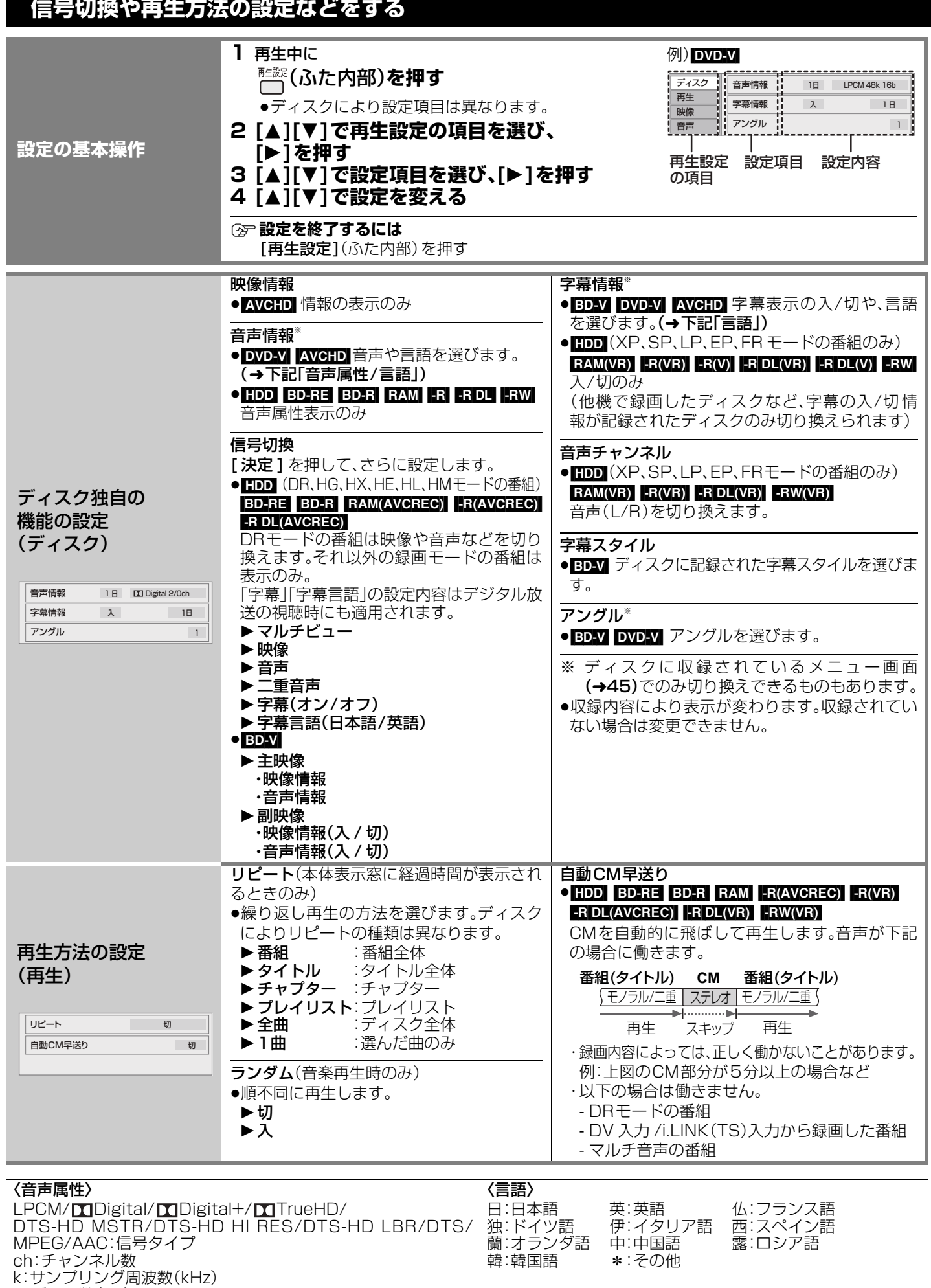

b:ビット数(bit)

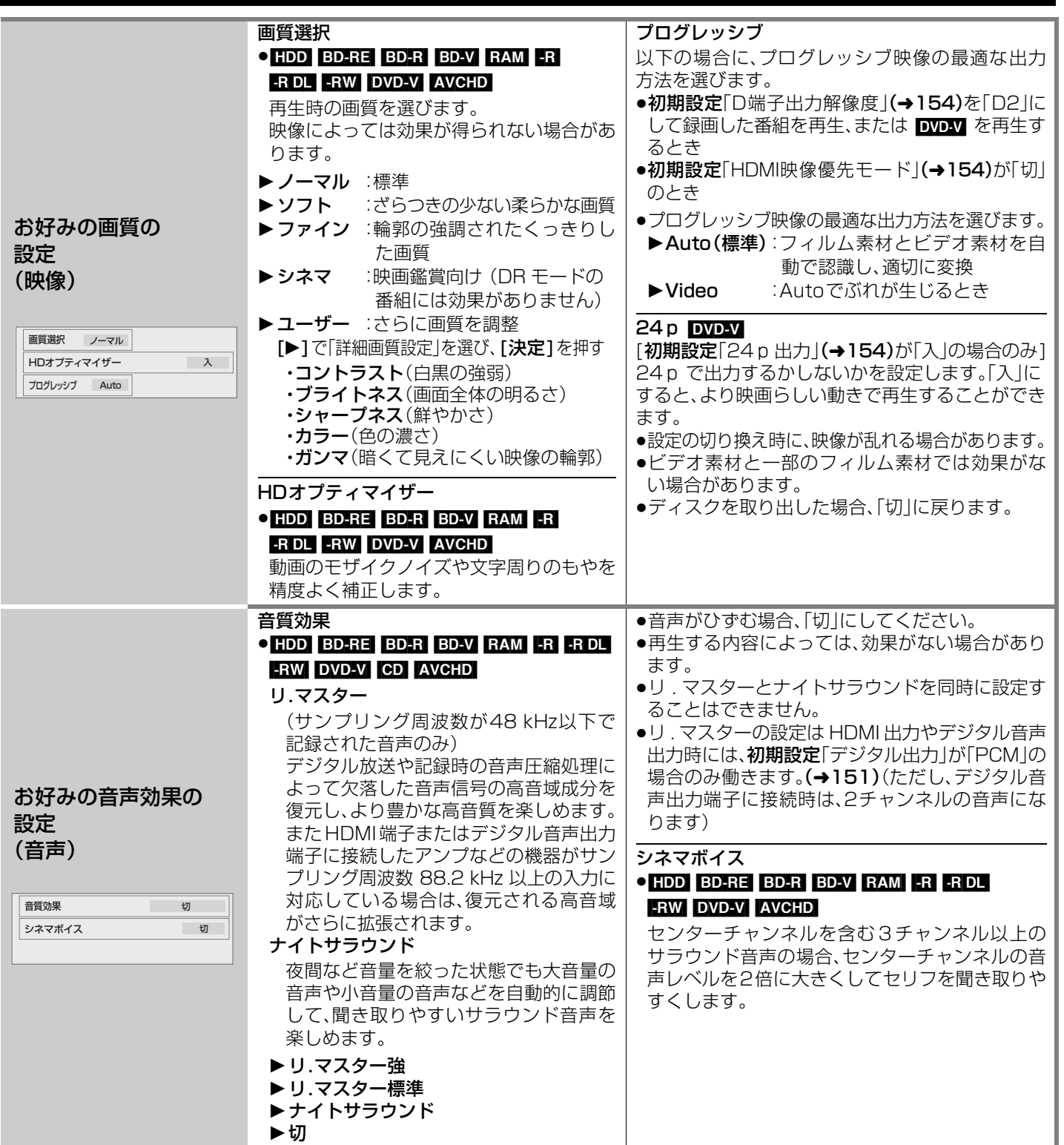

## **番組を編集する**

#### HDD BD-RE BD-R RAM FR FR DL FRW

[ファイナライズしたディスクやハイビジョン動画(AVCHD)が記録されたディスクでは編 集できません]

- <mark>準備</mark> ●テレビの電源を入れ、テレビのリモコンで、本機を接続した入力に切り換える。<br>-(「HDMI」など)
	- ●[**ドライブ切換**] を押して、「HDD」または「BD」を選ぶ。

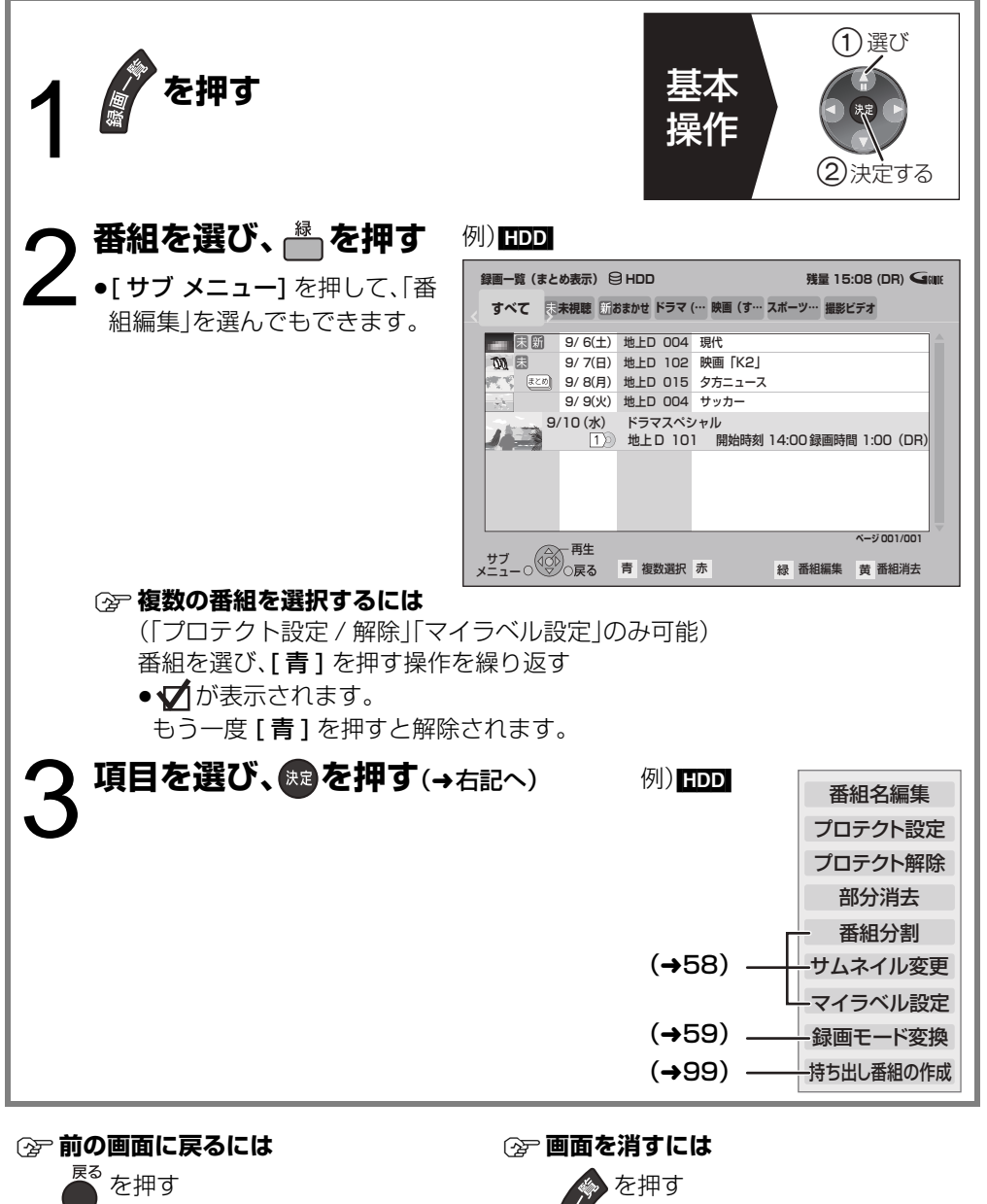

**番組名を付ける /**

**変更する**

番組名編集

**誤消去防止の 設定/解除**

 $\bullet$   $\overline{\text{R}(V)}$   $\overline{\text{R}(\text{D}(V))}$   $\overline{\text{R}(\text{W}(V))}$ ではできません プロテクト設定 / 解除

**番組の不要な部分の 消去**

部分消去

 $\bullet$   $-R(V)$   $-R$   $DL(V)$   $-RW(V)$ ではできません

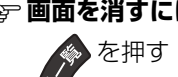

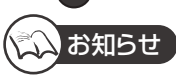

- ●「録画モード変換」(→59)が設定されている番組は、「番組分割」「持ち出し番組の作成」「プ ロテクト設定」はできません。設定を取り消すと実行できます。
- ●持ち出し番組の作成が終了していない番組は、「番組分割」「録画モード変換」はできません。 「持ち出し番組の作成」(→99)の設定を取り消すと実行できます。
- ●ダウンロードした番組(→96)は、「プロテクト設定/解除」、「マイラベル設定」、「持ち出し番 組の作成」のみできます。
- ●他の機器で作成したプレイリストがある場合、その元になる番組を編集すると、プレイリス トは変更されます。
- ●初期設定「テレビ画面の焼き付き低減機能」(→152)が「入」の場合、録画一覧画面を表示中 に、約10分以上本機の操作を何も行わなかったときは、録画一覧画面は消えます。
- BD-R FR(AVCREC) FR(VR) FR DL(AVCREC) FR DL(VR) 編集するたびに情報が未記録部分に 書き込まれるため、何度も繰り返すとディスク残量が減少します。編集はHDD上で行い、そ のあとにダビングすることをおすすめします。

#### **② 文字入力については(→116)**

- |新 の表示がある番組は変更できません。
- ●番組名を変更すると、持ち出し番組の番組名も変更されます。
- ●ほどり番組の番組名を変更しても、ほどり番組内の各番組の名前は変わりません。

大切な記録内容を誤って消去しないよう、番組ごとに書き込み禁止 (プロテクト)の設定または解除ができます。

#### **「プロテクト設定」または「プロテクト解除」を選び、 を押す**

●プロテクト設定しても、持ち出し番組はプロテクト設定されません。

部分消去すると記録した内容が消え、元に戻すことができません。部分消去してよいか確認してから行ってください。

- 4 **風のを押して、再生を始める**
- 5 「開始点」を選び、消去する部分の開始点※で ®® を押す
- **6 <sub>再生</sub> を押して、再生を始める**
- 7 「終了点」を選び、消去する部分の終了点※で ® を押す
- **8** 続けて別の不要な部分を設定する場合(20区間まで設定できます) **「次の区間設定へ」を選び、※9を押す(→手順5へ)** 
	- ●「次の区間設定へ」を選ぶと、すでに設定した区間の変更はできなくなります。
- 9 「消去開始」を選び、 ® を押す

#### 10 「実行」を選び、 おっを押す

- ●部分消去した場面には、チャプターマークが作成されます。
- ●部分消去すると、持ち出し番組は消去されます。

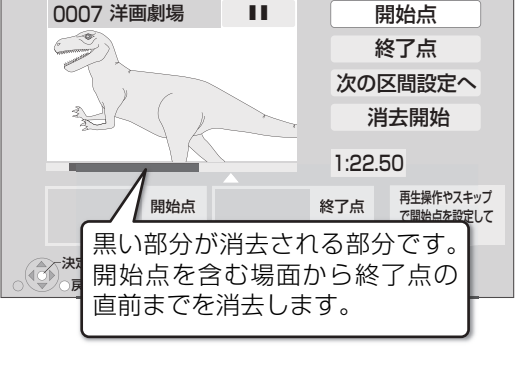

**録画一覧(まとめ表示) HDD 残量 15:08 (DR)**

プロテクト設定すると表示 **すべて 未視聴 おまかせ ドラマ (… 映画 (す… スポーツ… 撮影ビデオ**

9/10 (水) ドラマスペシャル<br>[1) 地上 D 101 開始時刻 14:00 録画時間 1:00(DR)

9/ 9(火) 地上D 004 サッカー **9**/8(月) 地上D 015 タ方ニュース

プロテクト設<br>@/ 8(月) 地上D 015<br>|9/ 9(火) 地上D 004

မှု

广 马

※編集したい場面をうまく選ぶために

- (f) 早送りやスロー再生、タイムワープなど(→50、51)を使って、目的の部分を探す
- **② 編集したい場面で [一時停止Ⅱ]** を押し、[◀][▶] を押して場面を調整する

編集

## 番組を編集する(つづき)

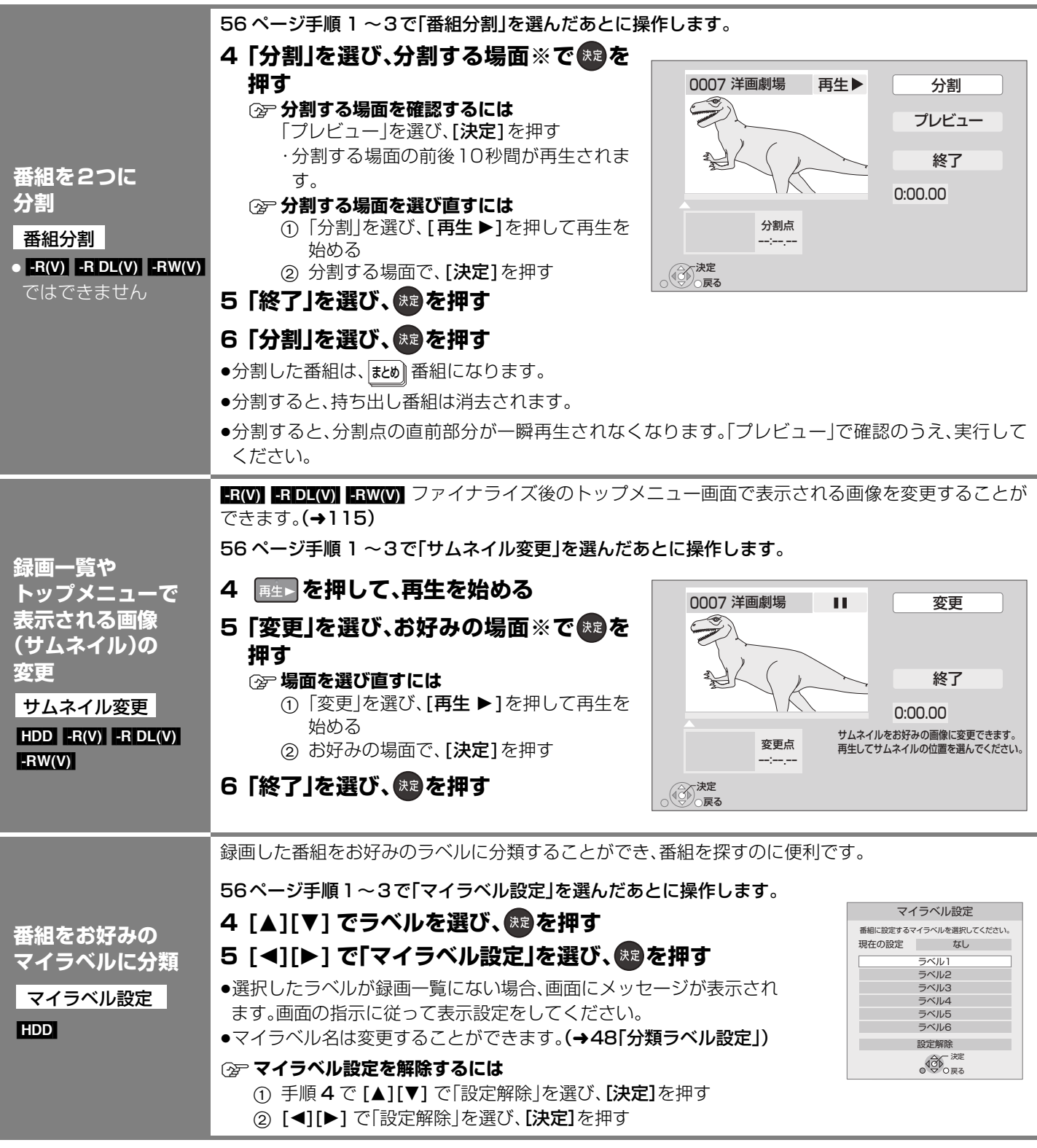

#### ※編集したい場面をうまく選ぶために

1 早送りやスロー再生、タイムワープなど(→50、51)を使って、目的の部分を探す

2 編集したい場面で [一時停止Ⅱ] を押し、[◀][▶] を押して場面を調整する

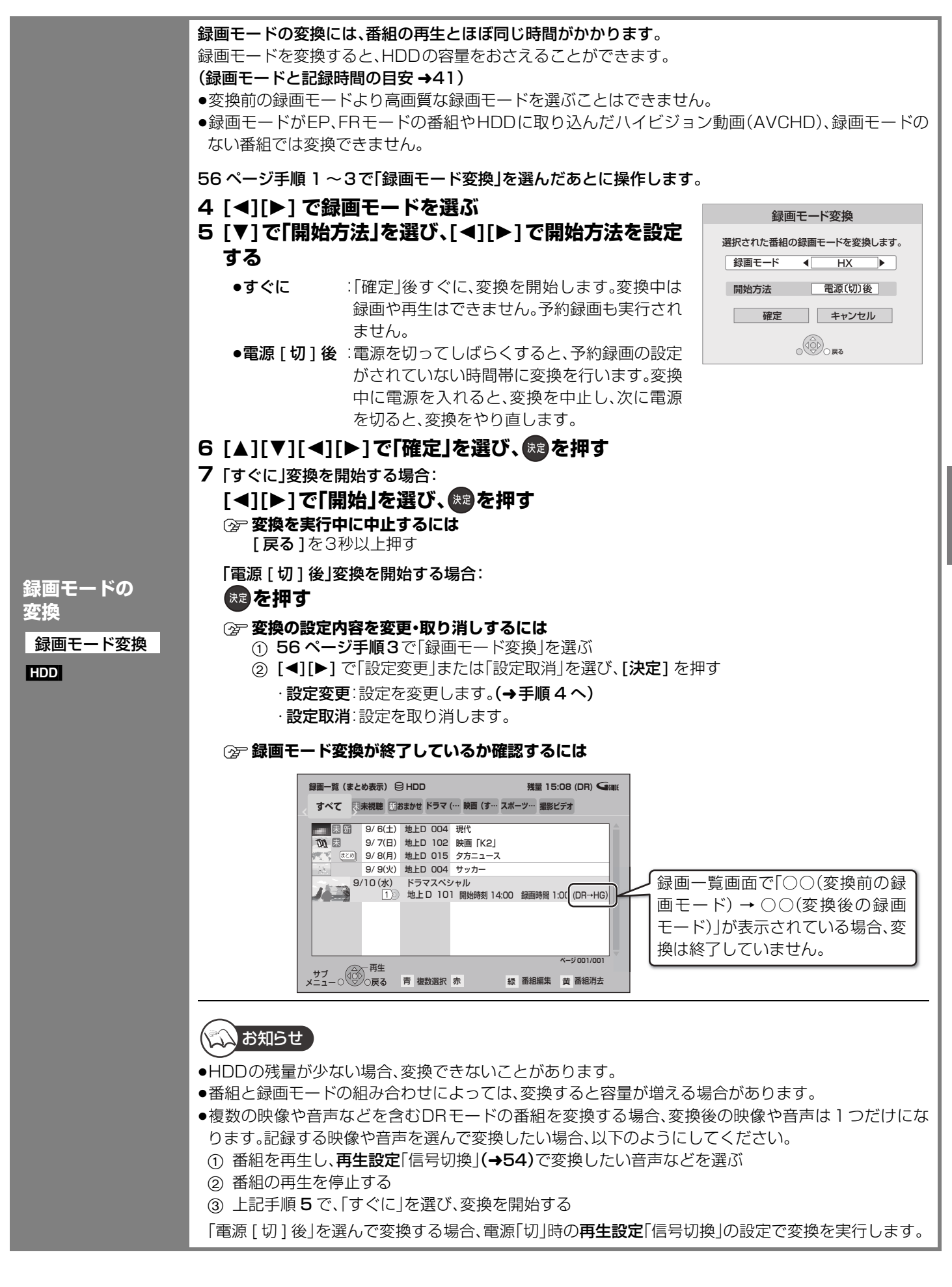

# **チャプターの作成・再生・編集**

**HDD** [ ダウンロードした番組(→96)ではできません ]

[BD-RE] BD-R [RAM] -R(AVCREC) [-R(VR) -R DL(AVCREC) [-R DL(VR) [-RW(VR)]

(ファイナライズしたディスクでは再生のみできます)

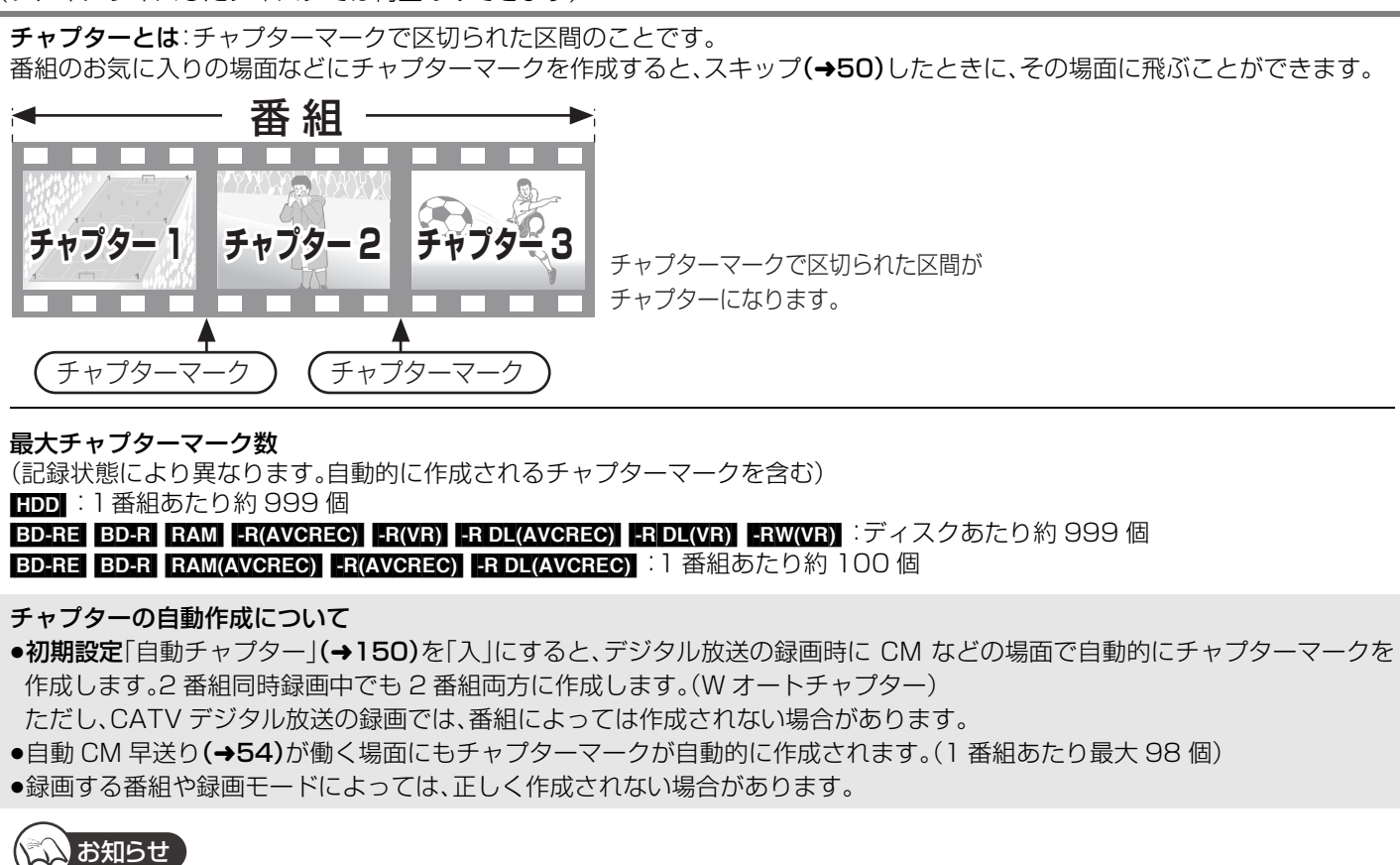

●**HDDI** 作成されたチャプターマークは、ダビングしても保持されます。ただし、最大チャプターマーク数を超えると、超えた分は 保持されません。

### **チャプターマークを作成する / 削除する**

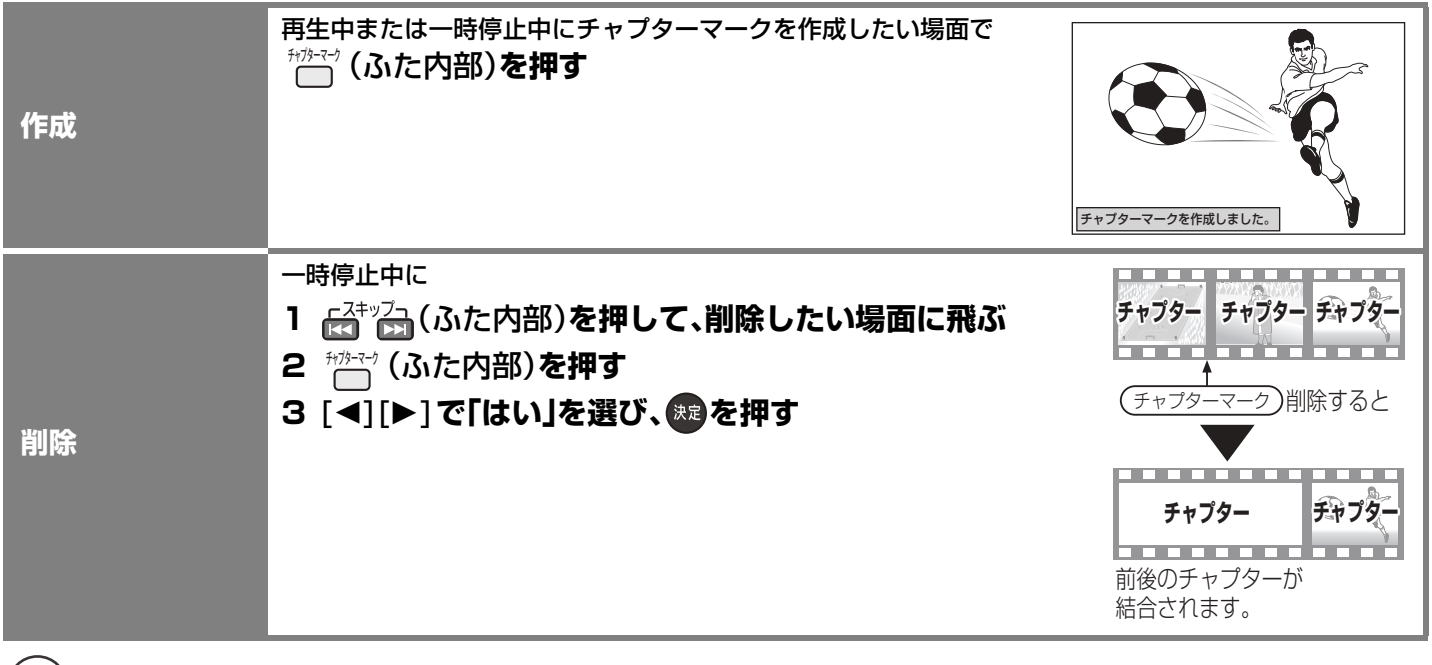

### (☆☆) お知らせ

● BD-R FR(VR) FR(AVCREC) FR DL(VR) FR DL(AVCREC) FRW(VR) 作成や削除を何度も繰り返すと、ディスクに記録や編集ができな くなる場合があります。

### **チャプターを再生・編集する**

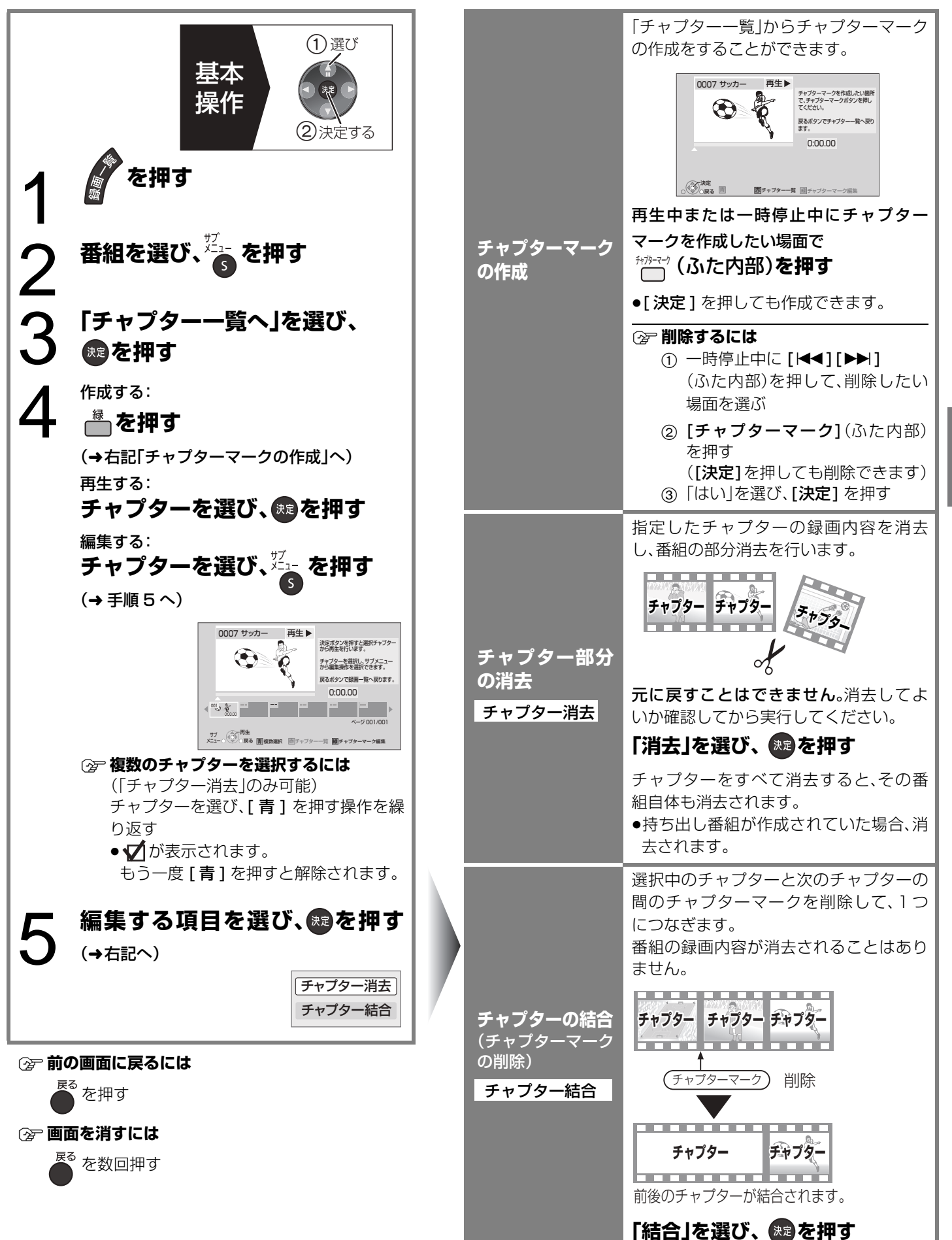

キャプターの作品 - アプターの作品 - キャプターの作品 - キャプターの作品 - キャプターの作品 - キャプターの作品 - キャプターの作品 - キャプターの作品 チ 「ャプターの作成・ 再生  $\bullet$ 編集

編集

# **番組を消去する**

[HDD] [BD-RE] [BD-R] [RAM] [-R] [-R[DL] [-RW] 消去すると元に戻すことはできません。

よく確認してから実行してください。

#### 準備

- ●テレビの電源を入れ、テレビのリモコン で、本機を接続した入力に切り換える。 (「HDMI」など)
- ●ディスクの番組を消去する場合は、ディス クを入れる。

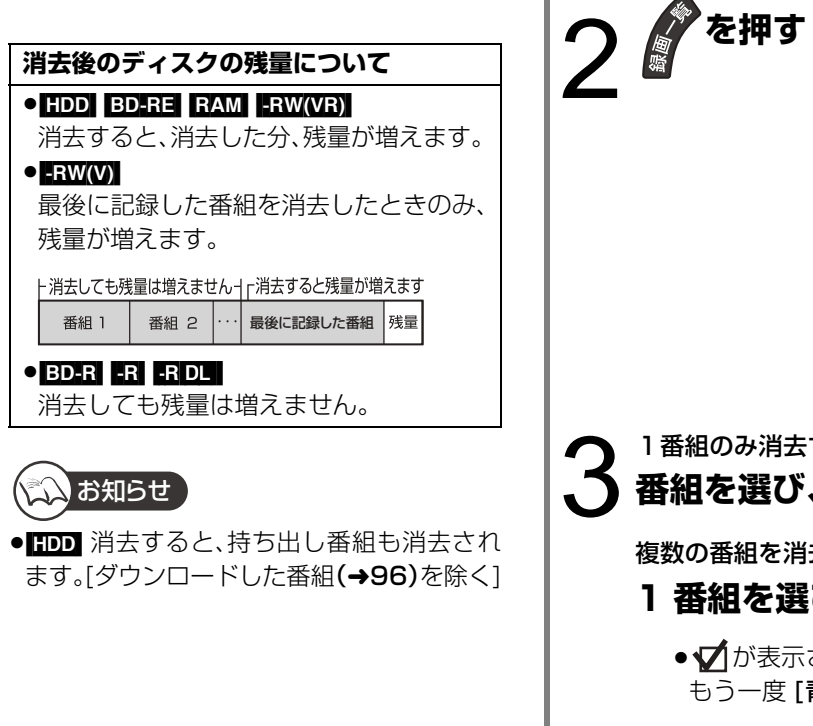

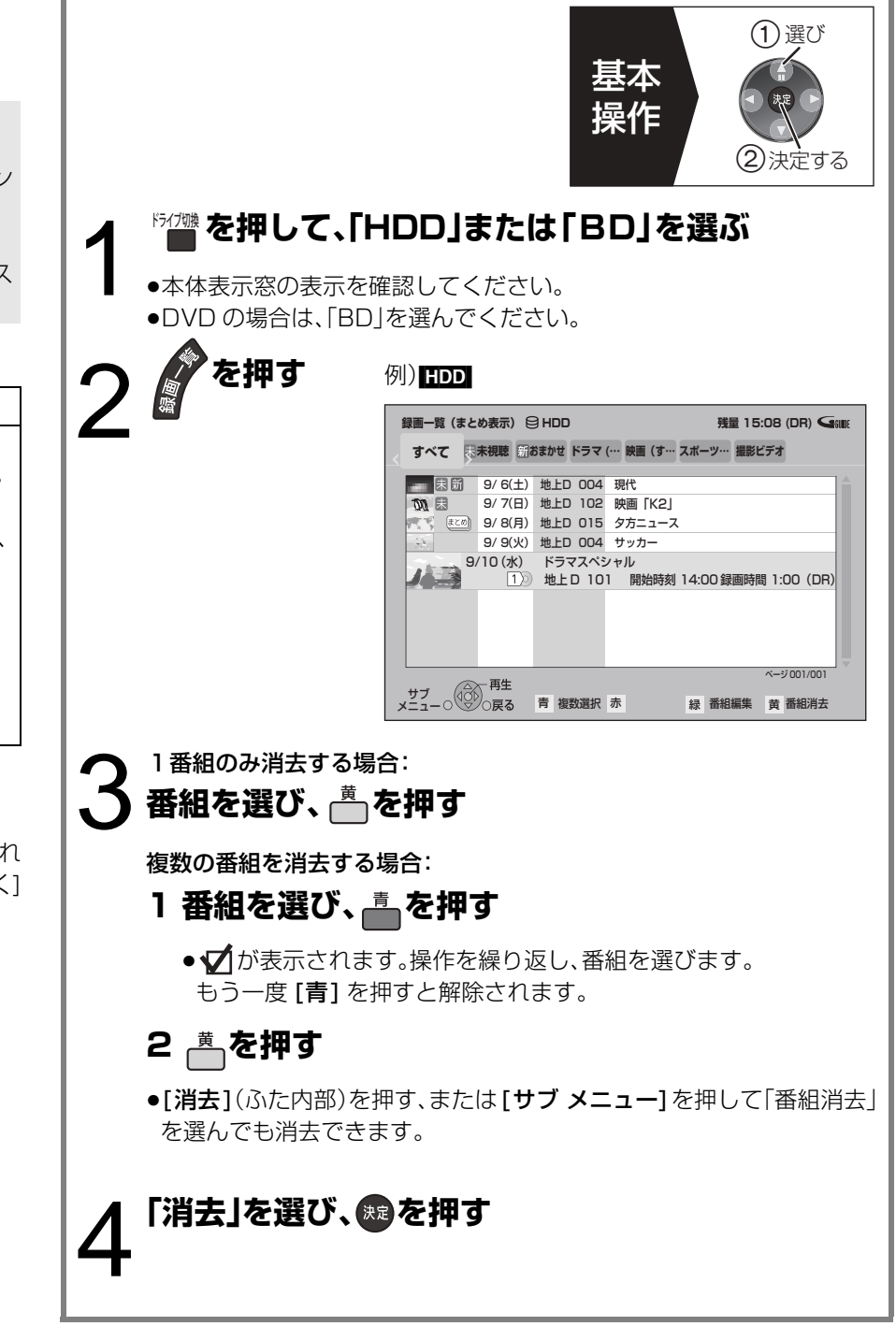

# **番組のダビングについて**

本機には複数のダビング方法があります。 ダビング元やダビング先など用途に応じたダビング方法を行ってください。

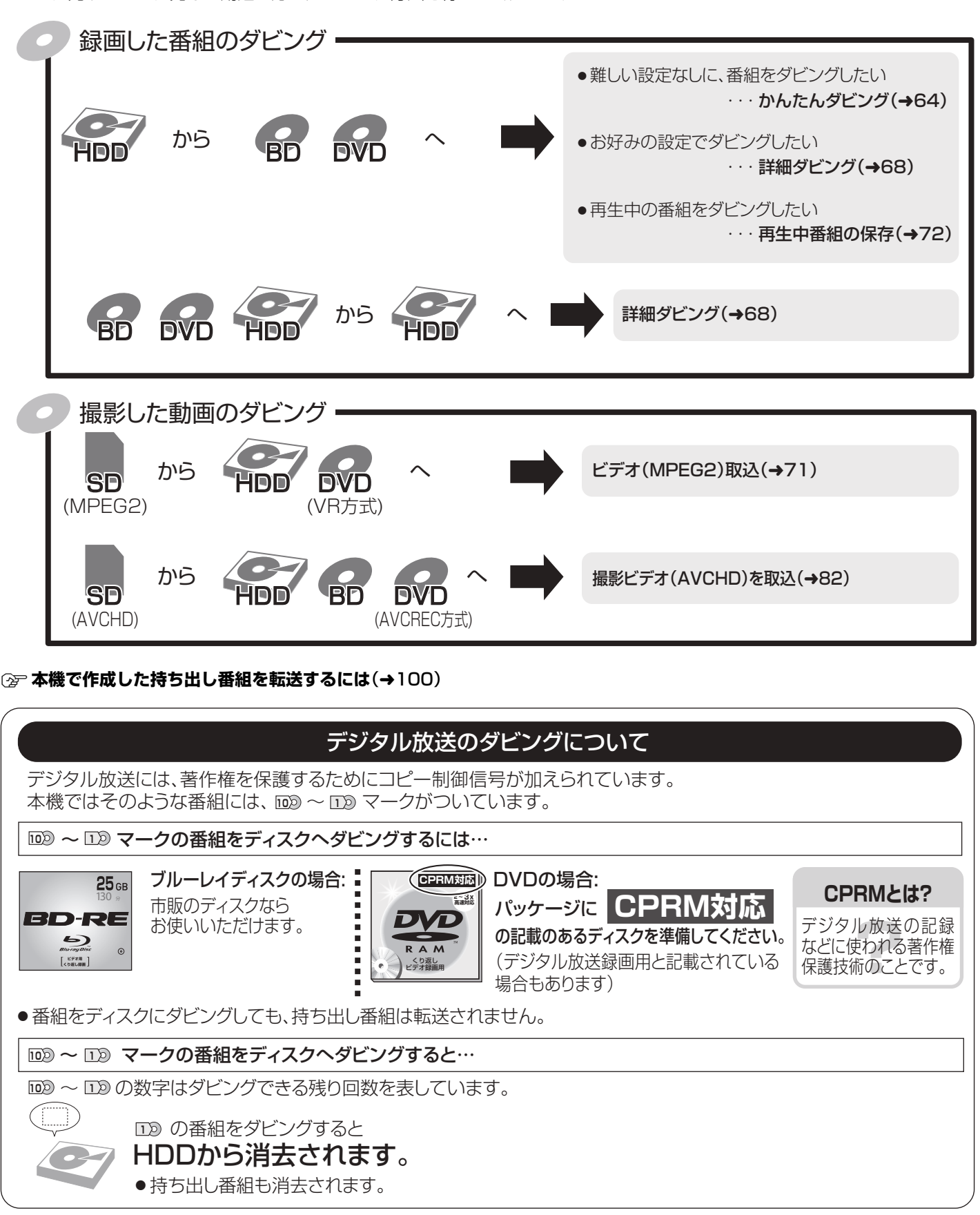

#### $\widetilde{\mathcal{L}}$ </del> お知らせ )

#### ●ダビング中の番組の視聴について

・1倍速でダビング中は、番組の視聴はできません。ダビング中に番組を視聴したい場合は、高速でファイナライズを行わないダビ ングをしてください。

≥BD や DVD に録画したデジタル放送の番組は、HDD へダビングすることはできません。

ダビング番組を消去する/番組のダビングについて編集

番組を消去する/番組のダビングについ.

編集

ダビング

## **番組をダビングする**

### **かんたんダビング**

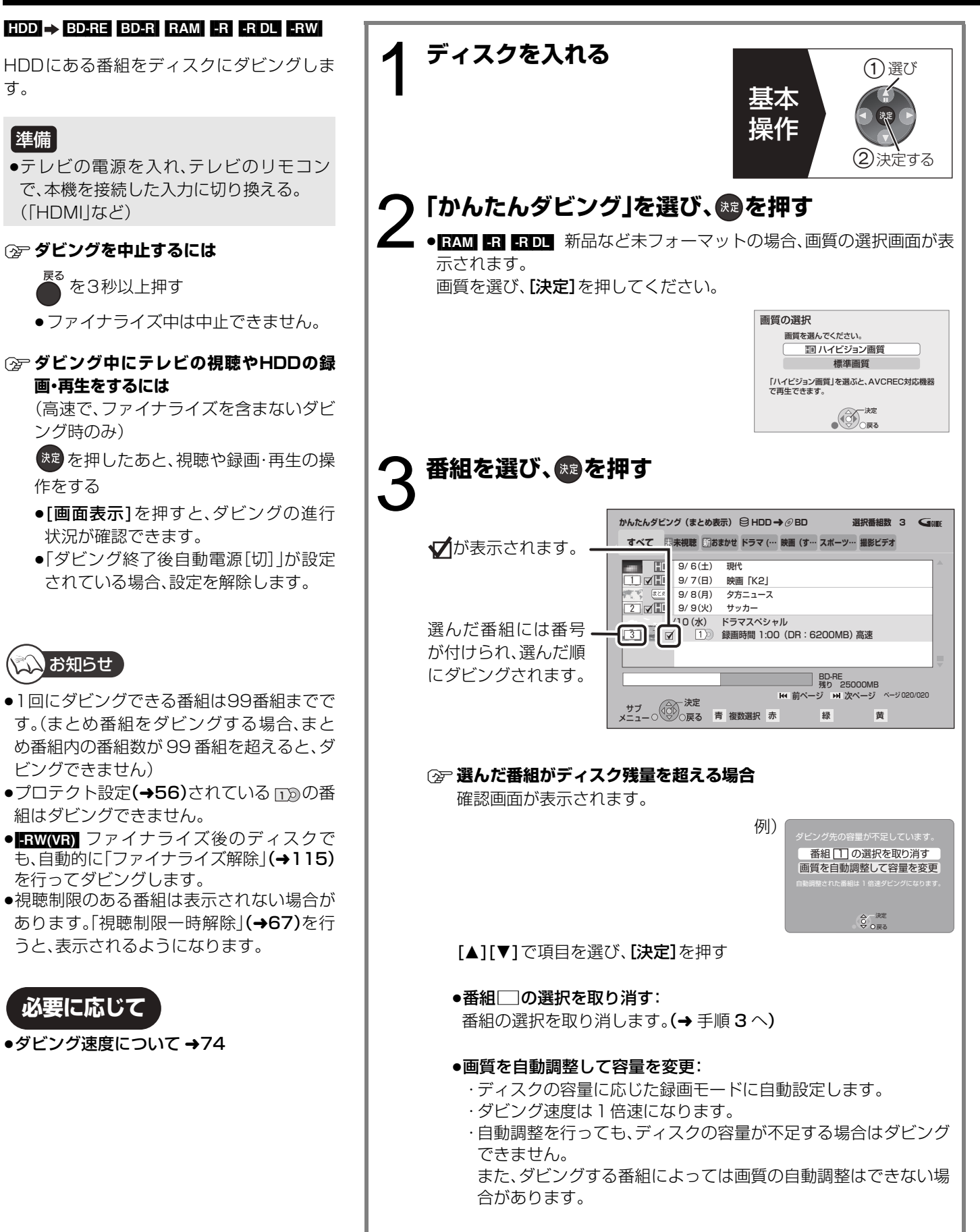

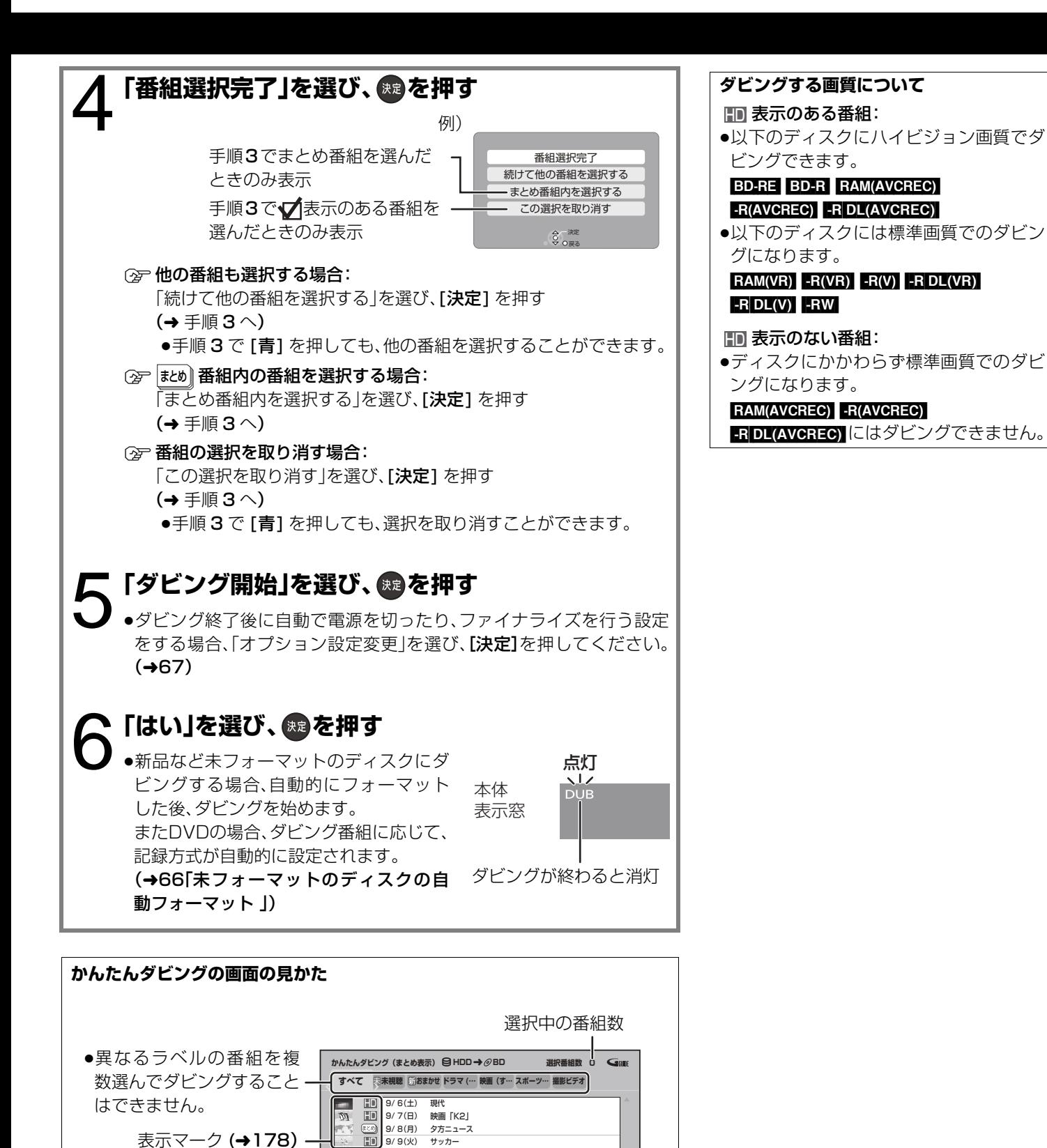

ページ 020/020

BD-RE 残り 50000MB

ディスクの空き容量

前ページ IM 次ペーシ

ディスクの ダビング先のディスク /

メ:|ュー○\▽/○戻る| 青 複数選択 赤 ある 緑 ある 黄

ヘのよう

广、

空き容量

ディスク容量を表示 –

ディスクの記録済みの容量と 選択中番組の容量の合計

9/10(水) ドラマスペシャル 録画時間 1:00(DR:6200MB)

# **番組をダビングする(つづき)**

### **かんたんダビング** (つづき)

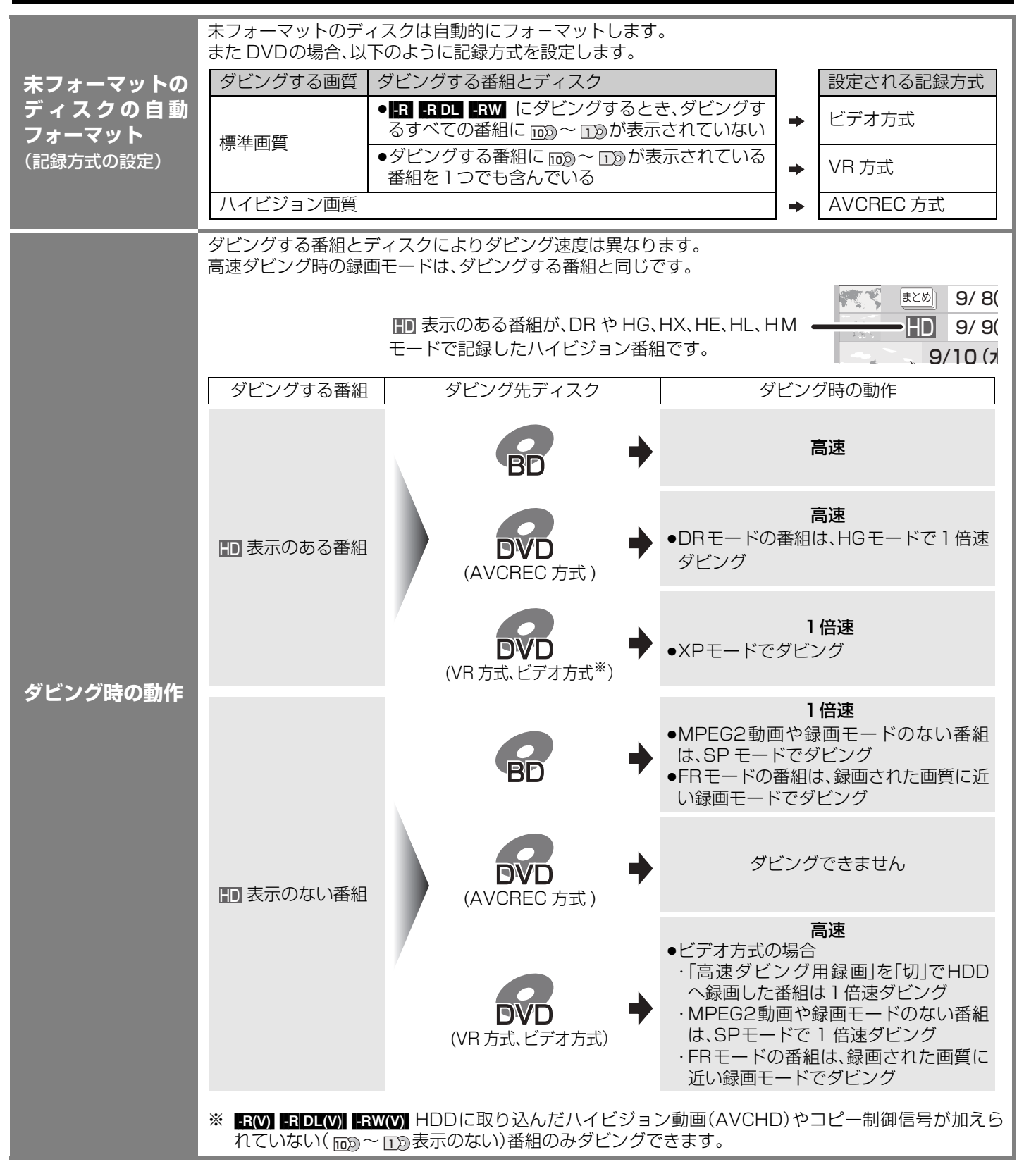

## **ダビングの便利な機能**

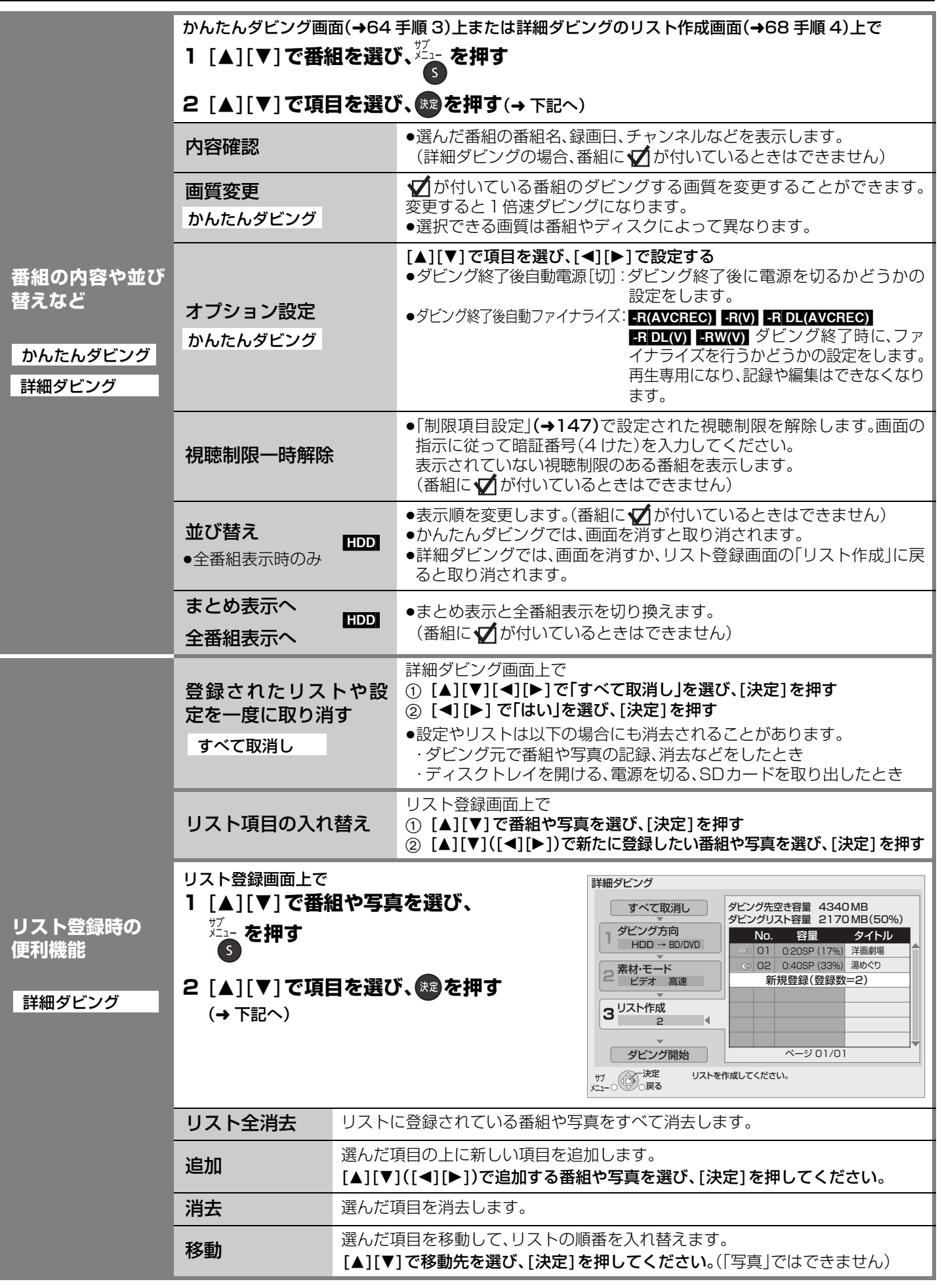

ダビング グビング こうしゃ スページ・スページ・スページ こうしゃ 番組をダビングする(つづき)

**07**<br>005704

## **番組をダビングする(つづき)**

### **詳細ダビング**

ダビング方向:

 $HDD \rightarrow HDD$   $BD-RE$   $BD-R$   $RAM$   $-R$   $-R$   $DL$   $-RW$  $[BD-RE]$   $[BAM]$   $-R(AVCREC)$   $-R(VR)$   $-R$   $DLAVCREC)$   $-R$   $DL(VR)$   $-RW(VR)$   $\rightarrow$   $HDD$ 

- ●テレビの電源を入れ、テレビのリモコンで、本機を接続した入力に切り換える。 (「HDMI」など) 準備
	- ●ダビング可能なディスクを入れる。

●ディスクにダビングするには、フォーマットをして記録方式を設定してください。 (→112)(デジタル放送を DVD にダビングする場合、VR 方式または AVCREC 方 式にフォーマットしてください)

**何から何に ダビング?**

1 ダビング方向

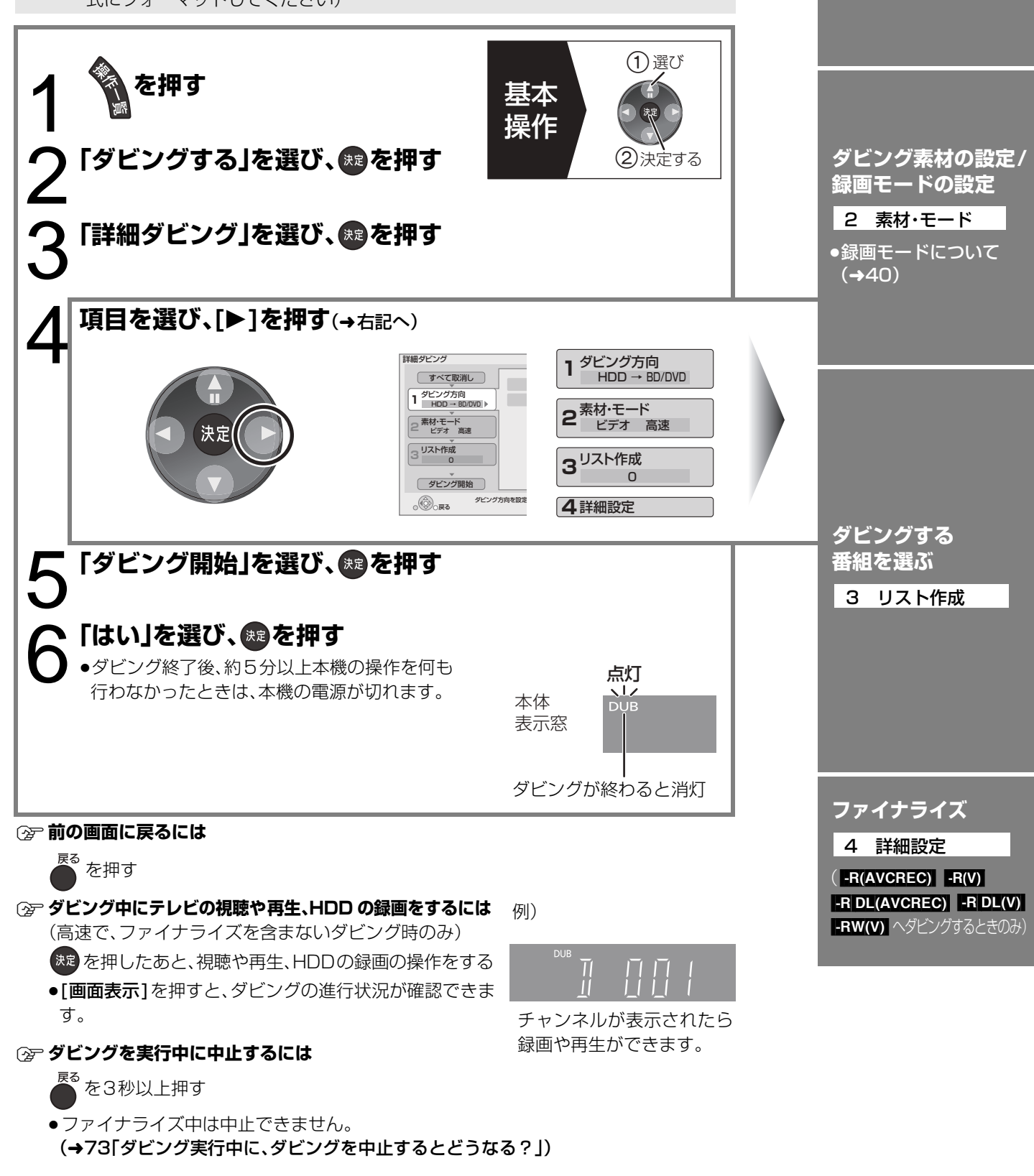

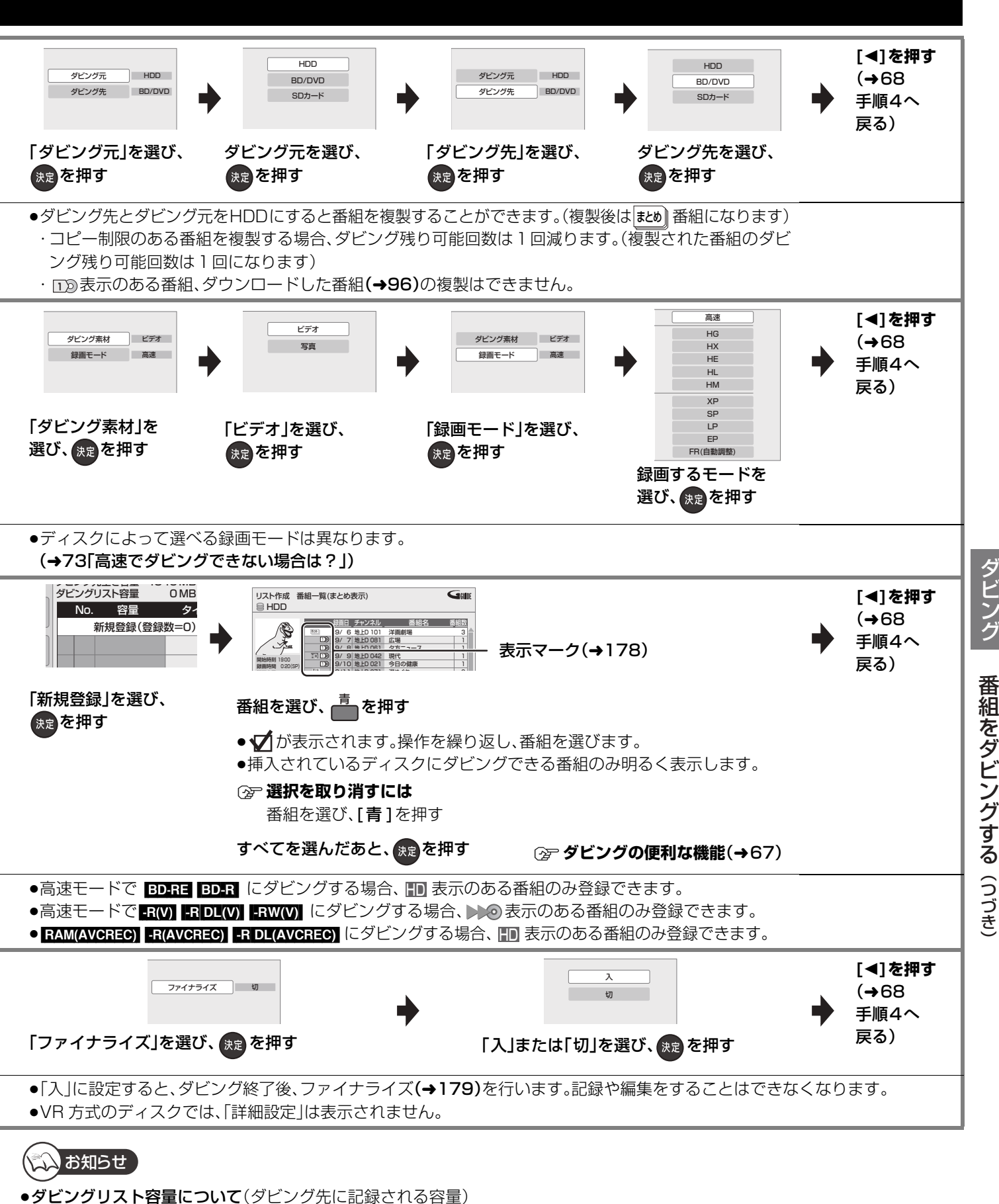

- ・1倍速の場合は、録画モードによって変化します。
- ・管理情報が含まれるなどの理由で、ダビングする番組の合計より少し大きくなります。
- ●当社製DVDビデオカメラで撮影した映像をHDDにダビングすると、撮影した日付単位で1番組になります。
- ●1倍速でダビングを開始すると、約2分間ダビングの進行状況の画面が表示されます。
- ●視聴制限のある番組は表示されない場合があります。「視聴制限一時解除」(→67)を行うと、表示されるようになります。
- ≥BD や DVD に録画したデジタル放送の番組は、HDD へダビングすることはできません。

ダビング

## 番組をダビングする(つづき)

### **ファイナライズ後のディスク(DVD ビデオ)をダビングする**

ファイナライズ後のディスクを編集したい場合など、ディスクの内容をダビングすることができます。 一度 HDD にディスク内容をダビングすれば編集することができます。

ダビング方向: DVD-VI(ファイナライズ後の ER(V) ERDL(V) ERW(V)、+R、+ R DL、+RW)→ HDD

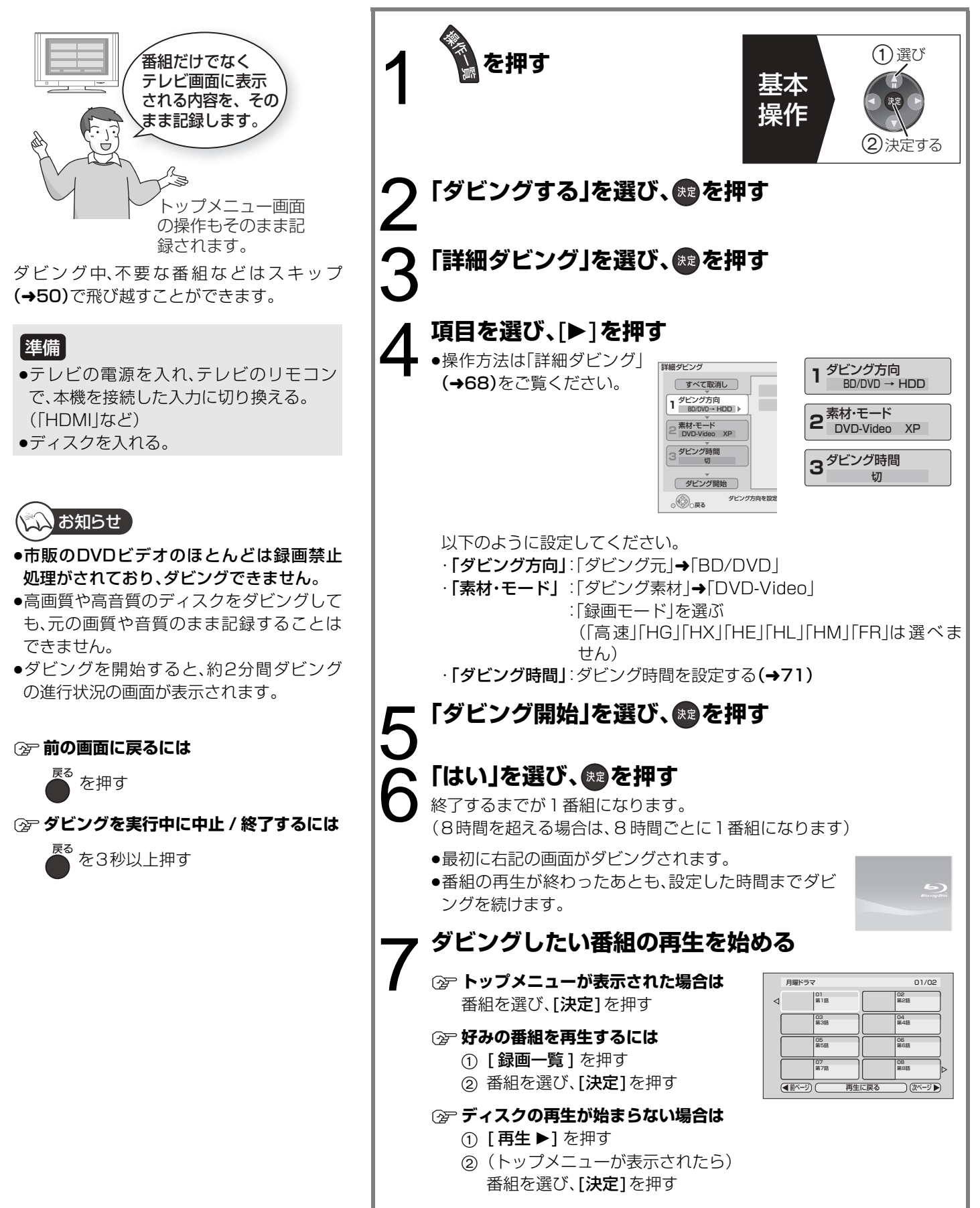

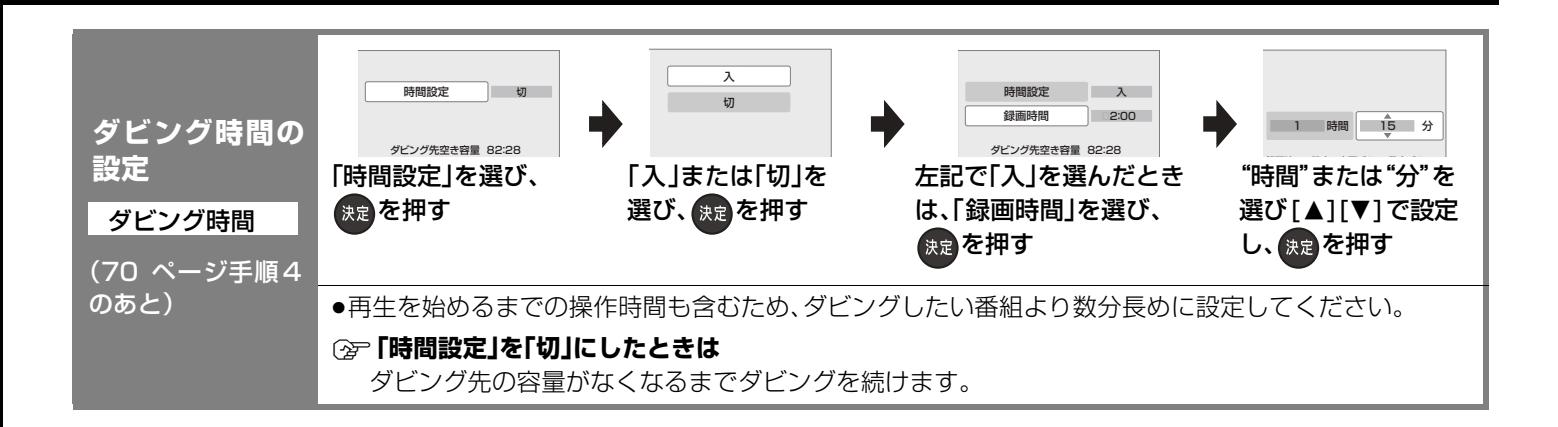

### **SDカードのMPEG2動画をダビングする**

当社製SDビデオカメラなどで撮影したMPEG2動画を SD カードからダビングできます。 ダビング方向: SD (MPEG2) → HDD RAM(VR) FR(VR) FRDL(VR) FRW(VR)

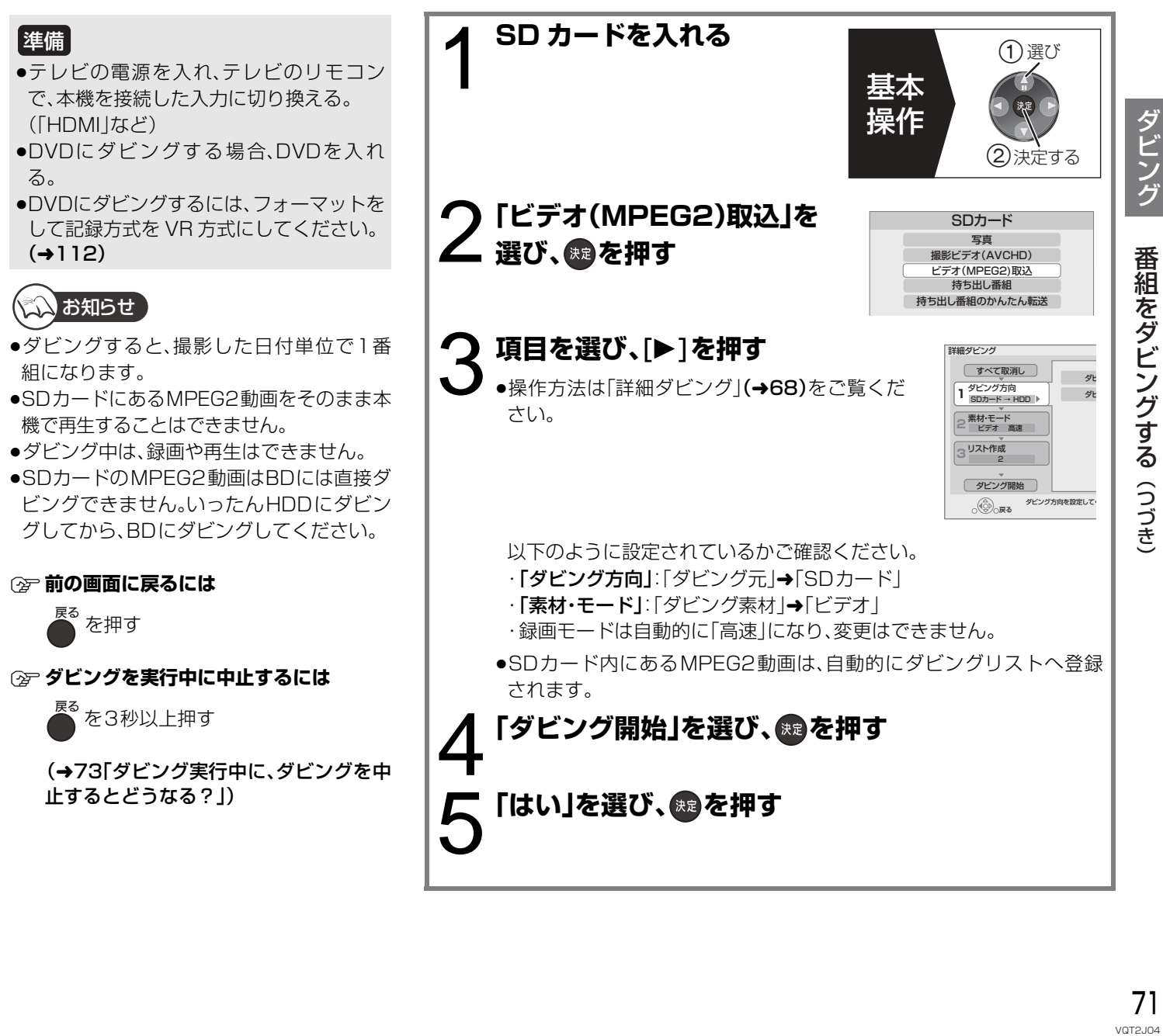

## **番組をダビングする(つづき)**

### **再生中番組の保存**

HDDに録画した番組を再生中に、その番組だけをディスクへダビングすることができます。 ●再生位置にかかわらず、再生中の番組の先頭からダビングが開始されます。 ダビング方向: HDD → BD-RE BD-R RAM FR FR DL FRW

#### ●1倍速でダビングを開始すると、約2分間ダ ビングの進行状況の画面が表示されます。 ≠**ダビング中にテレビの視聴や HDDの録 画・再生をするには**(高速ダビング時のみ) おき存押したあと、視聴や録画・再生の操 作をする ●[**画面表示**]を押すと、ダビングの進行 状況が確認できます。 ≠**ダビングを実行中に中止するには** を3秒以上押す (→73「ダビング実行中に、ダビングを中 止するとどうなる?」) ●テレビの電源を入れ、テレビのリモコン で、本機を接続した入力に切り換える。 (「HDMI」など) ●ダビング可能なディスクを入れる。 ●フォーマットをして記録方式を設定して ください。(→112)(デジタル放送を DVDにダビングする場合、VR 方式また はAVCREC方式にフォーマットしてくだ さい) 準備 メンお知らせ 1 **ダビングしたい番組を再生する** 複数の映像や音声、字幕情報を含んでいる DRモードの番組を BD-RE BD-R 以外にダビングする場合、再生設定「信号切換」(→54)で ダビングする音声などを選んでからダビングしてください。 <sub>\*ニュー</sub> を押す ●ビエラリンク (HDMI)(→106)をお使いの場合は、「再生操作パネル」 が表示されます。もう一度 [ サブ メニュー] を押してください。 3 4 「再生中番組の 保存」を選び、 ® を押す **「保存開始」を選び、 を押す** 基本 操作 選び ②決定する 本体 表示窓 点灯 ダビングが終わると消灯 ●ダビング終了後、約5分以上本機の操作 を何も行わなかったときは、本機の電源 が切れます。

ダビングする番組 ダビング先ディスク オンランス ダビング時の動作 DR、HG、HX、HE、HL、 HM モードの番組 高速 ●ディスク容量を超えてダビングする場合、残量に合わせてHG、 HX、HE、HL、HMモードで1倍速ダビング (AVCREC 方式 ) 高速 ●DR モードの番組の場合、残量に合わせて HG、HX、HE、HL、HM モードで1倍速ダビング (VR 方式、ビデオ方式※ ) 1倍速 ●FR モードでダビング XP、SP、LP、EP、FR モードの番組 1倍速 ●再生中番組の録画モードでダビング ●ディスク容量を超えてダビングする場合、FR モードでダビング (AVCREC 方式 ) ダビングできません (VR 方式、ビデオ方式 ) 高速 ●ビデオ方式の場合、「高速ダビング用録画 |を「切|でHDDへ録画した 番組は1倍速(再生中番組の録画モード)でダビング ●ディスク容量を超えてダビングする場合、FRモードで1倍速ダビング BD **DVD DVD** BD **DVD** DVD ※ ER(V) ERDE(V) ERW(V) HDDに取り込んだハイビジョン動画(AVCHD)やコピー制御信号が加えられていない( <u>no</u>p〜 <u>n</u> 表示のない)番組のみダビングできます。

**再生中番組の保存時の動作**
## **ダビングに関する質問**

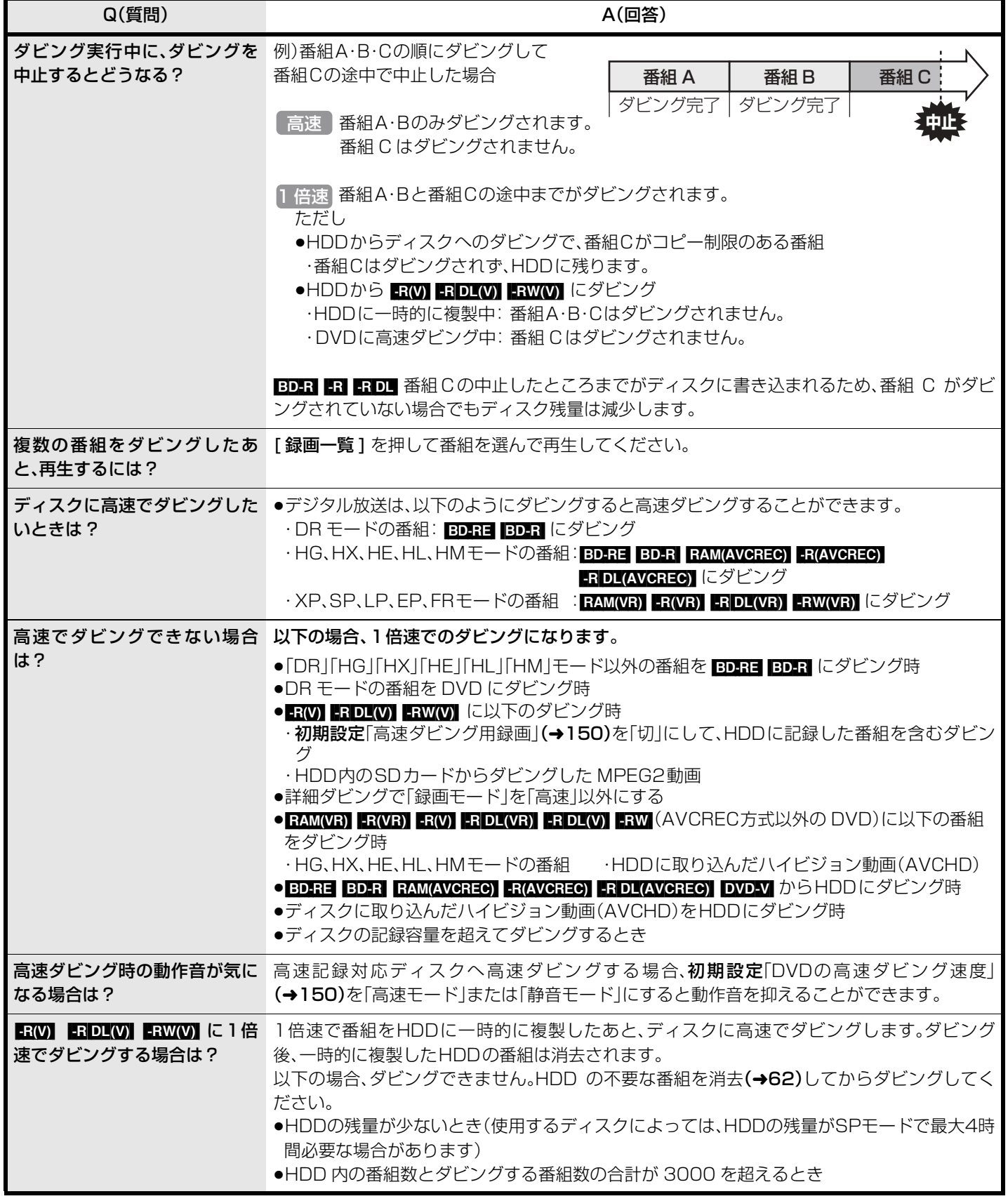

## **ダビング速度について**

本機では、ダビングする番組、ディスク、設定によって、高速でダビングできる場合と1倍速でのダビングになる場合があります。

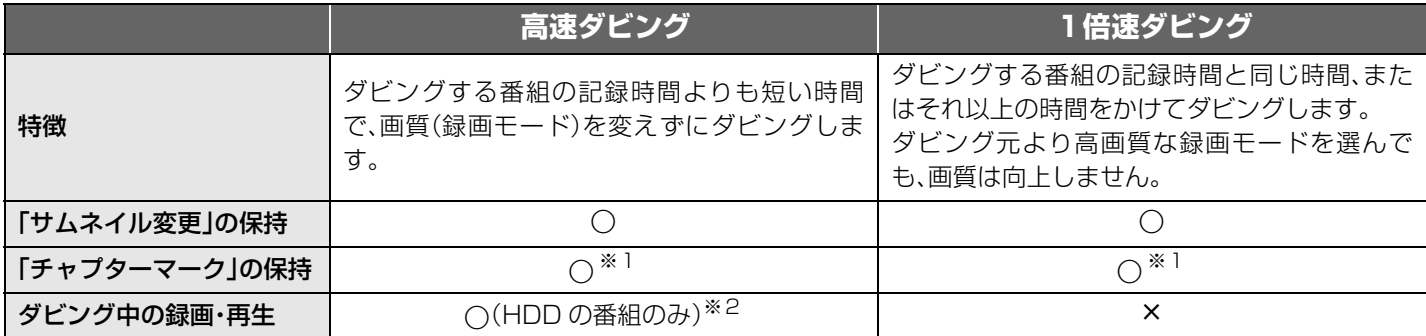

※ 1 チャプターマークの位置が多少ずれる場合があります。 また、最大チャプターマーク数(ディスクあたり:約 999 個 / 1番組 あたり: R(V) RDL(V) RW(V) 99個、BD-RE BD-R RAM(AVCREC) -R(AVCREC) -R DL(AVCREC) 100個)を超えると、超えた 分は保持されません。

※ 2 ファイナライズを含むダビング中、SDカードのMPEG2動画をダビング中、撮影ビデオ(AVCHD)の取込中はできません。 ・追っかけ再生などはできません。

・写真の再生はできません。

**高速でのダビング所要時間の目安**(最高速時/JEITA測定基準によるダビング時間と倍速表示値を示す)

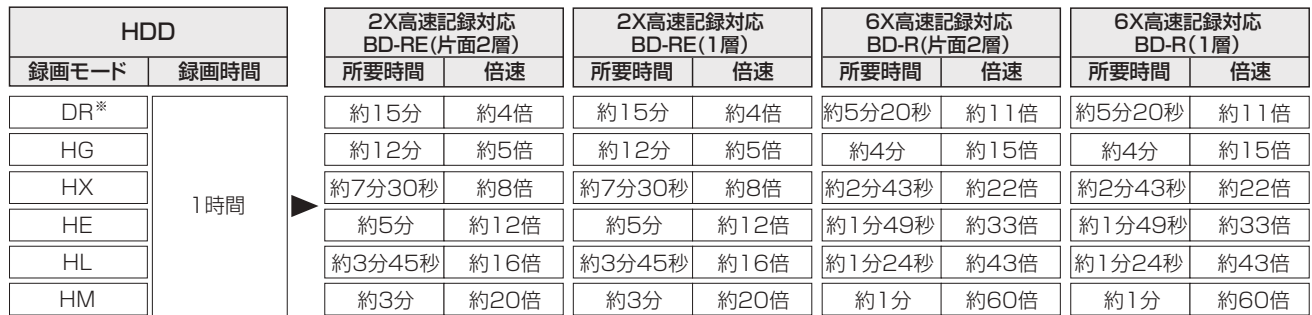

※ 地上デジタル(約17 Mbps)の場合

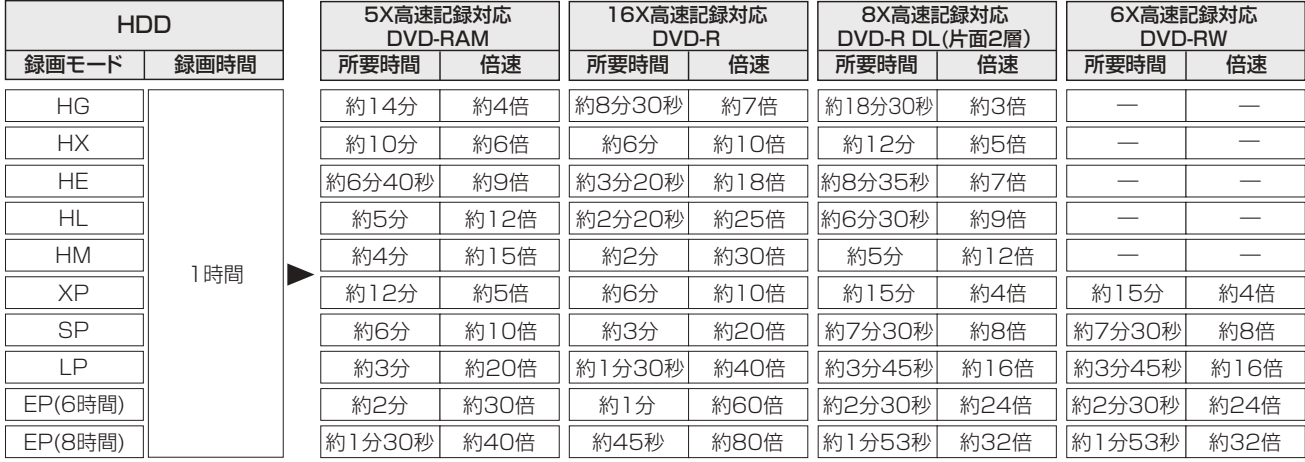

≥HDDに録画した 1 時間番組を、表に記載の高速記録対応ディスクに高速ダビングした場合の最速値です。

ディスクの書き込み位置や特性などの条件により時間や速度が変わります。

≥ディスクの倍速表示にかかわらず、DVD-R は最大12X、DVD-R DL は最大 4X、DVD-RWは最大4X にしかなりません。

●HGモードでは、4.7 GB の FAM(AVCREC) FR(AVCREC) へ最大約 42 分までしか記録できません。上記は、比較のため算出したものです。 ≥ダビング中にHDDの録画や再生をすると、最高速度にならないことがあります。

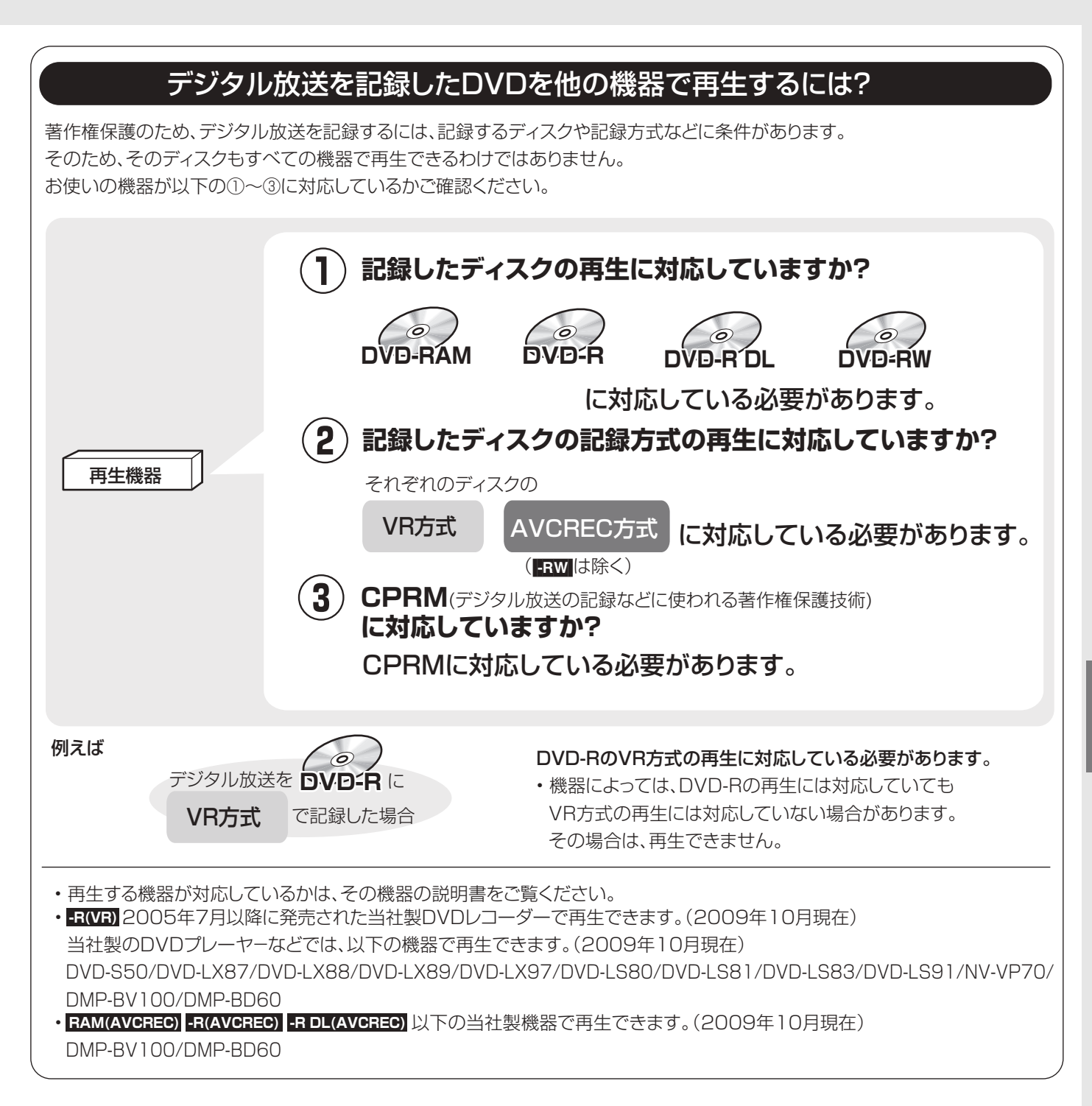

## **i.LINK(TS)対応機器との間でダビングする**

HDDに録画モード「DR」で録画した番組を、ハイビジョン画質のままダビングすることや、接続した機器からHDDへダビングする ことができます。

●本機は、i.LINK(TS)に対応した当社製のDVDレコーダー、ブルーレイディスクレコーダー、D-VHSビデオカセットレコーダー、 HDDビデオレコーダーとの動作のみ保証しています。(2009 年 10 月現在)

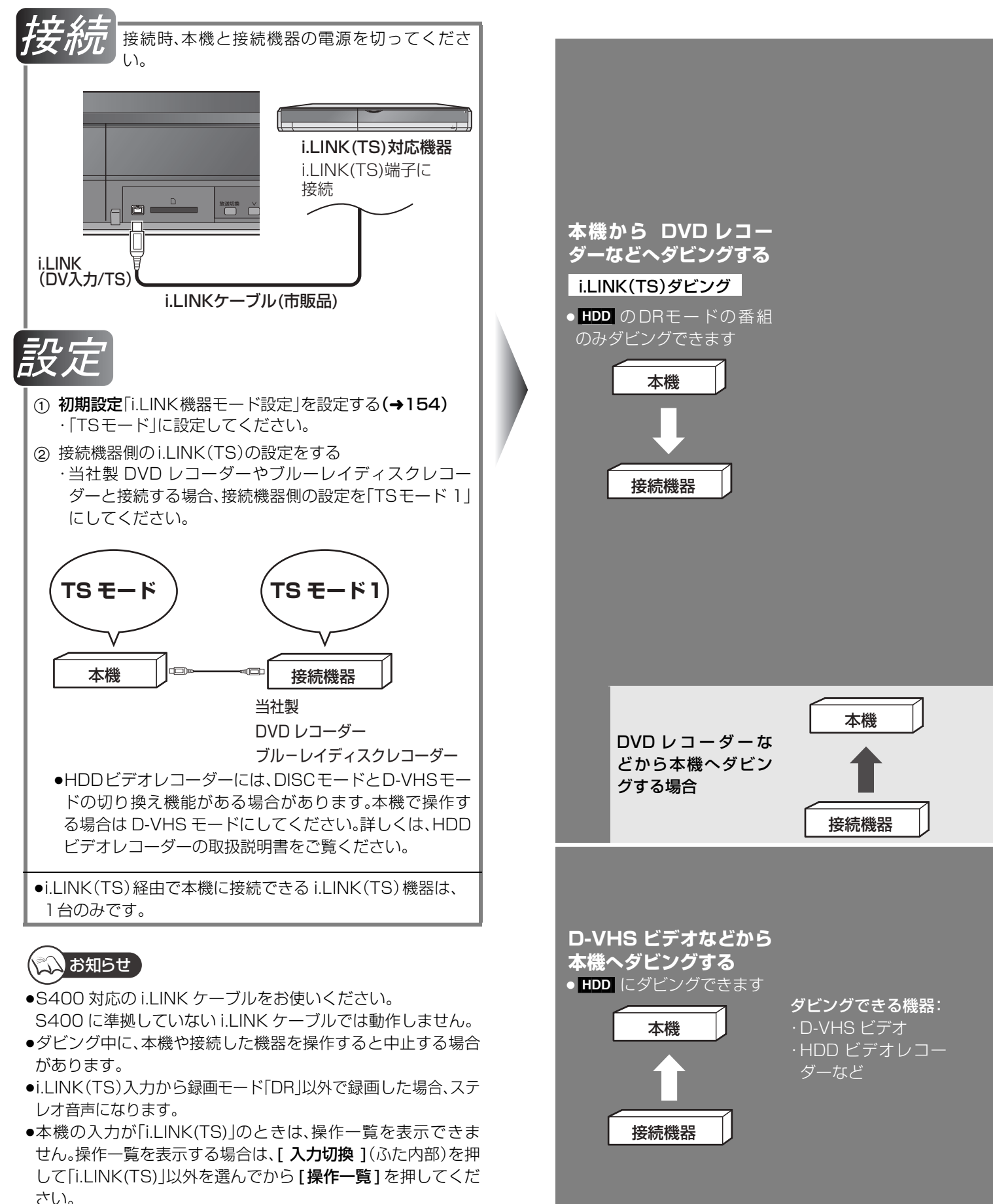

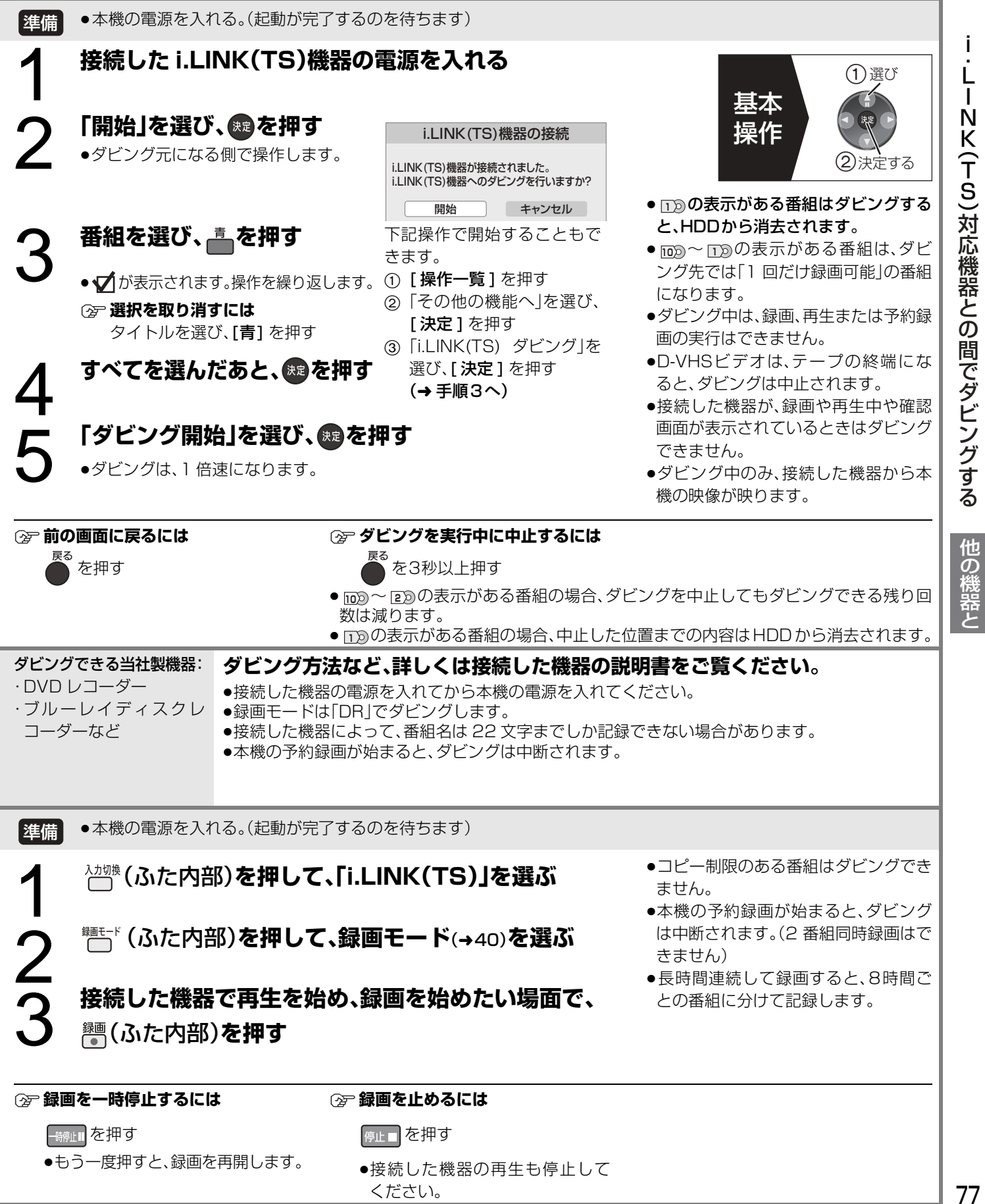

| **11**<br>vqt2j04

## **i.LINK(TS)対応機器を操作する**

i.LINK ケーブルで接続した録画機器(D-VHS など)を本機で操作することができます。

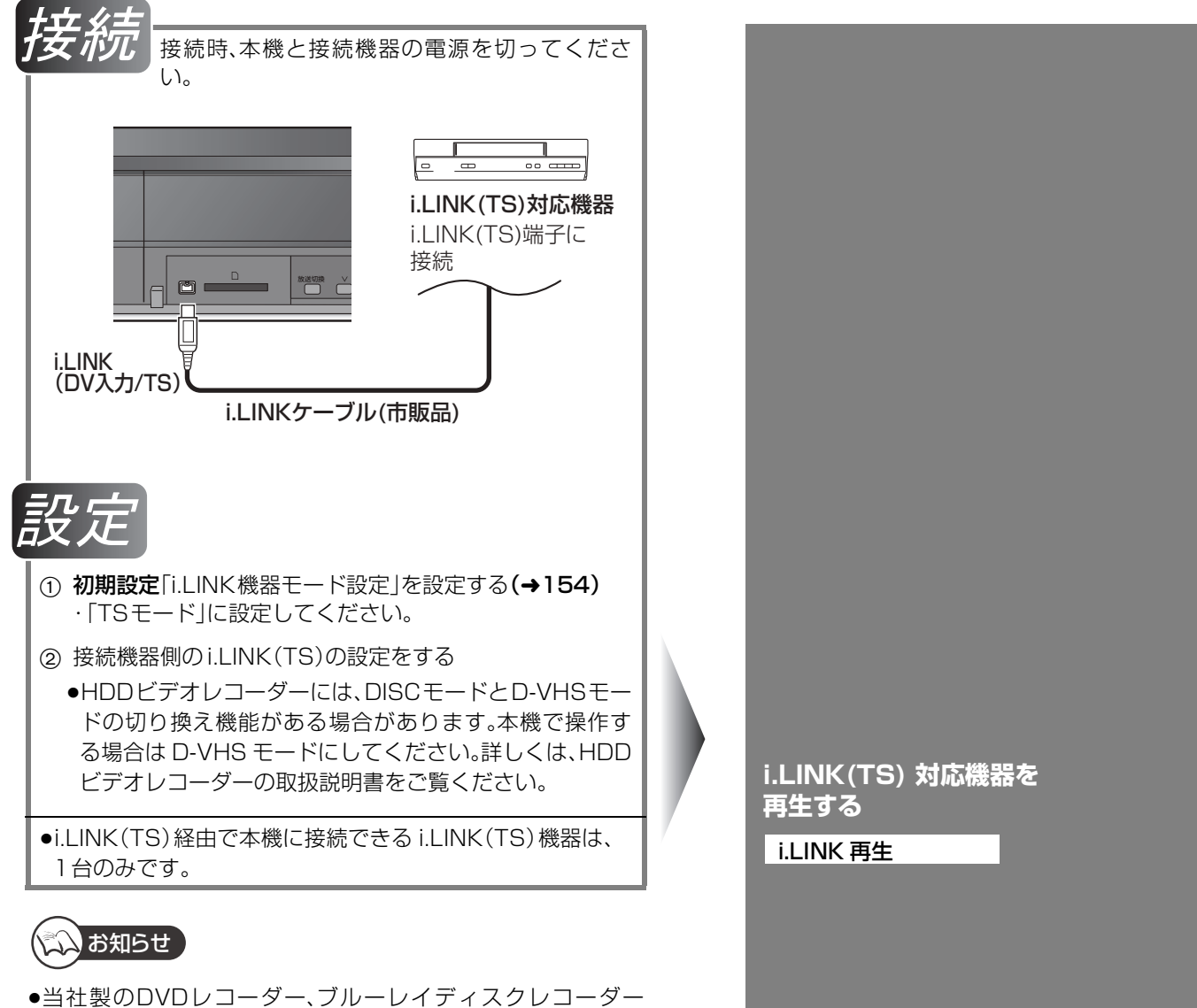

- (BD/DVD レコーダー)の場合は、機器操作パネルでの操作は できません。
- ●S400 対応の i.LINK ケーブルをお使いください。 S400 に準拠していない i.LINK ケーブルでは動作しません。
- ●i.LINK(TS) 機器の操作中は、本機の機能が一部使用できなく なります。
- ●本機の入力が「i.LINK(TS)」のときは、操作一覧を表示できま せん。操作一覧を表示する場合は、[入力切換 ](ふた内部)を押 して「i.LINK(TS)」以外を選んでから [操作一覧] を押してくだ さい。

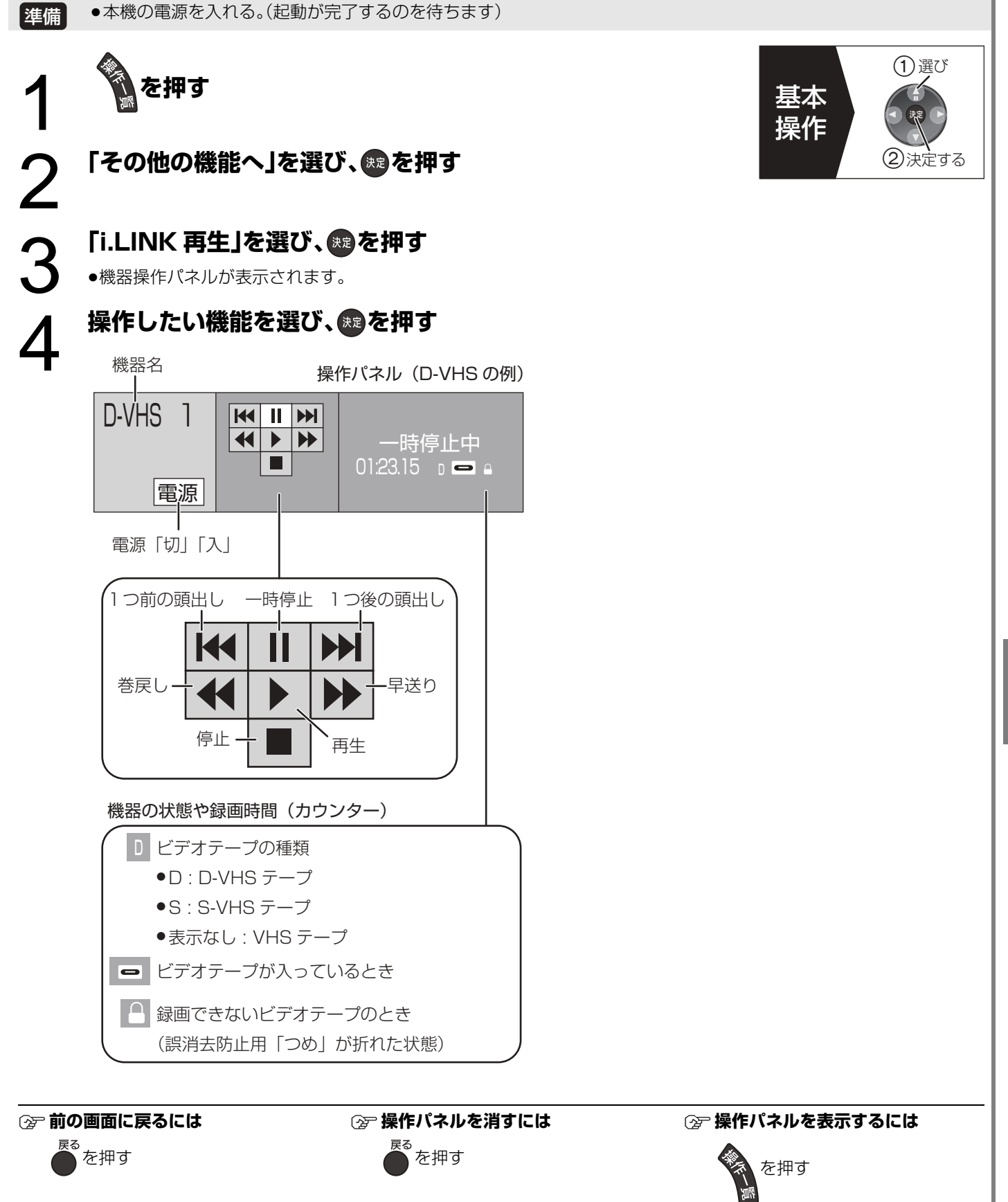

İ

 $\frac{1}{1}$ 

## **DV 機器(ビデオカメラ)からダビングする**

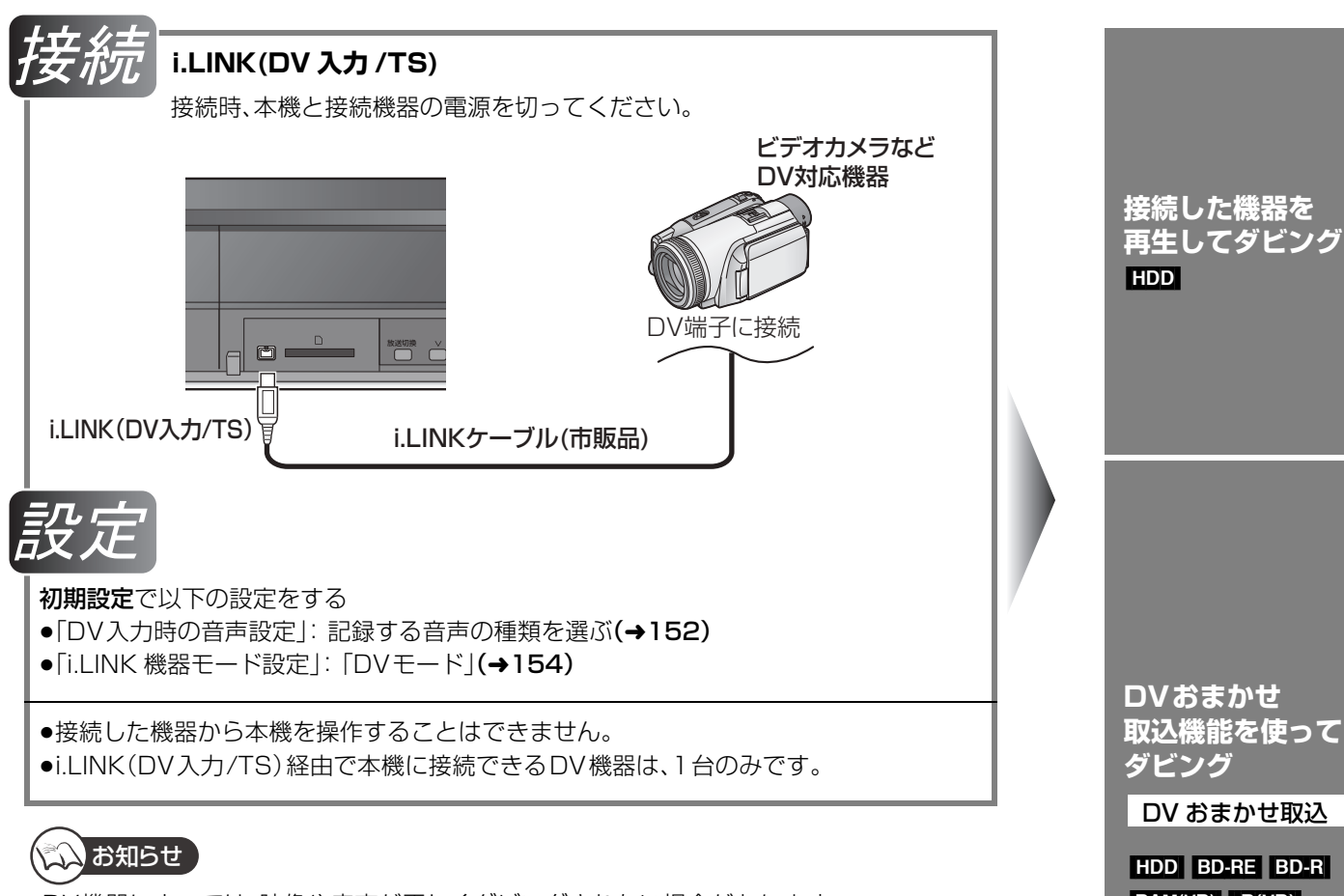

- ●DV機器によっては、映像や音声が正しくダビングされない場合があります。
- ●DV入力からダビング中は
- ・予約録画が始まると、ダビングを中断します。
- ・追っかけ再生、同時録画再生、放送 / 入力切換はできません。
- ●ディスクにダビング中に停電などが発生した場合は、ダビング中の映像・音声はすべて記録 されません。
- RAM(AVCREC) -R(AVCREC) -RDL(AVCREC) へはダビングできません。

**DVおまかせ 取込機能を使って ダビング**

DV おまかせ取込

[HDD] [BD-RE] [BD-R]  $RAM(VR)$  -R(VR)  $-R(V)$  -R DL(VR)  $RW(VR)$  -RW $(V)$ 

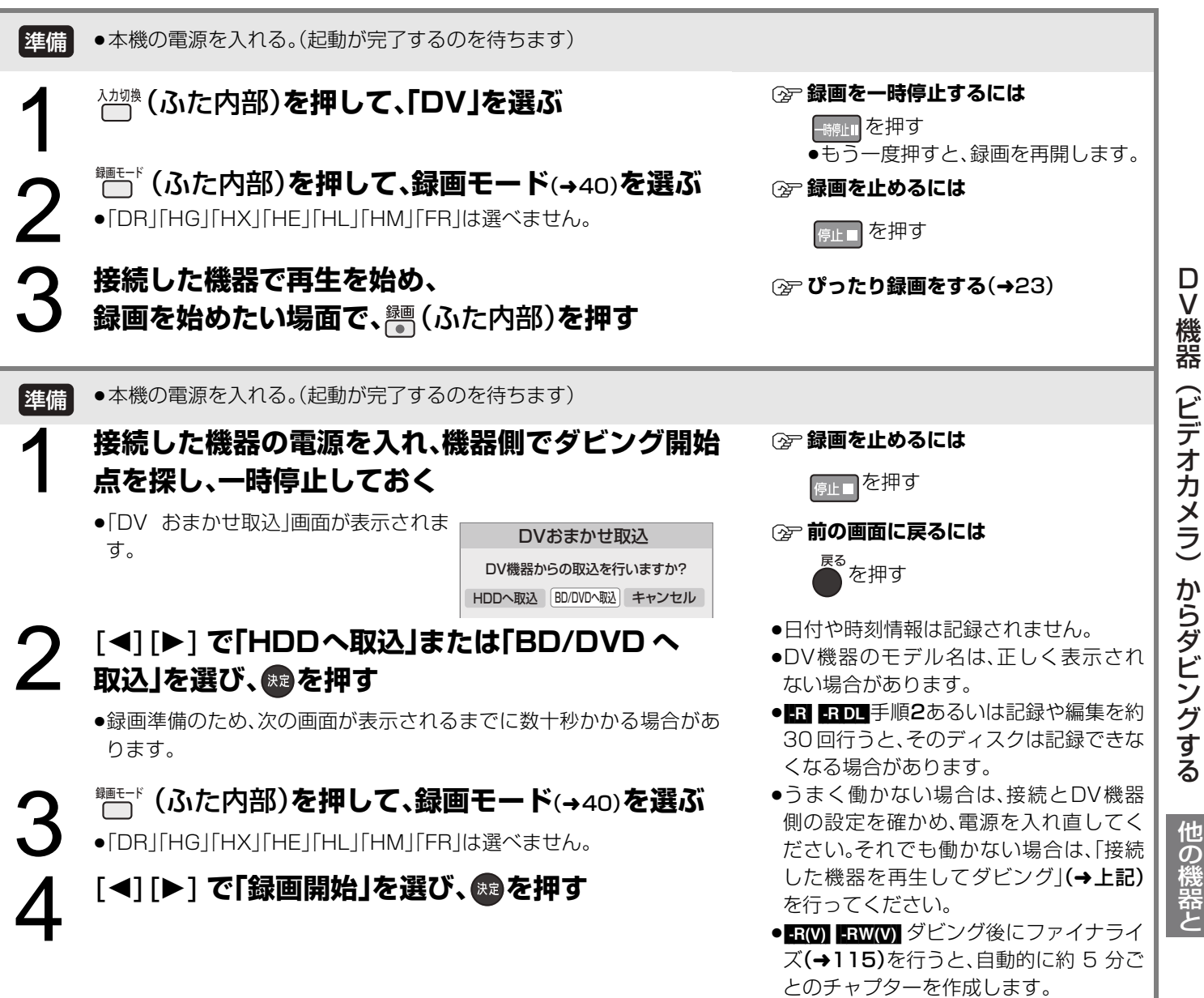

## **ハイビジョンビデオカメラからの動画の取り込み**

当社製デジタルハイビジョンビデオカメラで撮影したハイビジョン動画(AVCHD) を取り込むことができます。 ●ハイビジョン動画(AVCHD)とハイビジョン画質の番組が混在したディスクの場合、初期設定「AVCHD優先モード」を「入」にし てください。(→150)

### ダビング方向:

■ AVCHD IDD NOT IDD | AVCHD が記録されたディスク) → HDD

SD (AVCHDが記録された SD カード) → HDD BD-RE BD-R RAM(AVCREC) -R(AVCREC) -R DL(AVCREC)

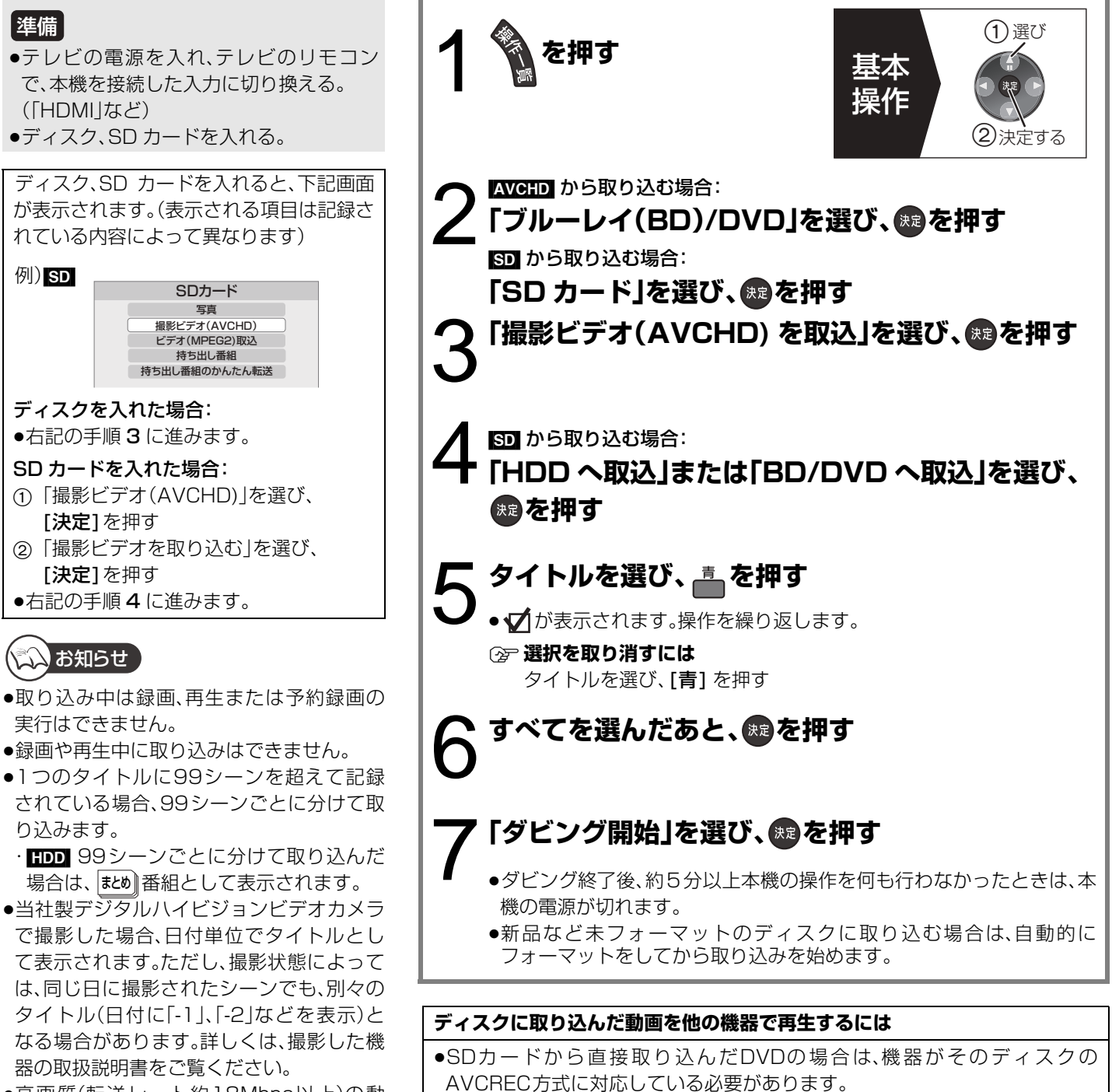

- ●高画質(転送レート約18Mbps以上)の動 画を、2倍速対応以下のDVDに取り込むこ とはできません。
- ≠**取り込みを中止するには**

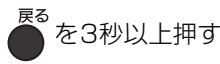

●他の機器で再生できない場合は、一度 HDD に取り込んだあと、詳細ダビング (→68)で録画モードを「XP」「SP」「LP」「EP」「FR」にしてディスクにダビン グしてください。ただし、画質は標準画質になります。

## **写真(JPEG)を再生する**

#### [HDD] [BD-RE] [RAM] [CD] [SD] ● CD 写真(JPEG)を記録したCD-R、CD- 選び 1 **を押す** RW が再生できます。 基本 準備 操作 ②決定する ●テレビの電源を入れ、テレビのリモコン 2 BD-RE RAM CD で、本機を接続した入力に切り換える。 **「ブ ル ー レ イ(BD)/DVD」** (「HDMI」など) ●ディスク、SD カードを入れる。 **を選び、 を押す** [SD] ディスク、SD カードを入れると、下記画面 が表示されます。(表示される項目は記録さ **「SD カード」を選び、 を押す** れている内容によって異なります) 3**「写真を見る」を選び、 を押す**  $|E|$   $|S$ D SDカード ー<br>撮影ビデオ(AVCHD) HDD BD-RE RAM ビデオ(MPEG2)取込 ≠**表示方法を切り換えるには** 持ち出し番組 持ち出し番組のかんたん転送 本機では、SDカードから写真を取り込んだ場合、日付別にまとめて 表示します。この中から好きな写真をアルバムにまとめて表示する ディスクを入れた場合: ことができます。 ●右記の手順3に進みます。 (1) [サブ メニュー]を押す SD カードを入れた場合: 2「日付別表示へ」または「アルバム表示へ」を選び、[決定]を押す 「写真」を選び、[決定]を押す [GD] [SD] 「写真一覧」が表示されます。(→ 手順 5 へ) ●右記の手順 3に進みます。 ● ■ MM 他の機器で記録した写真の場合、「写真一覧 日付別表示 |に表示 されない場合があります。そのときは、「写真一覧 アルバム表示」を表 くいお知らせ 示してください。 ●JPEG 以外の写真は再生できません。 4[HDD] [BD-RE] [RAM] ●写真の横縦比によっては、上下左右に黒帯 が表示される場合があります。 日付またはアルバムを選び、 ®®)を押す ●録画中やダビング中は写真の再生はできま 例) HDD せん。 写真一覧 第1日付別表示 ディスク残量 20:08 DR ≠**再生を止めるには** 007 nns **Million** ●吐口を押す ᧂ2006年 8月19日 2007年 4月20日 ●止めた写真の位置を一時的に記憶しま 枚数 19 枚数 9  $=$ す。ただし、以下の場合は解除されます。 ・||CD|||SD||電源を切る、または取り出し たとき アルバム表示はサブメニューの"アルバム表示へ"で切換できます。  $x - y = 202$ · BD-RE| RAM 取り出したとき |◀◀ 前ページ ▶▶ 次ページ ▶ スライドショー ≠**前の画面に戻るには** <sup>サフ</sup>○「ミ」 うじゃん。 青 複数選択 ー。<br>ヘンタンストラック<br>タイプタントリップ<br>タイプタントリップ ●[決定] の代わりに[再生 ▶] を押すとスライドショーが始まります。 **企デ画面を消すには 写真を選び、 きを押す\begin{array}{c|c} \left. \bigoplus\limits\_{\mathbb{S}\leftarrow\mathbb{S}}\mathbb{S}^{\mathbb{S}}\right| & \text{for all } \mathbb{S}^{\mathbb{S}^{\mathbb{S}}\_{\mathbb{S}}\leftarrow\mathbb{S}^{\mathbb{S}^{\mathbb{S}}\_{\mathbb{S}}}}\mathbb{S}^{\mathbb{S}^{\mathbb{S}}\_{\mathbb{S}}}\right| & \text{for all } \mathbb{S}^{\mathbb{S}^{\mathbb{S}}\_{\mathbb{S}}\left(\mathbb{S}\right)}\end{array}</math>** ーー。<br>● を数回押す 例)[HDD] 写真一覧 ディスク残量 20:08 DR 2007年 4月20日 0001  $\bm{\mathcal{S}}$ M  $\mathbf{I}$ 0005 0006 000

ハイビジョンビデオカメラからの動画の取り込み ハイビジョンビデオ カメラ しゅうしゅう しゅうしゅう しゅうしゅう しゅうしゅう しゅうしゅう しゅうしゅう しゅうしゅう しゅうしゅうしゅう しゅうしゅうしゅう しゅうしゅうしゅうしゅうしゅうしゅうしゅうしゃ 写真 /写真(JPEG)を再生する写真他の機器と (JPEG) を再生する

決定

の機器と

写真

他

決定ボタンで写真一覧へ

サブ の 再生<br>xニュー の 戻る

- フー<br>- 戻る | 青 複数選択

ページ001/001

## 写真(JPEG)を再生する(203き)

## **写真再生のいろいろな機能**

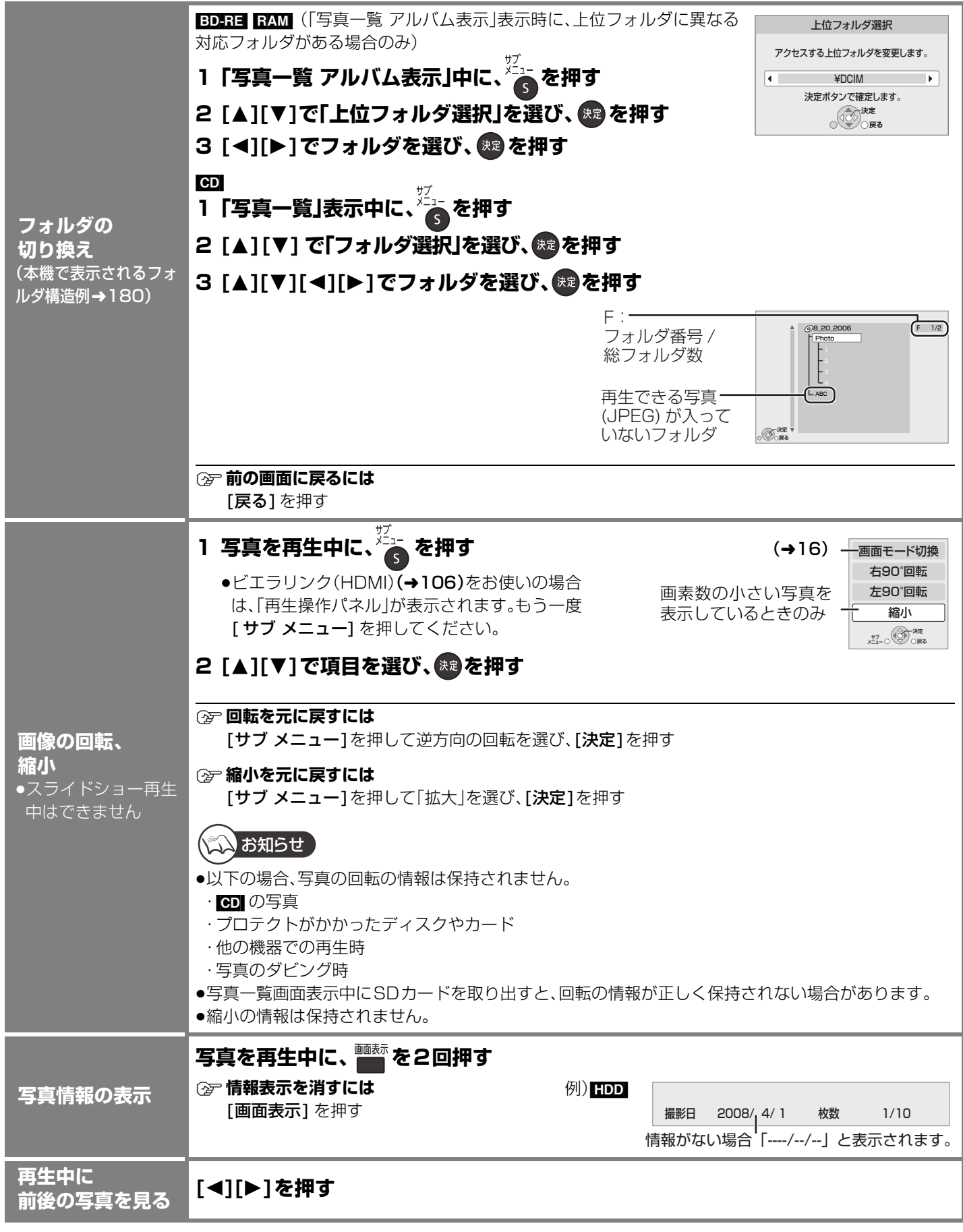

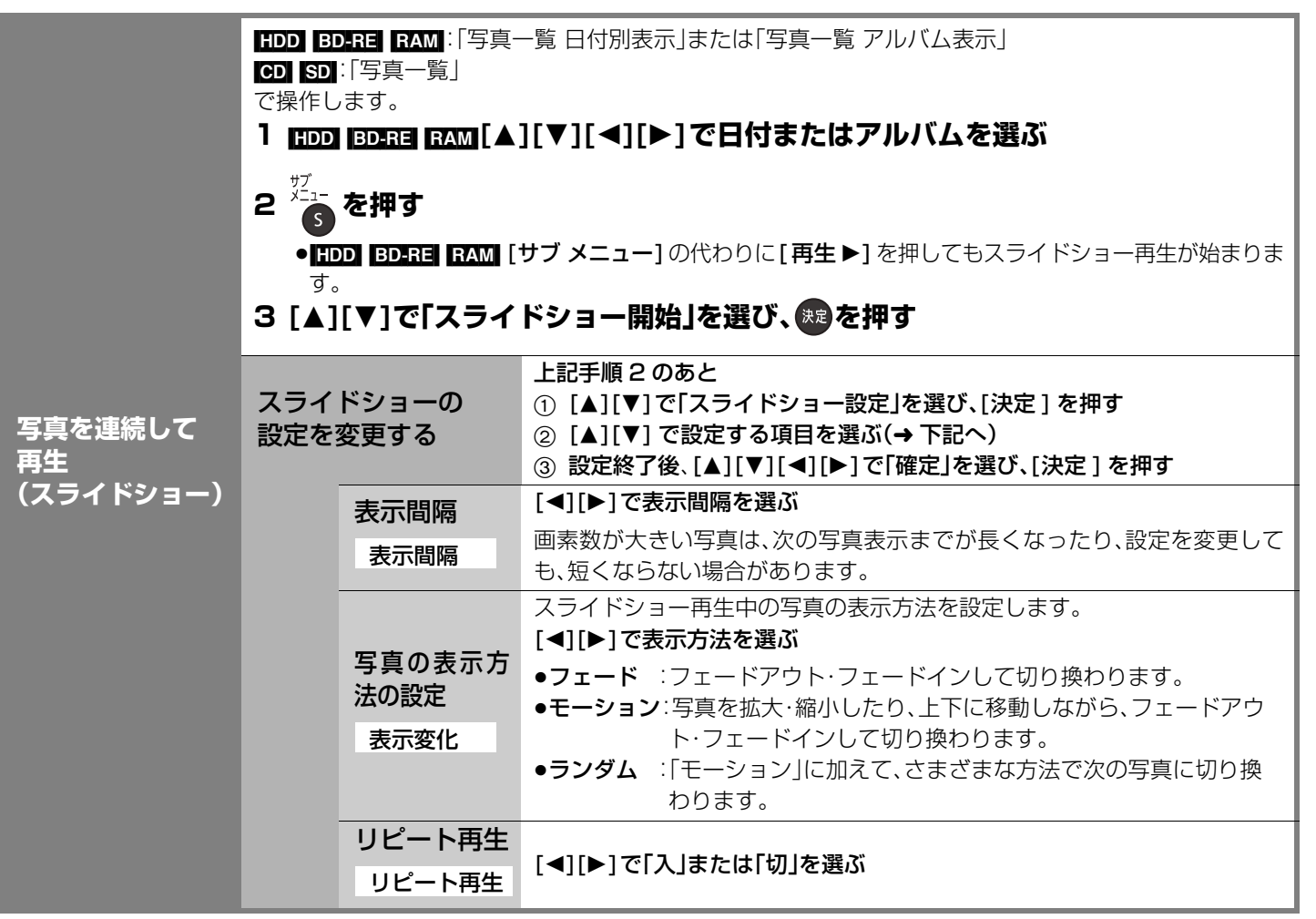

≠**スライドショーを終了するには**

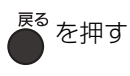

写真(JPEG)を再生する(つづき)  $\frac{1}{1}$ )<br>「この手を用しているのは、このことのことです。

写真

写真

## **写真(JPEG)を編集する**

## HDD BD-RE RAM SD

●写真単位、日付単位またはアルバム単位で編集することができます。 ●CD-R、CD-RWに記録された写真は編集できません。

## 準備

●テレビの電源を入れ、テレビのリモコンで、本機を接続した入力に切り換える。 (「HDMI」など)

## **日付単位またはアルバム単位で編集する**

HDD BD-RE RAM

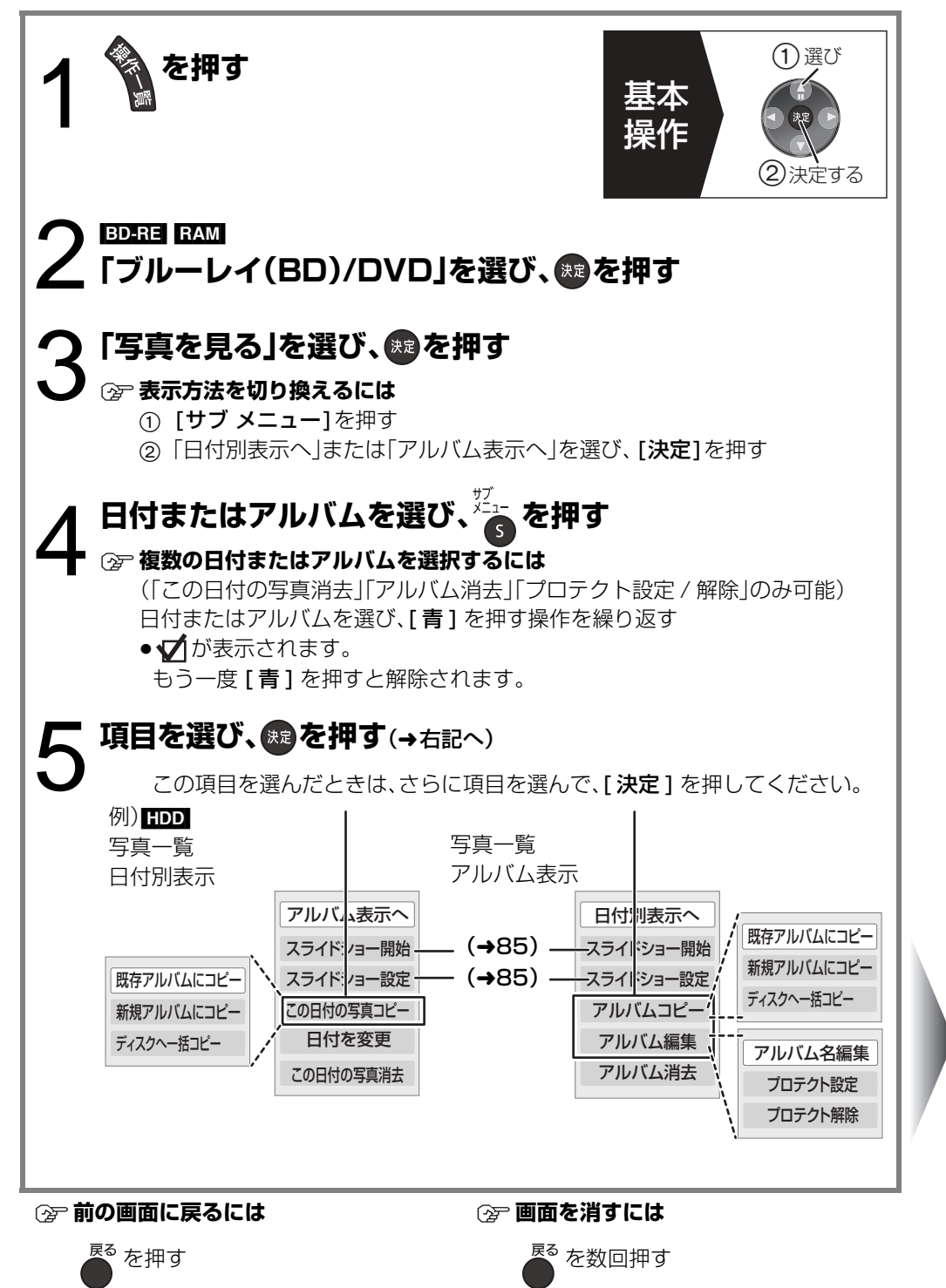

**既存のアルバムに 写真をコピー**

既存アルバムにコピー

**新しいアルバムを 作成し写真をコピー** 新規アルバムにコピー

**日付またはアルバム 内の写真をすべて HDDまたはBD-REや DVD-RAM へコピー**

ディスクへ一括コピー

[HDD]

HDD へ一括コピー

BD-RE RAM

**消去**

この日付の写真消去

アルバム消去

**日付を変更**

### 日付を変更

●写真一覧 日付別表示の ときのみ

### **アルバム名を付ける**

### アルバム名編集

●写真一覧 アルバム表示 のときのみ

**誤消去防止の設定/解除**

プロテクト設定 / 解除

●写真一覧 アルバム表示 のときのみ

選択した日付またはアルバムを既存のアルバムにコピーします。

6 「コピー開始」を選び、 <sup>(決定)</sup>を押す

### 7 コピー先のアルバムを選び、 ® を押す

●プロテクト設定されたアルバムにはコピーできません。

選択した日付またはアルバムを新しいアルバムにコピーします。 6「コピー開始」を選び、 <sup>(58)</sup>を押す **7** コピー終了後 **(決定)を押す** 8「はい」または「いいえ」を選び、 (※) を押す **②☞ 「はい」のときには** アルバム名を付けます。(→116)

≠**「いいえ」のときには**

アルバムの 1 枚目の写真の撮影日が、自動的にアルバム名になります。 ( 撮影日情報がない場合は、「撮影:---- 年 -- 月 -- 日」になります )

## 「コピー開始」を選び、 <sup>快適</sup>を押す

コピー先について

●「写真一覧 日付別表示」「写真一覧 アルバム表示」の写真はコピー先でもそれぞれ「写真一覧 日付別表示」「写真一覧 アルバム表 示」にコピーされます。

消去すると記録内容が消え、元に戻すことができません。消去してよいか確認してから行ってください。

## 「消去」を選び、<sup>(焼)</sup>を押す

● EDARE RAM 日付やアルバム内にDCF規格以外のファイルがある場合や下位フォルダがある場合は、その日付やアルバム自体 は消去されません。

## **6 年月日を選び、 [**3**][**4**] で設定する 7 (焼きを押す**

- ●変更元の日付は残ります。不要な場合は、消去してください。
- ●変更した日付が、既存の日付の場合、その日付に写真を移動します。

### **(空文字入力については(→116)**

●入力したアルバム名は、他の機器では表示されないことがあります。

### **「プロテクト設定」または「プロテクト解除」を選び、 を押す**

- ●プロテクト設定すると「●」が表示されます。
- ●プロテクトの設定は、他の機器では解除されることがあります。

## メンお知らせ

- ●コピー中や、「日付を変更」を実行中は予約録画は実行されません。
- ●上位フォルダに「既存アルバムにコピー」、「新規アルバムにコピー」を実行することはできません。

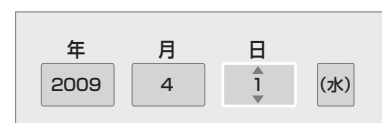

写真

## **写真(JPEG)を編集する(つづき)**

## **写真単位で編集する**

## HDD BD-RE RAM SD

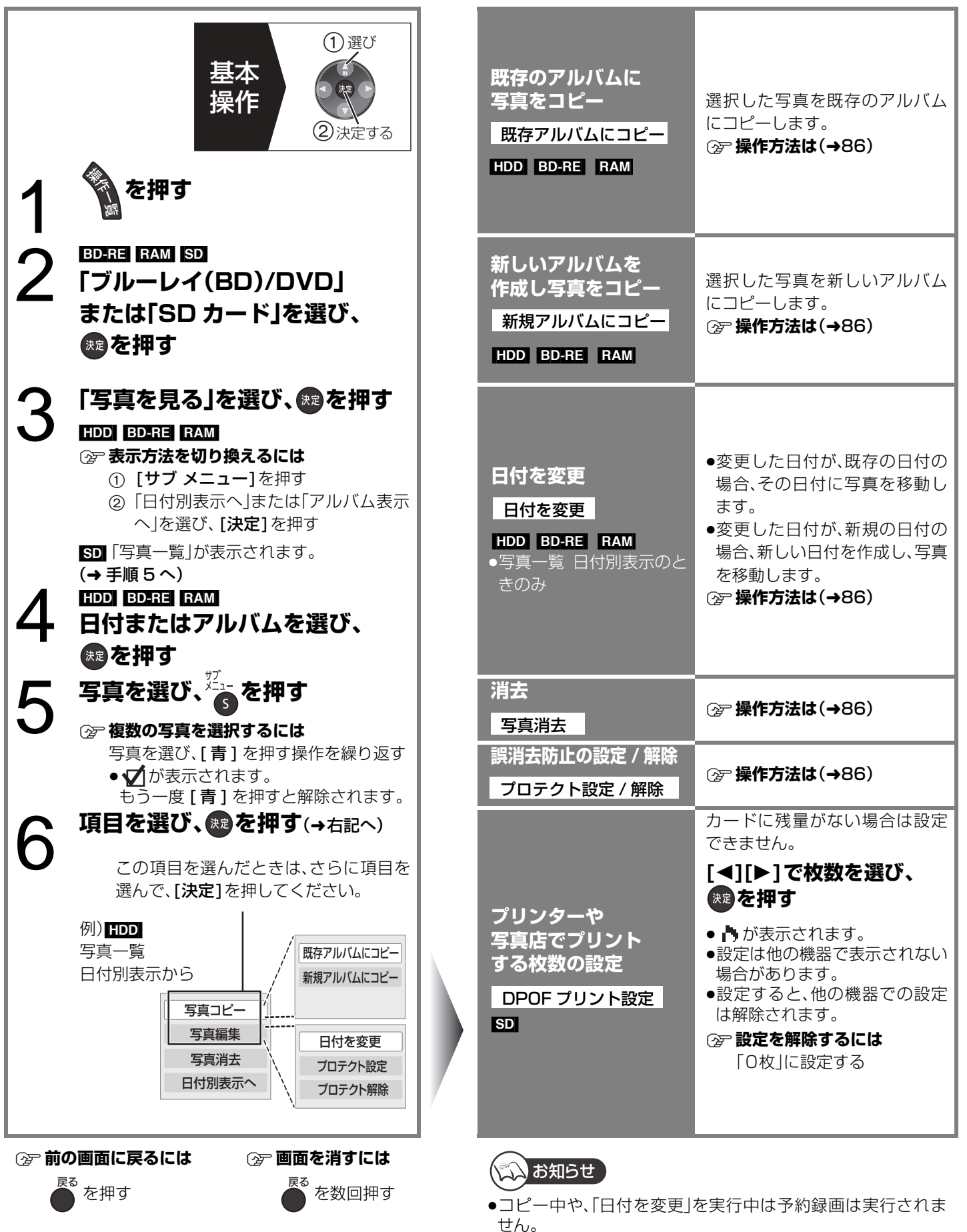

## **写真(JPEG)を取り込む**

 $|SD|$   $\rightarrow$   $|HDD|$ 

準備

れません。

#### 取り込んだSDカードの情報を保持しているた め、同じカードから、複数回取り込むと、新たに 追加された写真(JPEG)のみを取り込みます。 ≥JPEG 以外の写真は取り込みできません。 ●写真単位で取り込みたい場合や同じ写真を もう一度取り込みたい場合は、詳細ダビン グ(→90)を行ってください。 ●SD カードの情報の最大保持数 ・カード枚数:30 枚 ・1枚のカードあたりの写真枚数:12,000枚 上記以上になると古い情報から削除します。 ●プリント枚数の設定(DPOF)は取り込みさ ●HDD の容量や、ファイルやフォルダの数 (→185)が最大数になった場合は、途中で 取り込みを中止します。 ●取り込み中は予約録画は実行されません。 ●録画や再生中に取り込みはできません。 **(2) 前の画面に戻るには** を押す ≠**取り込みを実行中に中止するには** まる<br>ヘクセス<br><sub>マイン</sub>キーサイン ●テレビの電源を入れ、テレビのリモコン で、本機を接続した入力に切り換える。 (「HDMI」など) ●SDカードを入れる。 SD カードを入れると、下記画面が表示さ れます。(表示される項目は記録されてい る内容によって異なります) 1「写真」を選び、[決定]を押す 2「写真を取り込む」を選び、[決定]を押す ●右記の手順4に進みます。 写真 撮影ビデオ(AVCHD) SDカード ビデオ(MPEG2)取込 持ち出し番組 持ち出し番組のかんたん転送 えきお知らせ 1 **を押す** 2**「SD カード」を選び、 を押す** 3**「写真おまかせ取込」を選び、 を押す** 「取込開始」を選び、 ®a を押す ●誤消去防止設定(プロテクト)を していた場合 :取り込みを始めます していない場合:手順 5 へ 5**「取込後に消去」または「取込のみ」を選び、 おを押す** 取込後に消去 :取り込みの終わった写真を SD カードから消去します。 (プロテクト設定された写真は消去しません) 取込のみ :写真は消去しません。 ●取り込んだ写真は、「写真一覧 日付別表示」に撮影日時に基づいて日付別に分 類されます。撮影日時のデータがない写真は作成された日を使用して分類さ れます。 ●「写真一覧 日付別表示」で、新たに追加された写真のある日付には、 『』を表示 基本 操作 選び ②決定する 写真(JPEG)おまかせ取込 どこから ことこへ SDカード **HDD** 取込開始 | キャンセル カード内に新たに追加された写真(JPEG)を全て 取込みます。写真(JPEG)は日付別に取込みます。 **あま** 取込を行ったカード内の写真(JPEG)を 消去しますか? "取込後に消去"を選ぶと、 取込を終了した写真(JPEG)が カード内から消去されます。 取込後に消去 取込のみ OO R& 写真(JPEG)の消去確認

します。

写真

89 VOT2J04

## **写真(JPEG)をダビングする**

### HDD BD-RE RAM SD

(「HDMI」など)

る。

例)[SD]

準備

●CD-RやCD-RWに記録された写真はダビ ングできません。

で、本機を接続した入力に切り換える。

されている内容によって異なります)

写真 撮影ビデオ(AVCHD) SDカード

ビデオ(MPEG2)取込 持ち出し番組 持ち出し番組のかんたん転送 **詳細ダビング**

ダビング方向: HDD → BD-RE RAM SD、 BD-RE RAM → HDD SD、  $SD$   $\rightarrow$   $HDD$   $BD-RE$   $RAM$ 

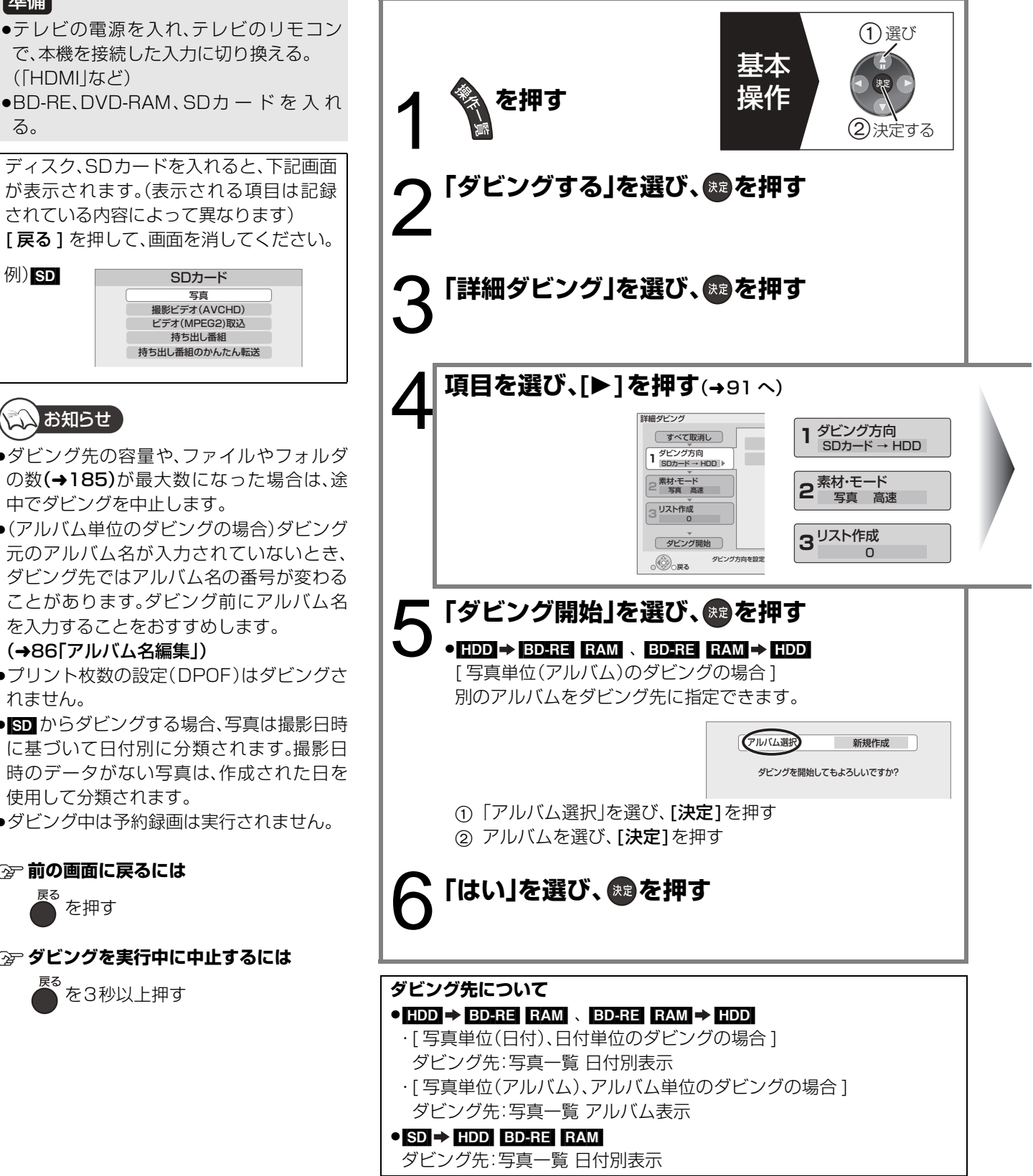

●ダビング先の容量や、ファイルやフォルダ ことお知らせ

- の数(→185)が最大数になった場合は、途 中でダビングを中止します。 ●(アルバム単位のダビングの場合)ダビング
- 元のアルバム名が入力されていないとき、 ダビング先ではアルバム名の番号が変わる ことがあります。ダビング前にアルバム名 を入力することをおすすめします。 (→86「アルバム名編集」)

●プリント枚数の設定(DPOF)はダビングさ れません。

- <br />
■<br />
こうダビングする場合、写真は撮影日時 に基づいて日付別に分類されます。撮影日 時のデータがない写真は、作成された日を 使用して分類されます。
- ●ダビング中は予約録画は実行されません。

### ≠**前の画面に戻るには**

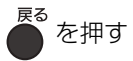

≠**ダビングを実行中に中止するには**

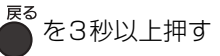

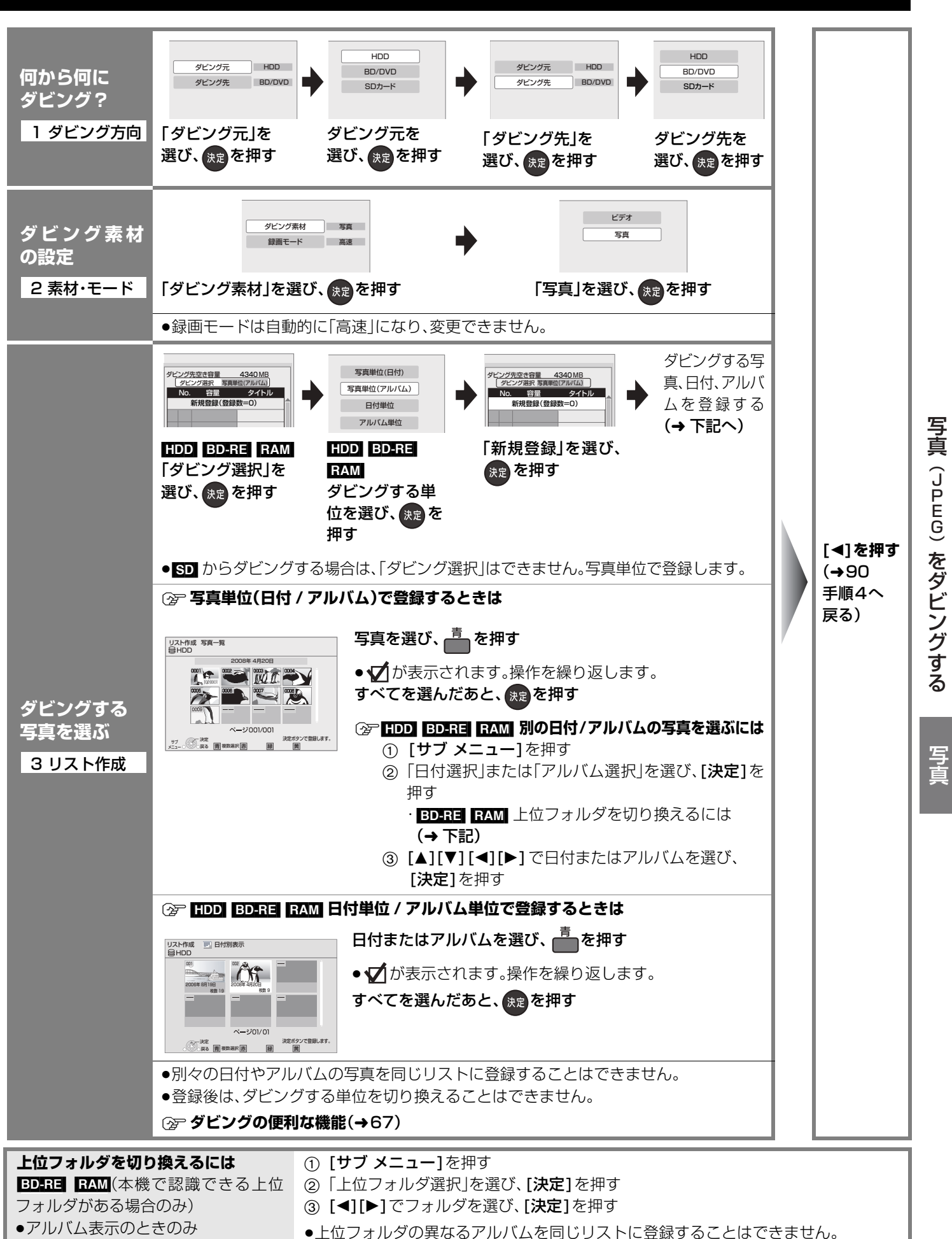

写真(JPEG)をダビングする

## **音楽 CD を再生する**

<mark>準備</mark> ●テレビの電源を人れ、テレビのリモコンで、本機を接続した人力に切り換える。(|HDMI]など)

## **音楽CDを入れる**

- ≥自動的に再生が始まります。
- ≠**別の曲を再生するには** [▲][▼] で再生したい曲を選び、[決定]を押す

## **企プ画面を消すには**

<mark><sup>尽</sup>を数回押す(画面を消すと、音楽の再生は停止します)</mark>

#### 音楽<br>*@* CD 曲一覧 0.09 4.09 トラック1 <sup>再生</sup><br>涙る | **青| 写真を表示** <u>の 曲数 10曲/総演奏時間 44分24秒</u><br>No 曲名 演奏<mark>:</mark> 演奏時間 01 トラック1 02 03 04 06  $\cup$ 08 09 10 トラック2 トラック3 トラック9 トラック8 トラック7 トラック6 トラック5 トラック4 トラック10 4分 9秒 3分58秒 3分56秒 4分53秒 4分52秒 4分51秒 5分 4秒 3分55秒 4分 5秒 4分45秒 再生中の曲 (トを表示) 再生中の曲の経過時間/現在の再生位置/演奏時間

#### (V) |お知らせ 】

- ●ダビング中は再生できません。
- ●初期設定「テレビ画面の焼き付き低減機能」(→152)が「入」の場合、再生中に、約10分以上本機の操作を行わなかったときは、 写真のスライドショー画面が表示されます。(「戻る1を押すと、元の画面に戻ります)

## **再生中のいろいろな操作**

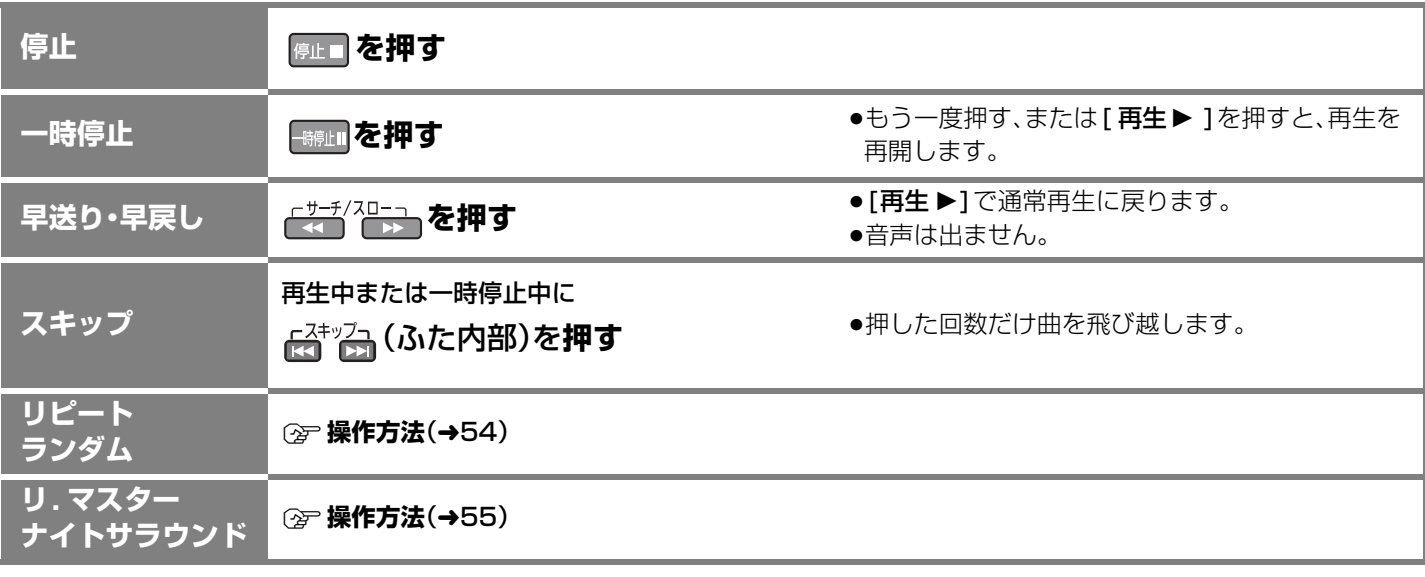

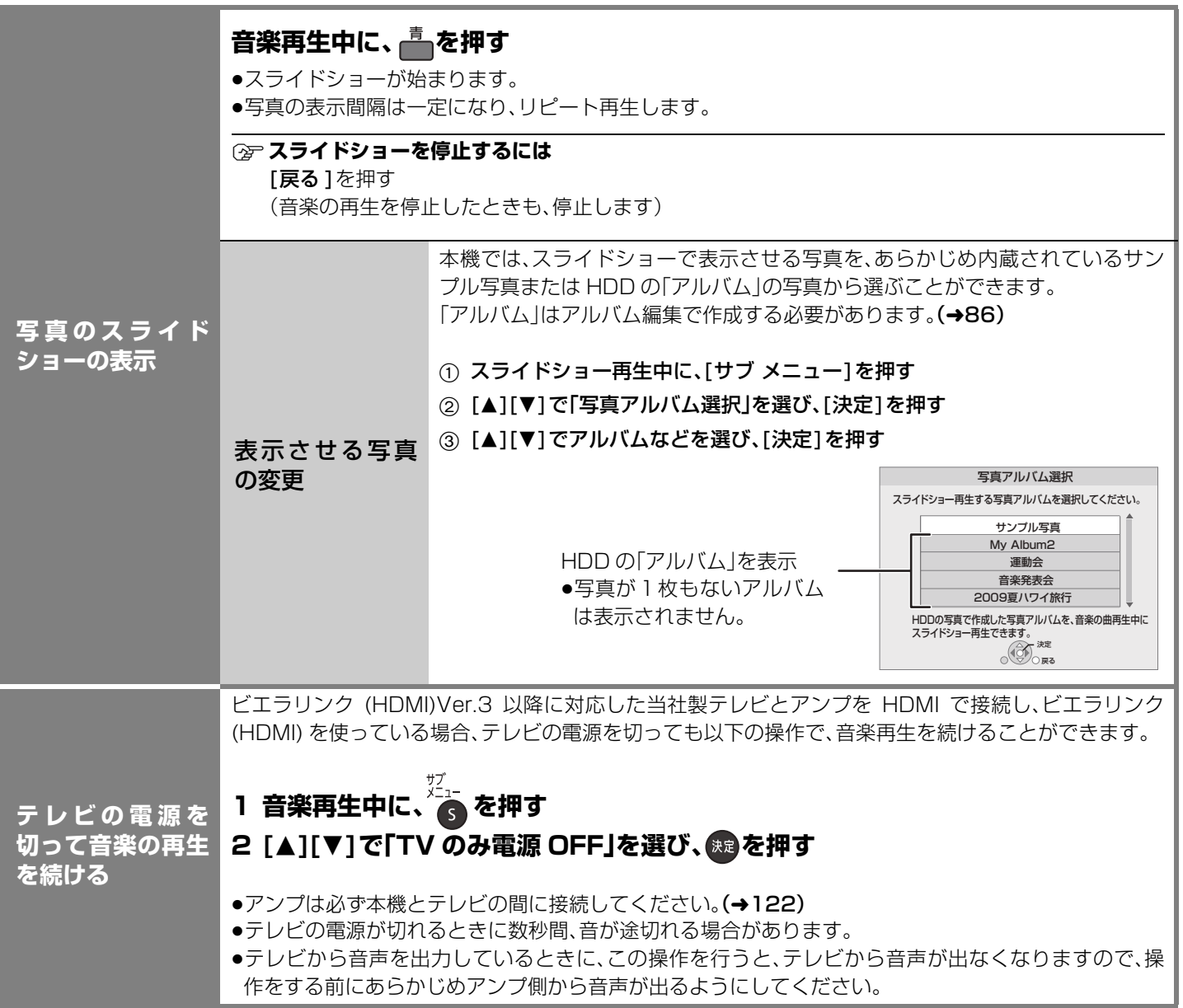

音楽

## **インターネットを利用した情報を見る**

インターネットを利用した生活情報やテレビ向けの双方向情報提供サービスを利用することができます。

- ●ご加入のケーブルテレビ局のサービス内容により利用できない場合や、サービス内容が異なる場合があります。ご加入のケーブル テレビ局にご確認ください。
- ●ポータルサイトの利用条件については、別途ポータルサイトにてご確認ください。

<mark>準備</mark> ●テレビの電源を入れ、テレビのリモコンで、本機を接続した入力に切り換える。(|HDMI]など)

### **■ ホームページへの情報登録について**

ブラウザを使ってホームページに登録した情報は、そのホームページのサーバーに登録されます。ご加入のケーブルテレビ局へ の返却などで本機のご使用を中止される場合は、登録時の規約などに従って、必ず登録情報の消去を行ってください。

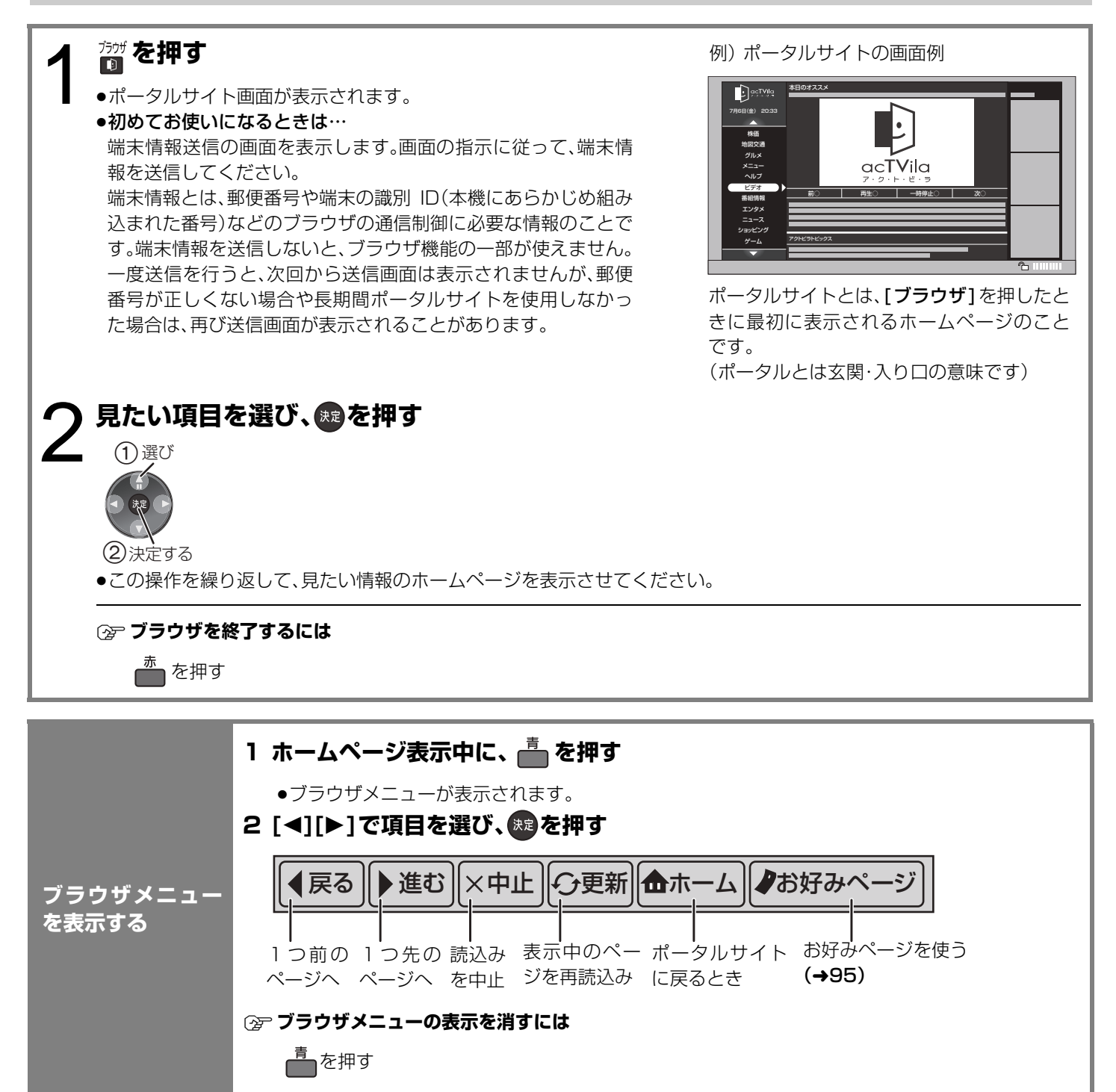

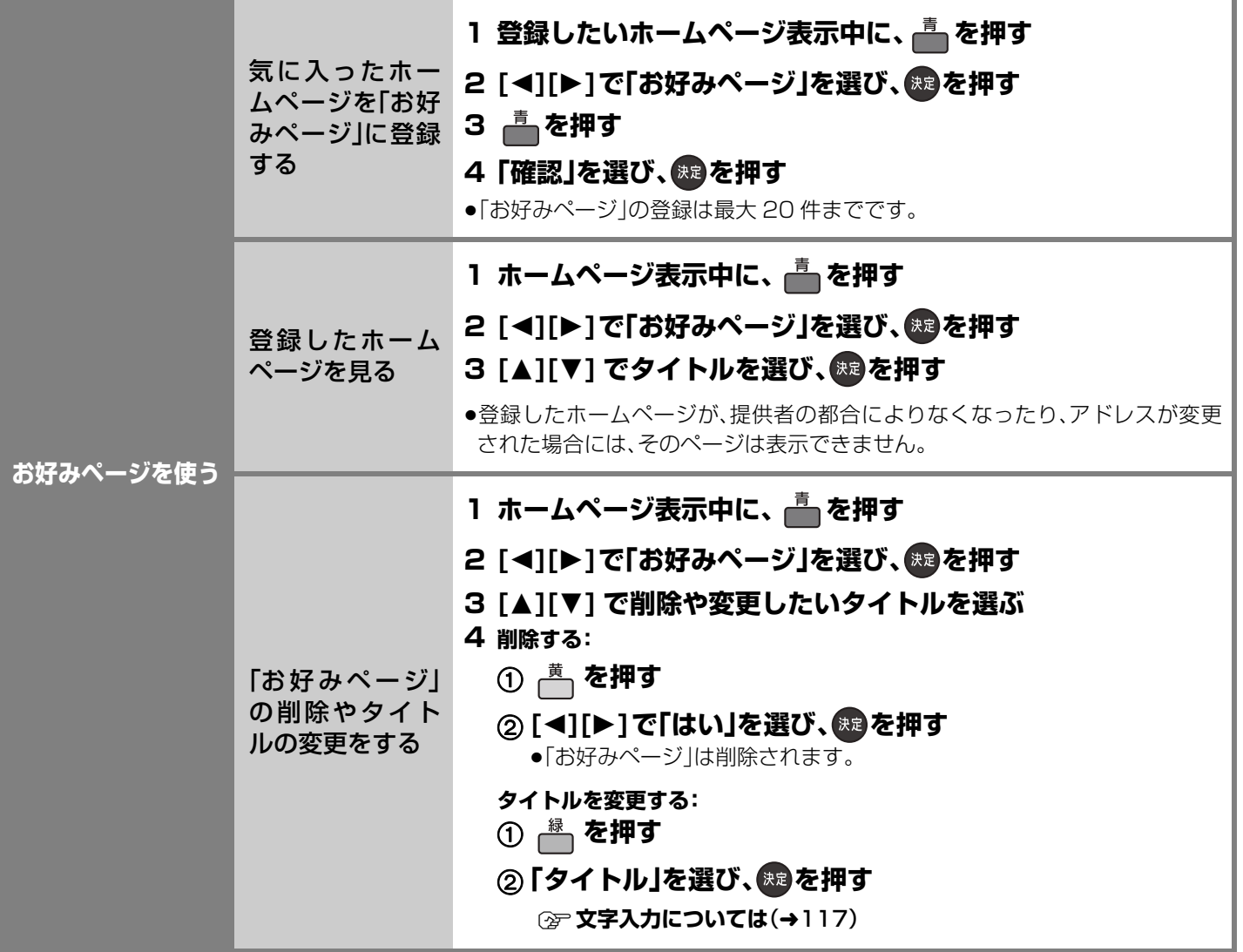

お知らせ

- ●クレジットカードの番号や氏名などの個人情報を入力するときは、そのページの提供者が信用できるかどうか十分お気をつけく ださい。
- ●プログレッシブテレビやハイビジョンテレビに接続されることをおすすめします。それ以外のテレビに接続すると文字などが見 えにくい場合があります。
- ●天災やシステム障害その他の事由により、ポータルサイトのコンテンツを表示できない場合があります。あらかじめご了承くださ い。

### インターネットの閲覧制限について

本機には、インターネットを見るときに、お子様などに見せたくないホームページなどの閲覧を制限するための機能が組み込ま れています。

- お子様などが本機を使ってインターネットをご覧になる家庭では、この制限機能の利用をおすすめします。
- 制限機能を使用する場合は、放送設定「ブラウザ制限」を「する」に設定してください。

### 11 [操作一覧]を押す

- 2 [▲][▼] で「その他の機能へ」を選び、[決定]を押す
- 3 [▲][▼] で「放送設定」を選び、[決定]を押す
- 4 [▲][▼] で「システム設定」を選び、[決定]を押す
- 6 [▲][▼] で「制限項目設定」を選び、[決定]を押す
- 6 [1] ~ [10] で暗証番号を設定する
- ⑦ [▲][V] で「ブラウザ制限」を選び、[◀][▶] で「する」を選ぶ
- ●ブラウザを利用するには、手順⑥で設定した暗証番号の入力が必要になります。

便利继

成能

## **インターネットを利用した情報を見る(つづき)**

## **アクトビラからダウンロードする**

※ TZ-BDW900M、TZ-BDW900F ではアクトビラから動画コンテンツをダウンロードすることはできません。

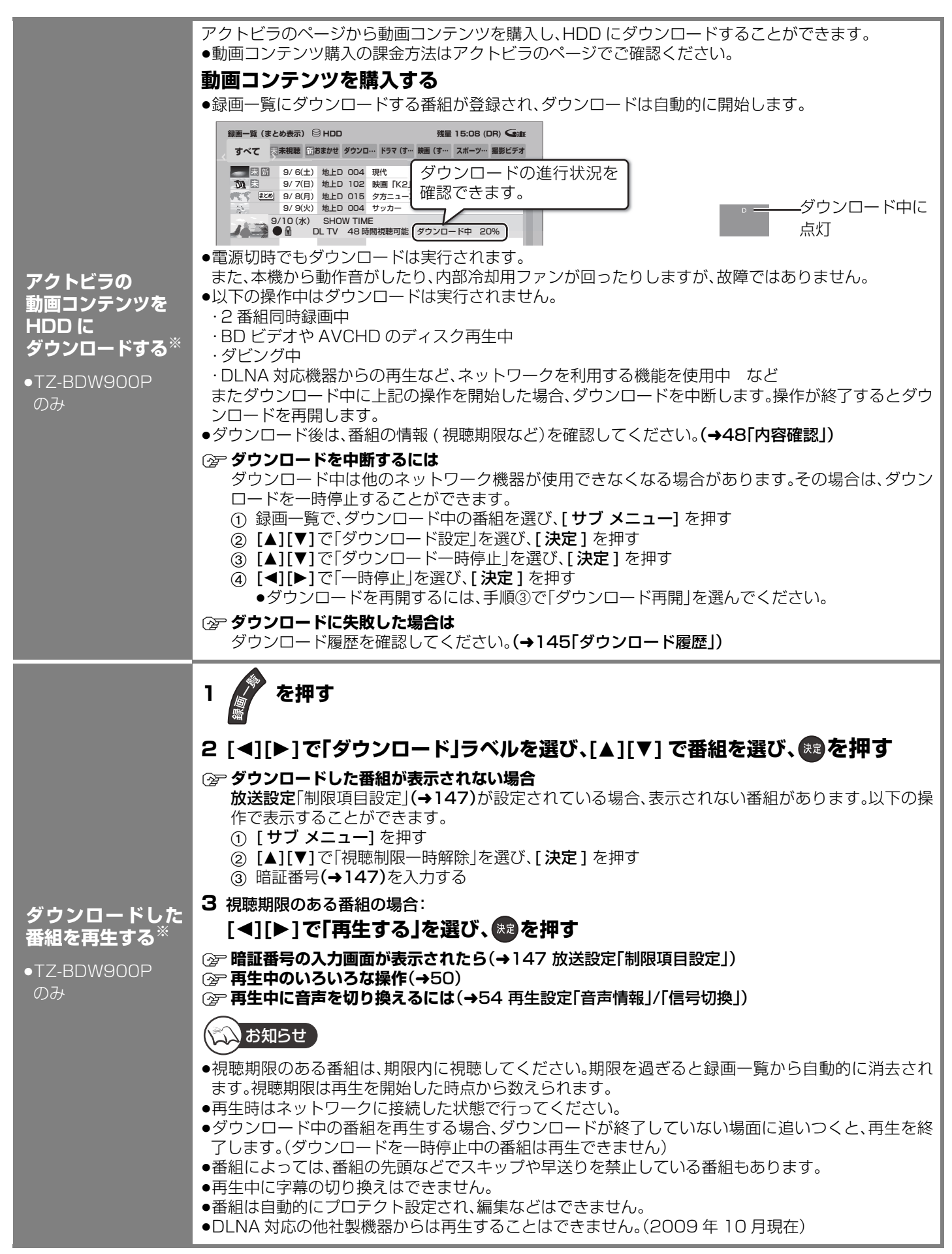

アクトビラからダウンロードした番組には、ディスクにダビングできるものもあります。 ●番組によっては、ダビングできるディスクに制限のある場合やダビングできる回数や期間に制限があ ります。番組の制限については、購入時にご確認ください。

## **かんたんダビング**(l64)**や詳細ダビング**(l68)**でダビングを行う**

### **ダウンロードした 番組をディスクに ダビングする**※

≥TZ-BDW900P のみ

### ≠**ダウンロードした番組が表示されない場合**

放送設定「制限項目設定」(→147)が設定されている場合、表示されない番組があります。以下の操 作で表示することができます。

- ① [サブ メニュー] を押す
- ② [▲][▼]で「視聴制限一時解除」を選び、[決定] を押す
- ③ 暗証番号(→147)を入力する

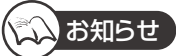

- ●DVD にダビングする場合、CPRM 対応のディスクを準備してください。
- ●ダビング時はネットワークに接続した状態で行ってください。

便利機能

## **録画した番組をモバイル機器に持ち出す**

本機では、HDD に録画した番組を SD カードに転送して、携帯電話などのモバイル機器で楽しむことができます。 モバイル機器へ持ち出す流れは以下のようになります。

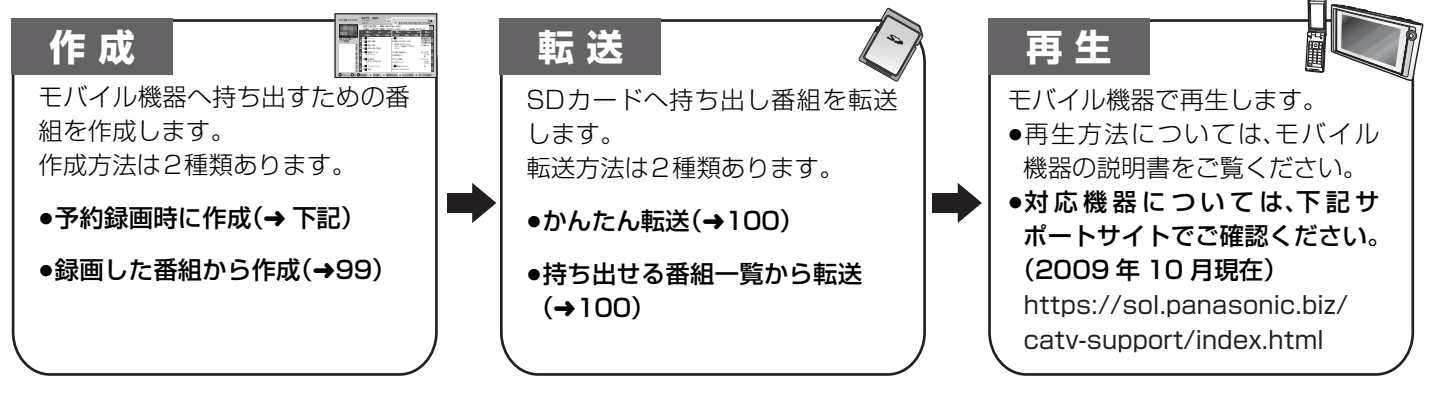

### **持ち出し番組について**

- ●持ち出し番組は、通常の番組に付属しており、持ち出し番組だけを作成することはできま せん。
- p通常の番組の「番組消去」「部分消去」「番組分割」を行うと、持ち出し番組は消去されます。 [ダウンロードした番組(→96)は番組消去しても、持ち出し番組は消去されません]
- ●通常の番組の「番組名編集」を行うと、持ち出し番組も同じように編集されます。 [ダウンロードした番組(→96)を除く ]
- p本機では、持ち出し番組の再生・編集はできません。

## **持ち出し番組を作成する**

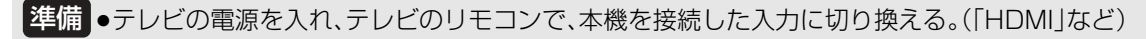

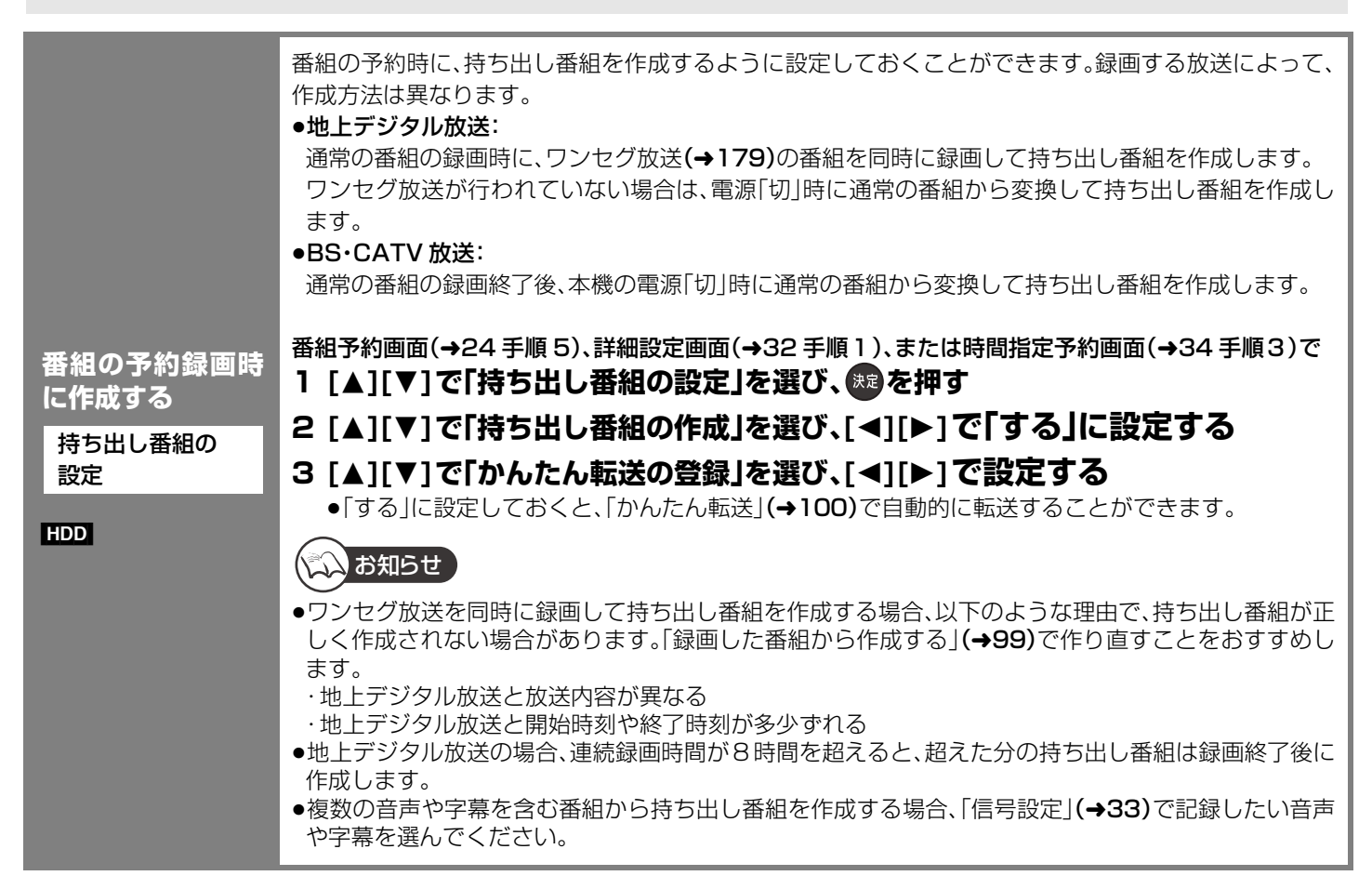

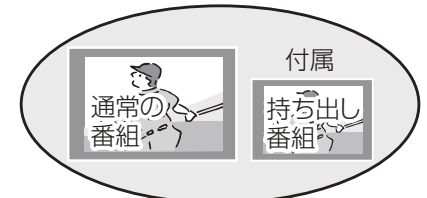

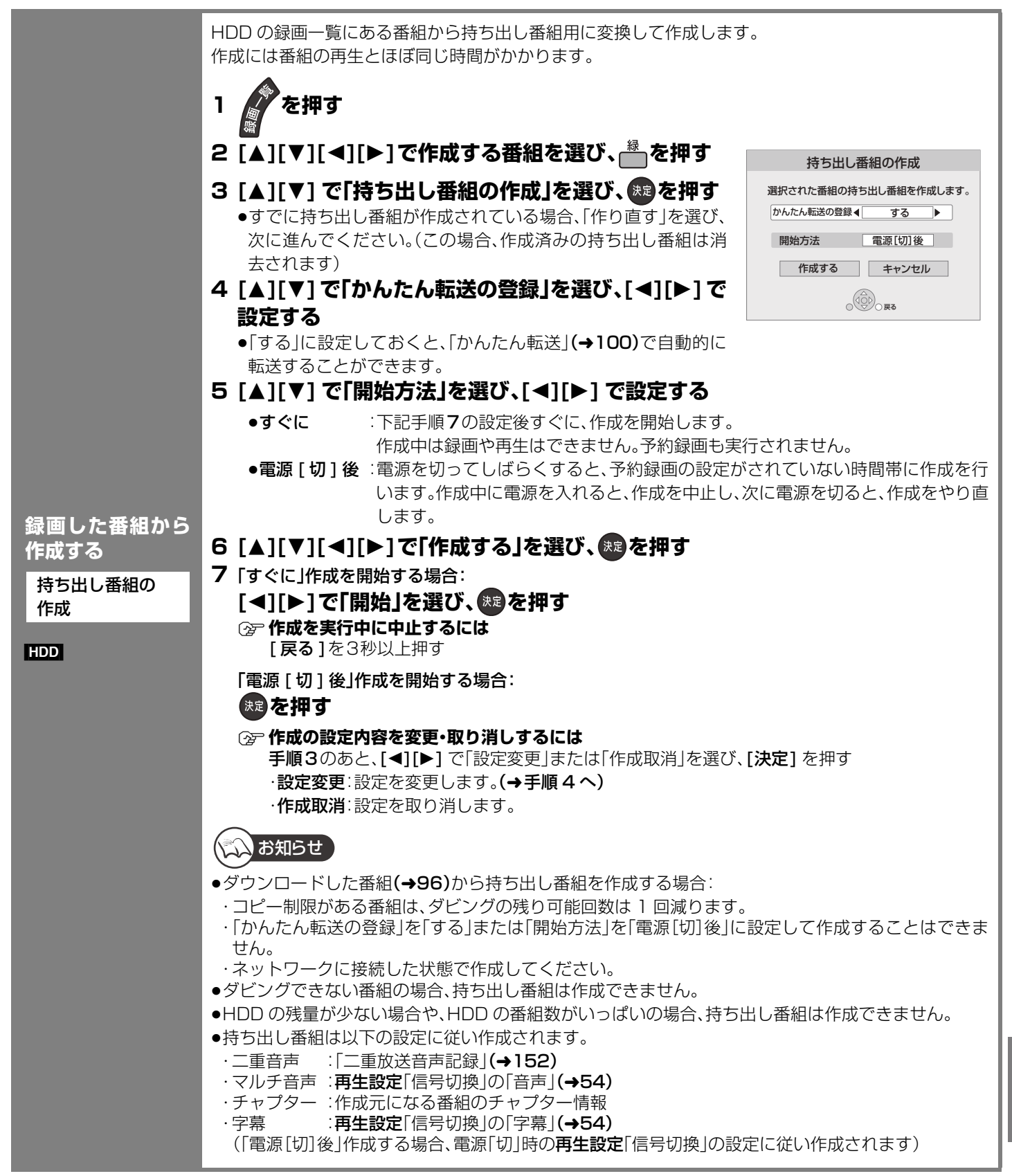

### ≠**作成が終了しているか確認するには**

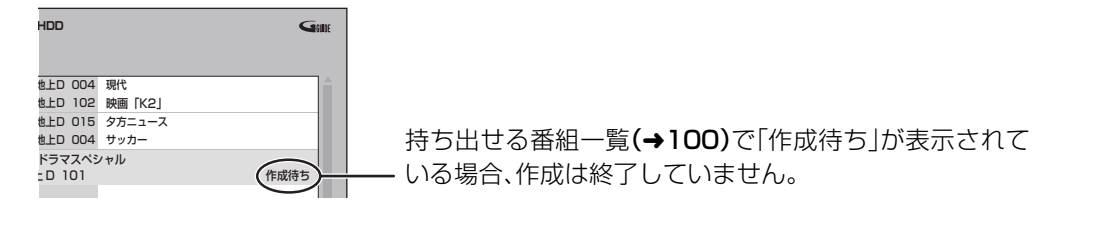

便利機能

## 録画した番組をモバイル機器に持ち出す(25%)

## **持ち出し番組を転送する**

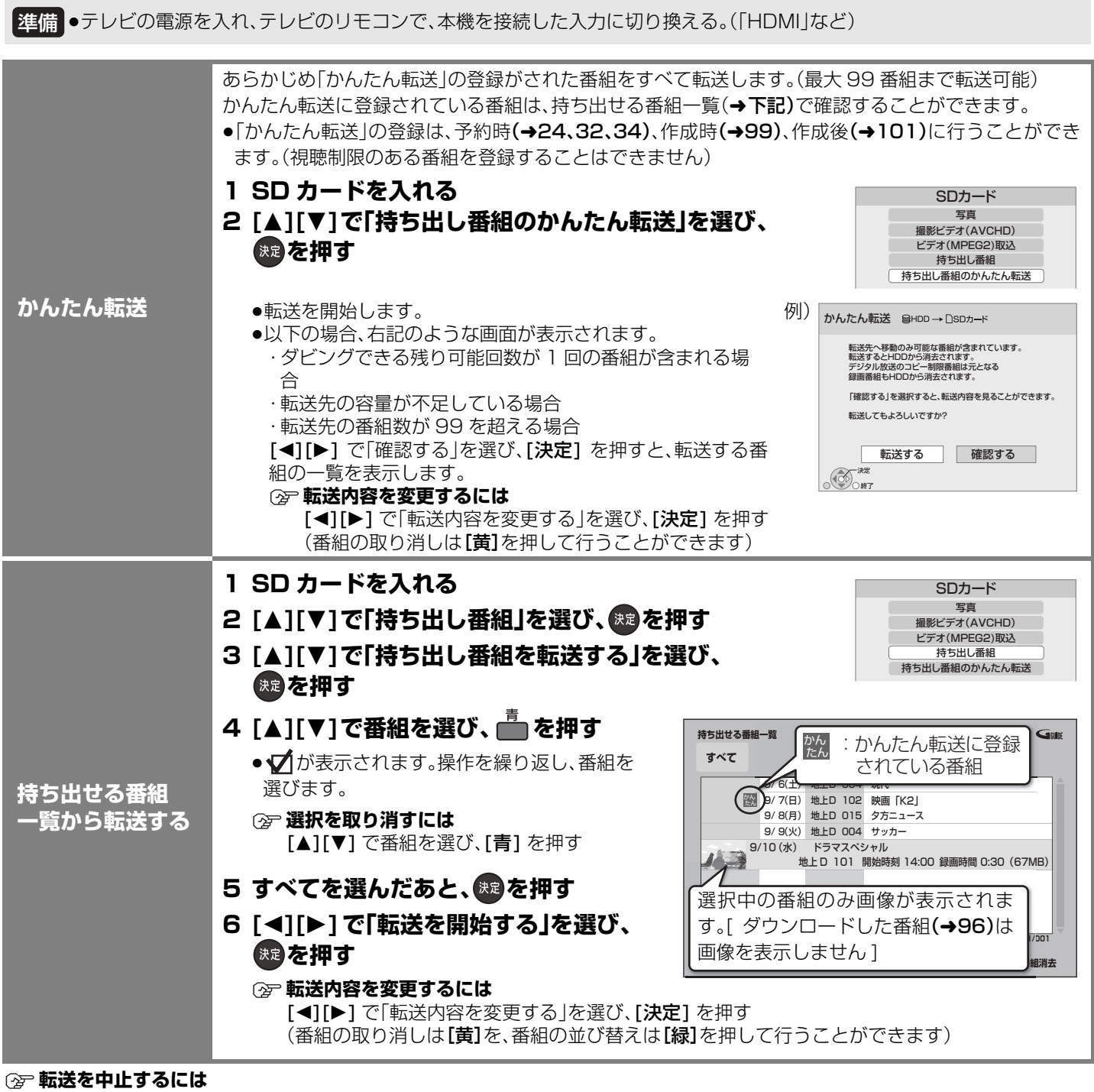

を 3 秒以上押す

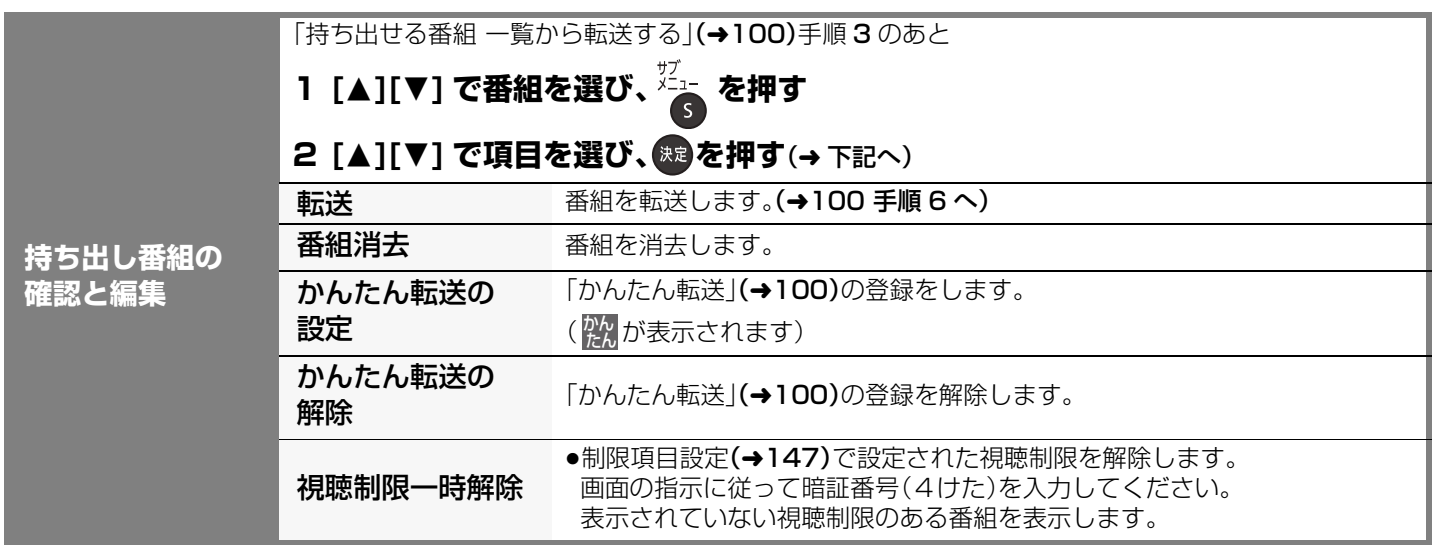

### **記録可能時間の目安**

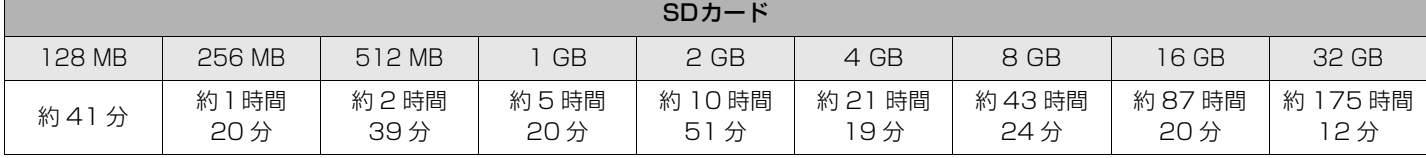

本機では、情報量の多い番組(ビットレート 412 kbps) を想定して記録可能時間を算出しています。そのため、情報量の少ない番 組を記録する場合、記録可能時間は上記の目安よりも長くなります。 ●最大番組数:99 [ ハイビジョン動画(AVCHD) 以外の動画を含む ]

### 転送(ダビング)の残り可能回数について

**表示のある番組について 1**

デジタル放送には、著作権を保護するためにコピー制御信号が加えられているため、転送 (ダビング)できる回数に限りがあります。

●通常の番組のダビング残り可能回数分だけ、持ち出し番組を転送することができます。通 常の番組をダビングした場合や持ち出し番組を転送した場合には、ダビングの残り可能 回数は 1 回減ります。

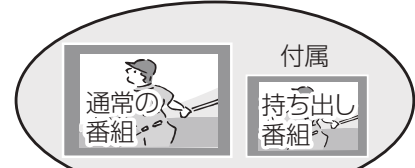

ダビングの残り可能回数は同じ

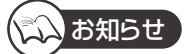

**内蔵 HDD** 

≥「かんたん転送」または持ち出せる番組一覧から転送した番組は、「かんたん転送」の登録は解除されます。

●選択した番組の容量合計は、管理情報が含まれるなどの理由で、転送する持ち出し番組の合計より少し大きくなります。

●転送中は以下のようになります。

・通常の番組の再生はできません。

・録画先が「BD」の予約録画が始まると、HDD に代替録画されます。

**移動**

- ●ディスクに予約録画中は、転送できません。
- ●録画中に転送を行うと、通常より時間がかかります。

録画内容が消える( ; ; ; ) ( | 番組

●通常の番組·持ち出し番組ともにHDDから消去されます。

転送すると、HDD の番組は消去されます。

- ●転送した番組は、再生停止位置(→50「続き再生メモリー機能」)とチャプターマーク(→60)を通常の番組から引き継ぎます。 ・ダウンロードした番組(→96)では再生停止位置は引き継ぎません。
- ・ワンセグ放送の番組を同時録画して作成した持ち出し番組は転送時のチャプターマークを、それ以外の持ち出し番組は作成時の チャプターマークを引き継ぎます。
- ・位置は多少ずれる場合があります。また、再生機器によっては、正しく働かない場合があります。
- ●再生する機器によっては、字幕の表示ができない場合があります。
- ●通常の番組がプロテクト設定(→56)されている「1 回だけ録画可能」の持ち出し番組は、転送できません。
- ●視聴制限のある番組は表示されない場合があります。「視聴制限一時解除」(→上記)を行うと、表示されるようになります。

こしい こうしょう スター・スター こうしゅう こうしょう こうしょう こうしょう

便利城

録画した番組をモバイル機器に持ち出す(うづき)

## 録画した番組をモバイル機器に持ち出す(25%)

## **転送した番組を確認・消去する**

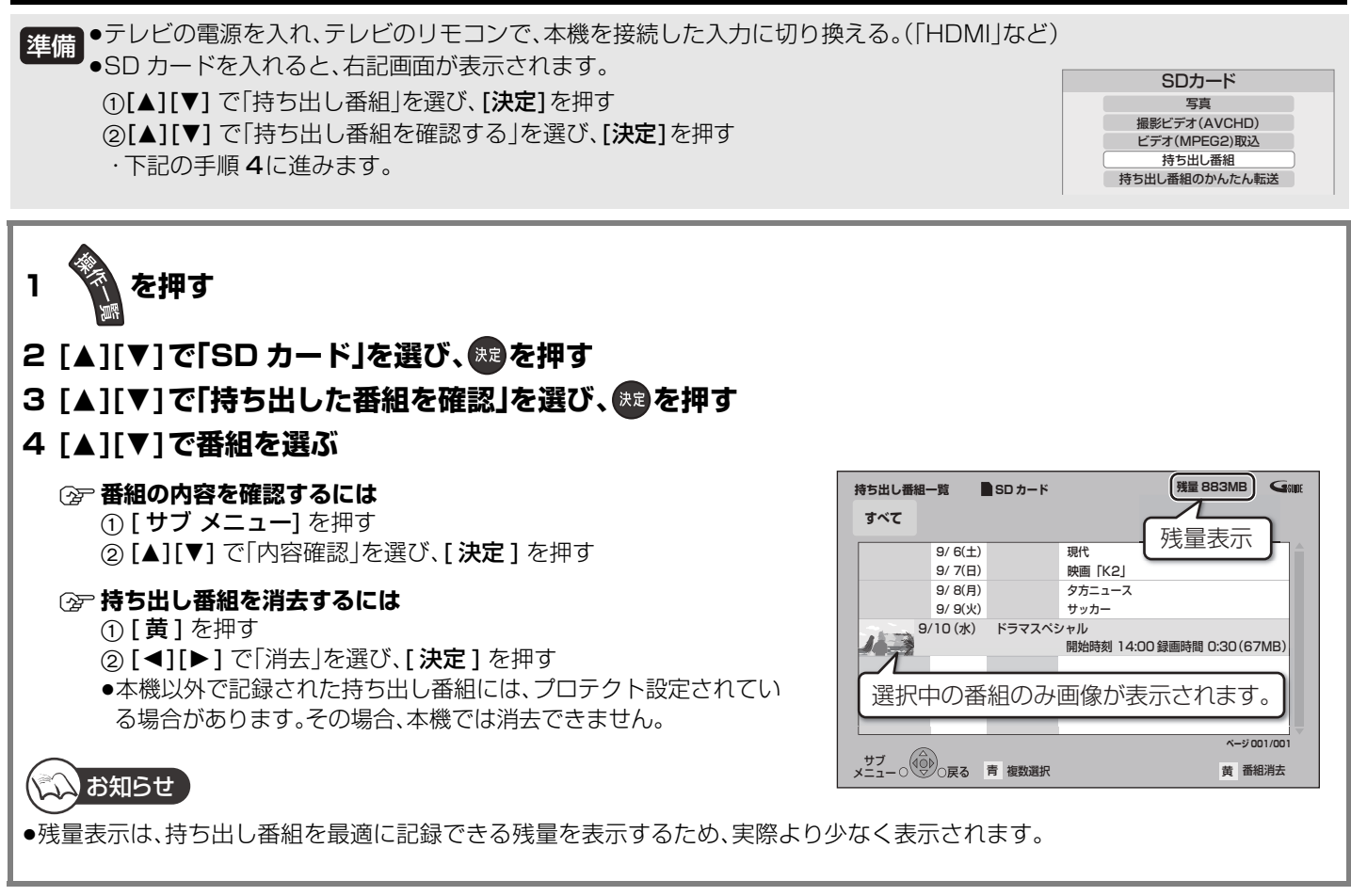

## **ドアホンやセンサーカメラからの映像を再生する**

### [HDD]

ドアホンやセンサーカメラからの映像を HDD に録画し、あとから映像を確認することができます。

≥H.264 対応のセンサーカメラからの場合は動画(音声付き)を、H.264 非対応のセンサーカメラやドアホンからの場合はコマ送 りの画像(連続静止画)を記録することができます。

### **②→ 対応機器については(→125)**

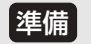

●本機とドアホンやセンサーカメラを接続する(→124) ●ドアホンやセンサーカメラの設定をする(→143)

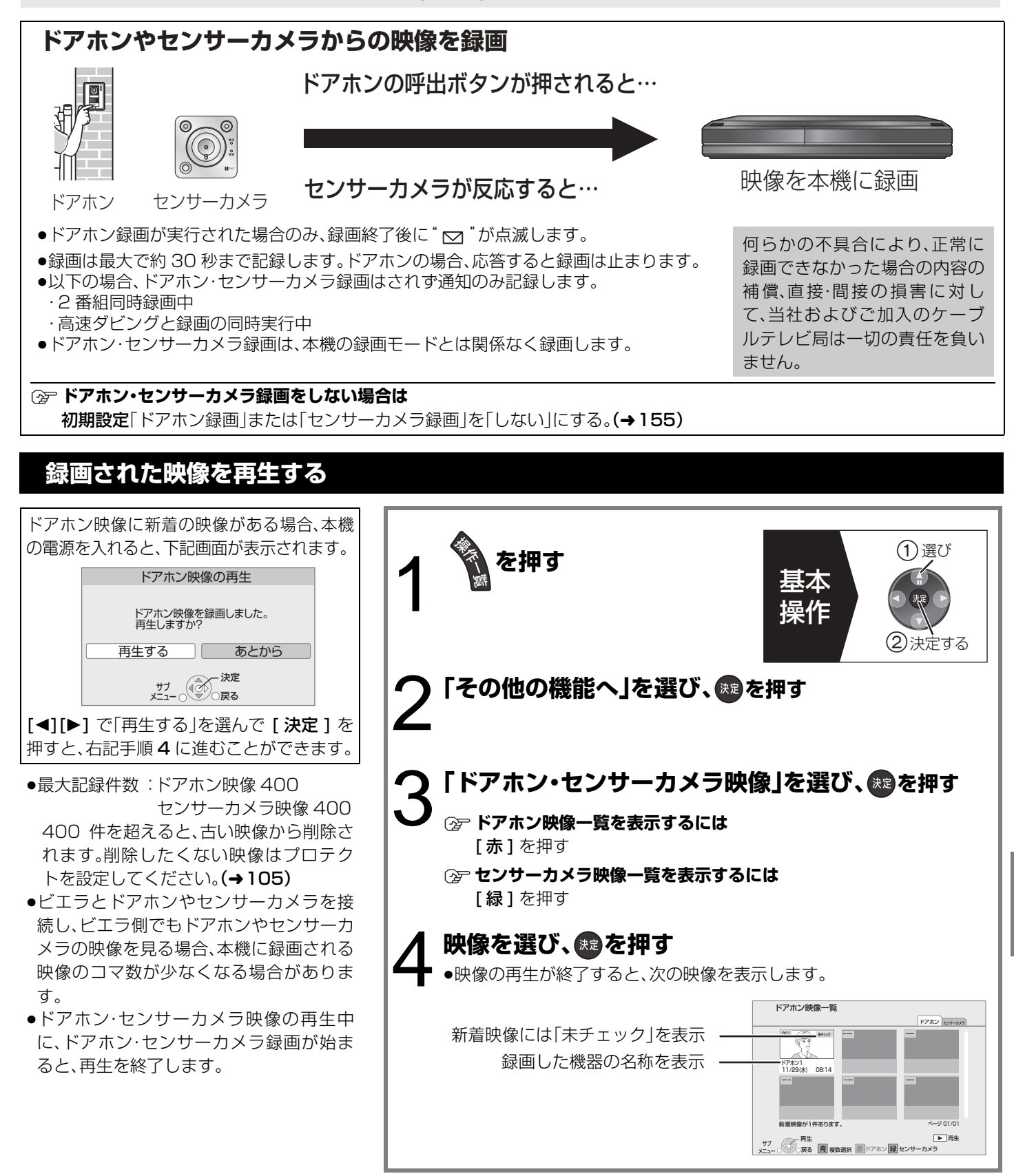

便利機能

## **ドアホンやセンサーカメラからの映像を再生する(つづき)**

## **再生中の便利な機能**

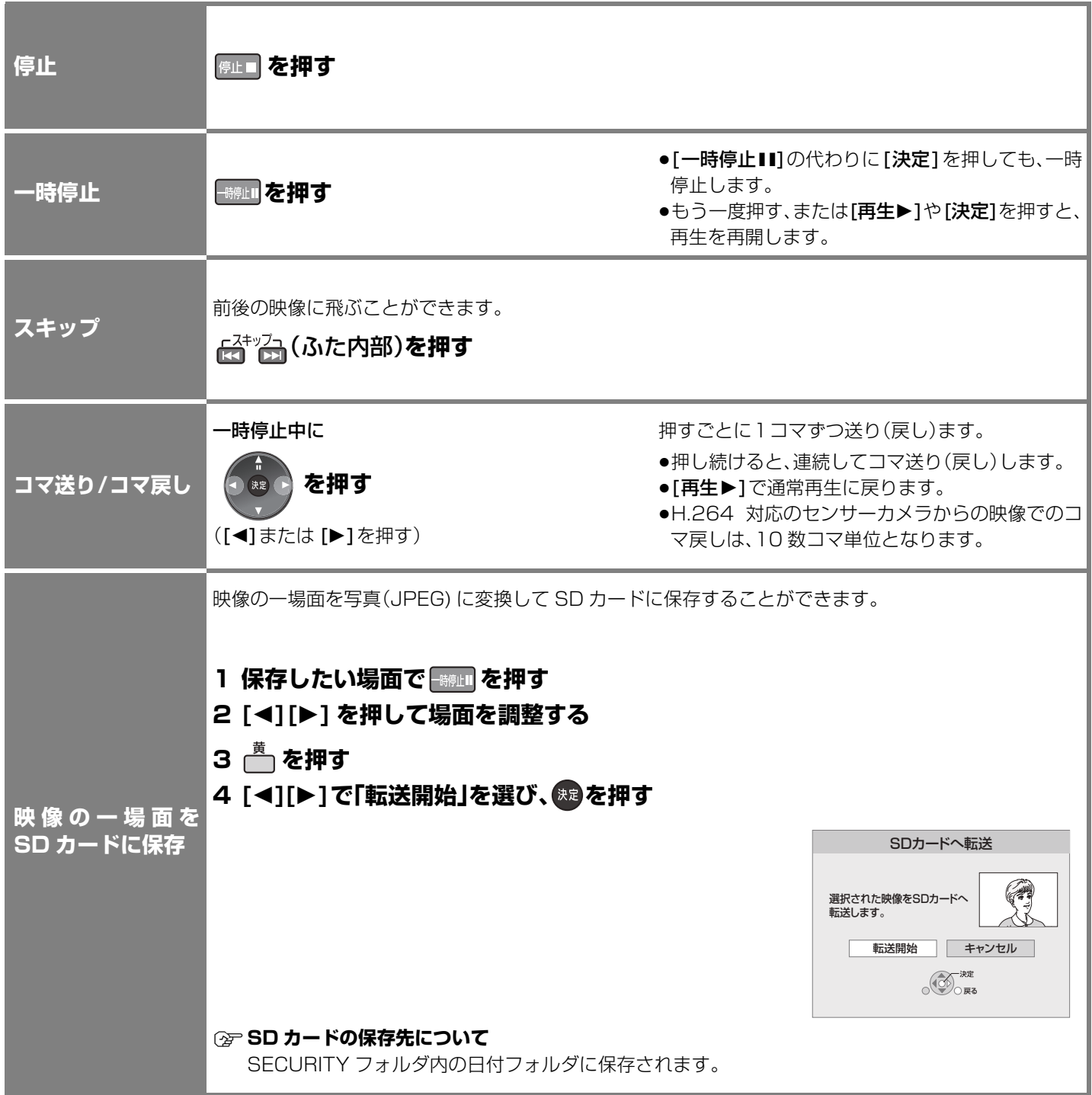

## **録画された映像を編集する**

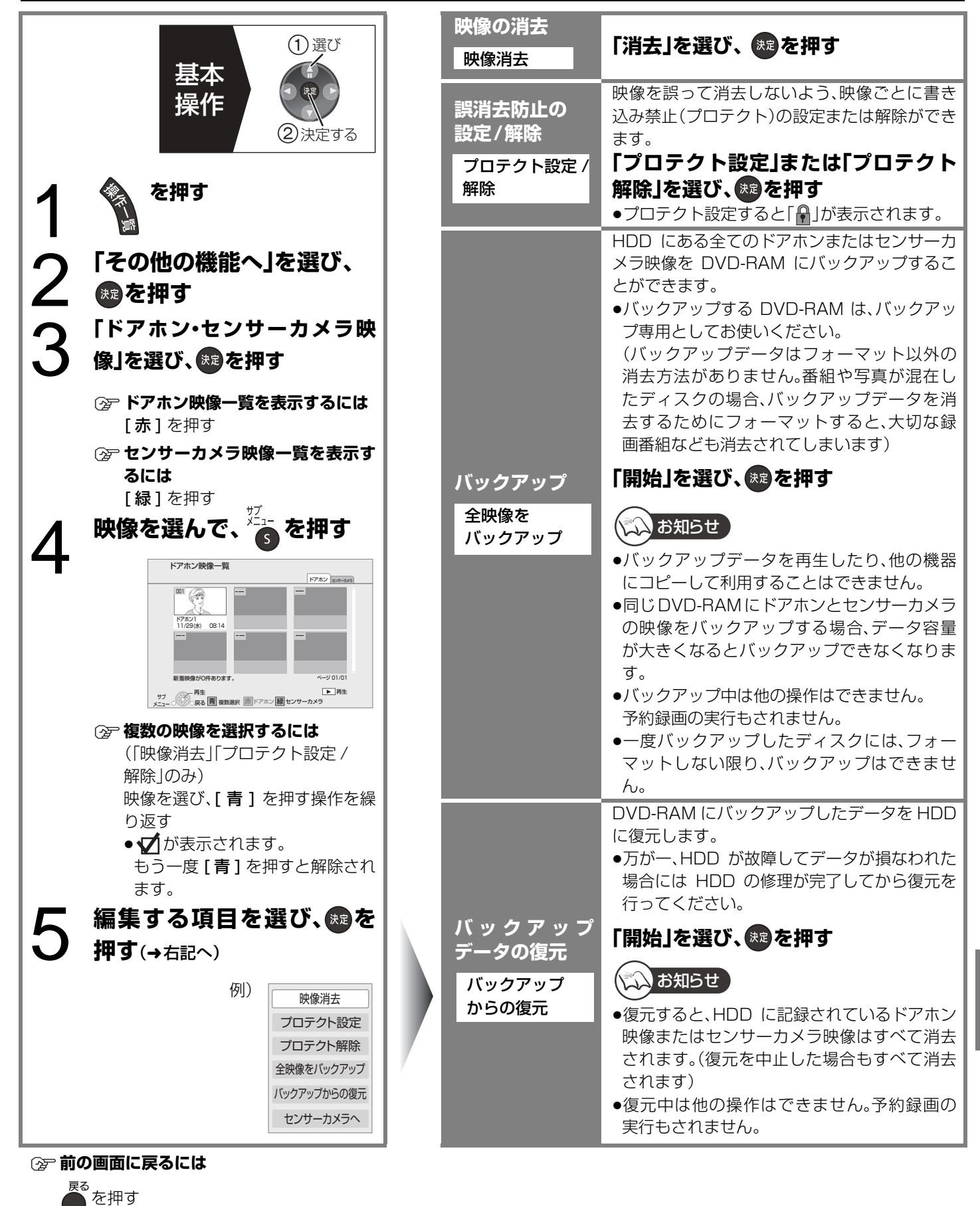

≠**バックアップ / 復元を中止するには**

を 3 秒以上押す

便利機能

# **ビエラリンク (HDMI)を使う**

ビエラリンク(HDMI)に対応した当社製テレビ(ビエラ)、またはアンプをHDMI経由で接続すると連動操作を行うことができます。 ●本機はビエラリンク (HDMI)Ver.4 に対応しています。

### ビエラリンク(HDMI)(HDAVI ControlTM)とは

- ●本機と HDMI ケーブル(市販品)を使って接続したビエラリンク対応機器を自動的に連動させて、リモコン1つで簡単に操作で きる機能です。各機器の詳しい操作については、それぞれの取扱説明書をご覧ください。 ※すべての操作ができるものではありません。
- ●ビエラリンク(HDMI)は、HDMI CEC(Consumer Electronics Control)と呼ばれる業界標準の HDMI によるコントロール機 能をベースに、当社独自機能を追加したものです。他社製 HDMI CEC 対応機器との動作保証はしておりません。

## 安統

本機とビエラリンク (HDMI に対応した当社製テレビ(ビエラ)をHDMIケーブルで接続する(→118) **②アンプと接続する場合は(→122)** 

●当社製HDMIケーブルを推奨します。HDMI規格に準拠していないケーブルでは動作しません。 品番:RP-CDHG10(1.0 m)、 RP-CDHG15(1.5 m)、 RP-CDHG20(2.0 m)、 RP-CDHG30(3.0 m)など

## 設定

① 初期設定「ビエラリンク制御」(→153)を「入」にする

2 接続した機器側(テレビなど)で、ビエラリンク (HDMI)が働くように設定する

3 すべての機器の電源を入れ、一度テレビの電源を切/入したあと、テレビの入力を「HDMI入力」に切り換えて、画像が正しく映 ることを確認する(接続や設定を変更した場合にも、この操作をしてください)

≠**ビエラリンク (HDMI) を使わない場合は** 初期設定「ビエラリンク制御」(→153)を「切」にする

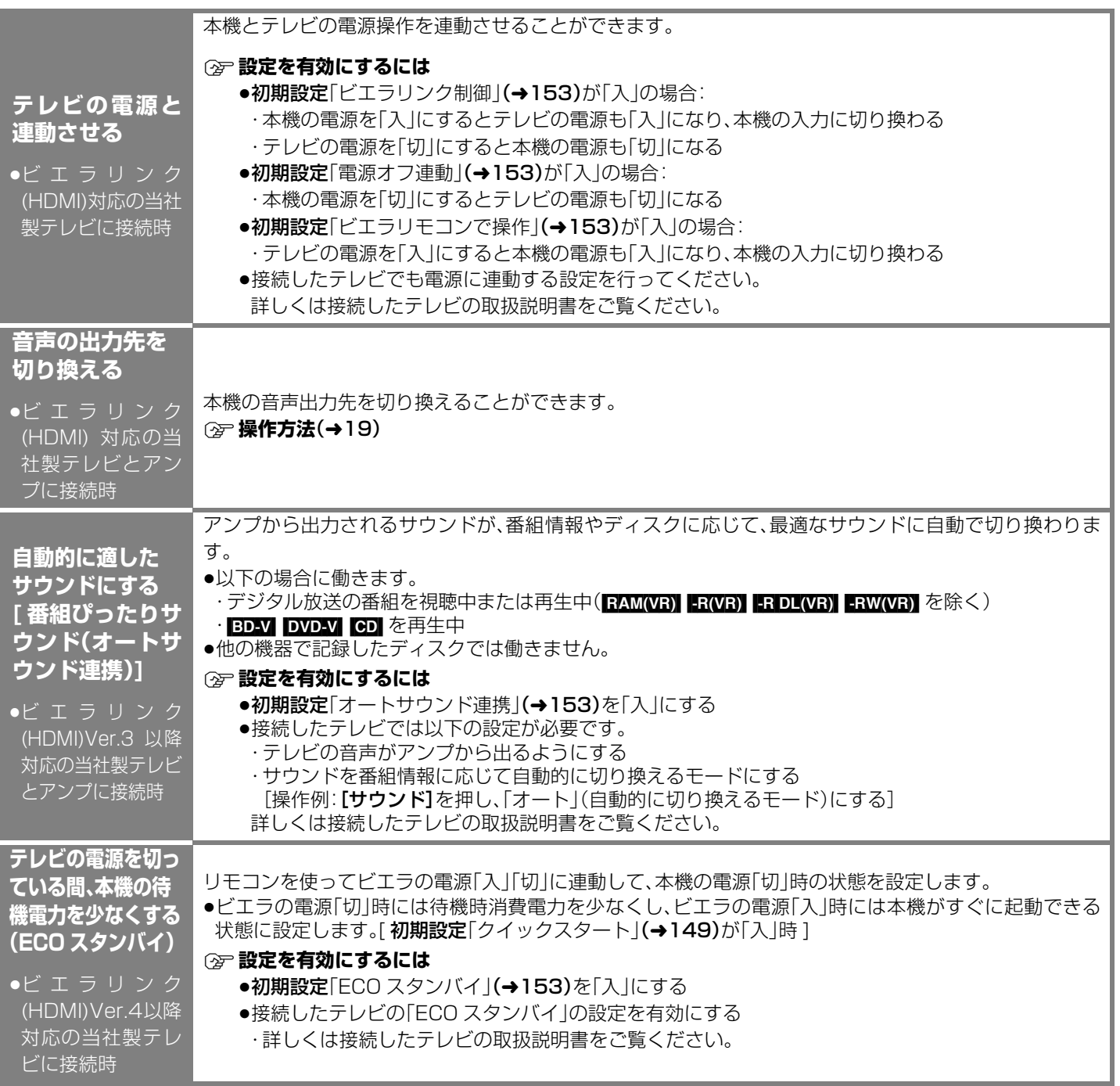

●テレビやアンプのビエラリンクのバージョンは、各機器の取扱説明書でご確認ください。

# **ビエラリンク (HDMI)を使う(つづき)**

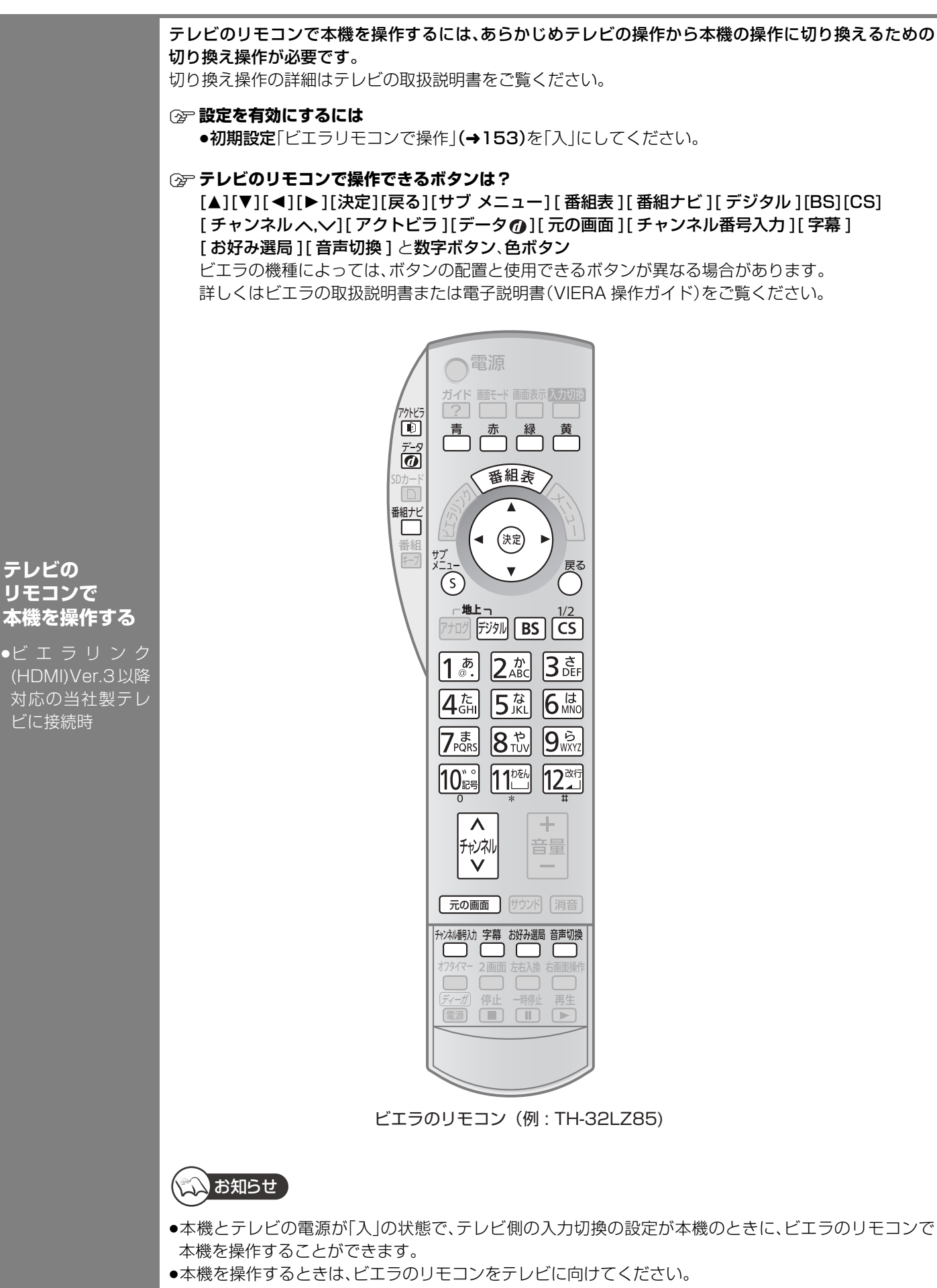
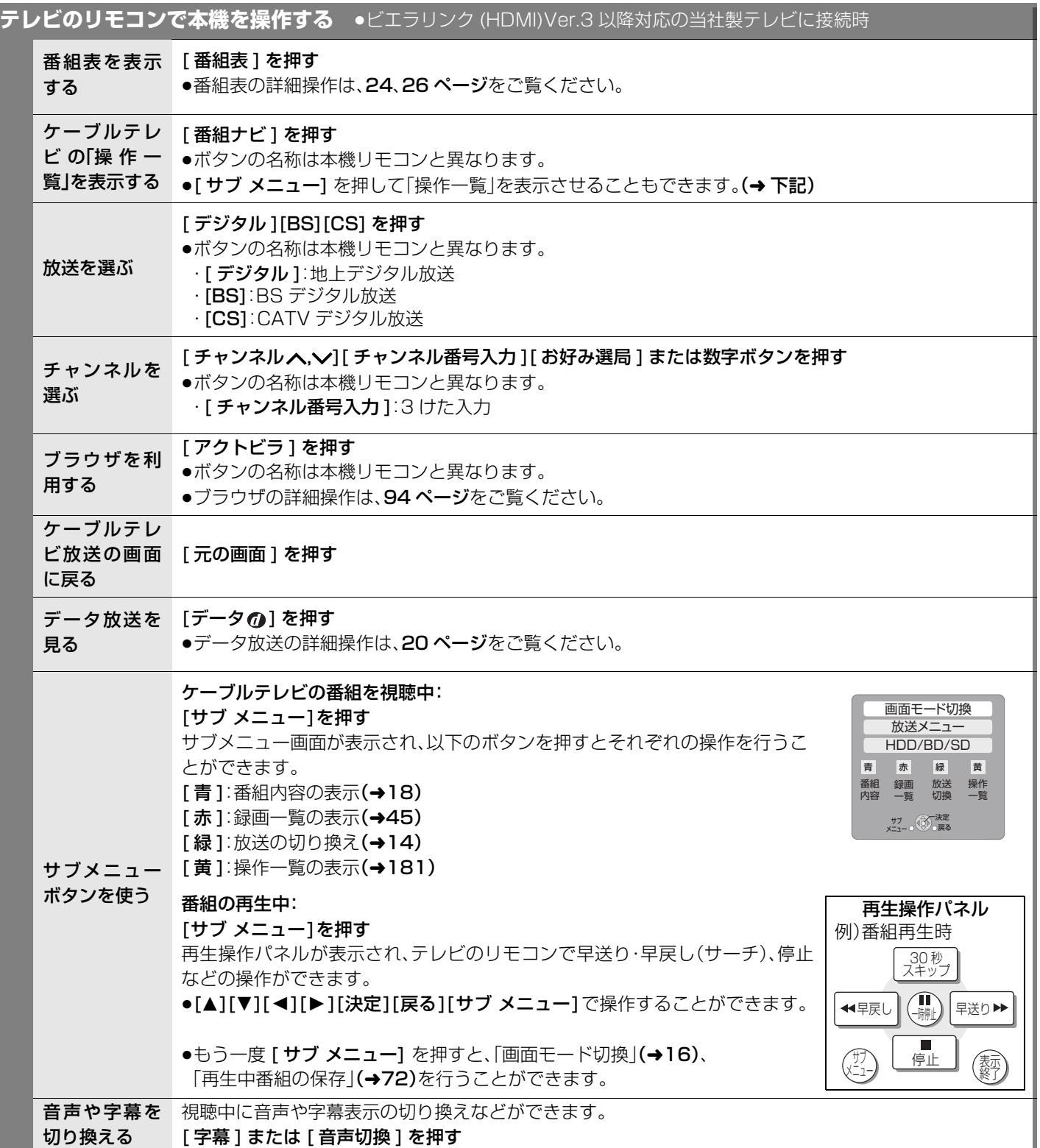

●テレビのビエラリンクのバージョンは、テレビの取扱説明書でご確認ください。

ビエラリンク(HDMー)を使う(つづき) ニュニア・ニュー イー・ファイル (相当) こうこう こうしょう

便利機能

# **別の部屋のテレビなどで再生する**

#### [HDD]

LAN 端子でネットワーク接続した DLNA 対応機器から本機の HDD に録画した番組を再生することができます。

- ●DLNA 対応の当社製機器と接続時はさらに便利にお使いいただけます。
- ●本機から DLNA 対応機器にある番組などを再生することはできません。

≥ネットワーク接続と設定をする。(l124、139) 準備 ●ビエラリンク(LAN)設定またはホームサーバー設定をする。(→ 140、141)

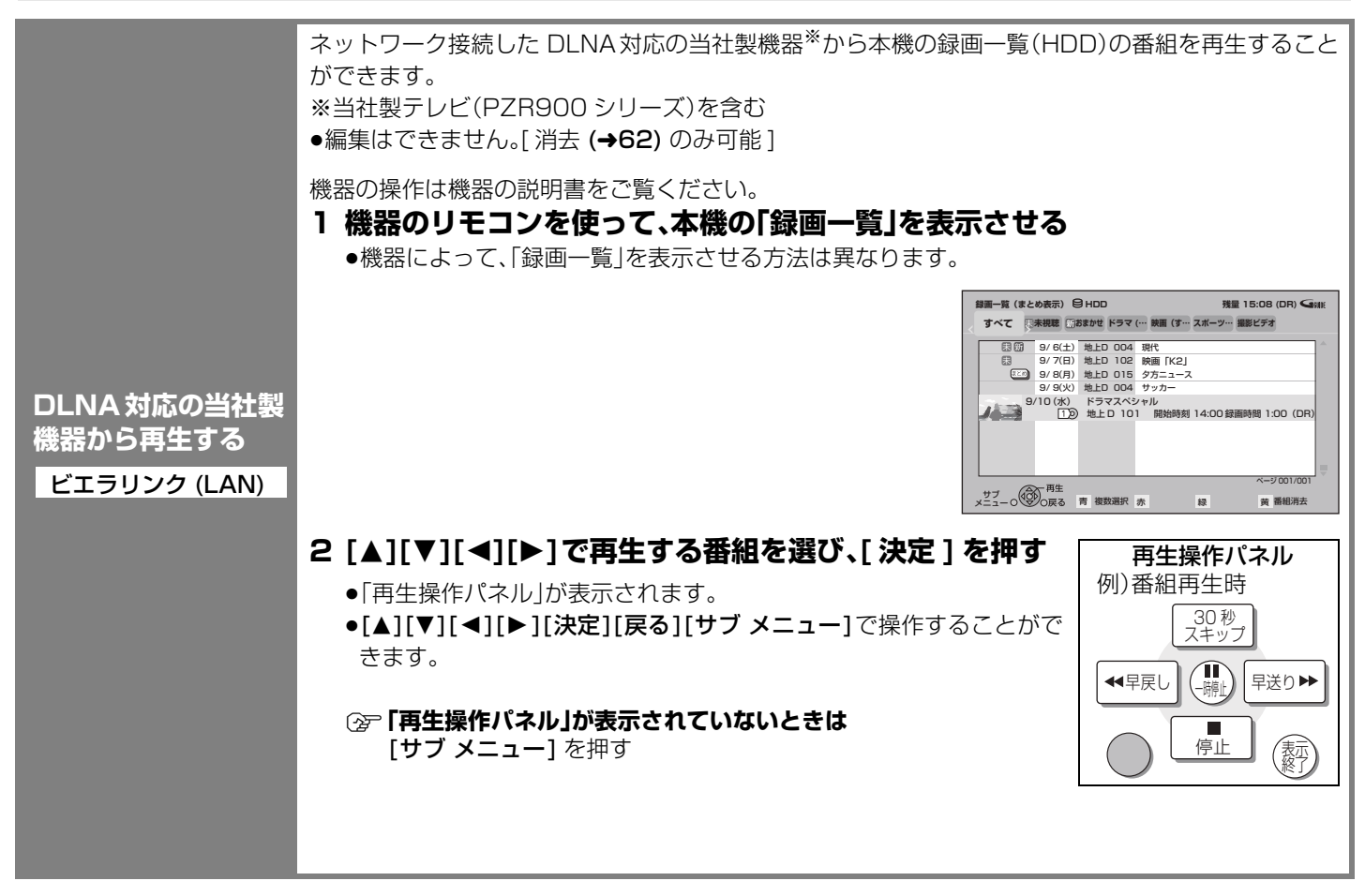

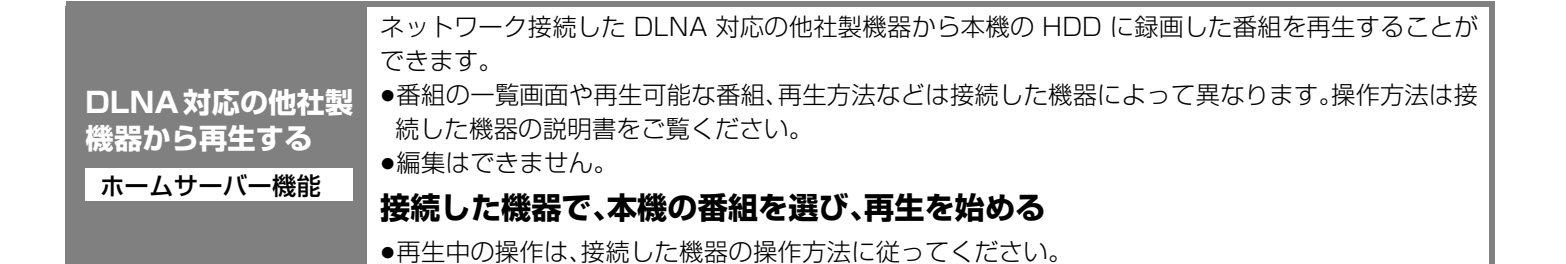

ことは、お知らせ

- ●ディスクまたは写真を再生することはできません。
- ≥以下の場合、再生できません。
- ・ダウンロードした番組(→96)(DLNA 対応の他社製機器から再生時)(2009 年 10 月現在)
- ・録画中の番組
- ・i.LINK(TS) 入力から録画した番組
- ●本機が以下の操作中の場合、再生できません。
- ・2 番組同時録画中
- ・BD ビデオや AVCHD のディスク、SD カードを再生中
- ・高速ダビングと録画の同時実行中
- ・初期設定画面表示中
- ・ブラウザなどのネットワークを利用する機能を使用中 など
- ●再生する機器によっては、以下の場合があります。
- ・本機に取り込んだハイビジョン動画(AVCHD)が再生できない
- ●2台以上の機器で同時に再生することはできません。
- ●再生中に本機を操作して初期設定画面を表示すると、再生を終了します。

## **フォーマットする**

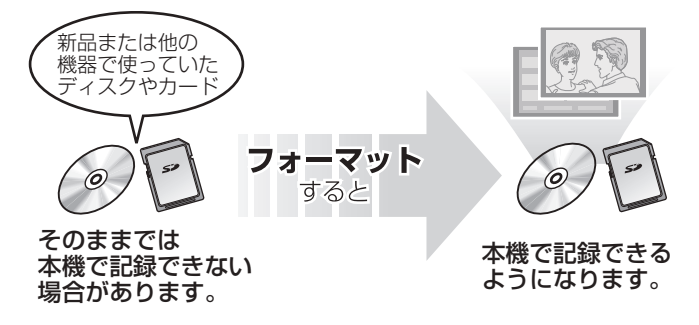

DVD の場合:

フォーマットすることによって、ディスクの記録方式を 設定できます。

フォーマットすると、記録した内容はすべて消去され元 に戻すことができません。(パソコンデータなども含む) すべて消去してよいか確認してから行ってください。 (番組やフォルダ、ディスクやカードにプロテクトを設定 していても消去されます)

#### **■ ディスクの記録方式とフォーマットについて**

ディスクの種類と記録方式によりフォーマットが必要な場合と不要な場合があります。

●デジタル放送を記録した DVD を他の機器で再生する場合は、フォーマットする前に 75 ページをご覧ください。

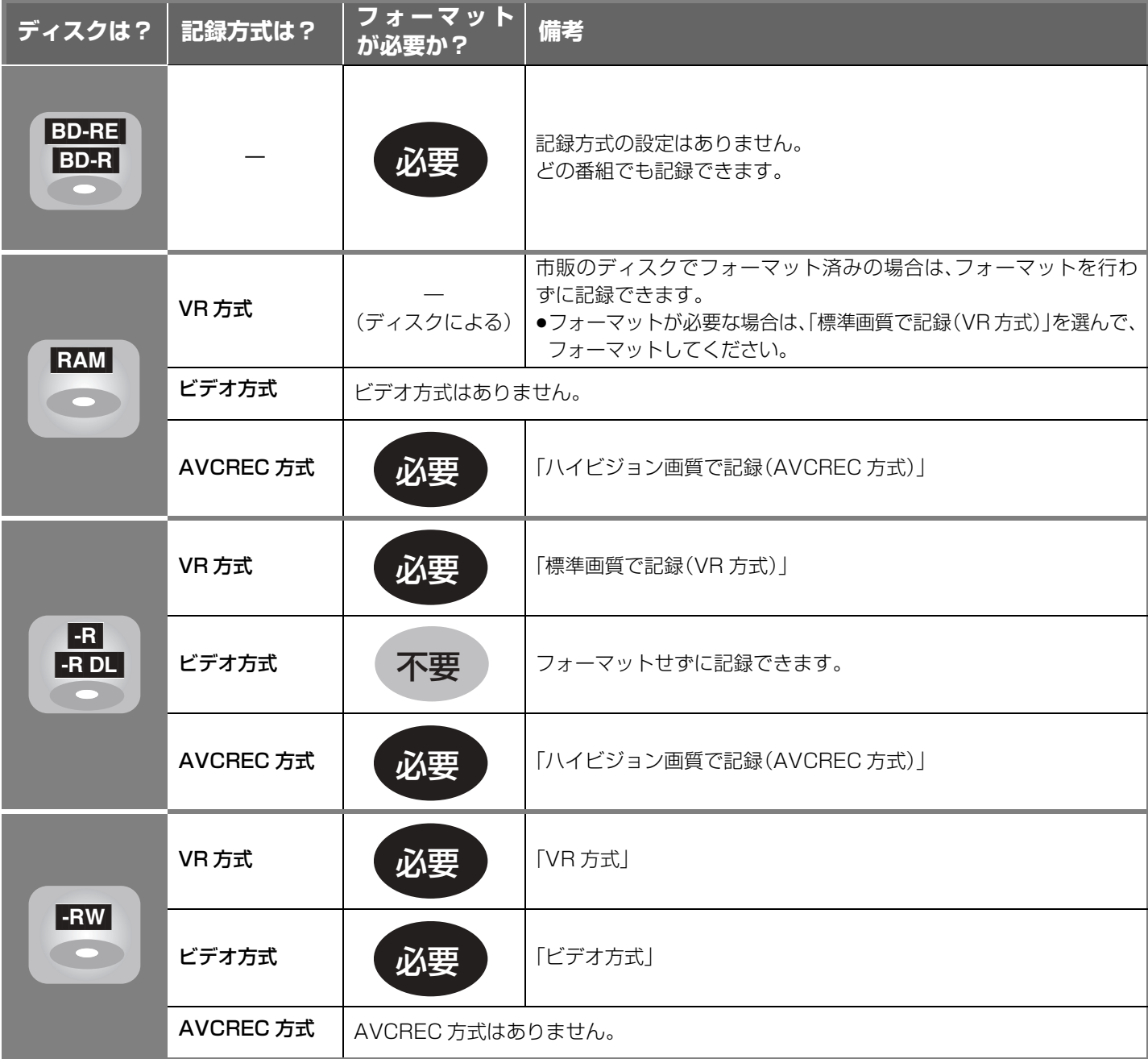

#### **② それぞれの記録方式の特徴は?(→12)**

### (☆☆) お知らせ )

● 11 日11 記録やフォーマット、または「ディスク名入力」(→114)を行うと記録方式を変更できません。

- RAM ERW 記録やフォーマットしても、再度フォーマットすれば記録方式を変更できます。
- ●本機でフォーマットした場合、本機以外の機器で使えないことがあります。
- ●CD-R/RW、記録済みのBD-R、DVD-R、DVD-R DL はフォーマットできません。
- 112®HDD フォーマットは、初期設定|HDD のフォーマット」(→151)で行ってください。<br>-

#### [BD-RE] [BD-R] [RAM] [-R] [-R]DL] [-RW] [SD]

<mark>準備</mark> •テレビの電源を入れ、テレビのリモコンで、本機を接続した入力に切り換える。(|HDMI]など)<br><del>準備 • ベスクナナはCDカーバカ</del>カタス ●ディスクまたはSDカードを入れる。

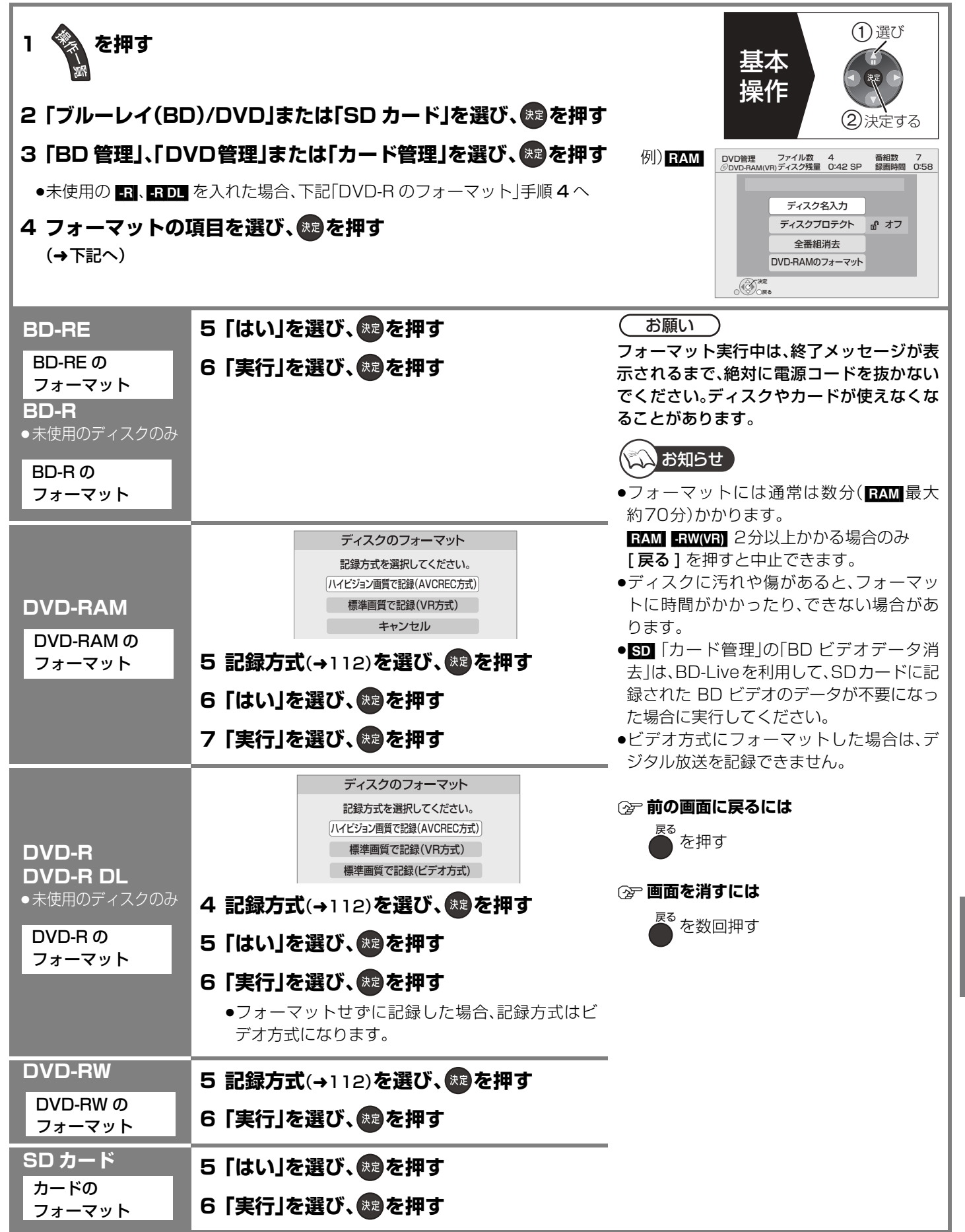

フォーマットする そのような かいしょう かいしょう かいしょう かいしょう かいしゅう かいしゅう かいしゅう かいしゅう かいしゅう かいしゅう かいしゅう かいしゅう かいしゅう かいしゅう

便利機能

# **ディスク名入力/ディスクプロテクト/全番組消去**

### BD-RE**| BD-R** RAM FR RDL FRW

(ファイナライズしたディスクではできません)

<mark>準備)●テ</mark>レビの電源を入れ、テレビのリモコンで、本機を接続した入力に切り換える。(|HDMI]など)<br><del>準備 → × × × × × ×</del> × × × ●ディスクを入れる。

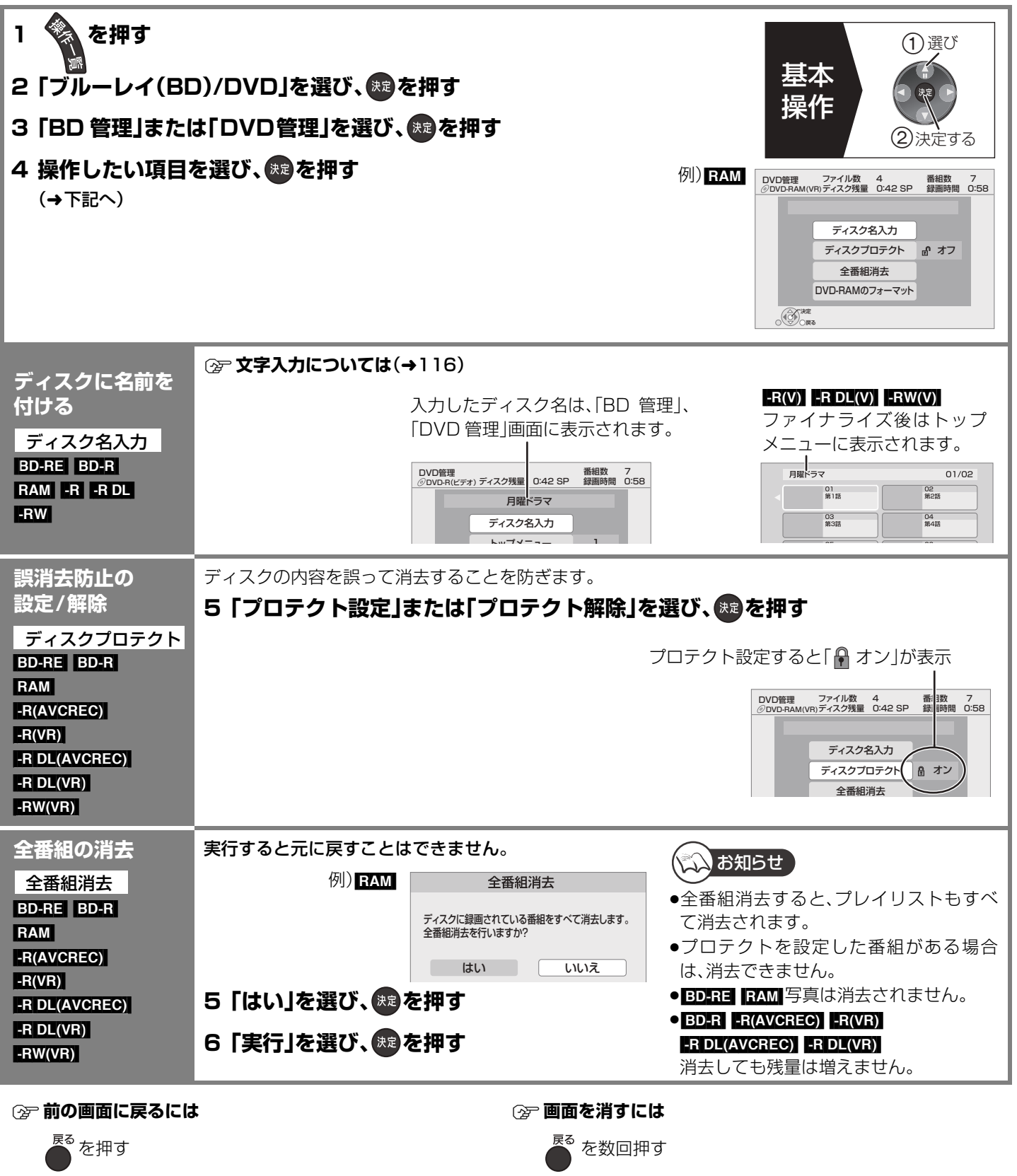

# **他の機器で再生できるようにする(ファイナライズ)**

本機で記録したディスクを他の機器で再生する場合

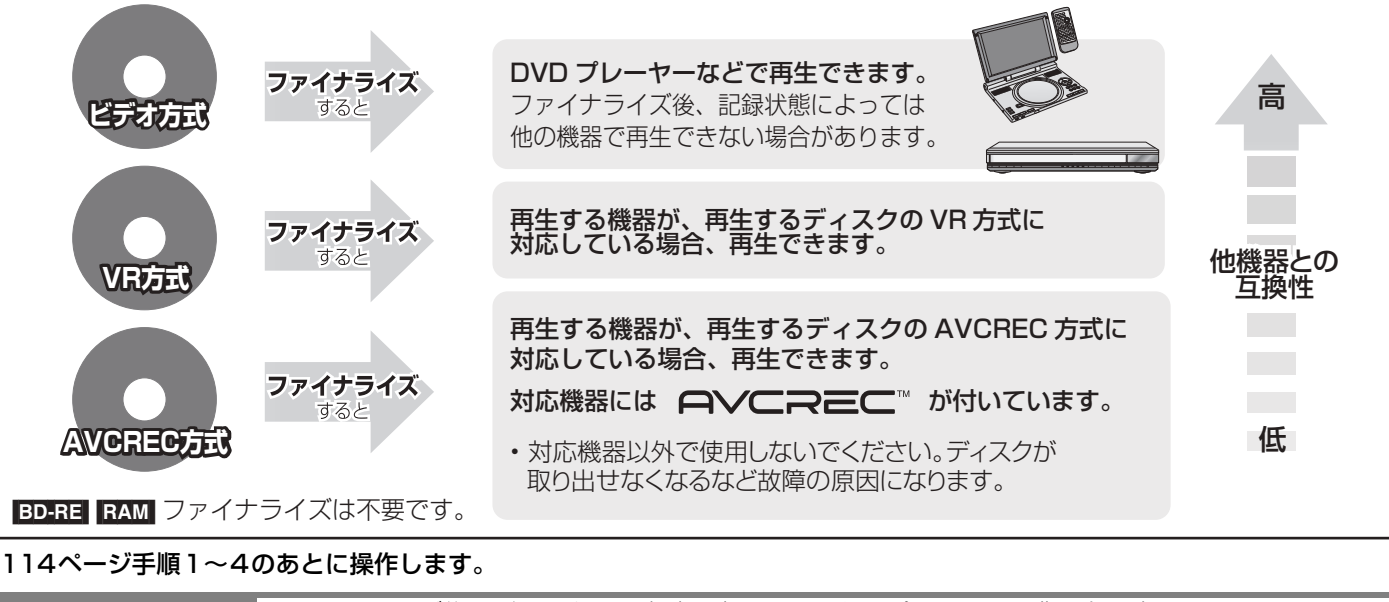

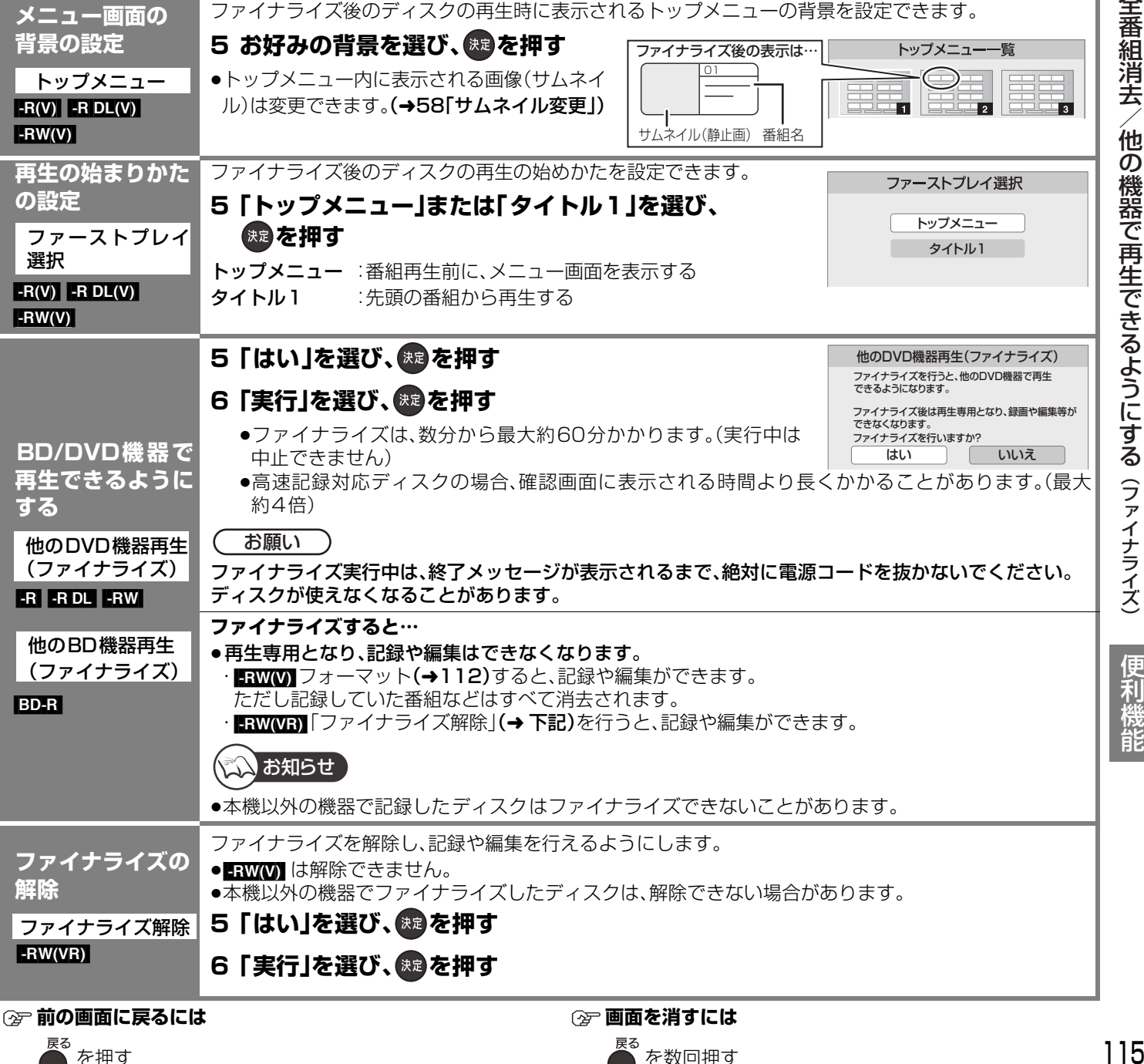

# **文字入力**

本機では、表示された画面によって 2 種類の文字入力方法があります。

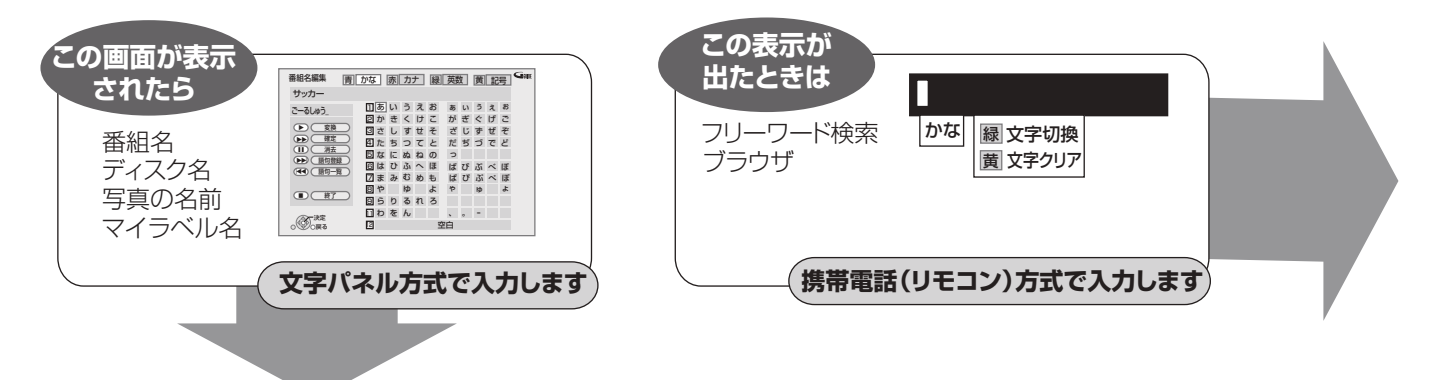

#### **文字パネル方式で文字入力する**(番組名、ディスク名、マイラベル名、写真の名前を入力するとき) 入力できる 番組名編集 ( |青|| かな | |赤|| カナ | |緑|| 英数 | |黄|| 記号 確定文字表示欄 文字の種類 サッカー (確定後の文字)  $1$ あいうえお ぁぃぅぇぉ ごーるしゅう\_ 文字変換表示欄 2 か き く け こ がぎぐげご (確定前の文字) → 変換  $\begin{array}{|c|c|c|}\hline \textbf{H} & \textbf{I} & \textbf{I} & \textbf{I} \\ \hline \textbf{H} & \textbf{I} & \textbf{I} & \textbf{I} \\ \hline \end{array}$ 3 さし すせそ ざじずぜぞ 確定 41 たちつてと だちづでど 消去 5 なにぬねの っ ▶▶ 語句登録 6 は ひ ふ へ ほ ばびぶべぼ |★◀ | 語句一覧 7 ま み む め も ぱ ぴぷぺぽ 80や ゆ よ ゃ ゅ ょ ■■ 終了 9 ら り る れ ろ |||わ を ん \_\_\_、 。 − 決定 12 空白 戻る 数字ボタン[1]~[9]、[11]、[12]で も 1 <u>直面画画</u>で文字の種類を選び、 想を押す 文字を入力できます。 ●漢字を入力するときは、まず「かな」を選びます。 例:ひらがな「す」を選ぶ場合 **2 [**3**][**4**][**2**][**1**]で入力する文字を選び、 を押す** あ しい う け<br>3 ま = 3 ま ニ ロ  $\perp$ ●この手順を繰り返し、文字を入力します。  $3<sub>off</sub>$ **3 入力が終わったら、 ほしゅを押す**  $\sqrt{2}$ **AGAS LI 4** [◀][▶]で「保存」を選び、 ® を押す <u>さ|し|す|t|</u> 3 1 [3]を押す ≥「さ」行に移動します。 2 [3]を2回押し、[決定]を押す ●「す|が文字変換表示欄に表示され ます。 ひらがなを確定する 【▶▶1を押す [再生 ▶] を押して[▲][▼]で変換候補を選び、[決定]を押す ひらがなを漢字変換する ●「戻る1を押すと、入力画面に戻ります。 ●JIS 第1水準の漢字コードのみ入力可能 文字を消す まちゃく (一時停止 Ⅱ )を押す 語句を登録する (1) 語句を入力したあと、[▶▶](ふた内部)を押す ② [◀][▶] で「登録」を選び、[決定]を押す 語句を呼び出す (1) [ | ← | (ふた内部) を押す よく使う語句の登録 / ② [▲][▼][◀][▶] で語句を選び、[決定]を押す 呼び出し / 消去 語句の消去 ① [|◆ ](ふた内部)を押す ② [▲][▼][◀][▶] で語句を選び、[サブ メニュー]を押す

③ [▲][▼]で「語句消去」を選び、[決定]を押す (4) [◀][▶] で「消去」を選び、[決定]を押す

●入力できる文字数について(→185)

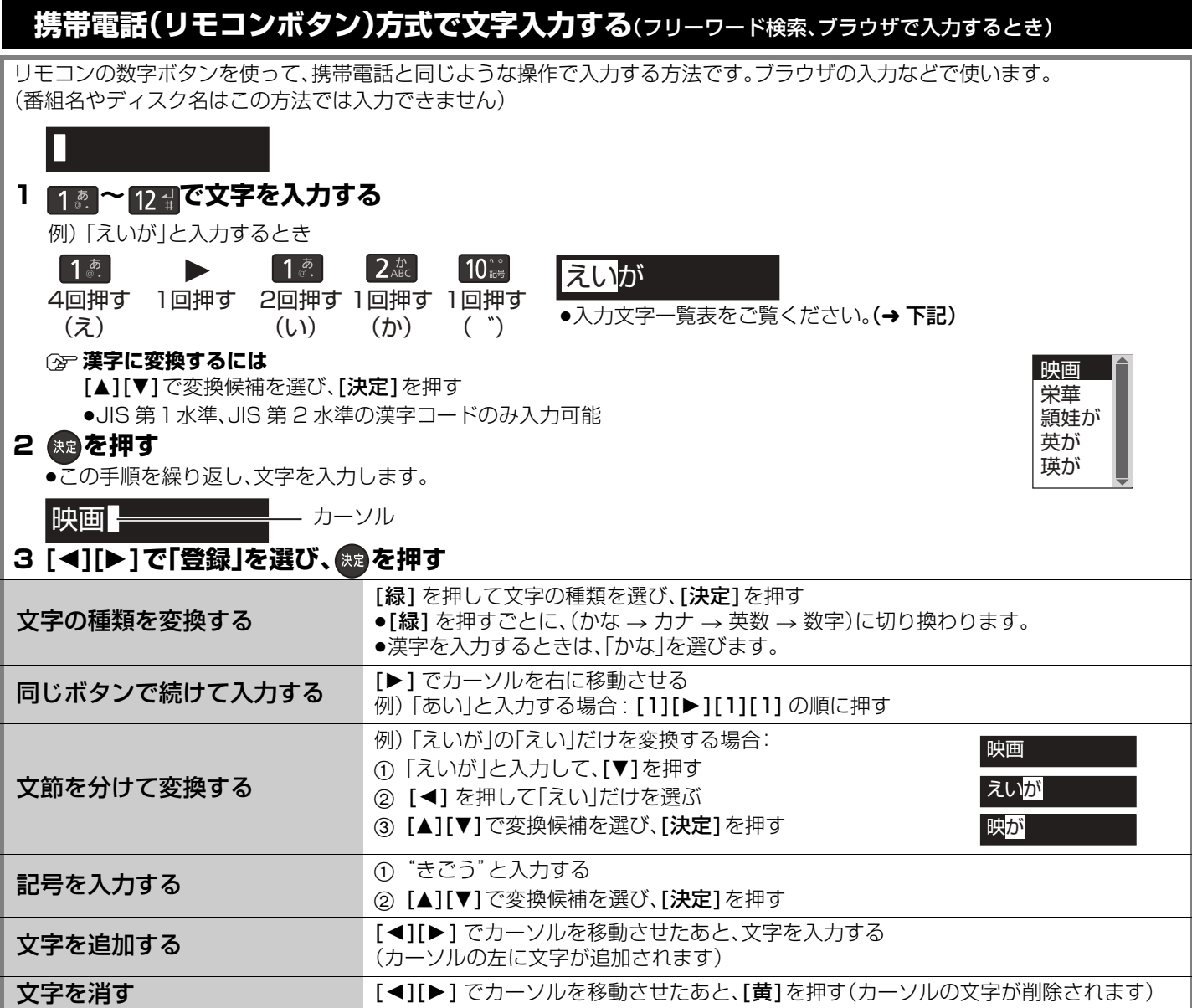

#### **携帯電話方式での入力文字一覧表**

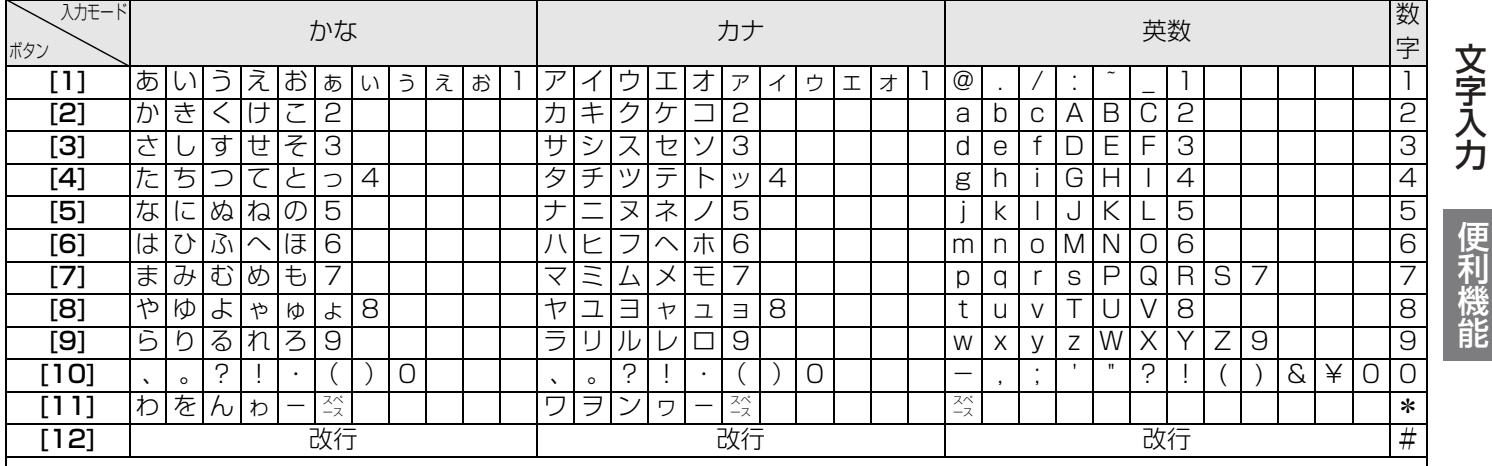

●ボタンを押すたびに、表の順に文字が変わります。(例: | い]を入力するときは [ 1] を 2 回押す)

未確定の文字があるときに [12] を押すと、表の逆順で文字が変わります。

●フリーワード検索では、英数で文字入力した場合、半角で登録されますが、検索は半角文字と全角文字を区別せずに行います。

●濁点や半濁点を入力するときは、文字に続けて [10] を押してください。

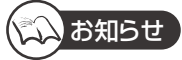

●入力したすべての文字が表示されない画面もあります。

●表示可能な漢字コードは、JIS 第 1 水準、JIS 第 2 水準のみです。

117 VQT2J04 ● <mark>BD-RE\_BD-R\_RAM(AVCREC) [-R(AVCREC)] -R DL(AVCREC)]</mark> 文字の種類によって入力できる文字数が少なくなる場合があります。

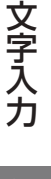

# <sub>接続</sub>介テレビとケーブル宅内線を接続する

●すべての接続が終わったあとは、必ず電源コードをつないでおいてください。

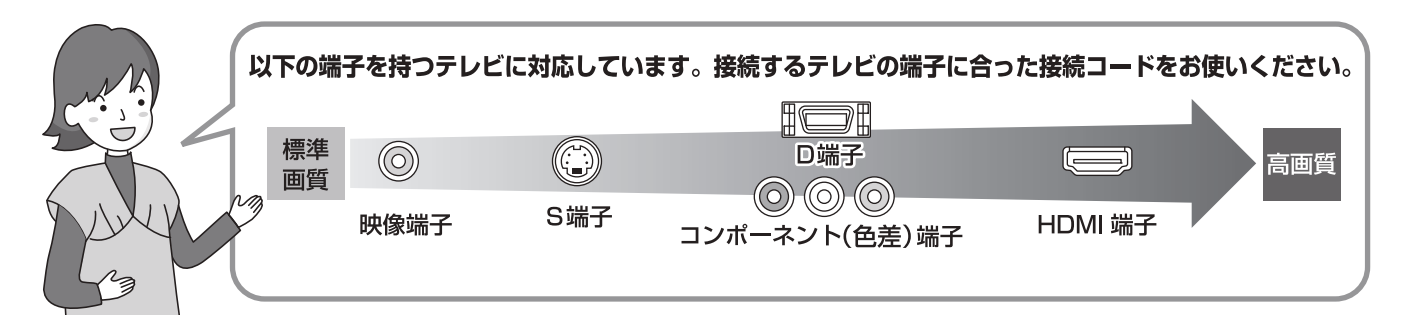

このページでは、HDMI ケーブル(市販品)を使用した接続を紹介しています。 それ以外のケーブルで接続する場合は、120 ページをご覧ください。

HDMI ケーブル(市販品)で接続すると、高画質・高音質の映像と音声で楽しむことができます。 さらに、ビエラリンク(HDMI)に対応した当社製テレビ(ビエラ)と接続すると、連動操作が可能になります。

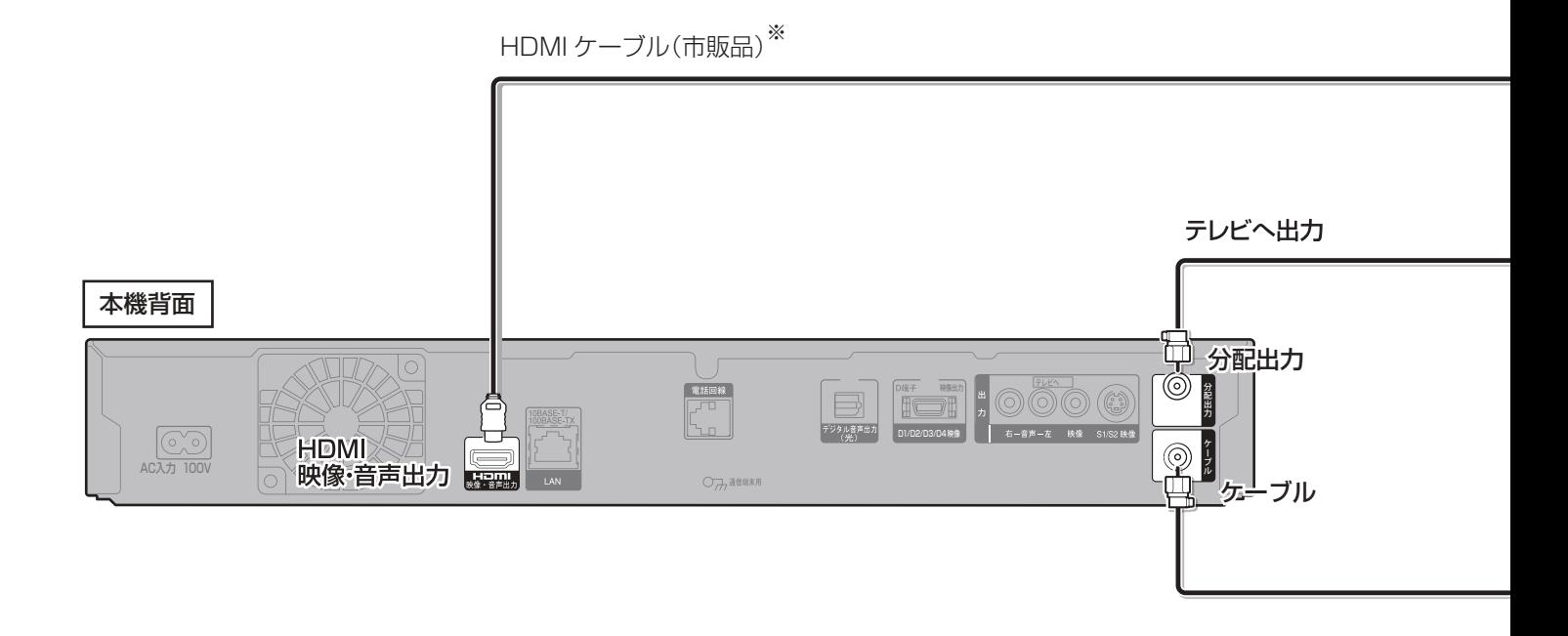

※ HDMI ケーブルは、HDMI ロゴ (→ 表紙)のある「High Speed HDMI™ ケーブル」をお買い求めください。

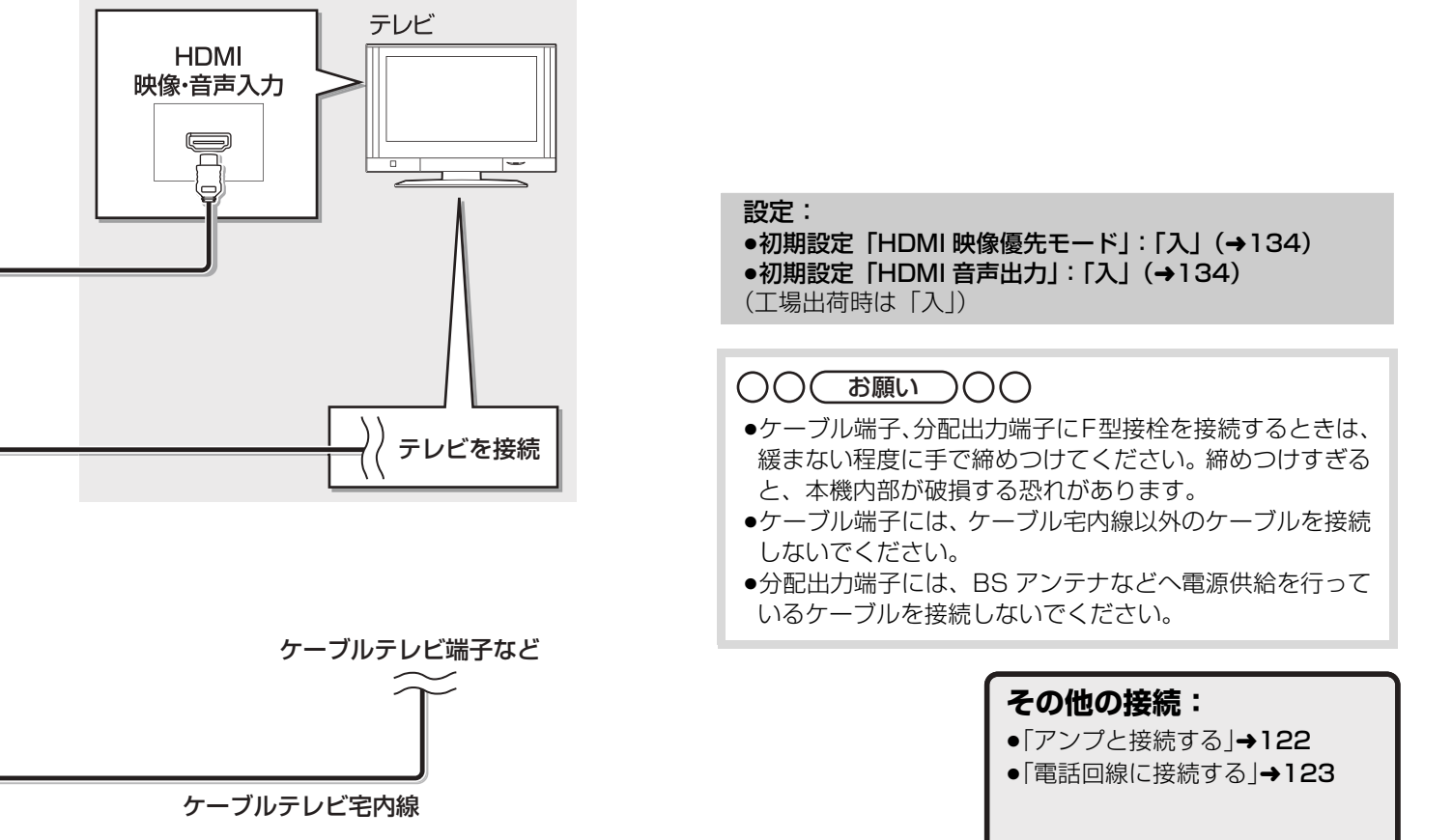

#### ビエラリンク (HDMI)(HDAVI Control**™**) とは

- ●本機とHDMIケーブル(市販品)を使って接続したビエラリンク対応機器を自動的に連動させて、リモコン1つで簡単に操作でき る機能です。 各機器の詳しい操作については、それぞれの取扱説明書をご覧ください。 ※すべての操作ができるものではありません。
- ●ビエラリンク (HDMI) は、HDMI CEC(Consumer Electronics Control) と呼ばれる業界標準の HDMI によるコントロール機 能をベースに、当社独自機能を追加したものです。他社製 HDMI CEC 対応機器との動作保証はしておりません。
- ●本機は、ビエラリンク (HDMI)Ver.4 に対応しています。

## お知らせ

- ●HDMI 規格に準拠していないケーブルでは動作しません。
- ●当社製 HDMI ケーブルを推奨します。
- 品番:RP-CDHG10(1.0 m)、RP-CDHG15(1.5 m)、RP-CDHG20(2.0 m)、RP-CDHG30(3.0 m)など

テレビとケーブル宅内線を接続する → コントランス コントランス こうしゃ こうしゃ こうしゃ こうしゃ こうしゃ こうしゃ 接続 設定

**優続イテレビとケーブル宅内線を接続する(っっき)** 

### **HDMI 端子以外で接続する**

HDMI 端子での接続以外で、映像と音声のコードを接続する場合にご覧ください。

●音声端子が1つしかない(モノラル)テレビをお使いのときは、ステレオ←→モノラルの音声コード(市販品)をお使いください。

#### D 端子について

- ●480p 以上の信号に対応したコンポーネント(色差)端子、D2 以上の D 端子を持つテレビと接続すると、プログレッシブ映像や ハイビジョン映像を楽しむことができます。
- ●テレビの入力端子が D1 のときは、インターレース映像のみの出力となります。(S 端子より高画質です)

## こと対らせ

●テレビのD1またはD2映像入力端子に接続した場合は、はじめて本機の電源を入れたときに画面に映像が映らないときがあり ます。映像を映すには、本体の [■ 停止 ] と [▶ 再生 ] を同時に 5 秒以上押してください。

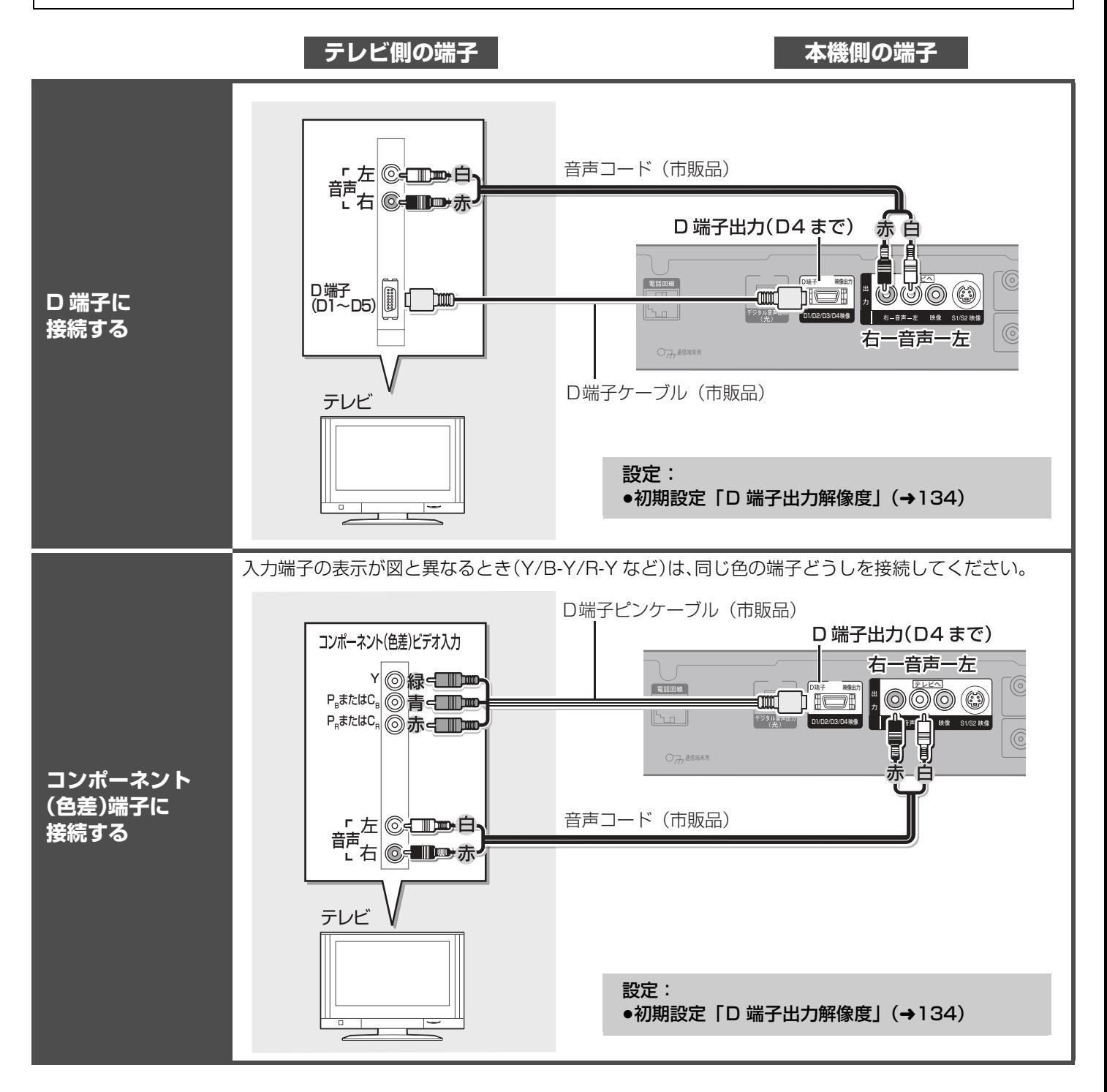

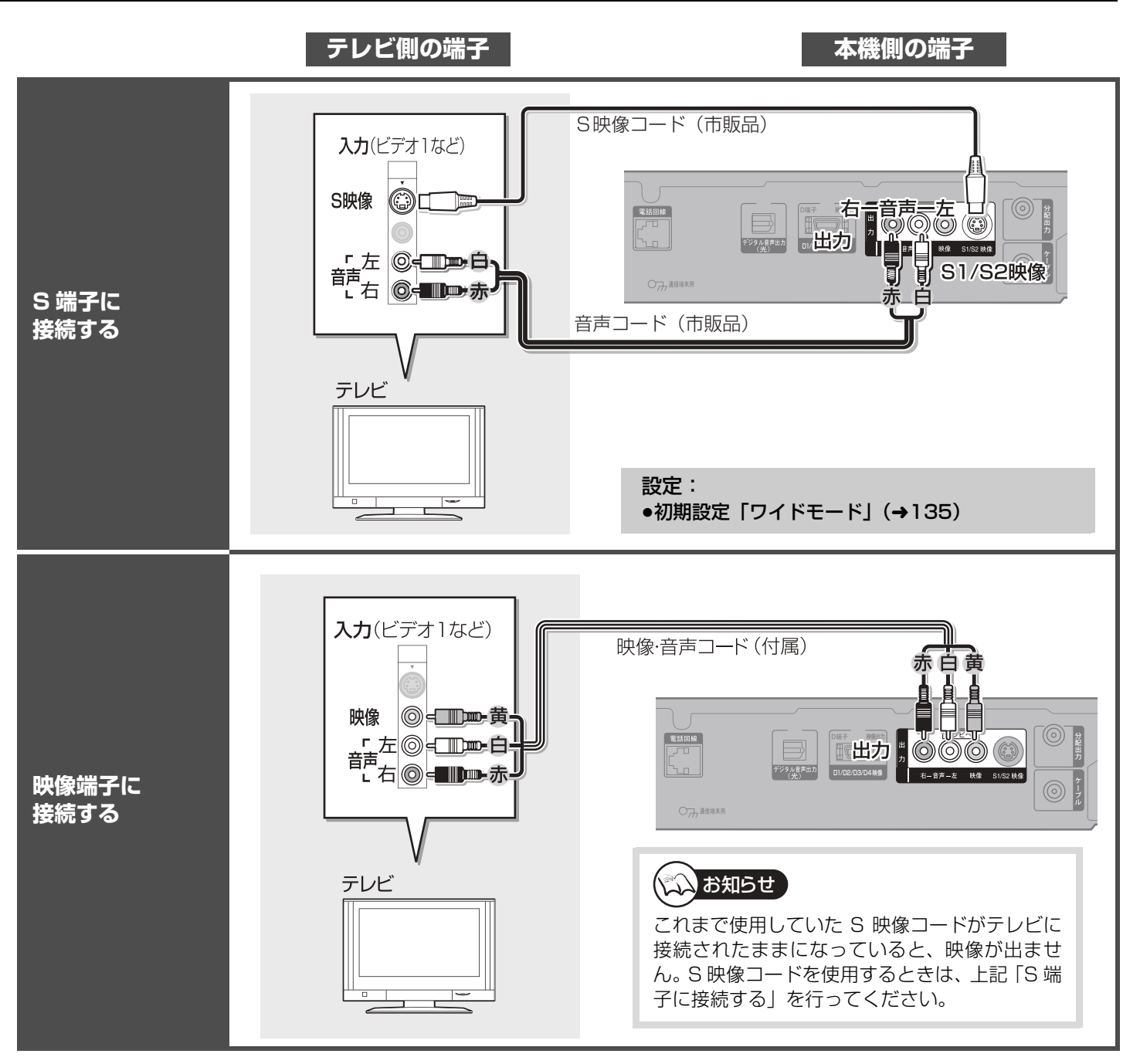

## くいお知らせ

- ●4:3標準テレビにS端子または映像端子で接続し、16:9映像を出力する場合、映像が縦に引き伸ばされます。その場合は、**初期設定** 「D端子出力解像度」(→154)を「D1」または「D2」に、初期設定「TVアスペクト」(→153)を「4:3」に設定してください。テレビに アスペクト設定がある場合は、テレビ側の設定で調整することも可能です。
- ●コピーガードがかかっている番組は録画機器を経由してテレビで視聴したり、一部のビデオ内蔵型テレビで視聴すると正常に受 信できない場合があります。コピーガードがかかっている番組を視聴する場合は、録画機器を経由しないで直接、本機とテレビ を接続してください。

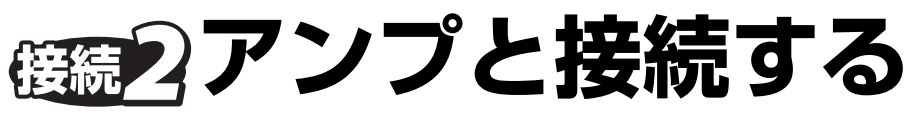

アンプと接続して、ホームシアターなどを楽しむことができます。 **(2) デジタル出力される音声と接続・設定の関係(→157)** 

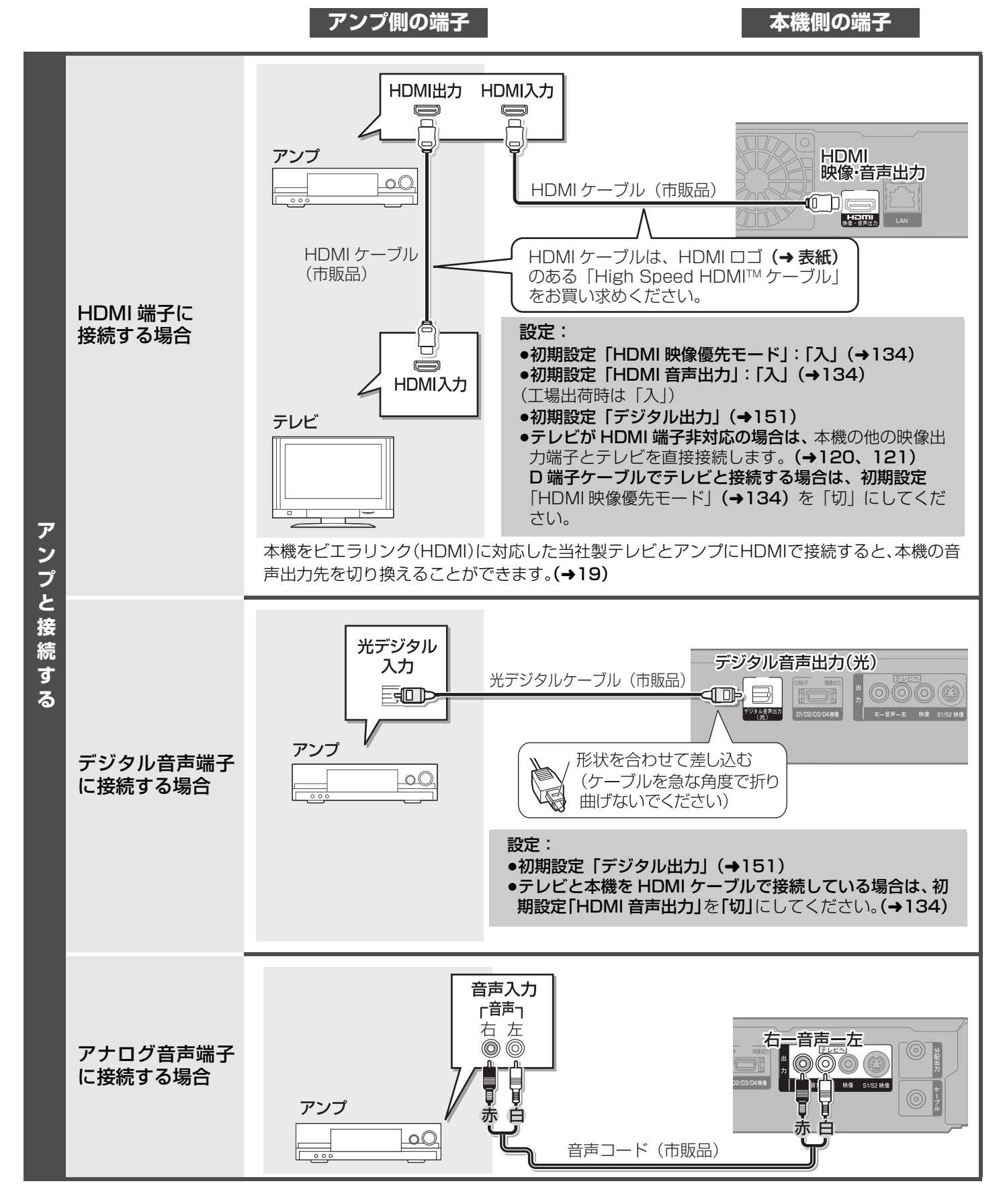

# 回線に接続<sup>・</sup>

電話回線は、有料番組や視聴者参加番組を楽しむときに必要になる場合があります。ご加入のケーブルテレビ局にご確認ください。

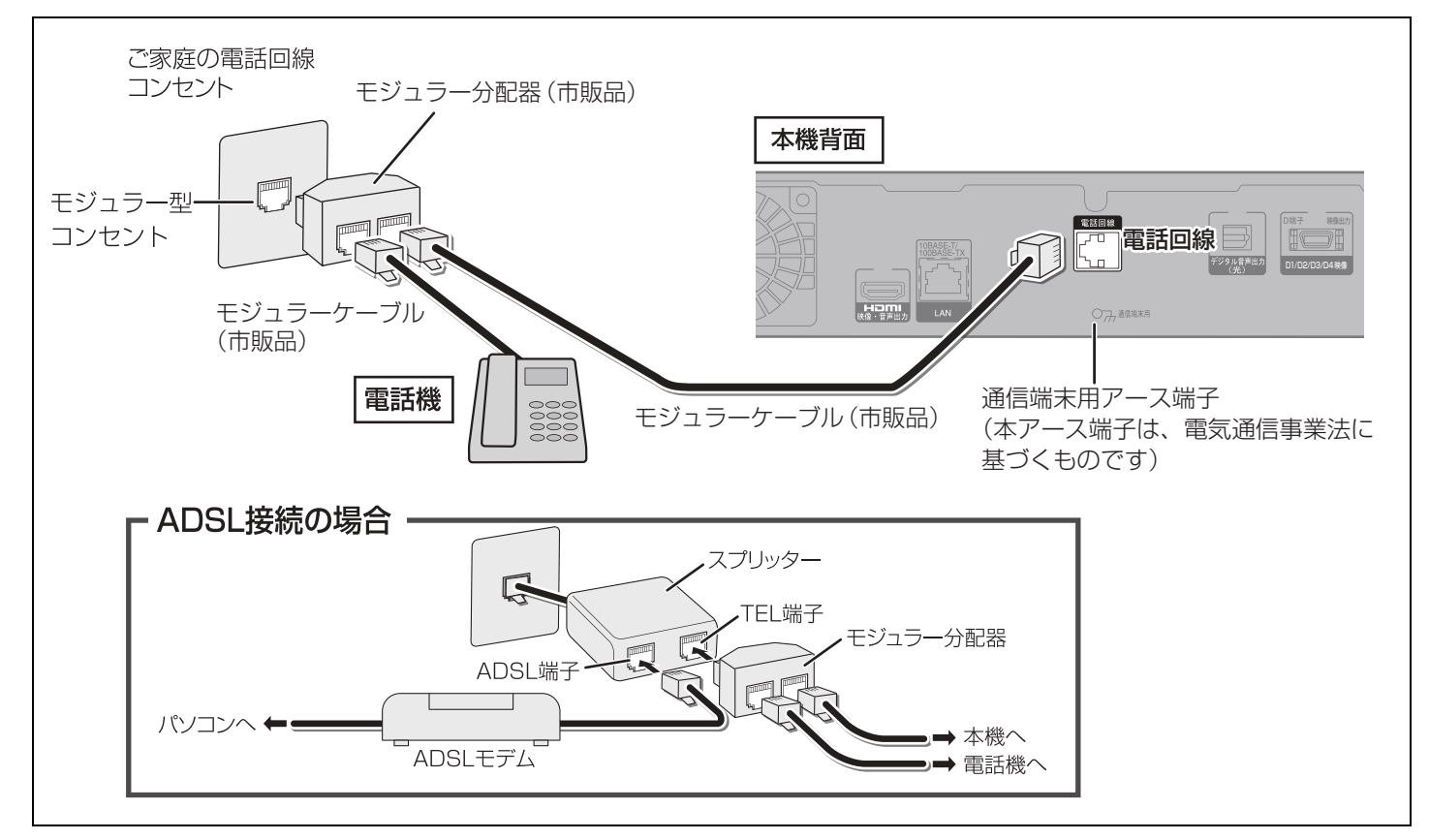

#### 接続後、「電話設定」を行ってください。(→131)

### お知らせ

- ≥モジュラーケーブルを本機の LAN(10BASE-T/100BASE-TX)端子に誤って挿入しないでください。故障の原因になります。
- ●モジュラー分配器を本機の電話回線端子に差し込まないでください。取り外せなくなる場合があります。
- ●1つの電話回線に3つの機器を接続する場合は、3分配用モジュラー分配器をご使用ください。
- ●電話コンセントから機器までの長さに合わせて、市販のモジュラーケーブルをお買い求めください。設置場所によっては壁に沿 わせるなどして、邪魔にならないように十分配慮してください。
- ●ISDN回線でターミナルアダプターのアナログポートに接続している場合や、当社製デジタルコードレス電話機でワイヤレスリン ク接続している場合は、放送設定「電話設定」の「回線設定」で「プッシュ」を選んでください。(→131)
- ≥FAX と電話を並列接続した場合、セットトップボックスからの信号で FAX が誤動作することがあります。
- ≥IP 電話回線に接続すると、つながらない場合があります。NTT の電話回線に切り換えると接続できる場合があります。切り換え の方法については IP 電話回線業者にお問い合わせください。
- ≥以下の電話回線には接続できません。
- ・ターミナルアダプターにアナログポートがない ISDN 回線
- ・デジタル方式の構内交換機に接続されている電話回線
- ・内線設定が 9 けた以上必要な構内交換機の電話回線
- ・ホームテレホンやビジネスホンが接続されている電話回線(主装置、ターミナルボックス、ドアホンアダプターが接続)

## お知らせ

ご家庭の電話回線コンセントがモジュラー型(→ 上記)でない場合、ご加入のケーブルテレビ局または NTT 営業所にご相談くださ い。

電話回線に関する工事は、資格を受けた人(工事担任者)でなければ行えません。

設定

# **ネットワーク接続をする**

本機をネットワークに接続すると、以下のサービスや、機能を利用することができます。(本書では、ブロードバンド環境をすでにお 持ちであることを前提に説明しています。以下のサービスや機能を利用しない場合は、この接続は不要です。)

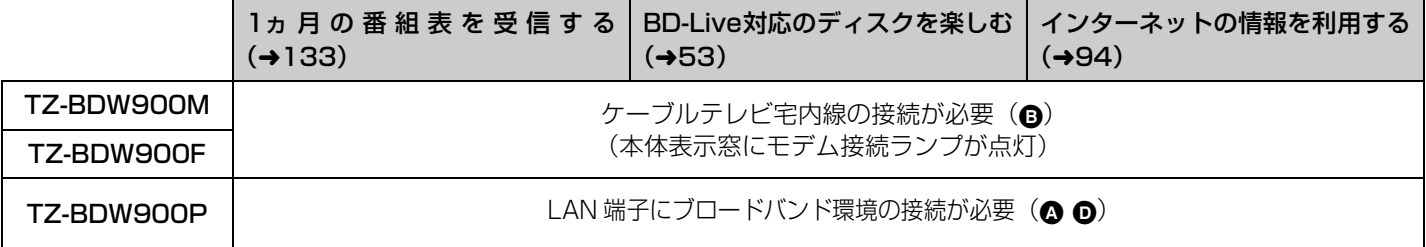

ご加入のケーブルテレビ局のサービス内容によりご利用いただけない場合があります。

#### **必要な機器を接続する**

本機のネットワーク接続方法は、ご加入のケーブルテレビ局により異なりますので設置、設定、変更などは必ずご加入のケーブル テレビ局にご相談ください。ご加入のケーブルテレビ局以外のプロバイダー経由でインターネット接続されている場合は、ご加入 のケーブルテレビ局ではなくご加入のプロバイダーにご相談ください。 ●市販品の品番は 2009 年 10 月現在のものです。

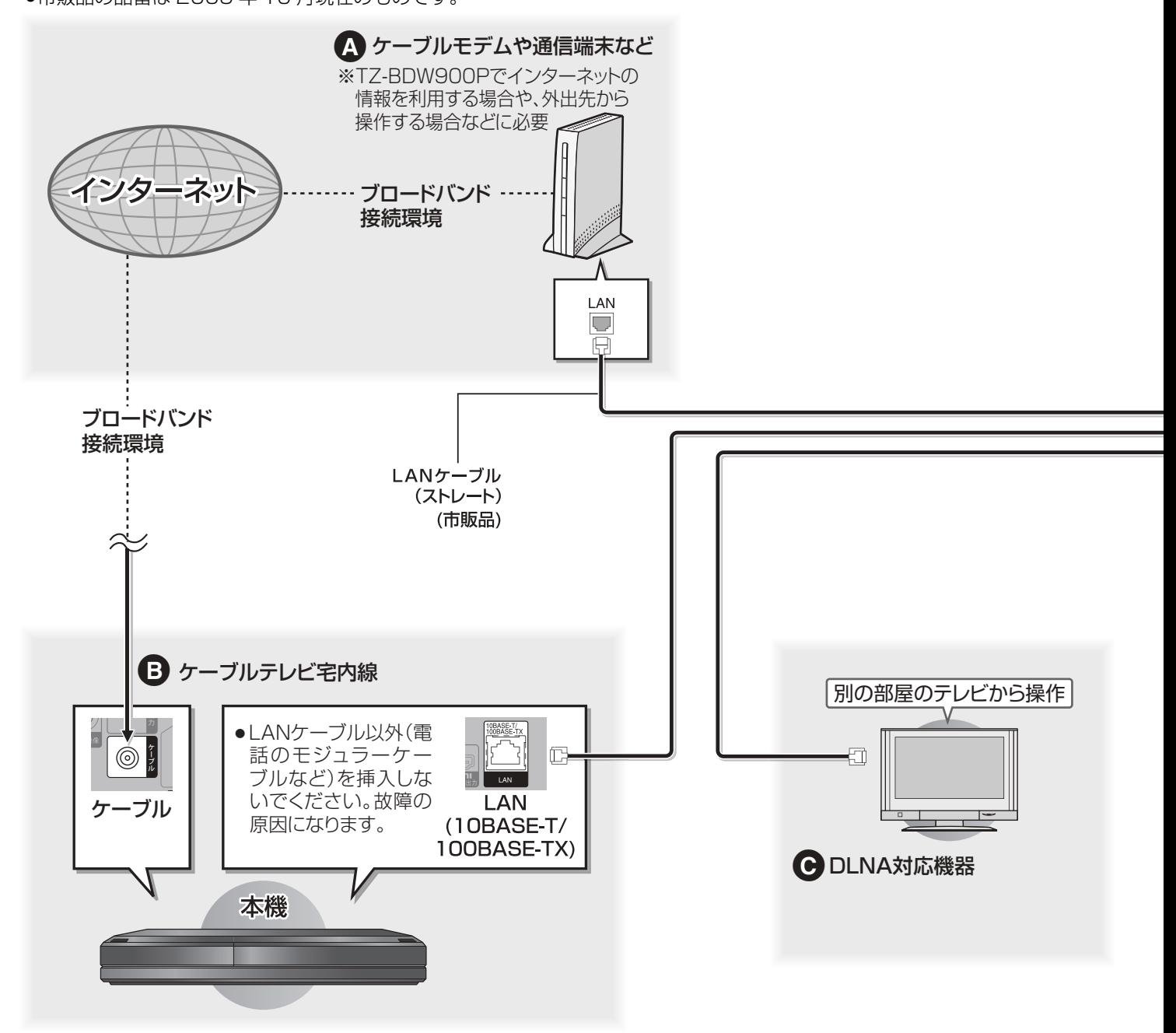

接続後、ネットワークの設定と、連携する機器の設定を行ってください。(→139~144)

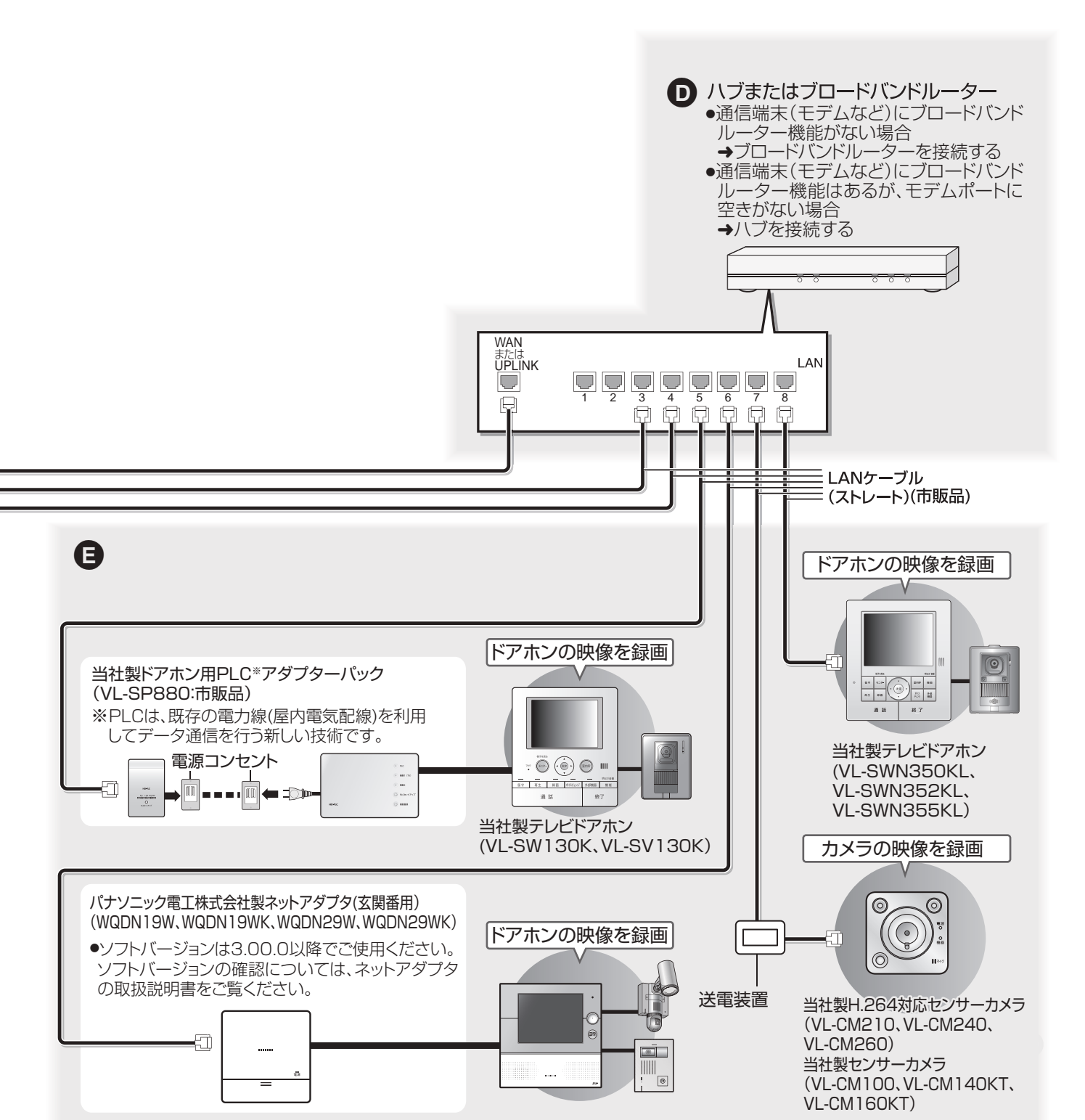

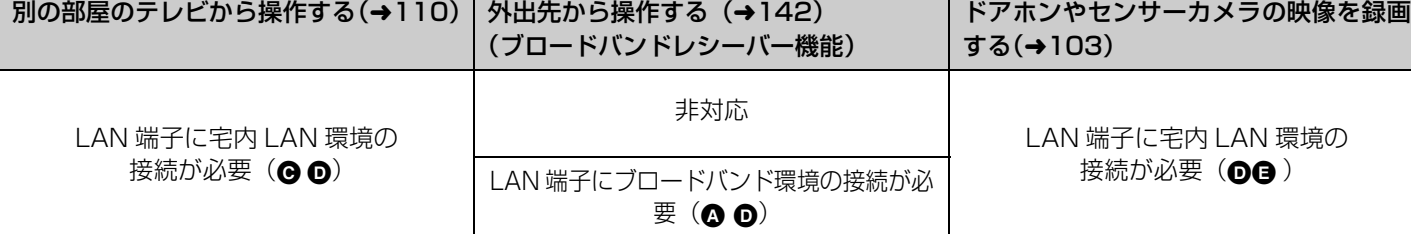

トランス はんじょう スター・ファッシュ こうしょう しょうしょう

接続

設定

ネットワーク接続をする

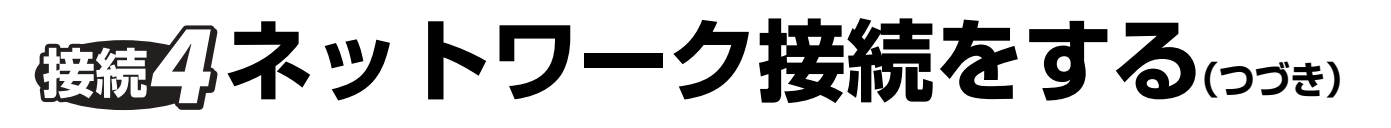

## **くらし安心ホームパネルまたは宅内コントロールアダプタ(パナソニック電工株式会社製) を経由してドアホンやセンサーカメラを接続する**

本機はくらし安心ホームパネルまたは宅内コントロールアダプタと連携したドアホンやセンサーカメラの映像を録画できます。 接続について詳しくは、くらし安心ホームパネルまたは宅内コントロールアダプタの取扱説明書をご覧ください。 ●くらし安心ホームパネル(ホーム情報ブレーカ)のソフトバージョンは、2.00A 以降でご使用ください。ソフトバージョンの確

認については、くらし安心ホームパネルの取扱説明書をご覧ください。

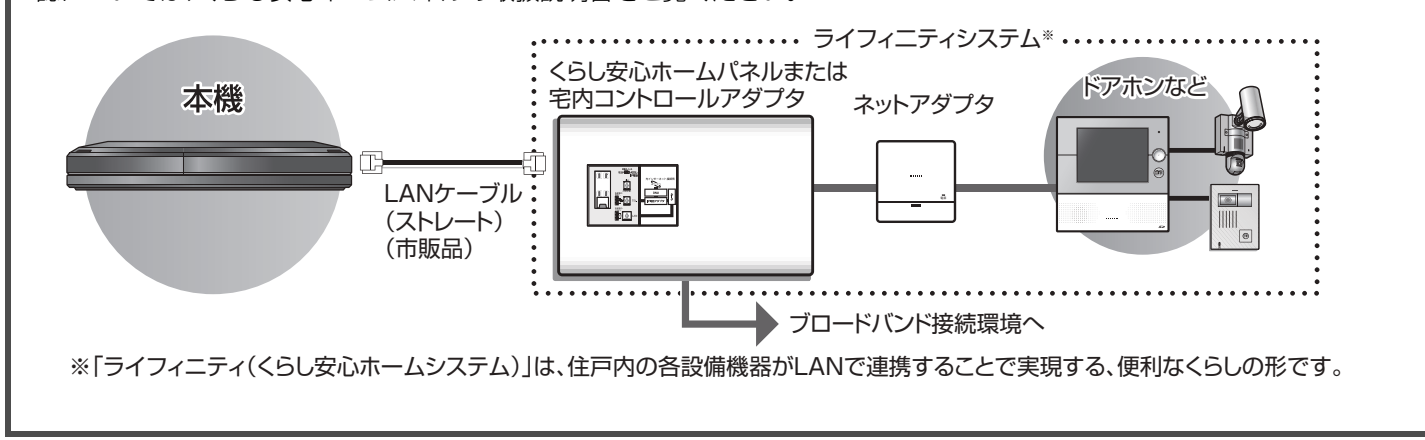

#### ネットワーク機能を快適に利用するために

#### ブロードバンドレシーバー機能は TZ-BDW900P のみ対応しています。

#### ■ブロードバンドレシーバー機能について

#### 個人情報の取り扱いについて

- ●本機の機能およびサービスを提供するため、機器 ID·機器パ スワードおよび利用履歴情報は当社の適切なセキュリティー 環境のもと、安全に保管・管理します。あらかじめご了承く ださい。
- ●利用履歴などの情報については、個人が特定できない状態で 集計し、製品やサービスの向上などに利用させていただく場 合があります。あらかじめご了承ください。

#### 不正利用を防ぐために

- ●機器パスワードは
- ・他人に見られたり、教えたりしないでください。
- ・第三者が本機の設置・設定を行った場合は、必ず変更してく ださい。
- ・修理依頼する場合は機器パスワードを初期化し(→155)、 再設定してください。
- ・機器を返却する場合は、機器パスワードを初期化してくださ い。
- ●当社およびご加入のケーブルテレビ局では、ネットワークの セキュリティーに関する技術情報についてはお答えできませ  $h_{1a}$
- ●携帯電話を紛失した場合は、第三者による不正な使用を避け るため、直ちに加入されていた通信事業者、対応サービス提 供者へ連絡してください。

#### 対応サービスについて

- ●本機の接続に必要なインターネット接続機器 (ADSL モデム、 ルーターやハブなど)や、電話通信事業者およびプロバイダ との契約・設置・接続・設定作業・通信などの費用は、すべ てお客様のご負担となります。
- ●一部のサービスは有料です。また、現在無料のサービスでも、 将来有料になることがあります。
- ●サービスは対応サービス提供者が提供します。
- ●ブロードバンドレシーバー機能のご利用には、対応サービス に加入していただく必要があります。
- ●定期的なメンテナンスや、不測のトラブルで一時的にサービ スを停止したり、予告ありなしにかかわらず、サービス内容 の変更・中止や操作メニュー画面の変更をする場合がありま す。あらかじめご了承ください。

#### ■インターネットとの接続について

数年間インターネットに接続していない場合、インターネット に接続できないことがあります。

#### ■免責事項について

- ●機器登録時や会員登録時のパスワードが第三者に知られた場 合、不正に利用される可能性があります。パスワードはお客 様ご自身の責任で管理してください。当社およびご加入の ケーブルテレビ局では不正利用された場合の責任は負いませ ん。
- ●当社が検証していない接続機器、ソフトウェアなどとの意図 しない組み合わせによる誤動作やハングアップなどから生じ た損害に関して、当社およびご加入のケーブルテレビ局では 責任を負いません。
- ●ブロードバンドレシーバー機能は、インターネットを介して 遠隔操作を行うため、本機から離れた場所から当社およびご 加入のケーブルテレビ局に問い合わせを受けた場合、本機自 体の接続や現象など、目視確認が必要な内容についての回答 および対応はできません。
- ●ルーターのセキュリティー設定をする場合は、お客様ご自身 の判断で行ってください。ルーターのセキュリティー設定に より発生した障害に関して、当社およびご加入のケーブルテ レビ局では責任を負いません。また、ルーターの設定・使用 方法などに関する問い合わせには、当社およびご加入のケー ブルテレビ局ではお答えできません。

# **IC カードを挿入する**

#### **デジタル放送の受信には、本機への IC カー 確認してください。 ドの常時挿入が必要です。** 本機に挿入されていない場合、デジタル放送の視聴・録 1 **前面のとびらを開ける** 画はできません。 地上 /BS デジタル放送は、放送番組の著作権保護のた め、コピー制御信号を加えて放送されています。その信 号を有効に機能させるために IC カードが必要です。 ●ご加入のケーブルテレビ局のサービス内容により、 B-CAS カードのみの場合があります。 ●IC カードに記載されている番号は、有料番組の契約内  $\hat{\mathbf{C}}$   $\hat{\mathbf{C}}$   $\hat{\mathbf{C}}$   $\hat{\mathbf{C}}$ 容などを管理するための大切な番号です。問い合わせの 際にも必要です。便利メモ(→ 裏表紙)に記入しておい てください。 **で差し込む** カードの取り扱い ●折り曲げたり変形させない。 ICカード挿入口 ●重い物を置いたり、踏みつけない。 (上段:C-CAS、下段:B-CAS) ●水をかけたり、ぬれた手で触らない。 ≥IC 部には、手を触れない。 ●分解や加工をしない。 **企**IC カードのテストをするには (→130) ≠**IC カードを抜くときは** ்ட்ட் ① 電源コードをコンセントから抜く ② ゆっくりと IC カードを抜く ●IC カードには、IC (集積回路) が組み込まれている ため、画面にメッセージが表示されたとき以外は抜 絵柄表示面を上に き差ししないでください。 ●ご使用中は抜き差ししないでください。 ●IC カードを抜き差ししたときは、3秒以上経ってか 視聴できなくなる場合があります。 ら、IC カードテストを行ってください。 3 **前面のとびらを閉じる** IC カードの抜き差しについては、ご加入のケーブルテ レビ局にご相談いただき指示に従って操作してくださ い。

**電源コードがコンセントに差し込まれていないことを**

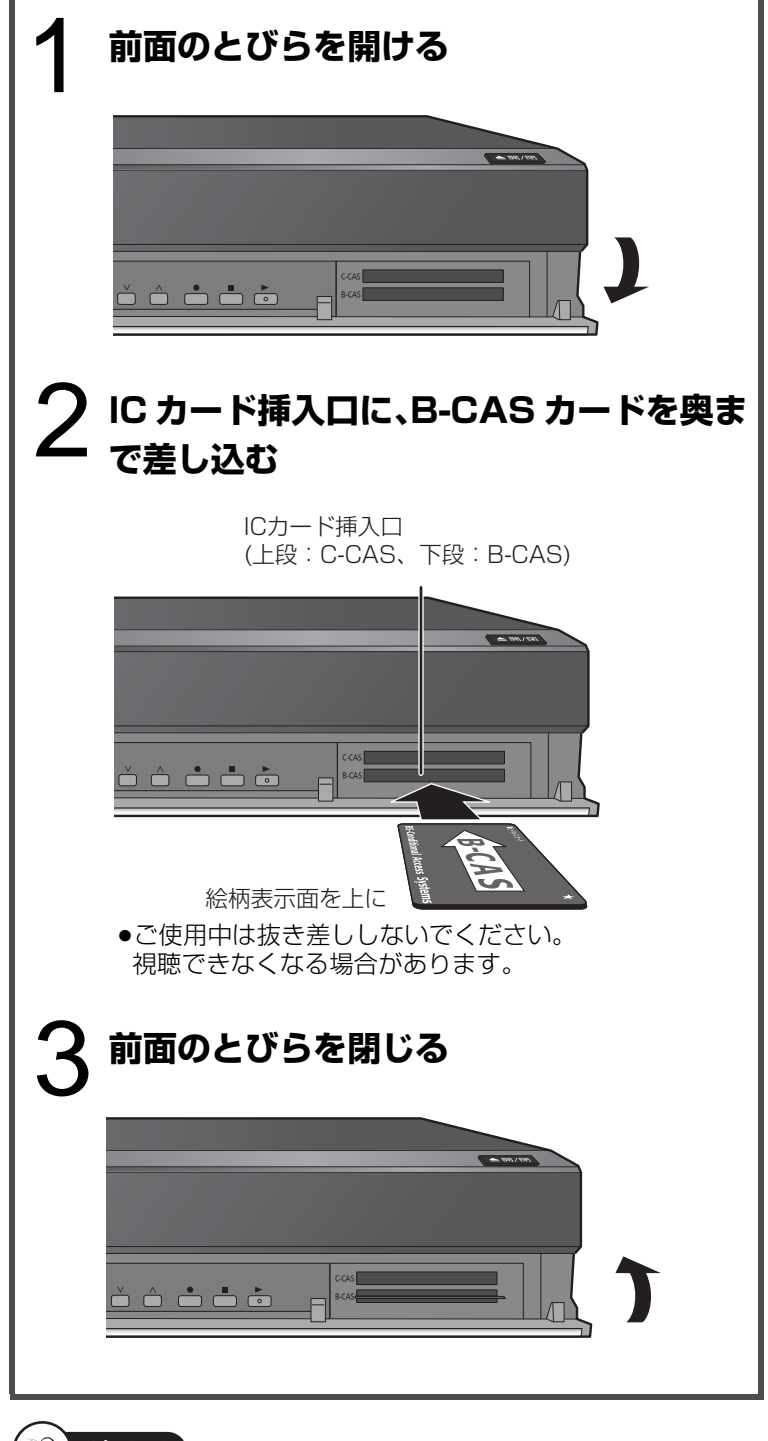

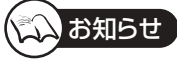

- ●本機専用のICカード以外は絶対に挿入しないでください。故障や破 損の原因となります。
- ●裏向きや逆方向から挿入しないでください。挿入方向を間違うと IC カードは機能しません。

設定

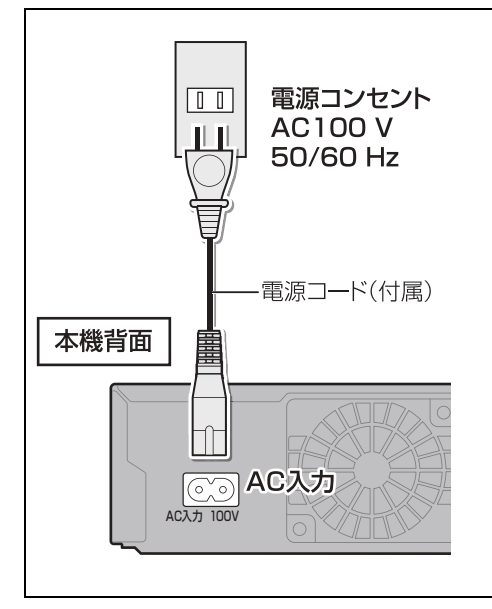

電源コードは、本機専用ですので、他の機器には使用しないでください。 また、他の機器の電源コードを本機に使用しないでください。

電源を切っていても、デジタル放送からの情報受信や視聴記録の送信を自動 的に行っていますので、IC カードの抜き差し時や異常時以外は抜かないでく ださい。

#### 電源「切」時の消費電力

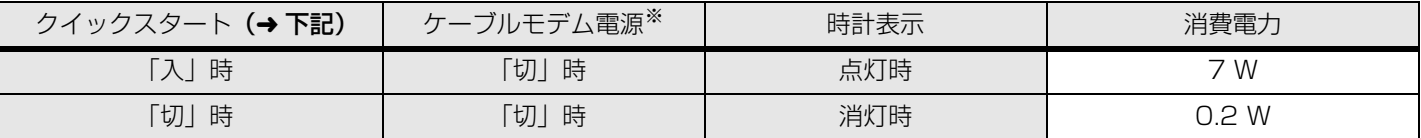

※ この設定は変更できない場合があります。

TZ-BDW900P にはこの設定はありません。

#### クイックスタートとは(設定方法は → 149)

電源「切」状態からの起動を高速化します。(映像端子または S 端子接続時)

●テレビの種類や接続端子によっては、表示が遅れることがあります。

ただし「クイックスタート」が「入」の場合、内部の制御部が通電状態になるため、「切」のときに比べて以下の内容が異なります。

●待機時消費電力が増えます。

●本機の動作を安定させるため、予約録画終了時または午前4時ごろ(1週間に一度程度)に、本機全体を再起動することがあります。 (再起動中は、本体表示窓に"PLEASE WAIT"と表示され、[電源]以外のボタン操作が数分間できません。また、ドライブやHDD から動作音がしますが、故障ではありません。)

「クイックスタート」を「切」にすると、待機時消費電力は減りますが、起動に時間がかかるようになります。

## **設置設定をする**

<mark>準備</mark> ●テレビの電源を入れ、テレビのリモコンで、本機を接続した入力に切り換える。(|HDMI]など)

### **チャンネル設定をする**

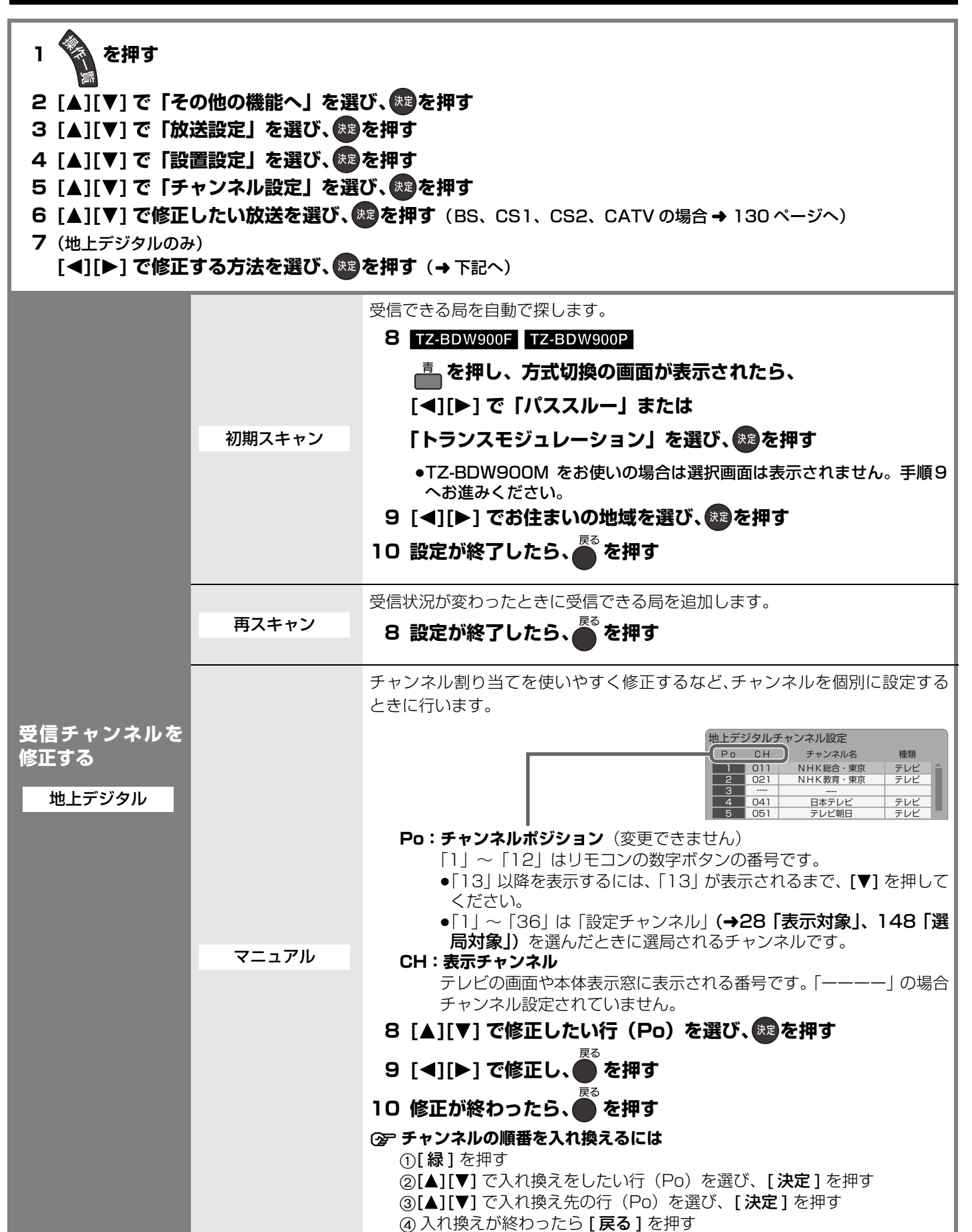

設定

## **設置設定をする(つづき)**

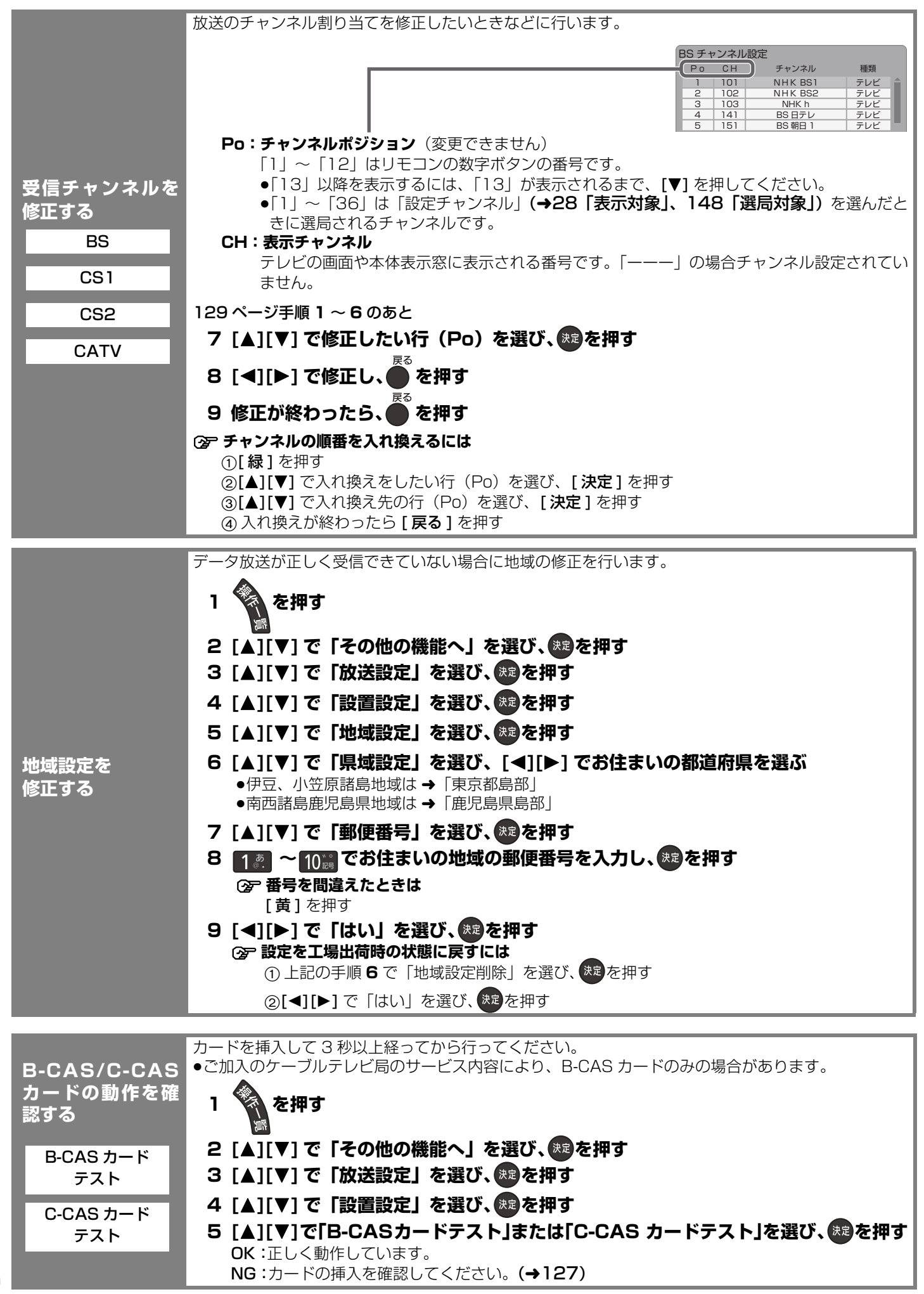

### **電話を設定する**

電話回線の接続を確認してから設定をしてください。(→123)

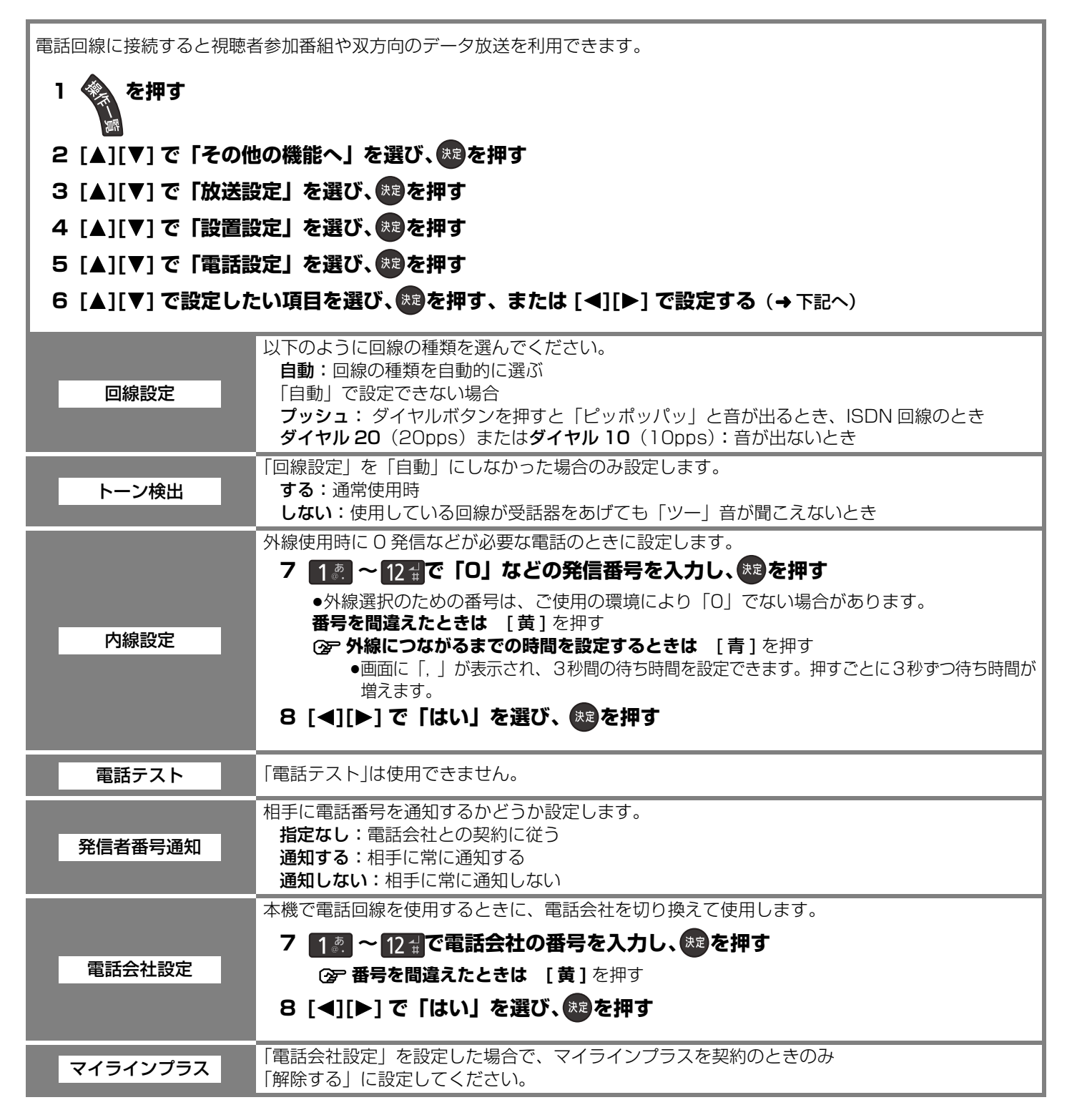

設置設定をする(っづき) 接続・設定設置設定をする(つづき)

接<br>続 設定

## **番組表を受信する**

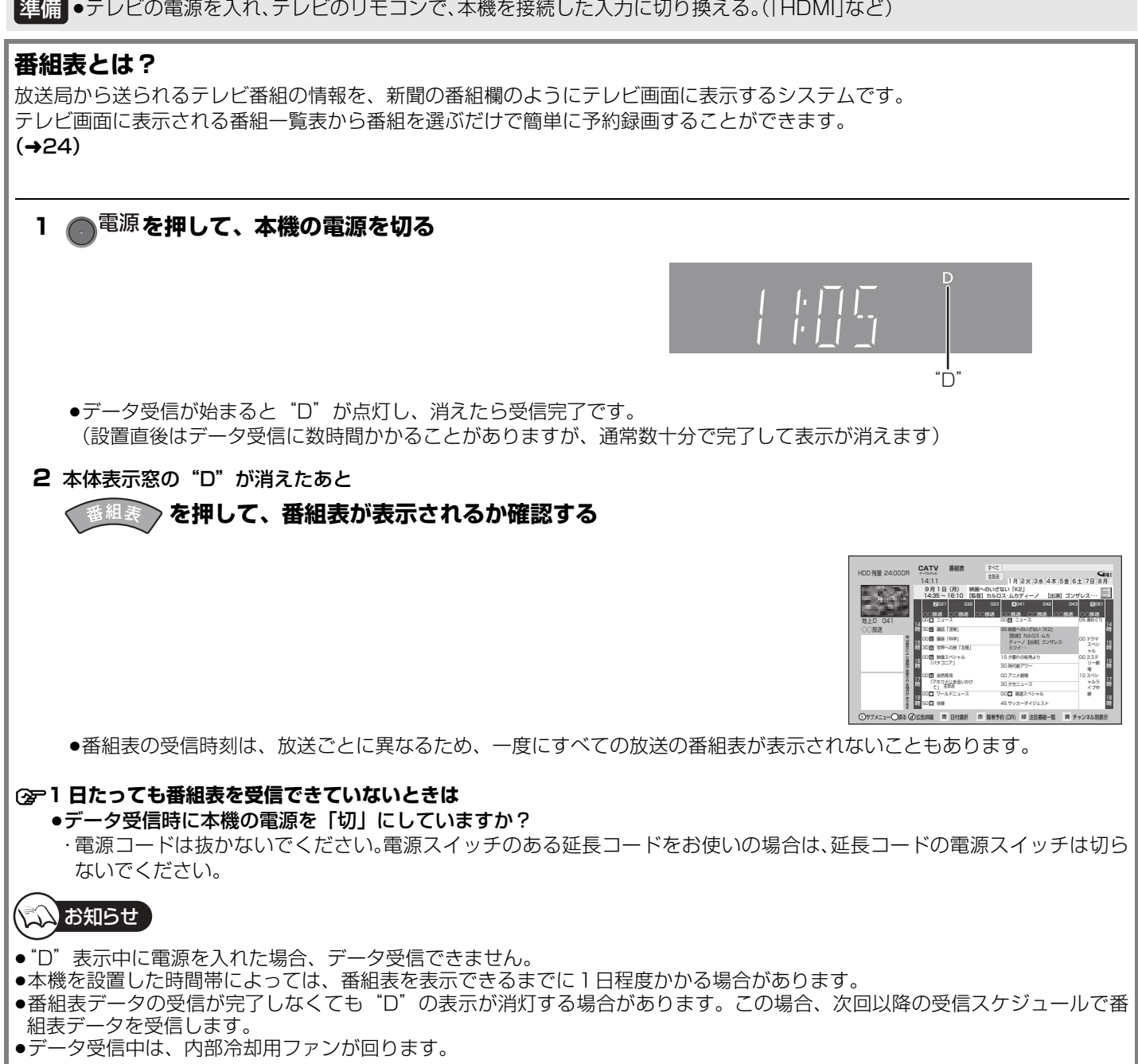

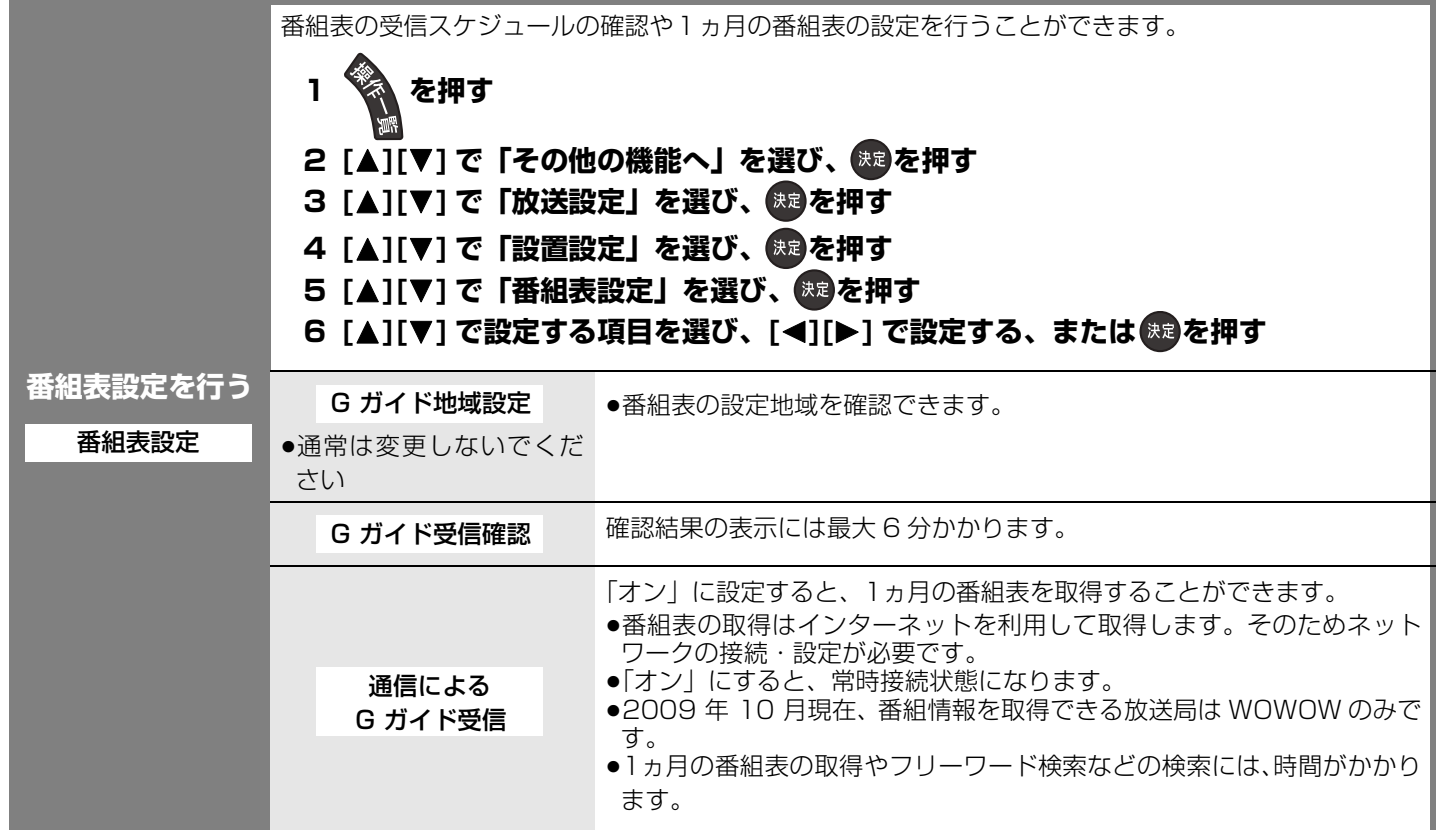

## **番組表に関する質問**

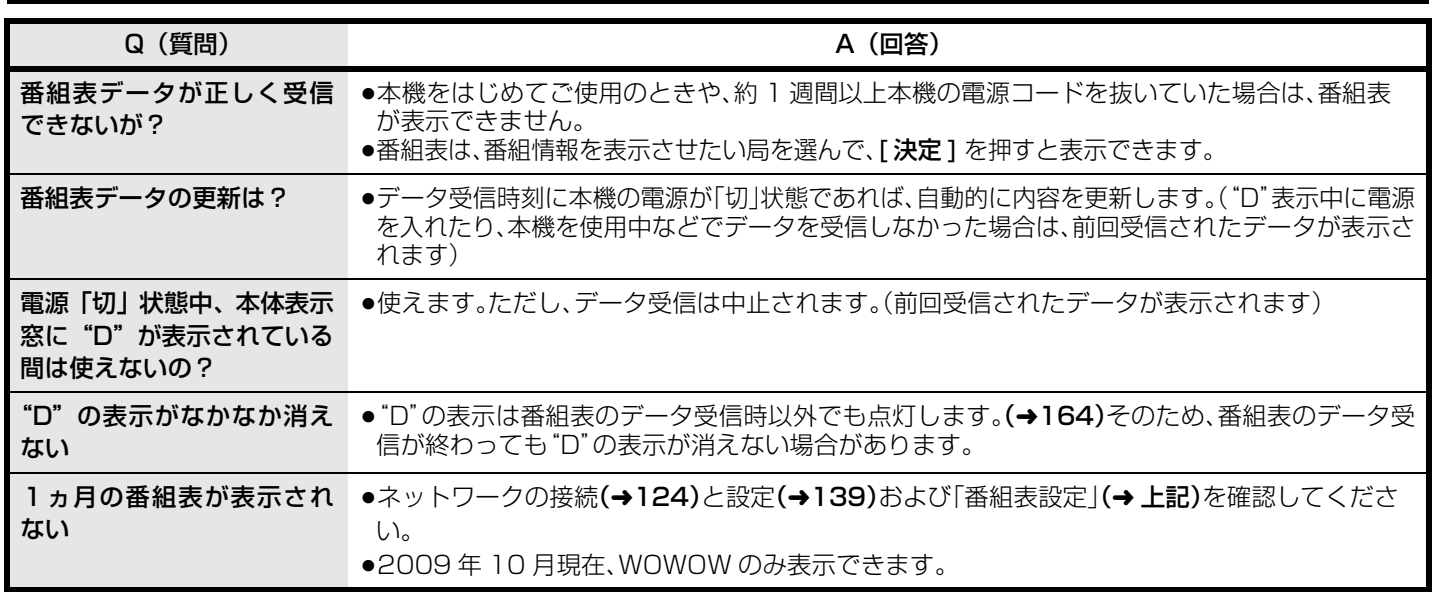

番組表を受信する 「特徴を受信する」ということを受信することを受信することを受信することを受信することを受信することを受信することを受信することを受信することを受信することを受信することを

# **接続した端子に合わせて設定する**

<mark>準備</mark> ●テレビの電源を入れ、テレビのリモコンで、本機を接続した入力に切り換える。(|HDMI]など)

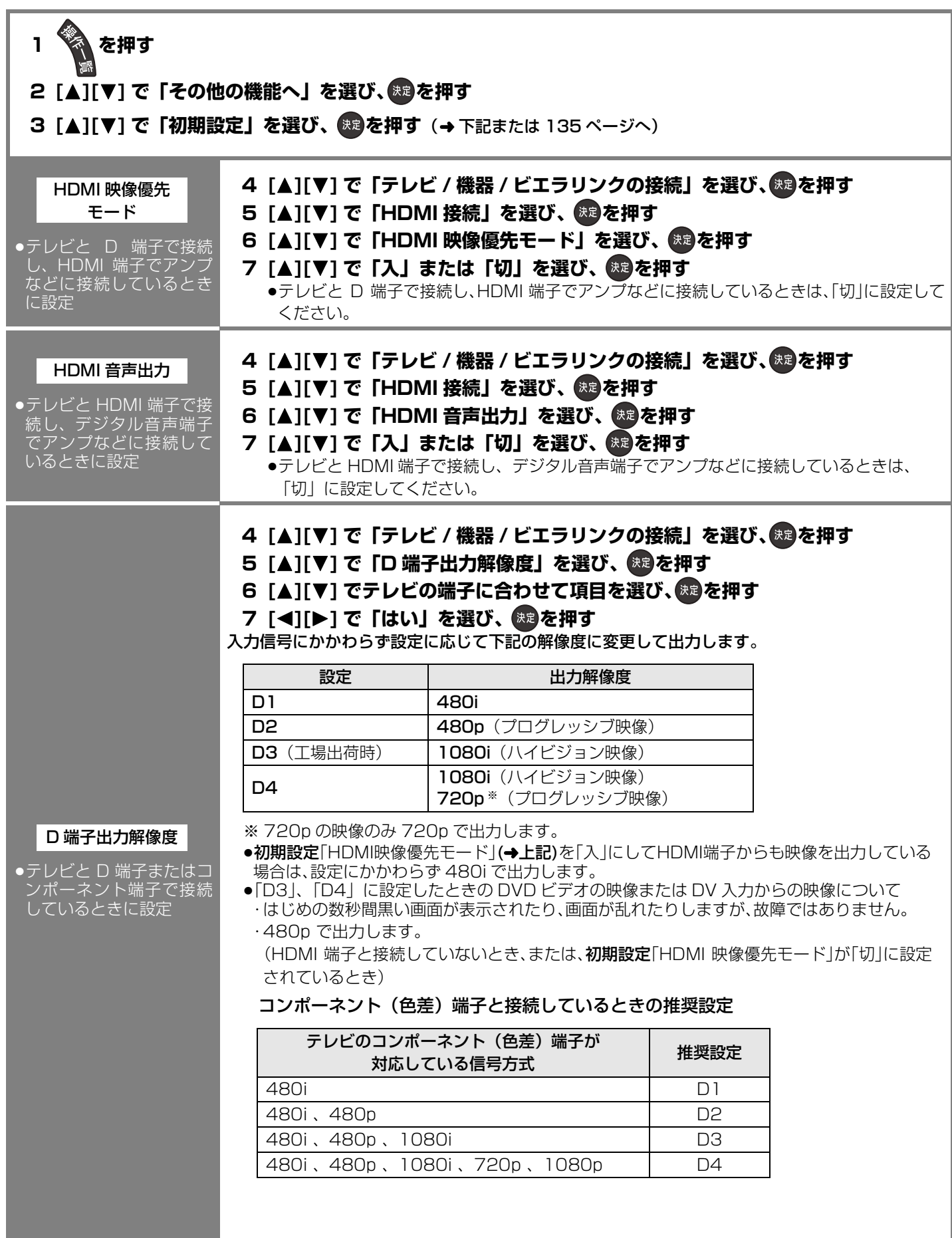

●S 端子でワイドテ レビに接続してい るときに設定 テレビ側で、自動的にワイドテレビの画面設定に切り換える機能を働かせるための設定です。 134 ページ手順 **1** ~ **3** のあと **4 [▲][▼] で「設置」を選び、※agを押す 5 [**3**][**4**] で「ワイドモード」を選ぶ 6 [**2**][**1**] でテレビの端子に合わせて項目を選ぶ** S1 :テレビの S 映像入力端子が「S 1」のとき S1/S2 :テレビの S 映像入力端子が「S1」または「S2」のとき 切 :テレビの S 映像入力端子が「S」または、テレビ側で自動的にワイドテレビの画面設定に切 り換える機能を作動させたくないとき テレビや番組によっては、画面が一瞬乱れたり、画質が低下することがあります。このときは、初期設定 ワイドモード ストお知らせ

「D 端子出力解像度」 (→134) を「D1」に設定してください。

## **テレビ画面の横縦比を変更する**

<mark>準備</mark> ●テレビの電源を入れ、テレビのリモコンで、本機を接続した入力に切り換える。(|HDMI]など)

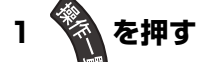

( 人人 お知らせ )

- 2 [▲][▼] で「その他の機能へ」を選び、 <sup>※3</sup>を押す
- 3 [▲][▼] で「初期設定」を選び、 <sup>(決)</sup>を押す
- **4 [▲][▼] で「テレビ / 機器 / ビエラリンクの接続」を選び、 ® を押す**
- **5 [▲][▼] で「TV アスペクト」を選び、 ※ ® を押す**
- **6 [▲][▼] でテレビタイプに合わせて項目を選び、 ® を押す** 
	- 4:3 :4:3 標準テレビに接続しているとき
	- 16:9 :ワイドテレビに接続しているとき

16:9 フル:ワイドテレビに接続していて、左右の黒帯をなくして表示したいとき

#### 「TV アスペクト」設定とテレビでの映像の見えかた

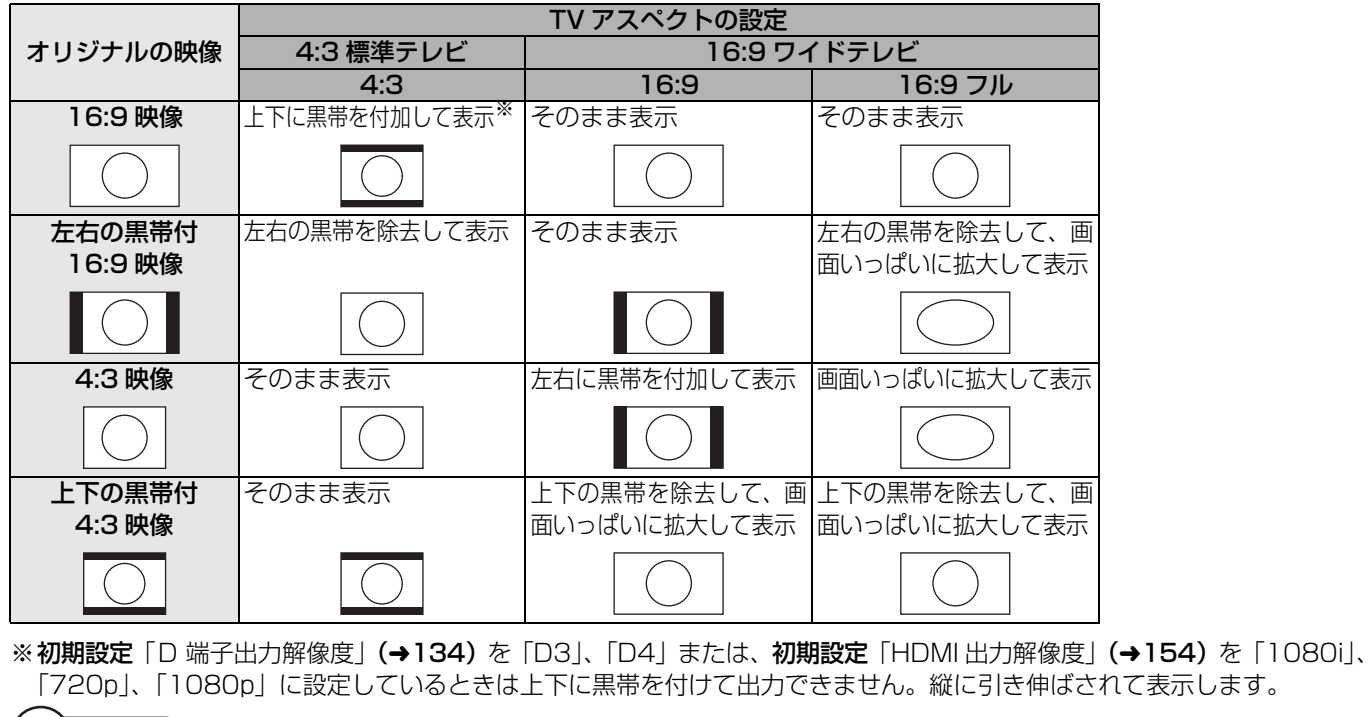

●放送やテレビ側の設定、再生する内容によっては、見えかたが変わる場合があります。

設定

VQT2J04

# **リモコン設定 / ソフトウェア更新**

本機のリモコンでお手持ちのテレビの基本的な操作を  $\odot$ 電源 することができます。(電源の入切、テレビ / ビデオの 切り換え、チャンネル選局、音量調整) **The Contract Service** ●再度、セットトップボックスの操作をする場合は、テ レビ /STB 切換スイッチを「STB 側」に戻してくださ い。 テレビ操作部 **1 テレビ /STB 切換スイッチを「テレビ側」 に切り換える** 地上 BS CATV VOI  $1<sup>35</sup>$   $2<sup>26</sup>$   $3<sup>35</sup>$ **2** <sup>テレビ</sup>を押しながら、2 けたの番号(→ 下記) 4個 5篇 6M を 15 ~ 10 se を押して入力する 7<sup>7</sup><sub>PQRS</sub> 8<sup>th</sup> 9<sup>5</sup> 10 8 11 2 12 1 例)01の場合…[10]→[1] 10の場合…[1]→[10] I取消し タイムソープ ●リモコンのテレビ操作部のボタンを使って、テレビ テレビ /STB .e | fiv和<br>| V 音量 操作ができるか確認してください。 切換スイッチ ●工場出荷時はパナソニック(新1)に設定されてい ます。 **本機のリモコンでテ** ●同一メーカーで設定が2種類以上ある場合は、動作するほうに設定してください。 **レビを操作する**

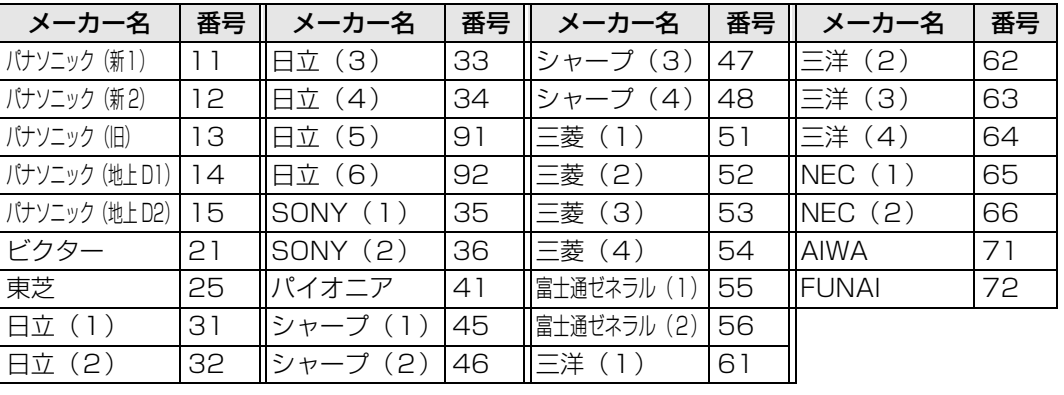

ಮಿ お知らせ

●接続したテレビにリモコン機能がない場合は、本機のリモコンでも動作しません。

●電池の交換などで設定が「バナソニック(新1)」に戻った場合は、再設定してください。

≥一部動作しない機種もあります。動作しない場合は、テレビに付属のリモコンをご使用ください。

<mark>準備</mark> ●テレビの電源を入れ、テレビのリモコンで、本機を接続した入力に切り換える。(|HDMI]など)

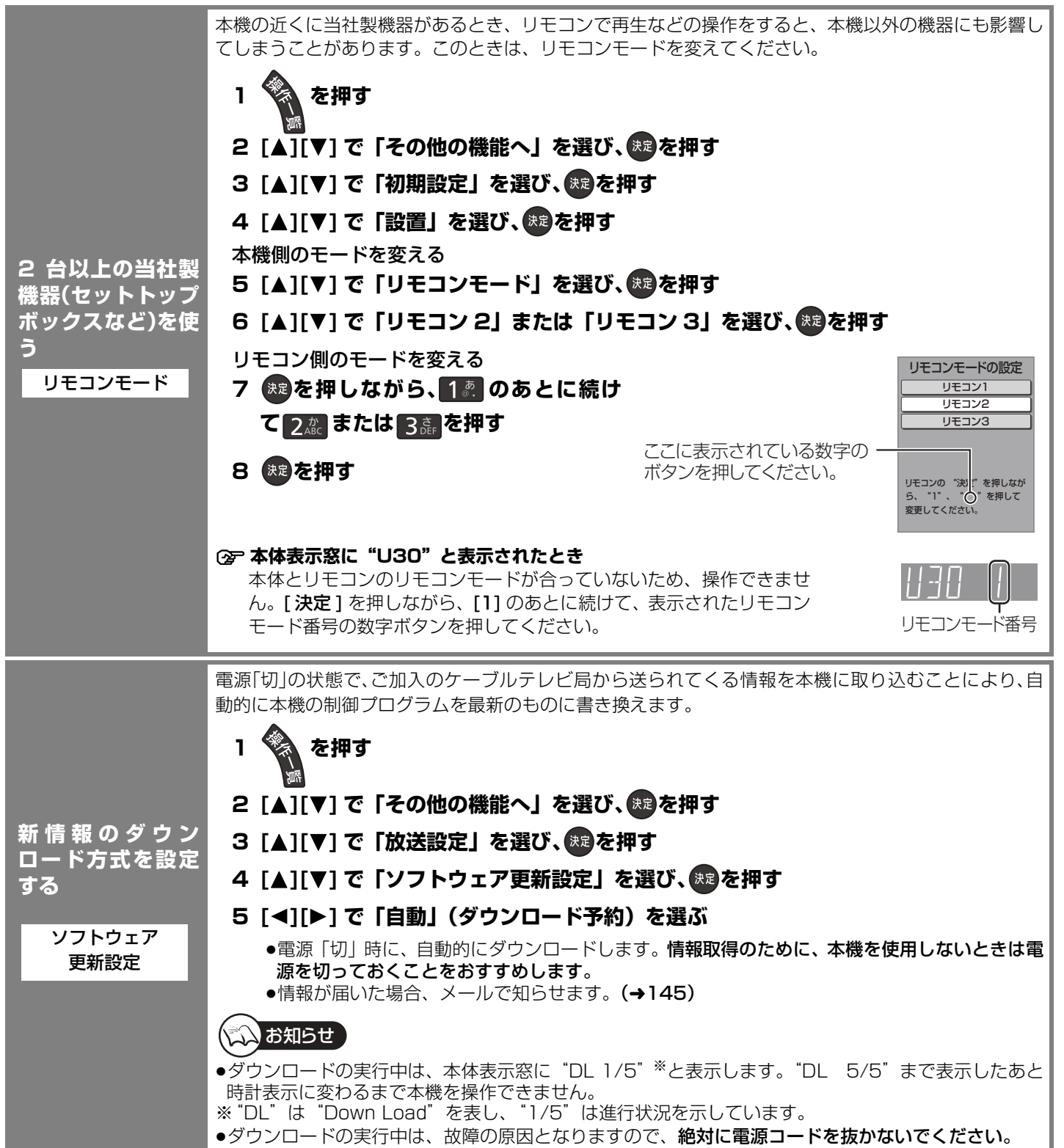

リモコン設定/ソフトウェア更新 したり しゅうしょう こうしゅう こうしゅう こうしゅう こうしょう こうしゅう しゅうしょう

接続・設定

# **ケーブルモデムの設定を確認する**

ケーブルモデムからネットワークに正しく接続できるかの確認とケーブルモデムの情報を確認します。

### ●TZ-BDW900P はケーブルモデムを内蔵していないため、この設定はありません。

#### ケーブルモデムとは

CATV の回線を使ってインターネットに接続するための装置です。電話回線におけるモデムの役割を果たすため、ケーブルモデム と言います。

●テレビの電源を入れ、テレビのリモコンで、本機を接続した入力に切り換える。(「HDMI |など) 準備

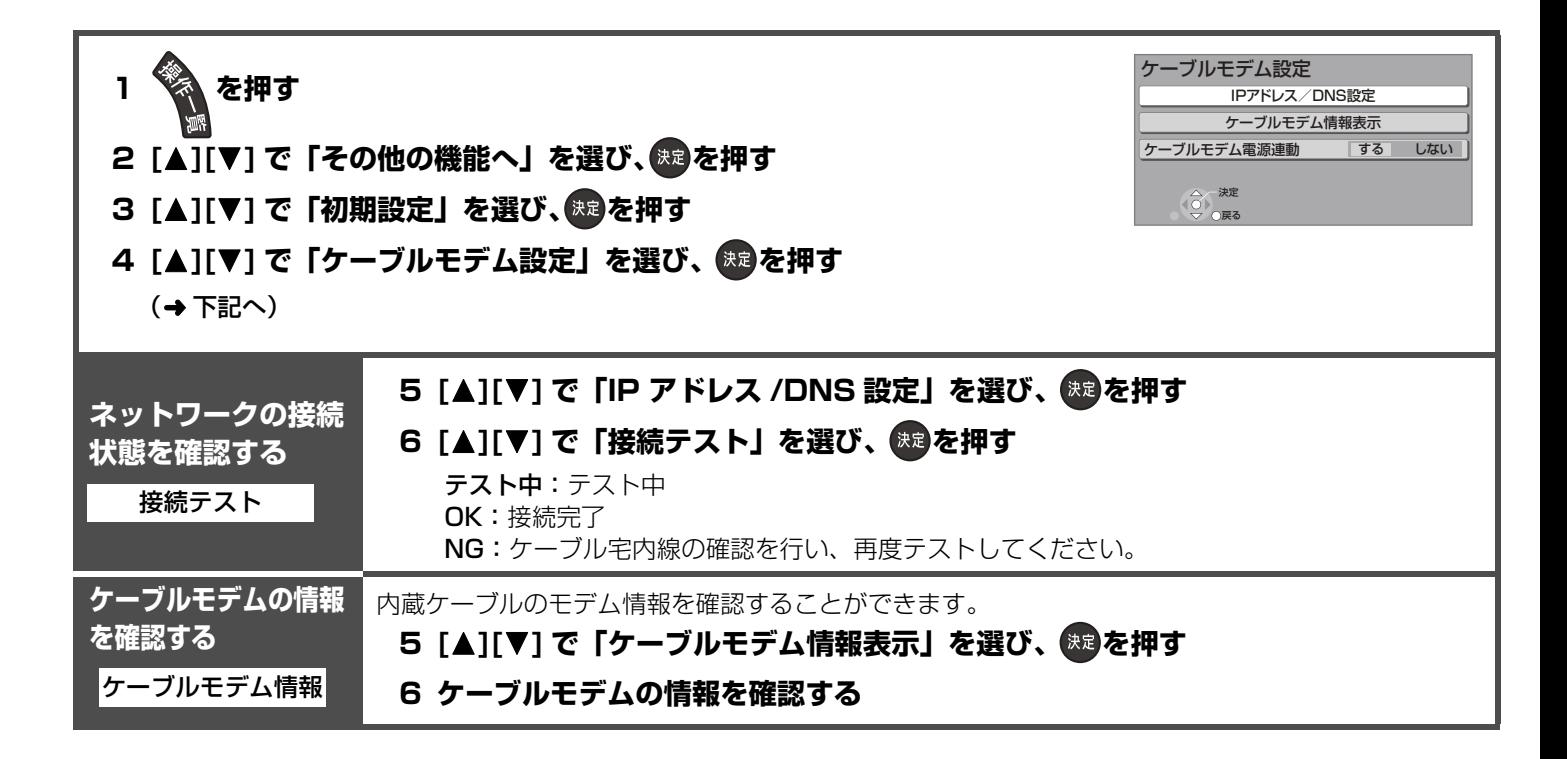

## **ネットワークの設定をする**

本機を LAN ケーブルを接続してお使いになるときのための設定です。 ●不明な場合、設置された方に確認するか、ルーターなどの説明書をご覧ください。

<mark>準備</mark> ●テレビの電源を人れ、テレビのリモコンで、本機を接続した人力に切り換える。(|HDMI]など)

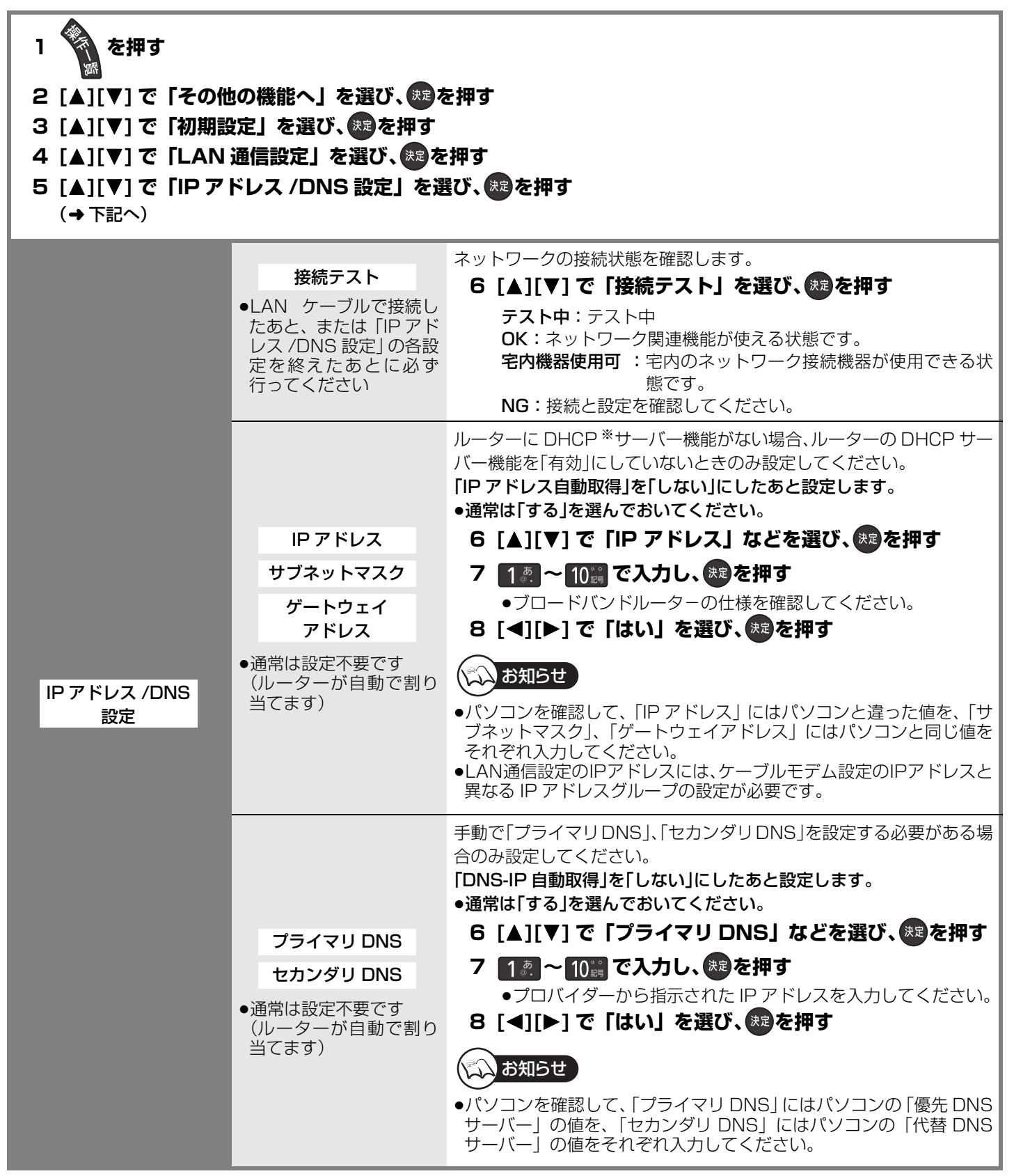

※サーバーやブロードバンドルーターが、IP アドレスなどを本機に自動的に割り当てる仕組みのことです。

設定

# **ネットワーク連携する機器の設定をする**

<mark>準備</mark> ●テレビの電源を入れ、テレビのリモコンで、本機を接続した入力に切り換える。(|HDMI]など) 接続する機器: **DLNA 対応の 当社製機器 (テレビなど)** ●当社製テレビ(PZR900 シリーズ)を含む **1 を押す** 2 [▲][▼] で「その他の機能へ」を選び、 <sup>(決定)</sup>を押す 3 [▲][▼] で「初期設定」を選び、 ® を押す **4 [**3**][**4**] で「テレビ / 機器 / ビエラリンクの接続」を選び、 を押す 5 [▲][▼] で「ビエラリンク設定」を選び、 ※® を押す 6 [▲][▼] で「ビエラリンク(LAN)設定」を選び、 ※ を押す 7 [▲][▼] で「ビエラリンク(LAN)制御」を選び、 ® を押す** 8 [▲][▼] で「入」を選び、<sup>(表)</sup>を押す 9 [◀][▶] で「実行」を選び、 ® を押す ●「クイックスタート」(→128)が「入」に固定され、待機時の消費電力が増えます。 **10**(接続した機器側) **ビエラリンクメニューを表示させ、「ケーブルテレビ」を選び、[ 決定 ] を押す** ●対応機種によっては、操作方法が上記と異なる場合があります。その場合は、登録する機器 の取扱説明書をご覧ください。 ≠**登録機器を新たに追加したいときは** 手順 7 で「新規登録」を選び、[決定] を押す(→上記手順 9 へ) ●最大4台まで登録できます。 ≠**ビエラリンク(LAN)の機能を使用しないときは** 手順 **8** で「切」を選ぶ ●登録している機器からの操作はできなくなります。 もう一度「入」にすると操作できるようになります。 ≠**機器の登録を解除するには** 1 手順 **7** で「登録機器一覧」から解除したい機器を選び、[ 決定 ] を押す ② [◀][▶] で「解除実行」を選び、[決定] を押す ≠**接続した機器側で表示される本機の名前を変更するには** 1 手順 **7** で「本機の名称変更」を選び、[ 決定 ] を押す ② [▲][▼] で項目を選び、[ **決定** ] を押す ●一覧から選んで変更:あらかじめ登録されている名前から選びます。 ●文字入力して変更:文字入力画面から入力します。(→116) ●「ビエラリンク(LAN)制御|と「ホームサーバー機能|(→141)の「入|「切|の設定は連動している ため、どちらか一方を「入」にすると、もう一方も同じように「入」になります。 ビエラリンク (LAN) 設定 お知らせ

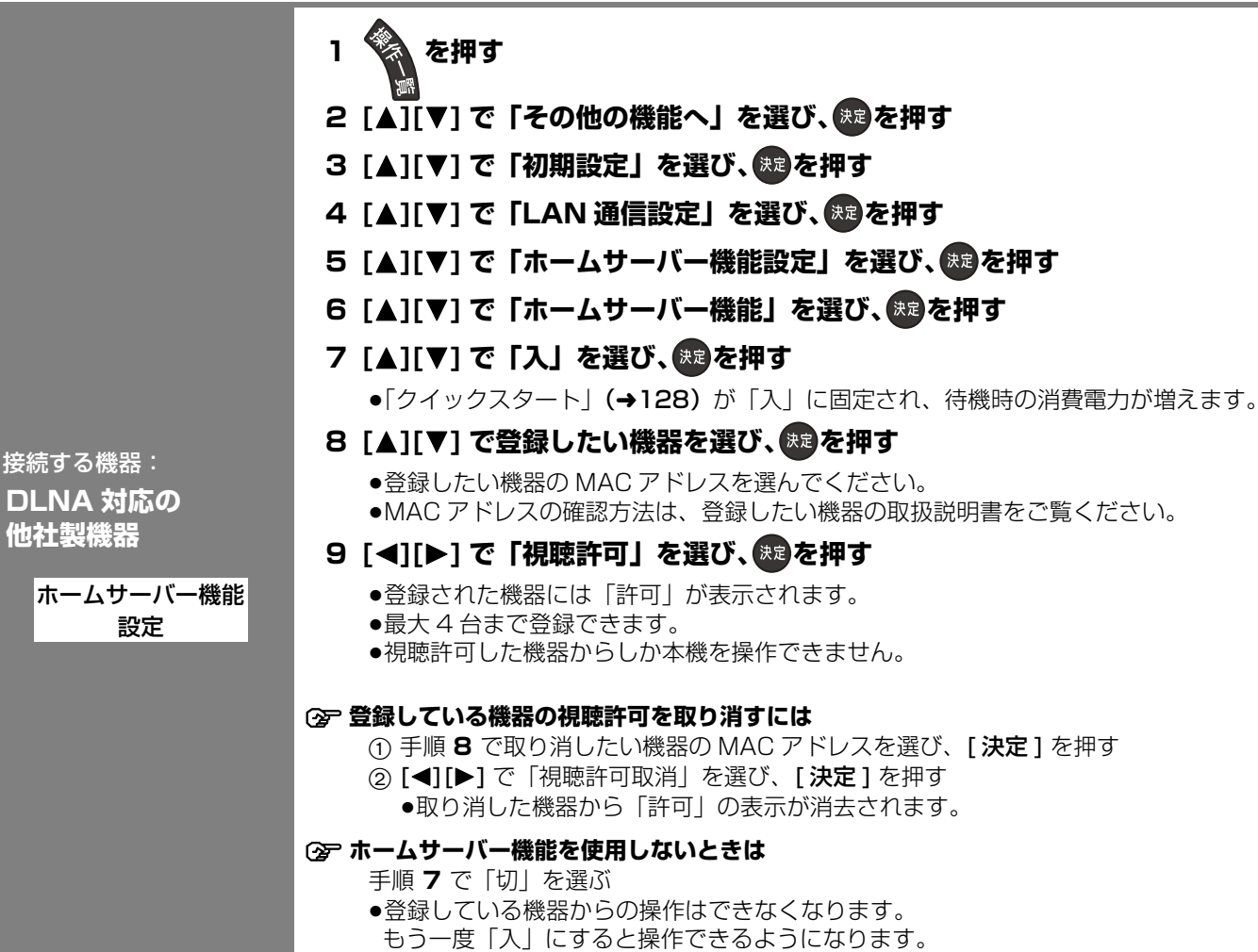

お知らせ (N)

**DLN 他社** 

> ●|ビエラリンク(LAN)制御」**(→140)**と「ホームサーバー機能」の「入」|切」の設定は連動 しているため、どちらか一方を「入」にすると、もう一方も同じように「入」になります。

# ネットワーク連携する機器の設定をする(つづき)

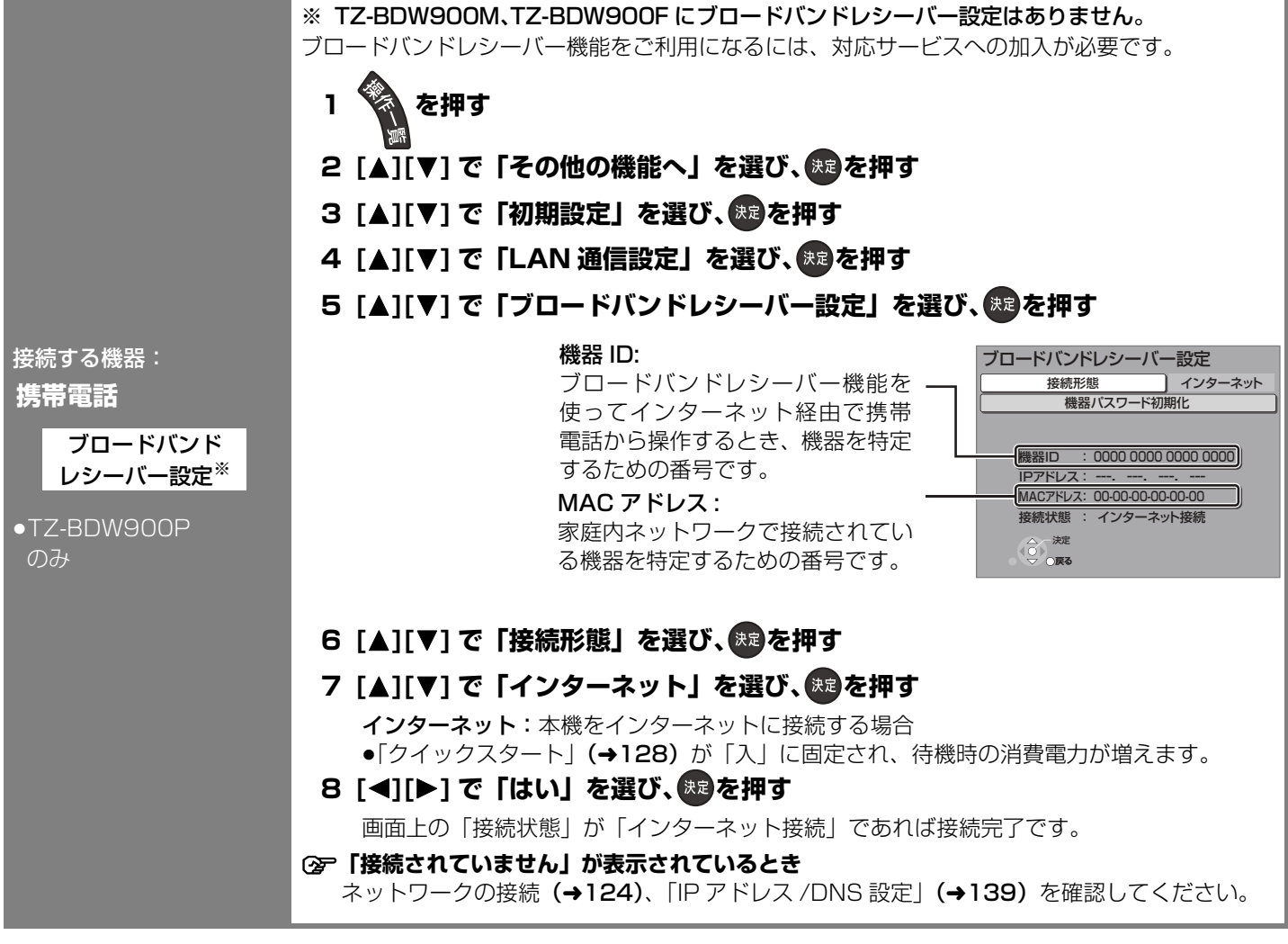

ネットワーク連携する機器の設定をする(っっき) ただ、その場合は、その場合は、その場合は、その場合は、その場合は、その場合は、その場合は、その場合は、その場合は、その場合は、その場合は、その場合は、その場合は、その場合は、その場合は、その場合は、そ

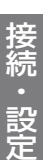

ドアホンやセンサーカメラの映像を、本機で録画するための設定です。

手順 **5** から **9** の間で登録する機器を登録モードにしてください。機器によって登録モードにする 方法は異なりますので、必ず登録する機器の取扱説明書をご覧ください。

- **1 を押す**
- 2 [▲][▼] で「その他の機能へ」を選び、<sup>※8</sup>を押す
- **3 [▲][▼] で「初期設定」を選び、※20を押す**
- 4 [▲][▼] で「LAN 通信設定」を選び、 ® を押す
- **5 [▲][▼] で「ドアホン・センサーカメラの接続設定」を選び、 ® を押す**
- **6 [▲][▼] で「ドアホン・センサーカメラ接続」を選び、 <sup>(我)</sup>を押す**
- **7 [**3**][**4**] で「入」を選び、 を押す**
	- ●「ドアホン·センサーカメラ接続」の設定を「入」にすると、HDD にドアホンやセンサーカ メラの映像を録画するための領域が確保されます。一度「入」にすると、初期設定「HDD のフォーマット| (→151) をしないかぎり、「切| にしても、HDD の領域は確保されたま まです。
	- ●メッセージを確認したら、[戻る]を押してください。
- 8 [▲][▼] で「〈新規登録〉」を選び、 ® を押す

#### 9 [▲][▼] で「する」を選び、<sup>(決定)</sup>を押す

- ●登録が正しく完了したら"登録が完了しました"と表示されます。
- ●初期設定「クイックスタート」(→128)が「入」に固定され、待機時の消費電力が増えます。
- ●ドアホンやセンサーカメラは最大5台まで登録できます。

#### ≠**「ドアホン・センサーカメラ接続」の設定を解除するには**

- 手順 **7** で「切」を選ぶ
- ●登録しているすべてのドアホンとセンサーカメラの録画ができなくなります。再び「入」にす ると録画できる状態になります。
- ≥手順 **5** のあと「ドアホン録画」または「センサーカメラ録画」を選び、[2][1] で「しない」 を選ぶと、登録しているドアホン単位またはセンサーカメラ単位で録画設定を解除できます。

#### ≠**登録機器の詳細情報を確認するには**

- 手順 **5** のあと情報を知りたい機器を「機器一覧」から選び、[ 決定 ] を押す
- ●「機器のページ」では、登録している機器の設定画面が表示されます。
- 詳しい操作方法は各機器の取扱説明書をご覧ください。

#### ≠**機器の登録を削除するには**

- 1 手順 **5** のあと「機器一覧」から削除したい機器を選び、[ 決定 ] を押す ②[▲] [▼] で「登録削除」を選び、[決定] を押す
- ③[▲][▼] で「する」を選び、[決定] を押す

#### ≠**機器の登録ができない場合は**

●本機と各機器の接続を確認し、登録したい機器を再起動してから、再度設定を行ってください。 ●本機の電源を入れた直後に操作をすると、登録できない場合があります。その場合は、約3分 待って、操作を行ってください。(登録する機器が登録モードになったのを確認してから手順 **9** を行ってください)

接続する機器:

**ドアホン センサーカメラ**

> ドアホン・センサー カメラの接続設定

## **ブラウザ設定をする**

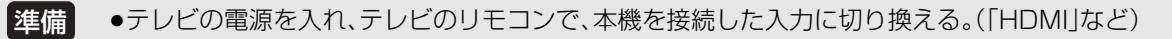

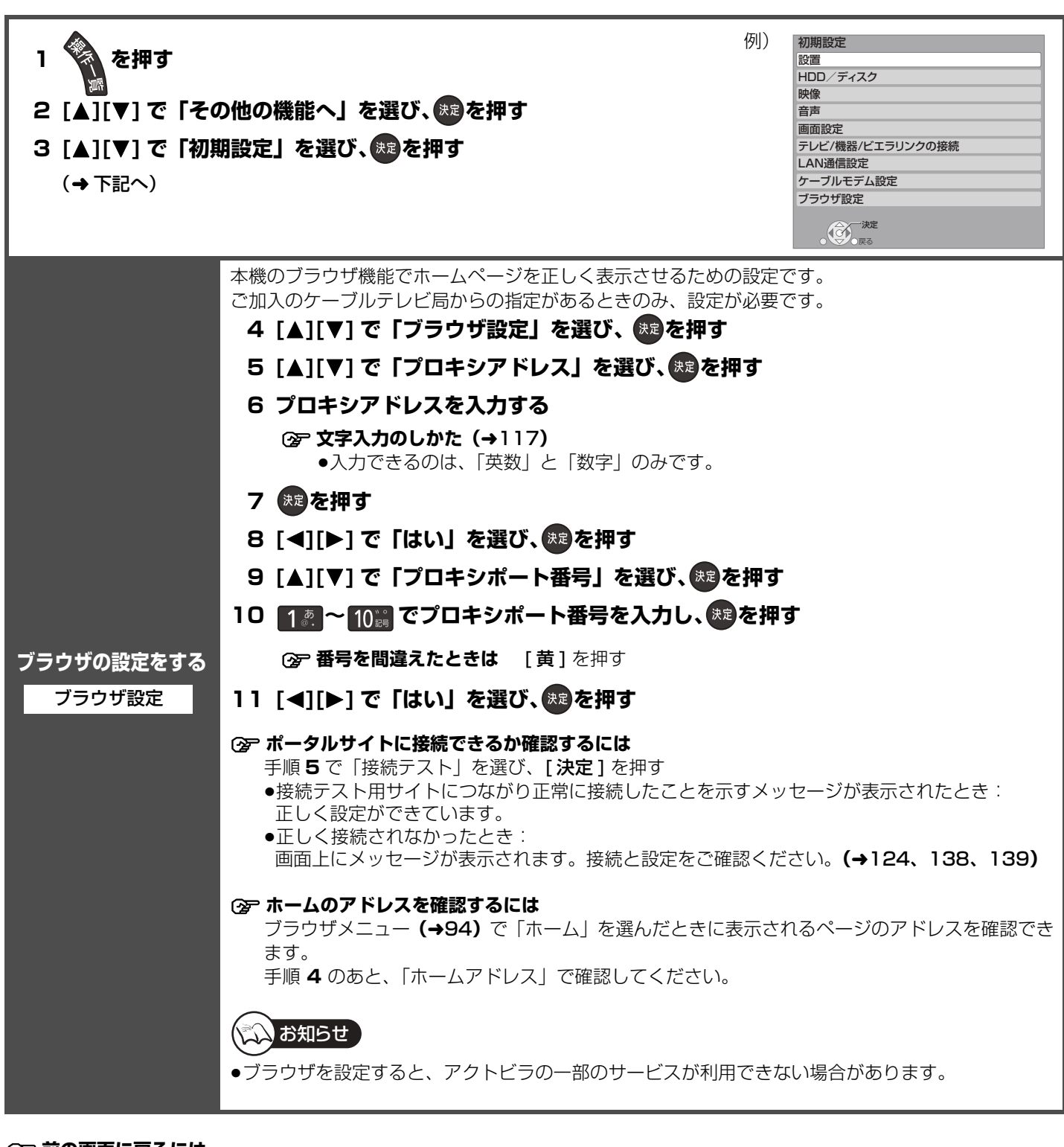

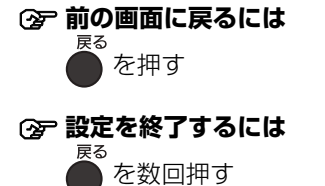
# **いろいろな情報を見る(メール/情報)**

放送局から届くメールや、その他本機が送受信する情報などを確認します。

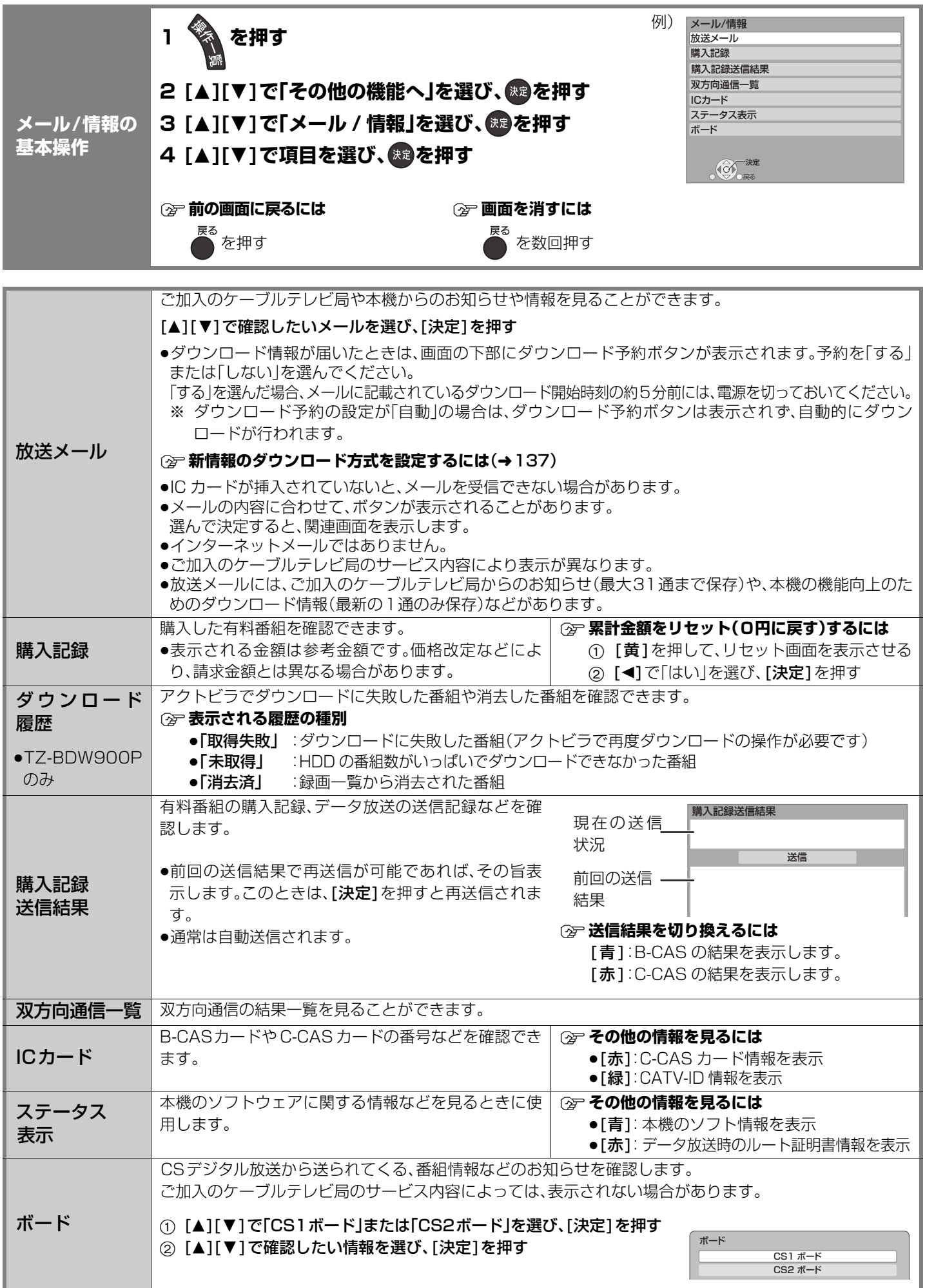

ブラウザ設定をする ブラウザ しゅうしゅ しゅうしゅ しゅうしゅう しゅうしゅう しゅうしゅう しゅうしゅう しゅうしゅう しゅうしゅう しゅうしゅう しゅうしゅう しゅうしゅう しゅうしゅう いろいろな情報を見る  $\widehat{\mathsf{x}}$ ール 情報 接続 設定

145 VOT2J04

# **放送設定を変える(放送設定)**

必要であれば設定を変更してください。設定内容は、電源を切っても保持されます。

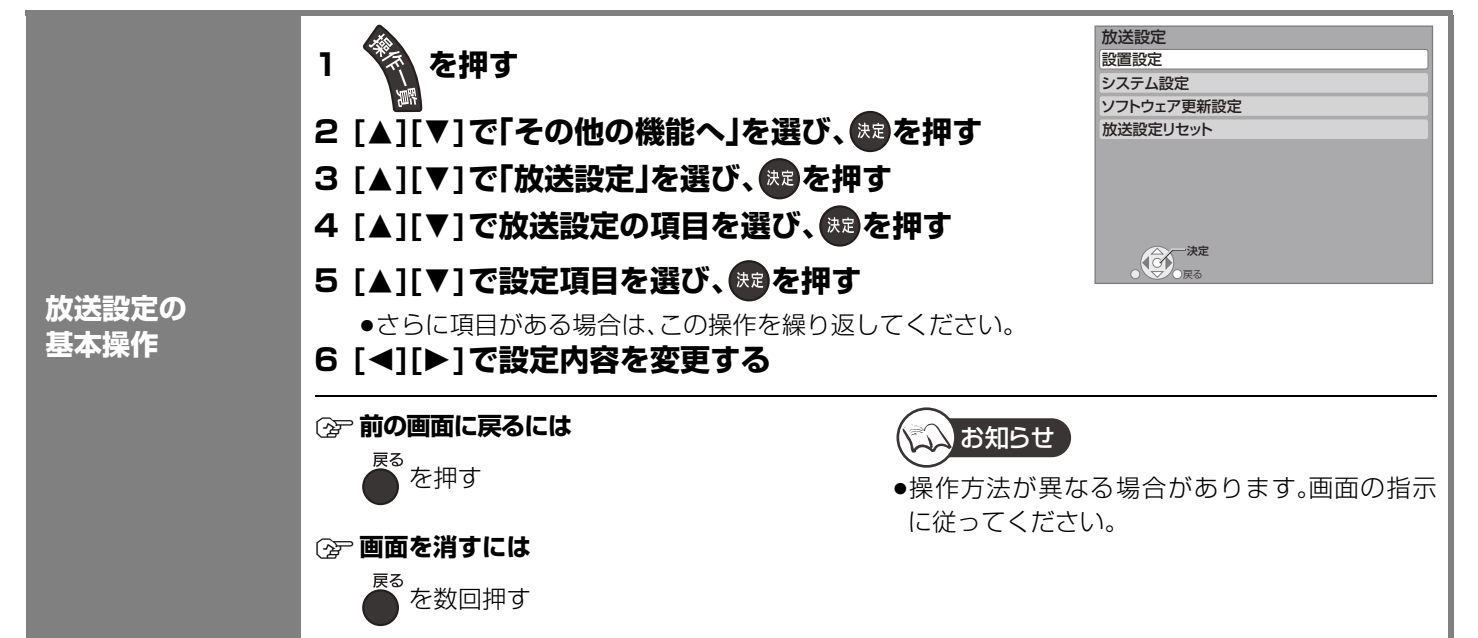

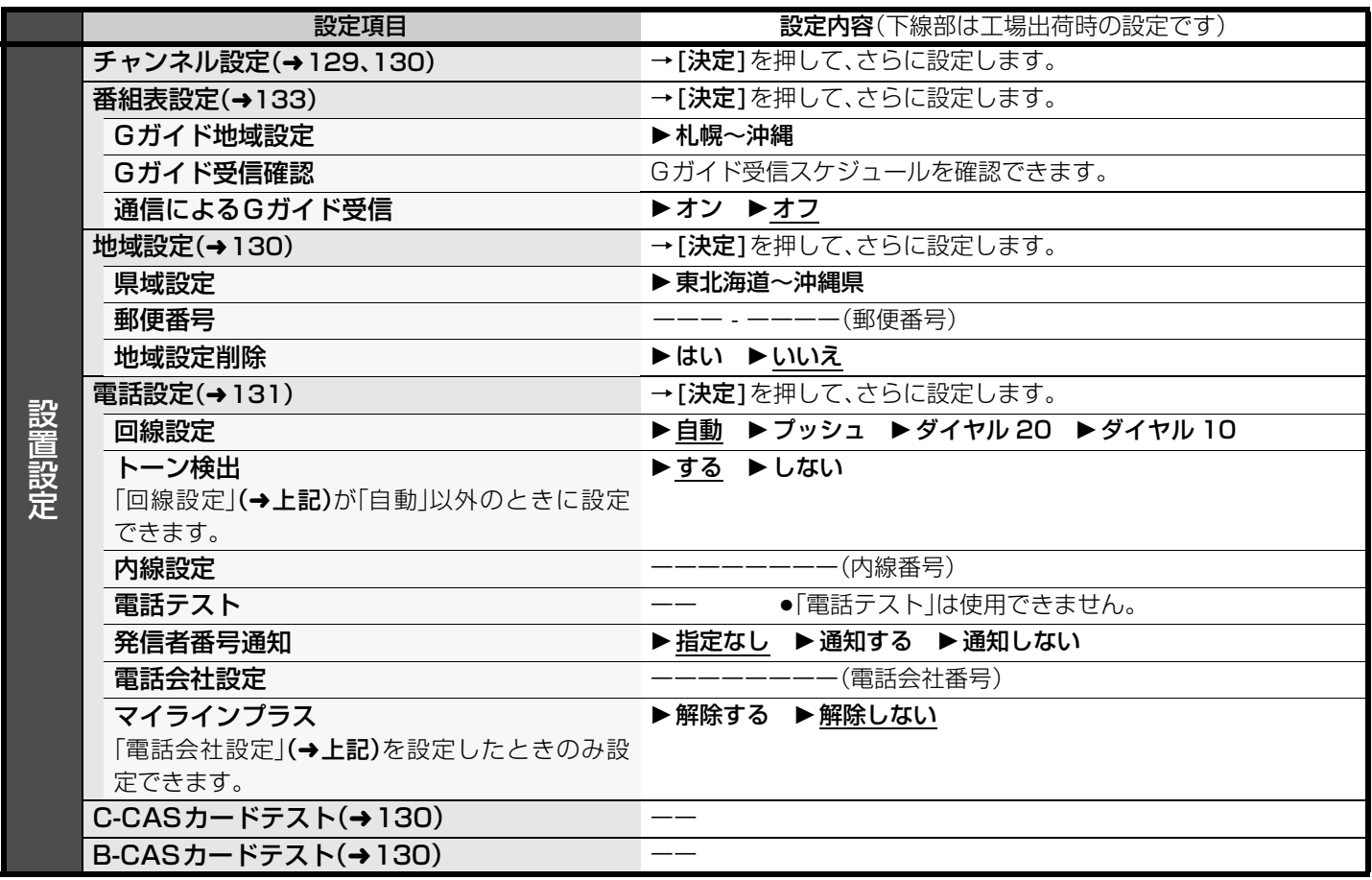

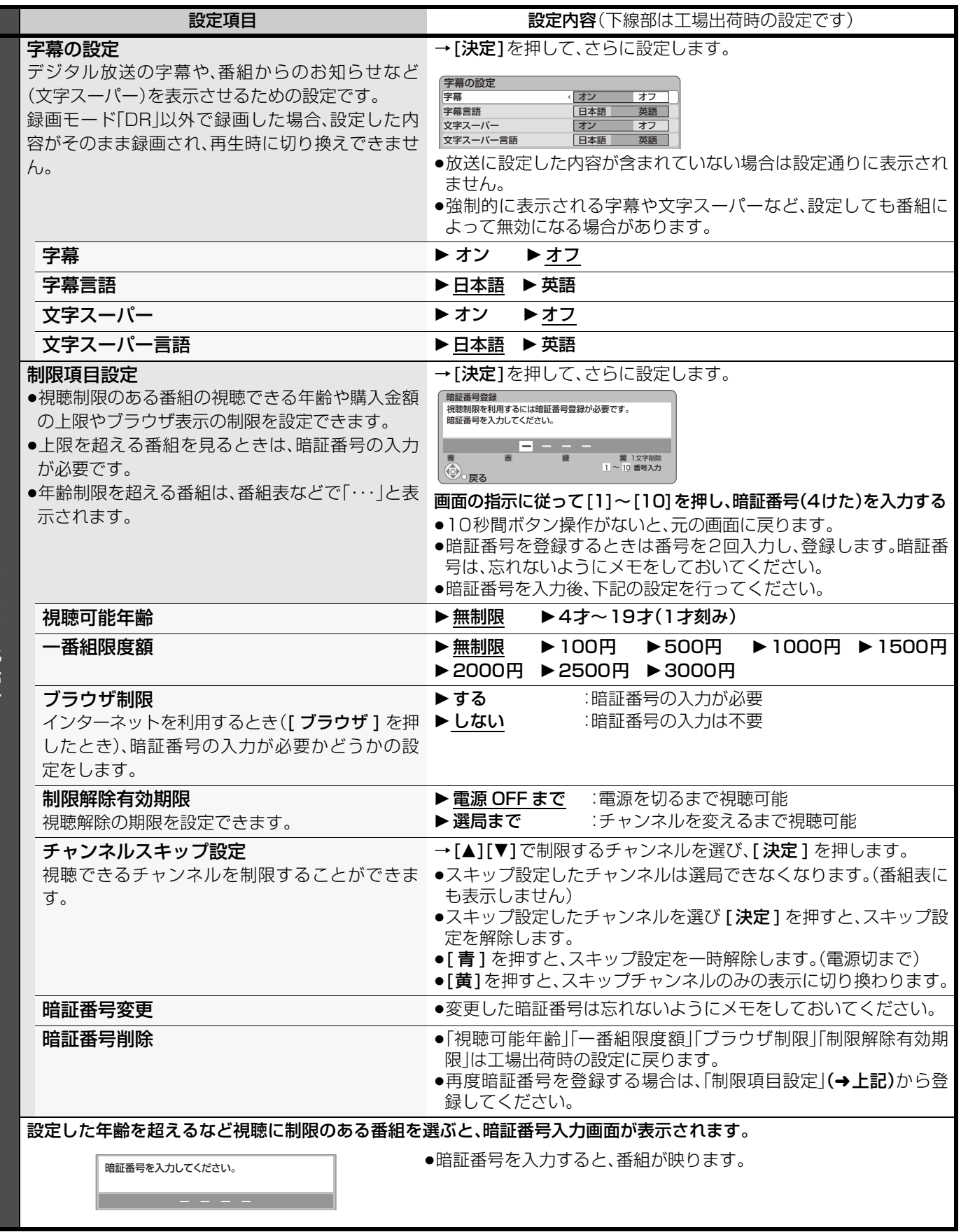

放送設定を変える(放送設定) ならい こうしゅう かいしょう かいしょう かいしょう こうしゅう こうしゅう しゅうしょう 接続・設定

## **放送設定を変える(放送設定)(つづき)**

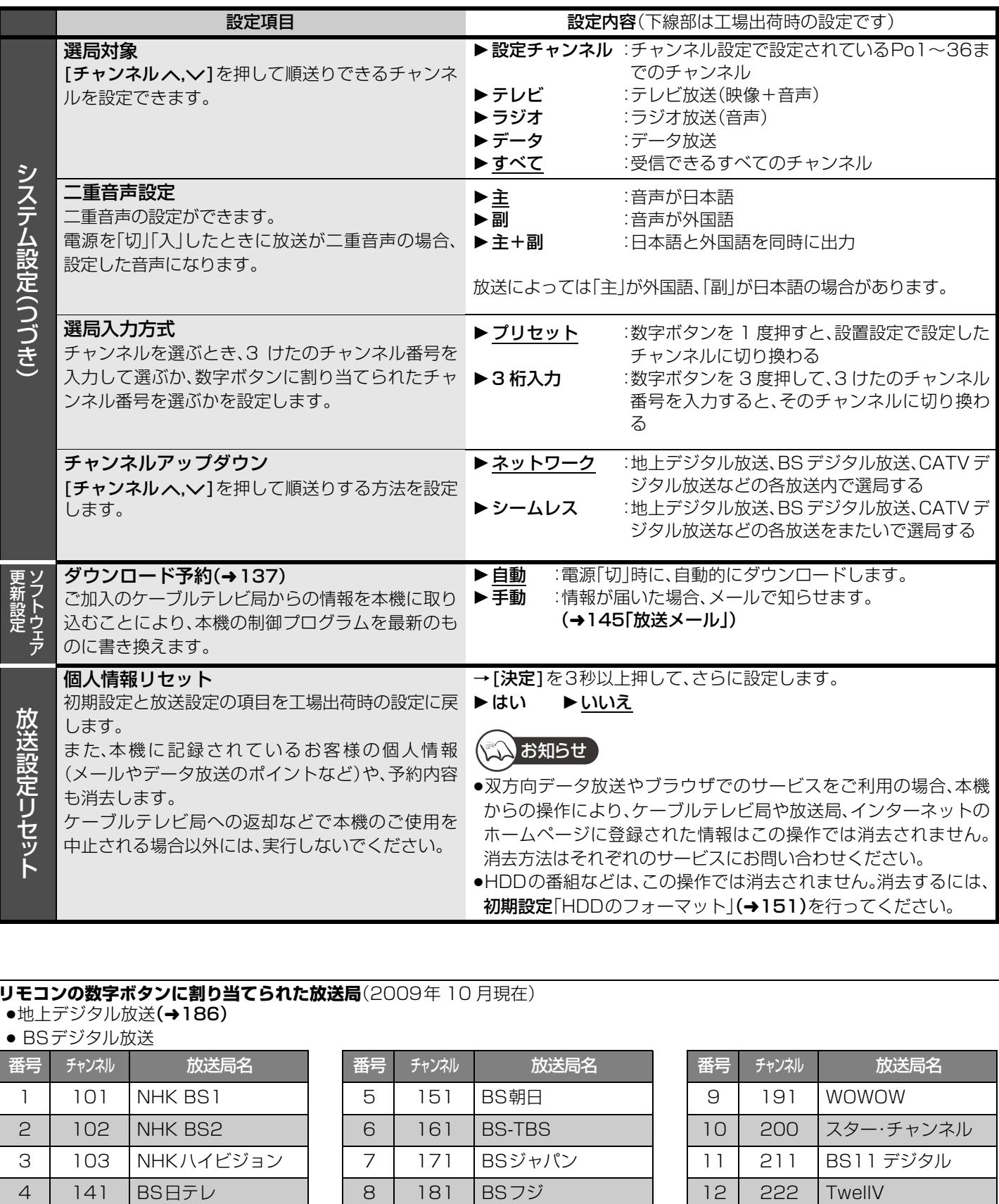

### **リモコンの数字ボタンに割り当てられた放送局**(2009年 10 月現在)

### ●地上デジタル放送(→186)

### ● BSデジタル放送

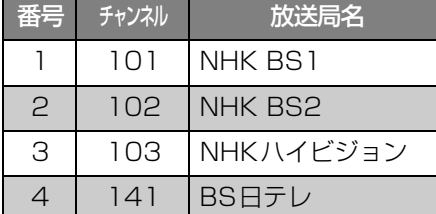

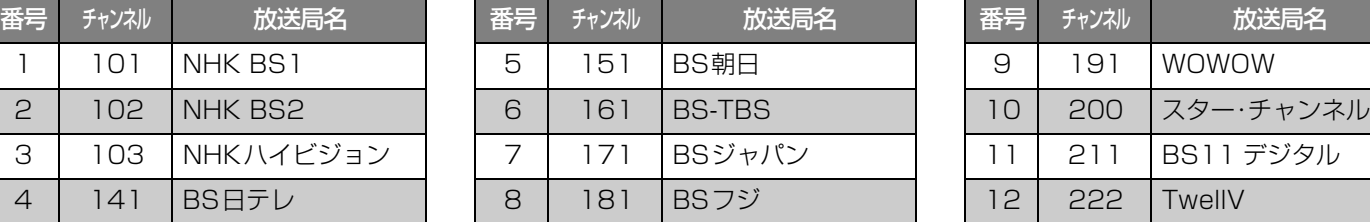

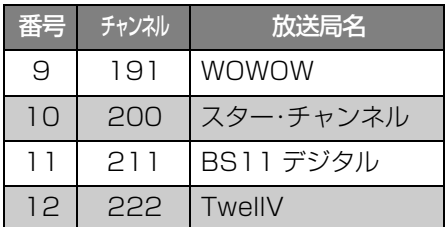

●放送局名やチャンネル番号は、実際の表示と異なる場合があります。

●地上デジタル放送や CATV デジタル放送の設定内容は、ご加入のケーブルテレビ局により異なります。

# **本機の設定を変える(初期設定)**

必要であれば設定を変更してください。設定内容は、電源を切っても保持されます。

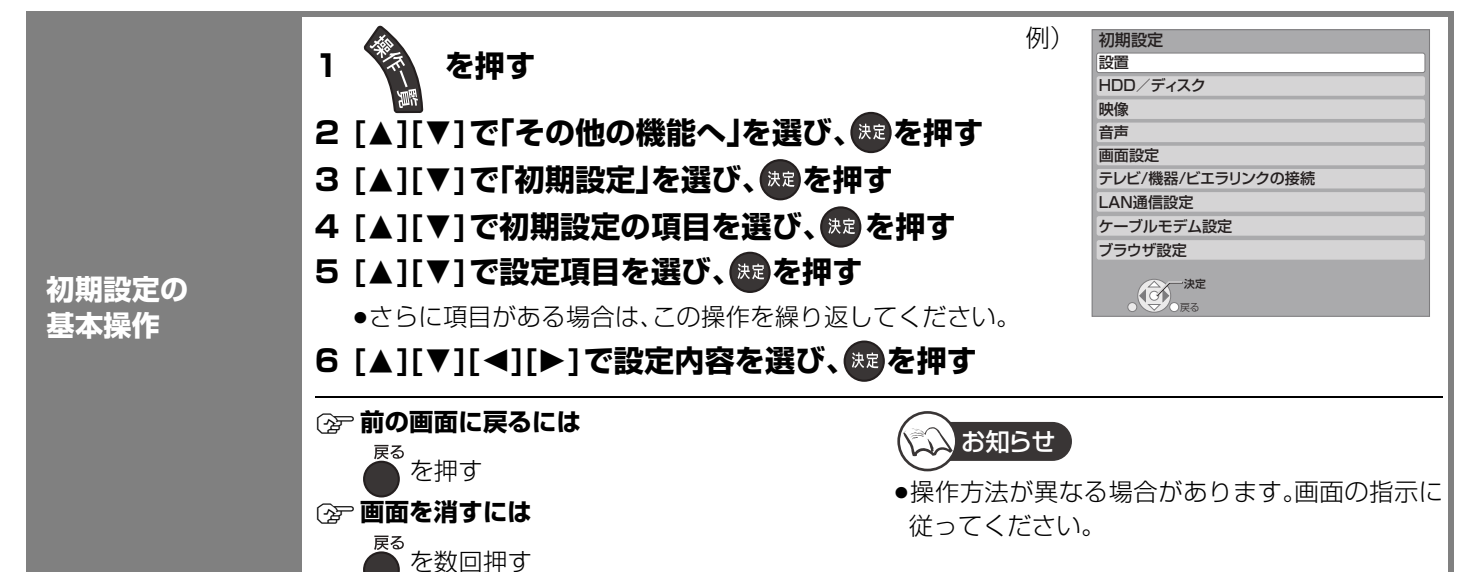

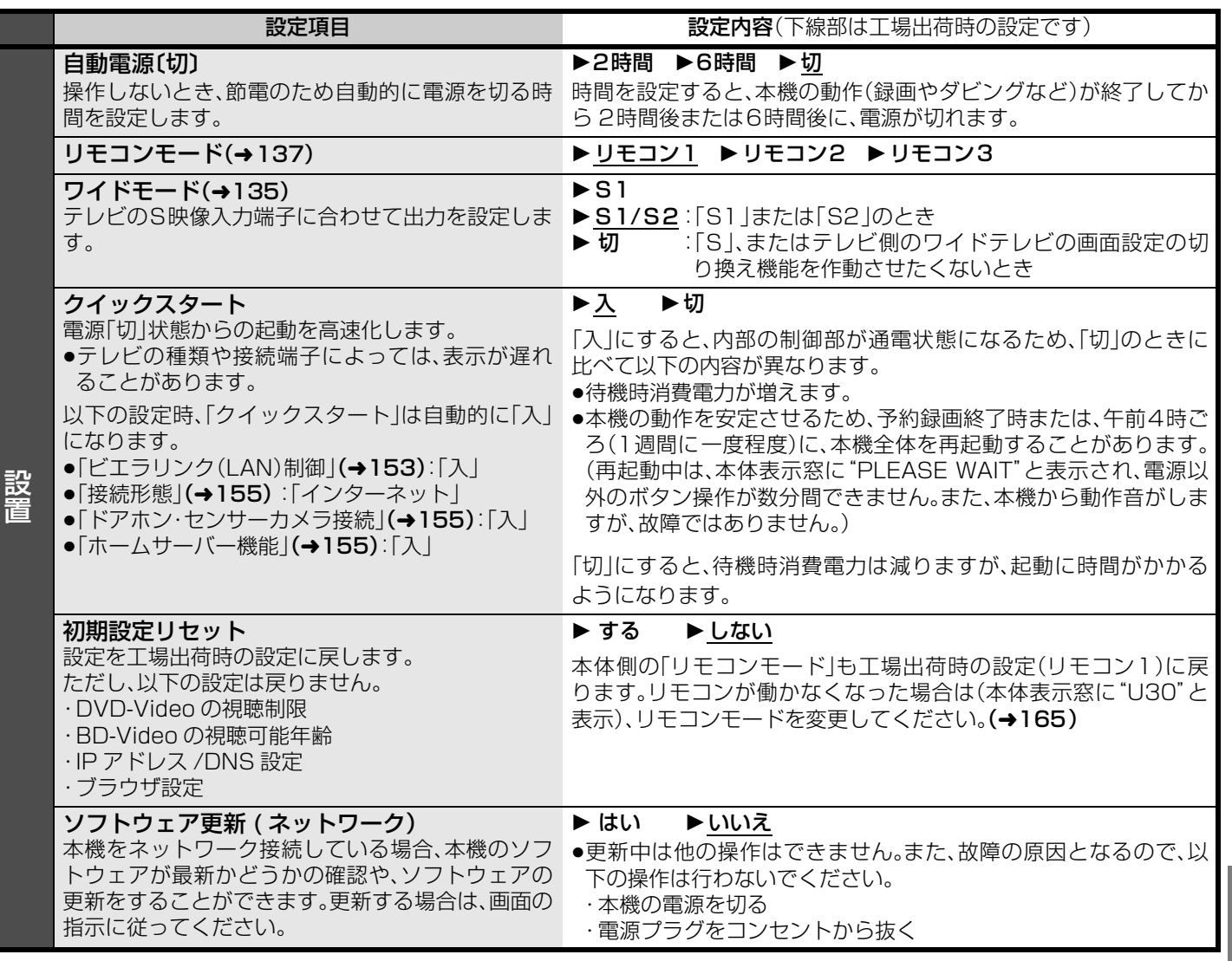

放送設定を変える(放送設定)(つづき) /本機の設定を変える (初期設定) 放送設定を変える(放送設定) (つづき)/本機の設定を変える(初期設定)接続・設定

接続・設定

## **本機の設定を変える(初期設定)(つづき)**

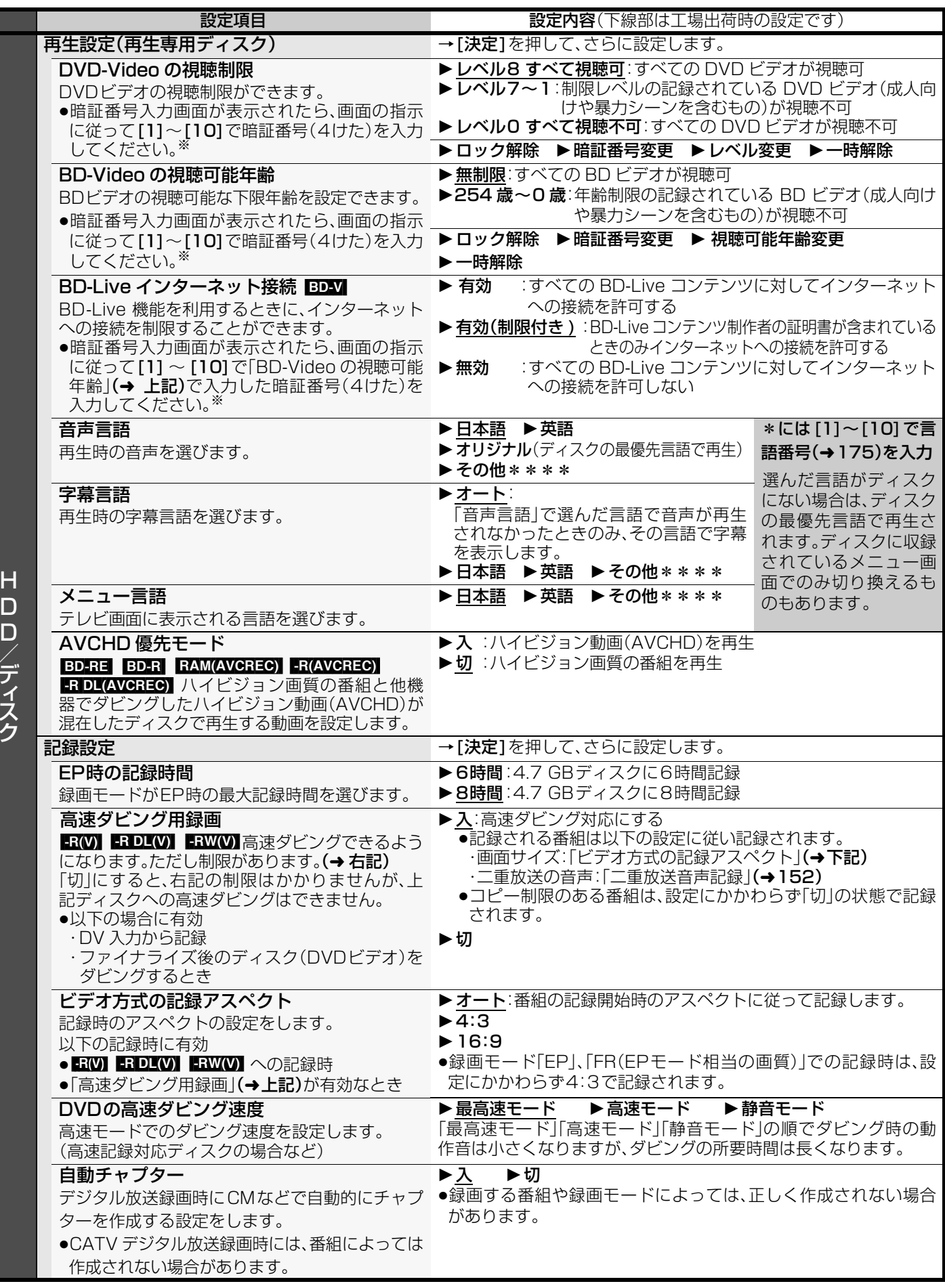

※ 暗証番号は共通です。暗証番号は忘れないでください。

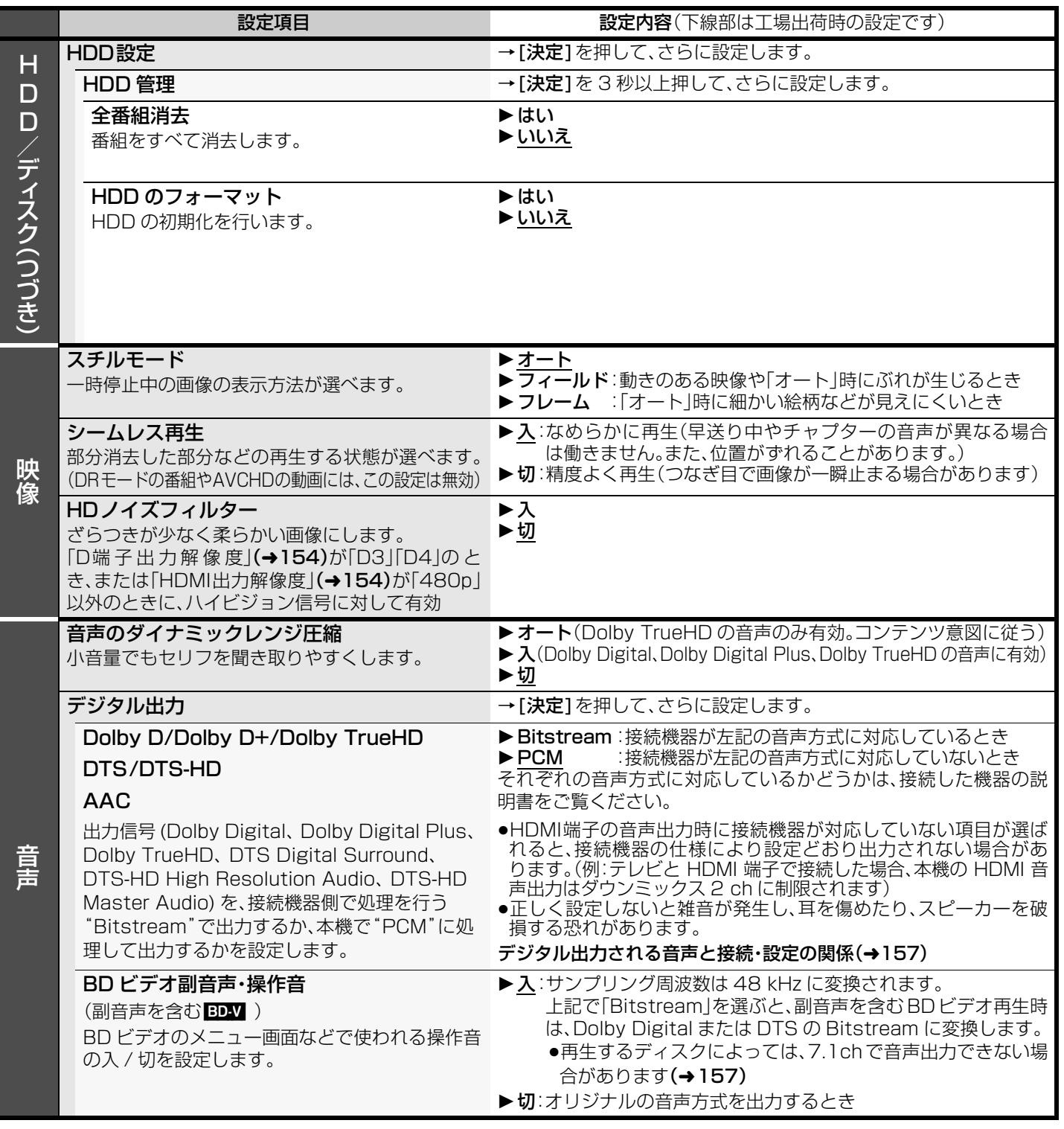

# **本機の設定を変える(初期設定)(つづき)**

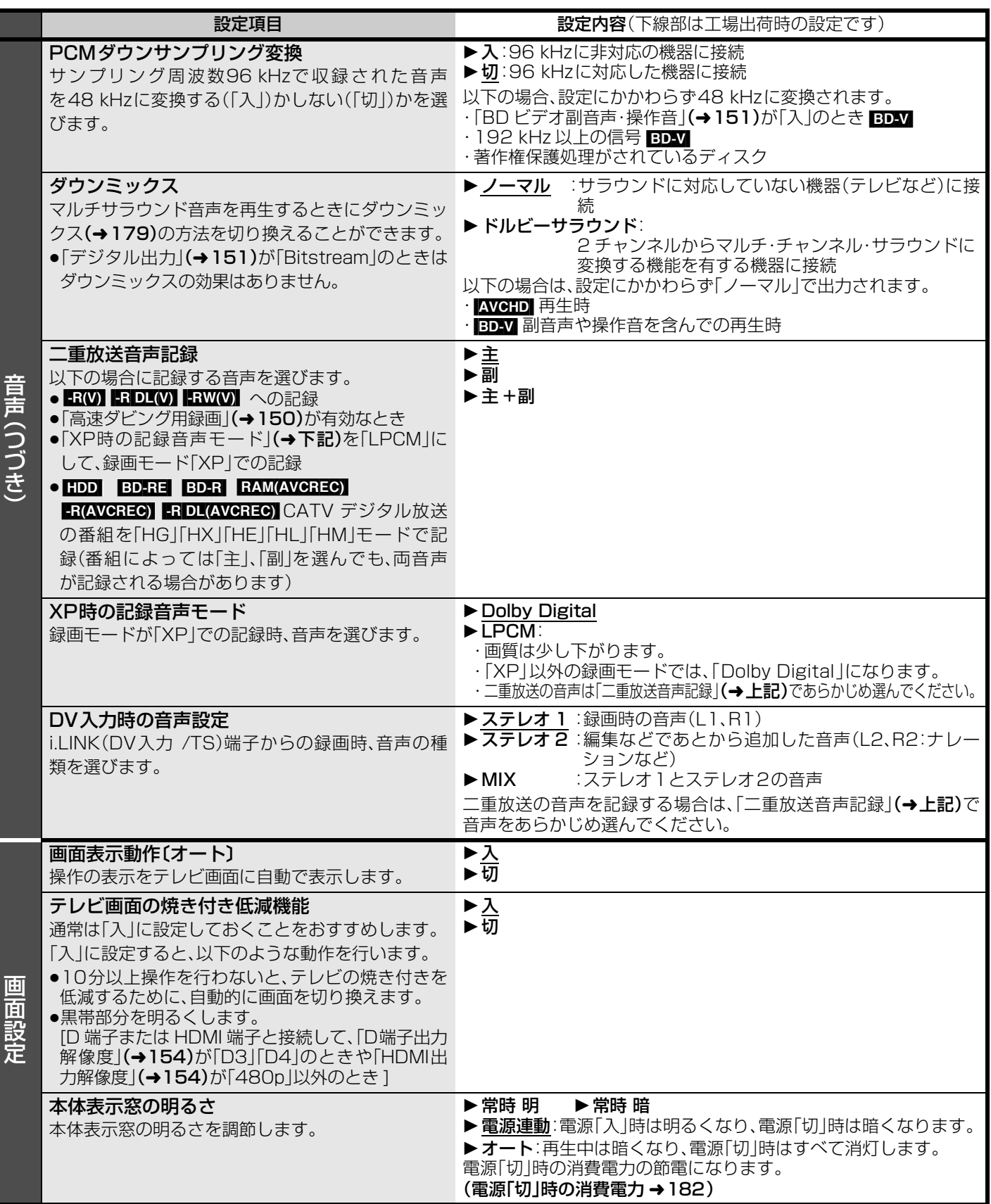

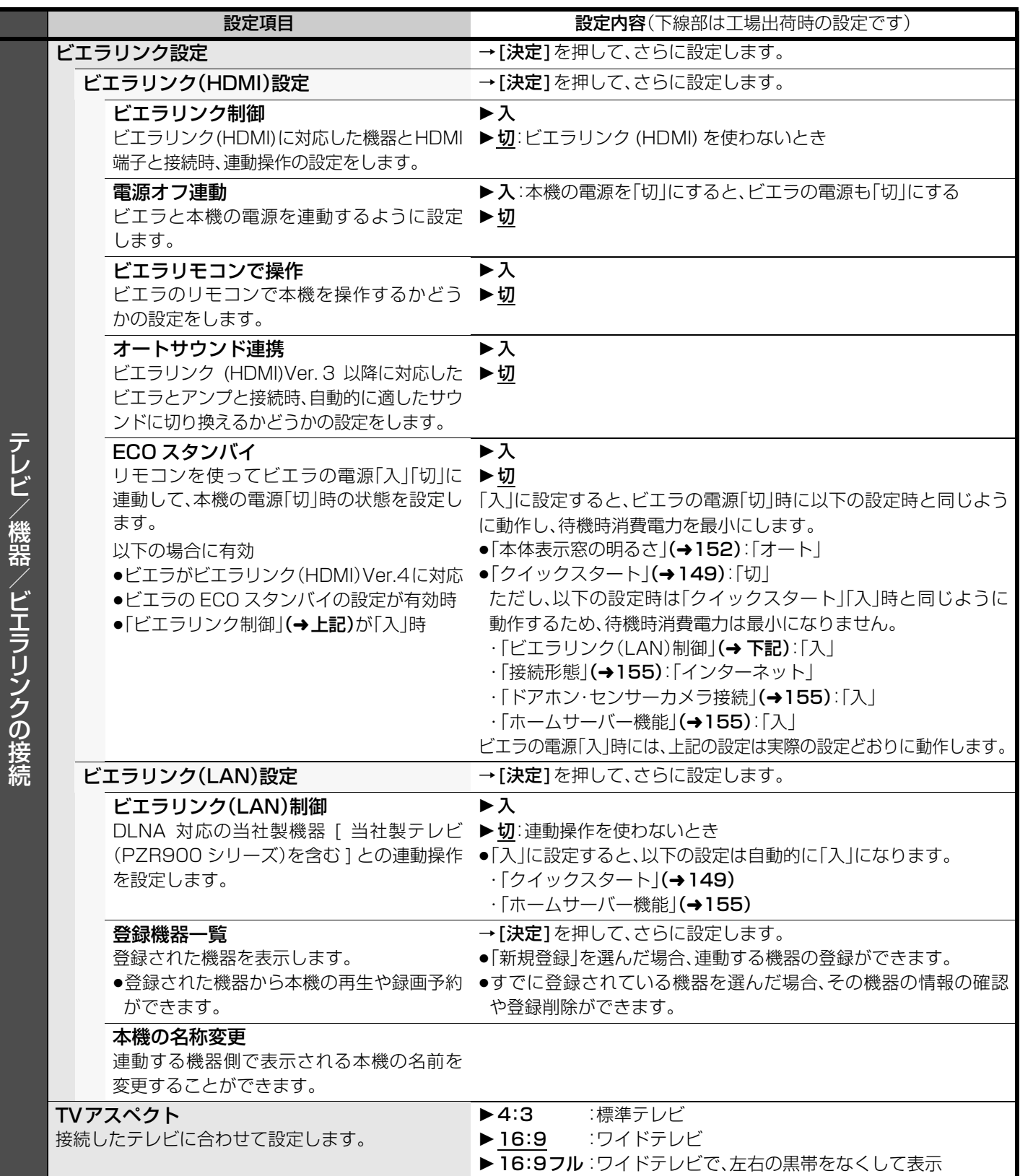

テレビ/機器/ビエラリンクの接続

## **本機の設定を変える(初期設定)(つづき)**

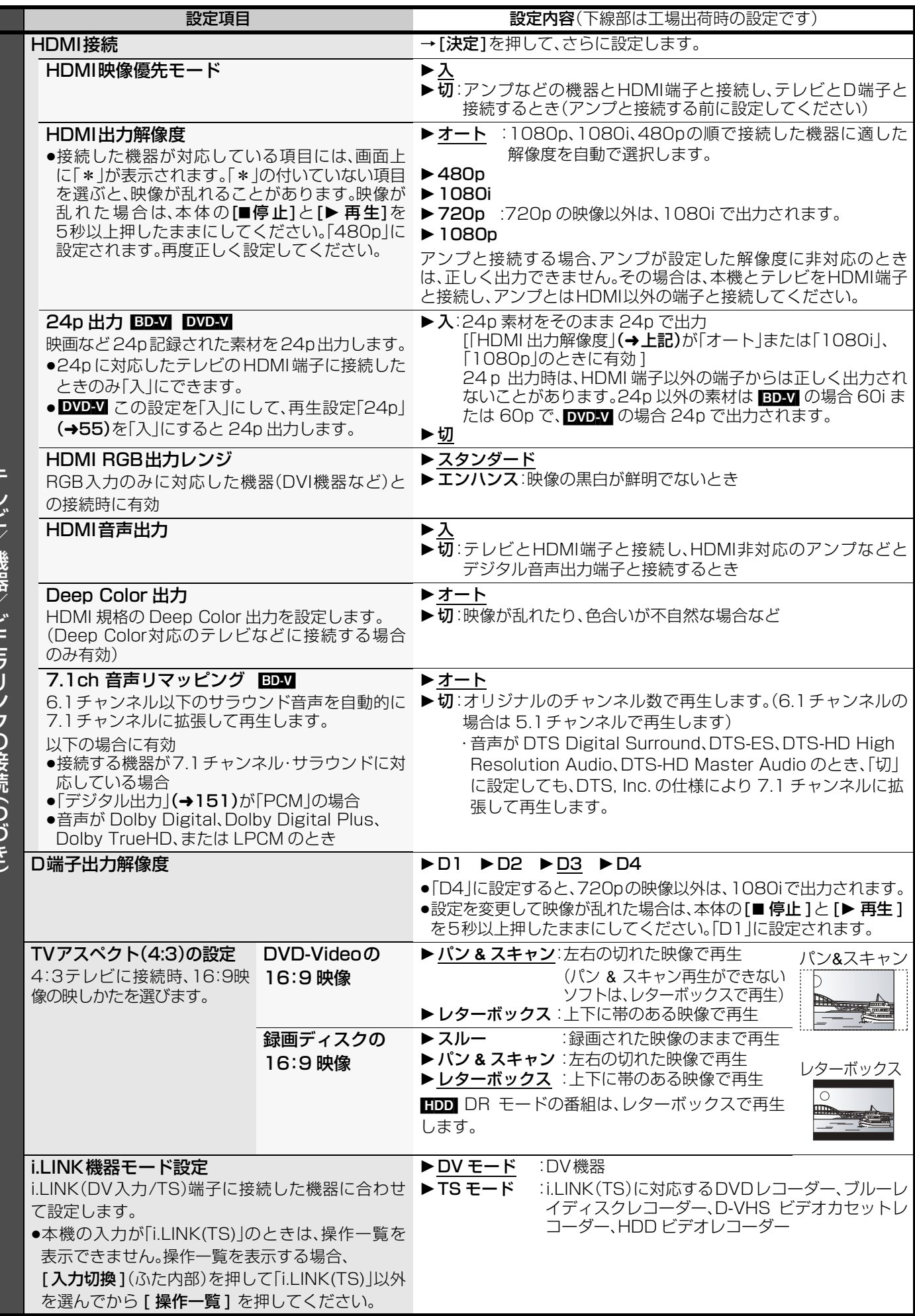

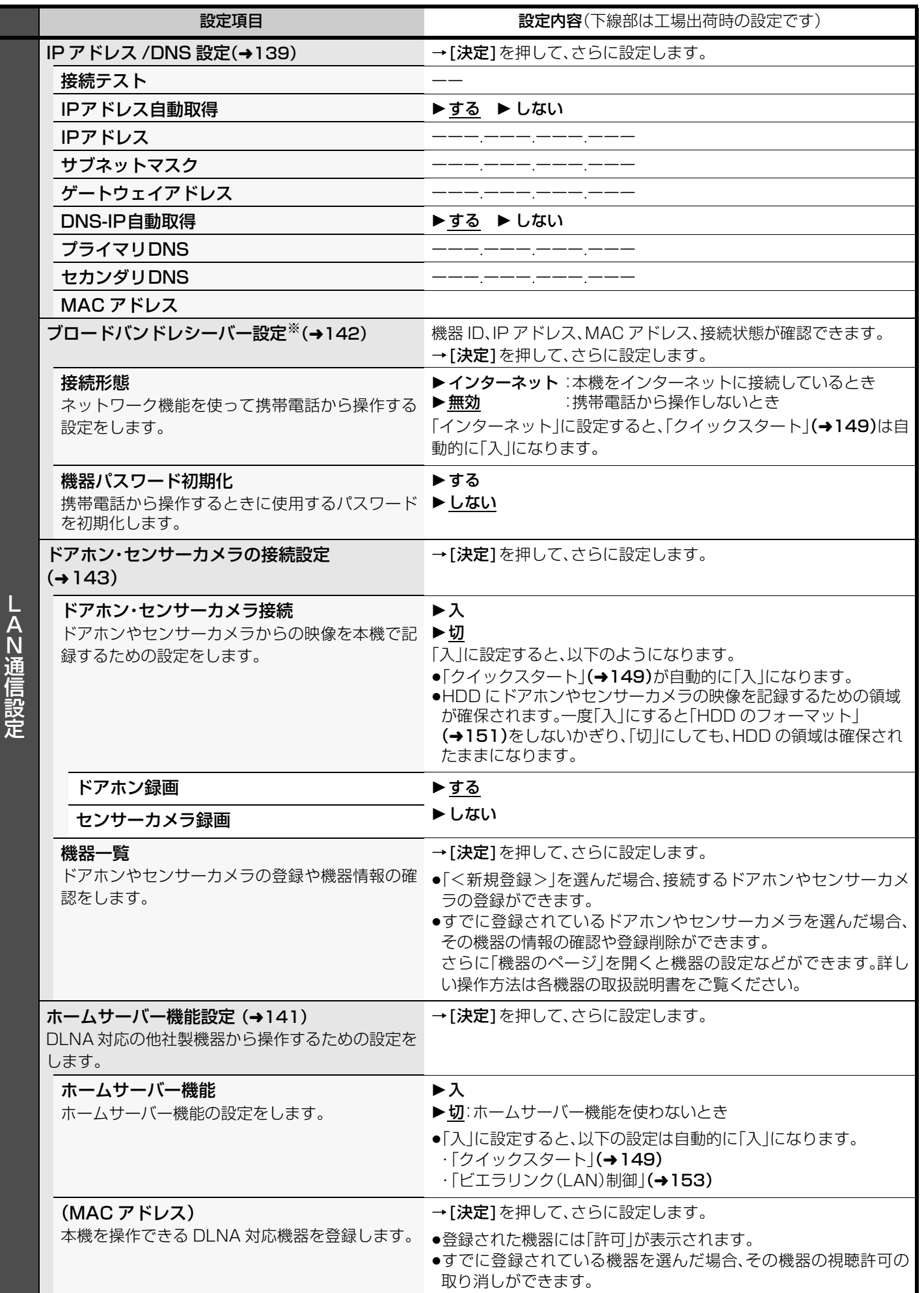

LANGES

本種の こうしゃ こうこうこう こうこうこう こうこうこうこう こうこうこう

接続・設定

本機の設定を変える(初期設定)(つづき)

# **本機の設定を変える(初期設定)(つづき)**

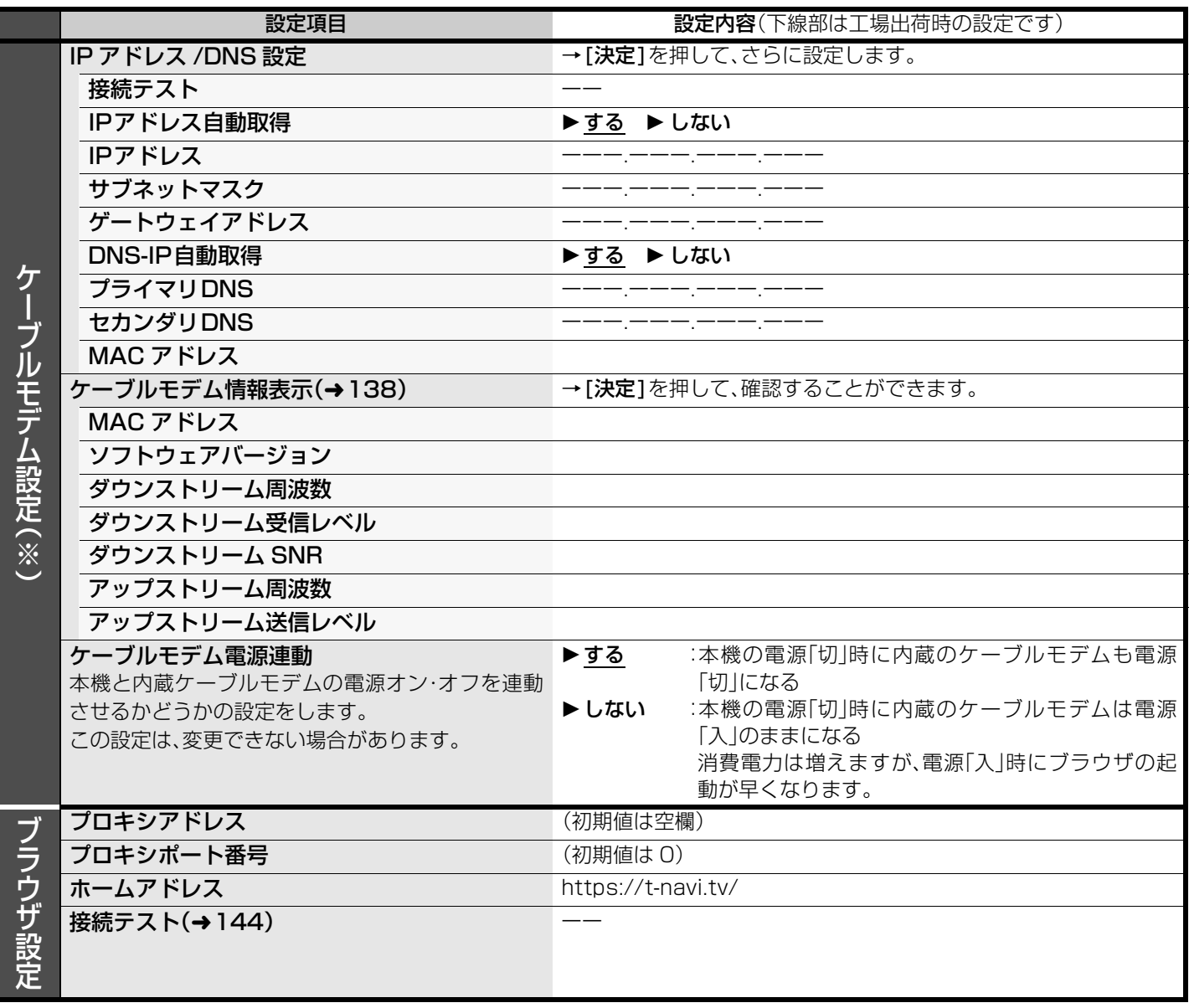

※ TZ-BDW900P はケーブルモデムを内蔵していないため、ケーブルモデム設定はありません。

### **デジタル出力される音声と接続・設定の関係** [ 表内の ch( チャンネル数)は最大チャンネル数を表示 ]

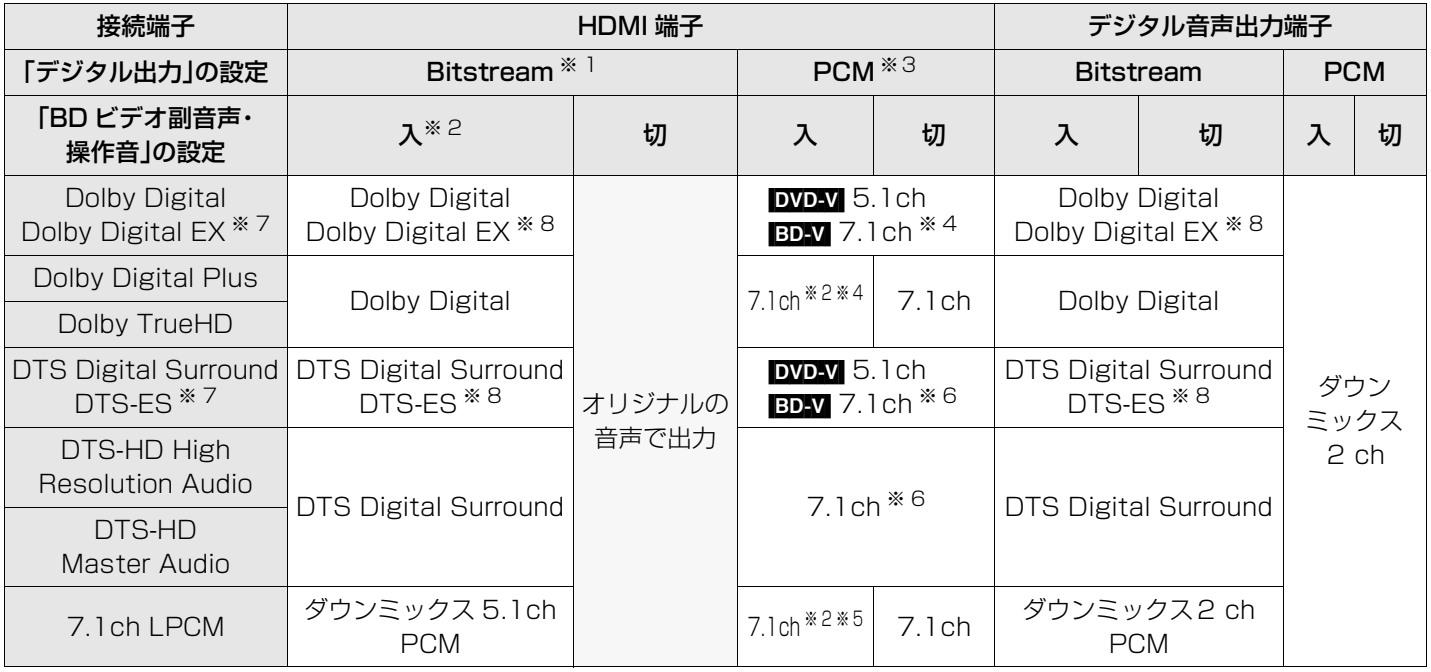

※ 1 接続する機器が非対応のときは、Dolby Digital か DTS Digital Surround の Bitstream またはダウンミックス 2ch PCM (例:テレビなど)で出力します。

※ 2 【BDAV】副音声や操作音を含まない場合は、初期設定「BD ビデオ副音声・操作音」(→151) を「切」に設定したときと同様の音声で出 力します。

※ 3 接続する機器がディスクに記録されているチャンネル数に非対応の場合、ダウンミックス 2ch PCM で出力します。

※4 BD-V 初期設定「7.1ch 音声リマッピング」(→154)が「切」時は 5.1ch になります。

※ 5 【BDA】初期設定「7.1ch 音声リマッピング」(→154)が「切」時はダウンミックス 5.1ch になります。

※6 **BDAV 初期設定**「7.1ch 音声リマッピング」(→154)の設定にかかわらず、DTS, Inc. の仕様により 5.1ch または 6.1ch から 7.1ch に自動的に拡張して出力します。

- ※ 7 PCM 出力する場合、Dolby Digital EX は Dolby Digital として、DVD に記録された DTS-ES は DTS Digital Surround と して、BD に記録された DTS-ES は DTS-ES としてデコードした PCM 音声になります。
- ※8 [BDA] 初期設定「BD ビデオ副音声・操作音」(→151) を「入」に設定した場合、Dolby Digital EX は Dolby Digital、DTS-ES は DTS Digital Surround の Bitstream で出力します。ただし、副音声や操作音を含まない BD ビデオの再生時は、オリジナ ルの音声で出力します。

# **再生のみできるディスク/使えないディスクについて**

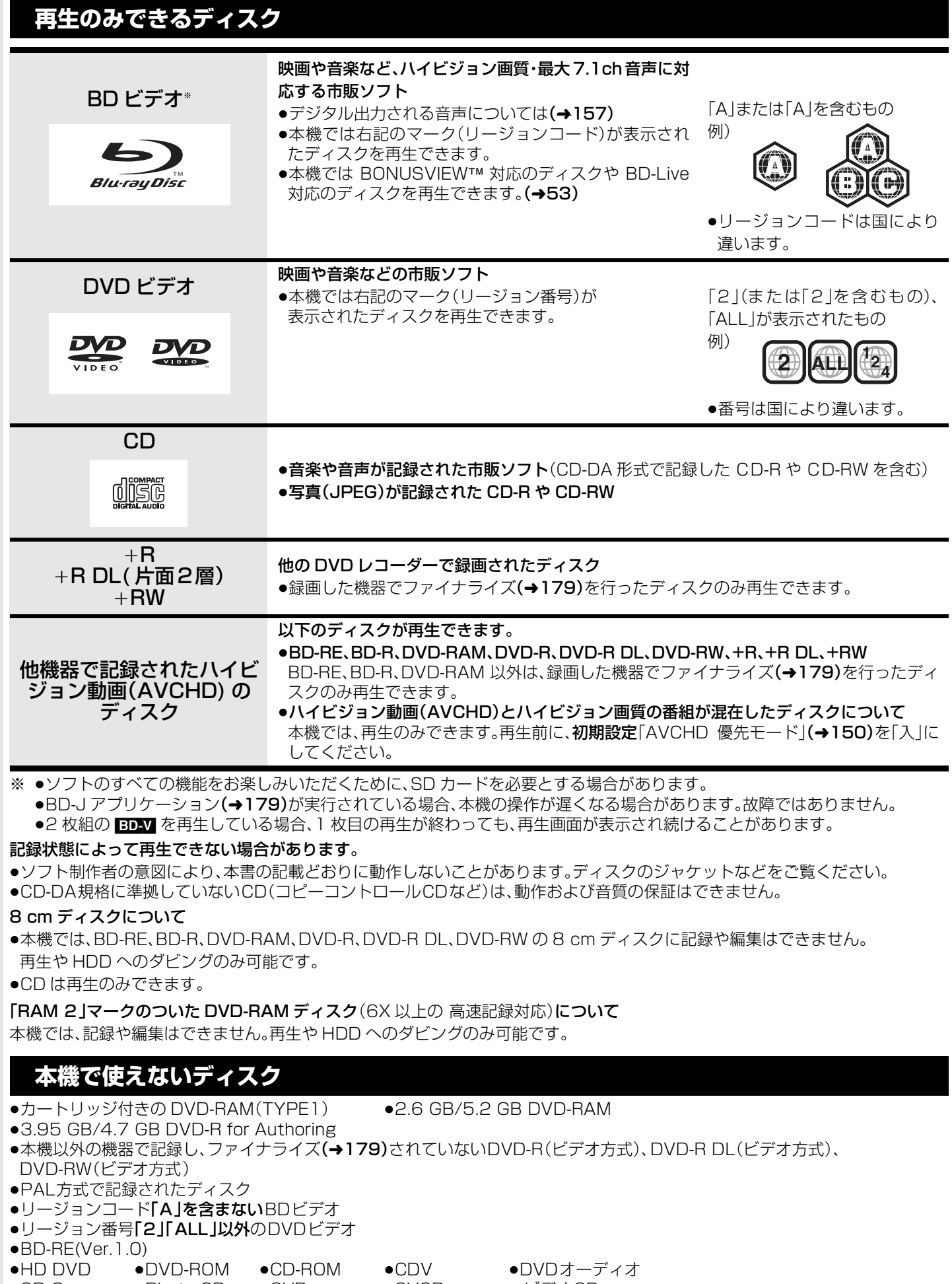

158 VQT2J04

- 
- ≥CD-G ≥Photo-CD ≥CVD ≥SVCD ≥ ビデオCD ●DVD-RW(片面 2 層) など

# **SD カードについて**

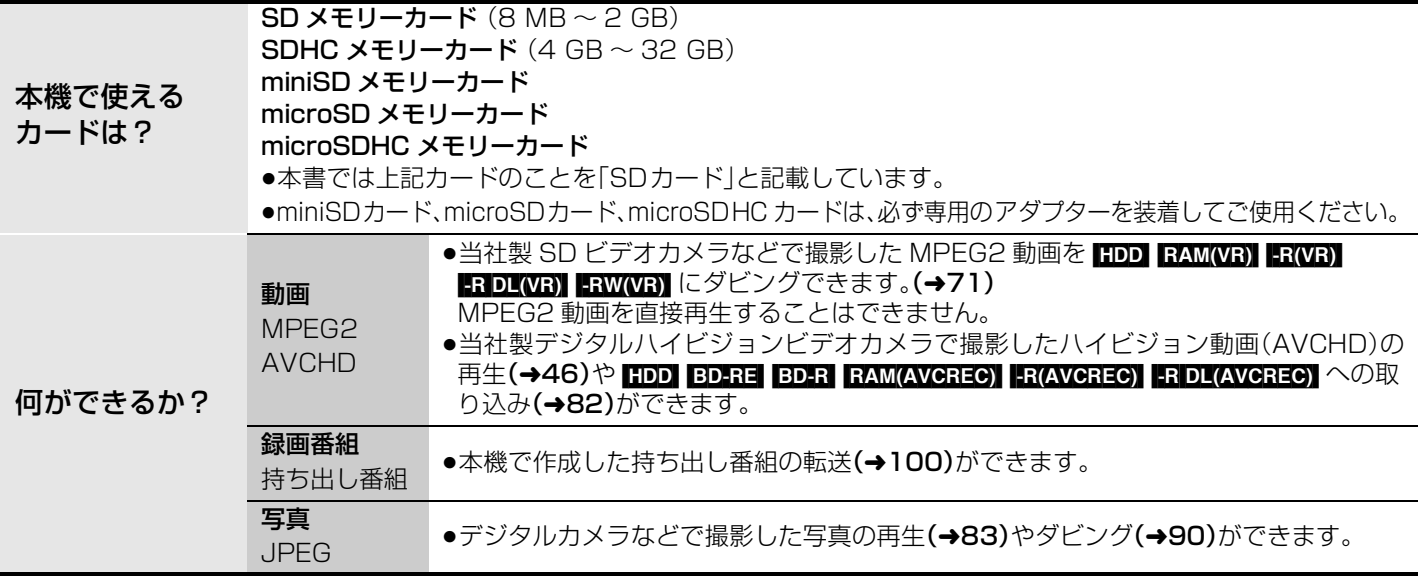

### **使用可能なSDカードについて**

- ●4 GB以上のメモリーカードは、SDHCロゴのある(SD 規格準拠)カードのみ使用できます。
- ●使用可能領域は、表示容量より少なくなります。
- ●最新情報は下記サポートサイトでご確認ください。(2009年10月現在)
- https://sol.panasonic.biz/catv-support/index.html
- ●SDカードを他機でフォーマットすると、記録に時間がかかるようになる場合があります。 また、パソコンでフォーマットすると本機では使用できない場合があります。 このようなときは本機でフォーマットしてください。(→112)
- ●本機はSD規格に準拠したFAT12、FAT16形式でフォーマットされたSDメモリーカード、およびFAT32形式でフォーマット されたSDHCメモリーカードに対応しています。
- p本機で記録したSDHCメモリーカードは、SDHCメモリーカードに対応した機器でのみ使用できます。SDメモリーカードのみ に対応した機器では使用できません。

#### **■ カードを廃棄/譲渡するときのお願い**

本機やパソコンの機能による「フォーマット」や「削除」では、ファイル管理情報が変更されるだけで、カード内のデータは完全には 消去されません。 廃棄/譲渡の際は、カード本体を物理的に破壊するか、市販のパソコン用データ消去ソフトなどを使ってカード内のデータを完全に 消去することをおすすめします。

カード内のデータはお客様の責任において管理してください。

### **■ 誤消去防止のために**

カードにあるスイッチを「LOCK」側にすると、カードの内容を誤って消去することを防げます。

書き込み禁止スイッチ

# **同時操作について**

## **番組の録画中・ダビング中にできる操作**

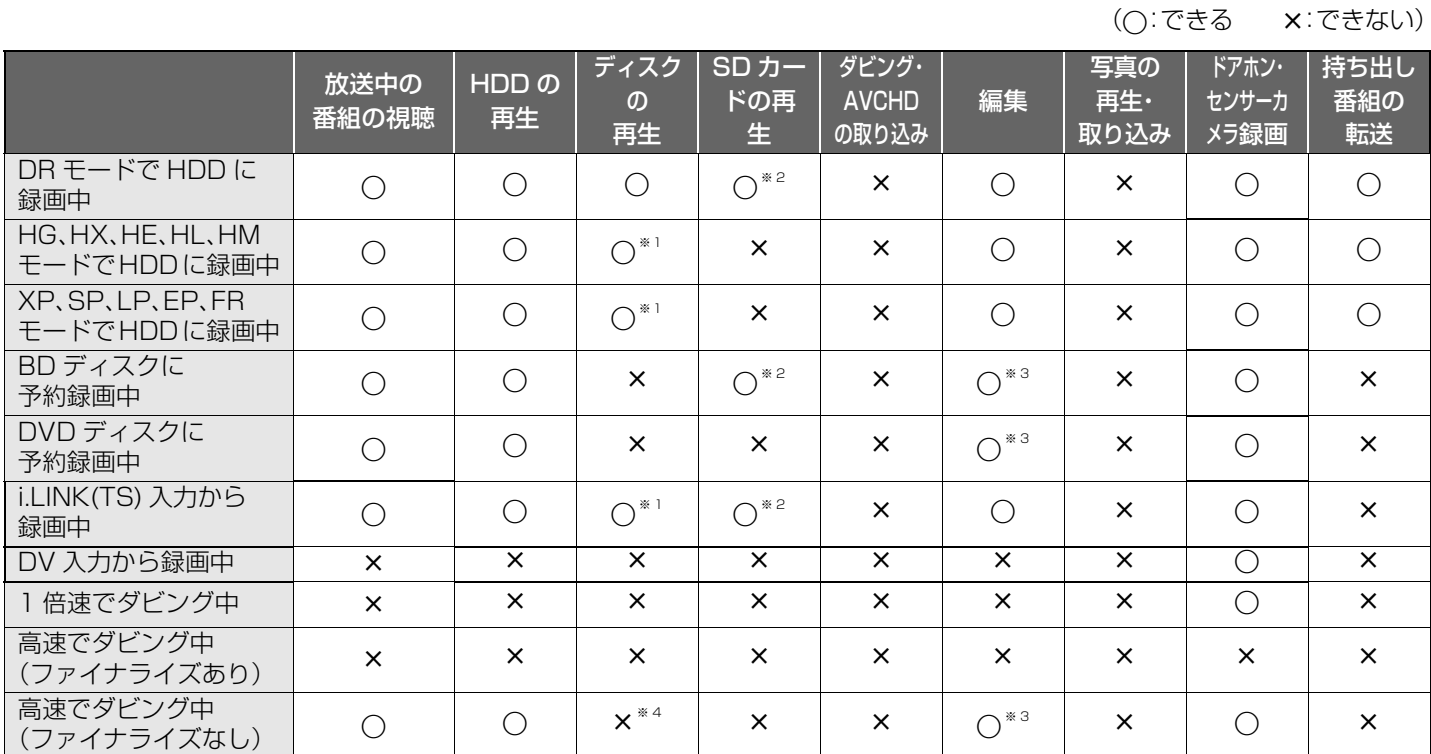

●2 番組同時録画中は、録画中の番組以外は放送中の番組を視聴できません。

●「DV おまかせ取込」中は同時操作はできません。

※1 DR モード以外で録画中は、市販の映画などが記録された BD ビデオや AVCHD のディスクは再生できません。

※2 DR モードで録画中は、AVCHD の動画のみ再生できます。(写真は再生できません)

※3 ディスクに録画中やダビング中にディスクの編集はできません。

※4 HDD の番組を複製中は、再生できます。

### **他の操作を実行中の予約録画の動作**

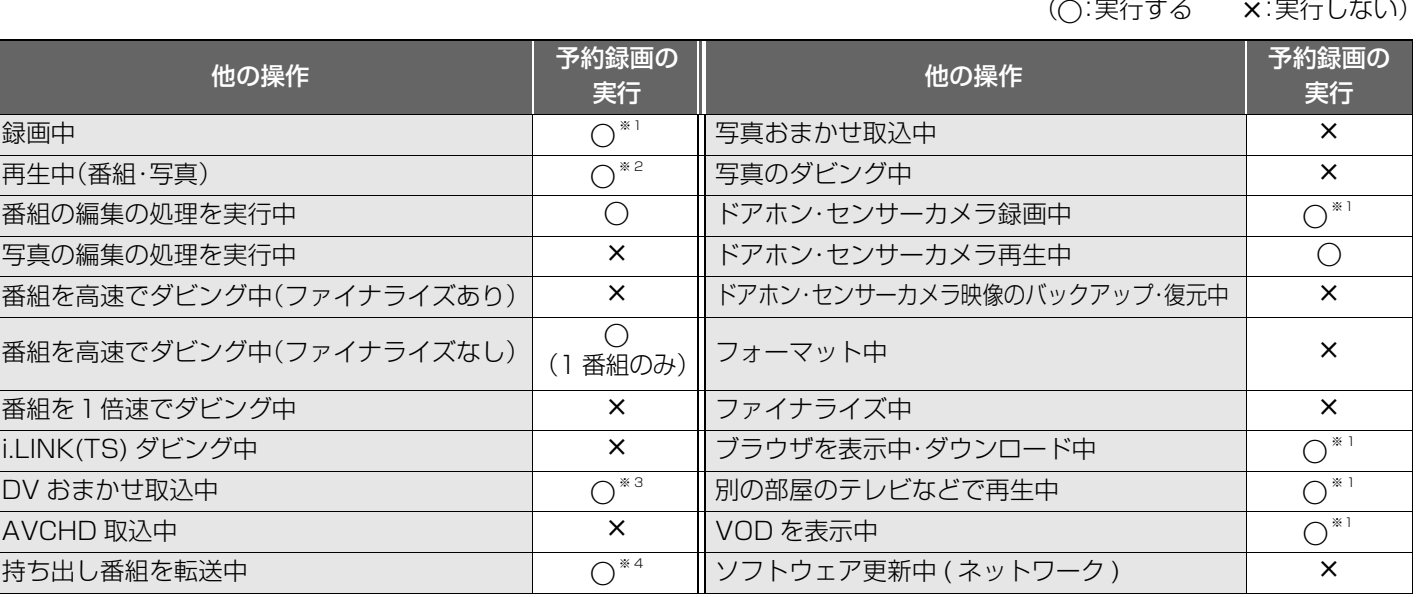

※1 2 番組同時録画ができない状態のときは、予約録画が優先され、実行中の操作は終了します。

※2 ディスク再生中に、ディスクへの予約録画が始まったときや、BD ビデオや AVCHD ディスクを再生中に DR モード以外の予 約録画が始まると、再生は終了します。

※3 実行中の操作は終了します。

※4 ディスクへの予約録画が始まると、HDD に代替録画されます。

●予約録画が実行されなかった場合、それぞれの操作終了時点から予約録画が始まります。

# **受信できるテレビ放送について**

ICカードを挿入しないと、デジタル放送は映りません。

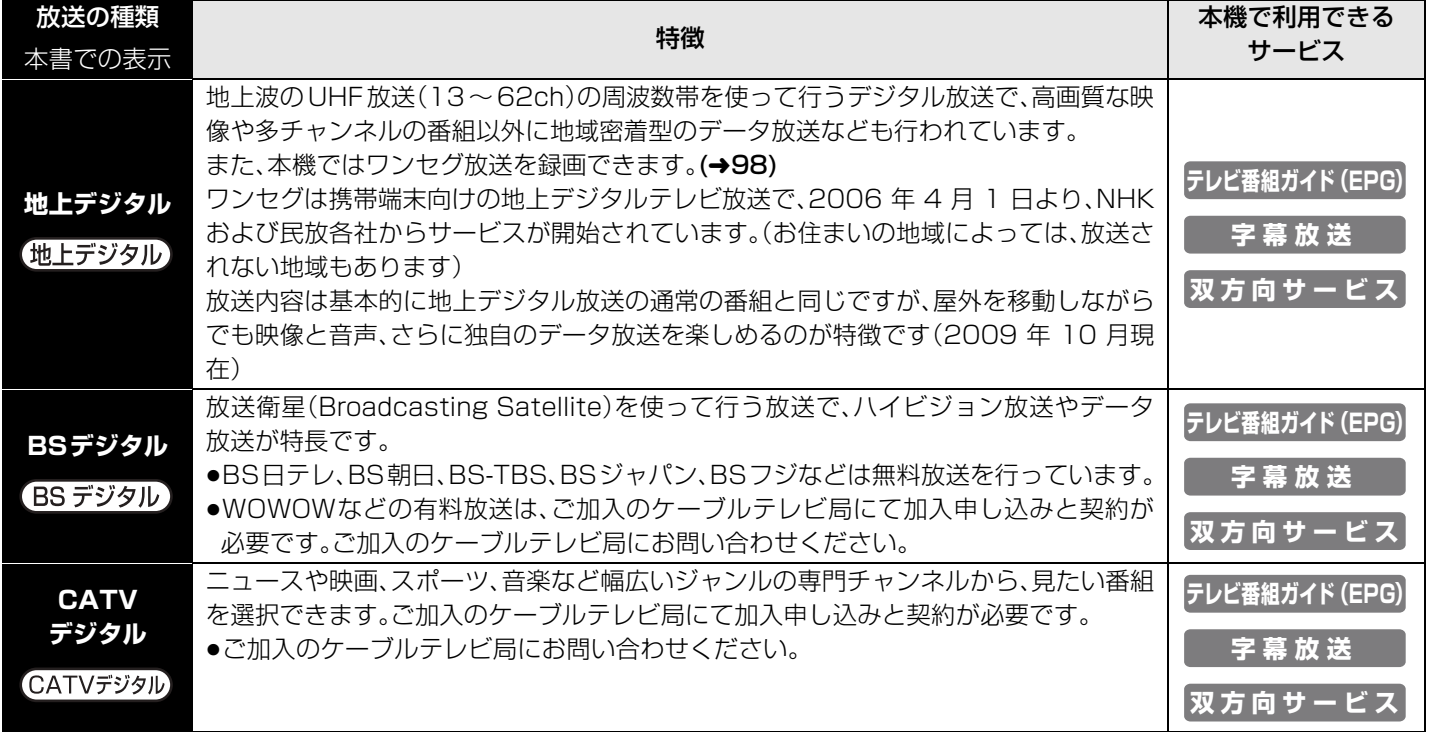

本機では、地上アナログ放送を受信することはできません。

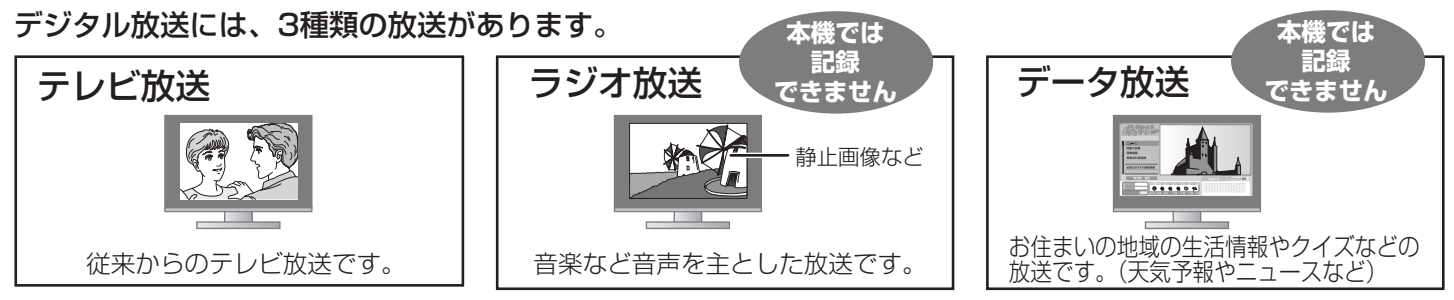

# **取り扱いについて**

### ■ 録画内容の補償に関する免責事項について

何らかの不具合により、正常に録画・編集ができなかった場合の内容の補償、録画・編集した内容(データ)の損失、および直接・間 接の損害に対して、当社およびご加入のケーブルテレビ局は一切の責任を負いません。また、本機を修理した場合(HDD 以外の修 理を行った場合も)においても同様です。あらかじめご了承ください。

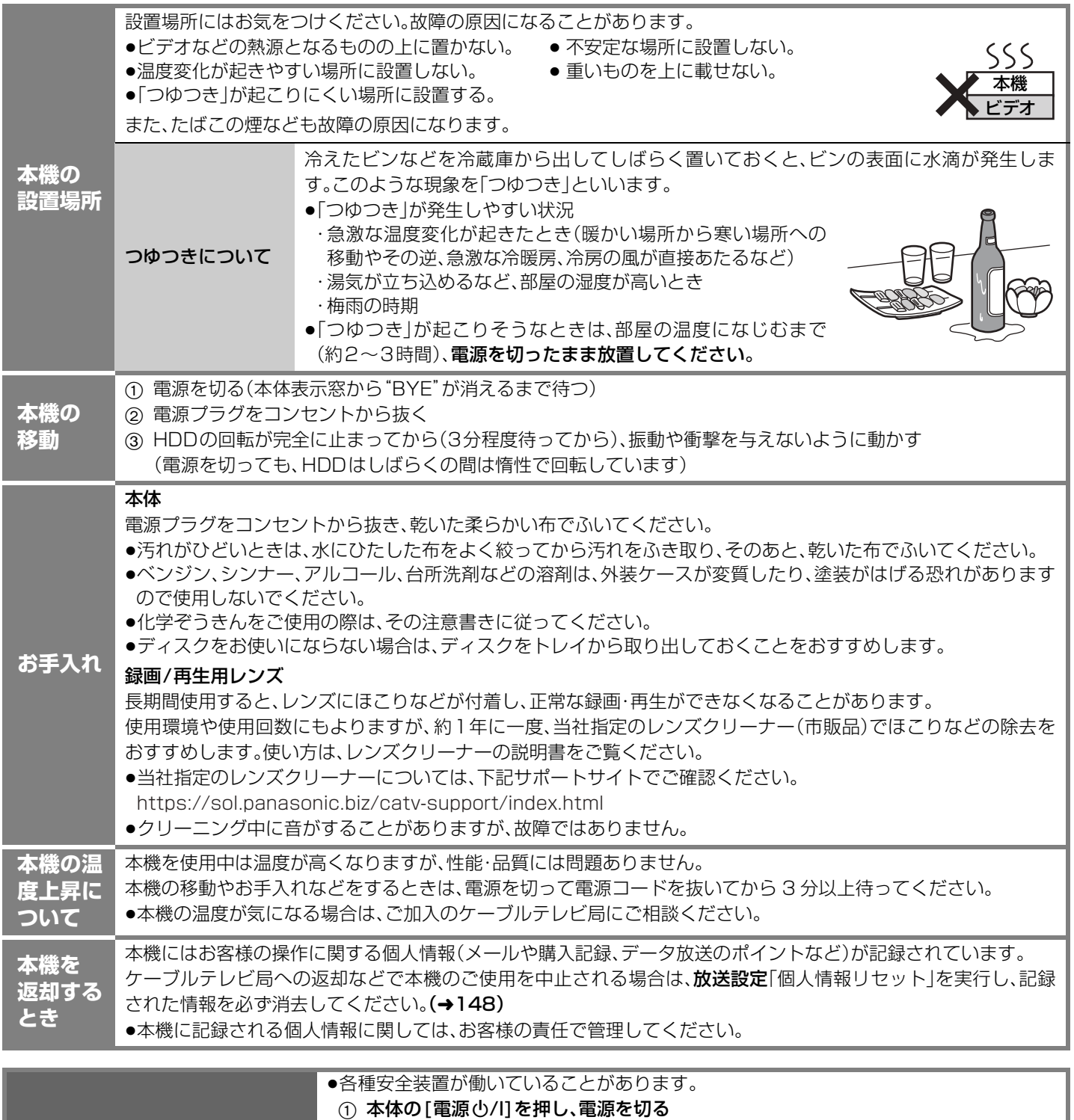

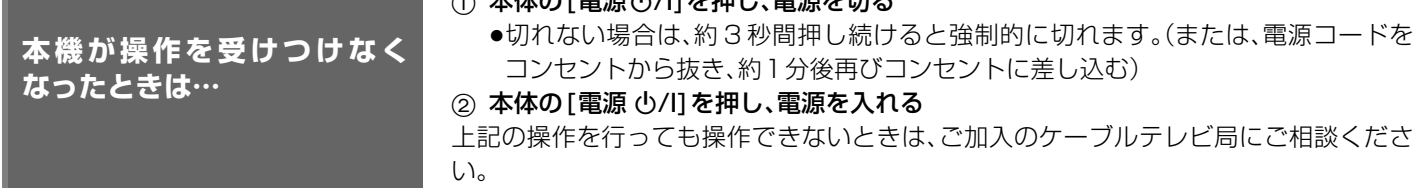

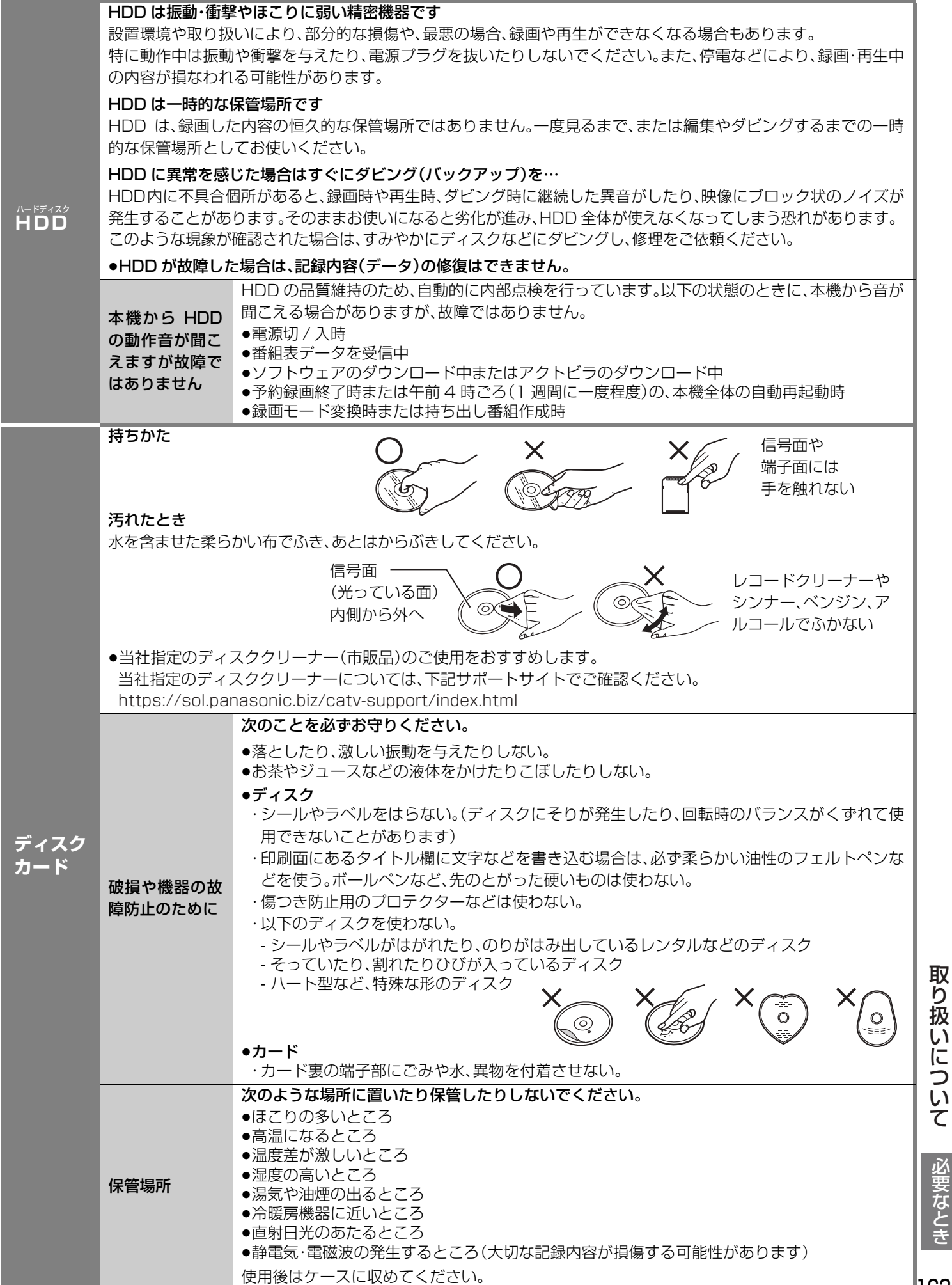

VQT2J04

163

# **こんな表示が出たら**

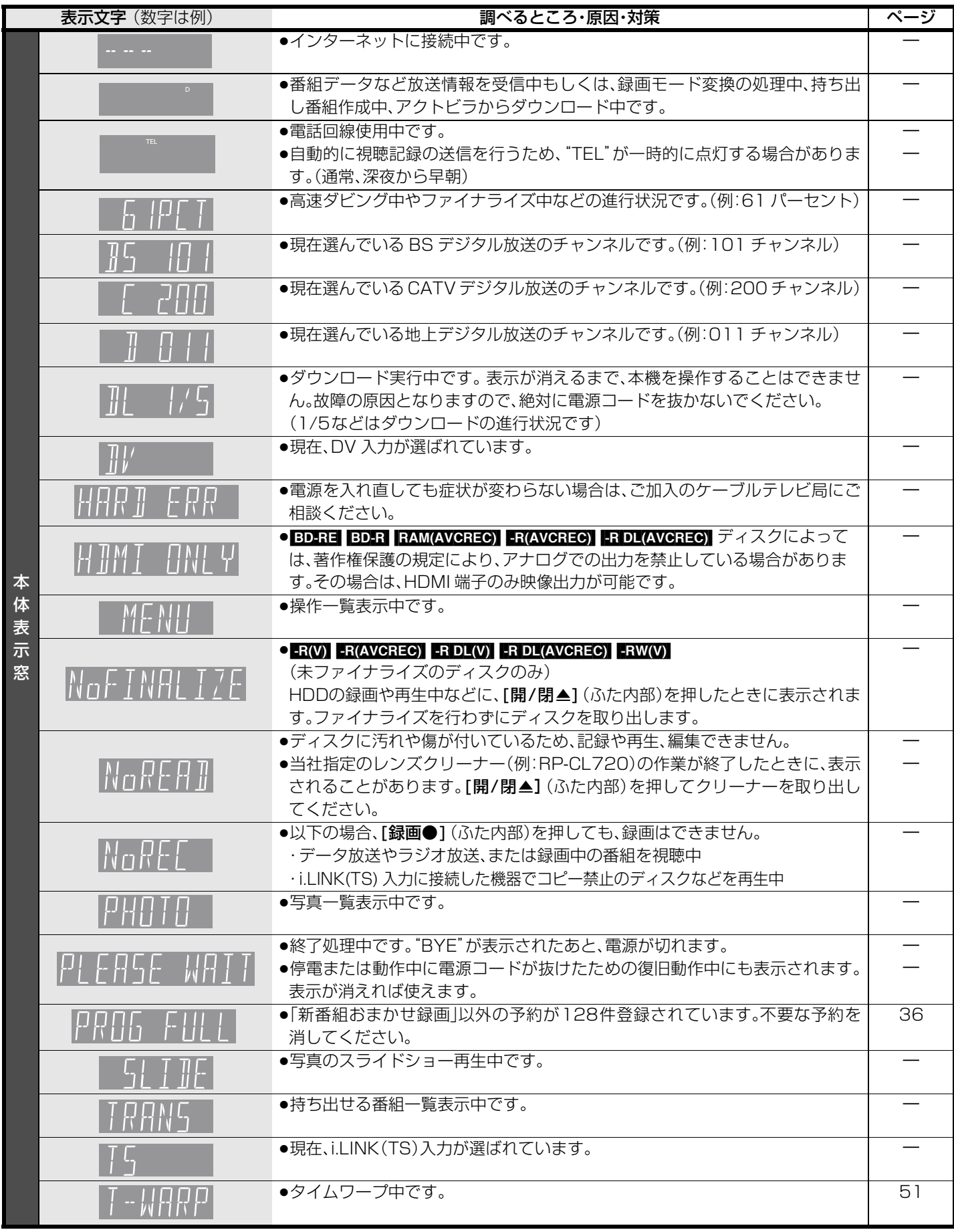

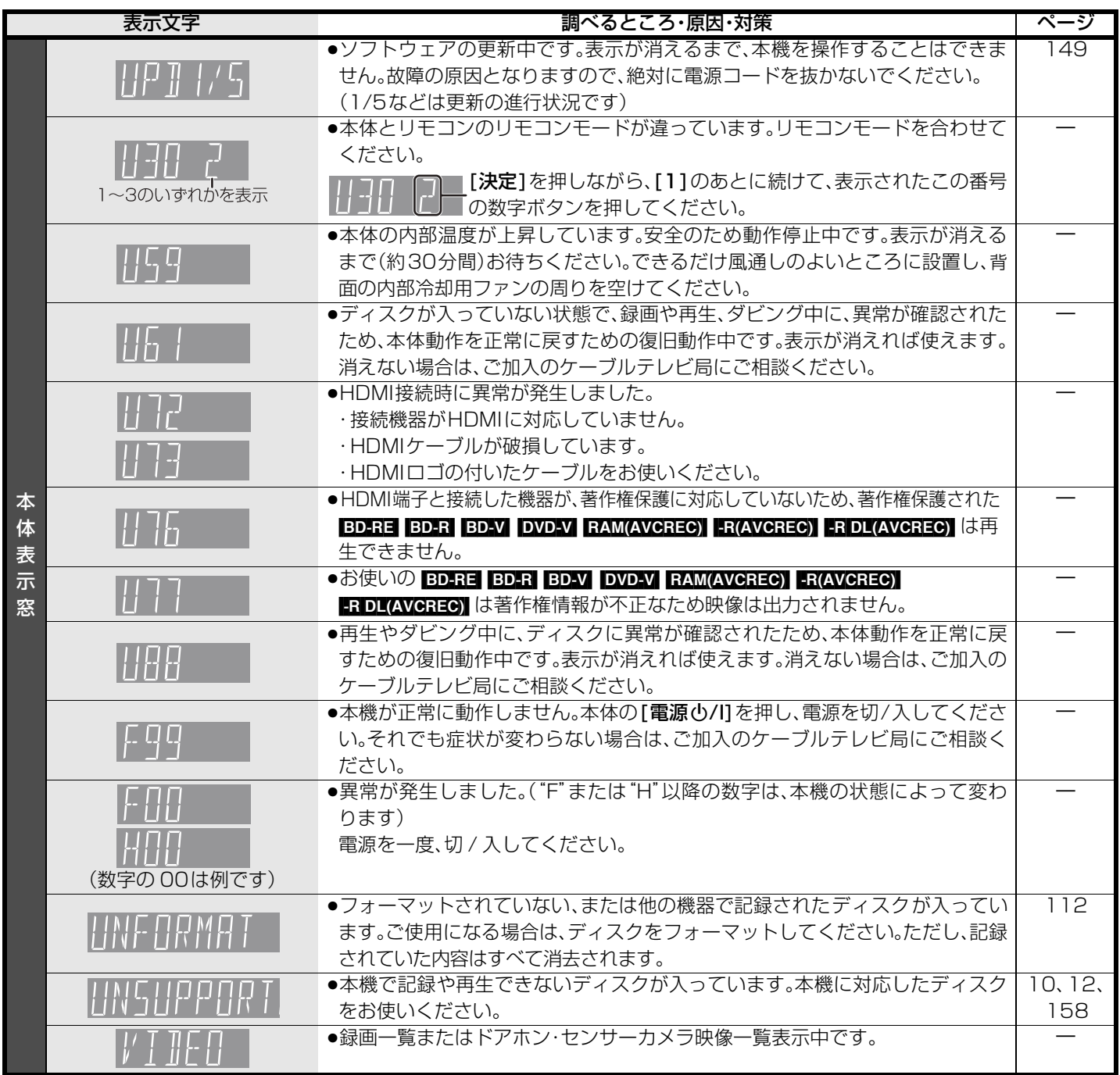

上記の数値表示は、本機の症状を表すサービス番号です。 上記に紹介している操作をしても表示が消えない場合は、ご加入のケーブルテレビ局へ修理を依頼してください。

デ**ィスクの取り出し時 <mark>FR(AVCREC)</mark> FR(V) ER DL(AVCREC)** FRDL(V) FRW(V) (未ファイナライズのディスクのみ)

[開/閉▲](ふた内部)を押して記録済みディスクを取り出そうとすると、ファイナライズの誘導画面を表示します。ファイナラ イズを行うと、他のDVD機器で再生できるようになりますが、あとから記録や編集をすることはできなくなります。 ≠**ファイナライズを行う場合** [録画●](ふた内部)を押す ●ファイナライズが実行されます。 ≠**ファイナライズを行わない場合** 他のDVD機器再生(ファイナライズ) このティスクは他のDVD機器で再生できる処理を<br>行うことができます。処理には約○分かかります。<br>できなくなります。処理には約○分かかります。<br>処理を開始してもよろしいですか? ● 録画ボタンを押すと処理を開始します。 HDD の録画や再生中などは、ファイナラ イズを行わずにディスクトレイが開きま す。本体表示窓には、下記の表示が出ます。

● 開/閉ボタンを押すと処理を終了します。 この動作を行わないで終了した場合、本機以外で 再生できません。 [開/閉▲] (ふた内部)を押す

●ディスクトレイが開きます。

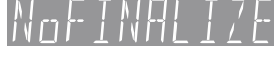

≥[-R‹V›] [-R]DL‹V›] [-RW‹V›]ファイナライズ後のディスクのトップメニュー画面の背景色や再生方法を設定したい場合は、ファイナ ライズを実行する前に、DVD管理の「トップメニュー」や「ファーストプレイ選択」を変更してください。(**→115)** 

すべての表示を記載しているわけではありません。

必要なとき

こんな表示が出たら ・ オープ ディー・ブール こうしょう しゅうしょう しゅうしょう

# こんな表示が出たら(つづき)

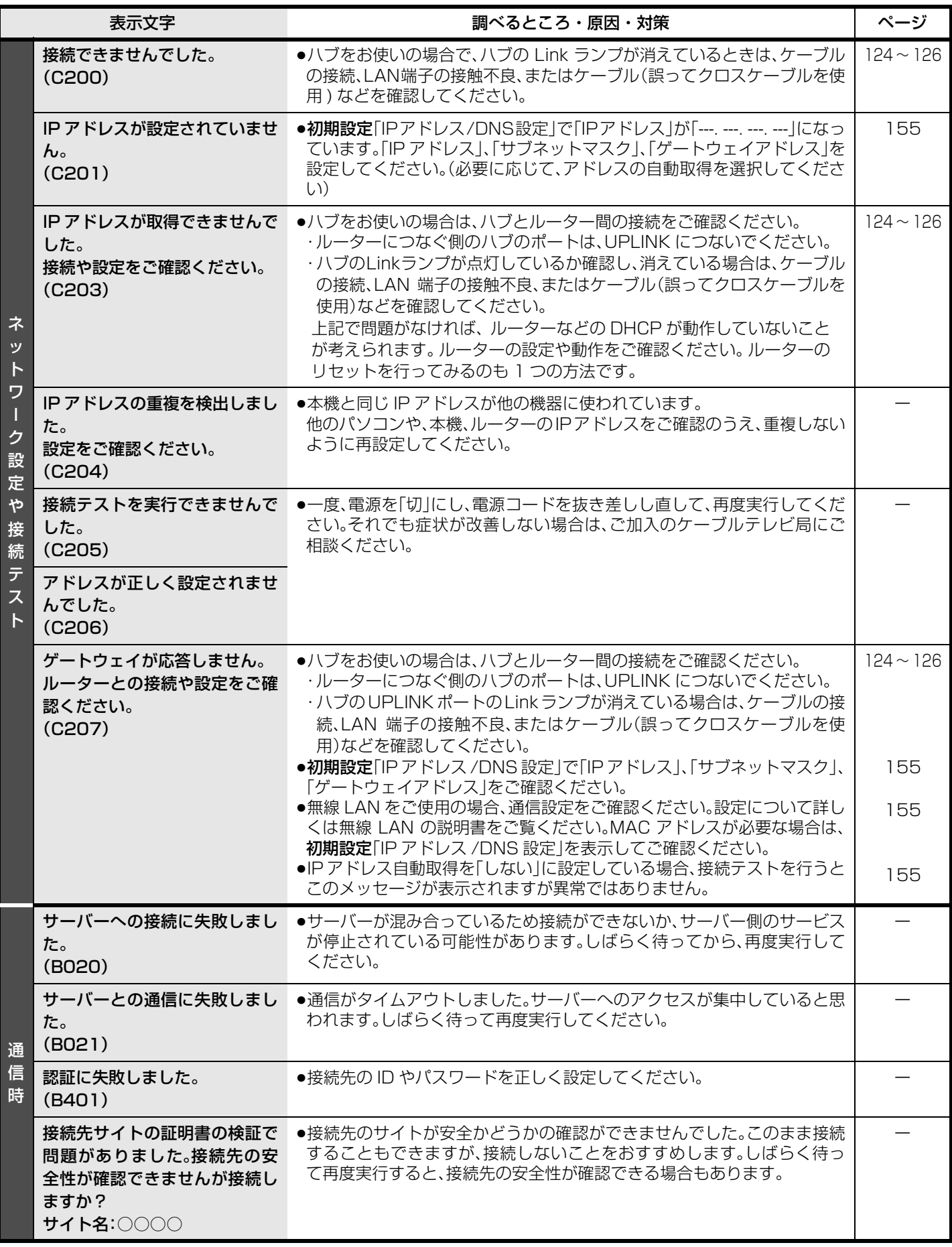

# **故障かな!?**

### 修理を依頼される前に、下記の項目を確かめてください。 これらの処置をしても直らないときや、下記の項目以外の症状は、ご加入のケーブルテレビ局にお問い合わせください。

### 次のような場合は、故障ではありません

●周期的なディスクの回転音

●電源切/入時の音

- ●気象条件が悪いためによる受信映像の乱れ
- (ファイナライズ時などに通常より回転音が大きくなる場合があります) ≥早送り・早戻し時の映像の乱れ
	- ●BS/CATV放送の一時的な休止による受信障害

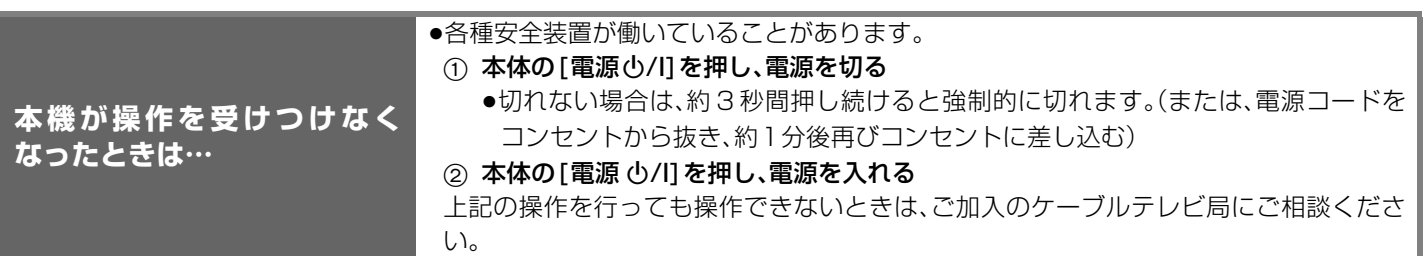

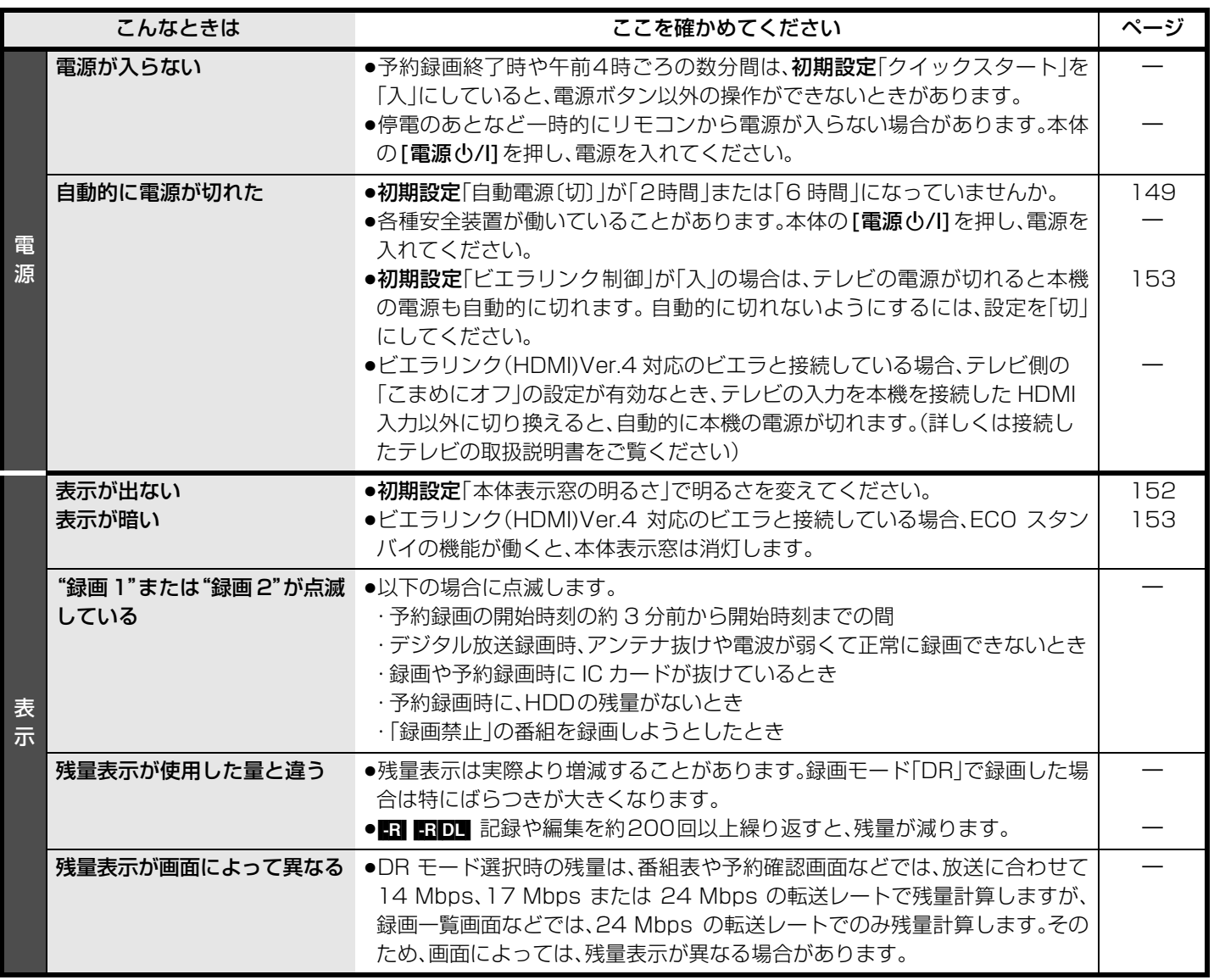

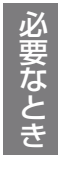

## **故障かな!?(つづき)**

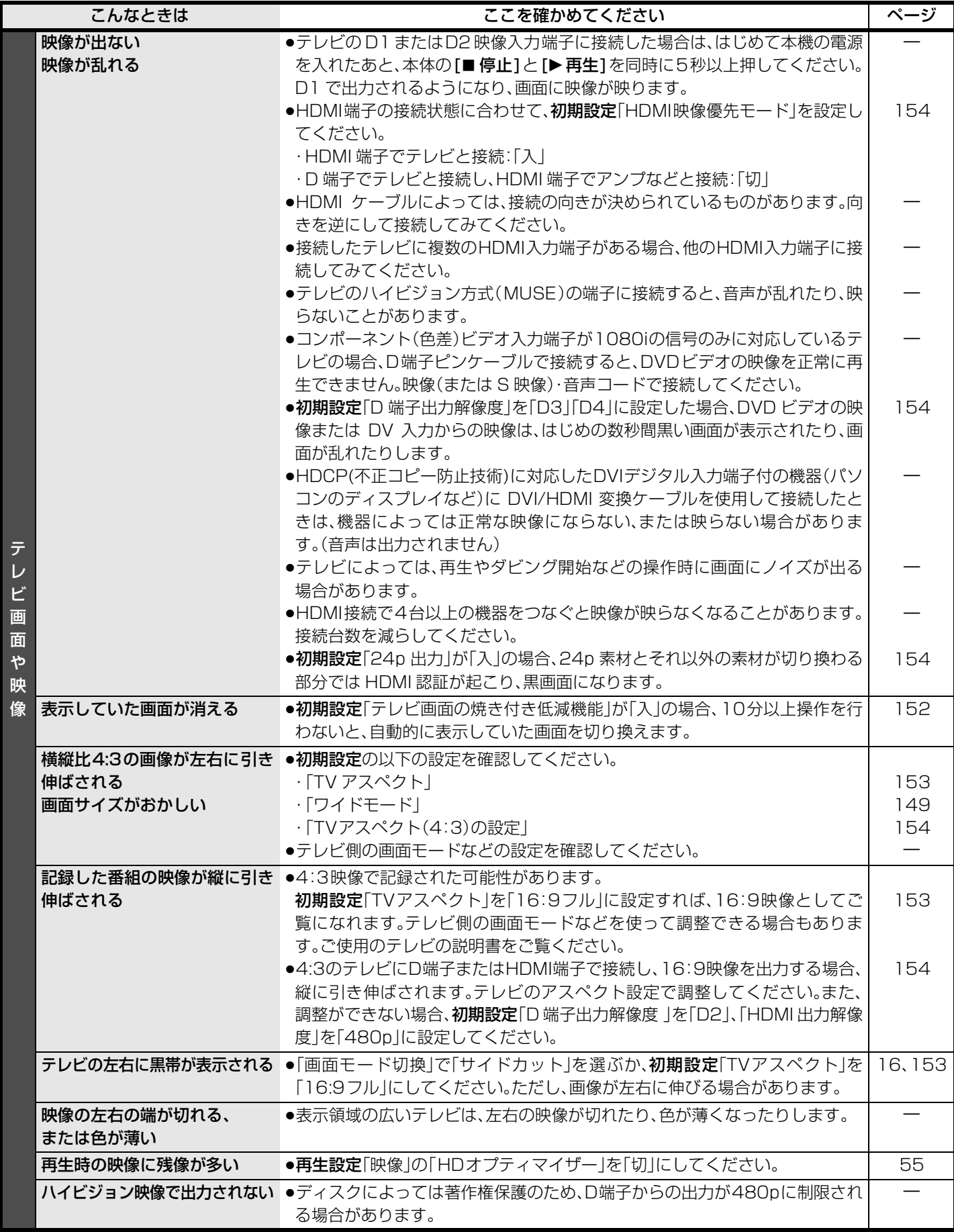

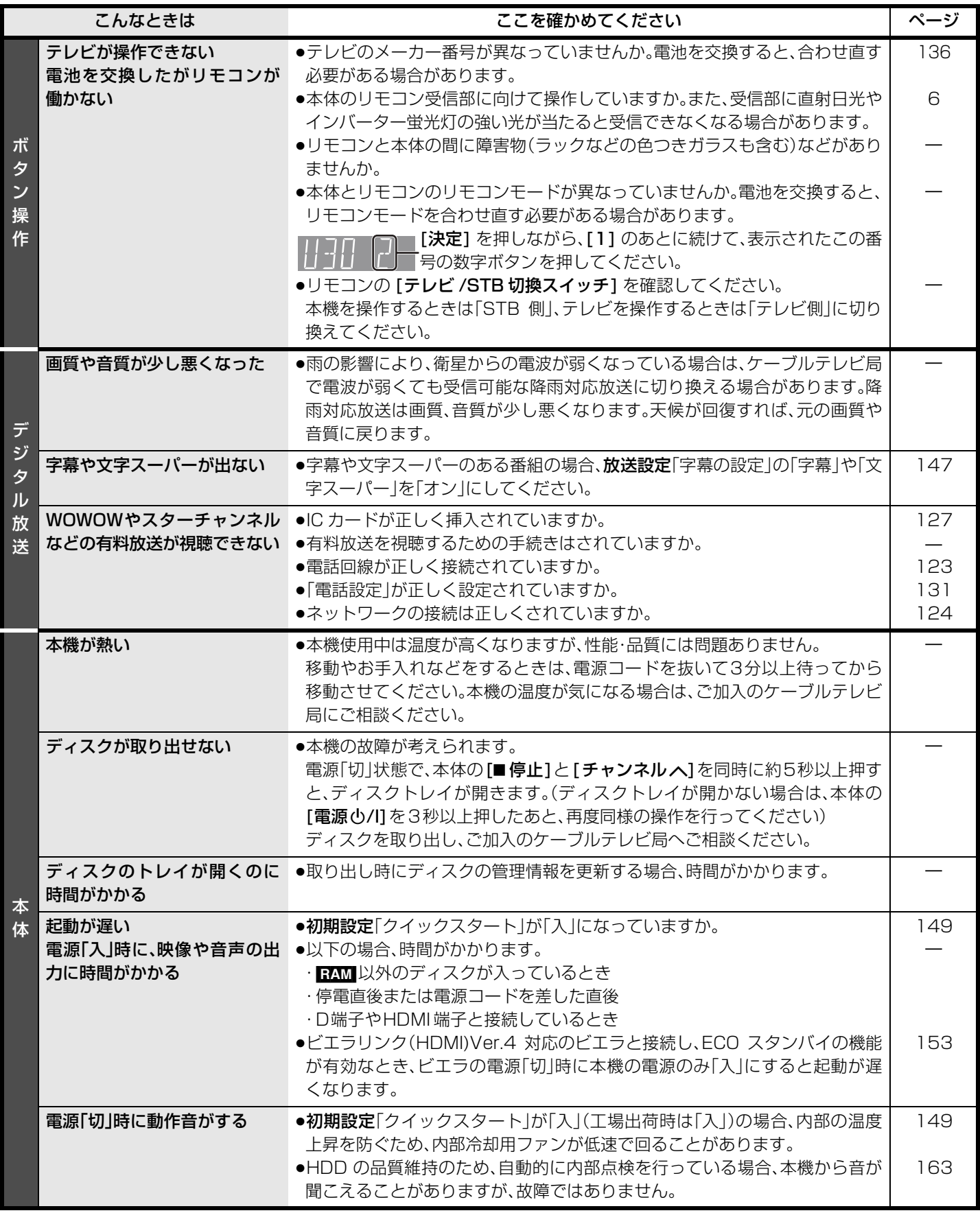

## **故障かな!?(つづき)**

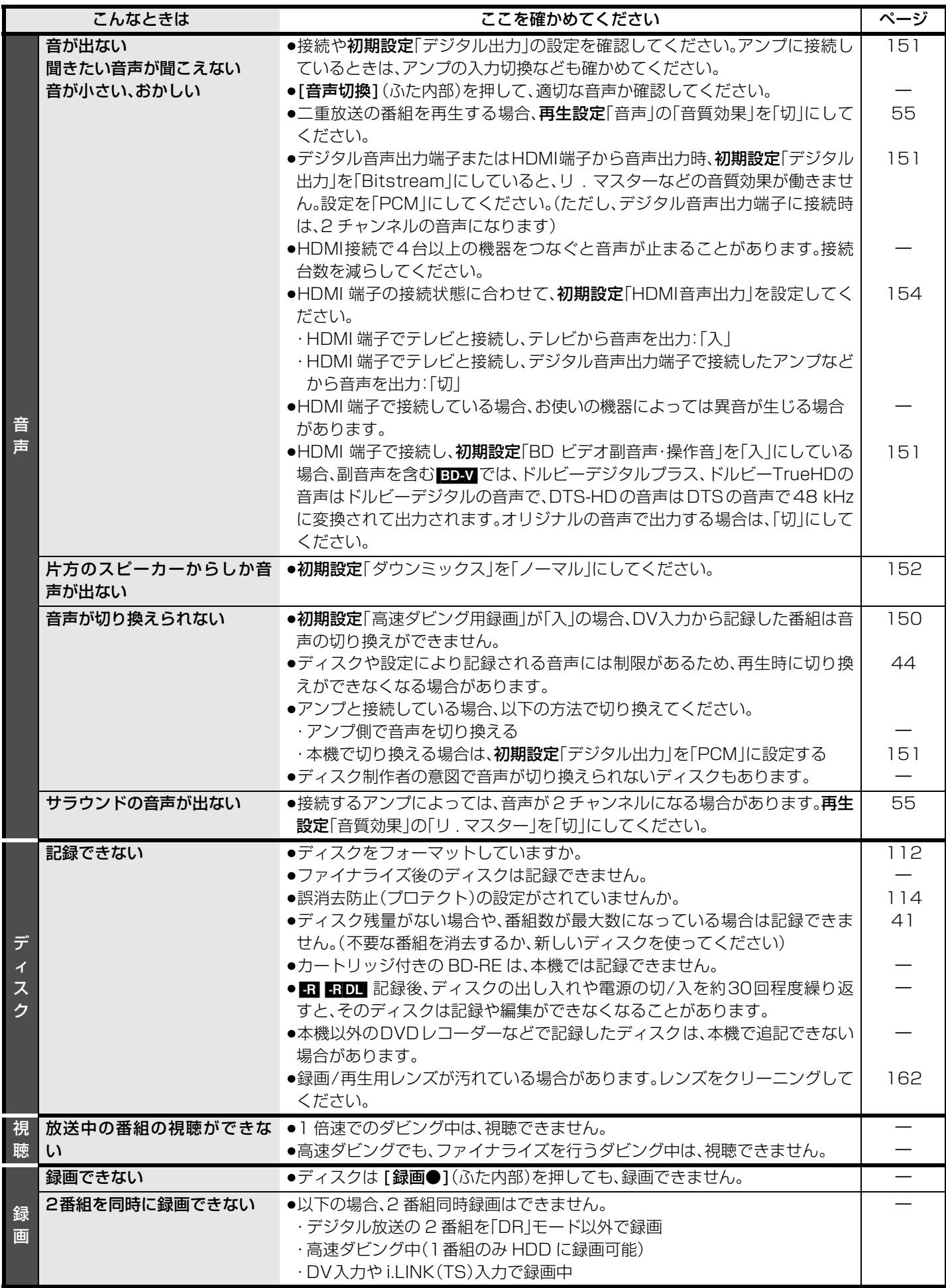

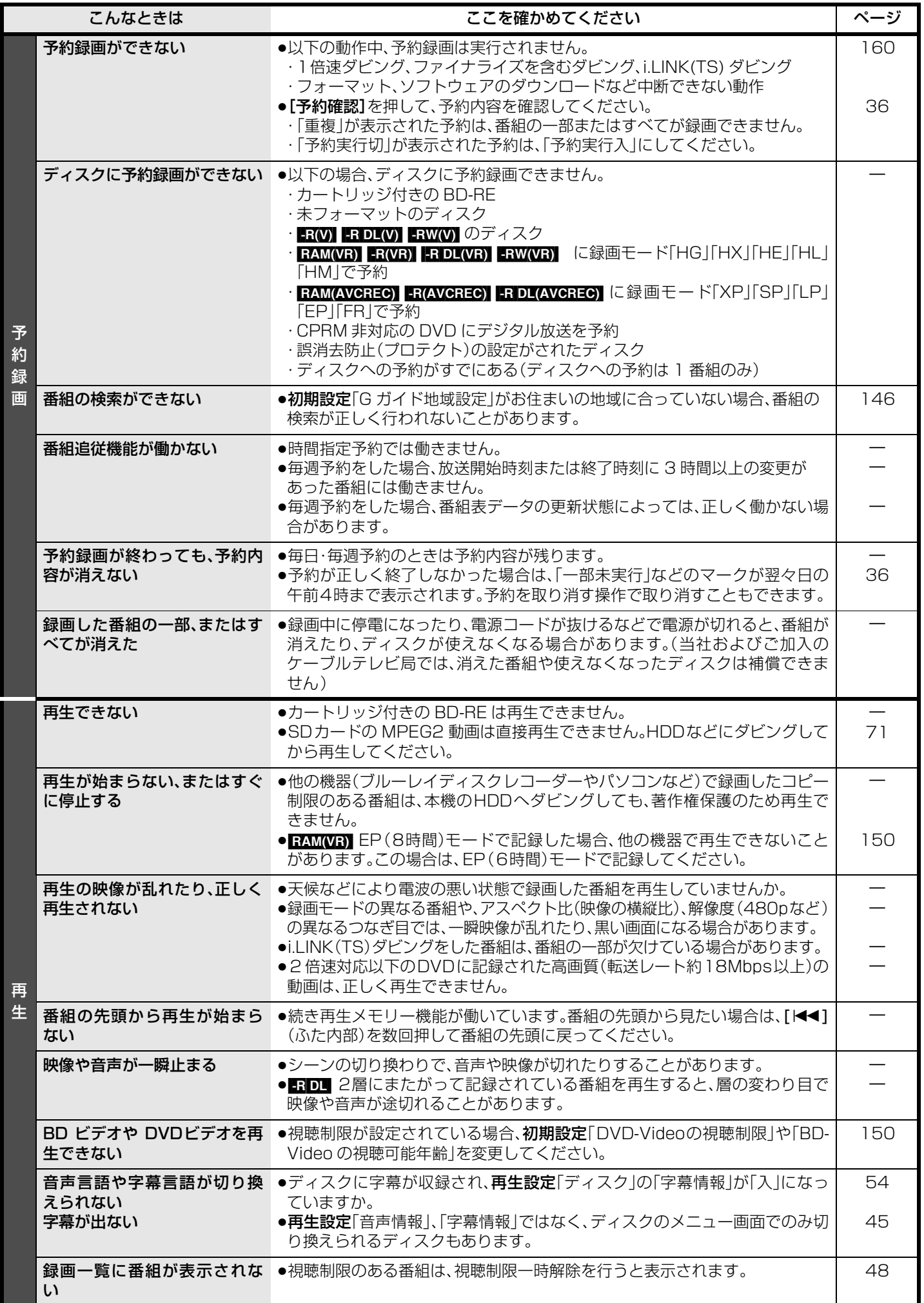

しょう しききげ くう 故障かな !?(つづき) 必要なとき

171 VQT2J04

# **故障かな!?(つづき)**

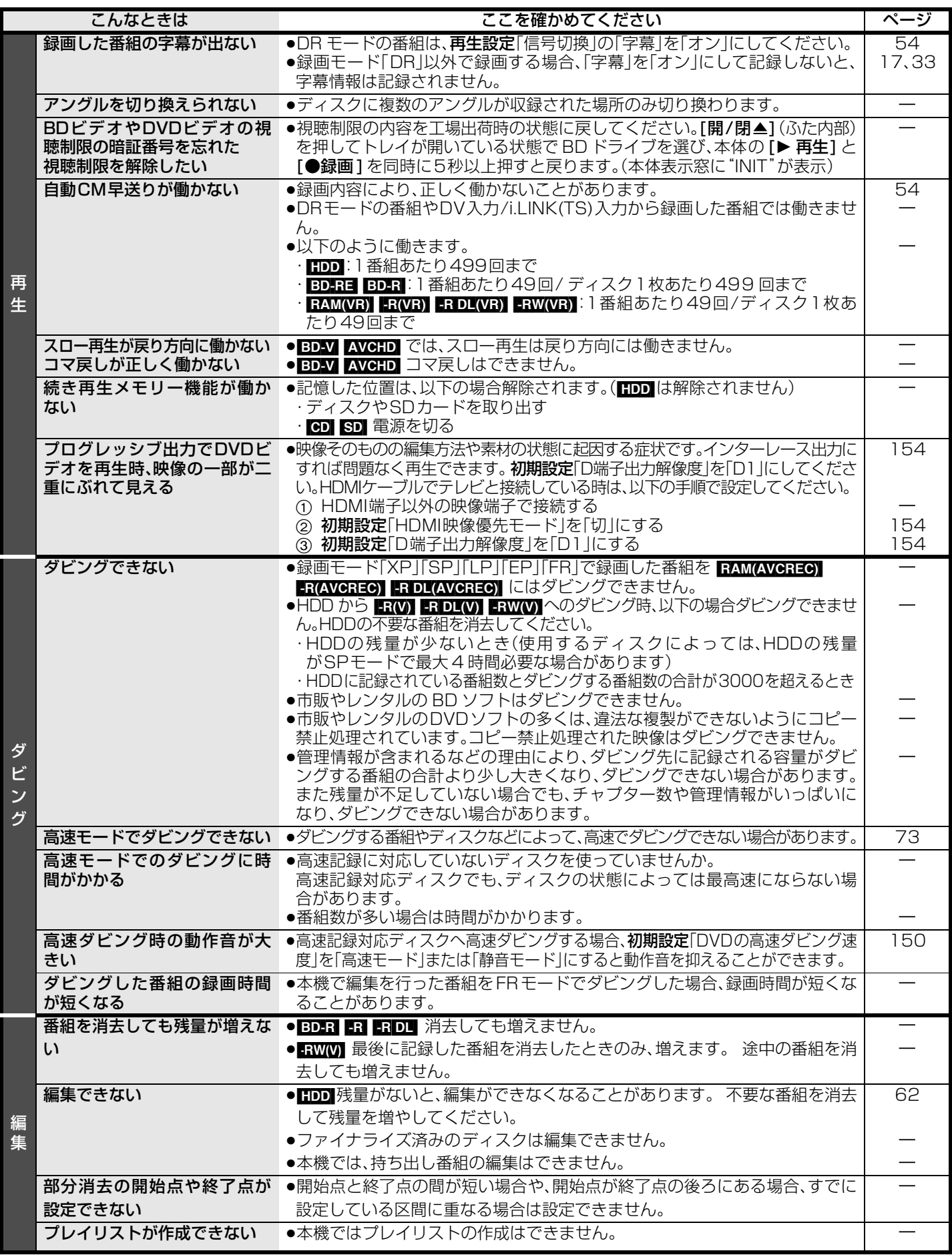

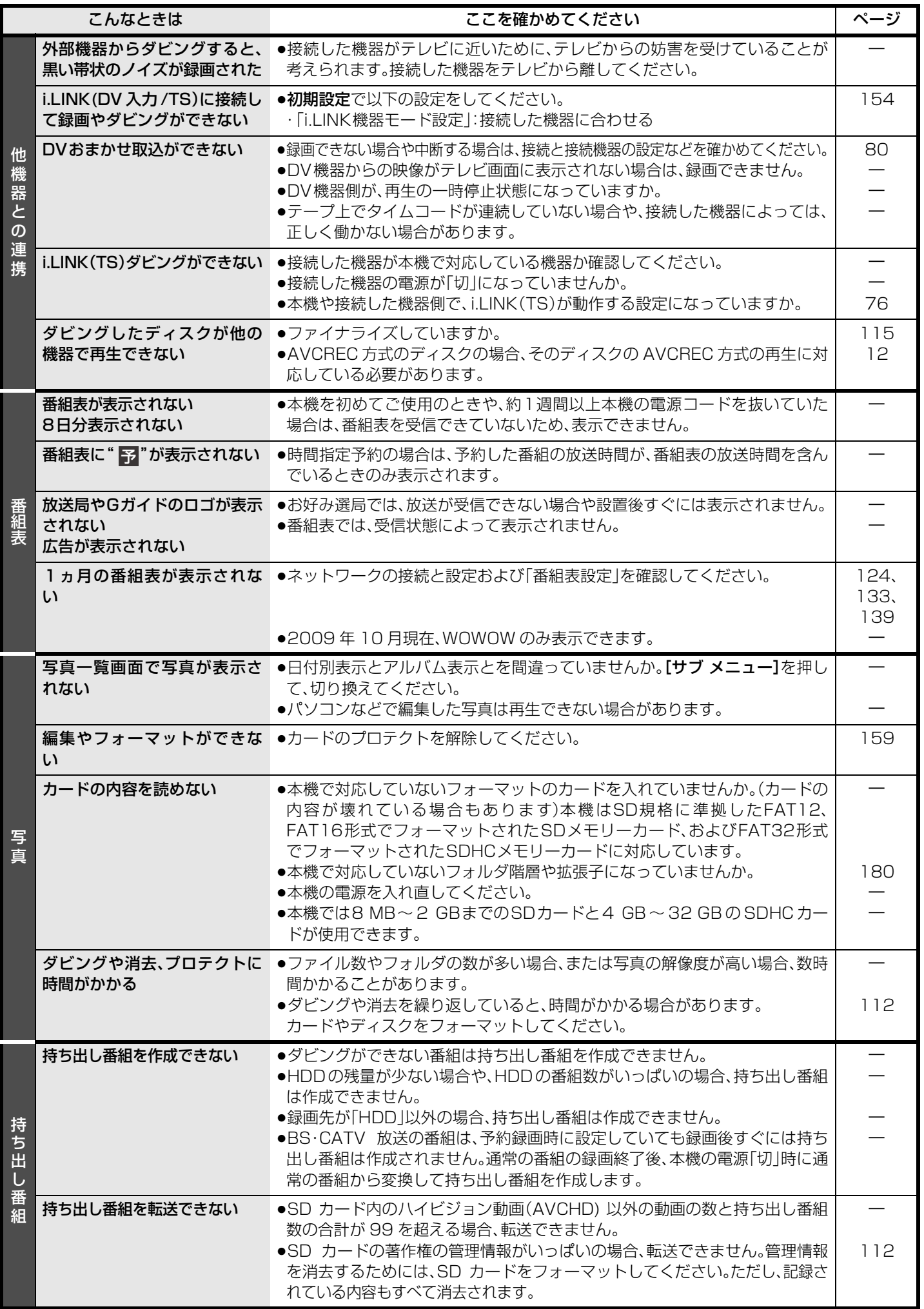

しょう しききげ くう 故障かな !?(つづき) 必要なとき

173 VQT2J04

## **故障かな!?(つづき)**

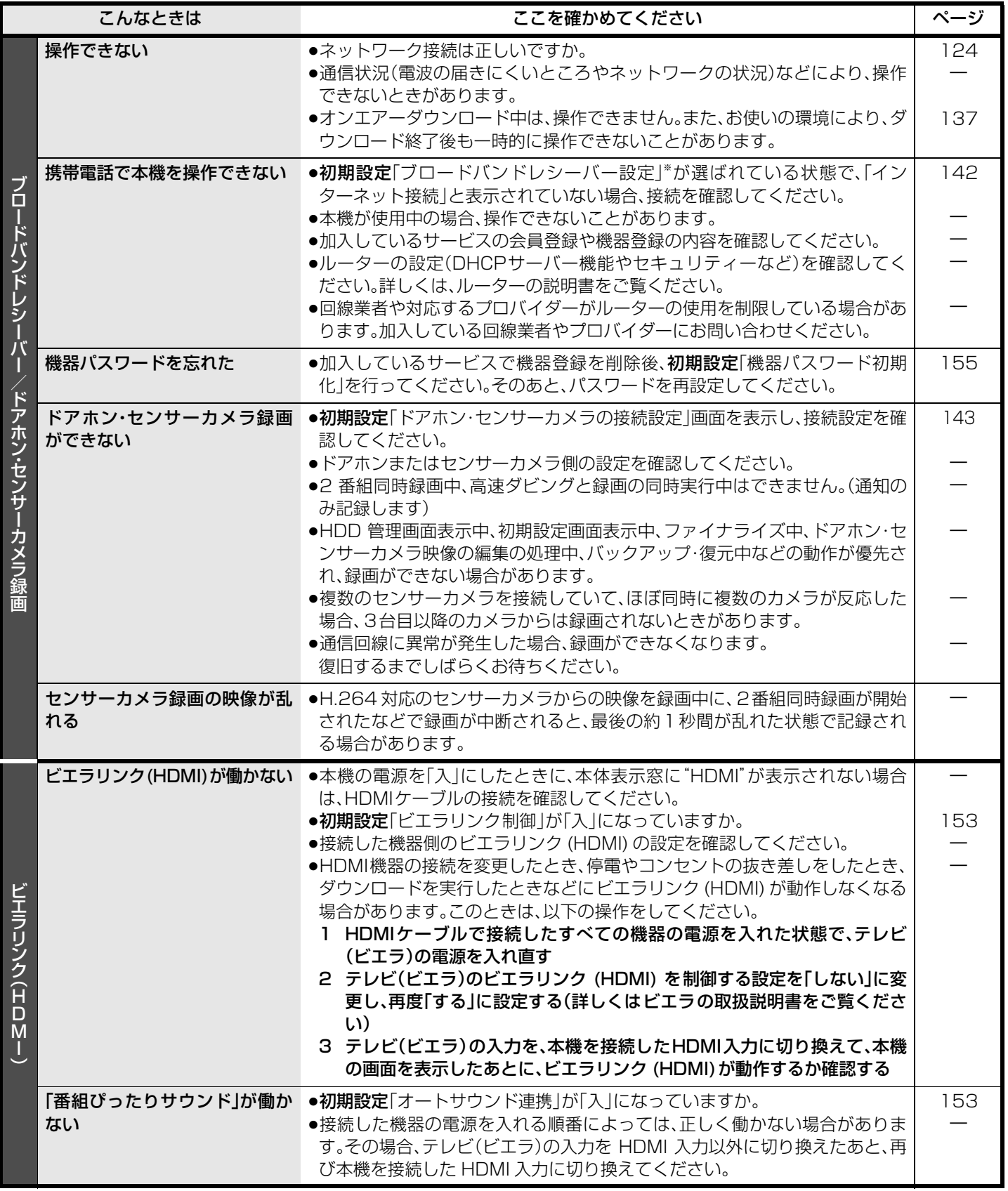

※ TZ-BDW900M、TZ-BDW900F にブロードバンドレシーバー設定はありません。

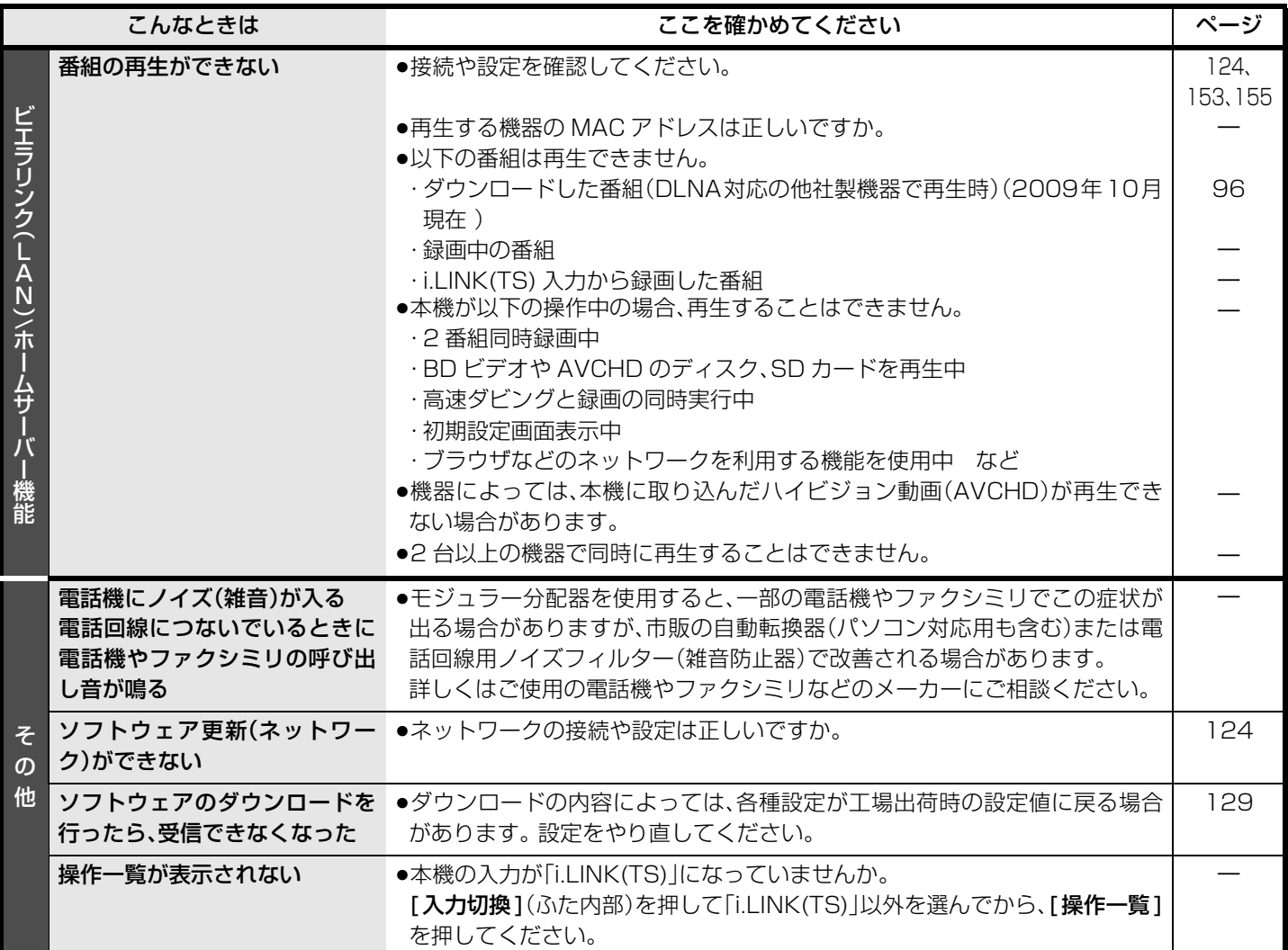

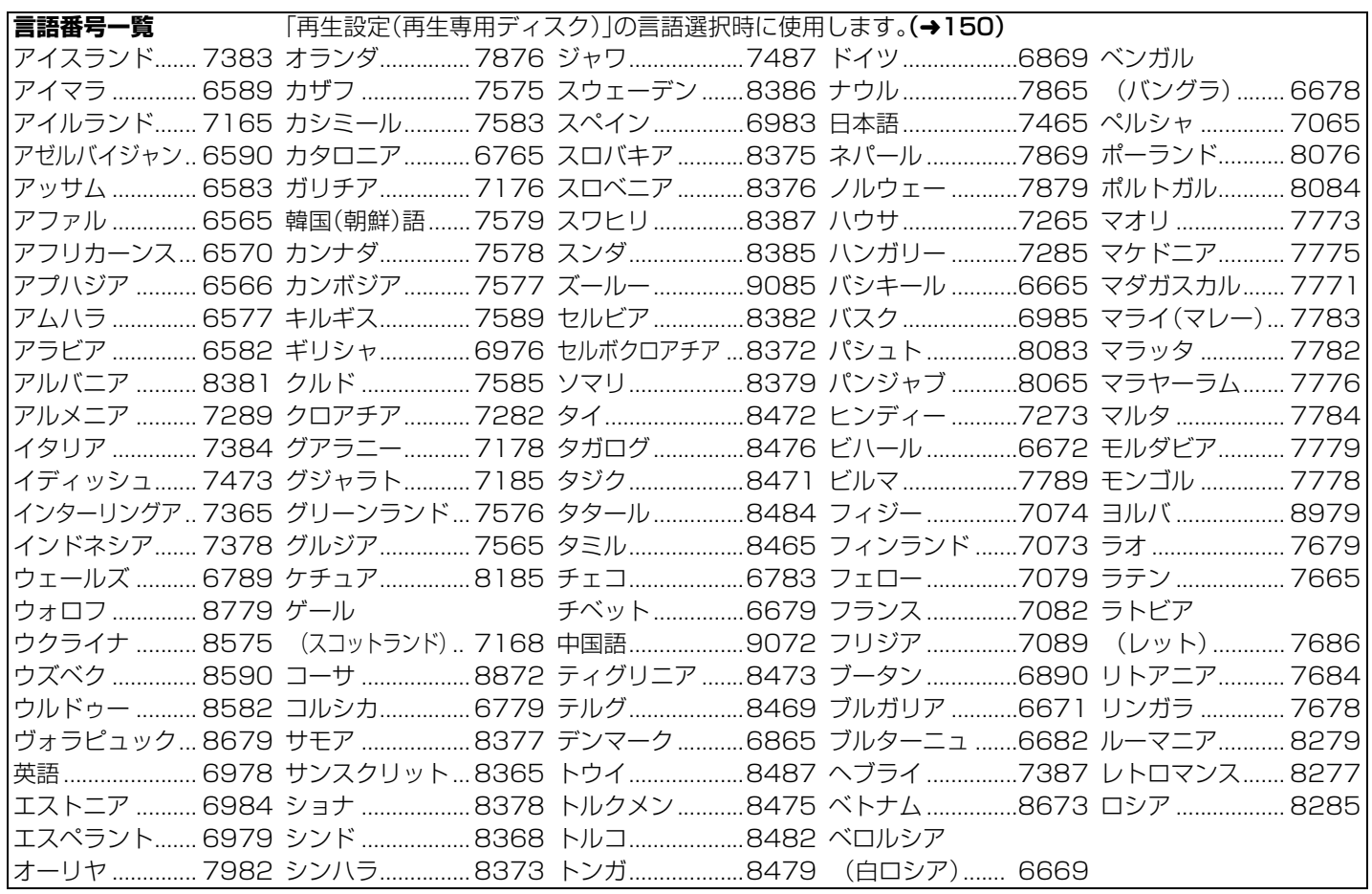

しょう しききげ くう 故障かな !?(つづき)

必要なとき

# **表示マーク一覧**

●本機は表示マーク(機能表示のシンボルマーク)によって、表示画面の情報をお知らせします。 ●放送局から情報が送られてこない場合は、正しい表示マークを表示しない場合があります。

#### **番組内容画面** テレビ放送(映像+音声)の番組 マンス ラジオ ラジオ放送の番組 テレヒ データ放送の番組 あたい おおし エンジェン エン・エン 一 一 番組とは別のデータ放送を行っている番組 - タ 番組内容に関連したデータ放送を行っている番組 ラジオ放送で、番組とは別のデータ放送を行って いる番組 番組の映像信号情報 ラジオ放送番組で、番組内容に関連したデータ放 16:9 送を行っている番組 上:画面の横縦比(16:9、4:3) 1080i 下:信号方式 (デジタルハイビジョン放送- 1080i、720p) |映像や音声などの信号切り換えできる番組|<br>| しからの話題ののかけで、インタル標準テレビ放送- 480p、480i) (デジタル標準テレビ放送- 480p、480i) モノラル音声の番組 二重音声信号で、「主+副」の音声の番組 モノラル ステレオ ステレオ放送の番組 マンスコンスコンスコンスコンスコンスコントリング マネ(日本語/英語)の情報が含まれている番組 5.1ch などのサラウンド放送の番組 視聴年齢制限がある番組 ラウ<br>バ (表示される年齢は4~20才まであります) 著作権が保護されているため「録画禁止」の番組 「ダビング 10」または「1回だけ録画可能」のコ ピー制限のある番組 **XCOP** アナログの著作権が保護されているためアナロ 『ナログ <sup>ク</sup>クログの音に幅が休設されている方とのググロック - インパイズ 「1回だけ録画可能」のコピー制限のある番組 - ブでの「録画禁止」の番組 -**IXCOPY** 有料のデータを含む番組(ペイ・パー・ビュー番 ナロク アナログ(映像端子、S1/S2映像端子、D端子) 有料 XH方 出力しない番組(音声も出力されません) 組)

## **予約一覧画面**

 $\overline{a}$ 

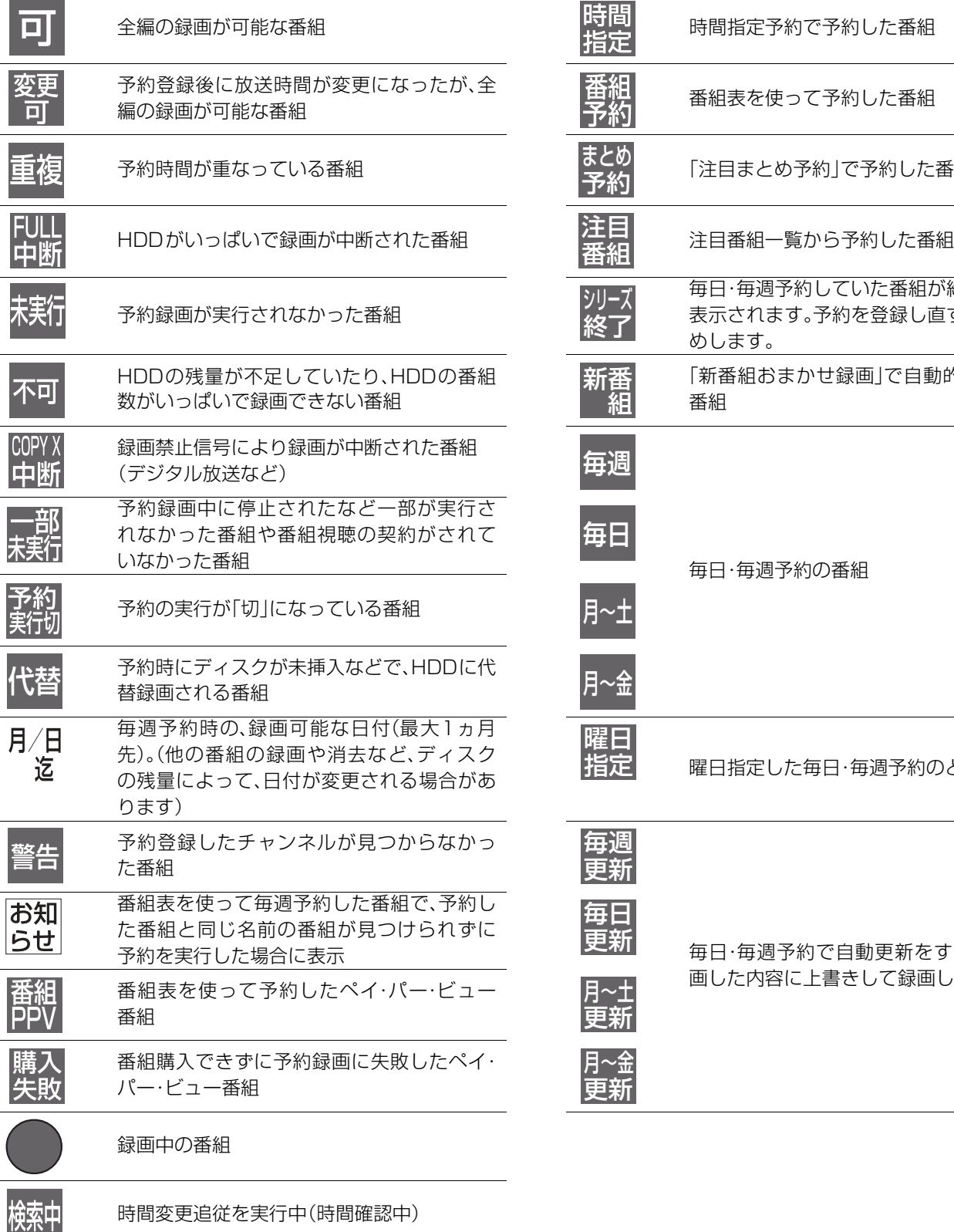

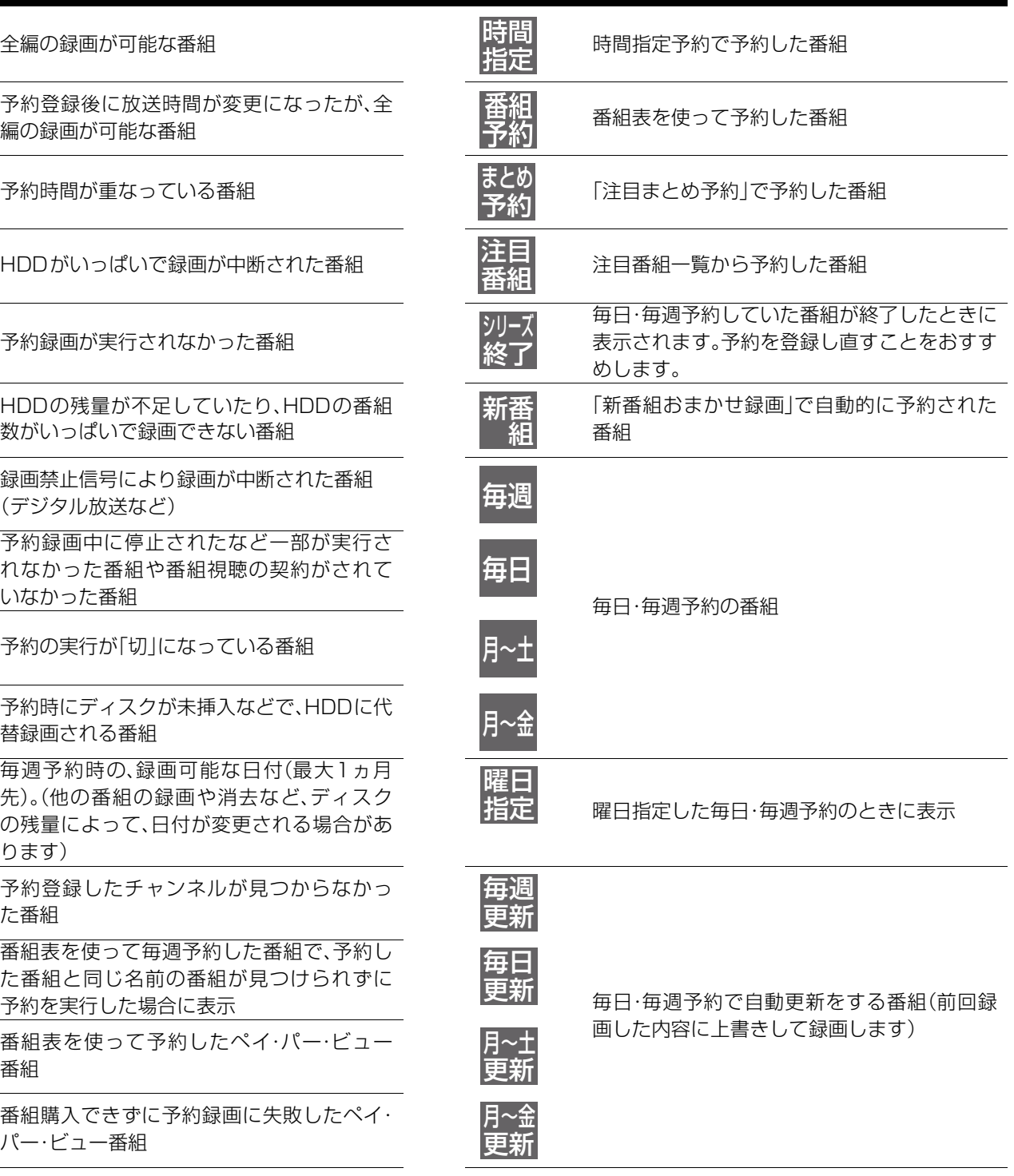

# **表示マーク一覧(つづき)**

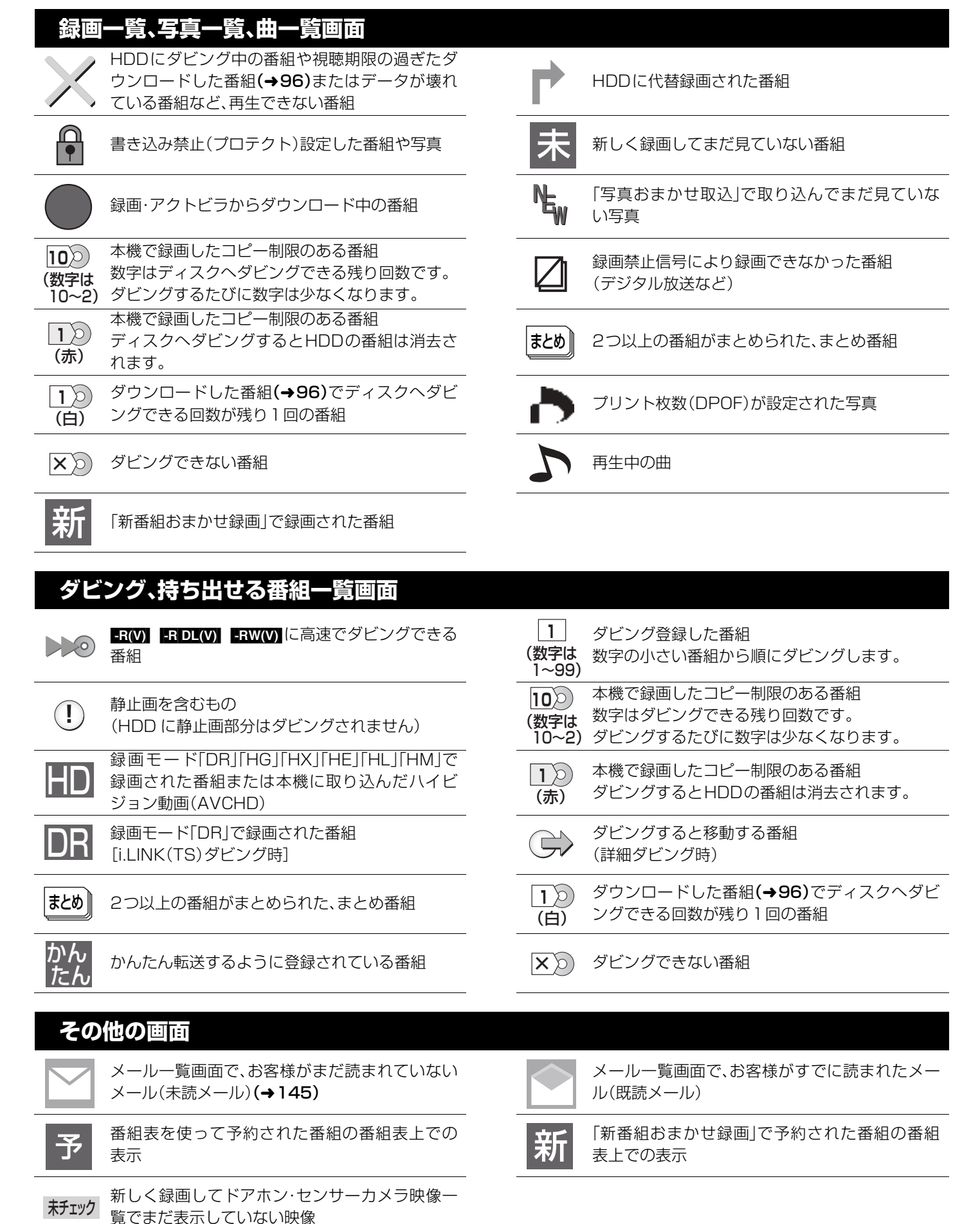

178 VQT2J04

## **用語解説**

#### サンプリング周波数 サ

サンプリングとは、音の波(アナログ信号)を一定時間の間隔で刻 み、刻まれた波の高さを数値化(デジタル信号化)することです。 1秒間に刻む回数をサンプリング周波数といい、この数値が大き いほど原音に近い音を再現できます。

#### ダイナミックレンジ タ

機器が出すノイズにうもれてしまわない最小音と、音割れ しない最大音との音量差のことです。ダイナミックレンジ を圧縮すると、最小音と最大音の音量差が小さくなり、小音 量でもセリフなどが聞き取りやすくなります。

### ダウンミックス

デジタル放送やディスクに収録されたサラウンドの音声 を2チャンネルなどに混合することです。5.1チャンネ ルのDVDビデオなどをテレビ内蔵のスピーカーで再生す るときなどは、ダウンミックスされた音声が出力されます。

### ダビング 10

デジタル放送のほとんどの番組にかけられていた「1 回だ け録画可能」のコピー制限を緩和するもので、本機は「ダビ ング 10」に対応しています。HDD に録画した番組は、ディ スクに 10 回までダビング(コピー9 回 + 移動 1 回)がで き、10 回目のダビングで消去(移動)されます。(ディスク に録画した場合は、「1 回だけ録画可能」となり従来どおり ダビングできません)

すべてのデジタル放送の番組が「ダビング 10」対応になる わけではありません。

### デジタルハイビジョン

デジタル放送には、デジタル標準テレビ放送(SD)とデジ タルハイビジョン放送(HD)があります。ハイビジョンの 有 効 走 査 線 数 は 現 行 テ レ ビ 放 送 の480本 の 倍 以 上 の1080本もあるため、細部まできれいに表現され、臨場 感豊かな映像になります。

#### ファイナライズ ハ

番組を記録したDVD-Rなどを再生対応機器で再生できる ように処理することです。

ファイナライズすると記録や編集はできなくなります。

#### フィルム/ビデオ素材

一般的に、DVDビデオの映像情報にはフィルム素材とビデオ素材 があります。 本機は、DVDビデオに記録された映像の素材を判別 し、それぞれに最適な方法でプログレッシブ出力に変換します。

#### ●フィルム素材

フィルムのイメージが24コマ/秒または30コマ/秒で 記録されているもの。(映画の映像などで使われています) ●ビデオ素材

映像情報が30フレーム/秒、60フィールド/秒で記録さ れているもの。(テレビドラマやテレビアニメの映像など で使われています)

#### フォーマット

記録前のDVD-RAMなどを録画機器で記録できるように 処理することです。初期化ともいいます。 フォーマットすると、それまでに記録していた内容はすべ て消去されます。

#### フォルダ

ハードディスクやSDカードなどで、データをまとめて保管 す る た め の 場 所 の こ と で す。本 機 で は、写 真(JPEG)や MPEG2などの保管場所を表します。

### (本機で表示されるフォルダ構造例 →180)

#### ブラウザ

ネットワーク上のページを表示するためのソフトウェアです。 プロキシアドレス

ブラウザの代わりに目的のサーバーに接続し、ブラウザに データを送る中継サーバーのアドレス。 ご加入のケーブルテレビ局からの指定があるときのみ、設 定が必要です。(例:proxy. ○○○ .ne.jp)

#### プロキシポート番号  $\blacksquare$

プロキシアドレスと共に、ご加入のケーブルテレビ局から 指定される番号です。(例:8000)

### プログレッシブ (p)/インターレース (i)

インターレース(飛び越し走査)は、画面の表示を奇数段と 偶数段の 2 回に分けて行う従来の映像信号です。 プログレッシブ(順次走査)は、画面の表示を1回で行いま す。そのため、インターレースに比べてちらつきを抑えた高 精細な映像を再現できます。

### ● マルチビュー放送

1チャンネルで主番組、副番組の複数映像が送られる放送のこと です。例えば、野球放送の場合、主番組は通常の野球放送、副番組 ではそれぞれのチームをメインにした野球放送が行われます。 (2009 年 10 月現在、マルチビュー放送は行われていません)

### ワ ワンセグ

ワンセグ(地上デジタルテレビ放送1セグメント部分受信 サービス)とは、携帯端末向けの地上デジタルテレビ放送で す。放送内容は基本的に地上デジタル放送の通常の番組と 同じですが、屋外を移動しながらでも映像と音声、さらに独 自のデータ放送を楽しめるのが特長です。(本機は、データ 放送サービスには対応していません)

### A AAC (Advanced Audio Coding)

デジタル放送で標準に定められたデジタル音声方式です。 「アドバンスド・オーディオ・コーディング」の略で、CD 並み の音質データを約1/12まで圧縮できます。また、5.1チャン ネルのサラウンド音声や多言語放送を行うこともできます。

### AVCHD エーブイシーエイチディー

高精細なハイビジョン映像を 8 cmDVD 記録用ディスク やメモリーカード上に撮影記録できるように開発された新 しいビデオカメラ記録フォーマット(規格)の名称です。

#### BD - J ビーディー ジェイ B

BD ビデオには、JAVA アプリケーションを含むものがあ り、そのアプリケーションは BD-J と呼ばれます。通常のビ デオの操作に加えて、いろいろなインタラクティブな機能 を楽しむことができます。

#### Bitstream ビットストリーム

圧縮され、デジタルに置き換えられた信号です。 AVア ン プ な ど に 搭 載 さ れ た デ コ ー ダ ー に よ っ て、5.1chなどのサラウンド音声信号に戻されます。

## ⊜ C້AS

ケーブルテレビや BS・CS デジタル放送などの有料放送 サービスにおいて用いられている、限定視聴制御方式です。 ケーブルテレビ加入者が視聴契約に基づいて視聴するチャ ンネル制御や番組視聴情報を管理します。 シーピーアールエム

### CPRM

(Content コンテント Protection for Recordable Media メディア プロテクション フォー レコーダブル  $)$  , デジタル放送のコピー制御信号が加えられた番組に対する 著作権保護技術のことです。コピー制御信号が加えられた 番組は、CPRMに対応した機器とディスクに記録できます。

#### D D映像端子

コンポーネント(色差)ビデオ信号と制御信号を1つにまと めた端子で、デジタル放送やDVDプレーヤーなどに対応 しています。色信号の干渉を避けるために、映像信号を輝 度、赤系、青系の3つの信号に分け、それぞれの専用回路で 信号処理し、画面に映すときに合成しますので、より自然に 近い映像がお楽しみいただけます。

#### Deep Color ディープ カラー

8 bit 以上の色情報を扱える高色域規格の1つです。 Deep Color 対応のテレビに接続することで、映像を 8bit 以上の高階調表示に変換して表示します。

### **DLNA** (Digital Living Network Alliance)

PC 業界と家電業界の企業により、ホームネットワーク環 境でデジタル AV機器同士や、PC を相互に接続することを 目的として結成された団体のことです。

#### Dolby Digital ドルビー デジタル

ドルビー社の開発したデジタル音声の圧縮方式です。ステレオ (2 ch)はもちろん、サラウンド音声にも対応しており、大量 の音声データを効率よくディスクに収めることができます。

#### **Dolby Digital Plus** ドルビー デジタル

ドルビーデジタルの改良版で、さらなる高音質、5.1ch 以 上の多チャンネル、より広いビットレートを実現していま

す。 BD規格では最大 7.1ch まで対応しています。 ※ 本機では最大7.1chのPCM音声にデコードしてHDMI 端子から出力できます。また、対応しているAVアンプ に「Bitstream」で出力することもできます。

必要

**きなとき** 

## **用語解説(つづき)**

## Dolby ドルビー TrueHD トゥルーエイチディー

DVD オーディオで採用されている MLP ロスレスの機能拡張 版でスタジオマスターの音声データを完全に再生する高品位 な音声方式です。 BD規格では最大7.1chまで対応しています。 ※ 本機では最大7.1chのPCM音声にデコードしてHDMI 端子から出力できます。また、対応している AV アンプ に「Bitstream」で出力することもできます。

DPOF ディーポフ (Digital Print Order Format ) デジタル プリント オーダー フォーマット デジタルカメラなどで撮影した静止画を、写真店や家庭用プリ ンターでプリントする枚数などの設定を標準化した規格です。

### ディーティーエス デジタル ジアター ジステムズ<br>| DTS (Digital Theater Systems)

映画館で多く採用されているサラウンドシステムです。チャンネ ル間のセパレーションも良く、リアルな音響効果が得られます。

#### DTS - HD ディーティーエス エイチディー

映画館で採用されている DTS をさらに高音質 / 高機能化 した音声方式で、下位互換性により従来の AV アンプでも DTSとして再生できます。BD 規格では最大 7.1ch まで対 応しています。

※本機では最大7.1chのPCM音声にデコードしてHDMI 端子から出力できます。また、対応している AV アンプに 「Bitstream」で出力することもできます。

#### HDD(ハードディスクドライブ<u>)</u> H

パソコンなどで使われている大容量データ記憶装置の1つで す。表面に磁性体を塗った円盤(ディスク)を回転させ、磁気 ヘッドを近づけて大量のデータの読み書きを高速で行います。 エイチディーエムアイ

### HDMI

#### (High-Definition Multimedia Interface ) ハイ デフィニション マルチメディア インターフェイス

HDMIとは、デジタル機器向けのインターフェースです。従 来の接続と違い、1本のケーブルで非圧縮のデジタル音声・ 映像信号を伝送することができます。

## i.LINK アイ リンク I

i.LINK端子を持つ機器間で映像や音声などのデータ転送や、接続 した機器の操作かできるシリアル転送方式のインターノェース です。i.LINKはIEEE1394の呼称で、IEEE(米国電子電気技術者 協会)によって標準化された国際規格です。

本機では、DV 入力と i.LINK(TS) 入出力に対応しています。

DV 入力は、DV カメラ(デジタルビデオカメラ)などからの映像 を入力できます。

i.LINK(TS) 入出力では、デジタル放送などで使用されている TS 信号(Transport Stream)の映像データのやりとりができます。

 $\bigcup_{j=1}^{1}$  JPEG (Joint Photographic Experts Group) フォトグラフィック エキスパーツ グループ

カラー静止画を圧縮、展開する規格の1つです。 デジタルカメラなどで保存形式としてJPEGを選ぶと、元 のデータ容量の1/10~1/100に圧縮されますが、圧縮 率の割に画質の低下が少ないのが特長です。

#### LPCM エルピーシーエム (リニア PCM ピーシーエム )  $\blacksquare$

CDなどで使われている、圧縮せずにデジタル信号に置き 換えられた音声信号です。

## M MAC アドレス

ネットワークに接続されている機器を識別するためのアド レスで、イーサーネットアドレスやハードウェアアドレス などと呼ばれることもあります。

<del>TAX 99 + - 1999</del><br>MPEG-2、MPEG-4 AVC / H. 264 エムペグフォー カラー動画を効率良く圧縮、展開する規格の1つです。 MPEG-2は デジタル放送やDVDなどに使われる圧縮方式

で、MPEG-4 AVC/H.264 はハイビジョン映像の録画な どに使われる圧縮方式です。 バルス コード モジュレーション

#### PCM ピーシーエム (Pulse Code Modulation ) アナログ音声をデジタル音声に変換する方式の1つです。 「パルス・コード・モジュレーション:パルス符号変調」の略 で、手軽にデジタル音声が楽しめます。  $\boldsymbol{\Theta}$

### S S映像出力

映像信号をC(色信号)とY(輝度信号)に分離してテレビ に伝えます。本機は自動的にワイドテレビの画面設定を切 り 換 え るS1/S2規 格 に 対 応 し て い ま す の で、テレビ のS映像入力端子の種類に合わせて信号が出力できます。

 $\circ$ 

### ●S1映像信号

映像の横縦比が4:3に 圧縮されたワイドソフト を自動的に16:9のサイ ズに戻して映します。

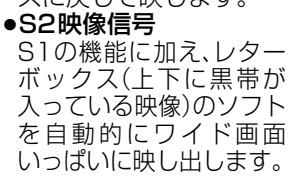

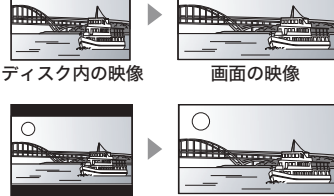

◯

ディスク内の映像 画面の映像

#### vBR (Variable Bit Rate) ブイビーアール ヴァリアブル ビット V

映像の情報量や複雑さに合わせて、圧縮率を変化させる記録方式です。 ビデオ・オン・デマンド

#### VOD

お客様が観たいときに観たい番組を配信するサービスで す。「ビデオ・オン・デマンド」の略です。

#### 1080p、1080i、720p、480p、480i 1

映像信号の有効走査線数と走査方式の略称を表しています。テレ ビ放送は 1 コマの画像を走査線と呼ばれる細い横線に分解して 送っており、受信する機器側で元の画像に組み立てて表示します。 有効走査線数は、実際の画面を構成する走査線数のことをいいま す。インターレース(i= 飛び越し走査)は、1 行おきに走査する方 式です。プログレッシブ(p= 順次走査)は、上から順に走査する方 式で、インターレースよりちらつきの少ない画像になります。 また、1080p、1080i、720p、480p、480i の表示は総走査線 数にあたる 1125p、1125i、750p、525p、525i と表示され ることもあります。

#### 2 24p

毎秒 24 フレーム(映画フィルムと同じ)で記録したプログ レッシブ映像です。

#### 本機で表示されるフォルダ構造例

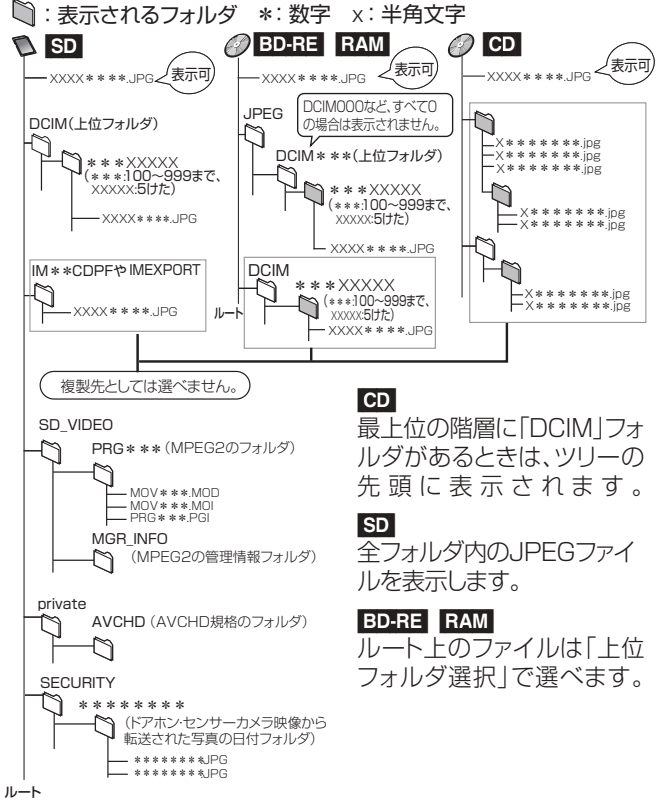

- ●フォルダ名やファイル名を本機以外で入力した場合は、 正しく表示されなかったり、再生や編集ができなくなる ことがあります。
- ●表示可能な漢字コードは、JIS第1水準、JIS第2水準の みです。それ以外の漢字コードは正しく表示されません。
# **操作一覧について**

操作一覧画面から本機の各機能の操作を行うことができます。 ● ディスクの種類、記録状態によって、選択できる項目は異なります。

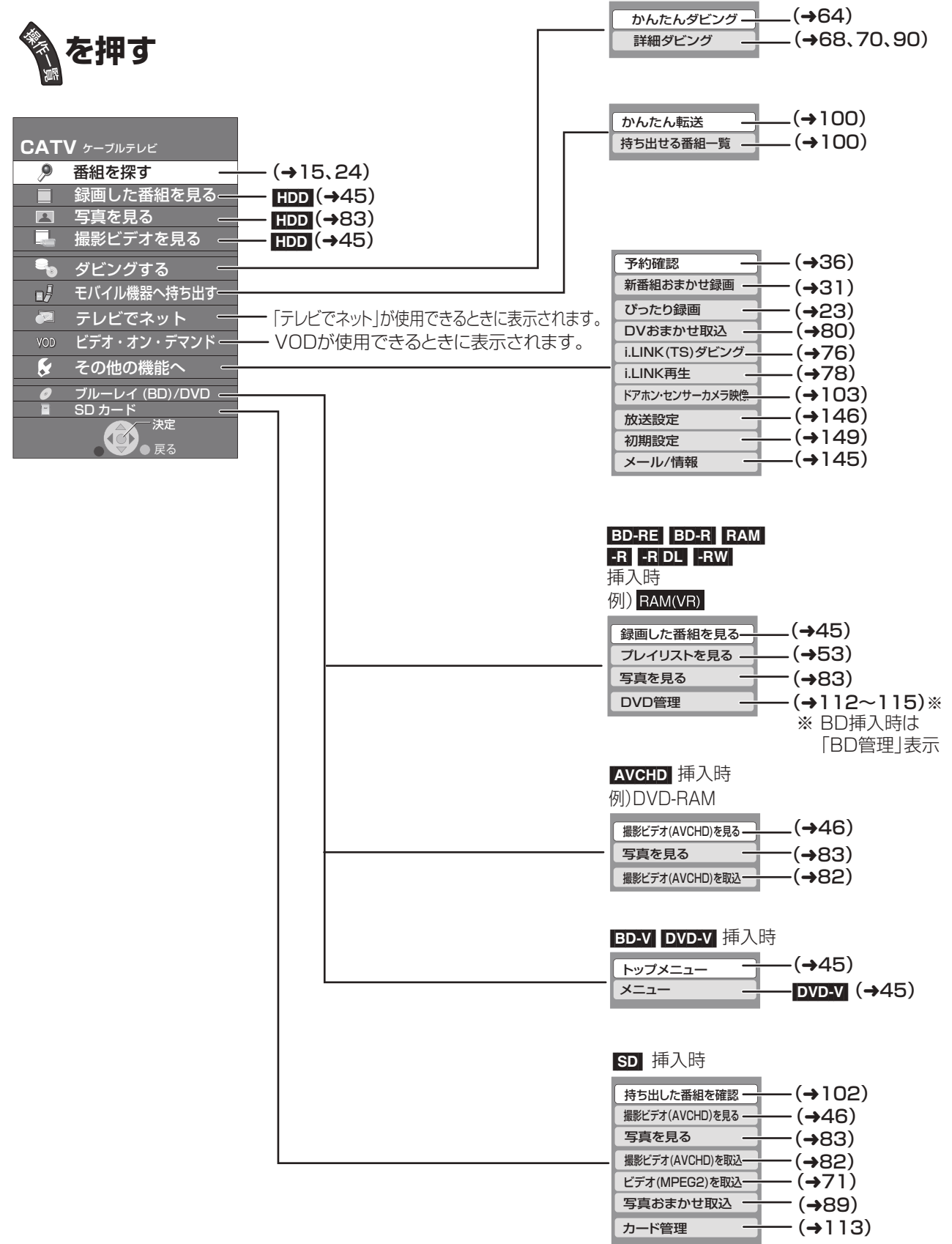

181 VQT2J04

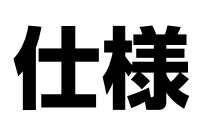

#### この仕様は、性能向上のため変更することがあります。

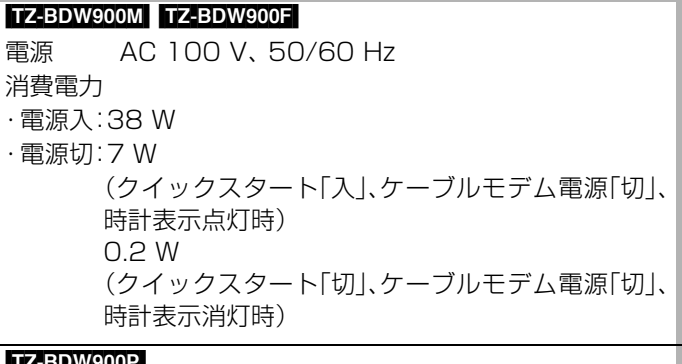

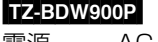

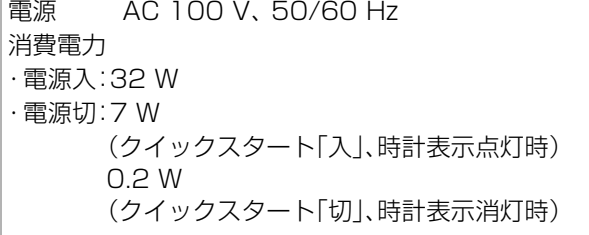

#### **本体**

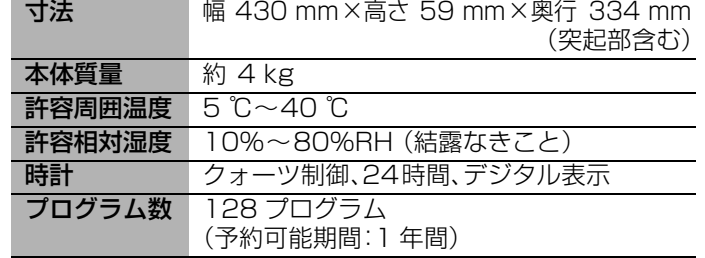

#### **テレビジョン方式**

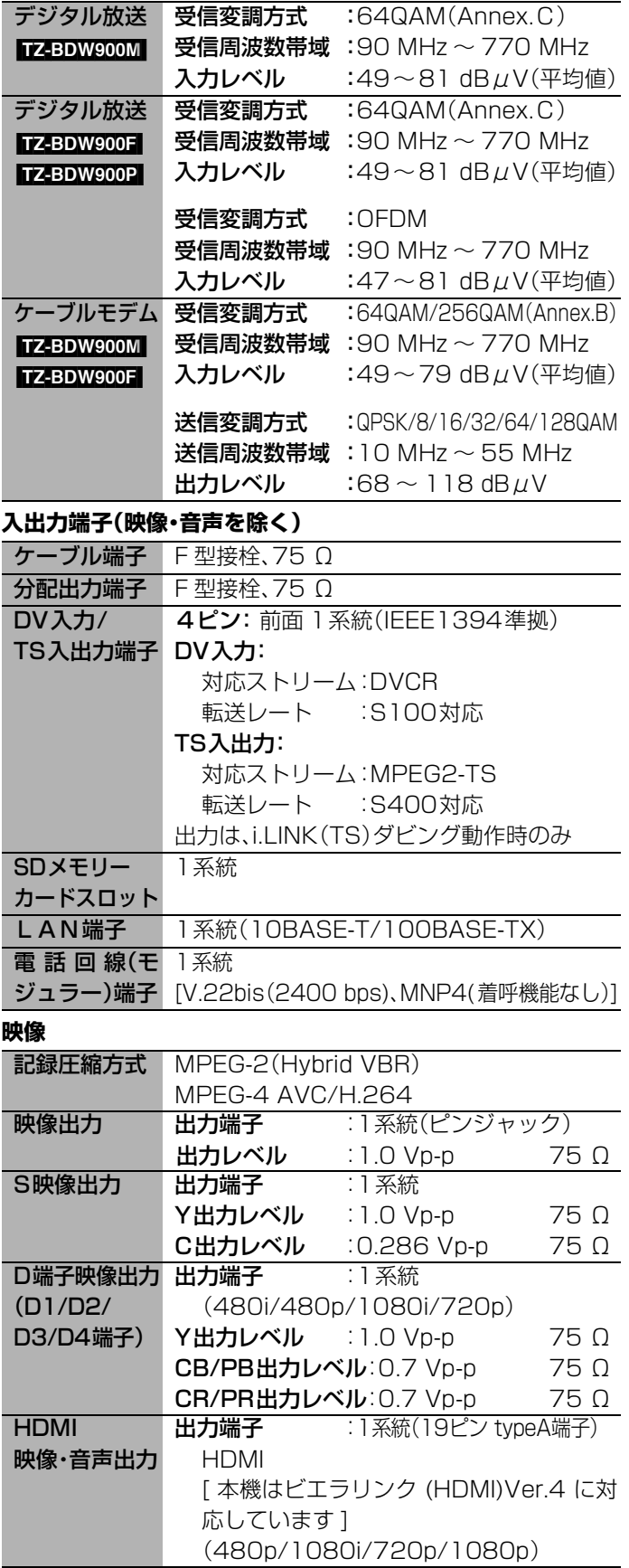

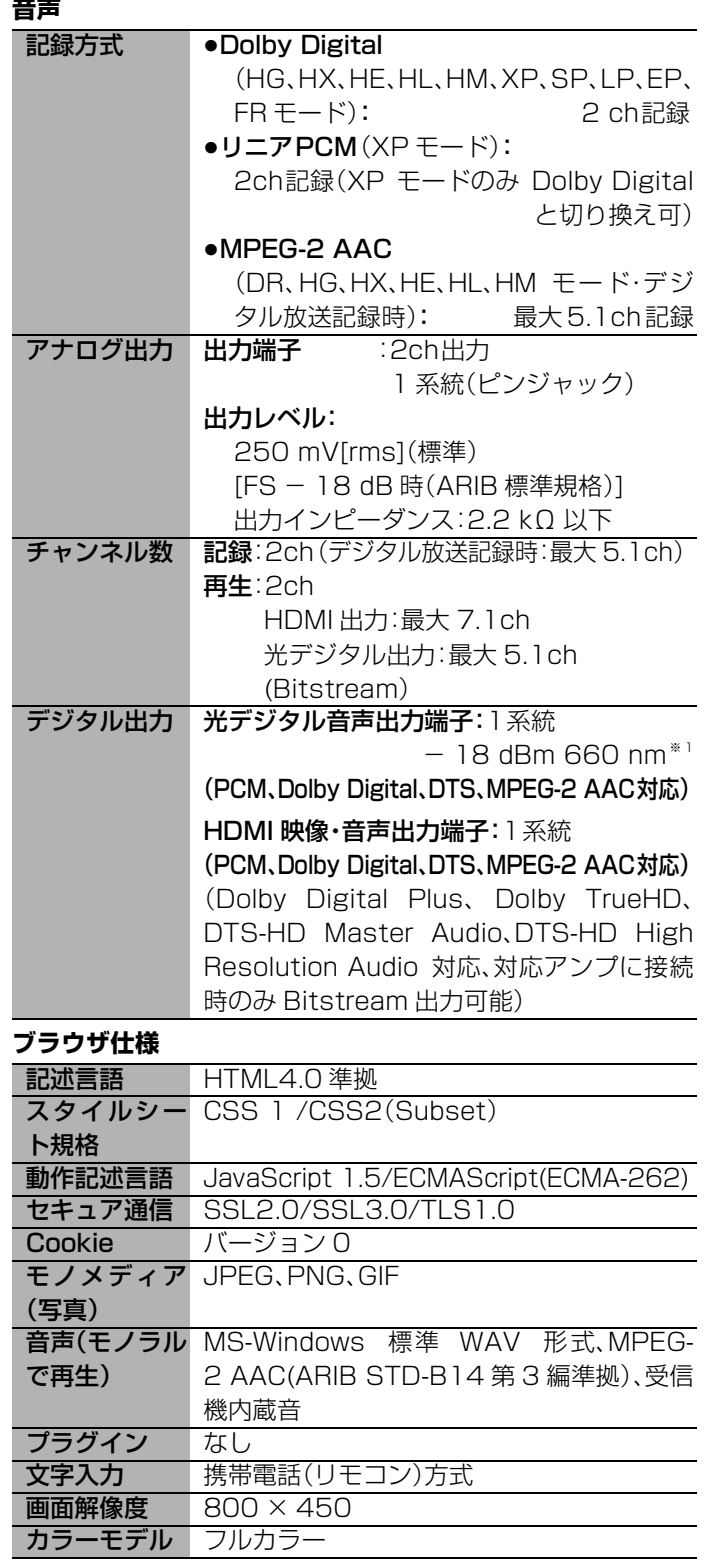

#### **HDD/BD部**

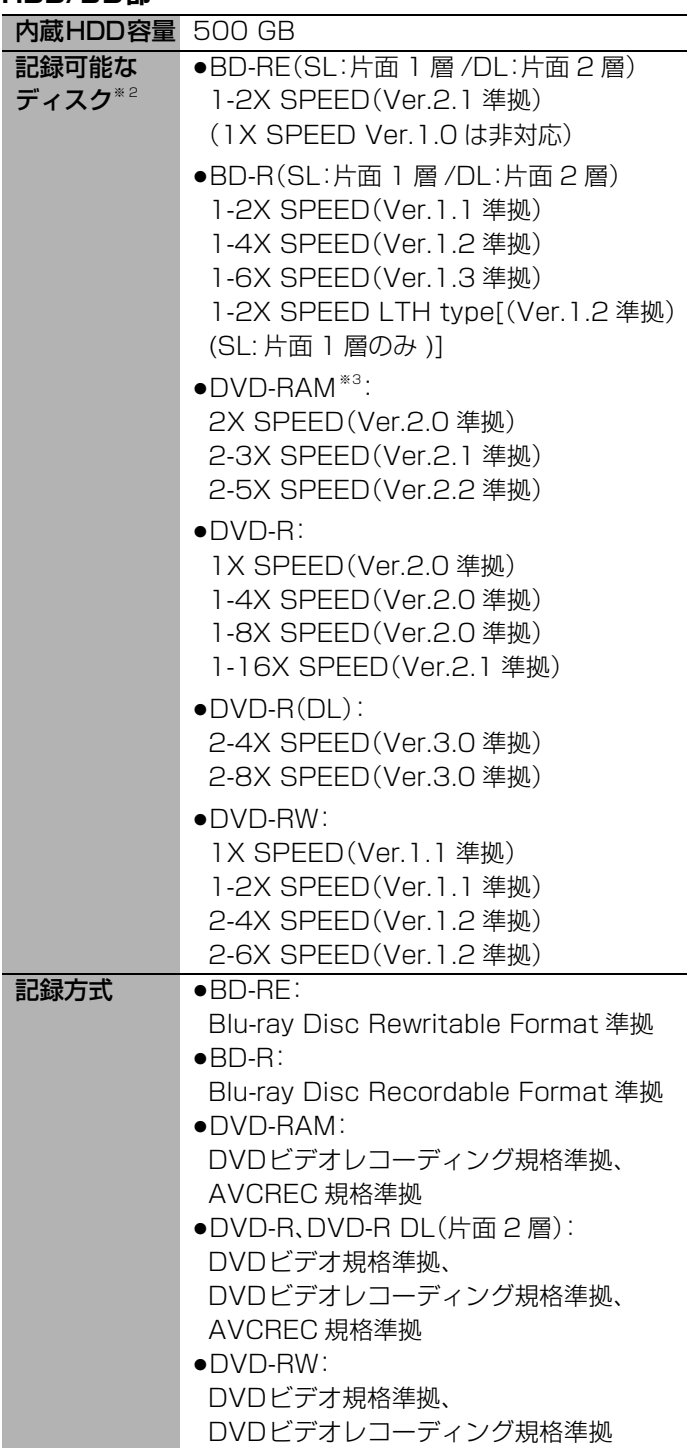

※ 1 JEITA CP-1212 準拠

- ※2 8 cmブルーレイディスク、8 cm DVDディスクへは記 録できません。
- ※3 カートリッジ付きはディスクをカートリッジから取り 出してお使いください。

# **仕様(つづき)**

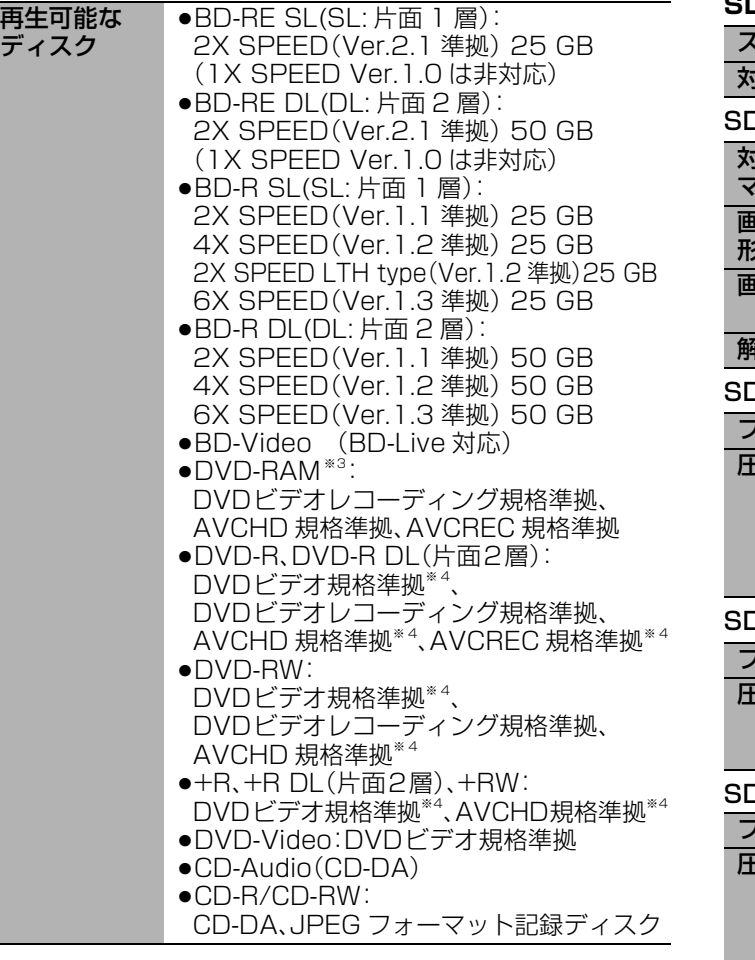

#### **SD部**

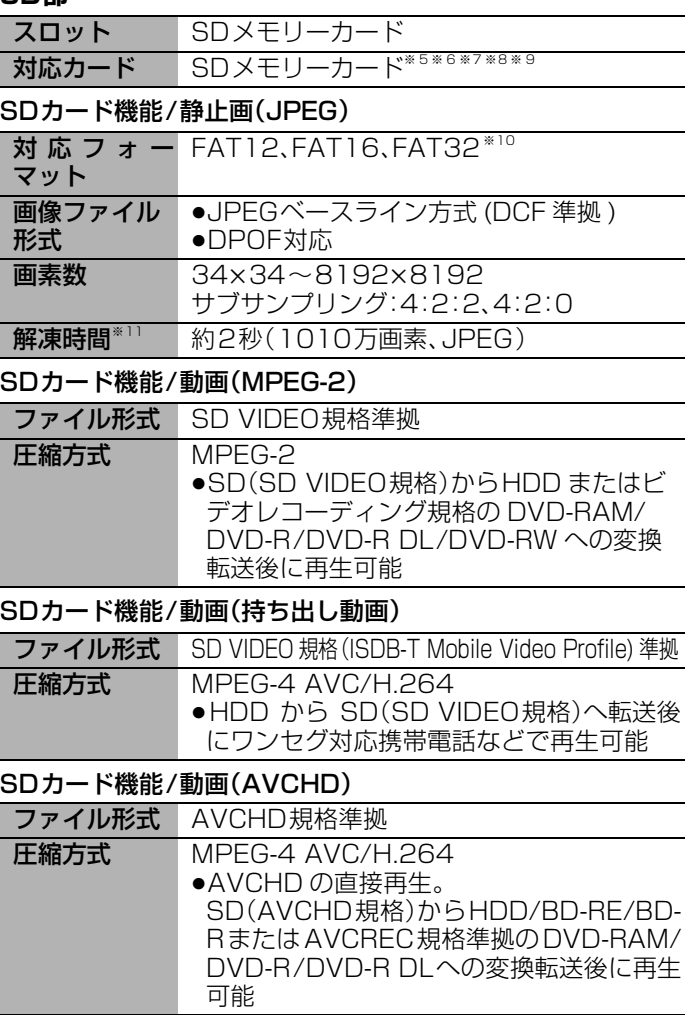

#### **写真(JPEG)**

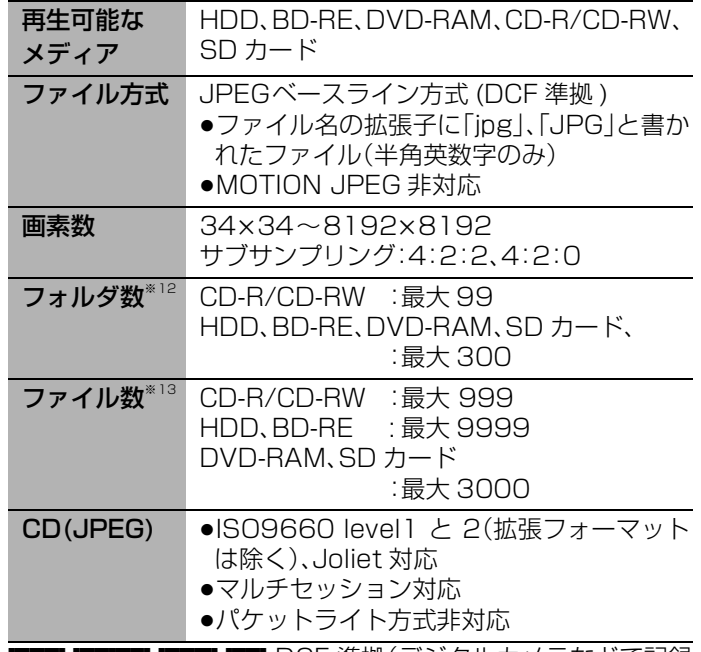

**[HDD] BD-RE\_RAM\_SD]** DCF 準拠(デジタルカメラなどで記録 したもの)したフォーマットが使用できます。

DCF:Design rule for Camera File system[ 電子情報技術 産業協会(JEITA)にて制定された統一規格 ]

#### **入力できる文字数**

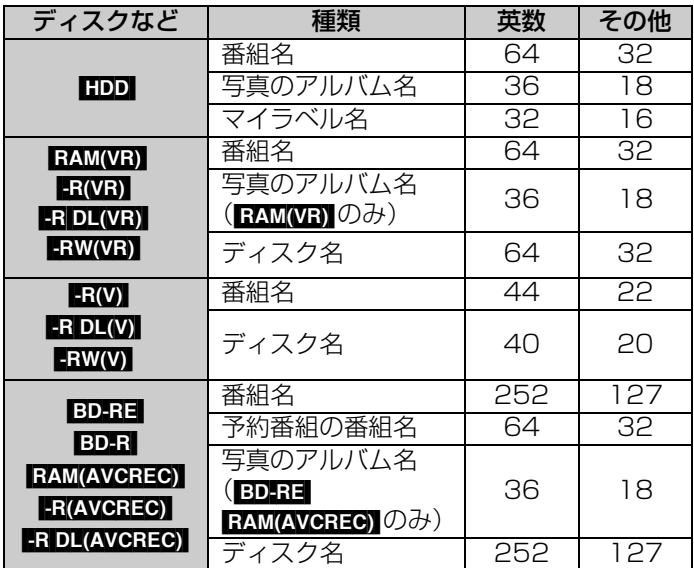

※3 カートリッジ付きはディスクをカートリッジから取り 出してお使いください。

- ※4 他機器で記録されたディスクは、記録された機器でファ イナライズが必要です。
- ※5 使用可能容量は少なくなることがあります。
- ※6 SDHCメモリーカードを含む。
- ※7 miniSDカードを含む。(miniSDアダプター装着時)
- ※8 microSDカードを含む。(microSDアダプター装着時)
- ※9 microSDHCカードを含む。(microSDHCアダプター 装着時)
- ※10 ロングファイル名非対応。
- ※11 解凍時間は使用環境(ファイル数・圧縮率など)によって 多少長くなることがあります。
- ※12 BD-RE RAM CD 最大フォルダ数:ディスク1枚に対し、 本機で対応している最大フォルダ数(ルートもフォルダ として数える)
- ※13 BD-RE RAM GD 最大ファイル数:ディスク 1 枚に対 し、本機で対応している最大ファイル数(JPEG 以外の ファイルとの合計とする)

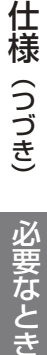

VQT2J04

## カンネル一覧表(地域名を用いた設定)

●お住まいの地域別地上デジタル放送のチャンネル一覧です。(2009年10月現在) ご加入のケーブルテレビ局によりチャンネル数と放送局名が異なる場合があります。 ご加入のケーブルテレビ局にお問い合わせください。

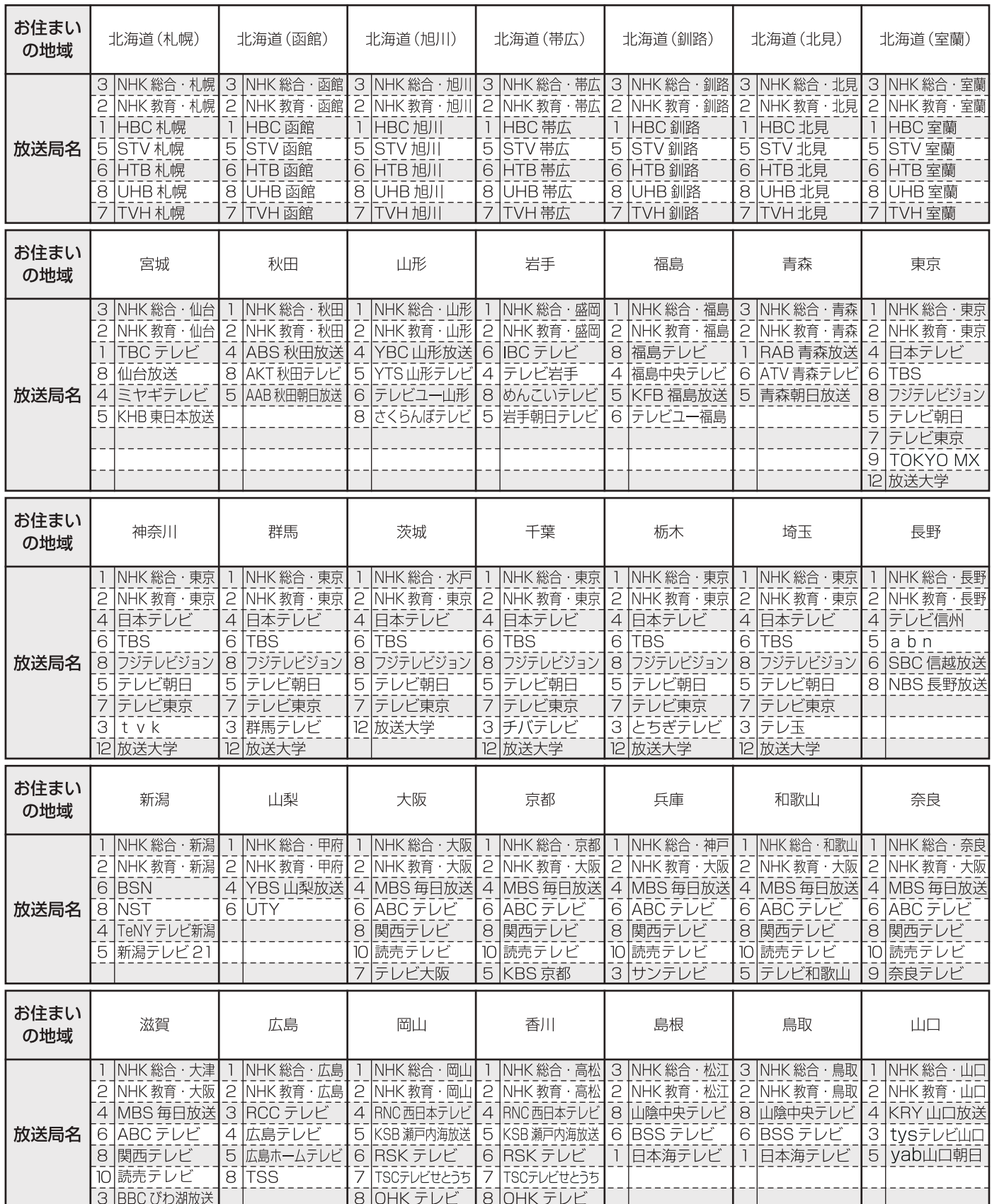

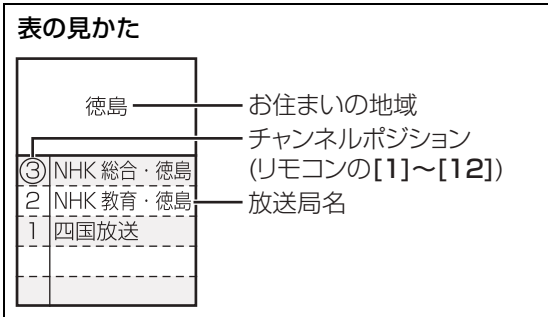

#### (2009 年 10 月現在)

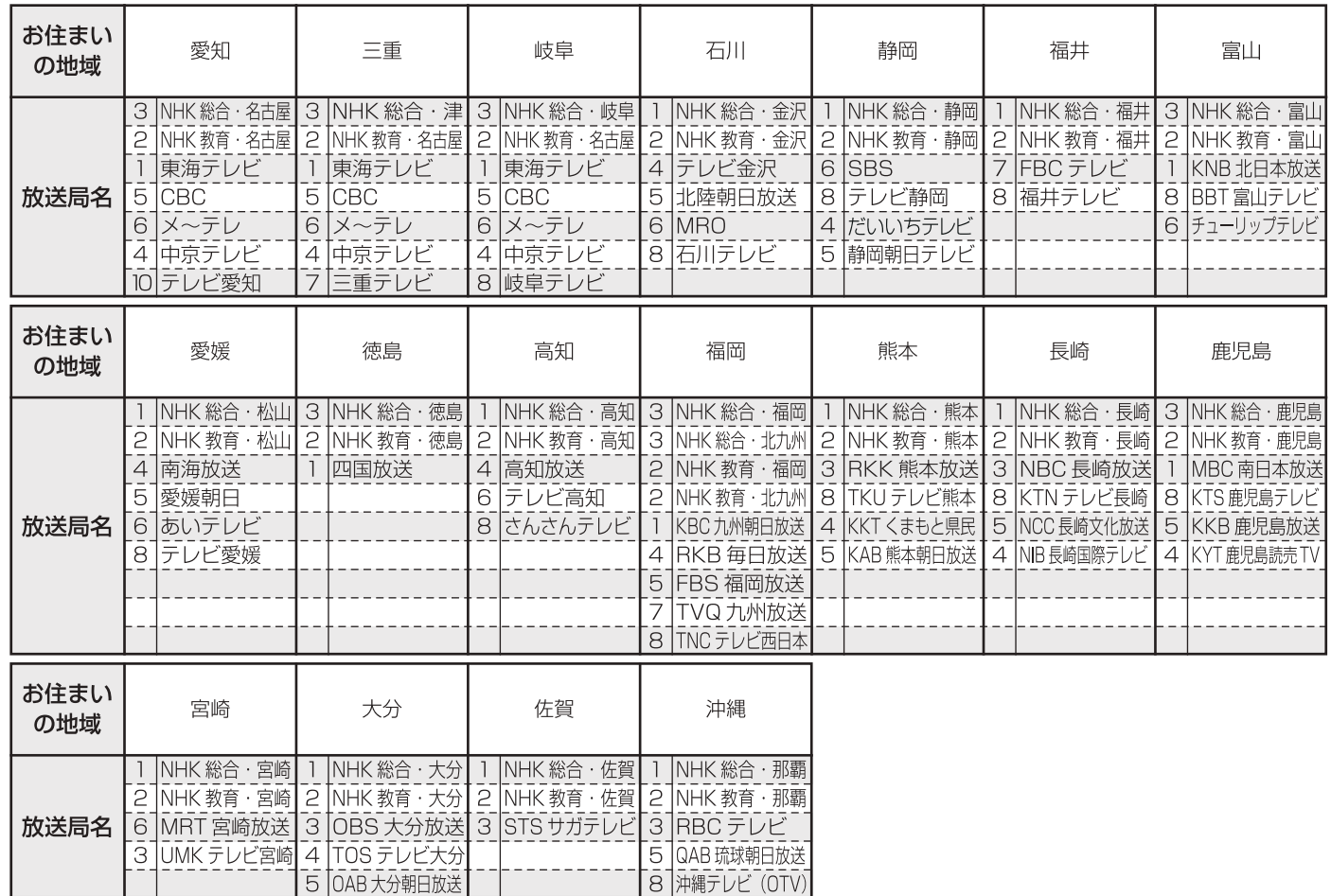

必要なとき

## **安全上のご注意(必ずお守りください)**

人への危害、財産の損害を防止するため、必ずお守りいただくことを説明しています。

#### ■誤った使い方をしたときに生じる危害や損害の程度を区分して、説明しています。

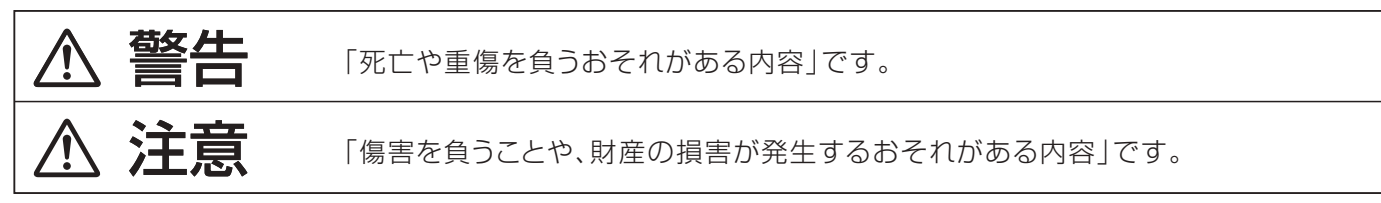

#### ■お守りいただく内容を次の図記号で説明しています。(次は図記号の例です)

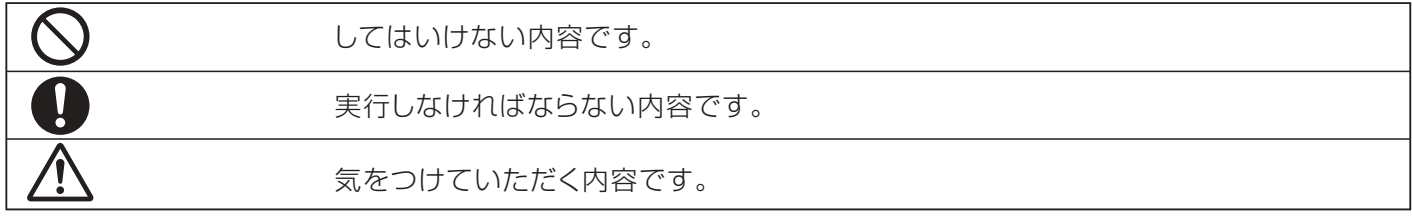

人 警告

#### 異常・故障時には直ちに使用を中止してください。 そのまま使用すると火災・感電の原因となりますので、すぐに電源プラグをコンセントから抜いてご加入の ケーブルテレビ局にご相談ください。

■ 故障や煙が出ている、へんな臭いや

電源プラグ を抜く 音がしたら電源プラグを抜く! 煙が出なくなるのを確認 して修理をご加入のケー ブルテレビ局にご依頼く ださい。

お客様による修理は危険 ですから、おやめください。 ■ 内部に異物や水などの液体が 入ったり、落としたり、カバーが 破損したら、電源プラグを抜く!

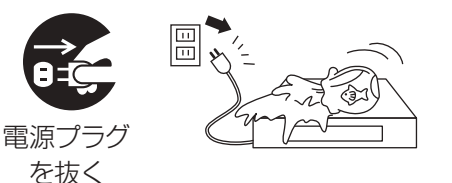

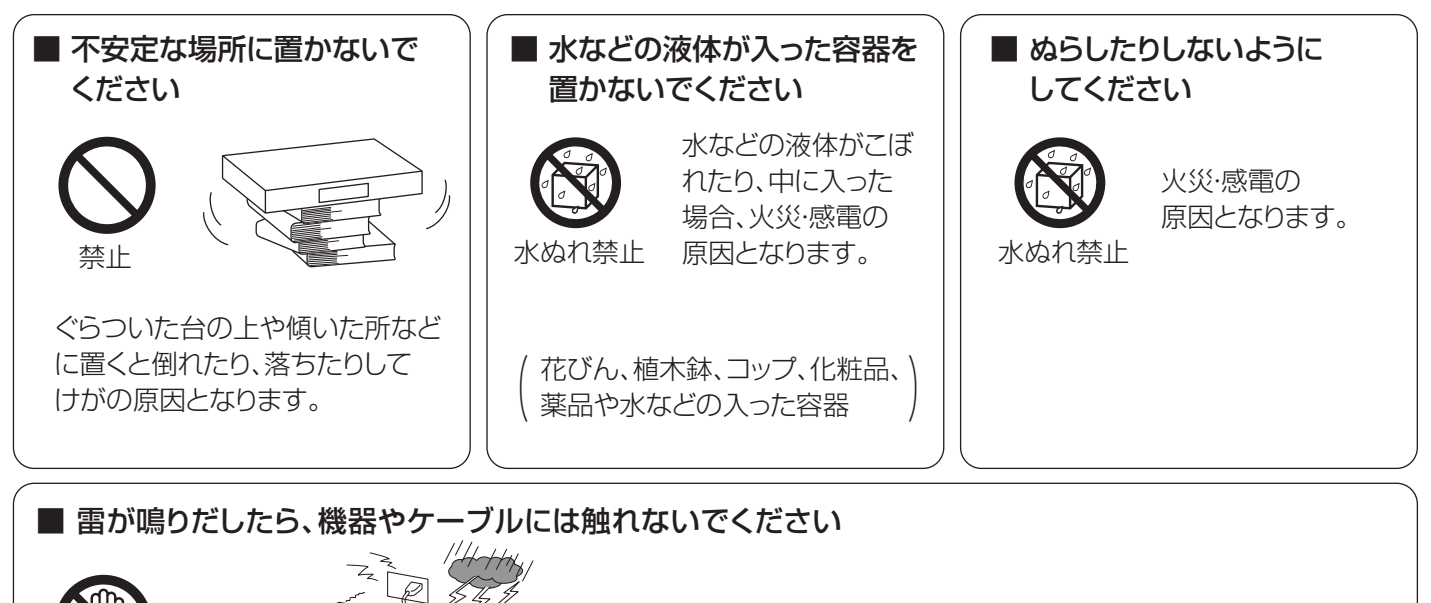

接触禁止

## **<br />
A 警告**

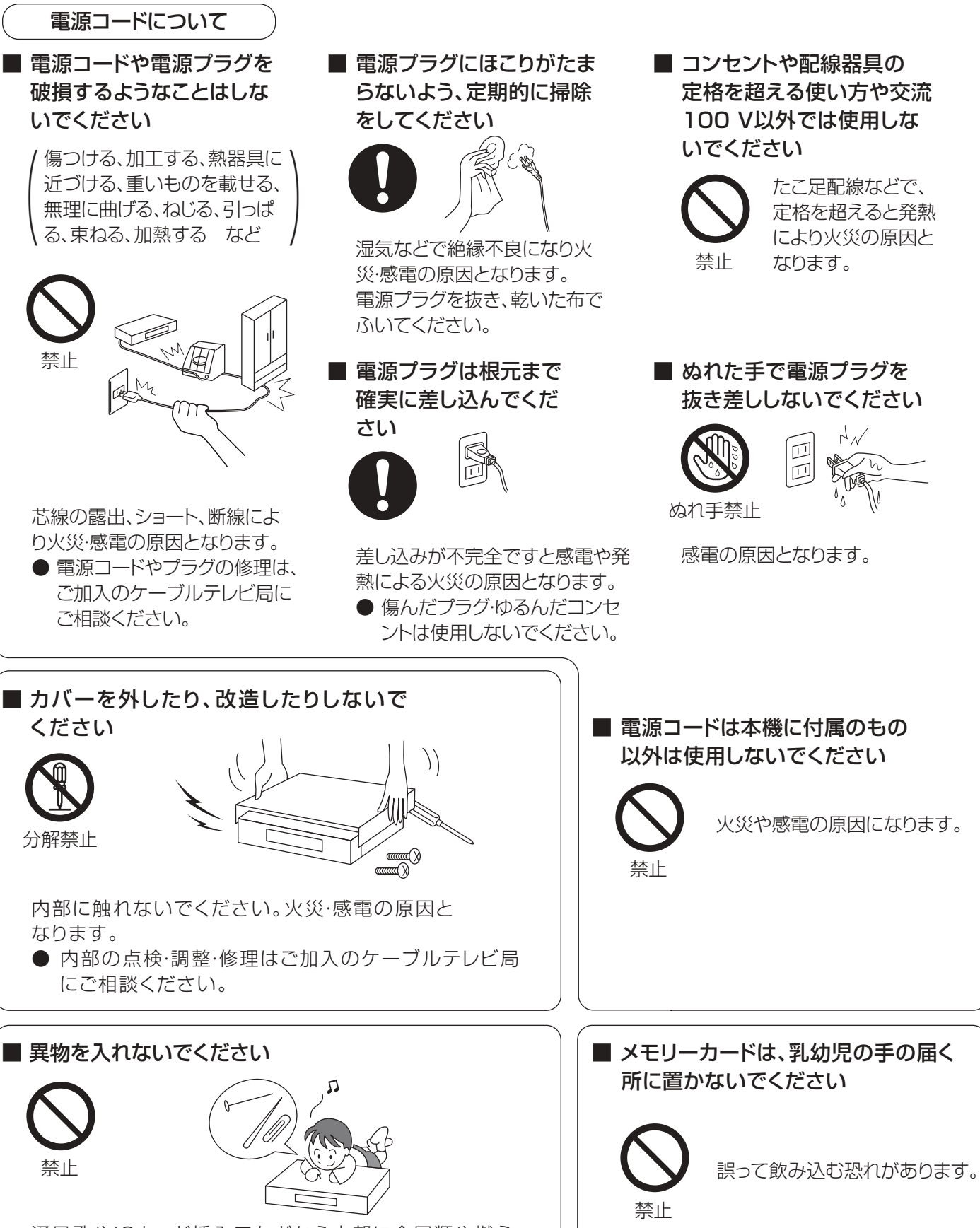

通風孔やICカード挿入口などから内部に金属類や燃え やすいものなどを差し込んだり、落とし込んだりしない でください。火災・感電の原因となります。 ● 特にお子様にはご注意ください。

● 万一、飲み込んだと思われるときは、 すぐに医師にご相談ください。

 ご加入のケーブルテレビ局に ご相談ください。

## **安全上のご注意(必ずお守りください)(つづき)**

## △注意

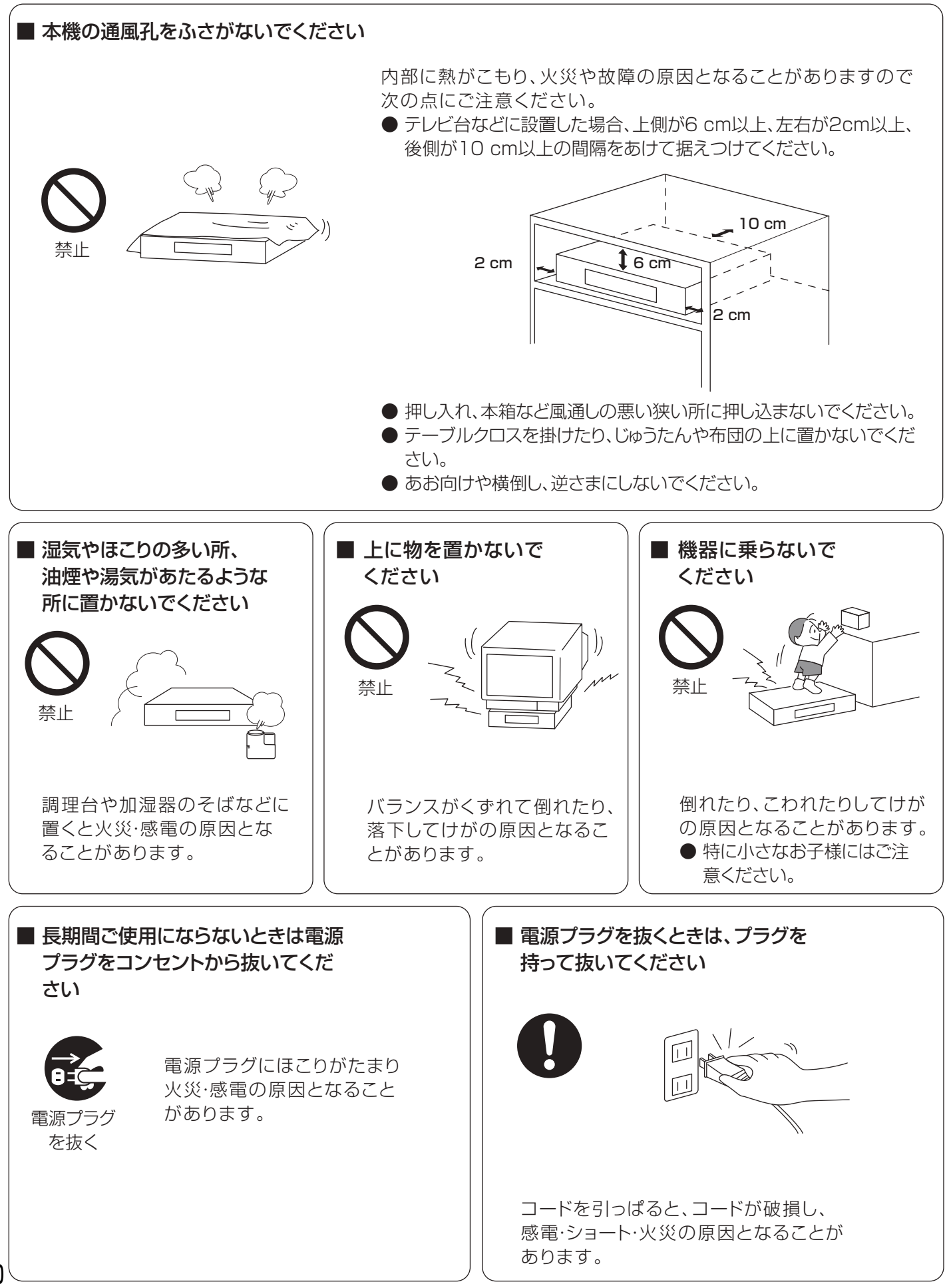

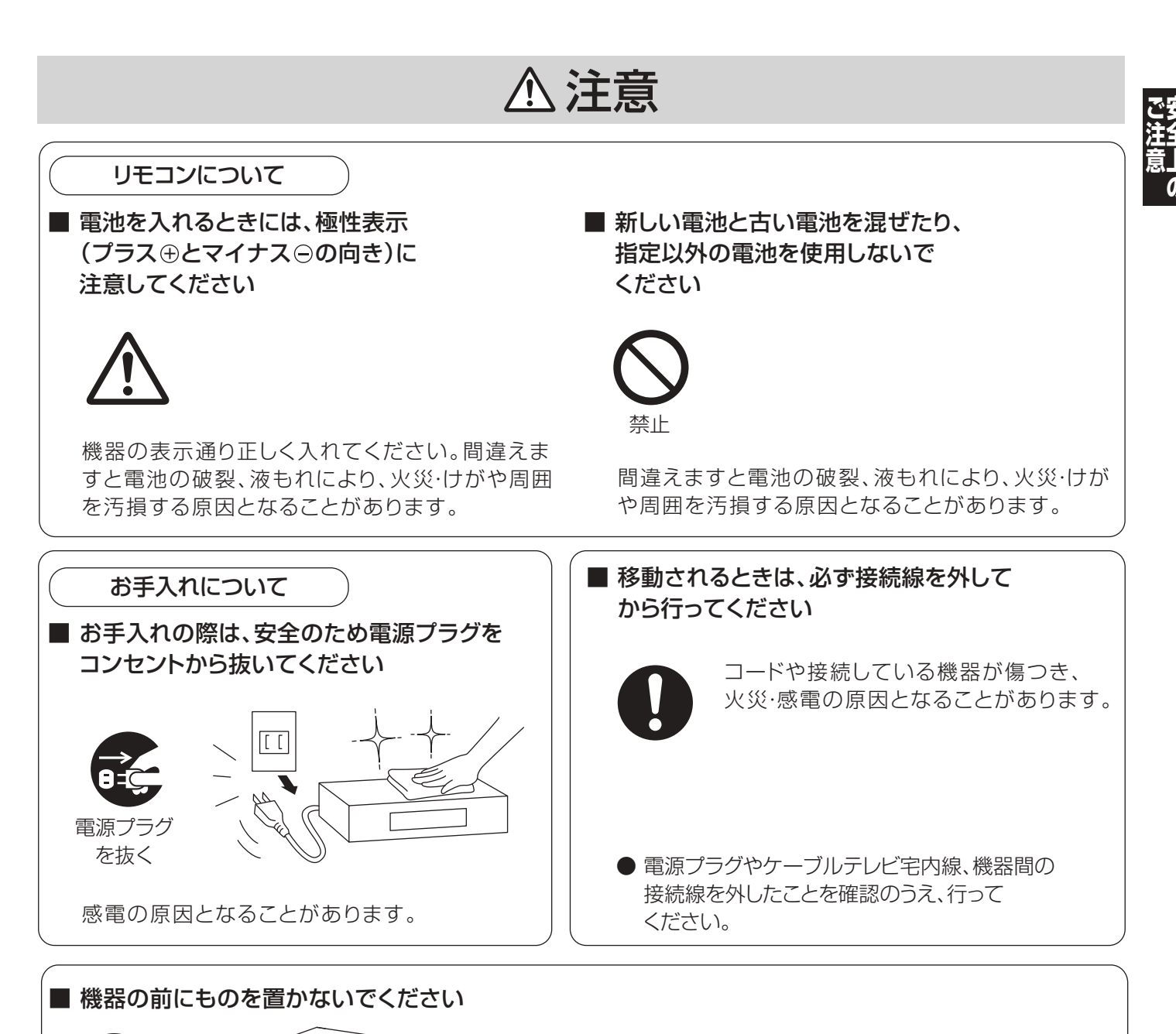

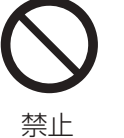

指はさみ注意

リモコンの開/閉ボタンを押すと、離れた場所からディスクトレイを開くこ とができますが、開いたときに、ものに当たって倒れるなどで破損やけが の原因になることがあります。

- ガラス扉付きラックなどに入れてご使用の場合は、不用意に扉が開くことがあります。
- リモコンの開/閉ボタンを押すと、本機以外の当社製機器のディスクトレイも開くことがあります。
- 誤ってリモコンの開/閉ボタンを押さないようご注意ください。

#### ■ ディスクトレイに指をはさまないように 注意してください

● 特にお子様にはご注意ください。 けがの原因になることがあります。

# さくいん

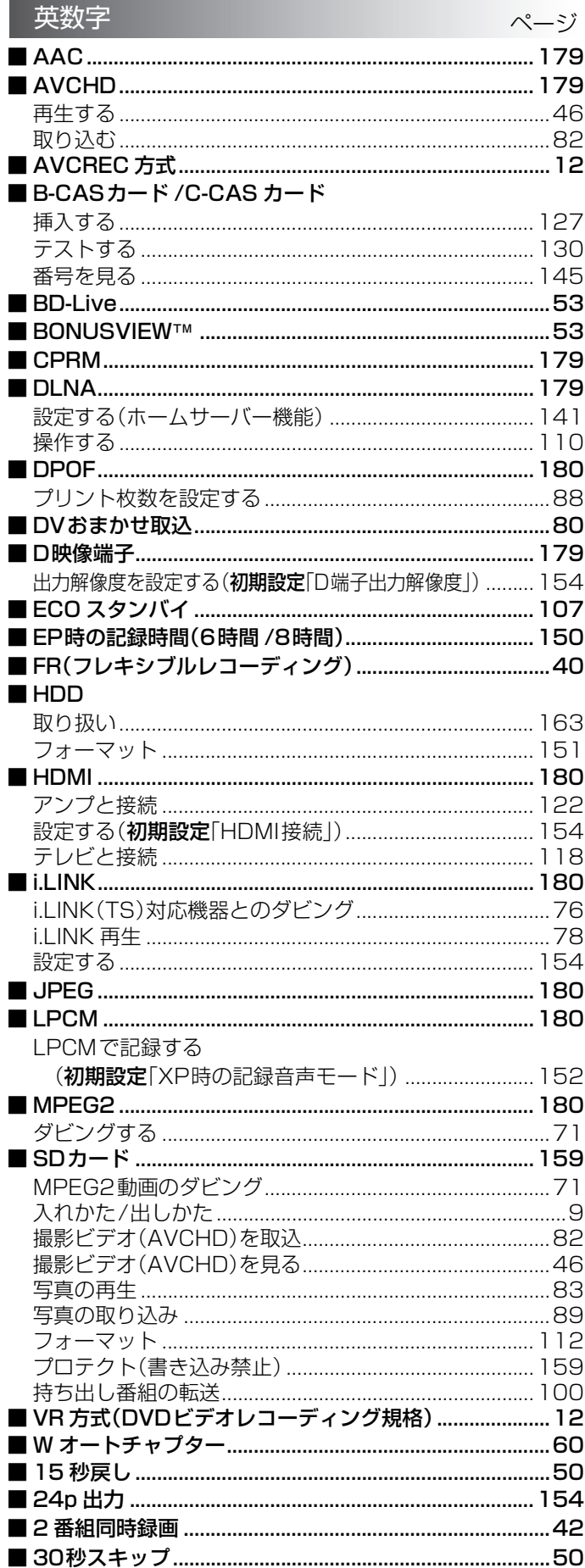

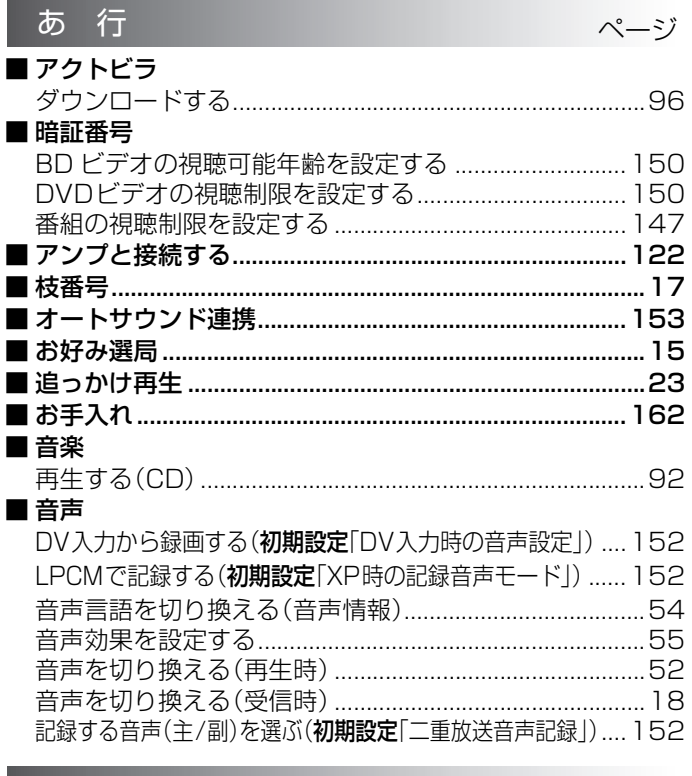

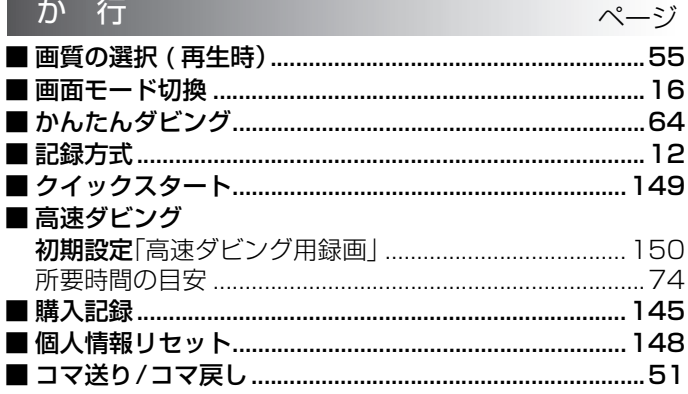

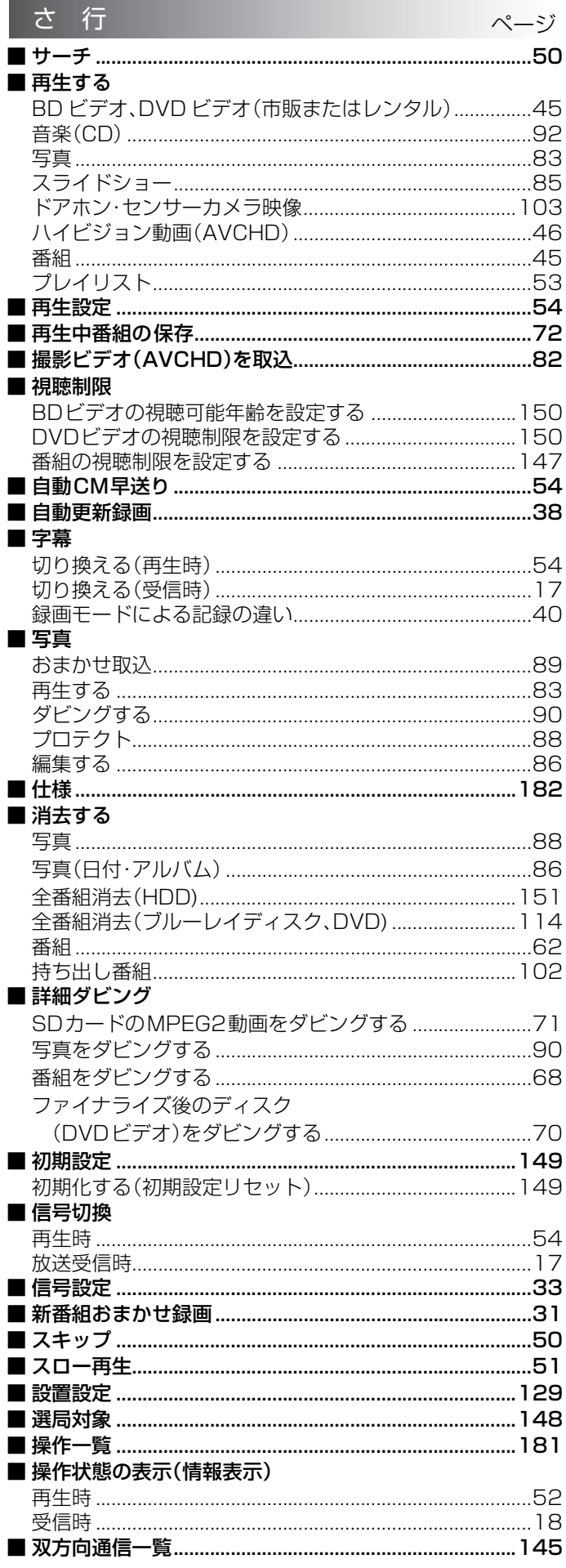

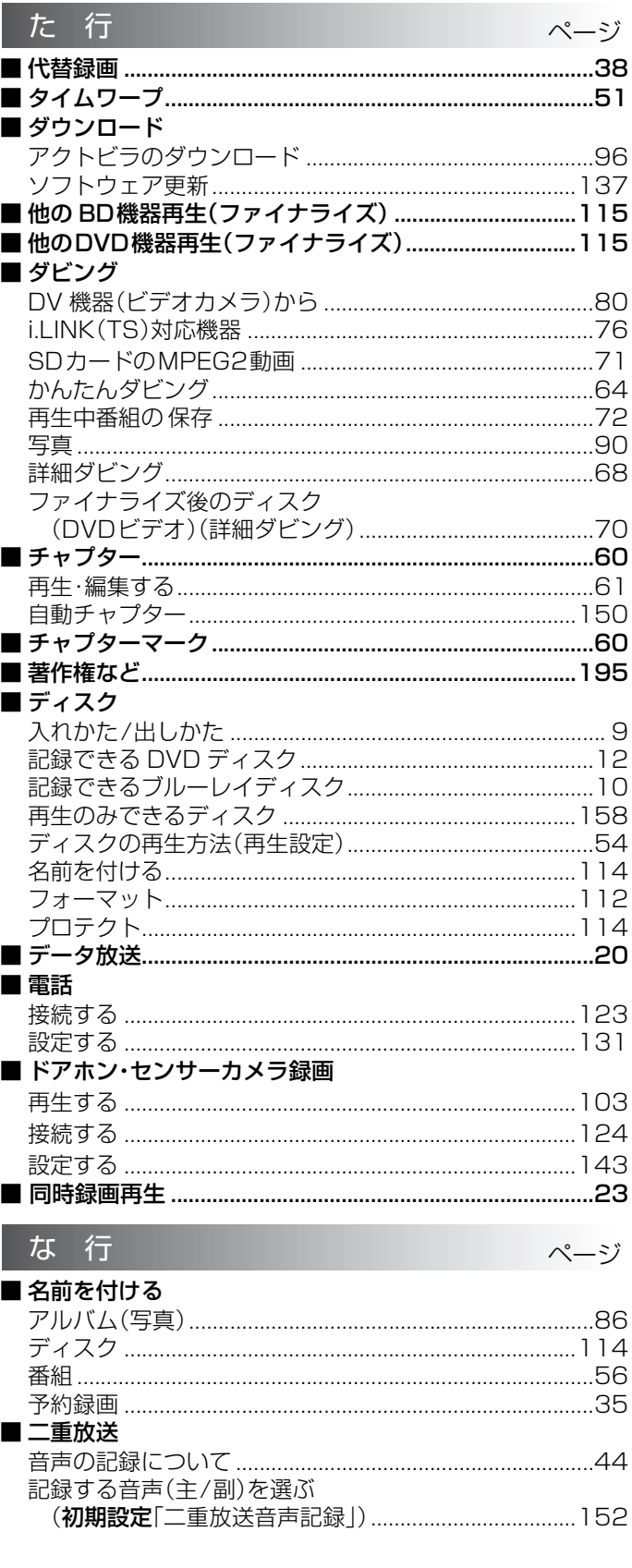

# さくいん 必要なとき

 $193$ 

## さくいん(っっき)

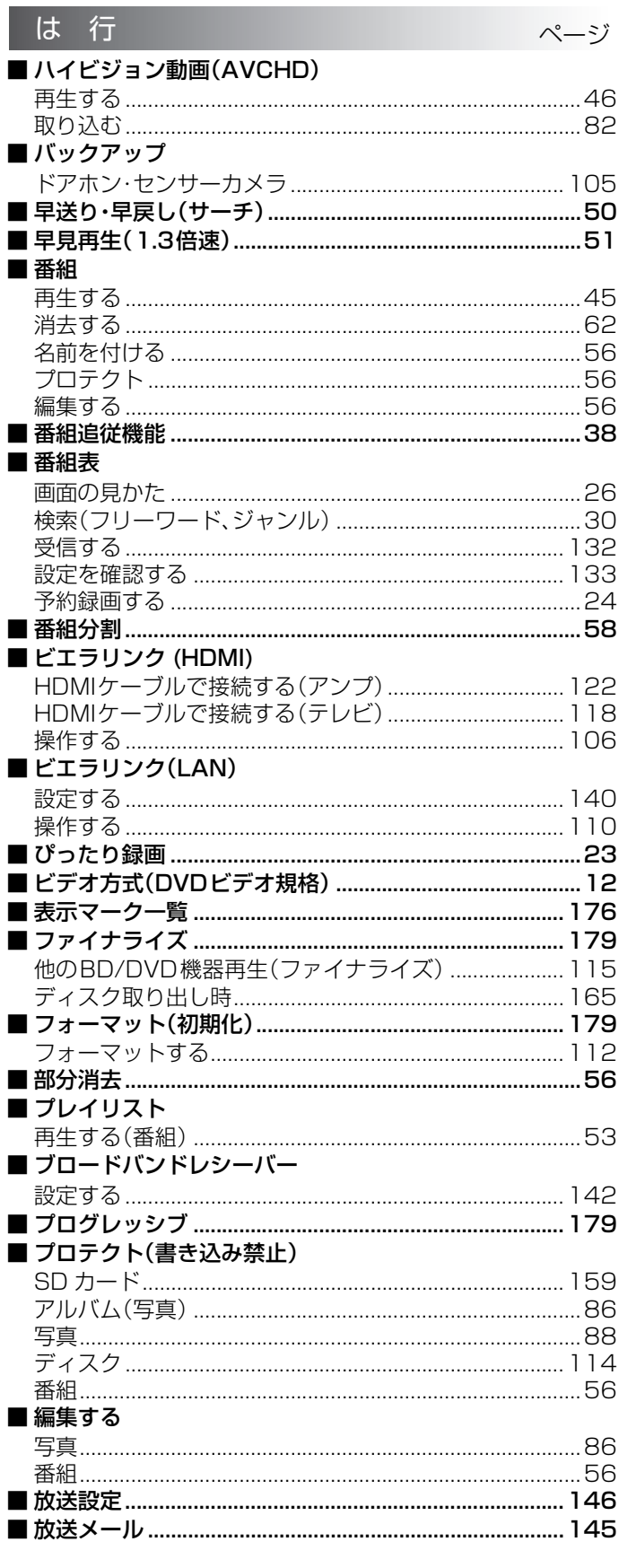

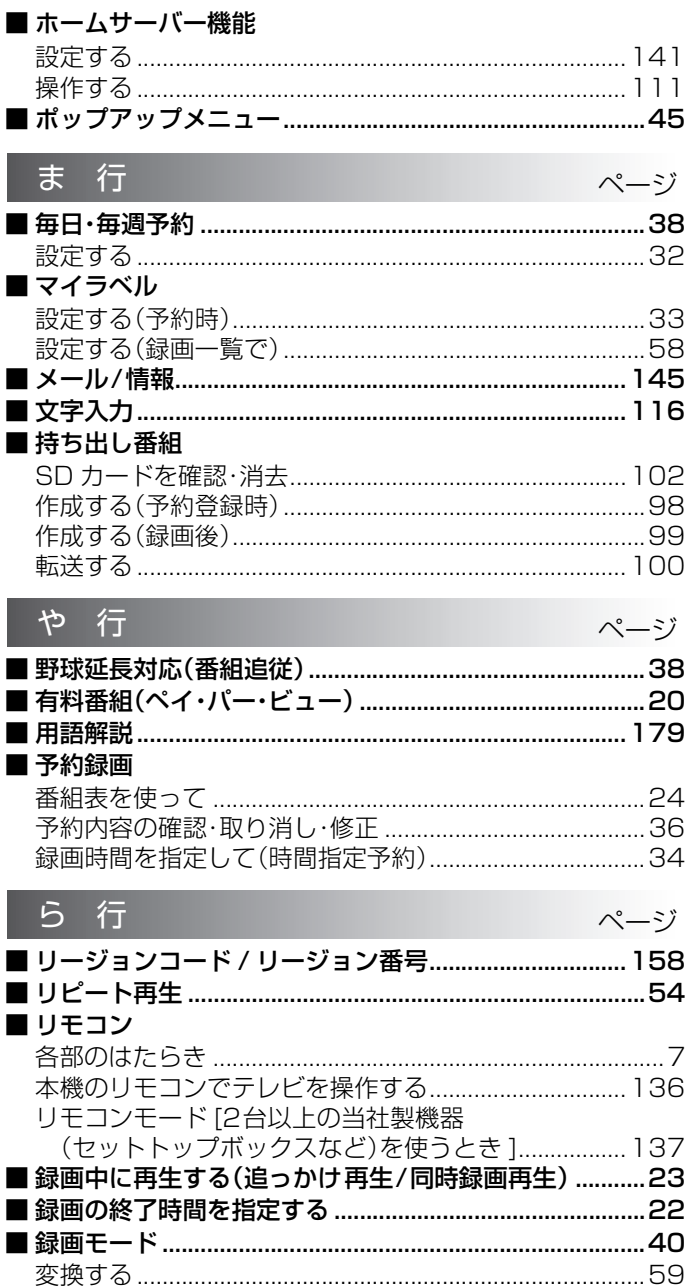

Г

п

п

Г

放送やネットワークのサービス事業者が提供する以下の サービス内容は、サービス提供会社の都合により、予告なく 変更や終了することがあります。サービスの変更や終了にか かわるいかなる損害、損失に対しても当社およびご加入の ケーブルテレビ局は責任を負いません。

- ●ブラウザのサービス
- ●番組表表示や、1ヵ月の番組表、注目番組などの電子番組表 サービス
- ●ブロードバンドレシーバー機能
- ●その他の放送·ネットワーク事業者が提供するサービス

## 著作権など

- ●著作物を無断で複製、放送、公開演奏、レンタルすることは法律 により禁じられています。
- ●この製品は、著作権保護技術を採用しており、米国と日本の特許 技術と知的財産権によって保護されています。 この著作権保護技術の使用は、マクロビジョン社の許可が必要
- で、また、マクロビジョン社の特別な許可がない限り、家庭用お よびその他の一部の鑑賞用の使用に制限されています。分解し たり、改造することも禁じられています。
- ●Gガイド、G-GUIDE、および Gガイドロゴは、米Gemstar-TV Guide International, Inc.またはその関連会社の日本国内に おける登録商標です。

Gガイドは、米Gemstar-TV Guide International, Inc.のライセ ンスに基づいて生産しております。

米Gemstar-TV Guide International, Inc. およびその関連会社 は、Gガイドが供給する放送番組内容および番組スケジュール情報の 精度に関しては、いかなる責任も負いません。また、Gガイドに関連す る情報・機器・サービスの提供または使用に関わるいかなる損害、損失 に対しても責任を負いません。

- ●電子番組表の表示機能にGガイドを採用していますが、当社 がGガイドの電子番組表サービスを保証するものではありません。
- ●天災、システム障害、放送局側の都合による変更などの事由によ り、電子番組表サービスが使用できない場合があります。当社 は電子番組表サービスの使用に関わるいかなる損害、損失に対 しても責任を負いません。
- ●ドルビーラボラトリーズからの実施権に基づき製造されていま す。Dolby、ドルビー及びダブルD記号はドルビーラボラトリー ズの商標です。
- ≥米国特許番号:5,451,942; 5,956,674; 5,974,380; 5,978,762; 6,226,616; 6,487,535; 7,392,195; 7,272,567; 7,333,929; 7,212,872 及び、その他米国や世 界各国に出願し権利を保有する特許に基づき製造されています。 DTS は、DTS, Inc. の登録商標です。DTS のロゴ、シンボルマー ク、DTS-HD、及び、DTS-HD Master Audio │ Essential は、 DTS, Inc. の商標です。

著作権 1996-2008 DTS, Inc.

不許複製。

- ●SDHCロゴは商標です。
- ●HDMI、HDMIロゴ、およびHigh-Definition Multimedia Interface は、HDMI Licensing LLC の商標または、登録商標です。
- ●Java およびすべての Java 関連の商標およびロゴは、米国およ びその他の国における米国 Sun Microsystems, Inc. の商標ま たは登録商標です。
- ●i.LINKとi.LINKロゴ" "は商標です。
- ●HDAVI Control™ は商標です。
- $\bullet$ DLNA ®, the DLNA Logo and DLNA CERTIFIED™ are trademarks, service marks, or certification marks of the Digital Living Network Alliance.
- Dマーク、 動および「acTVila」、「アクトビラ」は、(株) アクトビ ラの商標です。
- ●日本語変換はオムロンソフトウエア(株)のモバイルWnnを使 用しています。

"Mobile Wnn" © OMRON SOFTWARE Co.,Ltd. 1999-2002 All Rights Reserved

- "AVCHD"および "AVCHD"ロゴはパナソニック株式会社とソ ニー株式会社の商標です。
- ●CP8 PATENT
- ≥"BD-LIVE"ロゴは、Blu-ray Disc Association の商標です。
- "BONUSVIEW"は Blu-ray Disc Association の商標です。
- ●本製品は、AVC Patent Portfolio License 及び VC-1 Patent Portfolio License に基づきライセンスされており、お 客様が個人的かつ非営利目的において以下に記載する行為にか かわる個人使用を除いてはライセンスされておりません。
- ・AVC規格及びVC-1規格に準拠する動画(以下、AVC/VC-1 ビデオ)を記録する場合
- ・個人的かつ非営利的活動に従事する消費者によって記録さ れた AVC/VC-1 ビデオを再生する場合
- ・ライセンスを受けた提供者から入手されたAVC/VC-1ビデ オを再生する場合

詳細については米国法人 MPEG LA, LLC (http://www.mpegla.com)をご参照ください。

- ●本機がテレビ画面に表示する平成丸ゴシック体は、財団法人日 本規格協会を中心に制作グループが共同開発したものです。許 可なく複製することはできません。
- ●この製品に使用されているソフトウェアに関する情報は、 [操作一覧]ボタンを押し、"その他の機能へ"→ "メール/情報" --.....<br>→"ステータス表示"→"ソフト情報表示"をご参照ください。
- ●この取扱説明書に記載されている各種名称、会社名、商品名など は各社の登録商標または商標です。
- ●本機はARIB(電波産業会)規格、日本CATV技術協会標準規格お よび日本ケーブルラボ仕様に基いた商品仕様になっておりま す。将来規格および仕様に変更があった場合は、商品仕様を変更 する場合があります。

なお、各社の商標および製品商標に対しては特に注記のない場 合でも、これを十分尊重いたします。

本製品は以下の種類のソフトウェアから構成されています。

(1) パナソニック株式会社(パナソニック)が独自に開発したソフトウェア

- (2) 第三者が保有しており、別途規定される条件に基づきパナソニックに利用許諾されるソフト ウェア
- (3) GNU GENERAL PUBLIC LICENSE Version 2 (GPL v2) に基づき利用許諾されるソフトウェ ア
- (4) GNU LESSER GENERAL PUBLIC LICENSE Version 2.1(LGPL v2.1) に基づき利用許諾され るソフトウェア
- (5) GPL,LGPL 以外の条件に基づき利用許諾されるオープンソースソフトウェア

上記(3)、(4)に基づくソフトウェアに関しては、例えば以下で開示されるGNU GENERAL PUBLIC LICENSE V2.0, GNU LESSER GENERAL PUBLIC LICENSE V2.1 の条件をご参照ください。 http://www.gnu.org/licenses/old-licenses/gpl-2.0.html

http://www.gnu.org/licenses/old-licenses/lgpl-2.1.html

また、上記(3)、(4)に基づくソフトウェアは、多くの人々により著作されています。これら著作者の リストは以下をご参照ください。

http://www.am-linux.jp/dl/dch8000

これら GPL,LGPL の条件で利用許諾されるソフトウェア(GPL/LGPL ソフトウェア)は、これら単 体で有用であることを期待して頒布されますが、「商品性」または「特定の目的についての適合性」 についての黙示の保証をしないことを含め、一切の保証はなされません。

製品販売後、少なくとも3年間、パナソニックは下記のコンタクト情報宛にコンタクトしてきた 個人・団体に対し、GPL/LGPL の利用許諾条件の下、実費にて、GPL/LGPL ソフトウェアに対応す る、機械により読み取り可能な完全なソースコードを頒布します。

コンタクト情報

cdrequest@am-linux.jp

またソースコードは下記の URL からも自由に入手できます。 http://www.am-linux.jp/dl/dch8000

This product incorporates the following software:

- (1) the software developed independently by or for Panasonic Corporation,
- (2) the software owned by third party and licensed to Panasonic Corporation,
- (3) the software licensed under the GNU General Public License, Version 2 (GPL v2),
- (4) the software licensed under the GNU LESSER General Public License, Version 2.1 (LGPL v2.1) and/or,

(5) open sourced software other than the software licensed under the GPL v2 and/or LGPL v2.1

For the software categorized as (3) and (4), please refer to the terms and conditions of GPL v2 and LGPL v2.1, as the case may be at

http://www.gnu.org/licenses/old-licenses/gpl-2.0.html and

http://www.gnu.org/licenses/old-licenses/lgpl-2.1.html.

In addition, the software categorized as (3) and (4) are copyrighted by several individuals. Please refer to the copyright notice of those individuals at

http://www.am-linux.jp/dl/dch8000

The GPL/LGPL software is distributed in the hope that it will be useful, but WITHOUT ANY WARRANTY, without even the implied warranty of MERCHANTABILITY or FITNESS FOR A PARTICULAR PURPOSE.

At least three (3) years from delivery of products, Panasonic will give to any third party who contact us at the contact information provided below, for a charge no more than our cost of physically performing source code distribution, a complete machine-readable copy of the corresponding source code covered under GPL v2/LGPL v2.1.

Contact Information

cdrequest@am-linux.jp

Source code is also freely available to you and any other member of the public via our website below.

http://www.am-linux.jp/dl/dch8000

もちゃくなります。

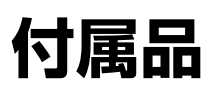

付属品をご確認ください。↓

- ●付属品を紛失された場合は、ご加入のケーブルテレビ局にご相談ください。
- ●包装材料は商品を取り出したあと、適切に処理をしてください。
- pイラストと実物の形状は異なっている場合があります。

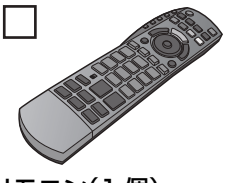

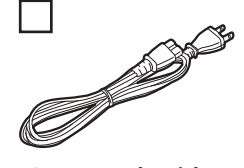

リモコン(1 個) 電源コード(1 本)

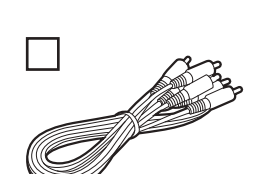

リモコン用乾電池(2本) 映像・音声コード(1本) 単 3 形乾電池

#### 本機の使用中、何らかの不具合により、正常に録画・編集ができなかった場合の内容の補償、録画・編集した内容(データ) の損失、および直接・間接の損害に対して、当社およびご加入のケーブルテレビ局は一切の責任を負いません。あらかじめご 了承ください。

本機を使用できるのは、日本国内のご加入されているケーブルテレビ局サービスエリア内のみで外国では放送方式、電源電圧が 異なりますので使用できません。

This device can only be used inside Japan in areas that are covered by subscription cable TV services. Because of differences in broadcast formats and power supply voltages, it cannot be used in overseas countries.

#### 青点検 長年ご使用のデジタルセットトップボックスの点検を!

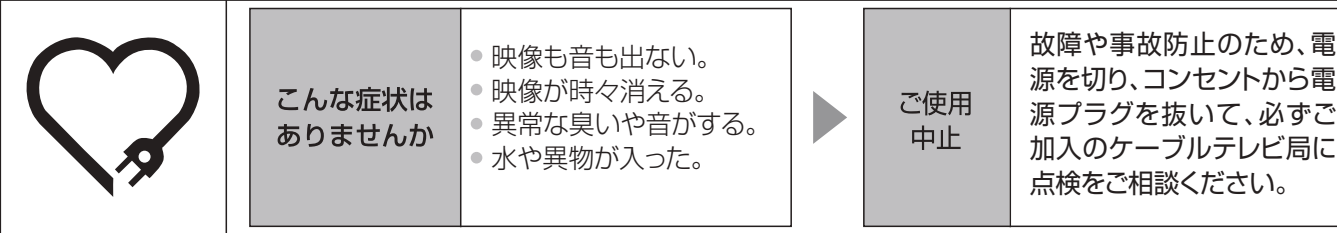

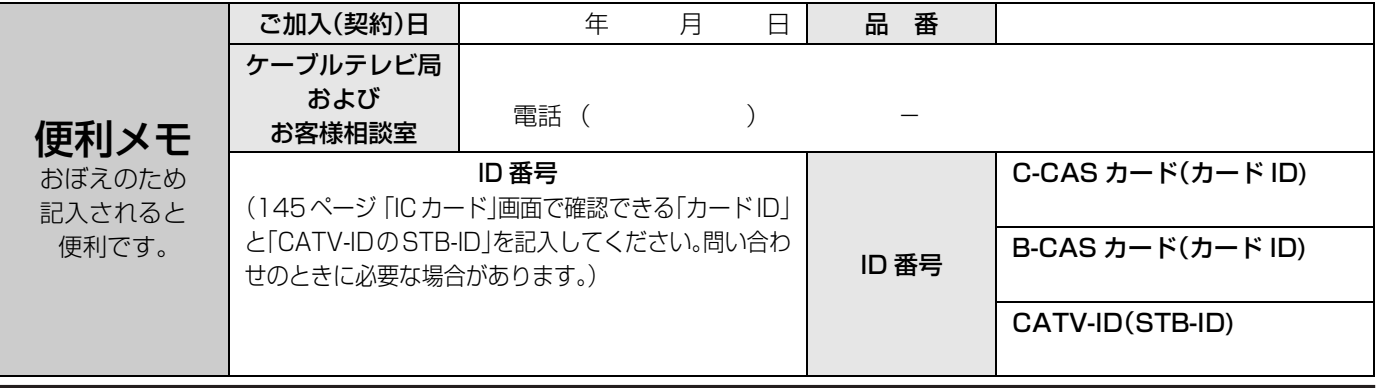

### パナソニック株式会社

モヷヤ ɕɋɐɷʀȷɁ᰷ƷɕɋɐɷʀȷȿɁɎɨ̗Ꮱȸɳʀɟ 〒571-8504 大阪府門真市松生町1番15号

- 、これはコーソリューションズ ジャパン株式会社<br>パナソニック システムソリューションズ ジャパン株式会社<br>© Panasonic Corporation 2009 Panasonic Corporation 2009 サービス窓口 〒571-8504 大阪府門真市松生町1番15号